# **Tektronix®**

**2 Series MSO MSO24 and MSO22**

**Help**

**Register now! Click the following link to protect your product. [tek.com/register](https://www.tek.com/product-registration)**

\*P077171605\* **077-1716-05 January 2024** Copyright © Tektronix. All rights reserved. Licensed software products are owned by Tektronix or its subsidiaries or suppliers, and are protected by national copyright laws and international treaty provisions. Tektronix products are covered by U.S. and foreign patents, issued and pending. Information in this publication supersedes that in all previously published material. Specifications and price change privileges reserved.

TEKTRONIX and TEK are registered trademarks of Tektronix, Inc.

FlexChannel, TekVPI, FastAcq, and e\*Scope are registered trademarks of Tektronix, Inc.

FastFrame and TekSecure are trademarks of Tektronix, Inc.

#### **Contacting Tektronix**

Tektronix, Inc.

14150 SW Karl Braun Drive

P.O. Box 500

Beaverton, OR 97077

USA

For product information, sales, service, and technical support:

- In North America, call 1-800-833-9200.
- Worldwide, visit *[www.tek.com](HTTP://WWW.TEK.COM)* to find contacts in your area.

# **Contents**

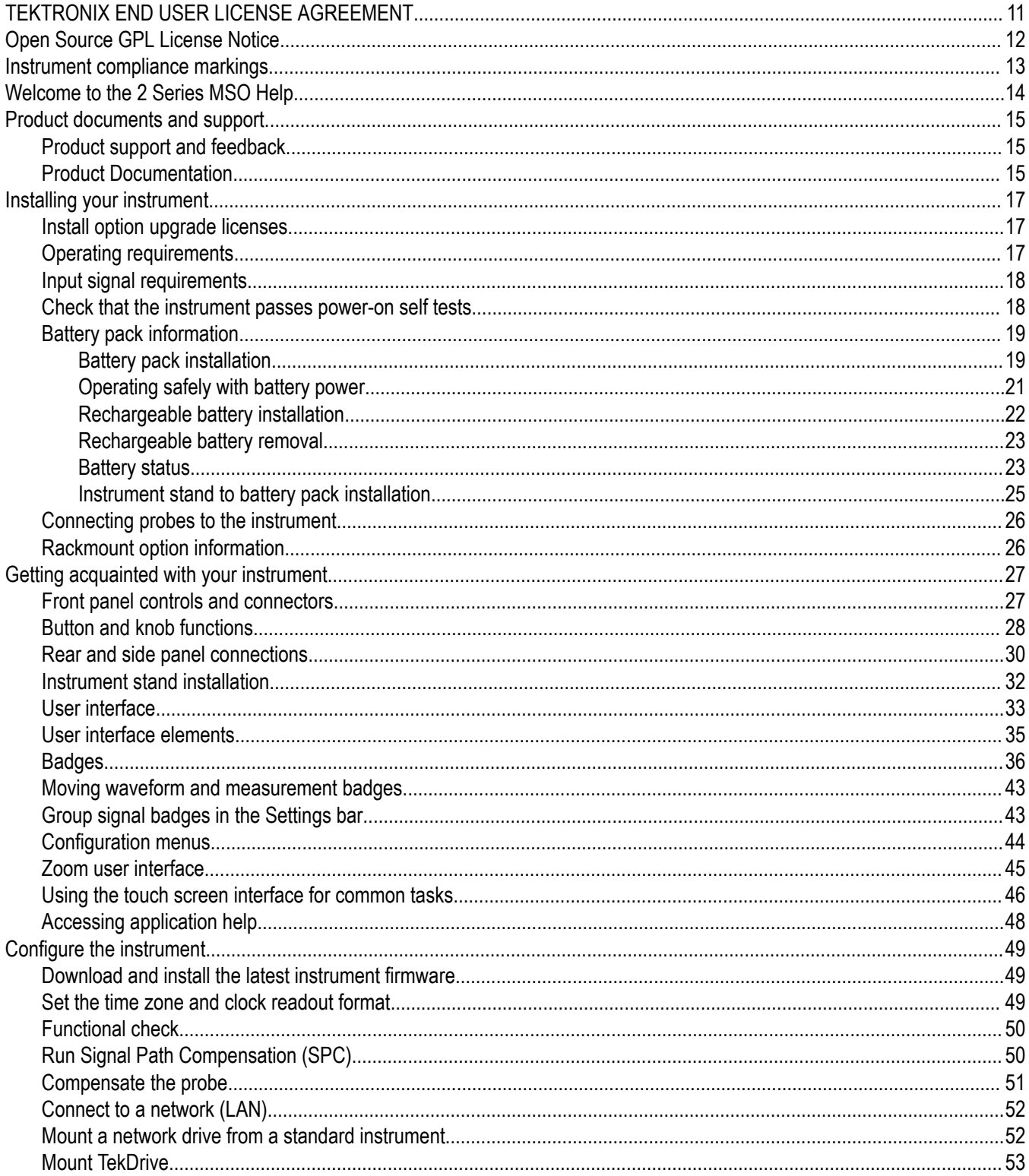

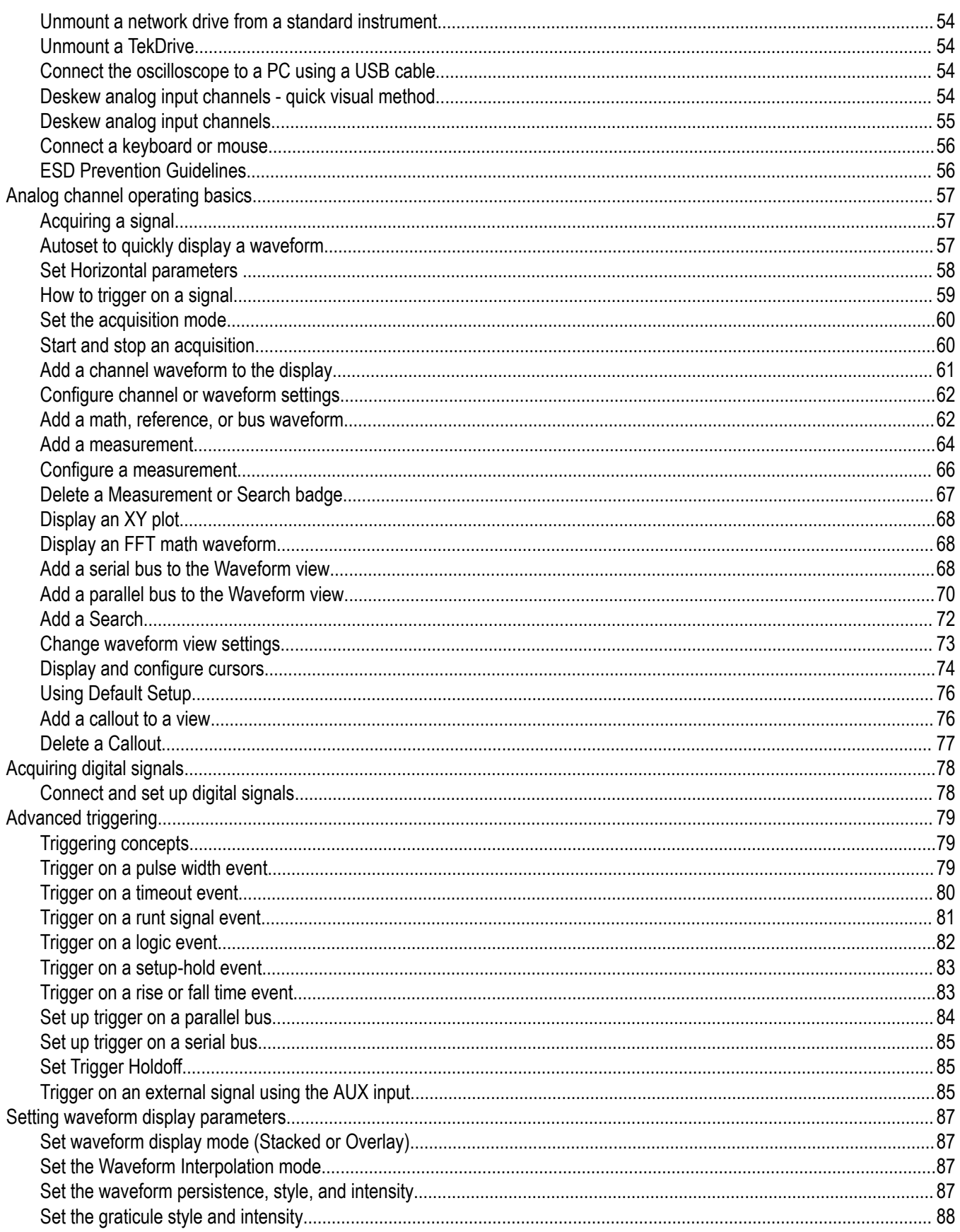

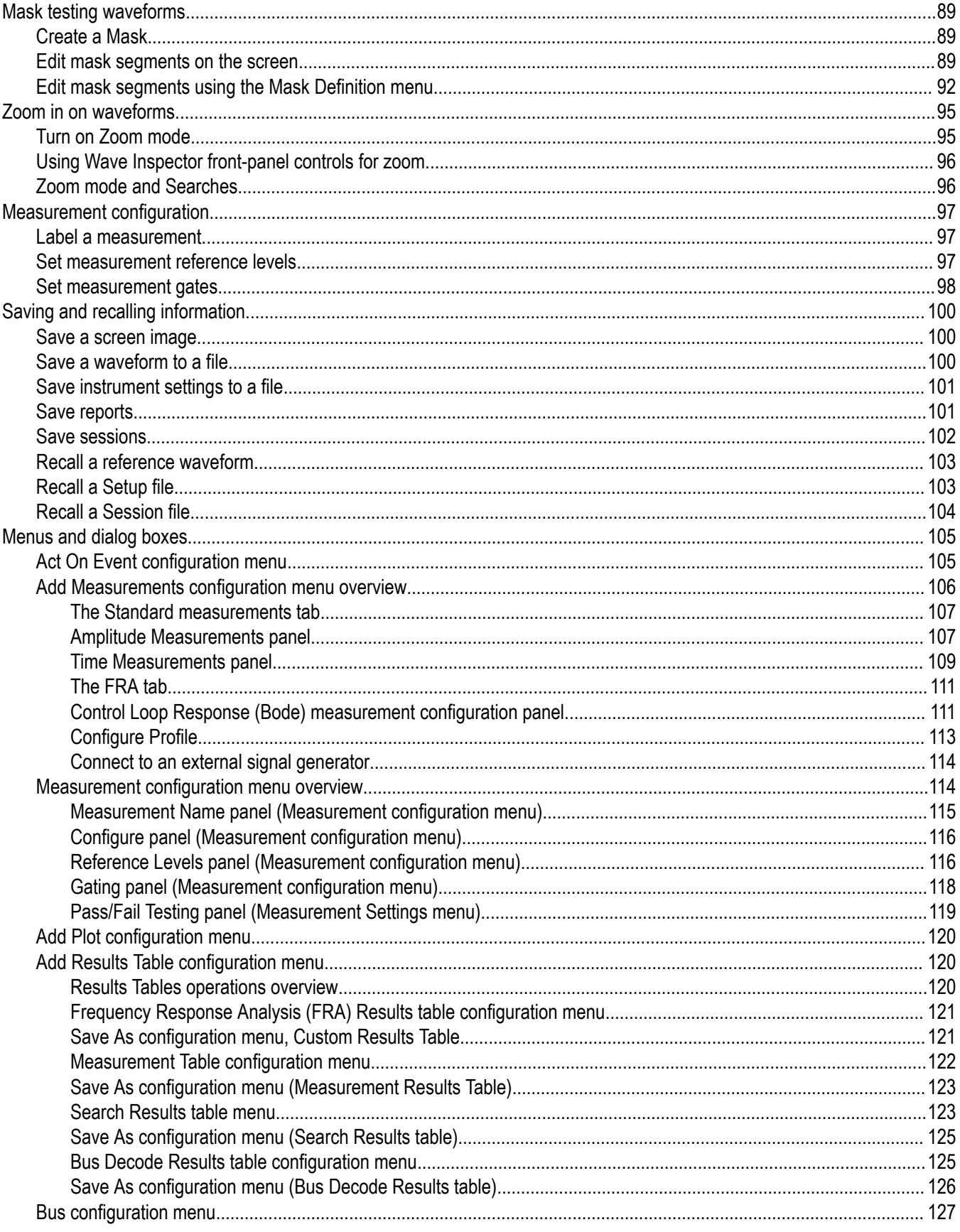

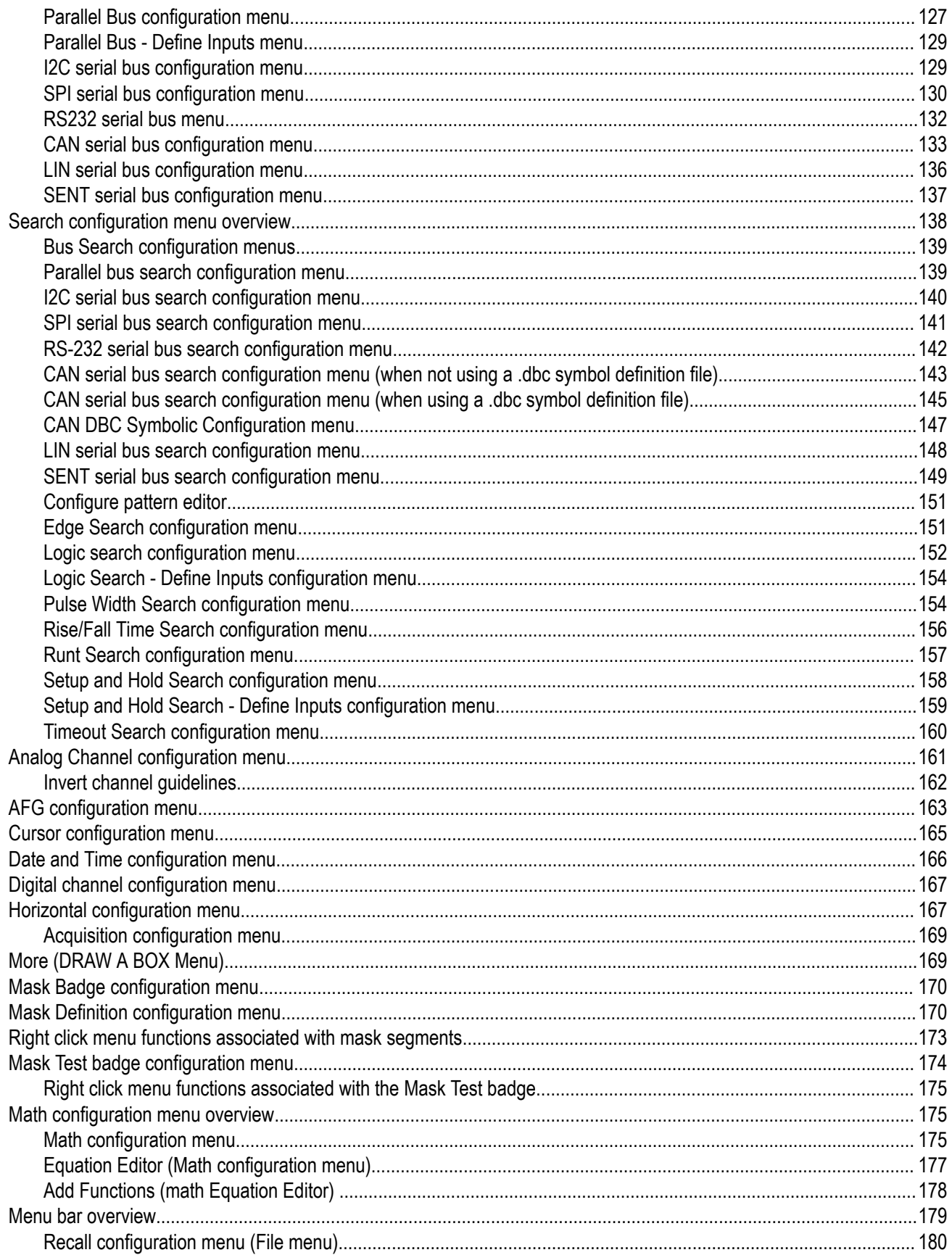

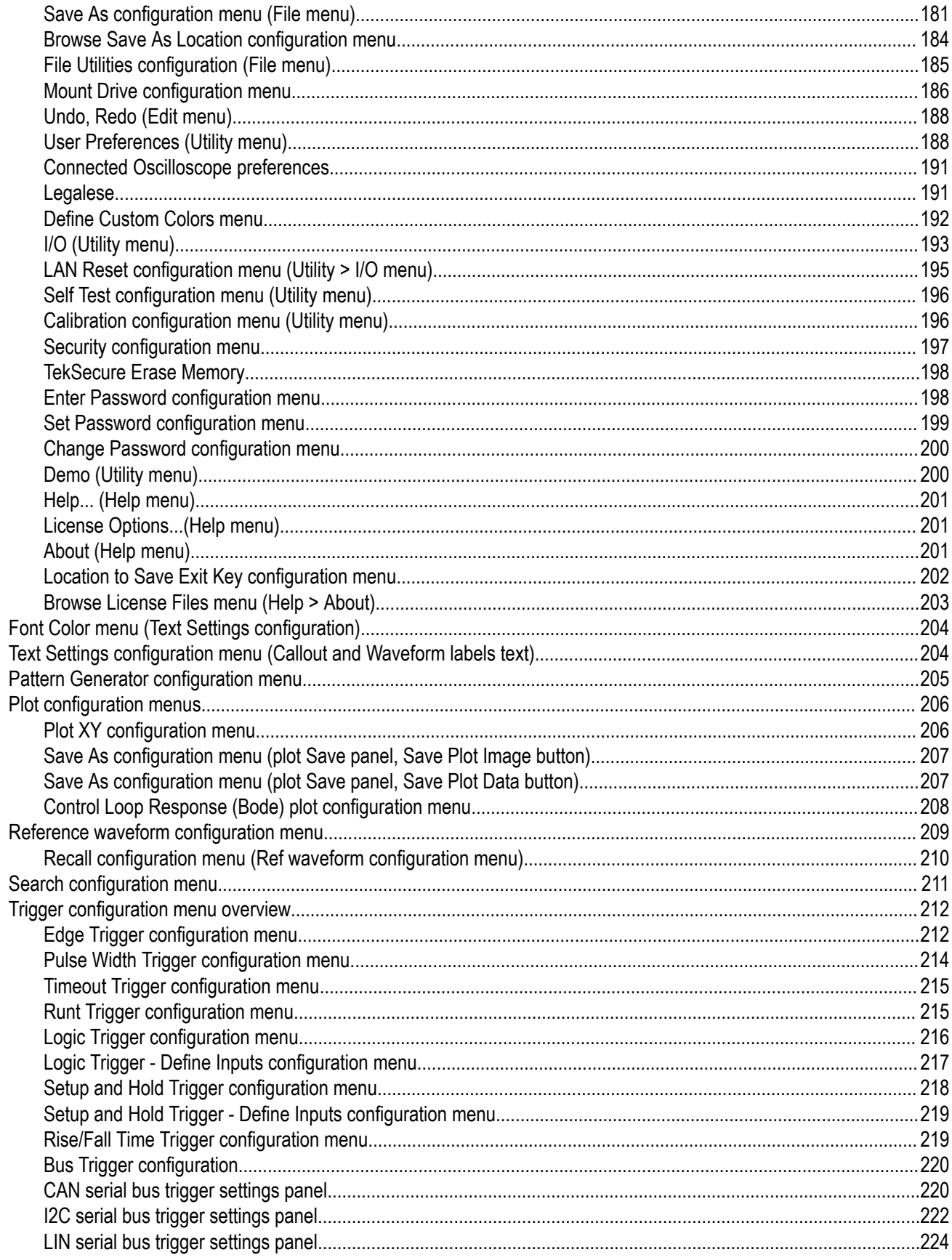

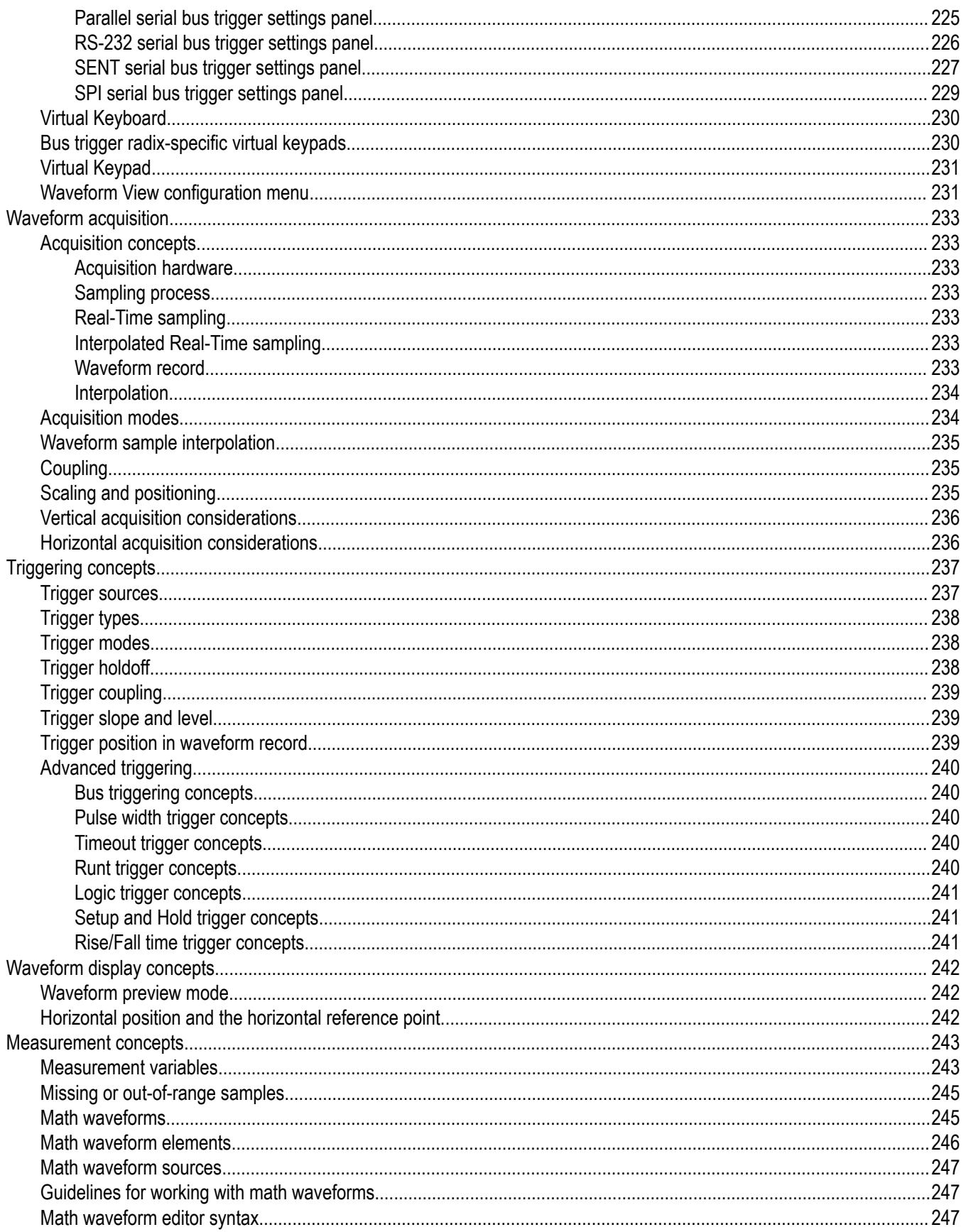

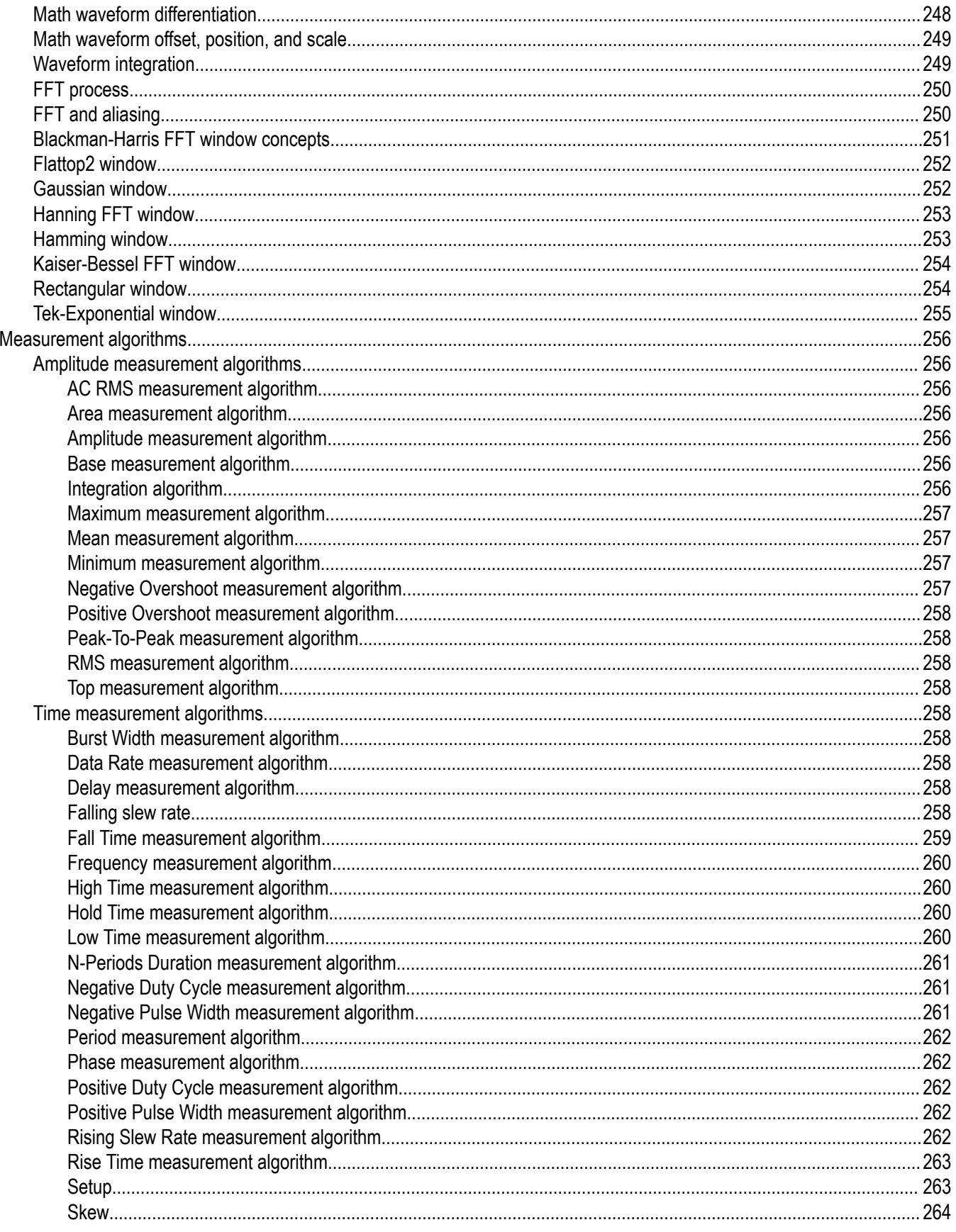

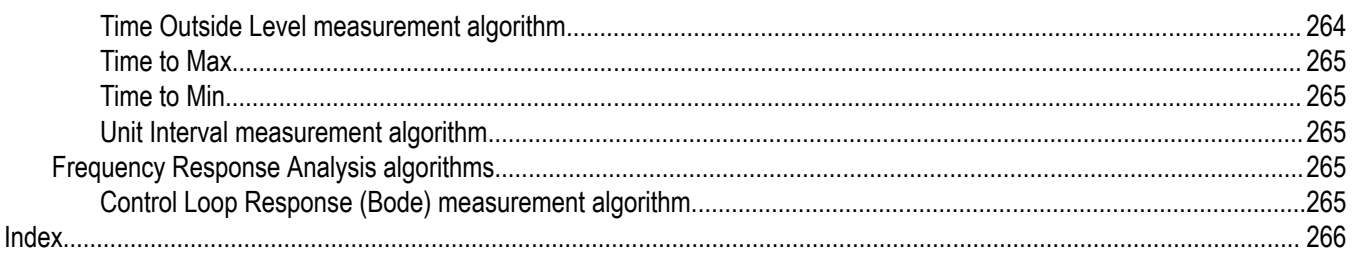

# <span id="page-10-0"></span>**TEKTRONIX END USER LICENSE AGREEMENT**

Go to *[www.tek.com/terms\\_and\\_conditions](http://www.tek.com/terms_and_conditions)* to read the Tektronix End User License Agreement.

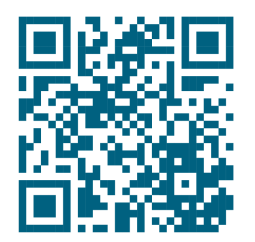

# <span id="page-11-0"></span>**Open Source GPL License Notice**

For programs licensed under the "GNU General Public License (GPL) or Lesser GNU General Public License (LGPL)" the complete corresponding sources are available. You can order a CD containing the sources from us for a period of three years after download of the software, by sending a written request to:

Chief Intellectual Property Counsel, Tektronix, Inc.

MS 50/LAW

14150 SW Karl Braun Dr.

Beaverton OR, 97077

This offer is valid to anyone in receipt of this information.

Your request should include: (i) the name of the product, (ii) your (company) name, and (iii) your return mailing and email address (if available).

Please note that we may charge you a fee to cover the cost of performing this distribution.

All the copyright and license information of open source packages used in the product software are available in attribution.zip present in C drive of instrument.

# <span id="page-12-0"></span>**Instrument compliance markings**

The following table list the compliance markings that apply to the 2 Series MSO instrument.

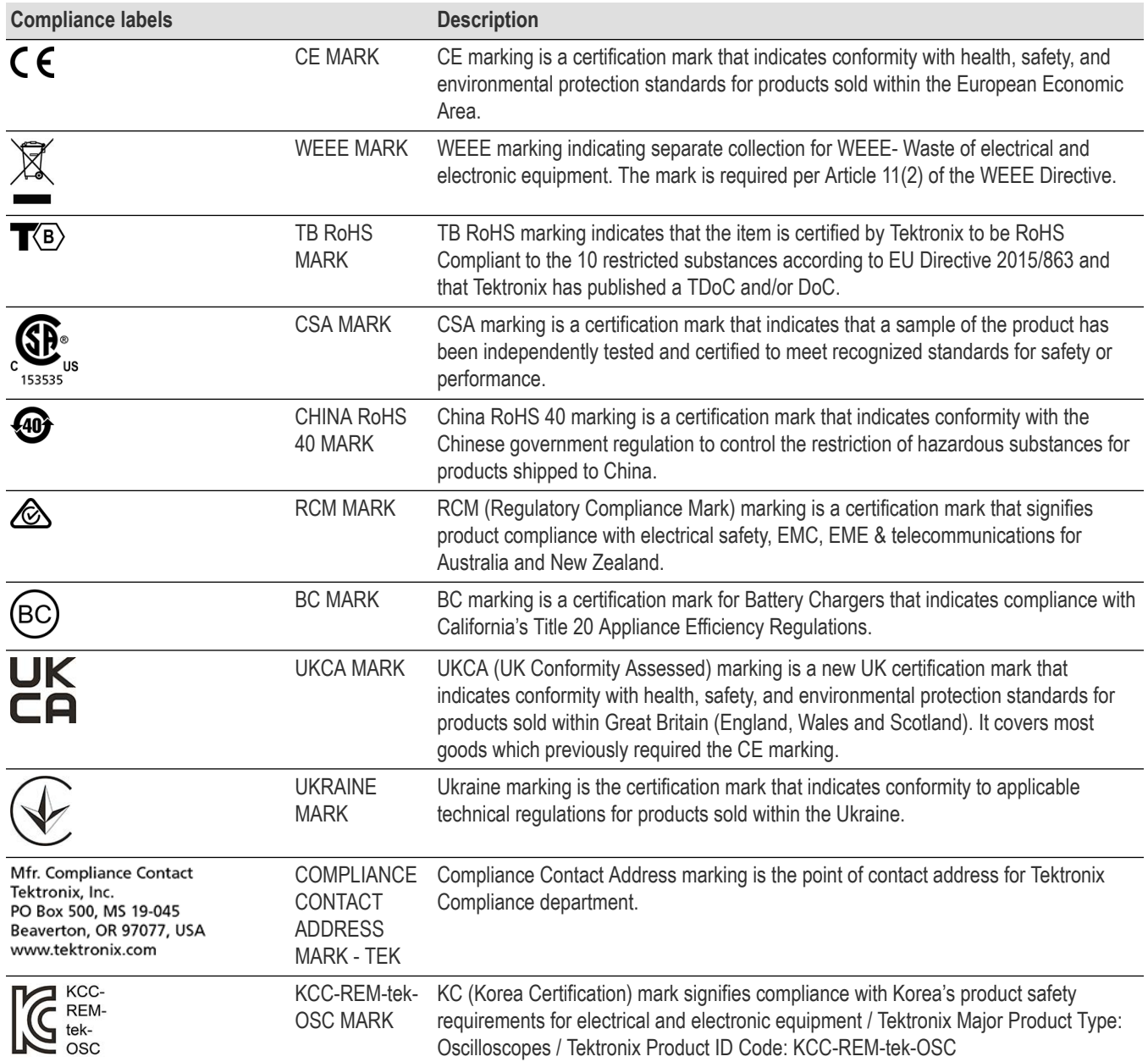

# <span id="page-13-0"></span>**Welcome to the 2 Series MSO Help**

This Help supports the 2 Series MSO (MSO22, MSO24). See the following information on the key features of the instrument.

#### **MSO22 and MSO24 key features and benefits**

- Bandwidths from 70 MHz to 500 MHz
- 2- and 4- analog channel inputs
- 10.1" TFT color (1280 x 800 pixels) Capacitive multi-touch display
- User interface optimized for touch screen use
- 2.5 GS/s sample rate for half channels and 1.25 GS/s sample rate for all channels
- 10 M points record length on all channels
- Battery pack option includes 2 battery slots and hot-swap capability of the batteries within the battery pack module
- No set limit on the number of math, reference, and bus waveforms you can display (the number of waveforms depends on available system memory)
- Integrated options include 16 Channel MSO, 50 MHz Arbitrary Function Generator (AFG), 4 Bit Digital Pattern Generator, and trigger frequency counter
- Advanced serial bus triggering and analysis option lets you decode and trigger on industry standard buses
- Industry standard VESA interface can be used with several accessories offered by Tektronix and it is also compatible with off the shelf VESA mounts

# <span id="page-14-0"></span>**Product documents and support**

Finding documentation for your product and contacting Tektronix for support and feedback.

# **Product support and feedback**

Tektronix values your feedback on our products. To help us serve you better, please send us your suggestions, ideas, or comments on your instrument, application, or product documentation.

Contact through mail, telephone, or *[tek.com](http://tek.com)*.

When you contact Tektronix Technical Support, please include the following information (be as specific as possible):

#### **General information**

- All instrument model numbers
- Hardware options, if any
- Probes used
- Your name, company, mailing address, phone number, and FAX number
- Please indicate if you would like to be contacted by Tektronix about your suggestion or comments.

#### **Application specific information**

- Software version number
- Description of the problem such that technical support can duplicate the problem
- If possible, save and send the setup files for all the instruments used and the application
- If possible, save and send status messages text files
- If possible, save and send the waveform on which you are performing the measurement as a .wfm file

# **Product Documentation**

Review the following user documents before installing and using your instrument. These documents provide important operating information.

#### **Product documentation**

The following table lists the primary product specific documentation available for your product. These and other user documents are available for download from *[tek.com](HTTP://www.tek.com)*. Other information, such as demonstration guides, technical briefs, and application notes, can also be found at *[tek.com](HTTP://www.tek.com)*.

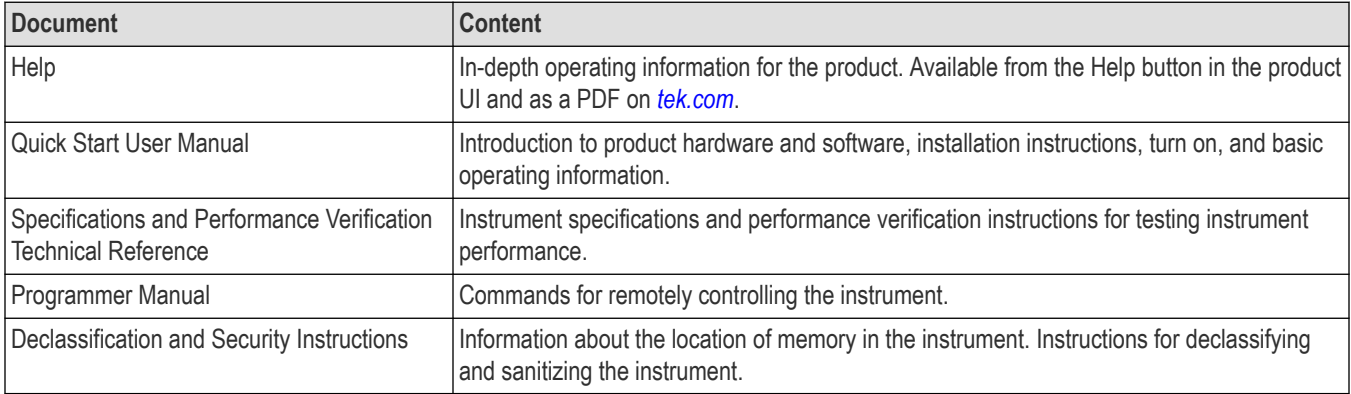

## **How to find your product documentation**

- **1.** Go to *[tek.com](HTTP://www.tek.com)*.
- **2.** Click **Download** in the green sidebar on the right side of the screen.
- **3.** Select **Manuals** as the Download Type, enter your product model, and click **Search**.
- **4.** View and download your product manuals. You can also click the Product Support Center and Learning Center links on the page for more documentation.

# <span id="page-16-0"></span>**Installing your instrument**

Operating requirements and setup information to begin using your instrument.

# **Install option upgrade licenses**

Option license upgrades are field-installable licenses that you can purchase after receiving your instrument, to add features to your oscilloscope. You install option upgrades by installing license files on the oscilloscope. Each option requires a separate license file.

## **Before you begin**

These instructions do not pertain to options that were purchased and pre-installed on your instrument when ordered.

A node-locked license is valid only for the specific model number and serial number of the instrument for which it was purchased; it will not work on any other instrument. The single license file does not affect options that were factory installed or any other upgrades that you may have already purchased and installed.

#### **About this task**

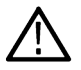

**Note:** You can only install a Node Locked option license one time. If you need to reinstall an uninstalled Node Locked license, contact Tektronix Customer Support.

#### **Procedure**

- **1.** Follow the instructions you received to download the upgrade license file (<filename>.lic).
- **2.** Copy the license file or files to a USB memory device.
- **3.** Insert the USB drive into the powered-on oscilloscope for which the upgrade was purchased.
- **4.** Select **Help** > **About**.
- **5.** Select **Install License** to open the Browse License Files dialog box.
- **6.** Find and select the upgrade license file to install.
- **7.** Select **Open**. The oscilloscope installs the license and returns to the About screen. Verify that the installed license was added to the Installed Options list.
- **8.** Repeat steps *5* through *7* for each upgrade license file that you purchased and downloaded.
- **9.** Power cycle the oscilloscope to enable the installed upgrades.
- **10.** If you installed a bandwidth upgrade, rerun signal path compensation (SPC). Then carefully remove the model/bandwidth label from the lower-left corner of the front panel and install the new model/bandwidth label that was sent through normal mail channels as part of the upgrade purchase.

# **Operating requirements**

Use the instrument within the required operating temperature, power, altitude, and signal input voltage ranges to provide the most accurate measurements and safe instrument operation.

#### **Table 1: Environment requirements**

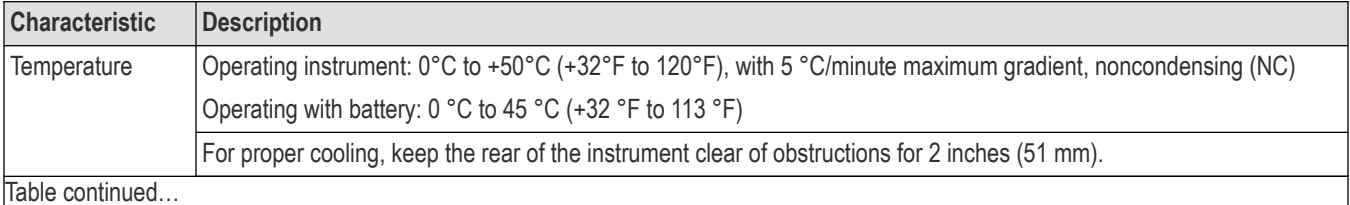

Table continued…

<span id="page-17-0"></span>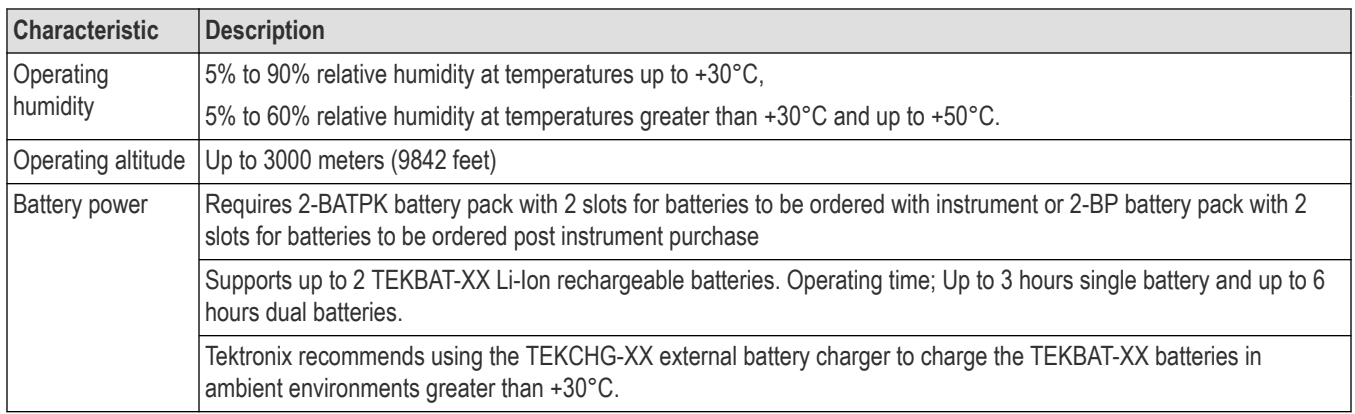

#### **Table 2: Power requirements**

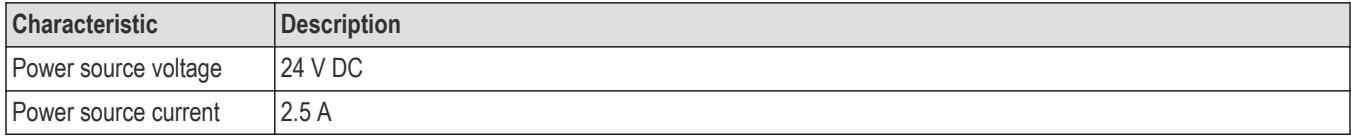

# **Input signal requirements**

Keep the input signals within allowed limits to ensure the most accurate measurements and prevent damage to the analog and digital probes or instrument.

Make sure that input signals connected to the instrument are within the following requirements.

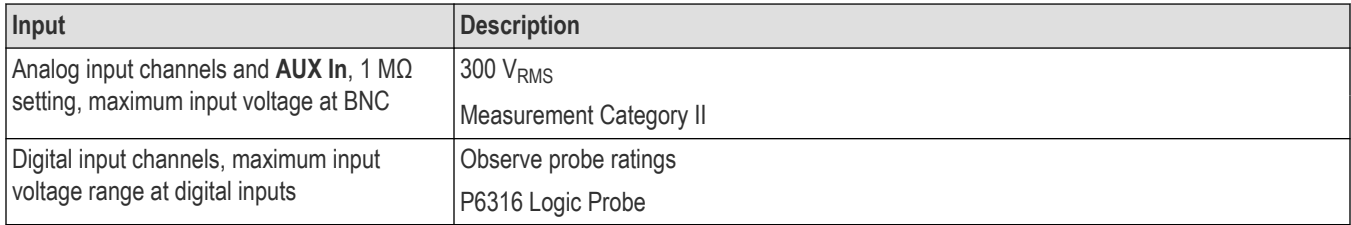

# **Check that the instrument passes power-on self tests**

Power-on self tests verify that all instrument modules are working correctly after power up.

#### **Procedure**

- **1.** Power on the instrument and wait until the instrument screen appears.
- **2.** Select **Utility > Self Test** from the top-edge Menu bar to open the **Self Test** configuration menu.
- **3.** Check that the status of all power-on self tests are **Passed**.

If one or more power-on self tests shows **Failed**:

- **1.** Power cycle the instrument.
- **2.** Select **Utility > Self Test**. If one or more power-on self tests still shows **Failed**, contact Tektronix Customer Support.

# <span id="page-18-0"></span>**Battery pack information**

The battery pack allows you to perform measurements without relying on AC power. All 2 Series MSO instruments support the installation of the battery pack.

You can operate the instrument continuously for approximately three hours with one battery and six hours with two batteries in the battery pack. The instrument turns off automatically when the batteries run out of power. An on-screen icon and battery status menu indicates the remaining battery power.

#### **Parts list**

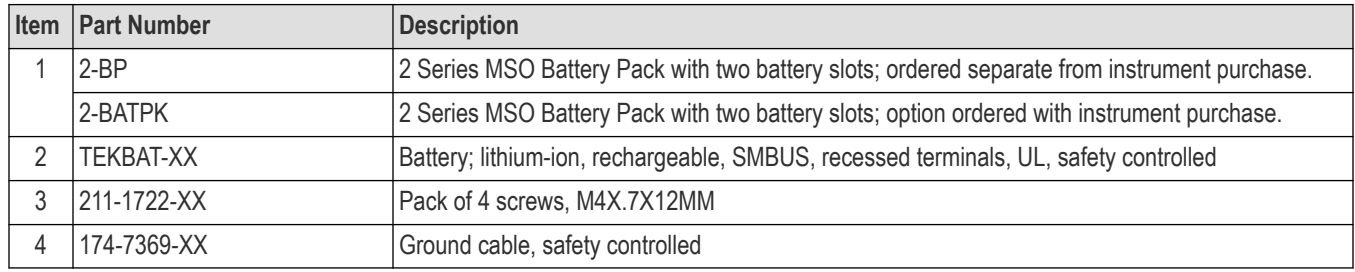

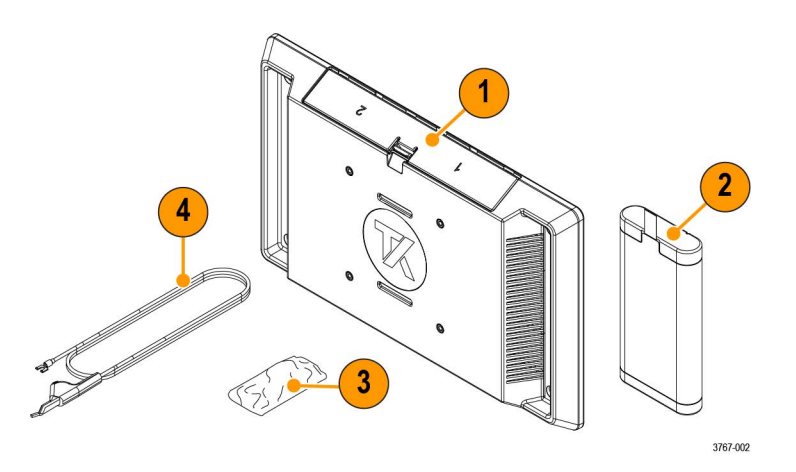

## **Recommended installation tools**

Use a screwdriver handle with No. 2 Phillips screw tip or a No. 2 Phillips screwdriver to install the battery pack onto your instrument.

## **Battery pack installation**

Install the battery pack to the back of your instrument.

## **Before you begin**

The battery pack must be empty during the installation procedure. After installation, insert one or two batteries into the battery pack before you turn on the instrument.

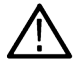

**CAUTION:** The battery interface connector is susceptible to Electrostatic Discharge (ESD). Use ESD precautions with installing or removing the battery pack.

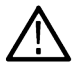

**WARNING:** Before operating the instrument with the battery pack connected without an AC power source, always connect the ground cable.

#### **Procedure**

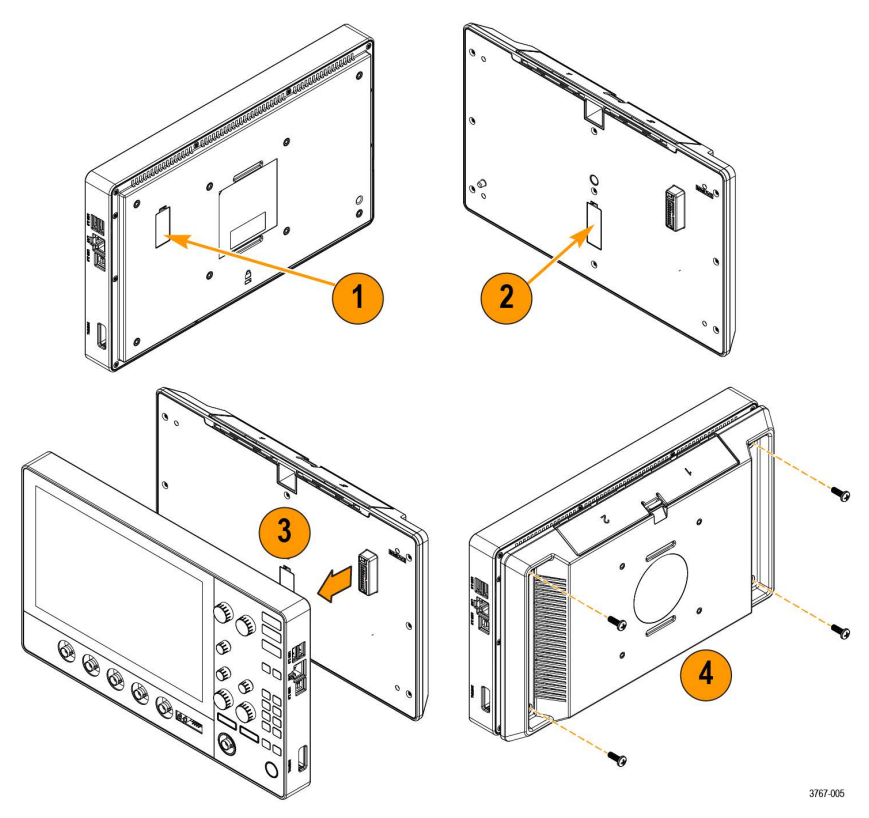

- **1.** Remove cover from battery interface connector on the back of your instrument.
- **2.** Attach the battery interface cover to the cover slot in the middle of the battery pack. Use this slot to save the cover for the battery interface connector when the battery pack is installed.
- **3.** Align the connector on your battery pack with the battery interface connector on your instrument and connect the battery pack to your instrument.

There is a hole on the opposite side of the connector on the instrument and a peg on the battery pack to help with alignment.

**4.** Install the four provided screws into the corner screw mounts on the battery pack.

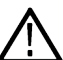

**CAUTION:** The recommended torque is 3.6 N·m (32 inch-lbf). Failure to fully tighten the screws makes the battery pack more susceptible to fall damage.

To remove the battery pack, reverse this procedure.

## <span id="page-20-0"></span>**Operating safely with battery power**

For safe operation, the instrument chassis should always remain at earth ground potential.

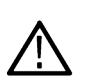

**WARNING:** To avoid electric shock, always use the Tektronix-provided grounding cable when the oscilloscope is operating on battery power and not connected to the external power supply. The Tektronix-provided grounding cable is not for permanent usage.

Without a connection between the chassis and earth ground, you may receive a shock from exposed metal on the chassis if you connect an input to a hazardous voltage (>30  $V_{RMS}$ , >42  $V_{nk}$ ). To protect yourself against possible shock, attach the Tektronix-provided grounding cable.

The grounding cable is necessary to provide protective bonding between the oscilloscope and a dedicated earthing terminal, in accordance with the NEC, CEC, and local codes. Consider having a qualified electrician to approve the installation.

The grounding cable shall be connected before powering on the oscilloscope and before attaching the probes to any circuit. Connect the grounding cable from the ground lug terminal on the side panel of the instrument to a dedicated earthing terminal. Make sure the teeth of the alligator clip makes good electrical contact and is secured against slipping.

The alligator clip on the grounding cable must be connected to a dedicated earthing terminal, an earthing terminal bar, or identified equipment grounding points (a rack cabinet for example). Make sure you have a good electrical connection to an appropriate grounding device that is identified with a Protective Earth symbol, or the word **GROUND**/**GND**, or the color green (green ground screw/conductor). If none of these are present, assume the connection is not earthed.

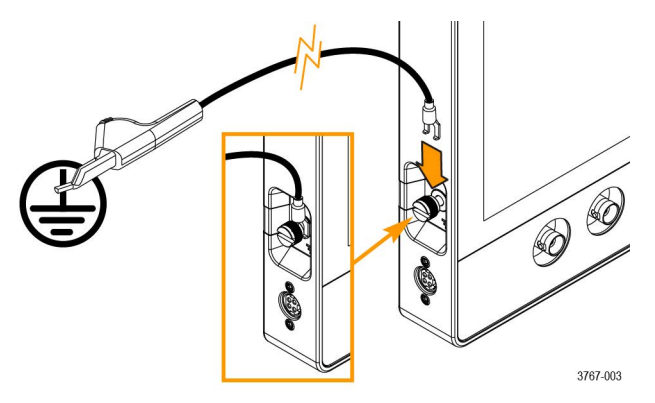

Always verify that the grounding cable is making good electrical contact by using an ohmmeter or continuity meter between the dedicated earthing terminal and the ground lug terminal on the side panel of the oscilloscope. Verify again anytime the oscilloscope has been left unattended.

Make sure the dedicated earthing terminal is located in close proximity to the circuit under test. Keep the grounding cable clear of heat sources and mechanical hazards such as; sharp edges, screw threads, moving parts, and closing doors/covers. Inspect the cable, insulation, and terminal ends for damage before use. Do not use a damaged grounding cable. Contact Tektronix for a replacement.

If you choose not to attach the grounding cable, you are not protected against electric shock if you connect the oscilloscope to a hazardous voltage. You can still use the oscilloscope if you do not connect a signal greater than 30  $V_{RMS}$  (42  $V_{BMS}$ ) to the probe tip, the BNC connector center, or the common lead. Make sure all probe common leads are connected to the same voltage.

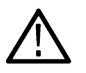

**WARNING:** Hazardous voltages may exist in unexpected places due to faulty circuitry in the device under test.

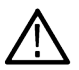

**CAUTION:** When operating the instrument on battery power do not connect a grounded device, such as a printer or computer, to the oscilloscope unless the instrument grounding cable is connected to the earth ground.

## <span id="page-21-0"></span>**Rechargeable battery installation**

The battery pack has 2 battery slots and supports hot swapping of the batteries during operation to extend the battery run time. The batteries are charged when the instrument is connected to an AC power source or charge each battery separately using the Tektronix external battery charger (TEKCHG-XX).

#### **Procedure**

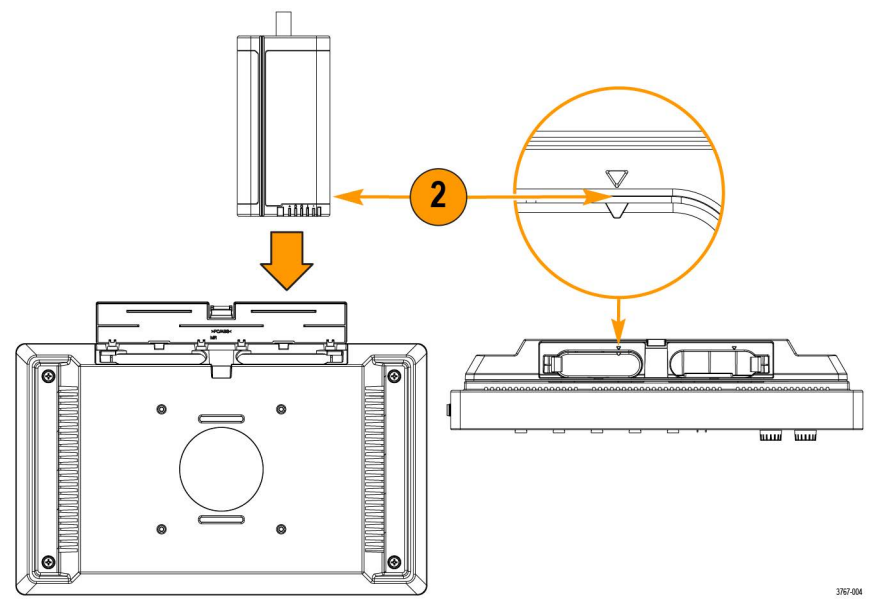

- **1.** Use your fingers to push on the battery door latch and open the door upward. The battery door is made to easily detach from the hinges. The battery pack will still operate with the door open or removed.
- **2.** Use the triangle alignment keys on top of the battery and battery pack slot to place the rechargeable battery into slot one or two. The pull tab will be on the opposite side of the alignment key. A latch secures the battery in place when inserted into the battery pack.
- **3.** Close and latch the battery pack door.

## <span id="page-22-0"></span>**Rechargeable battery removal**

#### **Procedure**

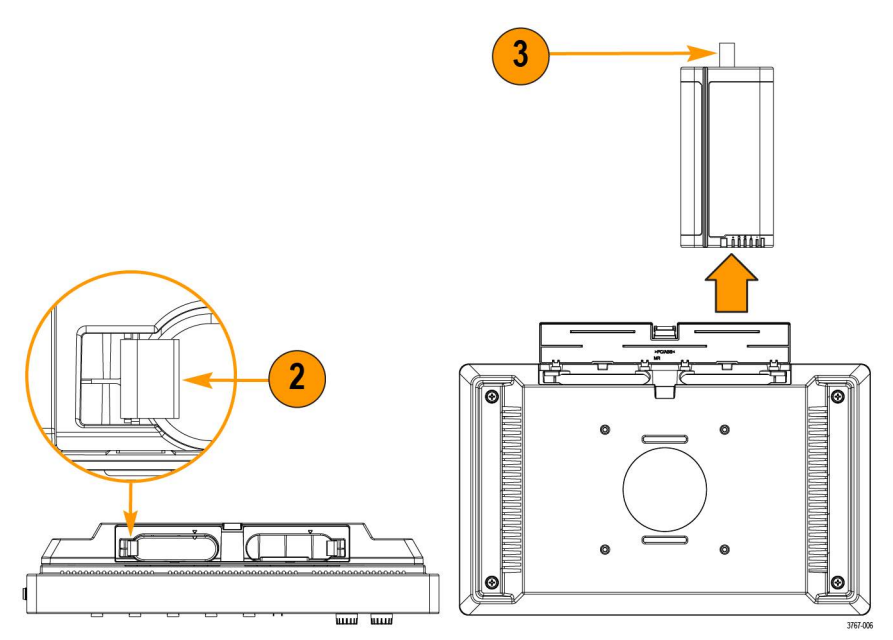

- **1.** Use your fingers to push on the door latch and open the door upward.
- **2.** Open the battery latch to release the battery from the slot.
- **3.** Use the battery pull tab to remove the battery from the slot.
- **4.** Close and latch the battery pack door.

## **Battery status**

When the battery pack is installed and a battery is inserted, an icon and battery menu indicates the battery status.

The battery icon is displayed in the upper right corner of the screen. Double tapping the icon opens the battery menu. The battery menu indicates whether a battery has been inserted in slot 1 or 2, the battery serial number, a remaining charge percentage, and the battery time to full or empty.

A safety warning message automatically displays in the battery menu when an instrument is turned on with battery power only or when the power cord is removed from an instrument operating on battery power. You must tap the safety warning acknowledgement button to close the battery menu.

The following table and images describe the different icon states, **Time to full**, and **Time to empty**.

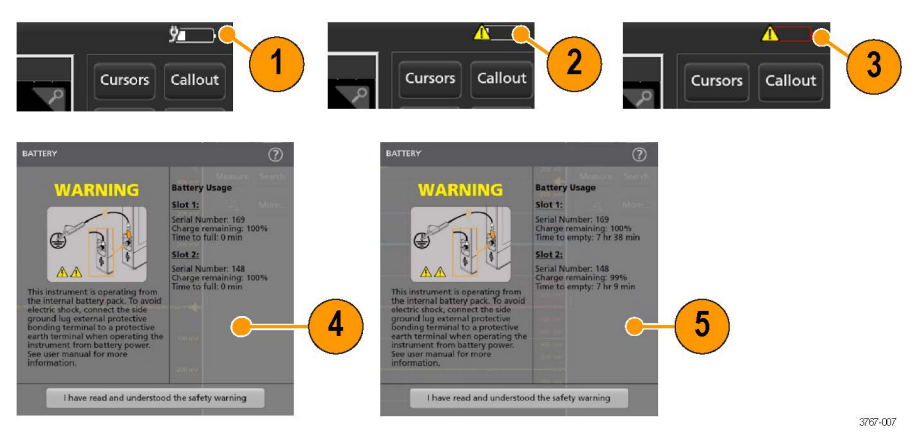

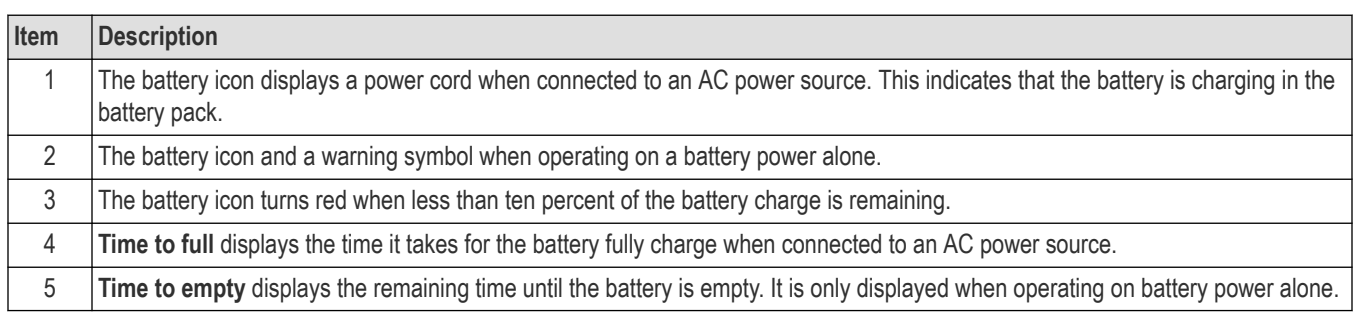

When the batteries in the 2-BP battery pack on your instrument have a low battery charge and the power cord is not connected, the power button will blink twice and then your instrument will turn off.

When two batteries are inserted into the 2-BP battery pack, the battery with the lowest battery life will begin charging first. The battery with the higher battery life displays a long **Time to Full** when it is not actively charging. The two batteries actively charge at the same rate when they reach a similar battery life. When both batteries are actively charging the **Time to Full** display accurately.

## <span id="page-24-0"></span>**Instrument stand to battery pack installation**

Mount your instrument to the provided stand in three configurations.

#### **Before you begin**

Align the stand with the four VESA screw mounts (closest to the label) on the back of the battery pack.

#### **Procedure**

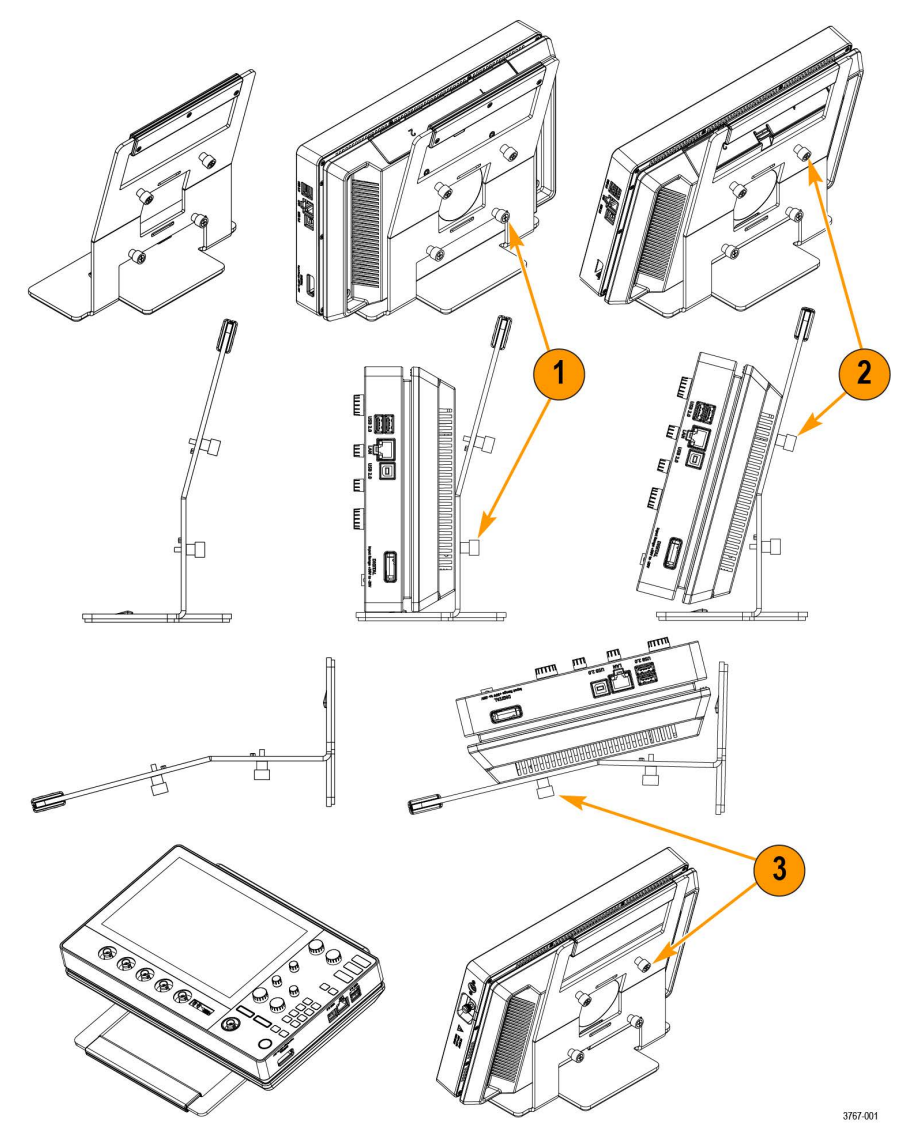

- **1.** Hand tighten the bottom two screws on the stand to the bottom two VESA screw mounts. The instrument is now secured to the stand straight up and down.
- **2.** Hand tighten the top two screws on the stand to the top two VESA screw mounts. The instrument is now secured to the stand at a fifteen degree angle.
- **3.** Turn the instrument upside-down and hand tighten the top two screws on the stand to the bottom two VESA screw mounts. The instrument is now secured to the stand at a seventy-five degree angle when the stand is laying flat.

# <span id="page-25-0"></span>**Connecting probes to the instrument**

Probes connect the instrument to your device under test (DUT). Use a probe that best matches your signal measurement needs.

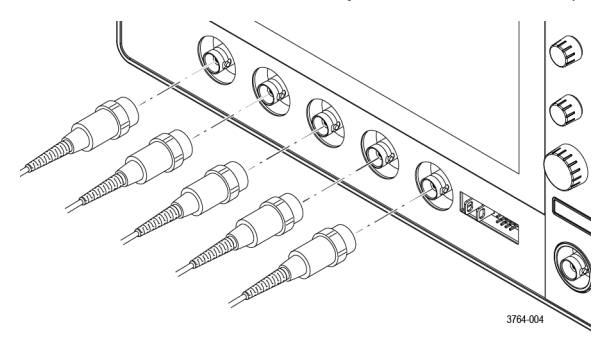

Connect a BNC passive probe or cable by pushing it onto a channel BNC bayonet connector and turn the lock mechanism clockwise until it locks.

# **Rackmount option information**

An optional rackmount kit lets you install the oscilloscope in standard equipment racks.

Please refer to the product datasheet at *[tek.com](https://www.tek.com)* for information on rackmount options.

# <span id="page-26-0"></span>**Getting acquainted with your instrument**

The following content provides a high-level description of the instrument controls and user interface.

# **Front panel controls and connectors**

The front panel controls provide direct access to key instrument settings such as vertical, horizontal, trigger, cursors, and zoom. The connectors are where you input signals with probes or cables.

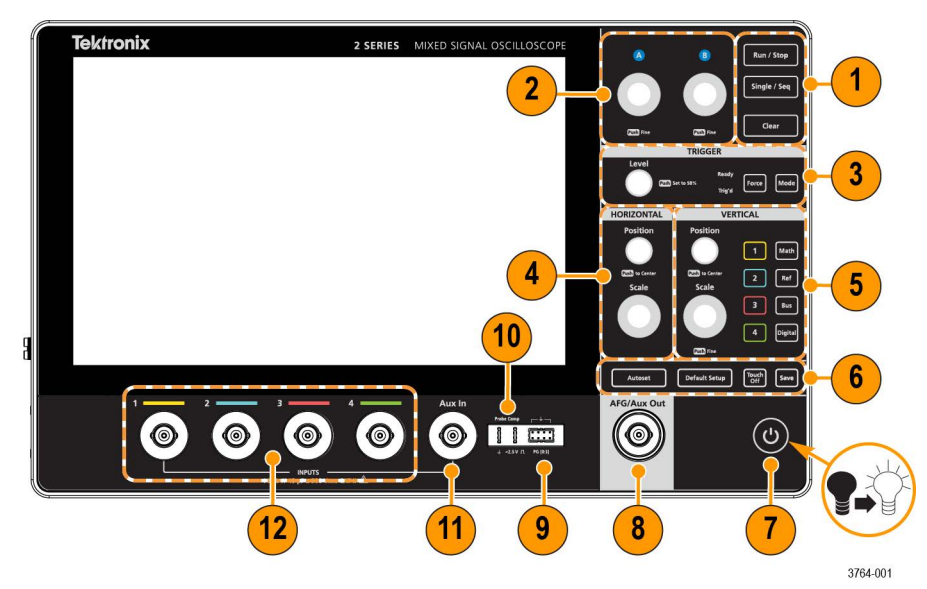

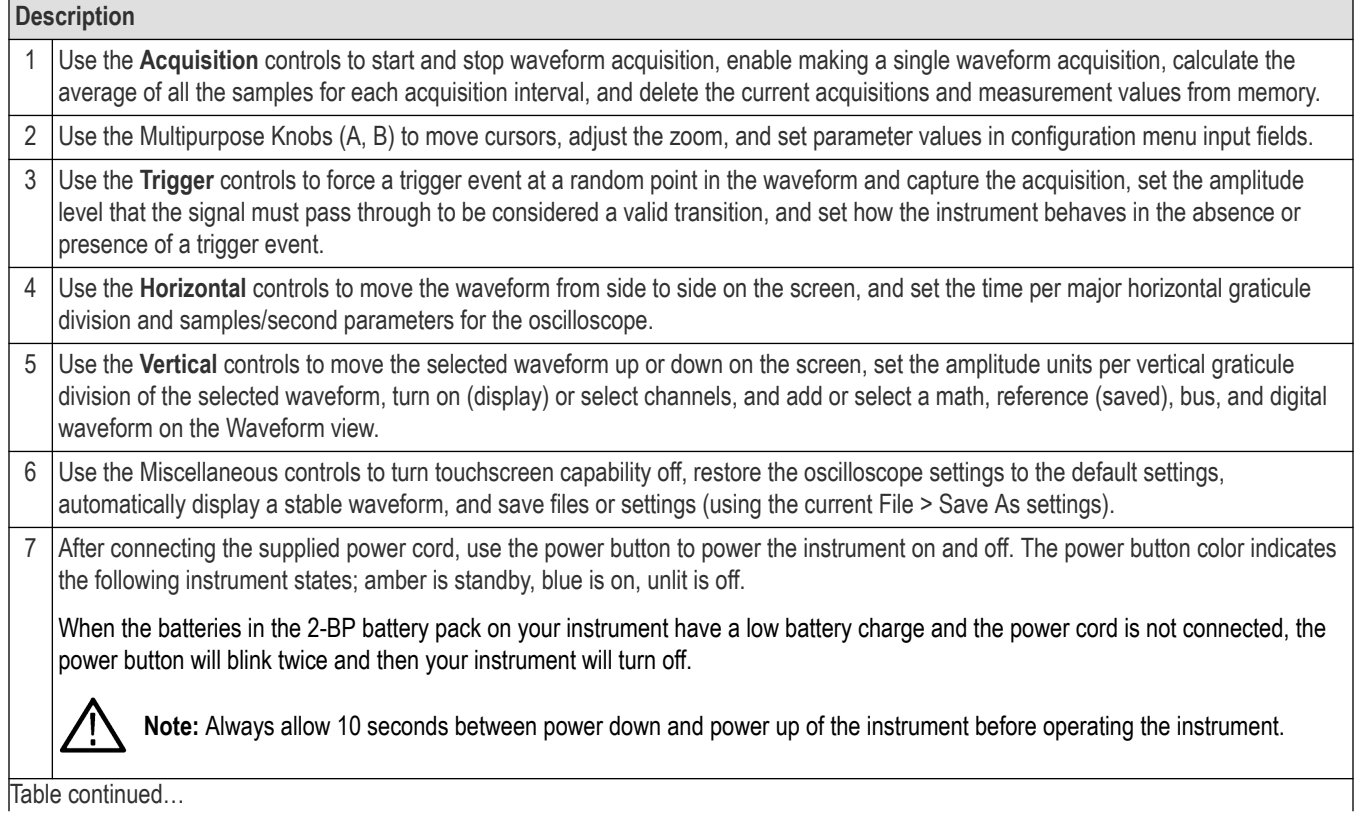

<span id="page-27-0"></span>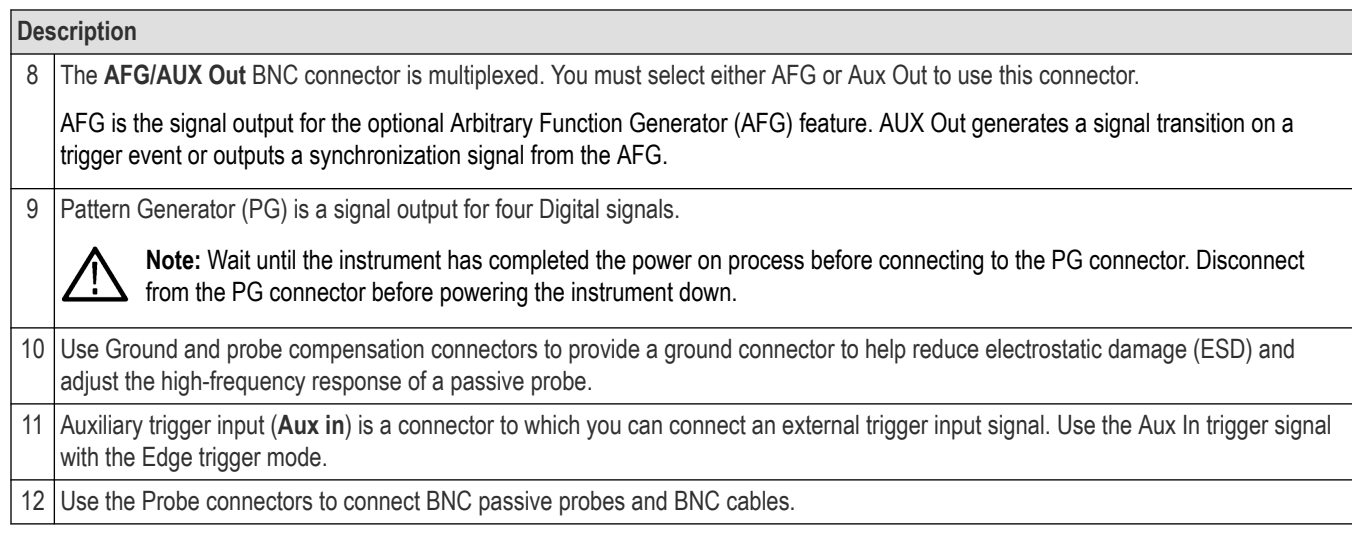

# **Button and knob functions**

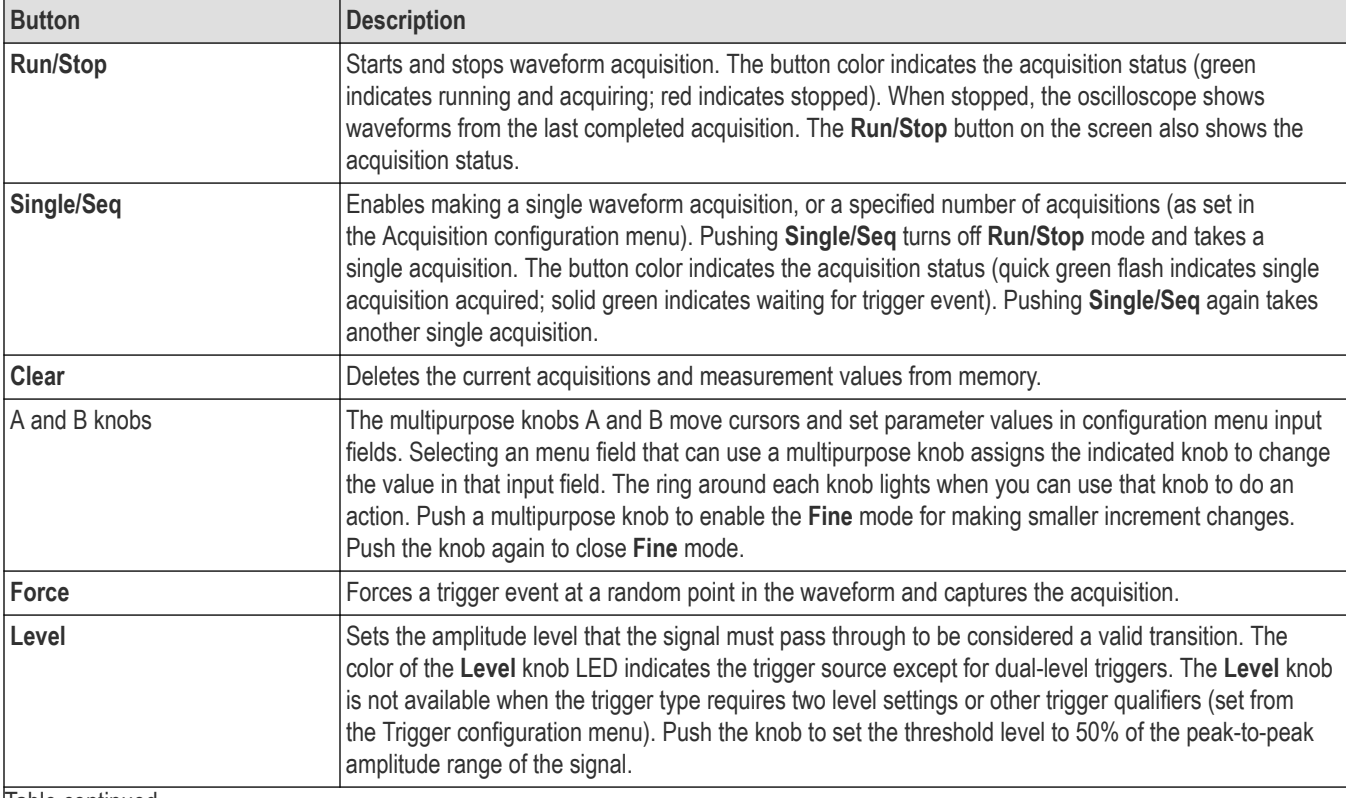

A description of the functionality of each button and knob on your instrument.

Table continued…

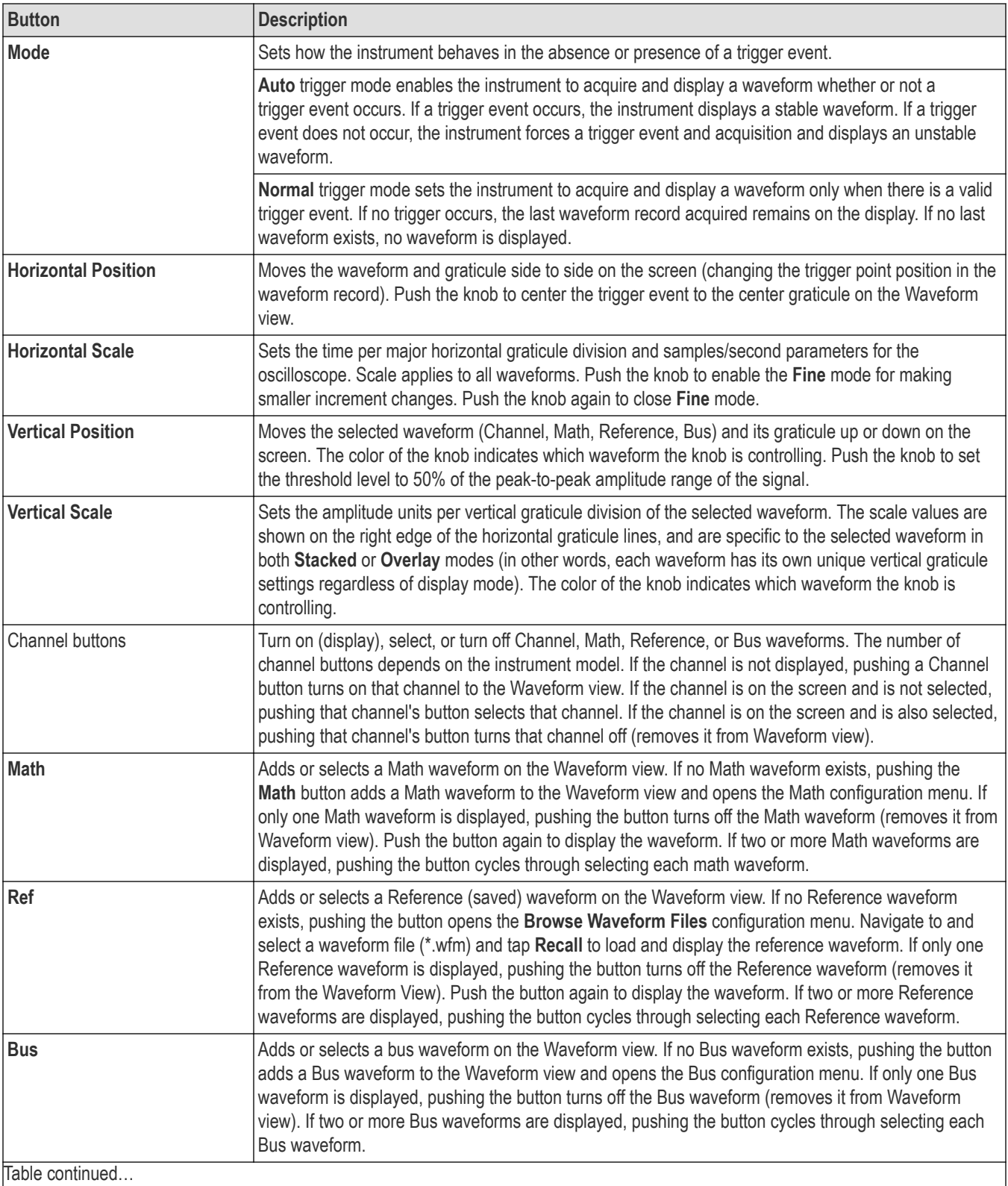

<span id="page-29-0"></span>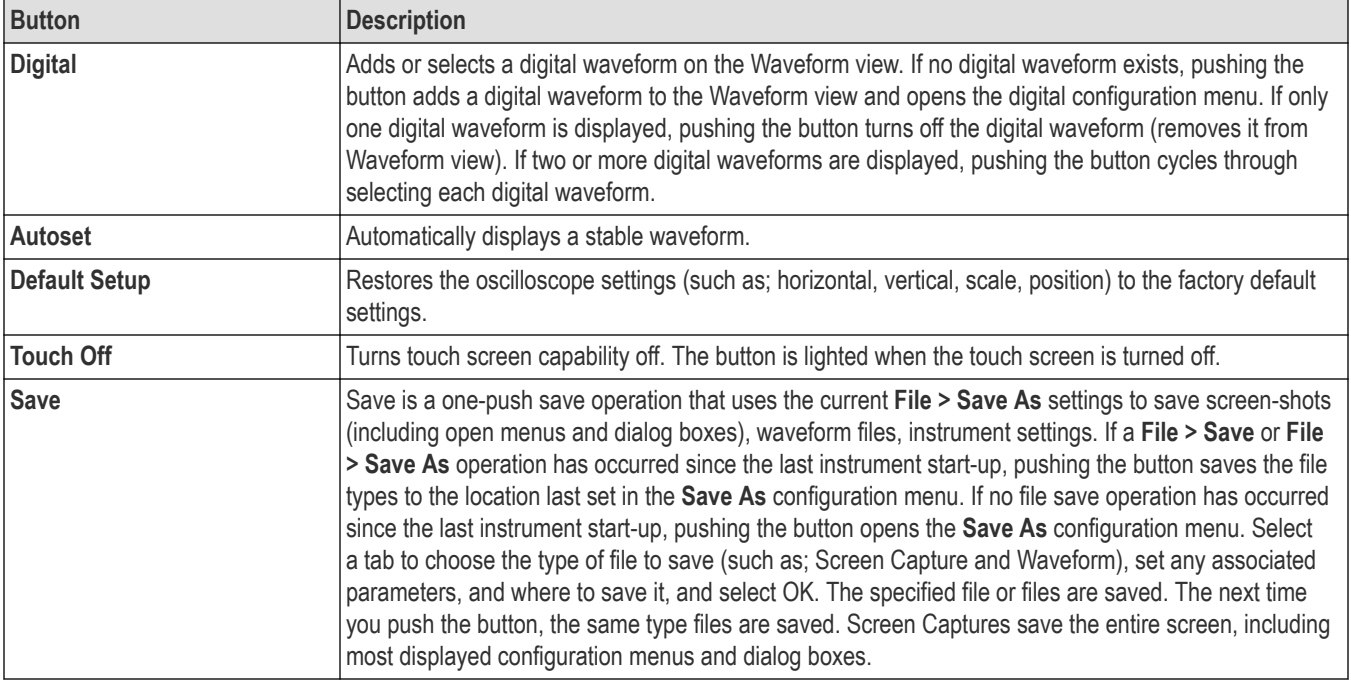

# **Rear and side panel connections**

The rear and side panel connections supply power to the instrument and provide connectors for network, USB devices, digital probes, battery pack, and instrument stand.

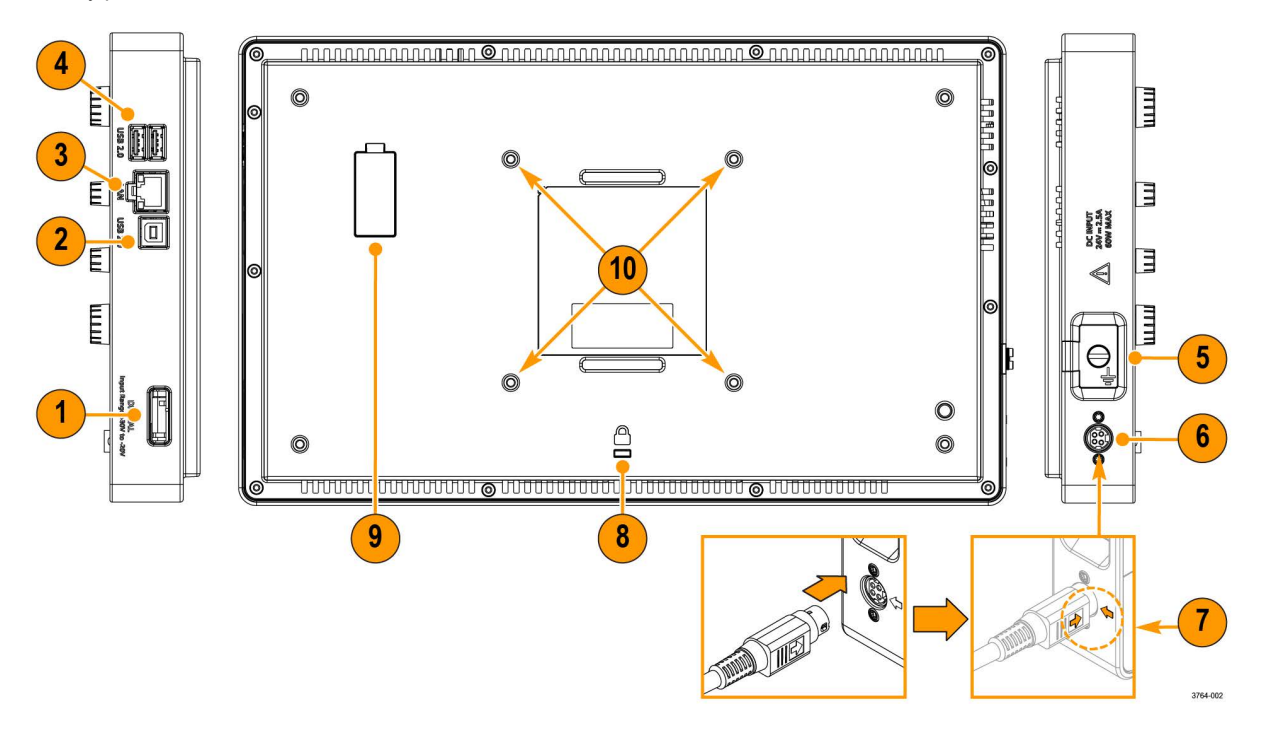

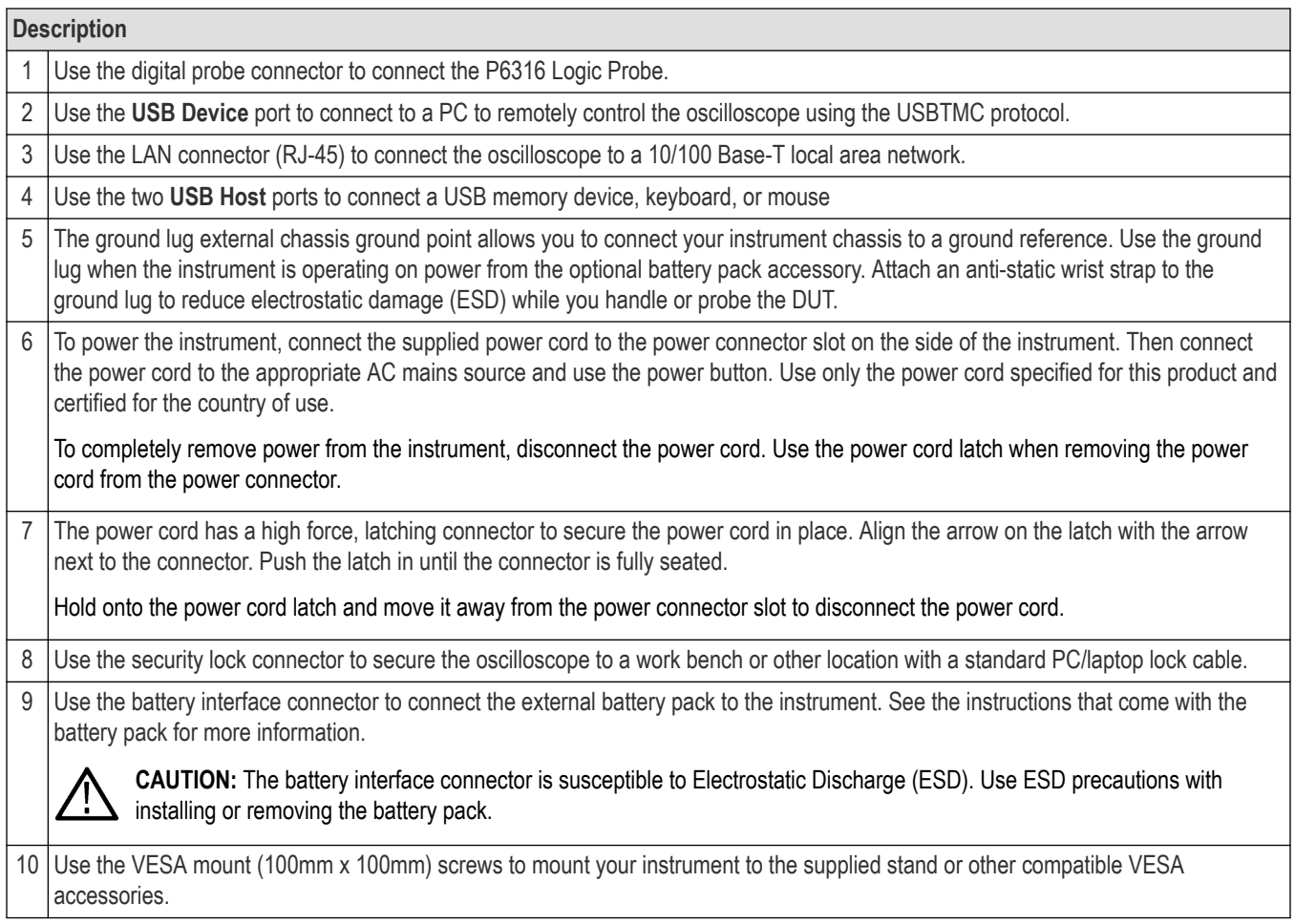

# <span id="page-31-0"></span>**Instrument stand installation**

Mount your instrument to the provided stand in three configurations.

#### **Before you begin**

Align the stand with the four VESA screw mounts (closest to the label) on the back of the instrument.

#### **Procedure**

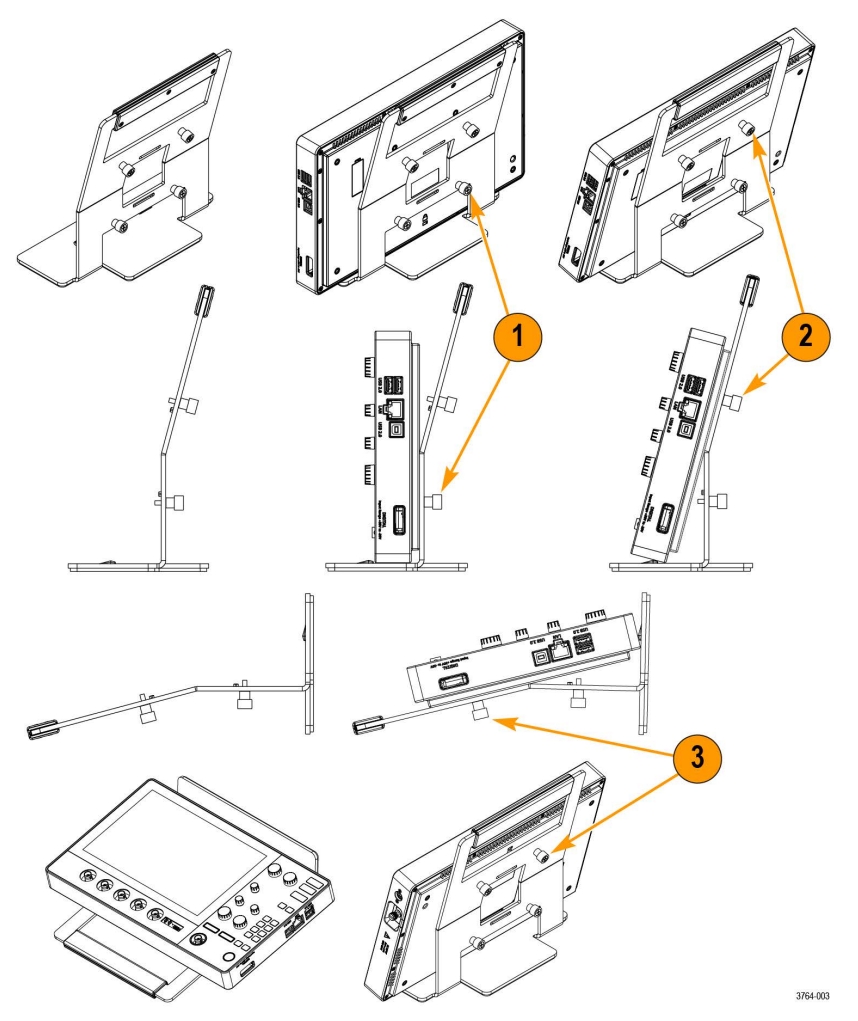

- **1.** Hand tighten the bottom two screws on the stand to the bottom two VESA screw mounts. The instrument is now secured to the stand straight up and down.
- **2.** Hand tighten the top two screws on the stand to the top two VESA screw mounts. The instrument is now secured to the stand at a fifteen degree angle.
- **3.** Turn the instrument upside-down and hand tighten the top two screws on the stand to the bottom two VESA screw mounts. The instrument is now secured to the stand at a seventy-five degree angle when the stand is laying flat.

# <span id="page-32-0"></span>**User interface**

The touch screen user interface contains waveforms and plots, measurement readouts, and touch-based controls to access all oscilloscope functions.

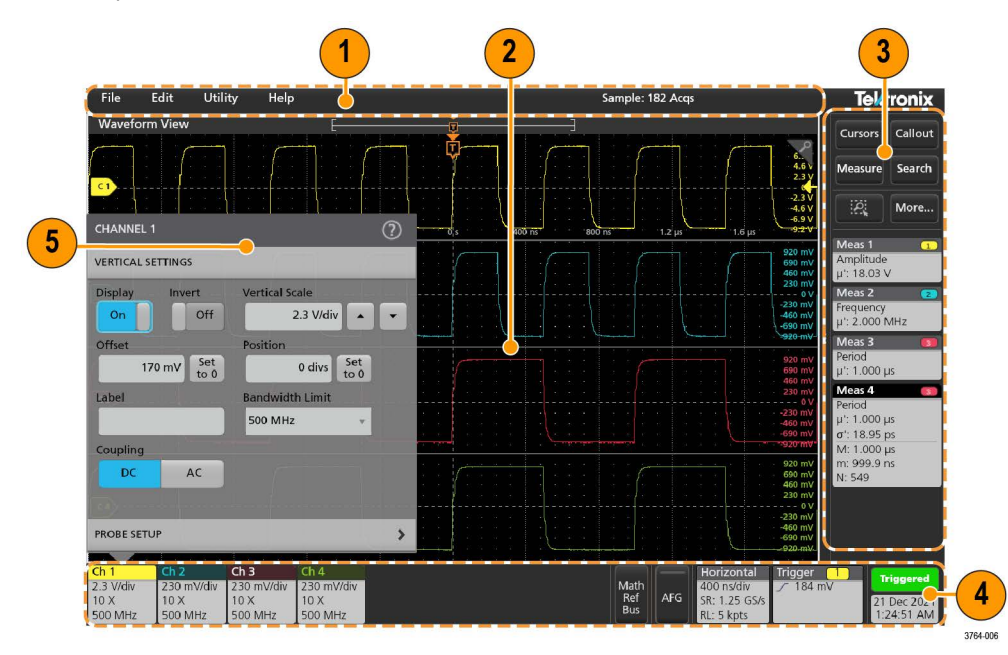

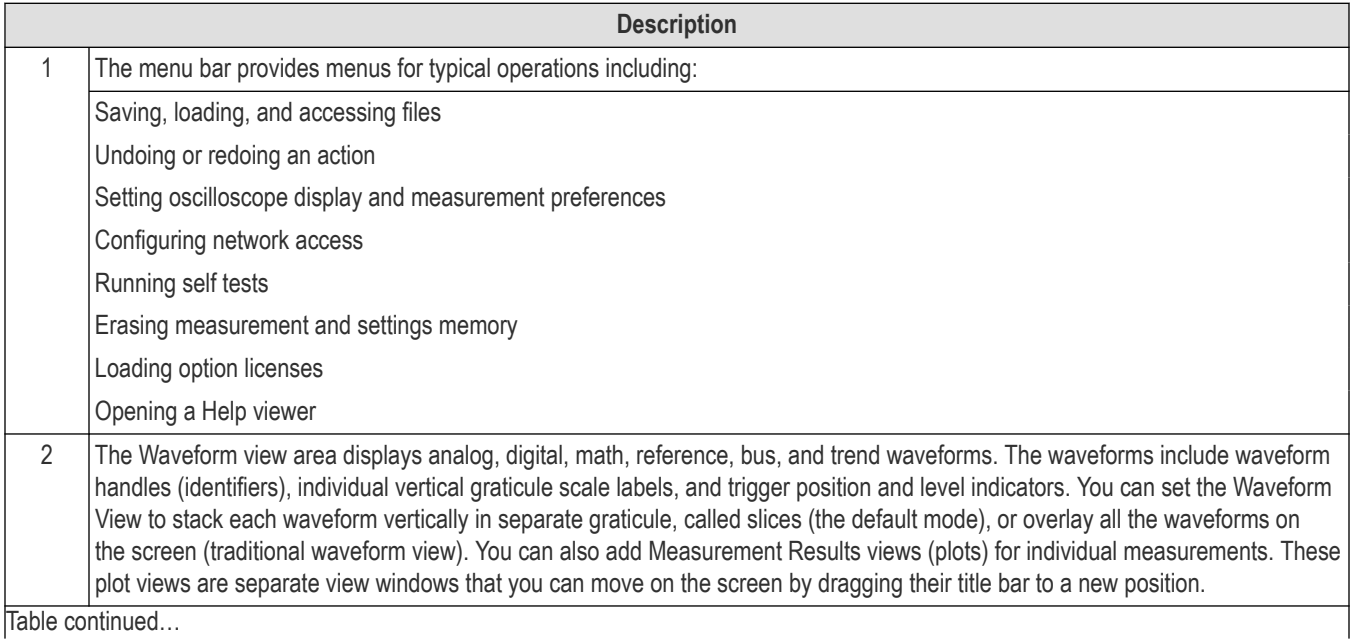

Table continued…

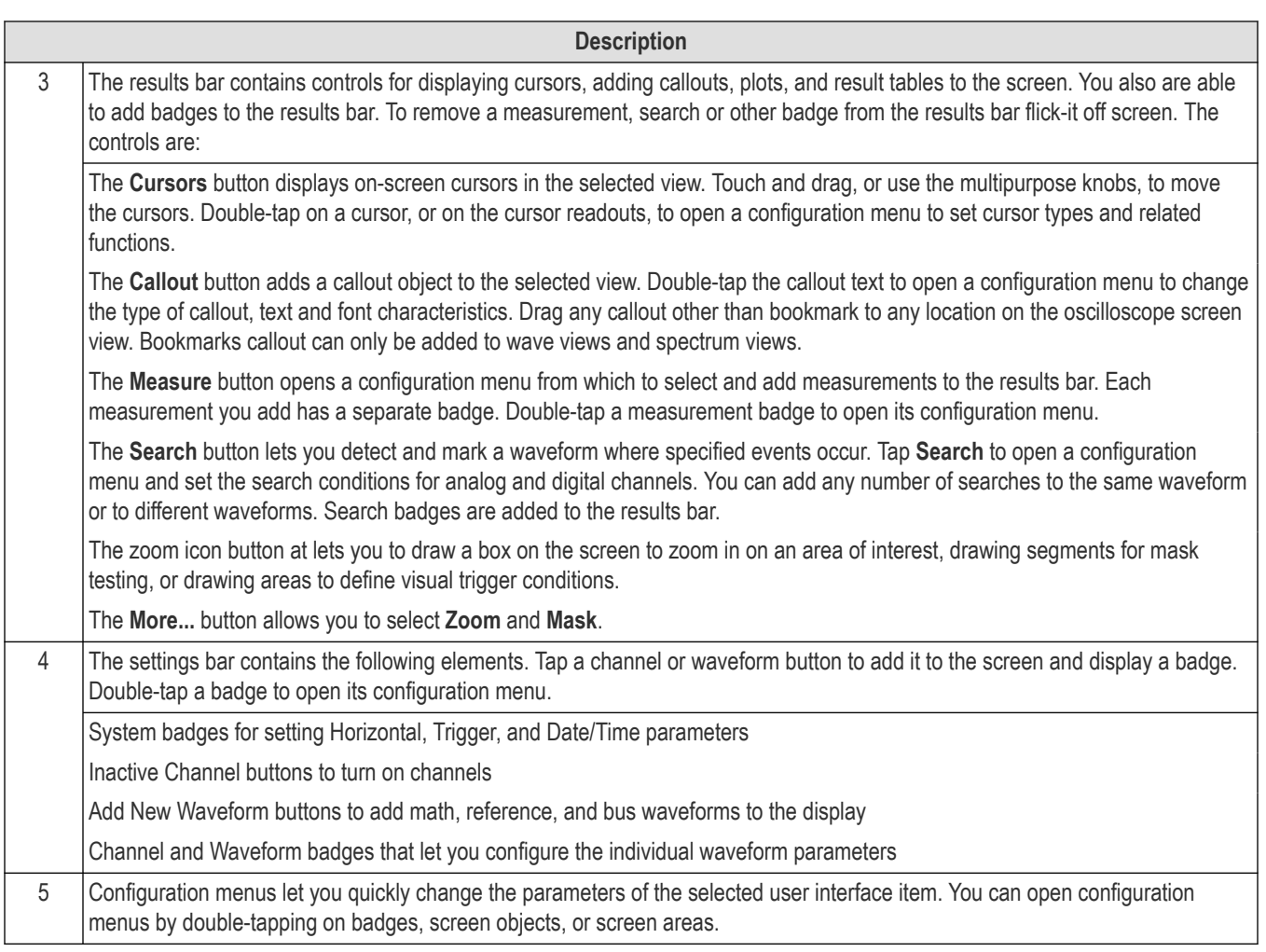

# <span id="page-34-0"></span>**User interface elements**

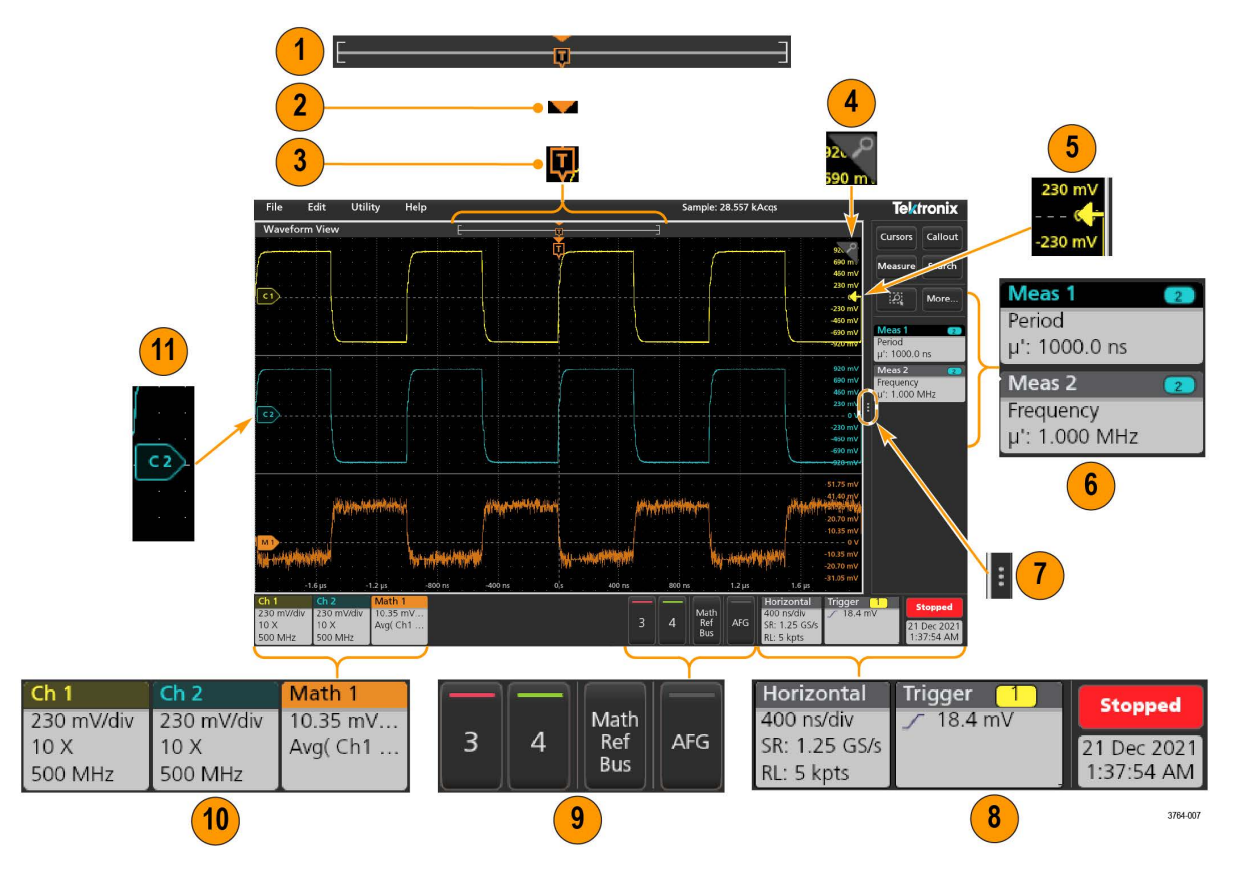

Each area of the user interface has a specific function that helps manage information or controls.

**1.** The Waveform Record View is a graphical high-level view of the overall waveform record length, how much of the record is on the screen (shown in brackets), the location of key time events including the trigger event, and the current position of waveforms cursors.

If you are displaying a Reference waveform that is shorter than the current acquisition record length, or you are changing the horizontal time scale while the oscilloscope acquisition is stopped, the brackets change position to show the part of the waveform record that is being viewed relative to the current acquisition total record length.

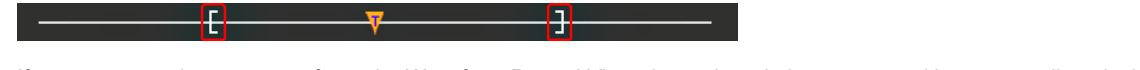

If cursors are active on a waveform, the Waveform Record View shows the relative cursor positions as small vertical dashed lines. , F -1

When in Zoom mode, the Waveform Record View is replaced with the Zoom Overview.

- **2.** The Expansion Point icon on the waveform view shows the center point around which the waveform expands and compresses when changing horizontal settings.
- **3.** The Trigger Position Indicator shows where the trigger event occurred in the waveform record. The trigger icon is displayed in the waveform slice that is the trigger source.
- **4.** The Zoom icon switches zoom on and off. The front panel Multipurpose knobs also turn on zoom mode and change the position and horizontal size of the Zoom Box.
- **5.** The Trigger Level Indicator icon shows the trigger level on the trigger source waveform. Some trigger types require two trigger levels.
- **6.** Measurement and Search badges show measurement and search results.
- **7.** The Results Bar Handle opens or closes the results bar, to maximize waveform screen viewing when needed. To reopen the results bar, either tap the handle icon or swipe left from the right side of the display.
- <span id="page-35-0"></span>**8.** The System badges show global instrument settings (**Horizontal**, **Trigger**, Run/Stop status, and Date/Time).
- **9.** The Inactive Channel buttons add channel waveforms to the Waveform view and add an associated Channel badge to the Settings bar.

The optional **AFG** button opens the AFG configuration menu to set and enable the AFG output. This button is only present if the AFG option is installed.

The optional **PG** button opens the PG configuration menu to set and enable the PG output. This button is only present if the DPG option is installed.

The optional **D15-D0** button opens the digital channel configuration menu to set and enable the digital channel. This button is only present if the 2-MSO option is installed.

- **10.** Double-tap a badge to open its associated configuration menu. If you add more Channel or Waveform badges than can fit in the waveform badge display area, tap the scroll buttons at each end of the waveform badge area to scroll and display hidden badges.
- **11.** The Waveform Handles on each waveform identify the source of that waveform (C*x* for channels, M*x* for Math waveforms, R*x* for Reference waveforms, B*x* for bus waveforms). The waveform handles are at the zero-volt level of the waveform by default. The currently selected waveform handle is a solid color; unselected waveform handles are outlined.

Double-tapping a waveform handle opens the configuration menu for that waveform.

For digital channels, the waveform handle shows the channel number. Each individual digital signal is labelled D0–D15 and is with a different color.

Double-tapping a digital waveform handle opens the digital channel configuration menu.

Dragging a digital signal handle over another handle swaps those two signals on the waveform.

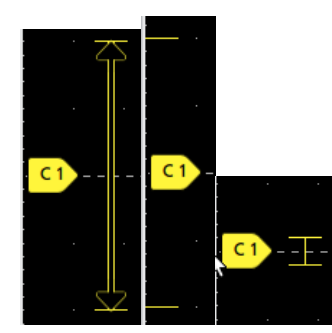

# **Badges**

Badges are rectangular icons that show waveform, measurement, and instrument settings or readouts. Badges also provide fast access to configuration menus. The badge types are Channel, Waveform, Measurement, Search, and System.

#### **Channel and Waveform badges**

Channel and Waveform (**Math**, **Ref**, **Bus**) badges are shown in the settings bar, located along the bottom left of the screen. Each waveform has its own badge. The badges show high-level settings for each displayed channel or waveform. Double-tap a badge to open its configuration menu.

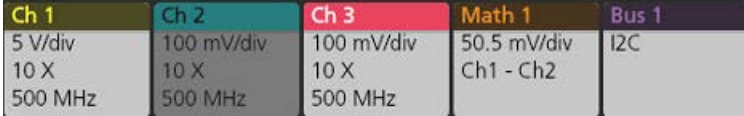

Most Channel and Waveform badges also have Scale buttons, shown by single-tapping the badge. Use the Scale buttons to increase or decrease the vertical scale setting for that waveform.
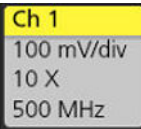

You can drag Channel and Waveform badges to change their position in the **Settings** bar and open the badge right-click menu to access a quick-action menu.

There are two ways to delete Channel and Waveform badges.

- Right-click the badge and turn it off.
- Flick the badge off the bottom edge of the display to remove it from the **Settings** bar. Flicking upwards from the bottom edge of the **Settings** bar recovers the badge. Badge recovery is only possible within 10 seconds of removal.

Channel badges are listed in the channel order unless you have moved them. Channel badges may also display short error or warning messages. For more information double-tap the badge to open its configuration menu, or search the instrument Help.

Waveform badges (**Math**, **Ref**, **Bus**) are listed in the order created (unless they have been moved), and are grouped together by type. Deleting a Waveform badge does not change the order or names of the remaining badges.

#### **Measurement badges**

Measurement badges are located in the **Results** bar. They show measurements or search results. The badge title also shows the measurement source or sources. To add a Measurement badge, tap the **Measure** button and select a measurement.

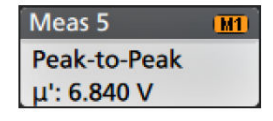

Double-tap a Measurement badge to open its configuration menu to change or refine settings. The default measurement badge readout shows the measurement's mean (μ) value.

To add statistical readouts to individual measurement badges, double-tap a measurement badge to open its configuration menu and select **Show Statistics in Badge**. The measurement badge displays the standard deviation (σ) value. The standard deviation is zero, when the population is one.

Some Measurement badges also have Navigation buttons, shown by single-tapping the badge.

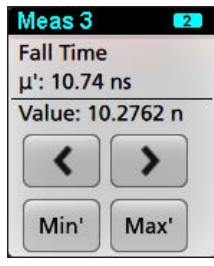

The **<** (Previous) and **>** (Next) buttons center the waveform in the display at the position of the previous or next measurement point in the record (for measurements that take more than one measurement per acquisition).

The **Min'** and **Max'** navigation buttons center the waveform in the display at the minimum or maximum value for that measurement in the current acquisition.

The prime symbol (') shown on measurement readings and Min/Max buttons indicates that the value shown (or moved to in the case of **Min**/**Max** buttons and waveforms) is from the current acquisition. Lack of a prime symbol means the value is from all acquisitions.

The Measurement badge displays **Status** and **Failures** information when pass/fail testing is enabled through the configuration menu. The Status line shows **Pass** (green) or **Fail** (red) according to the conditions defined in the **Pass/Fail Testing** panel. The number of Failures are displayed when statistics are shown in the badge. The Pass/Fail status, number of Failures, and the Limit(s) set in the Pass/Fail Testing panel are available in the Measurement Results table.

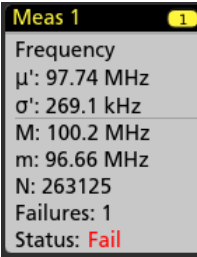

Measurement badges are listed in the order created, starting at the top of the Results bar. Deleting a Measurement badge does not change the order or names of the remaining badges.

You can drag Measurement badges to change their position in the **Results** bar and open the badge right-click menu to access a quick-action menu.

There are two ways to delete Channel and Waveform badges.

- Right-click the badge and turn it off.
- Flick the badge off the right edge of the display to remove it from the **Results** bar. Flicking left from the right edge of the **Results** bar recovers the badge. Badge recovery is only possible within 10 seconds of removal.

## **Pattern Generator badge**

The pattern generator badge display in the Settings bar when pattern generator is set to Continuous or Burst mode.

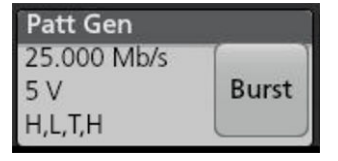

The pattern generator badge lists the bit rate, amplitude, and pattern definition. If the **Pattern Definition** is set to **Manual**, the badge shows the Bits 3 to 0. If **Pattern Definition** is set to **File**, the badge shows the file name. The Burst button displays in the badge when pattern generator **Output** is set to **Burst**.

To delete the pattern generator badge, right-click the badge and select **Output** > **Off**.

#### **Mask Test badge**

The mask test results and measurement statistics are displayed in the **Mask Test** badge in the Results bar. The badge is created when the first segment of a mask is defined.

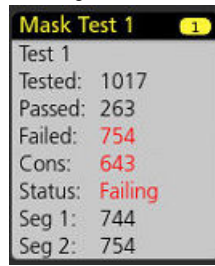

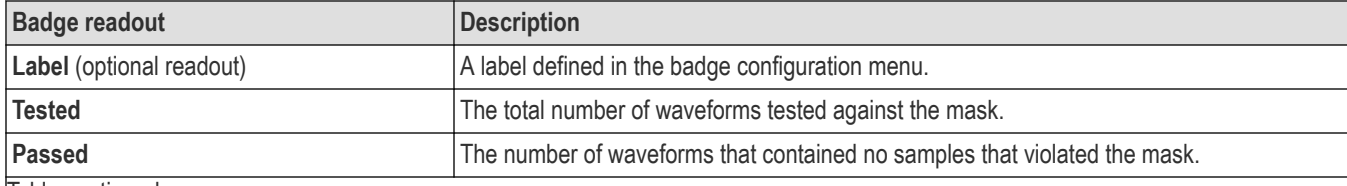

Table continued…

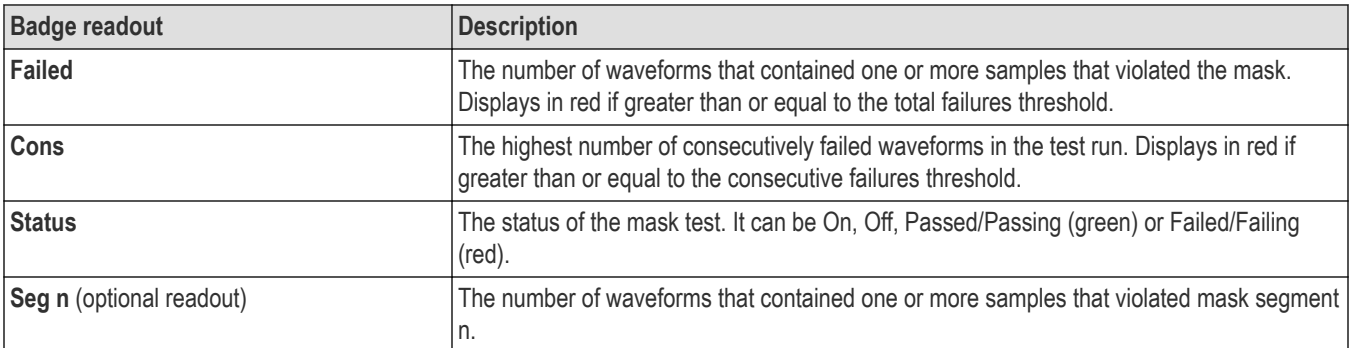

Double-tap a Mask Test badge to open its configuration menu to change or refine settings.

You can drag the badge to change its position in the **Results** bar and open the badge right-click menu to access a quick-action menu.

There are two ways to delete Channel and Waveform badges.

- Right-click the badge and turn it off.
- Flick the badge off the right edge of the display to remove it from the **Results** bar. Flicking left from the right edge of the **Results** bar recovers the badge. Badge recovery is only possible within 10 seconds of removal.

## **Cursor Badges**

You can display the cursor readouts in a **Cursors** badge in the Results bar. The badge contents depend on the cursor in use.

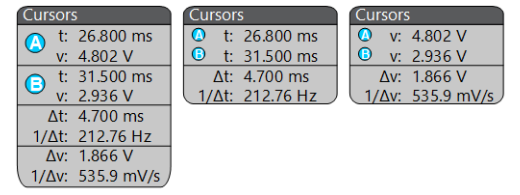

To create a cursor readouts badge, turn on **Cursors**, double-tap a cursor readout to open its configuration menu, and set the **Readouts** mode to **Badge**.

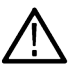

**Note:** You can only view cursor readouts in one location at a time; either on the waveform or in a Cursors badge. You cannot move cursor readouts to a badge for Spectrum View cursors.

You can drag the badge to change its position in the **Results** bar and open the badge right-click menu to access a quick-action menu.

There are two ways to delete Channel and Waveform badges.

- Right-click the badge and turn it off.
- Flick the badge off the right edge of the display to remove it from the **Results** bar. Flicking left from the right edge of the **Results** bar recovers the badge. Badge recovery is only possible within 10 seconds of removal.

## **Search badges**

**Search** badges are also shown in the Results bar, below the Measurement badges. A search badge lists the search source, search type, and the number of search event occurrences in the current acquisition. The instrument marks the waveform where those events occur with small down-pointing triangles along the top of the waveform graticule. Double-tap a search badge to open its configuration menu to change or refine search settings.

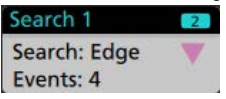

Search badges are created by tapping the **Search** button. Use the displayed configuration menu to set the search criteria.

Search badges have **<** (Previous) and **>** (Next) Navigation buttons that open the Zoom mode and center the waveform in the display at the position of the previous or next search mark in the waveform record. Search badge Navigation buttons are only usable when the oscilloscope is in single acquisition mode. Single-tap a badge to close the Navigation buttons.

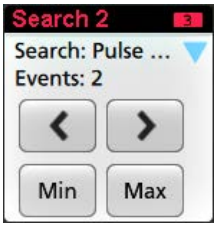

Some searches also provide **Min** and **Max** navigation buttons that open the Zoom mode and center the waveform in the display at the minimum or maximum value for that search event in the current acquisition.

**Search** badges are listed in the order created. Deleting a **Search** badge does not change the order or names of the remaining badges.

You can drag Search badges to change their position in the **Results** bar and open the badge right-click menu to access a quick-action menu.

There are two ways to delete Channel and Waveform badges.

- Right-click the badge and turn it off.
- Flick the badge off the right edge of the display to remove it from the **Results** bar. Flicking left from the right edge of the **Results** bar recovers the badge. Badge recovery is only possible within 10 seconds of removal.

#### **Deleting mass Measurements/Searches badges at once**

This badge helps you to delete/remove many number measurements or searches, which are in the Results bar.

**1.** Select and right click on the Measurement/Search badge in the **Results** bar, which displays the dialog box as shown:

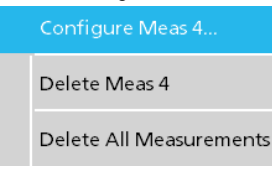

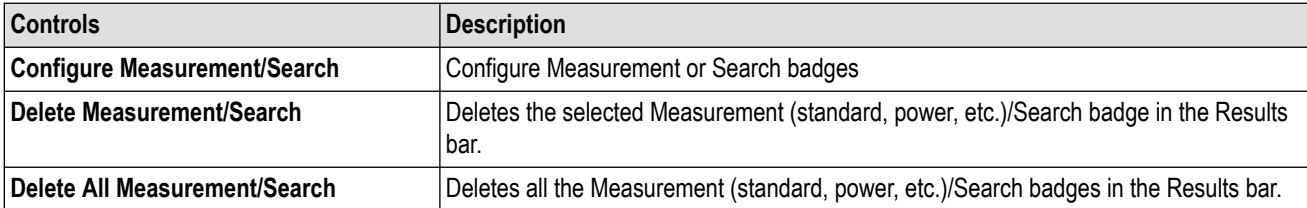

**2.** When **Delete All Measurements** is selected, the oscilloscope asks for the confirmation to delete all the measurements/search at a time.

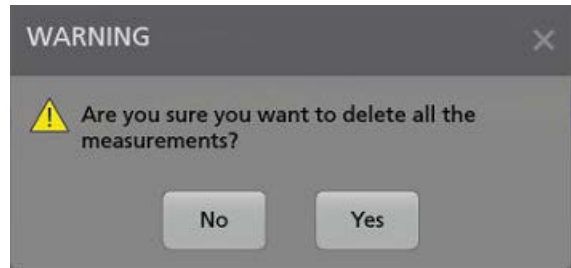

- **3.** The dialog box provides you a checkbox that gives the choice to bypass remaining information dialogs.
	- **Don't ask for remaining items**: Default is unchecked. If you leave it unchecked and clear the information dialog, then the dialog will appear again for the next measurement deletion.

• If the box is checked, it proceeds with deleting the rest of the items without bringing up the dialog box again. The dialog box appears for each set of measurements you want to delete.

## **Signal Clipping and Badges**

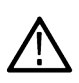

**WARNING:** Clipping is caused by excessive or dangerous voltage at the probe tip, and/or a vertical scale setting that is not adequate to display the entire vertical range of the waveform. Excessive voltage at the probe tip can injure the operator and cause damage to the probe and/or instrument.

This instrument shows a warning triangle symbol and the words Clipping in a Channel badge when a vertical clipping condition exists. Any measurement badges associated with that channel also indicate a clipping condition by turning the measurement text red and listing the type of clipping (positive or negative).

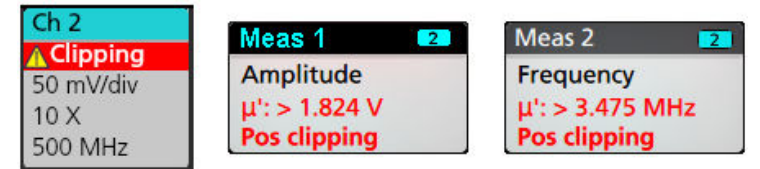

To close the clipping message, change the vertical scale to show the entire waveform, disconnect the probe tip from the excessive voltage source, and check that you are probing the correct signal using the correct probe.

Clipping causes inaccurate amplitude-related measurement results. Clipping also causes inaccurate amplitude values in saved waveform files. If a math waveform is clipped, it will not affect amplitude measurements on that math waveform.

## **System badges**

System badges (in the settings bar) display the main Horizontal and Trigger settings. You cannot delete System badges.

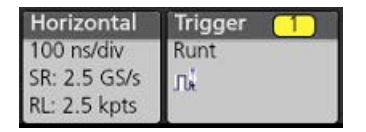

Double-tap a System badge to open its configuration menu.

The Horizontal badge also has Scale buttons, shown by single-tapping the badge. Use the Horizontal Scale buttons to increase or decrease the horizontal time setting.

#### **Common badge actions**

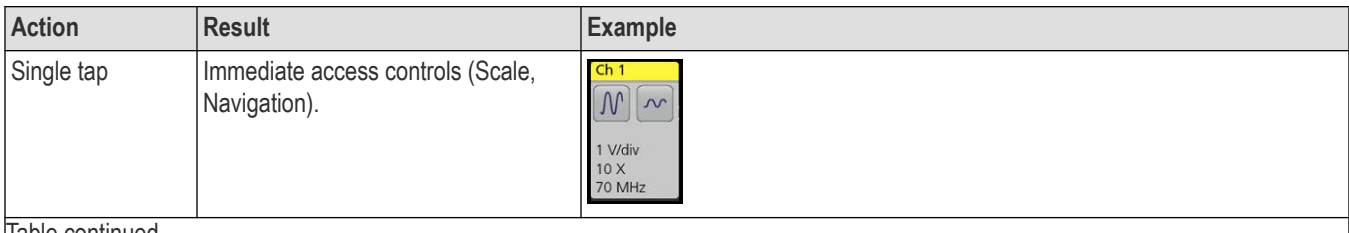

Table continued…

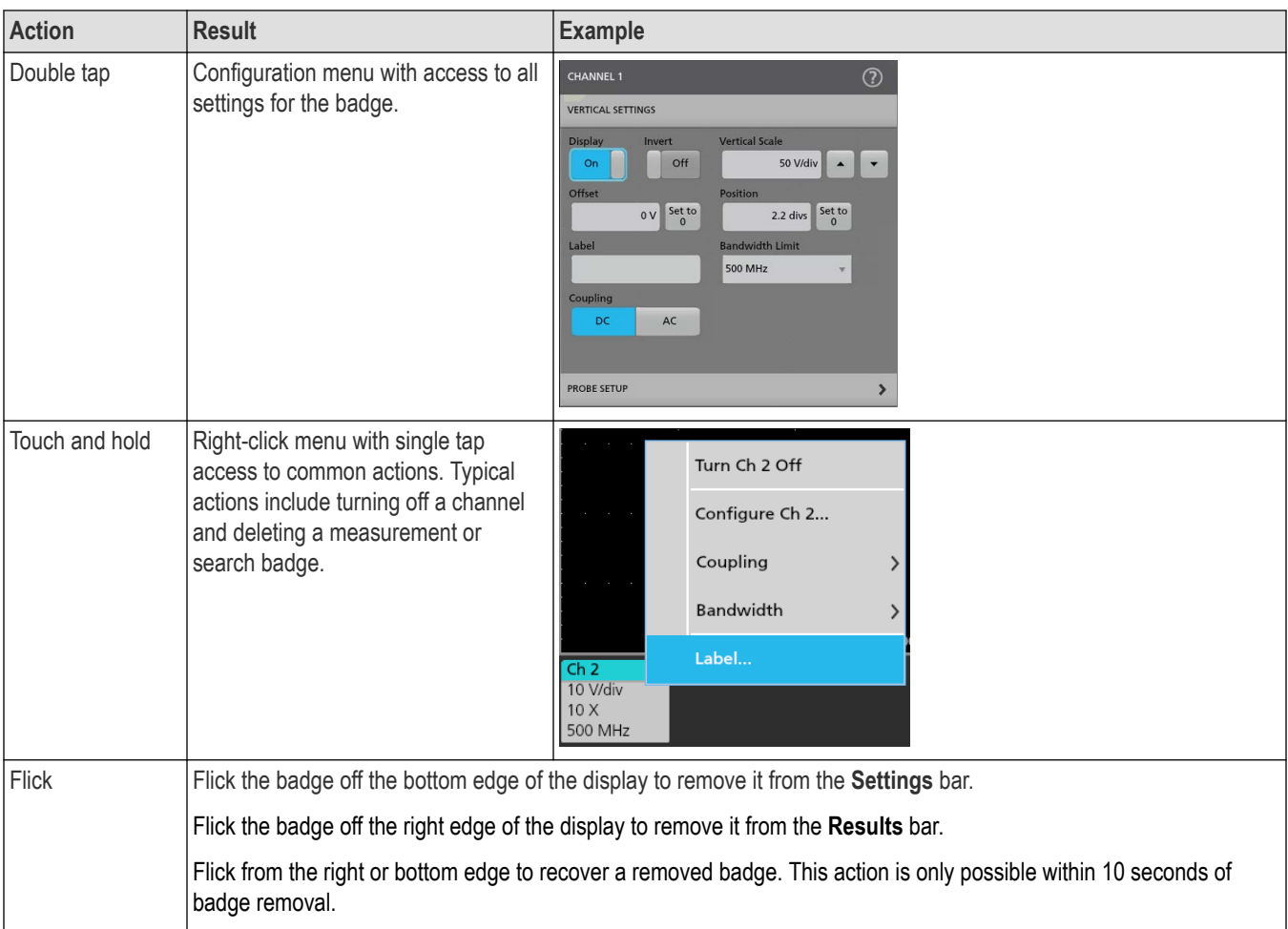

## **Badge selection status**

The appearance of a badge indicates its selection status (selected or unselected), or if a measurement needs to be deleted to close a channel or waveform badge.

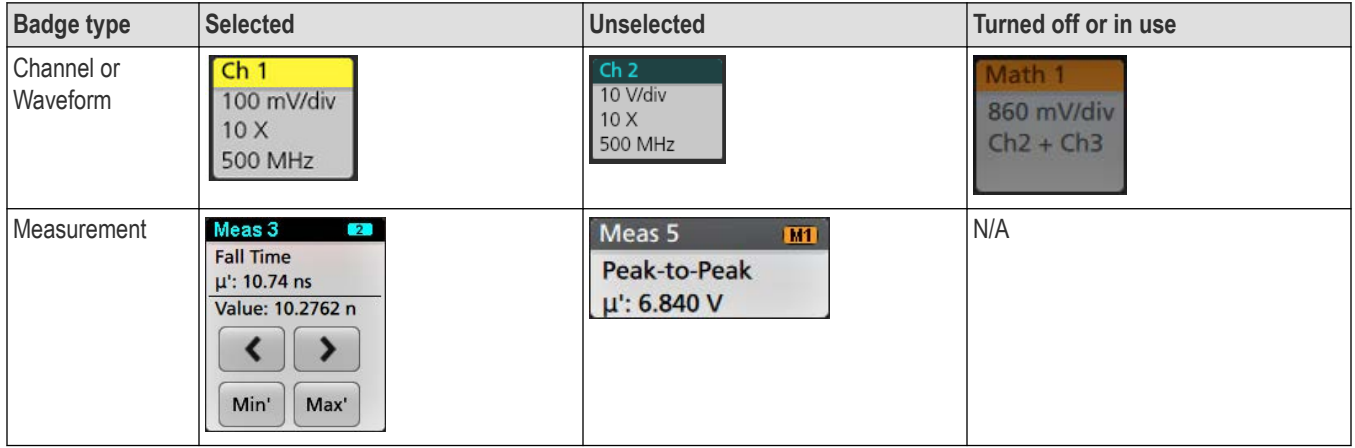

A dimmed Channel badge means the screen waveform is turned off (but not deleted). A dimmed Waveform badge means that the waveform display is turned off, or it is being used as a source by a measurement and cannot be deleted until the measurement is deleted.

## **Moving waveform and measurement badges**

You can move waveform and measurement badges within their display bars to meet your measurement needs. Simply touch and drag the badge to a new position.

## **Moving waveform badges in the Settings Bar**

- A waveform badge can only be moved within the Settings Bar.
- Dragging a waveform badge to a new location selects that waveform.
- Dragging a badge to a new location causes the non-selected badges to move slightly to create the position at which to insert the badge.
- To move a badge to a position that is off screen of the displayed bar badges (scroll buttons are present), drag the badge that you're moving onto one of the scroll buttons. The badges that are off screen shift onscreen one at a time until you move the badge off of the scroll button and position it in the displayed badges.
- Changing the order of waveform badges or badge groups also changes the order of displayed waveforms in the Waveform view. The order of badges or badge groups (left to right) in the Settings bar determines the order of slices in the display (top to bottom).
- Once you have moved any waveform badge (Channel, Math, Ref, Bus) on the Settings bar to a new position, adding a new badge adds that badge to the right of the existing badges. This differs from the default badge addition action, which listed badges together by category (Channels, Math, Ref, Bus) and arranged the badges in numerical order within each badge category. To restore the default badge addition method, tap **File** > **Default Setup** and add the waveform badges back onto the Settings bar.
- Changing the order of bus waveform badges changes the order of the tabs in a bus decode Results table.

## **Moving badges in the measurement Results Bar**

- A Measurement or Search badge can only be moved within the Results Bar.
- Dragging a badge to a new location causes the non-selected badges to move to create the position at which to insert the badge.
- Once you have moved any Results badge to a new position, adding a new Measurement or Search badge adds that badge to the bottom of the Results bar badges.
- To move a badge to a position that is off screen of the displayed bar badges (scroll buttons are present), drag the badge that you're moving onto one of the scroll buttons. The badges that are off screen shift onscreen one at a time until you move the badge off of the scroll button and position it in the displayed badges.
- Changing the order of Measurement badges in the Results bar changes the order of measurements shown in a Results table.
- Changing the order of Search badges in the Results Bar changes the order of the tabs shown in a Search Results table.

## **Badge grouping**

You can group signal badges in the Settings bar to display multiple waveforms in a single slice.

# **Group signal badges in the Settings bar**

You can group signal badges in any combination of channel, waveform, math, reference and bus badges to display related waveforms in the same display slice. Use this feature to group related signals for easier visual comparisons.

To group one or more signal badges, drag a badge onto another badge until the background badge turns red, then release. Repeat to add other badges to a group. Each group is shown in its own slice as a set of overlaid waveforms.

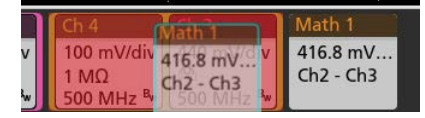

## **Badge group characteristics**

- Badges in a group are listed left to right in the order they were added to the group.
- The badge group color is the color of the last selected badge in the group.
- Use standard touch and menu interactions to select and change individual badge settings.
- You can drag and move badge groups the same way as individual badges.
- The order of badges or badge groups (left to right) determines the order of slices in the display (top to bottom).
- To ungroup a single badge, drag it vertically and release. You can also ungroup a single badge by touching and holding a badge in the group to open its right-click menu, and select Ungroup Badge(x) to ungroup the selected badge.
- To ungroup the entire group, touch and hold any badge in the group to open its right-click menu. Select to ungroup the selected badge or ungroup all of the badges.

## **Badge group caveats**

- You cannot drag badges within a group to change their order.
- You cannot add one badge group to another.
- You cannot drag a badge group onto an individual badge to group those badges.

# **Configuration menus**

Configuration menus let you quickly set the parameters for channels, system settings (Horizontal, Trigger), measurements, cursor readouts, Waveform and Plot views, callout text, and so on.

Double-tap an item (badge, **Waveform View** or **Plot View**, cursor readouts, callout text, and so on) to open its configuration menu. For example, double-tap a Channel badge in the **Settings Bar** to open its configuration menu.

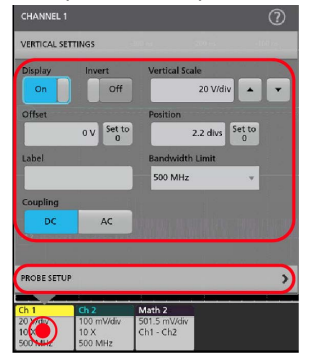

Selections or values that you enter take effect immediately. Menu contents are dynamic, and can change depending on your selections, instrument options, or attached probes.

Related settings are grouped into 'panels'. Tap the panel name to show those settings. Changes to panel settings can change the values and/or fields shown in that panel and other panels.

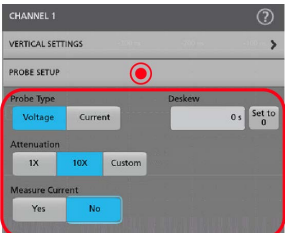

Tap anywhere outside a configuration menu to close it.

To open Help content for a configuration menu, tap the question mark icon in the upper right corner of the menu.

# **Zoom user interface**

Use the zoom tools to magnify waveforms to view signal details.

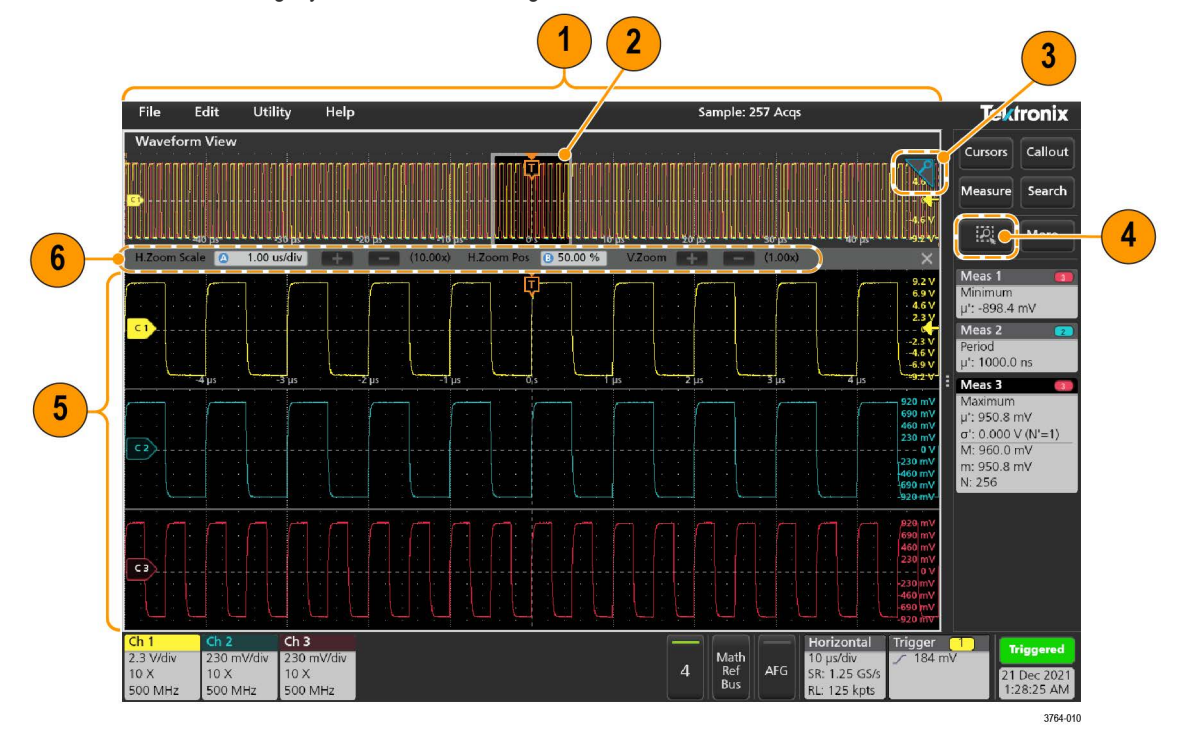

- **1.** The **Zoom Overview** shows the entire waveform record. All waveforms are shown in Overlay mode in the Zoom Overview area. Using pinch and expand gestures on the Zoom Overview waveforms changes the horizontal time base settings.
- **2.** The **Zoom Box** shows the area of the Zoom Overview to display in the Zoom View (see 5). You can touch and drag the box to move the area to view. Moving the Zoom Box, or changing its position, does not change the horizontal time base settings.
- **3.** The **Zoom** icon (in the upper right corner of the Waveform View) switches zoom mode on and off.
- **4.** A zoom box lets you quickly draw a box around an area of interest in the Waveform or Zoom Overview. Drawing a box immediately puts the oscilloscope into zoom mode. To draw a zoom box, tap the DRAW-A-BOX button (while in Zoom mode), then touch and drag on the waveform to draw a box waveform. You can continue to draw zoom boxes until you single tap anywhere on the screen or open a menu.

To toggle between **Zoom** mode and **Mask** mode, double-tap the **DRAW-A-BOX** button and select one of the options. Search for the **Mask Testing** topics in the oscilloscope Help for more information.

- **5.** The **Zoom View** shows the zoomed waveforms, as marked by the Zoom Box, in the Zoom Waveform Record View. Use pinch and/or drag options in the zoom view to change the zoomed area of interest. Pinch, expand, and drag gestures in the Zoom View only change zoom magnification settings and Zoom Box position.
- **6.** Use the **Zoom Title Bar** controls to adjust the vertical and horizontal size of the zoom area. Click or tap the + or buttons or use the A and B multipurpose knobs.

In a waveform view, if both Cursor and Zoom are turned on, use the **Zoom Box** and **Cursors** button to change the multipurpose knob functionality. Tap the **Zoom Title Bar** to assign the knobs to adjust the zoom or tap the **Cursors** button to assign knobs to adjust the cursors.

Double tap the **Horizontal Zoom Position** or **Horizontal Zoom Scale** fields to enter a value using a numerical keypad.

H.Zoom Pos 8 50.00 %

H.Zoom Scale 4 1.00 us/div

To exit the zoom display mode, tap the Zoom icon in the corner of display or tap the X in the Zoom Title Bar.

#### **Math-FFT or XY plot view zoom**

Use the A and B multipurpose knobs to adjust the zoom for Math-FFT or XY plot view.

In a Math-FFT or XY plot view, if A and B multipurpose knobs are assigned to Zoom, the zoom box is highlighted and the multipurpose knobs within the Zoom Box are enabled.

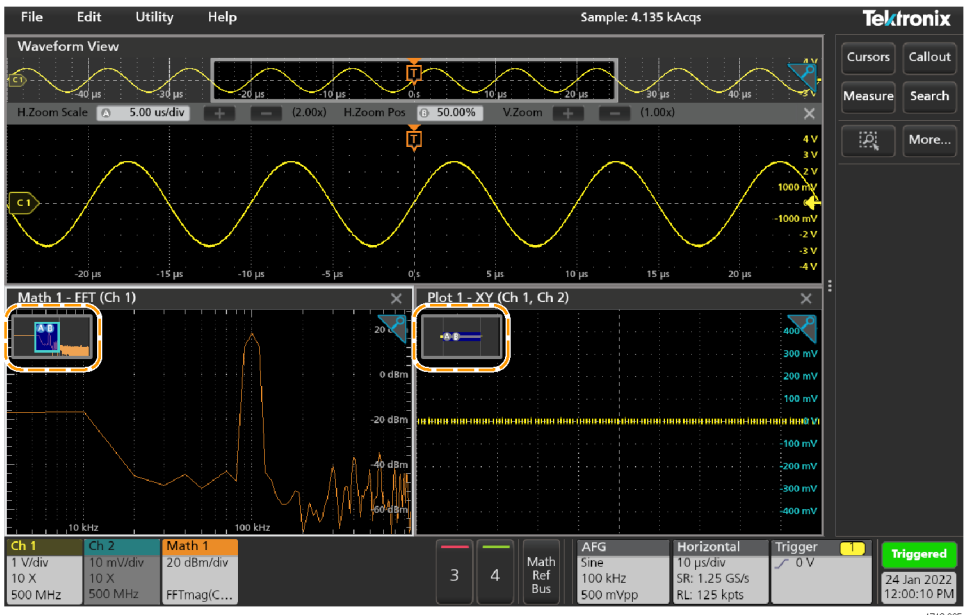

If both Cursors and Zoom are turned on in Math-FFT or XY Plot view, use the **Zoom Box** and **Cursors** button to change the multipurpose knob functionality. Tap the **Zoom Box** to assign the knobs to adjust zoom or tap the **Cursors** button to assign knobs to adjust the cursors .

To exit the zoom display mode, tap the Zoom icon in the corner of view or tap the X in the Math-FFT view or XY plot view.

# **Using the touch screen interface for common tasks**

Use standard touch screen actions, similar to those found on smart phones and tablets, to interact with most screen objects. You can also use a mouse to interact with the UI. The equivalent mouse operation is shown for each touch operation.

The oscilloscope has a user interface tutorial. Tap **Help** > **User Interface Tutorial** to quickly learn the fundamental touch operations.

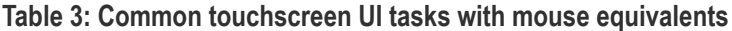

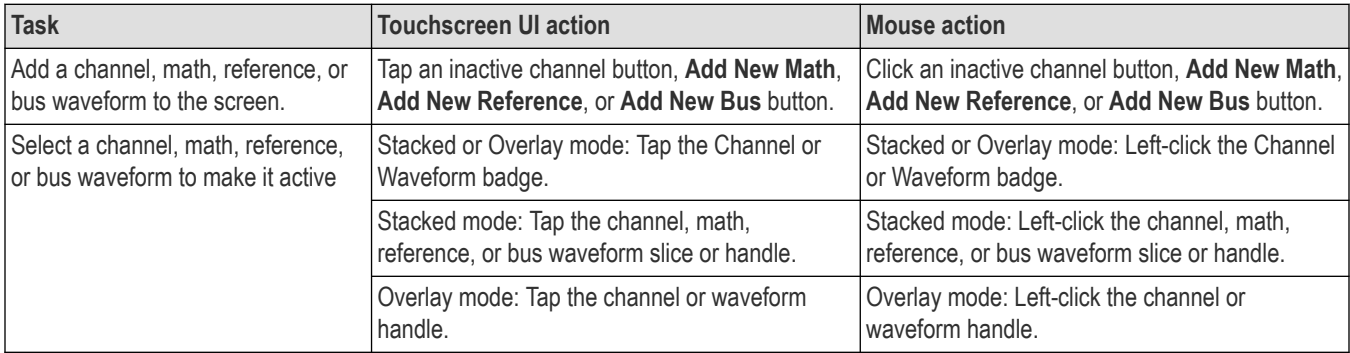

Table continued…

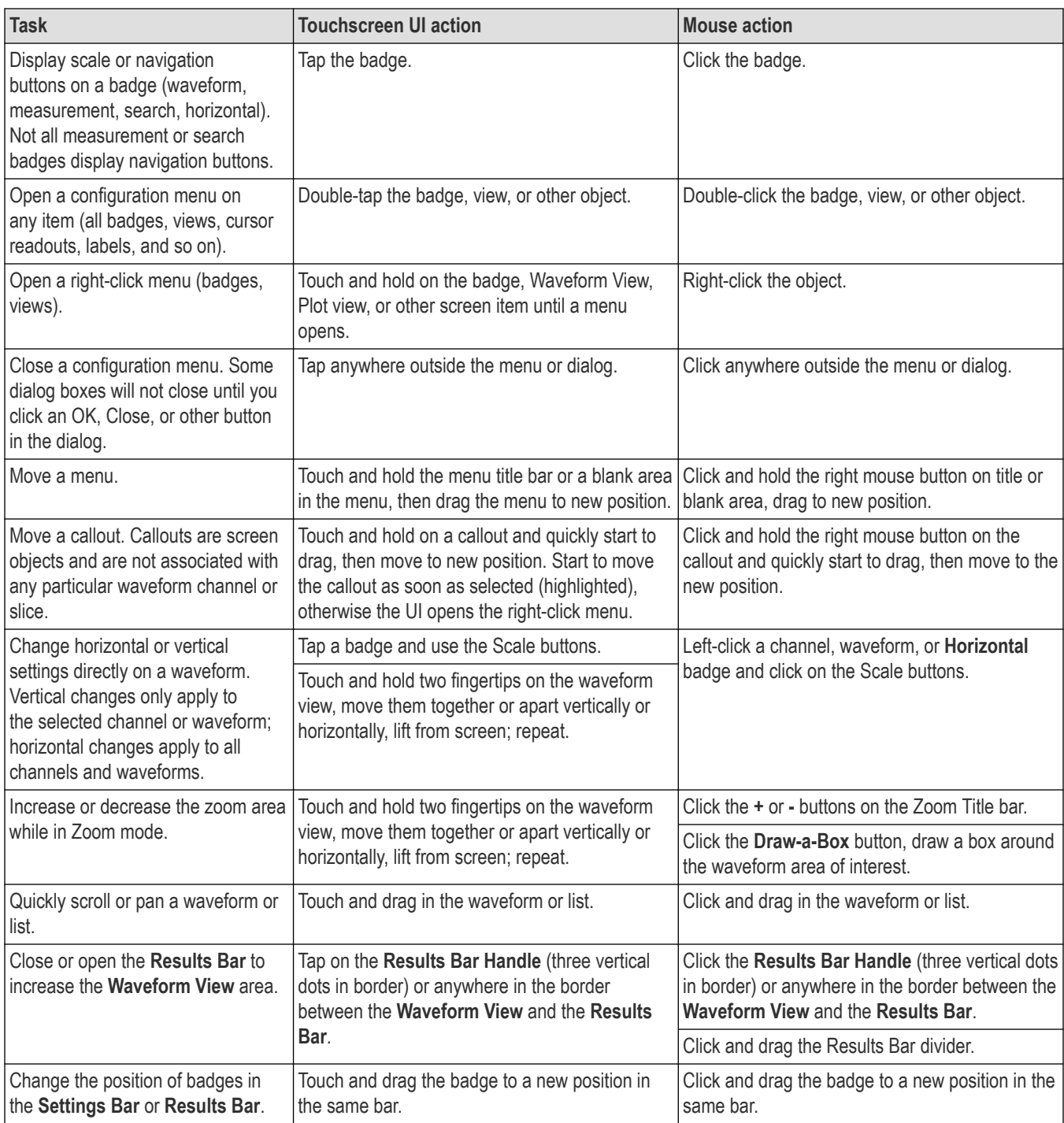

# **Accessing application help**

Use the instrument online help to quickly get information about a function or assistance in performing a task.

## **Using context-sensitive help**

To open help on a particular menu or item, tap the Help button (question mark symbol) in the title bar. The browser opens with content relevant to the menu or item.

## **Navigating the online help**

Select **Help > Help**. The Help Browser is similar in look and feel to PC-based Help tools.

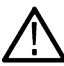

**Note:** The Help tool does not have a virtual keyboard. Connect a keyboard to your instrument to enter text in the search fields of the Search or Index tabs.

From the help browser, select one of the following tabs:

- **Contents Tab**. Click any entry to display information on the subject.
- **Search Tab**. Type in the keyword you are looking for; then click List Topics. Every topic that contains the keyword will be displayed. Select a topic, and then click Display to open the topic.

## **Other help features**

Zoom on help text. Use the magnifying glass icons to zoom in or out of the help text.

# **Configure the instrument**

Configurations to help operate your instrument efficiently.

# **Download and install the latest instrument firmware**

Installing the latest firmware helps ensure that your instrument has the latest features and is taking the most accurate measurements.

## **Before you begin**

Save any important on-instrument files such as waveforms, screen captures, and setups to a USB drive or network. The installation process does not remove user-created files, but it is recommended to back up important files before an update.

Determine the current version of firmware installed on the instrument using the **Help > About** menu.

## **Procedure**

To download the instrument firmware and install onto an instrument:

- **1.** Open up a Web browser on a PC and go to *[www.tek.com/product-support](http://www.tek.com/product-support)*
- **2.** Enter the instrument model number in the search field and click **Go**.
- **3.** Scroll down the screen and click the **Software** tab.
- **4.** If the listed available firmware version (Windows or non-Windows) is newer than what is on your instrument, select and download that file to your PC.
- **5.** Copy the downloaded firmware file to a USB drive.
- **6.** Insert the USB drive with the firmware file into one of the USB ports on the instrument.
- **7.** Power on the instrument.

For the battery operated instrument, connect the power cord and keep it connected during the upgrade of an instrument firmware.

**8.** Follow on-screen instructions.

The instrument will take a few minutes to install the new firmware. Do not remove the USB flash drive or power off the instrument during this time.

## **What to do next**

To confirm the firmware update, locate the version number found in the **About** window under the **Help** menu. Confirm that the instrument firmware version number matches the firmware version number that you just installed.

# **Set the time zone and clock readout format**

Set the time zone to your region so that saved files are marked with the correct date and time information. You can also set the time format (12 or 24 hour clock).

## **Procedure**

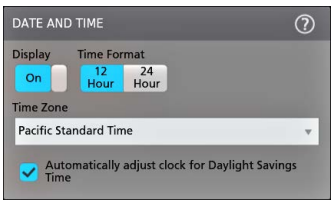

**1.** Double-tap the **Date/Time** badge (bottom-right of screen) to open the configuration menu.

- **2.** To turn off showing the date and time on the screen, tap **Display** button to **Off**. To turn on date/time display again, double-tap in the blank area where the date/time badge was displayed to open the configuration menu, and set the **Display** button to **On**.
- **3.** Select a time format (**12 Hour** or **24 Hour**).
- **4.** Tap the **Time Zone** field and select the time zone that applies to your location.
- **5.** Tap anywhere outside of the menu to close it.

# **Functional check**

Use this procedure to quickly verify that the oscilloscope can display a waveform and take a measurement.

- **1.** Power on the oscilloscope.
- **2.** Tap **Utility** > **Self test**. Check that all tests listed show **Pass**.
- **3.** Connect an analog probe to the Channel 1 connector.
- **4.** Connect the oscilloscope tip and ground lead to the probe compensation connectors.
- **5.** Push the **Autoset** button. You should see a square wave in the display. The levels should be approximately 0 V 2.5 V and 1 kHz.
- **6.** Tap the **Measure** button.
- **7.** Tap the **Time Measurements** panel in the Add Measurements configuration menu.
- **8.** Double-tap the **Frequency** button to add the frequency measurement to the Results bar.
- **9.** Check that the **Frequency** measurement reads 1 kHz.
- **10.** Repeat these steps to check the other channels on the oscilloscope. Make sure that you set the source in the Add Measurement configuration menu to use the correct channel before adding the Frequency measurement.

# **Run Signal Path Compensation (SPC)**

Run SPC when you first receive an instrument, and at regular intervals, for best measurement accuracy. You should run SPC whenever the ambient (room) temperature has changed by more than 5 °C (9 °F), or once a week if you use vertical scale settings of 5 mV per division or less.

## **About this task**

Signal Path Compensation (SPC) corrects for DC level inaccuracies in the internal signal path, caused by temperature variations and/or long-term signal path drift. Failure to run SPC on a regular basis may result in the instrument not meeting warranted performance levels at low volts per division settings.

## **Before you begin**

Disconnect all probes and cables from the front-panel channel inputs and rear-panel signal connectors.

## **Procedure**

- **1.** Power on and warm up the instrument for at least 20 minutes.
- **2.** Tap **Utility > Calibration**.
- **3.** Tap **Run SPC**. The **SPC Status** readout shows **Running** while SPC is running. SPC can take three minutes approximately per channel to run, so wait until the SPC Status message changes to **Pass** before reconnecting probes or cables and using the instrument.

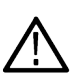

**CAUTION:** You can abort the SPC calibration by tapping **Abort SPC**. This may leave some channels uncompensated, resulting in possible inaccurate measurements. If you do abort the SPC, make sure to run the SPC procedure completely before using the instrument to take measurements.

**4.** Close the **Calibration** configuration dialog when SPC has completed.

If the SPC fails, write down any error message text. Make sure that all probes and cables are disconnected and run the SPC again. If the SPC still fails, contact Tektronix Customer Support.

# **Compensate the probe**

Probe compensation adjusts the high frequency response of a probe for best waveform capture and measurement accuracy. Use this procedure to adjust probe compensation for probes with a manual adjustment.

The following procedure checks the probe compensation.

- **1.** Connect a supported probe to Channel 1.
- **2.** Connect the probe tip and ground lead of the probe to the **PROBE COMP** terminals. Connect only one probe at a time to the PROBE COMP terminals.

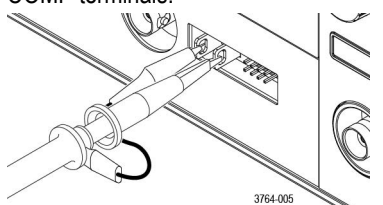

**3.** Turn on the Channel 1 and turn off all other channels.

#### **4.** Tap **File** > **Default Setup**.

**5.** Push the **Autoset** button on the front-panel or tap **File** > **Autoset** from the menu bar. The screen should display a square wave with the levels between approximately 0 V - 2.5 V and 1 kHz.

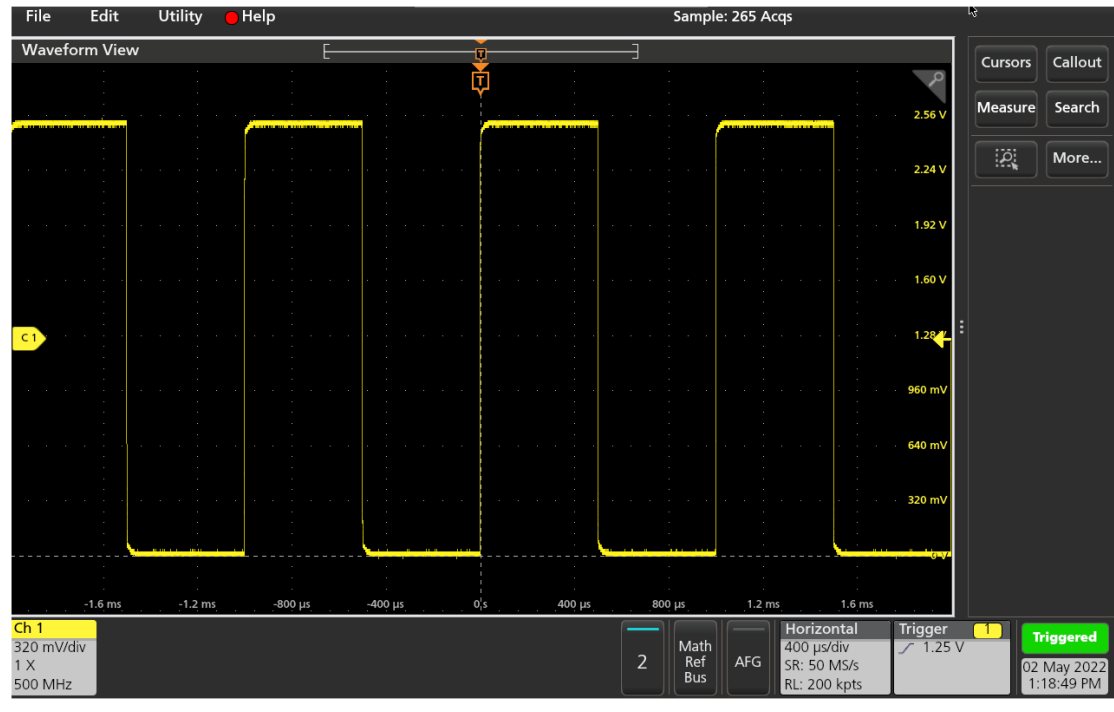

**6.** Check the shape of the displayed waveform to determine if the probe needs adjusted. If the waveform has a square leading edge and a flat top and bottom, the probe does not need adjusted. If the waveform leading edge is rounded or has a spike, you need to adjust the probe compensation.

- **7.** Use the probe adjustment tool provided with the probe to adjust the probe until the waveform has as flat a top and bottom as possible. Remove the adjustment tool before looking at the waveform. Repeat until waveform top and bottom are flat. See your probe manual for adjustment location and instructions.
- **8.** Repeat these steps for each probe connected to each channel. You must run this procedure every time you move a probe from one channel to another.

# **Connect to a network (LAN)**

Connecting to a network allows you to remotely access the instrument.

Work with your network administrator to obtain the required information to connect to your network (IP address, Gateway IP address, Subnet Mask, DNS IP address, and so on).

- **1.** Connect a CAT5 cable from the instrument LAN connector to your network.
- **2.** Select **Utility > I/O** on the menu bar to open the I/O configuration menu.
- **3.** Obtain or enter the network address information:
	- If your network is DHCP-enabled, and the IP address field does not already show an address, tap **Auto** to obtain the IP address information from the network. DHCP mode is the default mode.
	- If your network is not DHCP-enabled, or you need a permanent (non-changing) IP address for this instrument, tap **Manual** and enter the IP address and other values provided by your IT or system administrator resource.
- **4.** Tap **Test Connection** to verify that the network connection is working. The **LAN Status** icon turns green when the instrument successfully connects to your network. If you have problems connecting to your network, contact your system administration resource for help.

## **Mount a network drive from a standard instrument**

Use this procedure to mount (map) a network Linux mount point shared directory on a standard (non Windows OS) instrument.

**Prerequisites**: The oscilloscope must be connected to a network that has access to the directories to mount or unmount. See *Connect to a network (LAN)* on page 52.

To mount a Linux network drive on the oscilloscope, the network Linux mount point (drive, host) that you want to mount must be exported. If the mount point is not exported, work with your organization's IT resource to get that location exported and accessible to your network.

To mount a network drive on your standard oscilloscope:

- **1.** Tap **File > File Utilities**.
- **2.** Tap **Mount** to open the **Mount Drive** menu.
- **3.** Select **Network** in the Drive Type.
- **4.** Select the drive letter to assign to the network drive from the **Drive Letter** list.
- **5.** Tap **Name** or **IP** to specify how you will enter the host name (server) of the network mount location or PC.
- **6.** Enter the network host name or IP address of the Linux mount point or Windows PC or server in the **Server Name** or **Server IP Address** field. Example: ACME-PC0205
- **7.** Enter the path to the location of the mount point or shared directory of the server in the **Path** field.

Linux example: /opt/testing/batch1 (Linux requires forward slashes in path definitions. Linux assumes that the path starts at the root directory.

- **8.** If access to this network location is controlled, enter the required information in the **User Name**, **Password**, and **Domain/Workgroup** fields.
- **9.** Tap **OK**. The oscilloscope mounts the drive and adds the specified drive letter to the **Drive** column in the **File Utilities** menu.

The oscilloscope displays an error message if it cannot mount the drive. Work with your organization's IT resource to verify that the access information is correct and to resolve the network access problems.

**CAUTION:** The Linux ScopeApp does not support SMB version 1.0 for CIFS network mounts.

# **Mount TekDrive**

TekDrive is a collaborative T&M data workspace provided with the purchase a supported Tektronix product.

## **Before you begin**

You must have internet connectivity access to perform this procedure.

Browse to *[drive.tekcloud.com](http://drive.tekcloud.com)*, register, and create a new account.

- The TekDrive mount feature is supported on 2 Series MSO instruments.
- The maximum upload file size limit to TekDrive is restricted to 25 GB.
- When the TekDrive is enabled, you cannot copy and paste for files and folders in the TekDrive.
- In some scenarios, recalling the files from the TekDrive is not supported and you will not see it listed in the file browser, but you can continue recalling the file through USB/Network or Local drives. For example, Math Filter files cannot be recalled/applied from the Math advanced menu if it is stored in the TekDrive.
- When a TekDrive is unmounted or auto-disconnected, the waveform files activated from it would continue to work until you recall the defaults, run TekSecure®, or change the reference waveform file.

## **About this task**

Use TekDrive to upload, store, organize, search, download, and share arbitrary files from any connected device. Use the following procedure to mount (map) a TekDrive.

#### **Procedure**

- **1.** Tap **File > File Utilities**.
- **2.** Tap **Mount** to open the **Mount Drive** menu.
- **3.** Select the **TekDrive** button under **Drive Type**
- **4.** Enter the **Drive Name**.
- **5.** Select the required **Auto Disconnect** option.
- **6.** Tap **Connect to TekDrive** to display the window with the QR and numeric code for TekDrive activation.
- **7.** Browse to *[drive.tekcloud.com/activate](http://drive.tekcloud.com/activate)* to login using your credentials and enter the numeric code displayed in the Mount Drive window. Register and create a new account if you are a new user.
	- A message is displayed when activation is successful.
- **8.** After activation, click **OK, mount Tekdrive** to complete the mounting process.

The connected TekDrive is available in all file browsing windows.

## **Unmount a network drive from a standard instrument**

Use this procedure to unmount (remove, disconnect) a network Linux mount point from a standard (non-Windows 10) instrument.

To unmount a network drive from your instrument:

- **1.** Tap **File** > **File Utilities**.
- **2.** Select the drive to unmount in the **Drive** column.
- **3.** Tap **Unmount**. The instrument immediately unmounts the drive and removes it from the Drive column.

# **Unmount a TekDrive**

Use this procedure to unmount (remove, disconnect) a TekDrive.

## **Procedure**

- **1.** Tap **File > File Utilities**.
- **2.** Select the TekDrive to unmount in the **Drive** column.
- **3.** Tap **Unmount**. The drive is unmounted and it is removed from the **Drive** column.

# **Connect the oscilloscope to a PC using a USB cable**

Use a USB cable to connect the oscilloscope directly to a PC for remote instrument control.

- **1.** On the oscilloscope, select **Utility > I/O** from the menu bar.
- **2.** Tap **USB Device Port Settings**.
- **3.** Confirm that the USB Device Port control is **On** (default setting).
- **4.** Connect a USB cable from the PC to the USB **Device** port on the instrument.

# **Deskew analog input channels - quick visual method**

Use the following procedure to visually align waveform edges to compensate for timing differences between probes.

Critical Time measurements on multiple channels require that all probes be adjusted, or deskewed, to compensate for signal timing differences between probes. This procedure uses displayed waveform edges to quickly minimize deskew between probes.

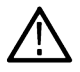

**Note:** Once probes have been deskewed for a particular channel, you should only use the probes on the channels for which they were deskewed, when taking critical Time measurements.

- **1.** Connect all probes that you want to deskew.
- **2.** Connect up to four probe tips and ground leads to the Probe Compensation connector (maximum of four channels at a time).
- **3.** Turn on (display on screen) the connected channels that you want to deskew.
- **4.** Double-tap in the Waveform view and set **Waveform Mode** to **Overlay**.
- **5.** Push the **Autoset** button.
- **6.** Adjust the vertical **Scale** and **Position** controls for each channel so that the signals overlap and are centered on the display.
- **7.** Adjust the horizontal **Scale** so that the differences in the channel delays are clearly visible.
- **8.** Determine the channel you want to use as your reference.
- **9.** Double-tap the Channel badge of a channel other than the reference channel and tap the **Other** panel.
- **10.** Tap the **Deskew** field and use the multipurpose knob to align this channel with the reference channel waveform such that the waveforms cross the trigger point at the same time. For fine adjust, double-tap the **Deskew** field to open a number pad.
- **11.** Repeat steps 9 and 10 for each additional channel you want to deskew.
- **12.** To deskew additional channels:
	- **a.** Disconnect all probe tips except the reference probe from the Probe Compensation connections.
	- **b.** Connect up to three probe tips and ground leads to the Probe Compensation connector (maximum of four channels at a time).
	- **c.** Repeat steps 3 through 12 for the additional channels to deskew.

## **Deskew analog input channels**

Critical Time measurements on multiple channels require that all probes be adjusted, or deskewed, to compensate for signal timing differences between probes.

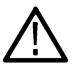

**Note:** Once probes have been deskewed for a particular channel, you should only use the probes on the channels for which they were deskewed, when taking critical Time measurements.

#### **Measurement method**

Use the following procedure to more accurately minimize timing differences between probes.

- **1.** Connect all probes that you want to deskew to the oscilloscope.
- **2.** Connect up to four probe tips and ground leads to the Probe Compensation connector (maximum of four channels at a time).
- **3.** Turn on all the channels of the first four channels that you want to deskew.
- **4.** Push the **Autoset** button.
- **5.** Change the vertical Scale of all active channels to **500 mV/div** and adjust the vertical Position so that the waveforms are centered in their respective slices.
- **6.** Determine the channel you want to use as your reference.
- **7.** Tap the **Measure** button and tap the **Time Measurements** panel.
- **8.** Select the **Delay** measurement and set your chosen reference channel as **Source 1** and your channel being deskewed as **Source 2**, then tap the **Add** button.
- **9.** Double-tap the Channel badge of the channel being deskewed (Source 2) and tap the **Other** panel.
- **10.** Tap the **Deskew** field and use the multipurpose knob to align this channel with the reference waveform such that the measured delay between channels becomes a minimum. For fine adjust, double-tap the **Deskew** field to open a number pad.
- **11.** Double-tap the **Delay** measurement badge and set the Source 2 channel to the next channel to deskew.
- **12.** Repeat steps 9 through 11 for each additional channel you want to deskew in the first set of four.
- **13.** To deskew additional channels:
	- **a.** Disconnect all probe tips except the reference probe from the Probe Compensation connections.
	- **b.** Connect up to three probe tips and ground leads to the Probe Compensation connector (maximum of four channels at a time).
	- **c.** Repeat steps 3 through 13 for the additional channels to deskew.

#### **Quick visual method**

Use the following procedure to visually align waveform edges to compensate for timing differences between probes.

- **1.** Connect all probes that you want to deskew.
- **2.** Connect up to four probe tips and ground leads to the Probe Compensation connector (maximum of four channels at a time).
- **3.** Turn on (display on screen) the connected channels that you want to deskew.
- **4.** Double-tap in the Waveform view and set **Waveform Mode** to **Overlay**.
- **5.** Push the **Autoset** button.
- **6.** Adjust the vertical **Scale** and **Position** controls for each channel so that the signals overlap and are centered on the display.
- **7.** Adjust the horizontal **Scale** so that the differences in the channel delays are clearly visible.
- **8.** Determine the channel you want to use as your reference.
- **9.** Double-tap the Channel badge of a channel other than the reference channel and tap the **Other** panel.
- **10.** Tap the **Deskew** field and use the multipurpose knob to align this channel with the reference channel waveform such that the waveforms cross the trigger point at the same time. For fine adjust, double-tap the **Deskew** field to open a number pad.
- **11.** Repeat steps 9 and 10 for each additional channel you want to deskew.
- **12.** To deskew additional channels:
	- **a.** Disconnect all probe tips except the reference probe from the Probe Compensation connections.
	- **b.** Connect up to three probe tips and ground leads to the Probe Compensation connector (maximum of four channels at a time).
	- **c.** Repeat steps 3 through 12 for the additional channels to deskew.

## **Connect a keyboard or mouse**

The instrument supports most standard USB-connected keyboards and mice, and wireless-connected keyboards and mice (using a USB-connected dongle).

Connect a keyboard and/or mouse by connecting their USB cable, or USB dongle, into any available USB Host port. The keyboard or mouse should work immediately. If it does not, try the following:

- **1.** Remove and reinsert the USB cable or dongle in the same port.
- **2.** Insert the USB cable or dongle into a different USB port.

# **ESD Prevention Guidelines**

Electrostatic discharge (ESD) can damage oscilloscope and some probe inputs. This topic discusses how to avoid this type of damage.

Electrostatic discharge (ESD) is a concern when handling any electronic equipment. The instrument is designed with robust ESD protection, however it is still possible that large discharges of static electricity directly into the signal input may damage the instrument. Use the following techniques to prevent electrostatic discharge from damaging the instrument.

- Discharge the static voltage from your body by wearing a grounded antistatic wrist strap while connecting and disconnecting cables, probes, and adapters. The instrument provides a ground connection to which to attach a wrist strap (on the Probe Comp ground connector).
- A cable that is left unconnected on a bench can develop a large static charge. Discharge the static voltage from all cables before connecting them to the instrument or device under test by momentarily grounding the center conductor of the cable, or by connecting a 50  $Ω$  termination to one end, before attaching the cable to the instrument.
- Before you apply power, connect the instrument to an electrically-neutral reference point, such as earth ground. To do this, plug the three-pronged power cord into an outlet grounded to earth ground. Grounding the oscilloscope is necessary to ensure safety and to take accurate measurements.
- If you are working with static sensitive components, ground yourself. Static electricity that builds up on your body can damage static-sensitive components. Wear a wrist strap to safely send static charges on your body to earth ground.
- The oscilloscope must share the same ground as any circuits that you plan to test.

# **Analog channel operating basics**

# **Acquiring a signal**

After acquiring a signal you can take measurements and plot the results.

Use the following procedure to set the scale and position parameters for analog signal acquisition.

- **1.** Press the Default Setup button.
- **2.** Connect the probe output to the desired oscilloscope channel, and connect the probe input to the input signal source using proper probing/connecting techniques.

**Note:** Some probes automatically set their termination and other values.

- **3.** Tap the channel button to add the channel waveform to the waveform view and add a channel badge to the setting bar. A channel button lights when its channel is on.
- **4.** Double-tap the channel badge to open the channel Vertical Settings menu. To change the input coupling, select the appropriate coupling button.
	- Select DC to couple both the AC and DC components of an input signal.
	- Select AC to couple only the AC components of an input signal.
- **5.** Use the Vertical knobs to scale and position the waveform vertically on the screen. The Knobs should be highlighted with the active channel's color. Dragging the waveform handle also positions the waveform.
- **6.** Use the Vertical Settings menu to change the offset. Tap Offset, and then use a multipurpose knob to adjust the offset.
- **7.** Use the Horizontal knobs to scale and position the waveform horizontally on the screen and to set the record length. Dragging the reference icon also positions the waveform.
- **8.** Use the Horizontal menu to set the record length and sample rate (when in Manual mode).
- **9.** You may attempt to stabilize the display by pressing the trigger Level knob to set the trigger level to 50%. The 50% level is calculated as the midpoint between the highest and lowest samples of the acquired waveform. If your signal is periodic you should see a stable, triggered signal. This method will not work as well with random signals.

# **Autoset to quickly display a waveform**

The Autoset function analyzes the signal characteristics and changes the instrument Horizontal, Vertical, and Trigger settings to automatically display a triggered waveform. You can then make further changes to trigger and horizontal settings to view the waveform point of interest.

- **1.** Connect the probe with the signal of interest to an available channel.
- **2.** Double-tap the **Trigger** badge and set the trigger source to that of the signal of interest.
- **3.** Connect any other associated signal(s) to available channel input(s).
- **4.** Add the channel waveforms to the Waveform view. See *[Add a channel waveform to the display](#page-60-0)* on page 61.
- **5.** Tap **File** > **Autoset** or push the front-panel **Autoset** button. When using the Stacked Display mode, the instrument analyzes the signal characteristics of the trigger source channel (analog or digital) and adjusts the horizontal, vertical, and trigger settings accordingly to display a triggered waveform for that channel. The Vertical scale is adjusted in each waveform slice of all active waveforms to maximize ADC utilization.

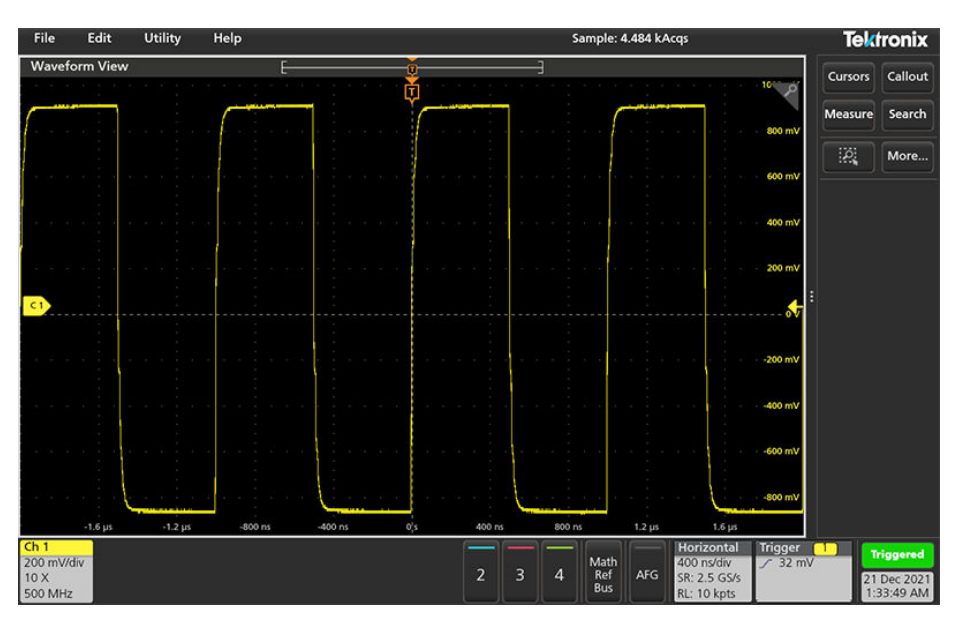

When using the **Overlay Display** mode, the instrument adjusts the horizontal and trigger settings of the trigger source channel to display a triggered waveform for that channel. Vertical scale and position adjustments for all active channels in Overlay Display mode are controlled by the **Autoset in Overlay Display Mode Optimizes** selection in the **Autoset** panel of the **User Preferences** menu. If the selection is **Visibility**, Autoset vertically scales and positions all active channel waveforms such that they are uniformly spaced on screen. If the selection is **Resolution**, Autoset vertically scales and positions all active channel waveforms such that they each use as much of the ADC's range as possible.

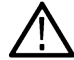

**Note:** You can set which parameters the instrument can adjust when running an Autoset. Access the Autoset panel in **Utility > User Preferences > Autoset.**

#### **Autoset guidelines**

- Autoset displays three or four cycles (depending on the detected signal) with the trigger level near the midlevel of the signal.
- The trigger is set to type Edge, rising slope, DC coupling.
- If no channels are displayed before pushing **Autoset**, the oscilloscope adds Ch 1 to the Waveform view whether it has a signal or not.
- Autoset ignores math, reference, and bus waveforms.
- A channel or waveform with a frequency less than 40 Hz is classified as no signal.

## **Set Horizontal parameters**

Use this procedure to set the horizontal time base parameters such as mode, minimum sample rate, horizontal scale, delay, and trigger delay time (relative to the center of the waveform record.

**1.** Double-tap the **Horizontal** badge on the Settings bar to open the Horizontal configuration menu.

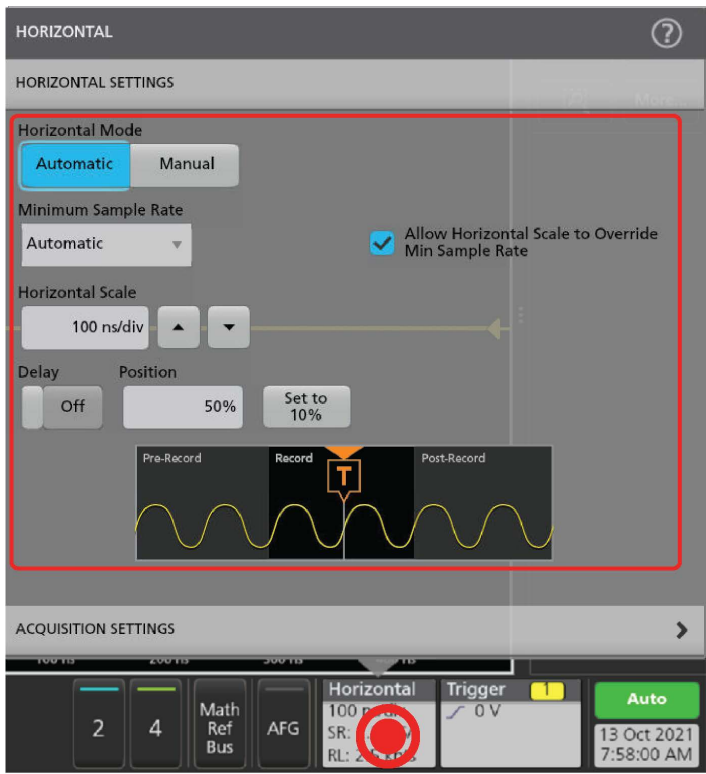

- **2.** Use the menu selections to set horizontal parameters.
- **3.** Tap the Help icon on the menu title for more information on these settings.

# **How to trigger on a signal**

Use this procedure to open the Trigger menu to select and configure the trigger event type and conditions.

- **1.** Double-tap the **Trigger** badge on the Settings bar to open the Trigger configuration menu.
- **2.** Select a trigger from the **Trigger Type** list. The trigger type sets what fields are available in the menu and also updates the illustration to show a graphic of the trigger type.

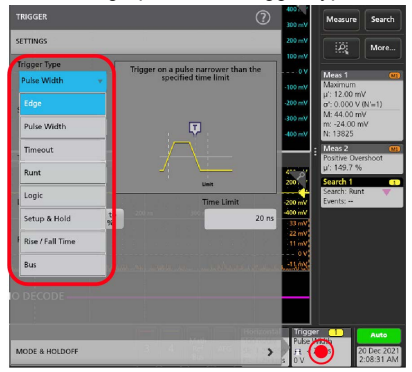

To trigger on a bus, you must first add the bus to the Waveform view. See *[Add a math, reference, or bus waveform](#page-61-0)* on page 62

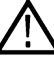

**Note:** Triggering on buses other than Parallel requires purchasing and installing serial trigger and analysis options.

**3.** Select the other fields and panels to refine the trigger conditions. The menu fields and trigger graphic updates as you make changes to the trigger settings. Displayed fields depend on the selected trigger type. Selection changes take effect immediately.

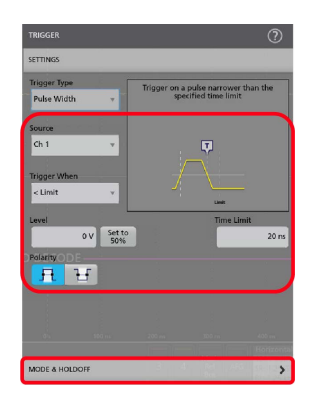

- **4.** Tap the Help icon on the menu title for more information on these settings.
- **5.** Tap outside the menu to close the menu.

## **Set the acquisition mode**

Use this procedure to set the method the instrument uses to acquire and display the signal.

- **1.** Double-tap the **Acquisition** badge on the Settings bar to open the Acquisition configuration menu.
- **2.** Select the acquisition method from the **Acquisition Mode** list. Set any other parameters associated with the selected acquisition type.

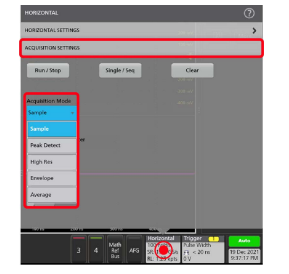

- **3.** Tap the Help icon on the menu title for more information on these settings.
- **4.** Tap outside the menu to close the menu.

# **Start and stop an acquisition**

Acquisition controls the start and stop of waveform acquisition.

- **1.** To start an acquisition, double-tap the **Horizontal** configuration menu, tap the **Acquisition Settings** on the Settings bar. Tap **Run/Stop** in the Acquisition configuration menu.
- **2.** Tap the **Stopped** button on the setting bar to run the acquisition again. You can also push the **Run/Stop** button on the front panel.

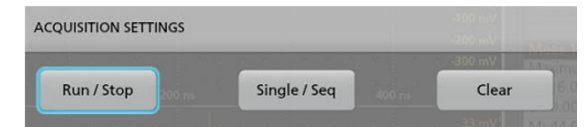

- **3.** To stop an acquisition, tap **Run/Stop** again or push the **Run/Stop** button. Tap the **Running** button on the setting bar to stop the acquisition.
- **4.** To take a single acquisition, double-tap the **Horizontal** configuration menu, tap the **Acquisition Settings** on the Settings bar.
- **5.** Tap **Single/Seq** in the Acquisition configuration menu, or push the **Single/Seq** button on the front panel.
- **6.** The color of the **Run/Stop** and **Single/Seq** buttons on the front panel indicate the acquisition status (green = acquiring, red = stopped).

<span id="page-60-0"></span>**7.** To clear the current acquisition data from waveform memory, double-tap the Acquisition badge and tap **Clear** in the Acquisition configuration menu, or push the **Clear** button on the front panel.

# **Add a channel waveform to the display**

Use this procedure to add a channel signal to the Waveform View.

- **1.** Connect signal(s) to the channel input(s).
- **2.** Tap an Inactive Channel button (in the Settings bar) of a connected channel.

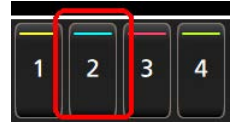

The selected channel is added to the Waveform View and a Channel badge is added to the Settings bar.

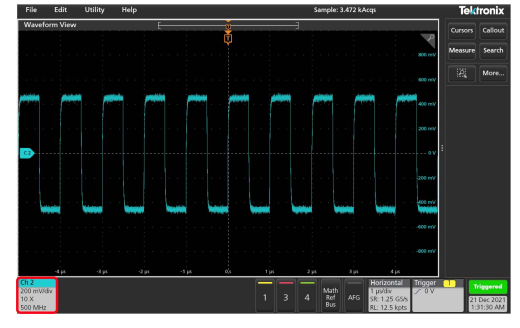

**3.** Continue tapping Inactive Channel buttons to add more channels (digital or analog). Channels are displayed from lowest-numbered channel at the top, to highest-numbered channel at the bottom of the view, regardless of the order they were added (in stacked mode).

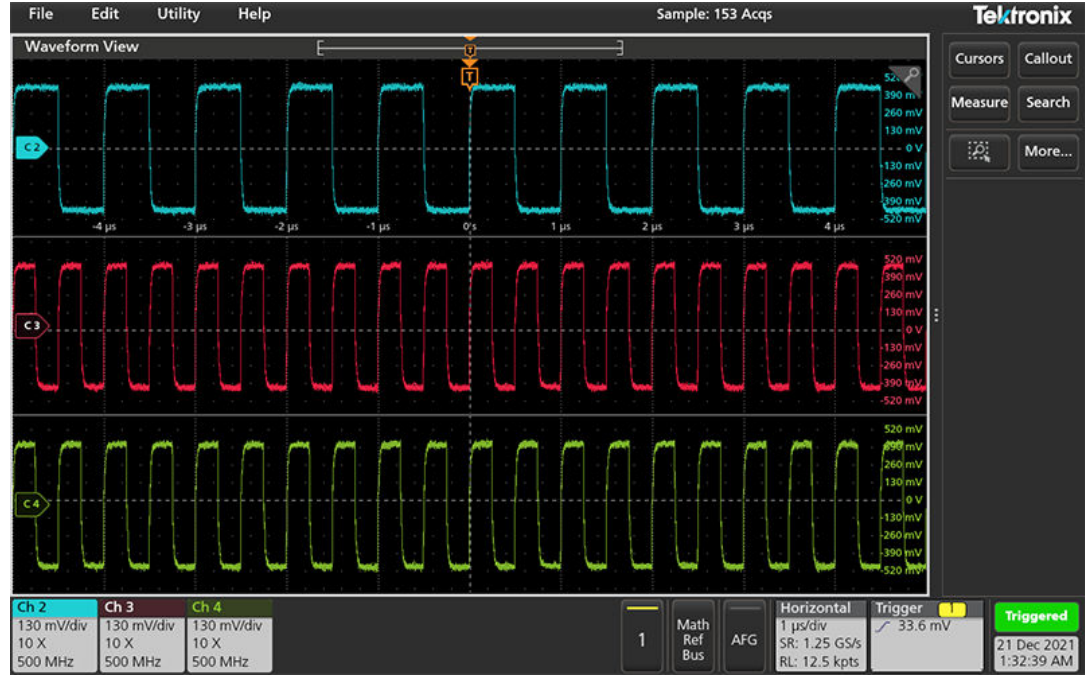

**4.** Double-tap a channel badge to open that channel's configuration menu to check or change settings.

# <span id="page-61-0"></span>**Configure channel or waveform settings**

Use the channel and waveform configuration menus to set parameters such as vertical scale and offset, coupling, bandwidth, probe settings, deskew values, external attenuation values, and other settings.

## **Before you begin**

Prerequisite: There is a channel or waveform badge in the Settings bar.

## **Procedure**

**1.** Double-tap a **Channel** or **Waveform** badge to open a configuration menu for that item.

For example, in a Channel menu, use the **Vertical Settings** panel to set basic probe parameters such as vertical scale and position, offset, coupling, termination, and bandwidth limit. Available settings depend on the probe.

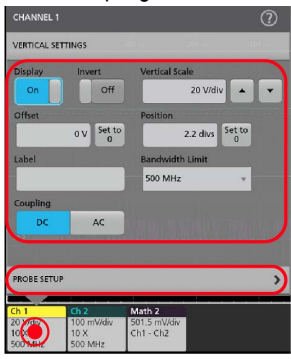

**2.** Tap the **Probe Setup** panel to confirm probe settings and run configuration or compensation on supported probes.

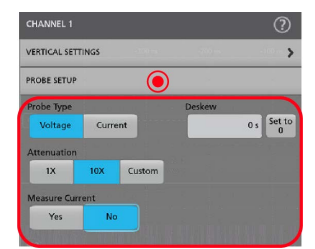

- **3.** Tap the Help icon on the menu title to open the help topic for more information.
- **4.** Tap outside the menu to close the menu.

# **Add a math, reference, or bus waveform**

Math waveforms let you create new waveforms based on operations between two or more waveforms or by applying equations to waveform data. A reference waveform is a static waveform record displayed for comparison. Bus waveforms let you view and analyze serial or parallel data.

There is no set limit to the number of Math, Reference, or Bus waveforms you can add to the Waveform View, other than system physical memory constraints.

**1.** Tap the **Math Ref Bus** > **Add New Math**, **Add New Ref**, or **Add New Bus** button in the Settings bar.

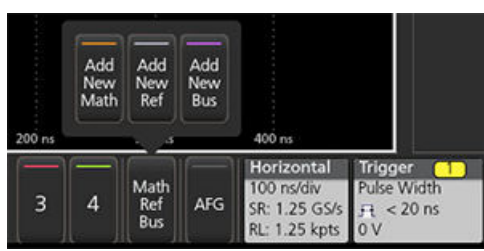

**2.** The instrument adds the waveform to the Waveform view, adds a Waveform badge to the Settings bar, and opens a configuration menu. This example shows adding a Math waveform.

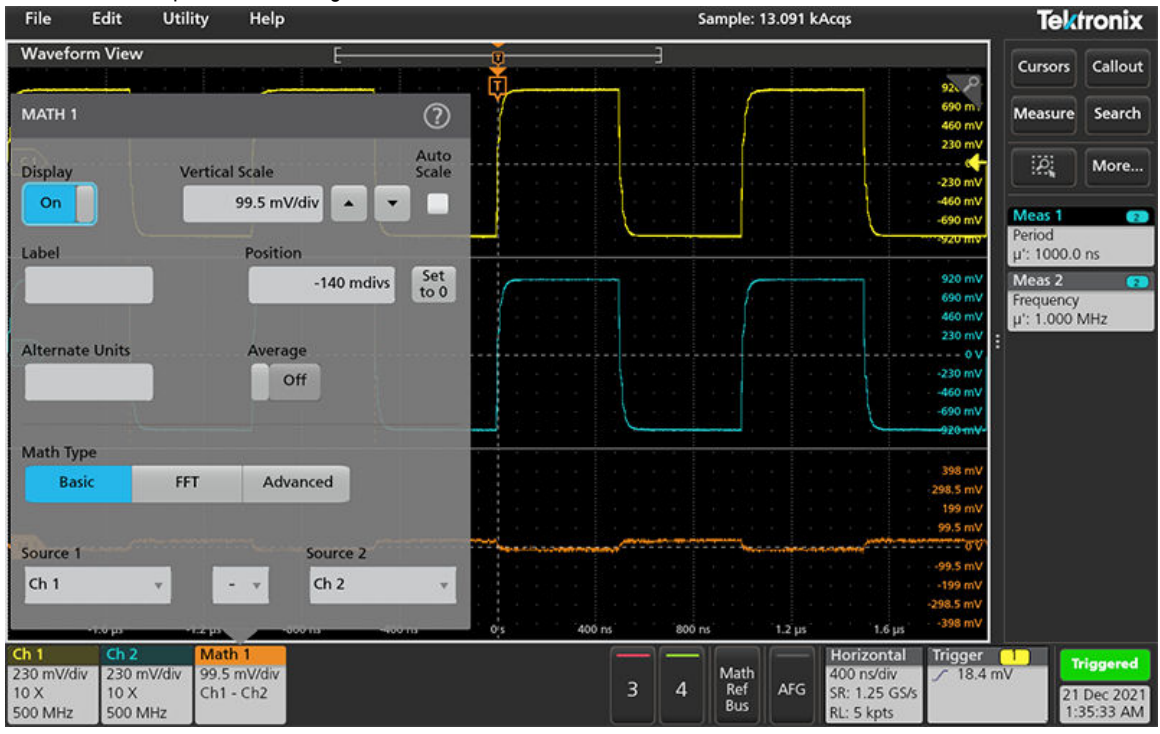

**3.** Use the configuration menus to refine the waveform parameters. Displayed fields depend on the waveform and selections made in the menu. Selection changes take effect immediately.

This example shows adding a Math waveform, using the Math **Source** fields to select Ch 1 and Ch 2 as the waveform sources, set the math type to **Basic** math operation, and subtracting channel 2 from channel 1.

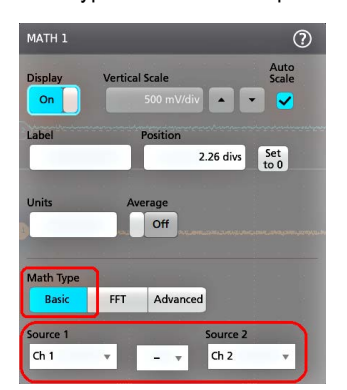

- **4.** When adding a Reference waveform, the instrument displays a **Recall** configuration menu. Navigate to and select the reference waveform file (\*.wfm) to recall, then tap the **Recall** button. The instrument displays the Reference waveform.
- **5.** Double-tap a math, reference, or bus badge to check or change the waveform settings.
- **6.** Tap the Help icon on a configuration menu title for more information on math, reference, and bus waveform settings.
- **7.** Tap outside the menu to close the menu.

## **Add a measurement**

Use this procedure to select and add measurements.

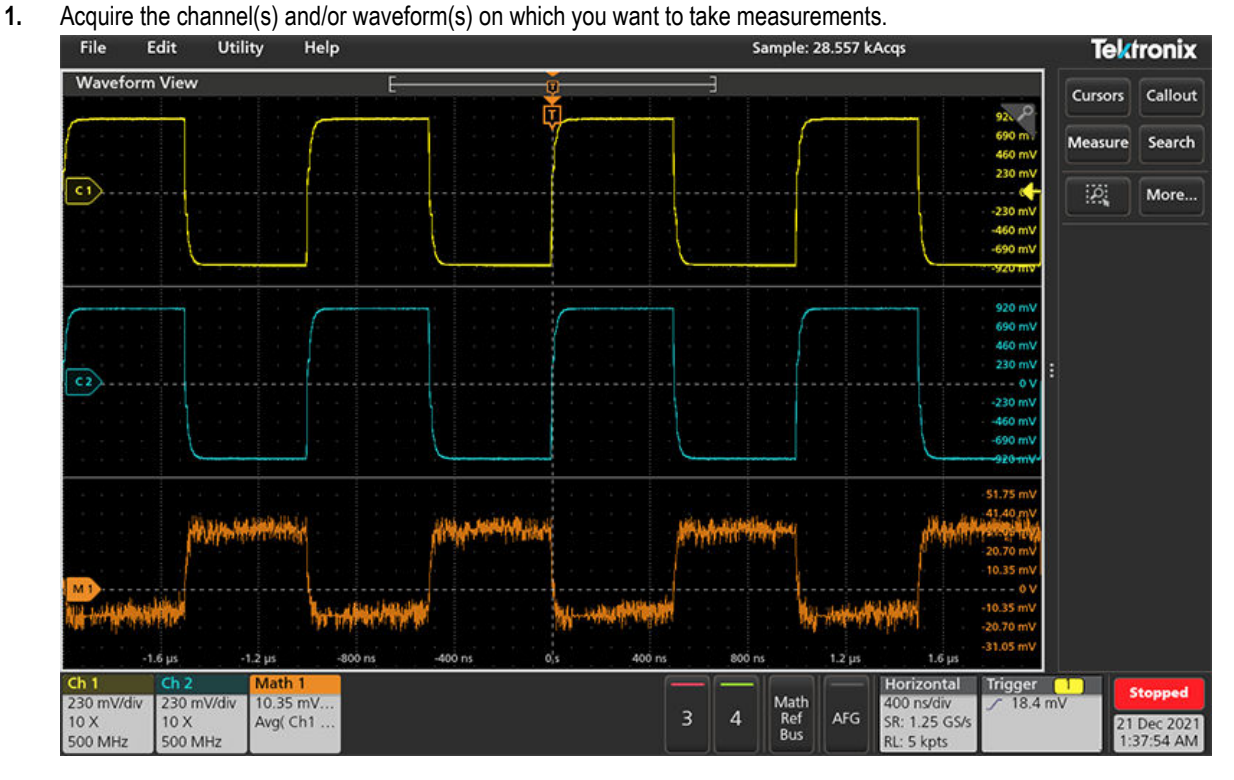

**Note:** Waveforms do not need to be displayed to be used for measurements, as long as the channel or waveform badge is on the **Settings** bar and is acquiring the signal to measure.

**2.** Tap the **Measure** button to open the **Add Measurements** configuration menu or drag the Measure button onto a waveform in the waveform display area to automatically set the source.

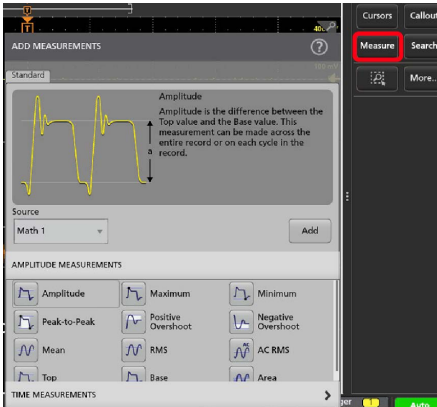

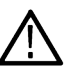

**Note:** If the menu shows tabs other than **Standard**, then optional measurement types have been installed on the instrument. Select a tab to show the measurements for that option.

**3.** Tap the **Source** field and select the measurement source. The list shows all available sources that are valid for the measurement.

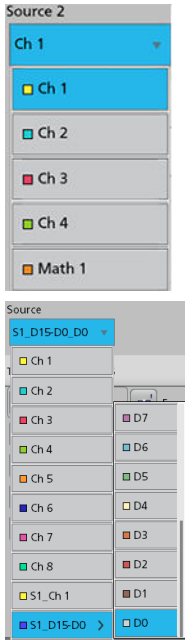

- **4.** Select a measurement category panel, such as **Amplitude Measurements** or **Time Measurements**, to display measurements for those categories.
- **5.** Select a measurement and tap **Add** to add the measurement to the **Results** bar. You can also double-tap a measurement to add it to the **Results** bar.

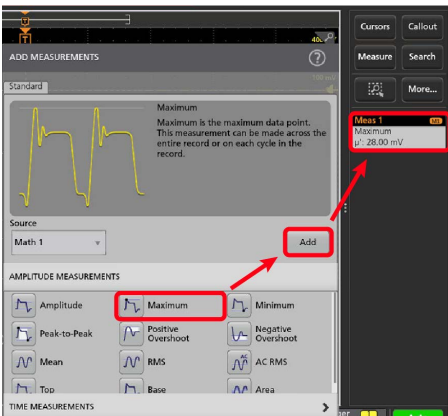

- **6.** Select and add other measurements for the current source. Tap the measurement category panels to display and select other measurements to add.
- **7.** To add measurements for other sources, select a different source, select a measurement, and add the measurement.

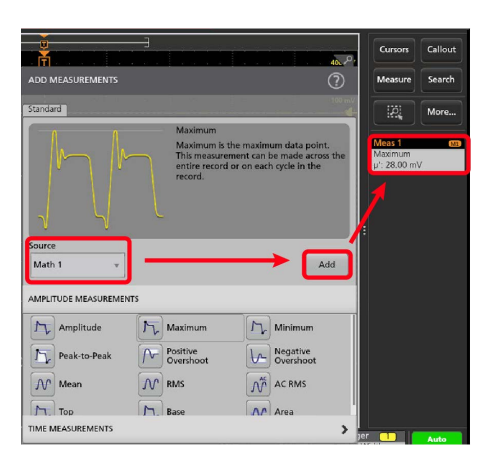

- **8.** Tap outside the **Add Measurements** menu to close the menu.
- **9.** To further adjust a measurement's settings, double-tap a measurement badge to open a configuration menu for that measurement. See *Configure a measurement* on page 66.
- **10.** Tap the Help icon on the menu title for more information on settings.

# **Configure a measurement**

Use this procedure to add statistical readouts to the measurement badge, display plots for the measurement, and refine measurement parameters (configuration, global versus local scope of settings, gating, filtering, and so on).

**1.** Double-tap a measurement badge to open its **Measurement** configuration menu.

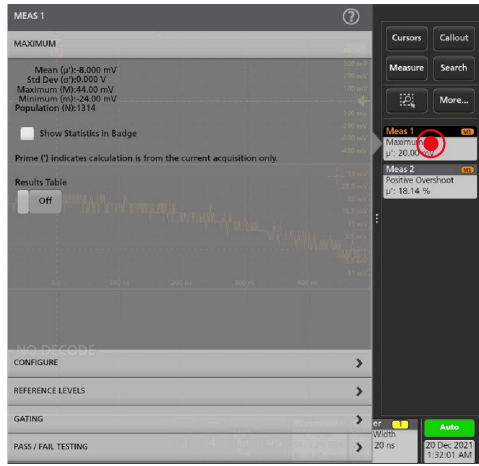

**2.** Tap **Show Statistics in Badge** to add statistical readouts to the measurement badge.

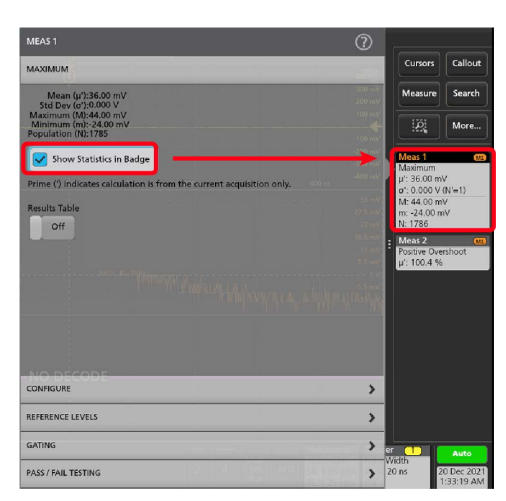

**3.** Tap available panel titles to make changes for those categories.

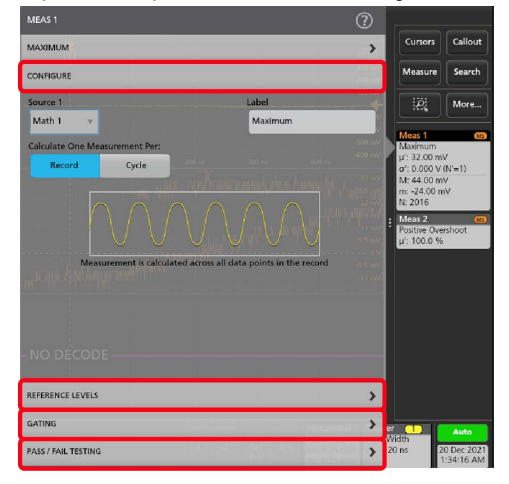

- **4.** Use the available fields to refine the measurement conditions. Displayed fields depend on the measurement. Selection changes take effect immediately. Selection changes can also change fields in other panels.
- **5.** Tap the Help button on the menu title for more information on this menu's settings.
- **6.** Tap outside the menu to close the menu.

## **Delete a Measurement or Search badge**

Use this procedure to remove a Measurement or Search badge from the Results bar.

- **1.** Touch and hold the Measurement or Search badge that you want to delete. The instrument opens a right-click menu.
- **2.** Select **Delete Meas** to delete that badge from the Results bar.

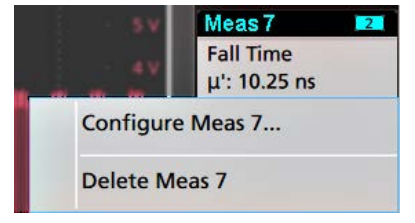

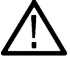

**Note:** You can undo a measurement delete.

**3.** The second way to delete a Measurement or Search badge is by flicking it off the right edge of the display. Flicking to the left from the right edge of the display recovers the badge.

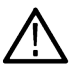

**Note:** Badge recovery is possible within 10 seconds only of removal.

# **Display an XY plot**

Use this procedure to display an XY plot.

- **1.** Double-tap Horizontal badge on the Setting bar.
- **2.** Tap the Acquisition Settings panel.
- **3.** Tap **XY** to **On**. The plot is added to the screen.
- **4.** Double-tap in the Plot view to open a configuration menu for that plot.

# **Display an FFT math waveform**

Use this procedure to display an FFT math waveform.

The FFT process mathematically converts the standard time-domain signal (repetitive or single-shot acquisition) into its frequency components. The FFT function processes the waveform record and displays the FFT frequency domain record, which contains the input signal frequency components from DC (0 Hz) to  $\frac{1}{2}$  the sample rate (also called the Nyquist frequency).

- **1.** Tap **Add New Math** to create a math waveform and open the Math configuration menu.
- **2.** Tap **Source** and select the signal source from the list.
- **3.** Set Math Type to **FFT**. The FFT of the waveform is displayed in an FFT Math waveform view.
- **4.** Double-tap on the FFT waveform display to open a configuration menu to further refine the FFT display.

## **Add a serial bus to the Waveform view**

Use this procedure to add a serial bus to the Waveform view.

This instrument supports decoding parallel buses (standard with the instrument) and several serial buses options. All serial bus functions are options that must be purchased and installed before they are available in the instrument menus.

Use a Bus configuration menu to define a bus from which to acquire, decode, and display data.

**1.** Tap the **Math Ref Bus > Add New Bus** button on the Settings bar to add a Bus badge to the Settings bar, add a bus waveform to the screen, and open the Bus configuration menu. The default bus type is parallel.

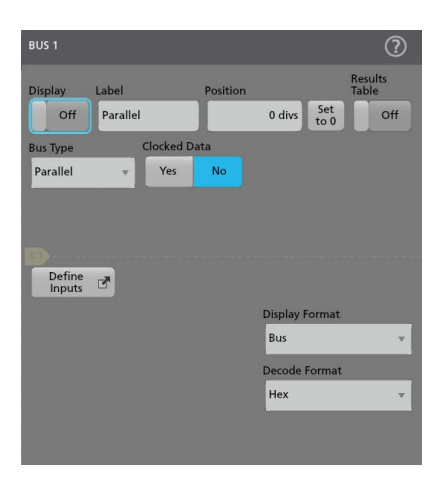

**2.** Tap **Bus Type** and select the bus type from the drop-down list.

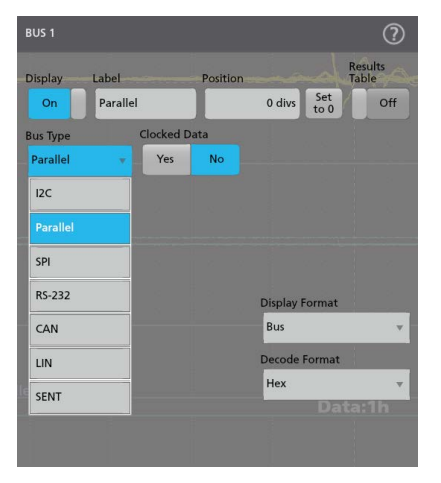

**3.** Use the fields and controls to select the bus signal sources, thresholds, other parameters, and the output format. The following image shows the settings for an I2C serial bus.

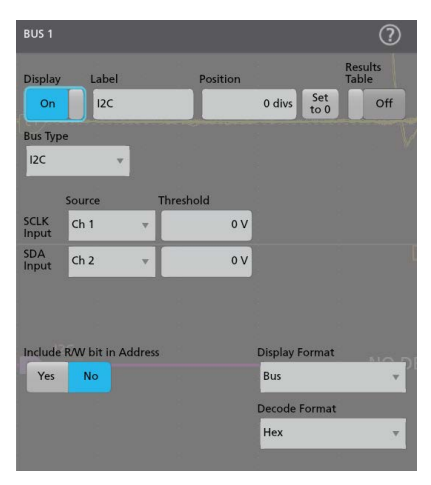

The decoded bus is updated on the screen as you make changes to the settings.

- **4.** Tap outside of the Bus configuration menu to close it.
- **5.** Double-tap the **Trigger** badge and use the Trigger configuration menu to trigger on a specific condition in the bus.

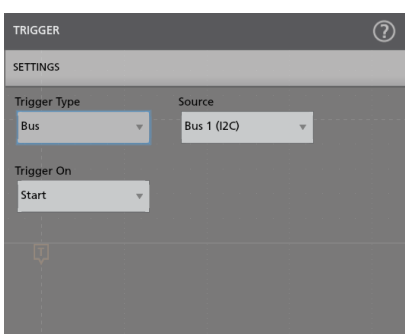

**6.** For more information on serial bus settings, tap the Help button on the Bus configuration menu.

# **Add a parallel bus to the Waveform view**

Use this procedure to add a parallel bus to the Waveform view.

When you acquire data from a Parallel bus, you can set up the bus to be clocked or unclocked. If the bus is not clocked, the instrument acquires all data from the parallel bus at the sample rate of the instrument.

**1.** Tap the **Math Ref Bus > Add New Bus** button on the Settings bar. This adds a Bus badge bus to the Settings bar, adds a bus waveform to the screen, and opens the Bus configuration menu. The default bus type is parallel.

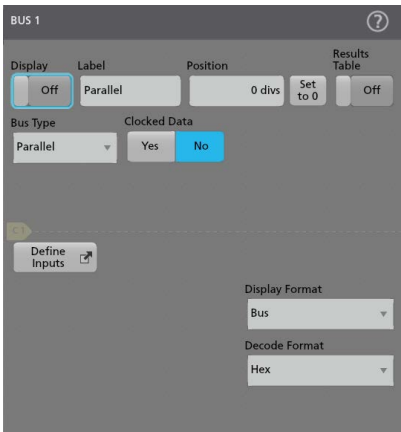

**2.** If setting up a clocked bus:

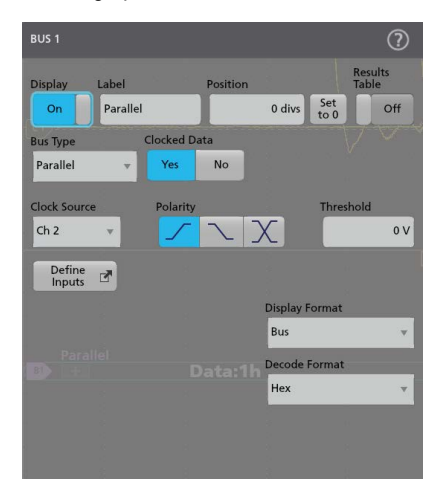

**a.** Set Clocked Data to **Yes**.

- **b.** Tap the **Clock Source** field and select the source for the parallel bus clock signal.
- **c.** Tap the **Polarity** and **Threshold** controls and set the clock signal transition to detect and threshold level, respectively.
- **3.** Tap **Define Inputs** and select the signal sources for the parallel bus. Signal sources can be analog, math, or reference. Tap a signal in the Sources list to add it to the bus list on the left.

#### For 8 channel:

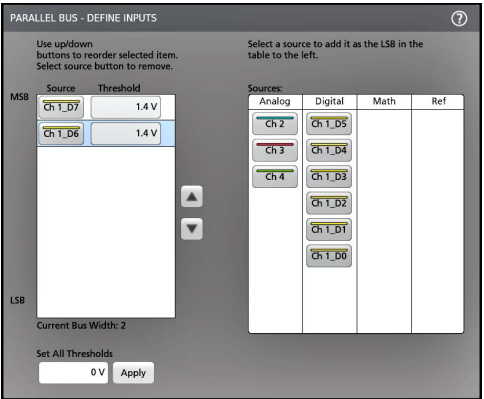

For 16 channel:

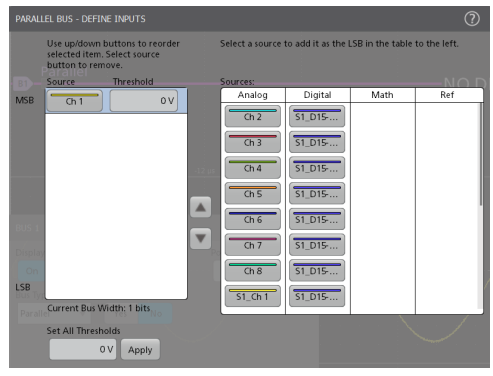

The bus waveform updates as you make changes on the configuration menu. Tap the + symbol next to the waveform handle to turn on and off showing the signals associated with the bus waveform.

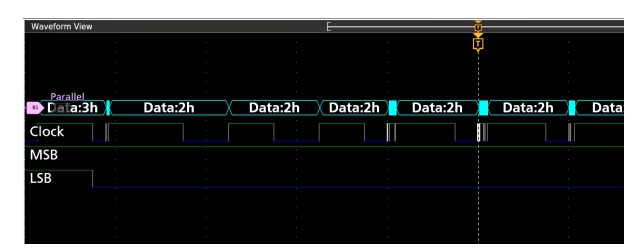

- **4.** Use the rest of the fields and controls in the configuration menu to set up the parallel bus parameters (label, position, display and decode formats).
- **5.** Tap outside of the Bus configuration menu to close it.
- **6.** To get a stable triggered waveform, double-tap the **Trigger** badge, set the Trigger Type to **Bus**, select the bus Source to the parallel bus you just set up, and enter the data condition on which to trigger in the **Data** field.
- **7.** For information on parallel bus menu settings, tap the Help button on the Bus configuration menu.

# **Add a Search**

Use this procedure to set search criteria and mark a waveform where those events occur.

You can search on analog and digital signals, math waveforms, and reference waveforms. You can add searches to different waveforms and multiple searches to the same waveform.

**Prerequisite**: Display the channel or waveform signal on which to search. The waveform must be displayed to create a search for it.

**1.** Tap the **Search** button to open the Search configuration menu.

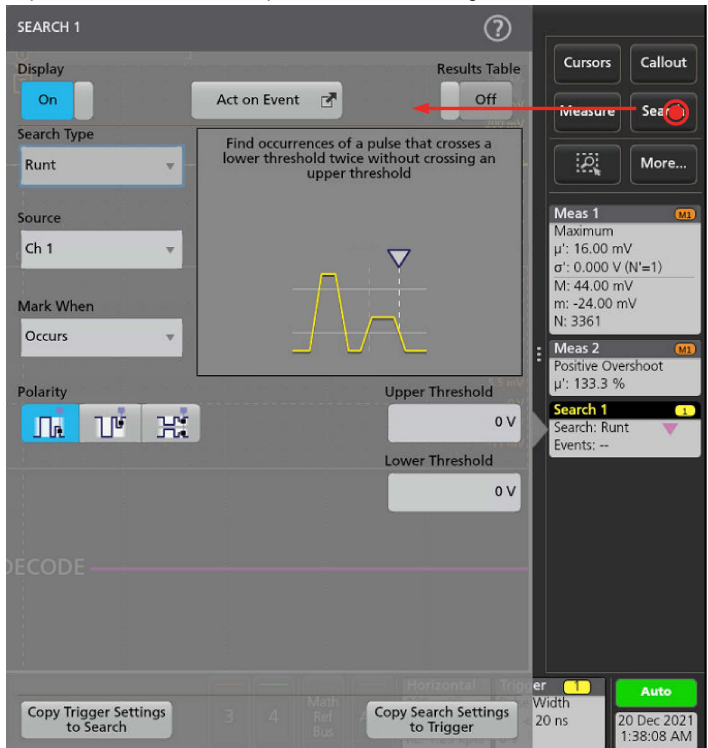

**2.** Use the configuration menu fields to set the search criteria in the same way that you would set for a trigger condition (select the **Search Type**, **Source**, and conditions on which to search).

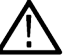

**Note:** You cannot search for sequential events (there is no Sequence search type).

**3.** The searched waveform is marked with one or more triangles as soon as the search criteria becomes true. Each search uses a different color for its markers. The example image shows search criteria set to find positive pulse widths that are less than 70 ns wide.

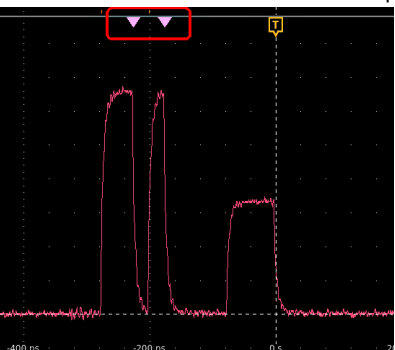

**4.** To stop showing marks on a waveform, double-tap the **Search** badge and tap **Display** to **Off**.
**5.** To move the waveform to center marks on the display, push the **Run/Stop** front panel button to stop acquisition, single-tap a **Search** badge, and tap the < or > Navigation button.

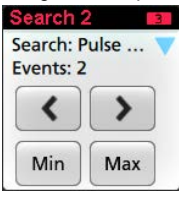

**Note:** Navigation buttons are only functional when the oscilloscope acquisition mode is set to **Stop**.

This opens the **Zoom** mode and moves the waveform to the previous or next event mark on the waveform.

- **6.** If available for a search, tap the **Min** or **Max** button to center the waveform in the display at the minimum or maximum value of the search events in the waveform record.
- **7.** To return the instrument to normal acquisition mode, push the **Run/Stop** front-panel button to set it to Run mode.

#### **Change waveform view settings**

Use this procedure to change the waveform display mode (Stacked or Overlay), waveform trace interpolation algorithm, waveform persistence, style and intensity, and graticule style and intensity.

**1.** Double-tap on an open graticule area to open the **Waveform View** configuration menu.

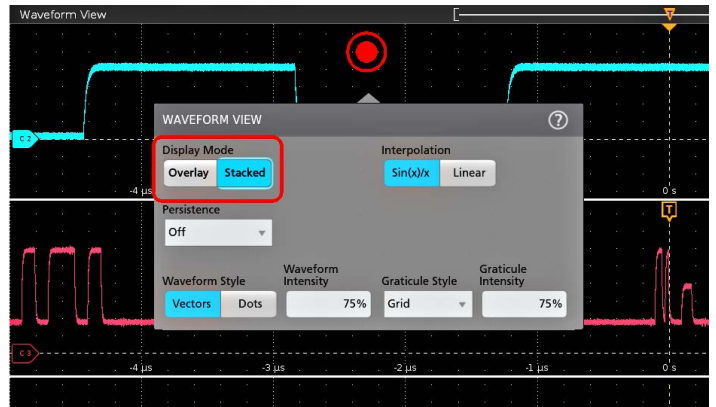

**2.** Tap the buttons in the **Display Mode** to toggle between **Overlay** and **Stacked** modes.

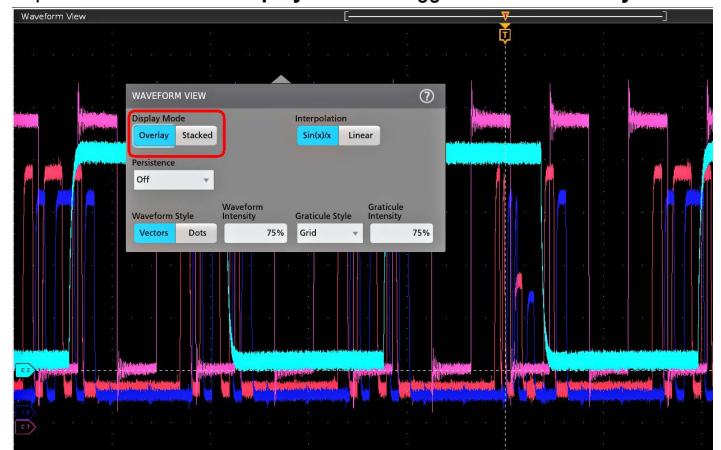

**3.** Use the other controls to set the waveform interpolation algorithm, waveform point persistence, style, and intensity, and graticule style and intensity.

- **4.** Tap the **Help** icon on the menu title to open the Waveform View menu help topic for more information on the waveform view parameters.
- **5.** Tap outside the menu to close the menu.

## **Display and configure cursors**

Cursors are on-screen lines that you can move to take measurements on specific parts of a waveform or between two different waveforms. Cursor readouts show both current position values and the difference (delta) between cursors. Polar cursor readouts are available through the cursor configuration menu for XY plots.

- **1.** Tap the waveform slice (in Stacked mode), or the channel or waveform badge (in Overlay mode) to which you want to add cursors.
- **2.** Tap the **Cursors** button. The cursors are added to the display.

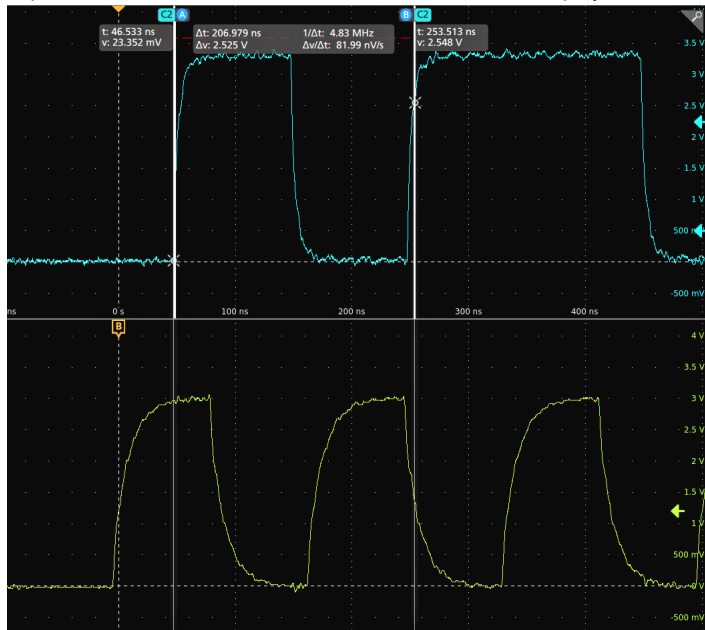

- **3.** Use Multipurpose Knobs **A** and **B** to move the cursors, or touch and drag a cursor. Cursors show readouts that show position and difference measurements between the cursors.
- **4.** To move the cursors to a different channel or waveform, just tap in that waveform graticule.

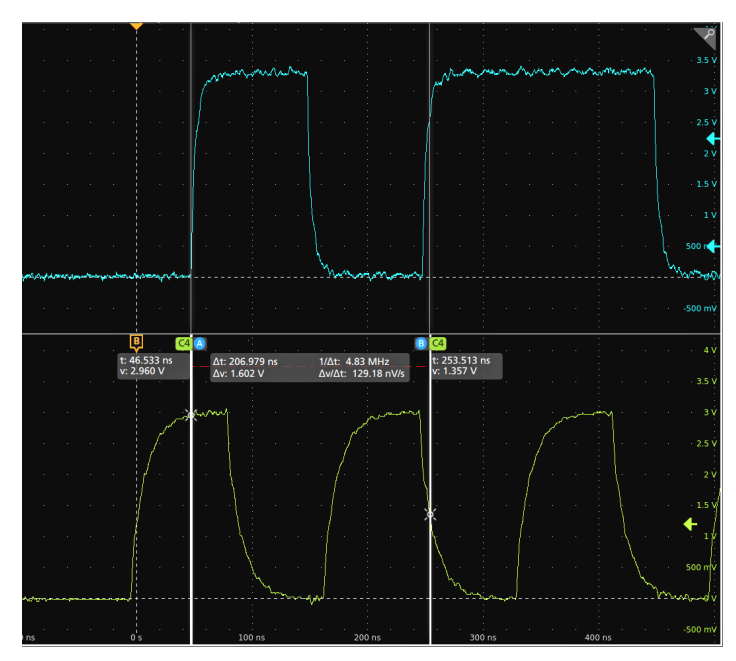

**5.** To further configure cursors, double-tap on either cursor line or the cursor readouts to open the **Cursors** configuration menu. For example, tap the Cursor type to select the cursors to display, such as Waveform, V Bars, H Bars, and V&H Bars.

The cursor configuration menu in the waveform view.

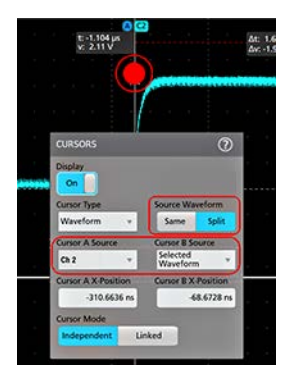

The cursor configuration menu in an XY plot.

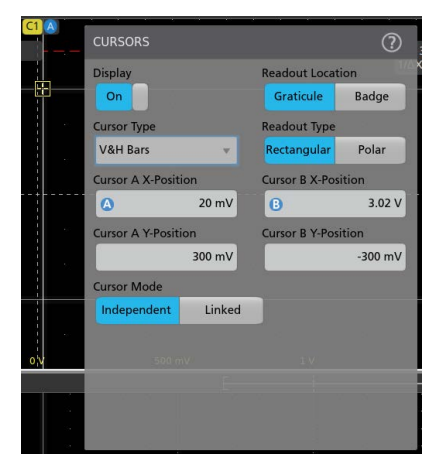

**6.** To split the cursors between two waveforms, tap the **Source** field and select **Split** and select the source for each cursor. The cursors are moved to the specified waveforms.

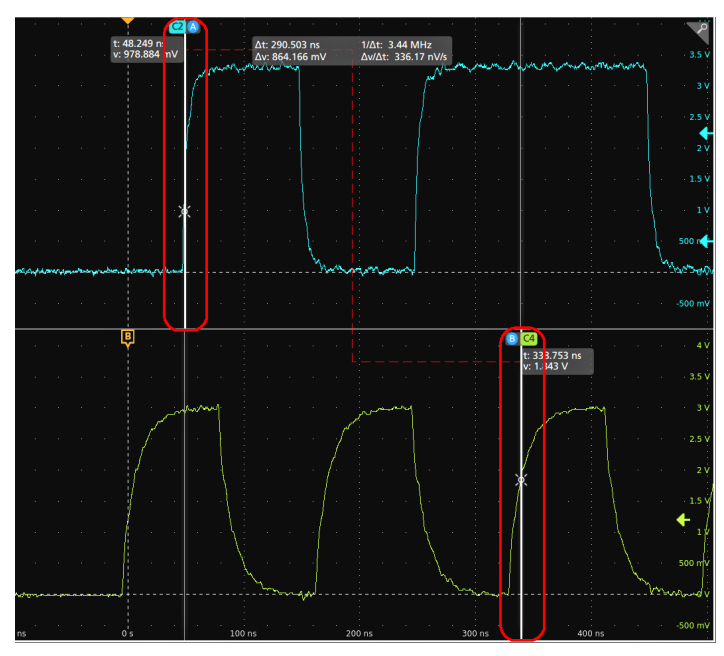

- **7.** Tap the Help icon on the menu title for more information on the menu settings.
- **8.** To stop showing cursors, open the Cursors configuration menu and set Display to **Off**.

### **Using Default Setup**

Use Default Setup to restore instrument settings to their factory defaults.

- **1.** Press the front panel **Default Setup** button to return the instrument to its factory default settings (horizontal, vertical, scale, position, and so on).
- **2.** You can also select **File** > **Default Setup** to restore default settings.

## **Add a callout to a view**

Tap the **Callout** button to add callouts at the default position, but you can relocate it later.

- **1.** Tap the **Callout** button on the upper right of the results bar. The oscilloscope adds a text placeholder with default text as *Double tap to edit* at the center of the screen. However, you can move it around to place it at your choice.
- **2.** The default callout field wraps text at about 15 characters. Use a mouse to select the callout and select any point from the available 8 touch points to resize the callout field to a larger size, to autowrap the callout text for the longer callout.

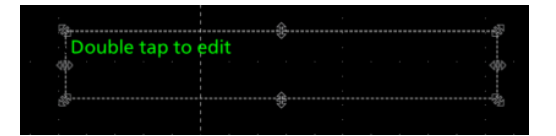

**3.** Double-tap or Double-click on the callout text top to open the callout Settings configuration menu.

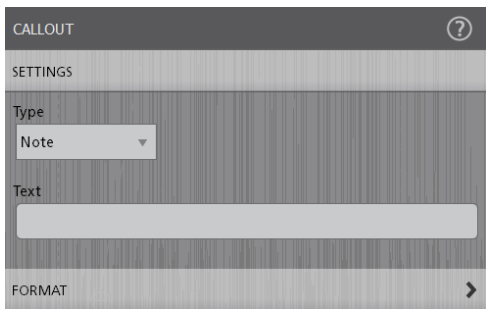

**4.** Select the type of callout from the drop-down list. The types of callout available are as follow:

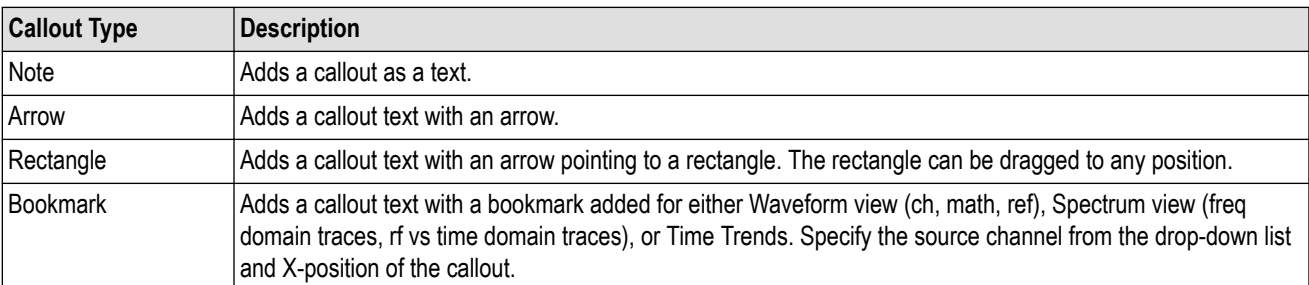

**5.** Tap in the **Text** field and use a keyboard to enter the callout text, or double-tap in the Text field and use the on-screen keyboard to enter the callout text.

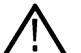

**Note:** You can enter only one row of text in the Text field of the Text Settings configuration menu (using an attached keyboard). You can enter multiple rows using the on-screen keyboard entry field.

- **6.** If you used the on-screen keyboard to enter text, tap the **Enter** button on the keyboard to close the keyboard and show the callout on the screen.
- **7.** Use the format menu controls to set font type, size, color and other characteristics. See *[Text Settings configuration](#page-203-0)* for details.

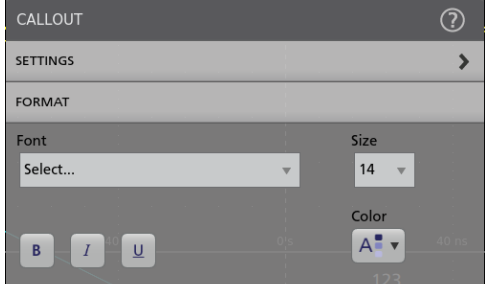

- **8.** Tap outside the callout Settings configuration menu to close it.
- **9.** To move a callout, touch and drag the callout text to a new position.

## **Delete a Callout**

Tap and hold on a callout text to open a menu to delete that Callout.

- **1.** Touch and hold on the callout text you want to delete (or right-click with the mouse). The oscilloscope opens the right-click menu.
- **2.** Select **Delete**. The callout is deleted immediately.

# **Acquiring digital signals**

Connect a P6316 digital probe to a oscilloscope input channel. Connect the probe inputs to the DUT (see the probe instructions). Then use the following instructions to set up, acquire and display digital signals.

- *Connect and set up digital signals* on page 78
- *[Add a serial bus to the Waveform view](#page-67-0)* on page 68
- *[Add a parallel bus to the Waveform view](#page-69-0)* on page 70

## **Connect and set up digital signals**

Use the digital channel configuration menu to set the digital channels to acquire signals.

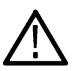

**CAUTION:** To prevent damage to the instrument always wear an antistatic wrist strap when making connections to the instrument and DUT. Always observe the maximum input voltage ratings for input connectors.

- **1.** Connect the P6316 digital logic probe to the instrument.
- **2.** Connect the probe to the signal sources. Use the accessories in the Tektronix Probe Accessory Kit (shipped with the probe) to connect to your DUT.
- **3.** Push the Digital button on the front panel to open the digital channel configuration menu. Set up digital channels to match your digital logic requirements.

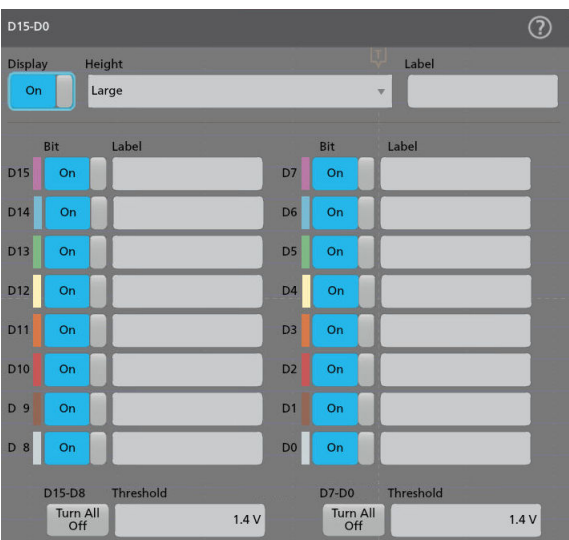

- **4.** Tap **Display** to toggle the digital channel group On or Off.
- **5.** To change the displayed height of the digital channels, tap a **Height** button. The height settings are only available when the display mode is set to Overlay in the Waveform View configuration menu.
- **6.** Use the upper **Label** field to enter a custom label for the overall digital channel. Double-tap on the field and use the virtual keyboard or tap the field and use an attached keyboard.
- **7.** Tap the **Bit** control to toggle individual digital channel bits On or Off and remove them from the displayed logic waveform.
- **8.** Use the bit **Label** fields to enter labels for the individual digital channel bits (D0-D15). Double-tap on the field and use the virtual keyboard or tap the field and use an attached keyboard.
- **9.** Tap **D15-D8 Turn All Off** or **D7-D0 Turn All Off** to turn all digital bits Off.
- **10.** To set all bit thresholds to the same value for D15-D8 or D7-D0 bits, enter a threshold value in the **Thresholds** field.

# **Advanced triggering**

You can check the advanced trigger status in the trigger menu. The menu indicates the trigger type and then shows sources, levels, or any other parameters that are important for the particular trigger type.

## **Triggering concepts**

User selected trigger conditions are used to capture waveforms for measurement and analysis.

The next figure shows how triggers fit into the overall instrument operation.

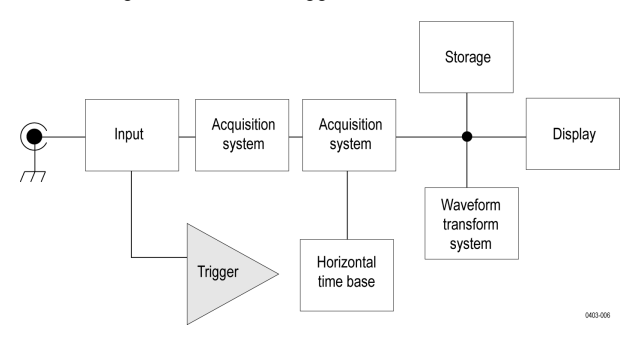

Trigger helps you to capture meaningful waveforms to display on screen. This instrument has simple edge triggers as well as a variety of advanced triggers.

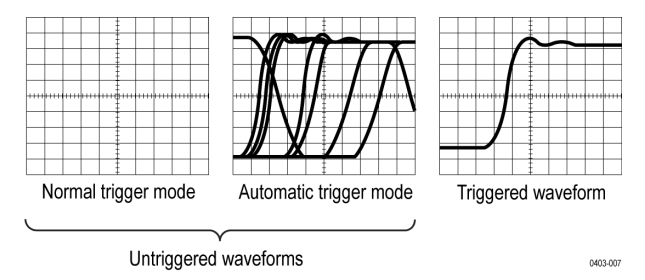

#### **The trigger event**

The trigger event establishes the time-zero point in the waveform record. All waveform record data are located in time with respect to that point. The instrument continuously acquires and retains enough sample points to fill the pretrigger portion of the waveform record (that part of the waveform that is displayed before or to the left of the triggering event on screen).

When a trigger event occurs, the instrument starts acquiring samples to build the post-trigger portion of the waveform record (displayed after or to the right of the trigger event). Once a trigger is recognized, the instrument will not accept another trigger until the acquisition is complete and the holdoff time has expired.

## **Trigger on a pulse width event**

Pulse-width triggering triggers the oscilloscope when a signal pulse width is less than, greater than, equal to, or not equal to a specified pulse width. This trigger is useful for digital logic troubleshooting.

To trigger on a pulse width event:

- **1.** Double-tap the **Trigger** badge to open the Trigger configuration menu.
- **2.** Tap **Trigger Type** and select **Pulse Width**. See *[Pulse Width Trigger configuration menu](#page-213-0)* on page 214.
- **3.** Tap **Source** and select the trigger source.

**4.** Tap **Trigger When** and select the pulse width condition on which to trigger (> Limit, < Limit, = Limit, ≠ Limit, Outside Range, Inside Range).

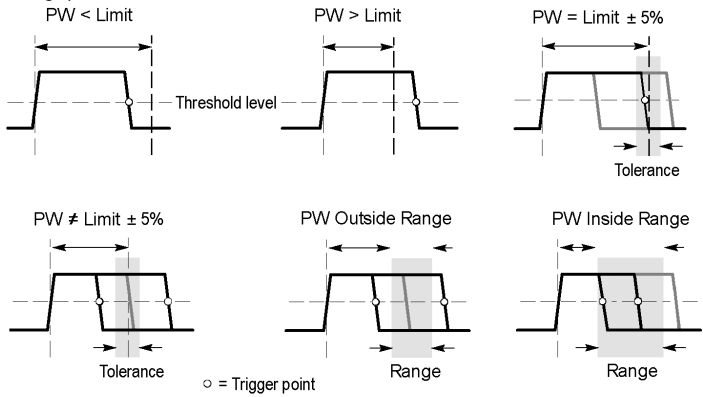

- **5.** Set the pulse width time constraints:
	- **a.** For all trigger when conditions except Outside Range or Inside Range, tap the **Time Limit** field and use the assigned multipurpose knob to set the pulse width time condition to meet.
	- **b.** For Outside Range or Inside Range conditions, tap the **High Time Limit** and **High Time Limit** fields and use the assigned multipurpose knobs to set the pulse width time range condition to meet.
- **6.** Tap the Level field and set the threshold value at which you want to measure pulse width.
- **7.** Select the pulse polarity on which to trigger.

#### **Trigger on a timeout event**

Use Timeout triggering to trigger the oscilloscope when a signal stays above, stays below, or stays above or below a specified level for longer than a specified time limit.

To trigger on a timeout event:

- **1.** Double-tap the **Trigger** badge to open the Trigger configuration menu.
- **2.** Tap **Trigger Type** and select **Timeout**. See *[Timeout Trigger configuration menu](#page-214-0)* on page 215.
- **3.** Tap **Source** and select the signal source.
- **4.** Tap **Trigger When** and select the condition on which to trigger (**Stays High**, **Stays Low**, or **Either**).

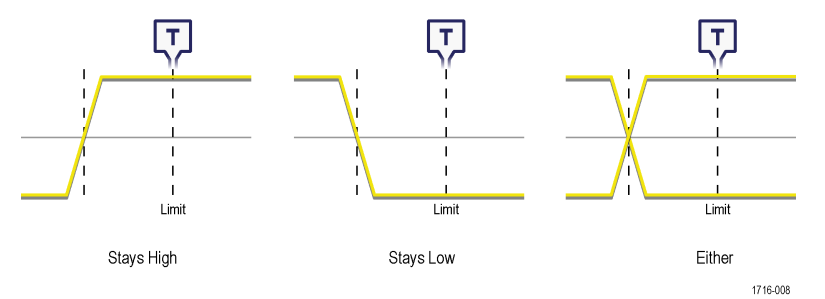

- **5.** Tap the **Threshold** field and use the assigned multipurpose knob (or double-tap the field and use the keypad to enter a value) to set the threshold value that determines when the signal is high or low.
- **6.** Tap the **Time Limit** field and use the assigned multipurpose knob (or double-tap the field and use the keypad to enter a value) to set the maximum time that a signal can stay high or low before transitioning to the opposite state.

## **Trigger on a runt signal event**

Use Runt triggering to locate signal pulses that do not make a full logic level transition.

To trigger on a runt event:

- **1.** Double-tap the **Trigger** badge to open the Trigger configuration menu.
- **2.** Tap **Trigger Type** and select **Runt**. See *[Runt Trigger configuration menu](#page-214-0)* on page 215.
- **3.** Tap **Source** and select the trigger source.
- 

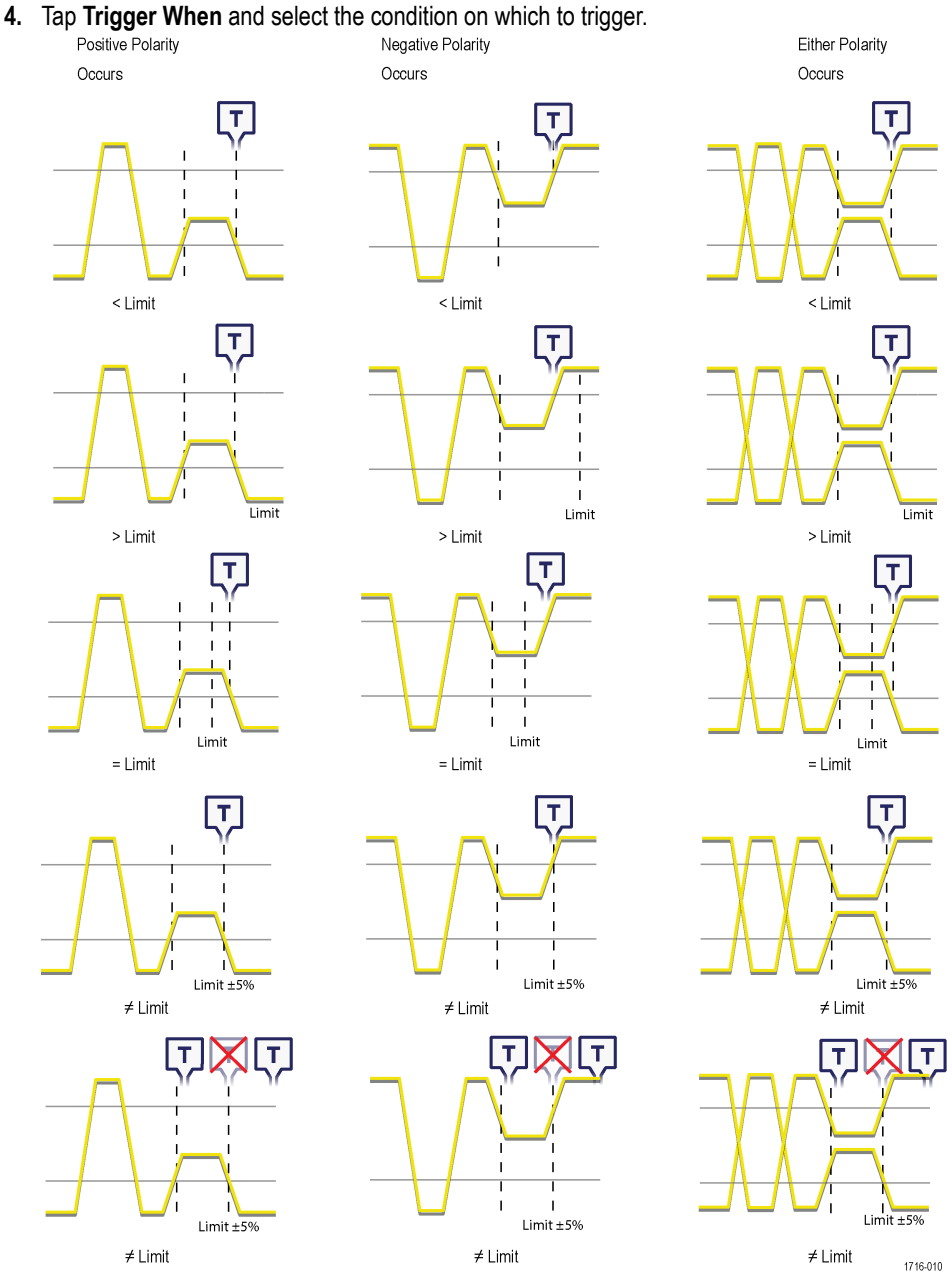

- **5.** Tap the **Upper Threshold** field and use the assigned multipurpose knob to set the threshold value that defines the upper limit that the signal must cross to be a valid signal transition (or double-tap the field and use the keypad to enter a value).
- **6.** Tap the **Lower Threshold** field and use the assigned multipurpose knob to set the threshold value that defines the lower limit that the signal must cross to be a valid signal transition (or double-tap the field and use the keypad to enter a value).

**7.** If **Trigger When** is set to a limit value, use the **Time Limit** field to set the runt signal time constraints.

#### **Trigger on a logic event**

Use the Logic trigger to trigger the oscilloscope when the specified logic conditions occur on the inputs.

To trigger on a Logic event:

- **1.** Double-tap the **Trigger** badge to open the Trigger configuration menu.
- **2.** Tap **Trigger Type** and select **Logic**. See *[Logic Trigger configuration menu](#page-215-0)* on page 216.
- **3.** Set **Use Clock Edge?** to enable or disable finding logic patterns that occur on the clock edge of a specified channel.
- **4.** Tap **Logic Pattern Define Inputs** and use the Logic Trigger menu to set the logic state and the signal logic threshold level for each analog or digital signal.
- **5.** Tap **Clock Source** and select the signal to use as the clock.
- **6.** Use the **Clock Edge** controls to set the signal transition edge to use to evaluate the logic condition at the clock transition. Clock edge logic

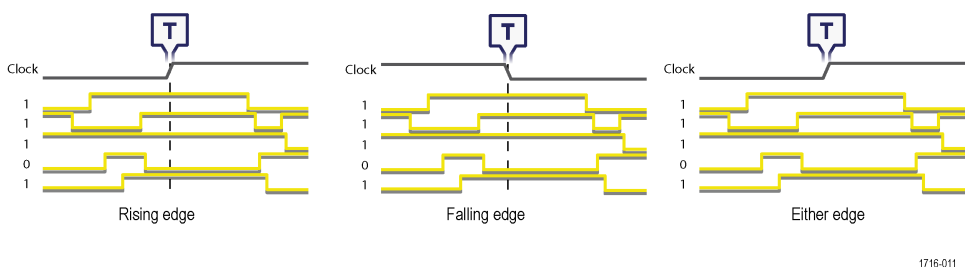

- **7.** Tap the **Clock Threshold** field and set the threshold level that the clock signal must pass through to be considered a valid transition. The clock threshold value is independent of the input signal threshold(s).
- **8.** Tap **Trigger When** and select the waveform condition on which to trigger when not using a clock edge.

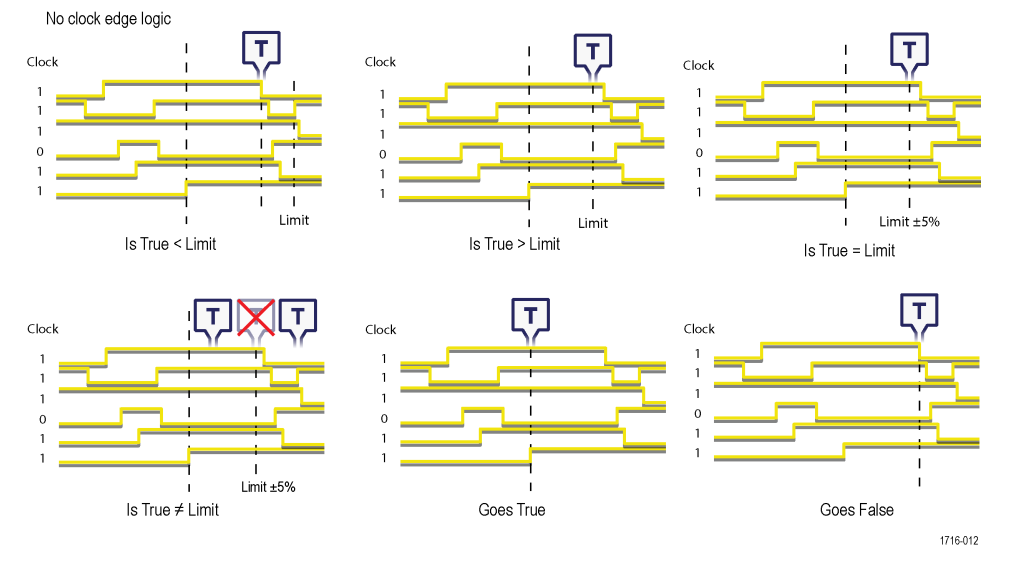

**9.** Tap **Define Logic** and set the logic condition that must occur with all specified signals to cause a trigger event.

### **Trigger on a setup-hold event**

Use the Setup & Hold trigger to trigger on a waveform when a data signal changes state inside of a specified setup and hold time, relative to a clock edge.

To trigger on a Setup/Hold event:

- **1.** Double-tap the **Trigger** badge to open the Trigger configuration menu.
- **2.** Tap **Trigger Type** and select **Setup & Hold**. See *[Setup and Hold Trigger configuration menu](#page-217-0)* on page 218.
- **3.** Tap **Clock Source** and select the signal to use as the clock.
- **4.** Tap the **Clock Level** field and set the threshold level that the clock signal must pass through to be considered a valid transition. The clock threshold value is independent of the input signal threshold(s).
- **5.** Use **Clock Edge** to set which clock signal edge to use to start the trigger evaluation.
- **6.** Tap **Define Inputs** and use the **Define Inputs** menu to set the signal input sources and their threshold levels. See *[Setup and Hold](#page-218-0) [Trigger - Define Inputs configuration menu](#page-218-0)* on page 219.
- **7.** Tap the **Setup Time** field and set the length of setup time that the data signal must be stable before a clock edge occurs.
- **8.** Tap the **Hold Time** field and set the length of hold time that the data signal must be stable after a clock edge occurs.

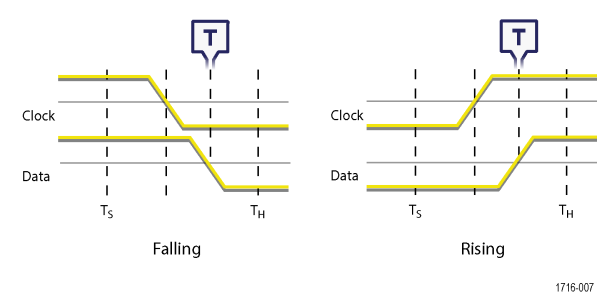

### **Trigger on a rise or fall time event**

Use the Rise/Fall Time trigger to trigger when the rise or fall time of a signal is less than, greater than, equal to, or not equal to a specified time limit

To trigger on a Rise/Fall event:

- **1.** Double-tap the **Trigger** badge to open the Trigger configuration menu.
- **2.** Tap **Trigger Type** and select **Rise/Fall**. See *[Rise/Fall Time Trigger configuration menu](#page-218-0)* on page 219.
- **3.** Tap **Source** and select the trigger signal source.
- **4.** Tap **Trigger When** and select the condition on which to trigger.

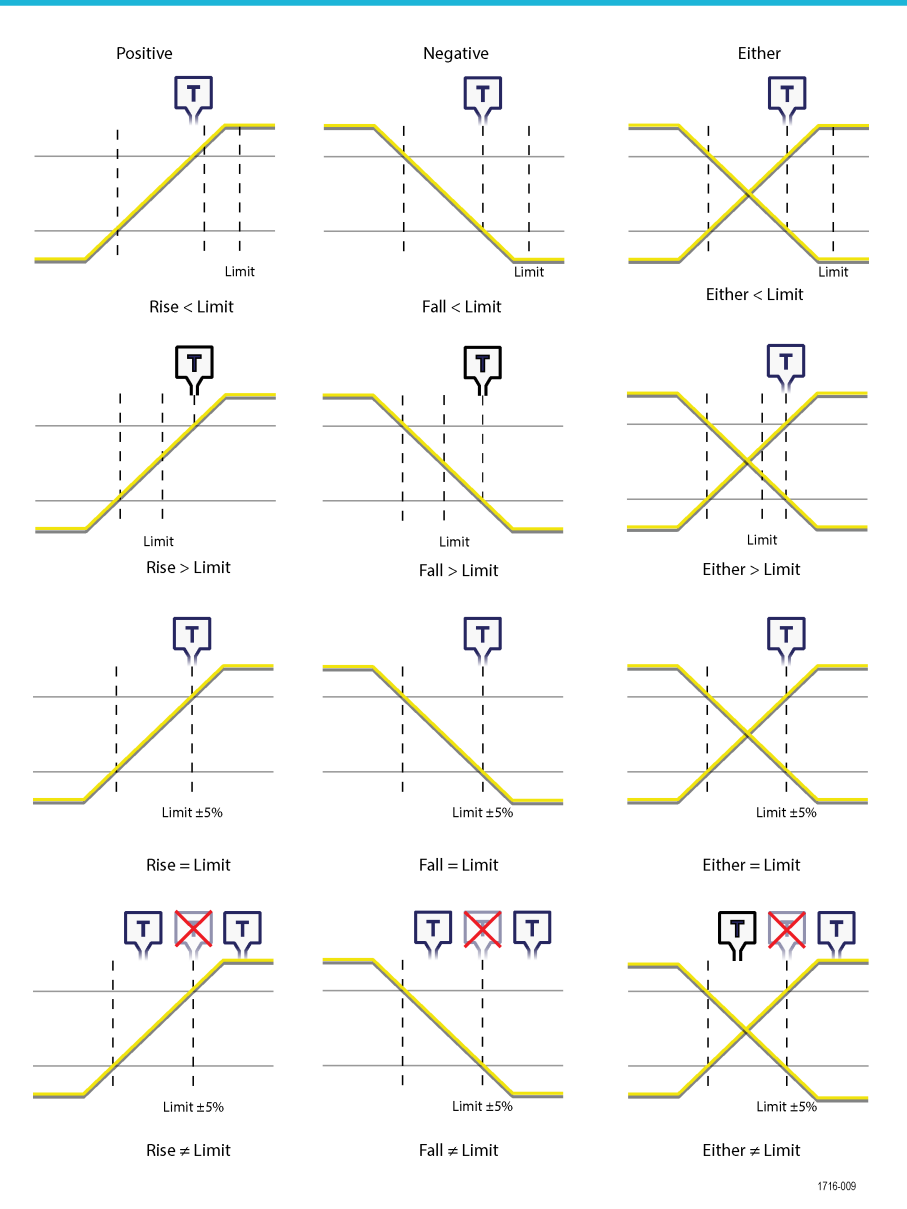

- **5.** Tap the **Time Limit** field to set the time value for the **Trigger When** condition.
- **6.** Tap the **Upper Threshold** field and use the assigned multipurpose knob (or double-tap the field and use the keypad to enter a value) to set the length of setup time that the data signal must be stable before a clock edge occurs.
- **7.** Tap the **Lower Threshold** field and use the assigned multipurpose knob (or double-tap the field and use the keypad to enter a value) to set the length of hold time that the data signal must be stable after a clock edge occurs.
- **8.** Use the **Slope** controls to set the signal transition direction to detect. (rising, falling, or either direction).

## **Set up trigger on a parallel bus**

Use this procedure to set up triggering on a parallel bus.

Use this procedure if you have already created a parallel bus.

- **1.** Double-tap the **Trigger** badge.
- **2.** Tap the **Trigger Type** field and select **Bus** from the list.
- **3.** Tap the **Source** field and select the parallel bus on which to trigger.
- **4.** Tap either the **Binary** or **Hex** Data boxes to enter the parallel bus data value, in either Binary or Hexadecimal format, on which to trigger. The number of bits shown depends on the number of sources (channels) in the parallel bus.
	- **a.** Use multipurpose knob A to select the digit or digits to change.
	- **b.** Use multipurpose knob B to change the value of the selected digits.

#### **Set up trigger on a serial bus**

Use this procedure to set up triggering on a serial bus.

Use this procedure if you have already created a serial bus. Serial buses require purchasing and installing serial bus options. To trigger on a Rise/Fall event:

- **1.** Double-tap the **Trigger** badge on the Settings bar.
- **2.** Tap **Trigger Type** and select **Bus** from the list.
- **3.** Tap **Source** and select a serial bus from the list.
- **4.** Tap **Trigger On** and select what to trigger on from the list. The displayed fields and controls depend on the bus type and Trigger On selection. Use these fields to trigger on a specific bus condition. See *[Bus Trigger configuration](#page-219-0)* on page 220.

#### **Set Trigger Holdoff**

Trigger Holdoff sets the time, after triggering on an event, that the instrument waits before detecting the same trigger event to start the next acquisition.

Setting the correct holdoff time is important to get a stable trigger. The holdoff set for the waveform triggers on the first pulse in the burst to remedy the unstable trigger.

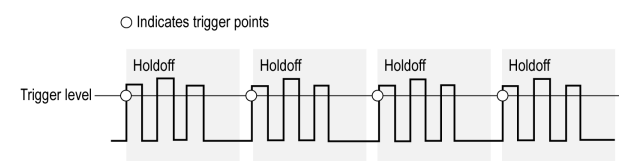

**Prerequisite**: You have set up a trigger event for a signal.

- **1.** Double-tap the **Trigger** badge on the Settings bar to open the **Trigger** configuration menu.
- **2.** Tap the **Mode & Holdoff** panel.
- **3.** To set a specific holdoff time, tap **Holdoff Time** and use the assigned multipurpose knob to specify a holdoff time. Or double-tap the field and use the virtual keypad to enter a holdoff time.

### **Trigger on an external signal using the AUX input**

Use this procedure to trigger the instrument from an external signal connected to the AUX input.

- **1.** Double-tap the **Trigger** badge on the Settings bar.
- **2.** Tap **Trigger Type** and select **Edge** from the list.
- **3.** Tap **Source** and select **Aux**.

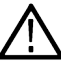

**Note:** The **Aux** setting is available only for the **Edge** trigger type.

**4.** Set the values for **Coupling**, **Level**, and **Slope** to trigger on the Aux connector signal.

Settings take effect immediately.

# **Setting waveform display parameters**

Use waveform display controls to set the display mode, persistence, style, and intensity display parameters, and graticule style and intensity.

### **Set waveform display mode (Stacked or Overlay)**

Use this procedure to change the waveform display mode (Stacked or Overlay).

- **1.** Double-tap on an open graticule area to open the Waveform View configuration menu.
- **2.** Tap the **Display Mode** buttons to toggle between **Overlay** and **Stacked** modes.

In stacked display mode, each waveform is stacked vertically in separate graticule slices. This is the default display mode.

In overlay display mode, all waveforms are displayed in a single graticule (traditional waveform view).

### **Set the Waveform Interpolation mode**

Use this procedure to set the waveform interpolation mode, which sets how waveform data points are calculated between record data points.

- **1.** Double-tap on an open graticule area to open the Waveform View configuration menu.
- **2.** Tap the buttons under **Interpolation** to select either Sin(x)/x or Linear.

**Sin(x)/x** calculates record points along a curve between the actual acquired samples. This form of interpolation is useful when acquiring rounded waveforms such as sine waves. It is good for general-purpose uses but may introduce overshoot or undershoot in signals with fast rise times. This interpolation is also useful for looking at high-frequency signals, especially where the frequency components are just below the Nyquist frequency.

**Linear** calculates record points between actual acquired samples using a straight-line fit. This interpolation is useful for measuring waveforms with fast rise times, such as pulse trains.

### **Set the waveform persistence, style, and intensity**

Use the Waveform View configuration menu to set waveform persistence, style, and intensity.

- **1.** Double-tap on an open graticule area to open the Waveform View menu.
- **2.** Tap the **Persistence** field to select the persistence option.
	- **a. Off** disables display persistence.
	- **b. Auto** lets the oscilloscope automatically determine a persistence time for you.
	- **c. Infinite** persistence continuously accumulates record points until you change one of the acquisition display settings. Use infinite persistence for displaying unique signal anomalies, such as glitches.
	- **d. Variable** persistence accumulates record points for a specified time interval. Each record point decays independently according to the time interval. Use variable persistence for displaying infrequently appearing signal anomalies, such as glitches.

If you select Variable persistence, tap **Variable Persistence Time** and set the time using the multipurpose knob, or double-tap the field and use the virtual keypad to enter the time value.

- **3.** Tap the Waveform Style buttons to set waveforms to draw as vectors (continuous lines) or dots.
	- **Vectors** displays the waveform with the waveform sample values connected using the selected interpolation method.
	- **Dots** displays the individual waveform sample values with no interpolation.

**4.** Tap the **Waveform Intensity** field and use the multipurpose knob to set the brightness of all waveforms.

### **Set the graticule style and intensity**

Use this procedure to set the graticule (display grid) style and intensity.

- **1.** Double-tap on an open graticule area to open the Waveform View configuration menu.
- **2.** Tap the **Graticule Style** field to select a graticule style from the list.
	- **Grid** provides a grid, cross hairs, and frame on the instrument display.
	- **Time** provides a vertical grid of time marks, cross hairs, and frame on the instrument display.
	- **Full** shows a frame and a grid on the instrument display. This style is useful for making quick, full-screen measurements with cursors and automatic readouts when cross hairs are not needed.
	- **None** provides a frame without a grid and cross hairs.
- **3.** Tap the Graticule Intensity field and use the multipurpose knob to set the brightness of all graticules.

**Note:** Changing the graticule intensity also changes the intensity of vertical scale readouts and horizontal time readouts on the screen. Graticule intensity does not change the intensity of callout text on the screen.

## <span id="page-88-0"></span>**Mask testing waveforms**

Mask testing determines how well your signals conform to expected signal quality and provides instant automated statistical analysis. A mask defines a portion of the instrument display that a signal must not enter. Mask testing is supported for analog channels, analog math waveforms, analog reference waveforms, and RF vs. Time waveforms.

### **Create a Mask**

Use the **More** button to create a new mask on the instrument display.

**1.** Double-tap the **More** button and select the **Mask** button on the **DRAW A BOX** menu window. This sets the DRAW A BOX function to Mask mode.

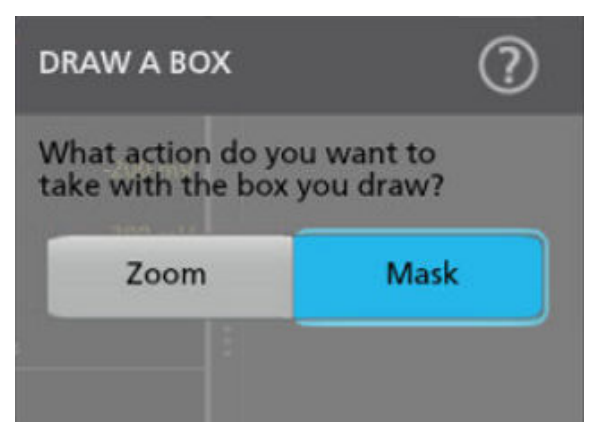

- **2.** Tap outside the menu to close the **DRAW A BOX** menu. The Draw a Box icon is highlighted to show that it is in Mask draw mode.
- **3.** Tap the Draw-A-Box **Zoom icon** at the up right of the **Results Bar** to draw a rectangle on the waveform screen for the first segment to define. The segment created is associated with the channel to which it was added (in Stacked mode) or the active channel (in Overlay mode).
- **4.** Continue drawing rectangles to add other mask segments:
	- **a.** If in Stacked mode, you can draw mask segments in different waveform slices.
	- **b.** If in Overlay mode, select a channel before creating segments for that channel.
- **5.** When you are done drawing the mask segments, tap anywhere to end the segment draw function.
- **6.** To draw segments again, tap the Draw A Box **zoom** icon again.
- **7.** To change the shape of a segment, see .

#### **Edit mask segments on the screen**

Use the touchscreen or a mouse to directly edit a segment, including moving, changing size, duplicating a segment, moving individual vertices, adding and deleting vertices, and rotating the segment.

**1.** To move a mask segment, touch and drag the segment to a new position.

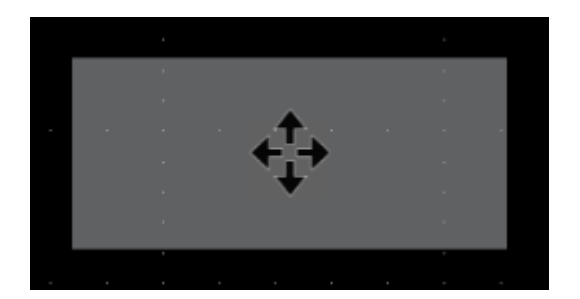

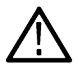

**Note:** You cannot drag a mask segment from one waveform slice to another while in Stacked display mode.

- **2.** To delete a mask segment:
	- **a.** Touch and Hold or right-click on the segment to delete.
	- **b.** Select **Delete Segment** from the menu.
- **3.** To resize a mask segment:
	- **a.** Single-tap a segment to enable resize segment mode. Resize mode draws resize points on all four sides and the corners of a boundary area that contains the segment.

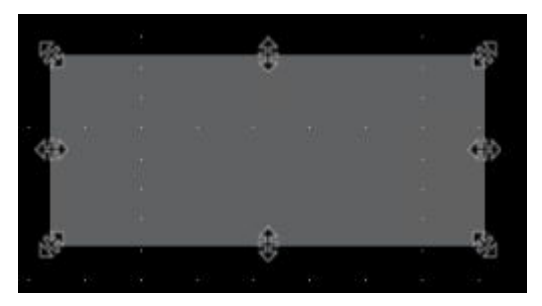

- **b.** Touch and drag a top, bottom, left, or right resize point to resize the segment vertically or horizontally.
- **c.** Touch and drag a corner resize point to resize both the length and height of the segment in the dragged direction.

**Note:** You cannot move a segment while in resize mode.

- **d.** To exit resize mode, tap outside the mask segment. The instrument returns to normal operation.
- **4.** To add vertices to or delete vertices from a mask segment:
	- **a.** Tap a segment twice to enable add/delete vertex mode. Add/delete mode draws a crosshair at each existing vertex, and a plus symbol midway between each existing vertex.

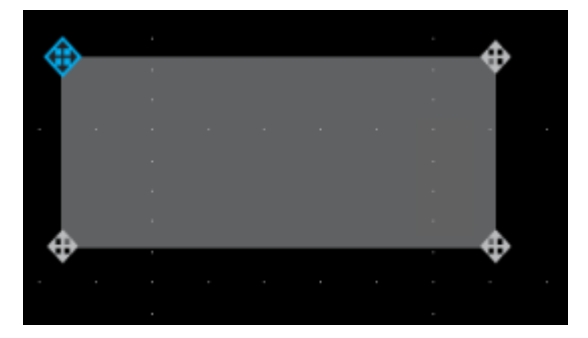

**Note:** A triangular segment does not draw the existing vertices with crosshairs, as they cannot be deleted; only the midway plus symbols are shown to let you add vertices to a triangle.

**b.** Tap a vertex crosshair to delete that vertex.

**c.** Tap a plus symbol to add a new vertex at that location. The segment is redrawn to show the new vertex. You can continue to add vertices; there is no limit to the number of vertices in a segment.

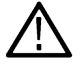

**Note:** You cannot move vertices while in add/delete vertex mode.

- **d.** To exit add/remove vertex mode, tap outside the mask segment. The instrument returns to normal operation.
- **5.** To move vertices in a mask segment:
	- **a.** Tap the segment three times to enable move vertex mode. The move vertex mode draws crosshairs on all vertices of the segment.

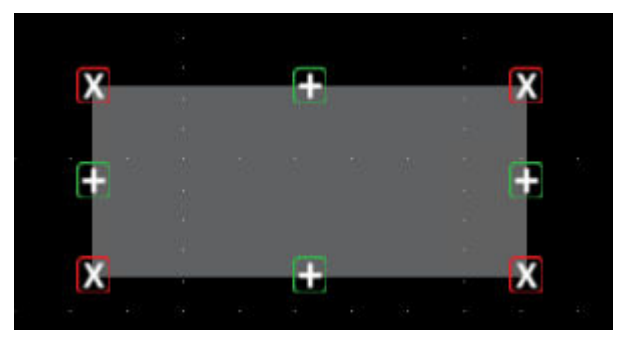

- **b.** Touch and drag a vertex to move it to a new position.
- **c.** To exit move vertex mode, tap outside the mask segment. The instrument returns to normal operation.
- **6.** To rotate a mask segment:
	- **a.** Tap four times in the segment to enable rotate segment mode.

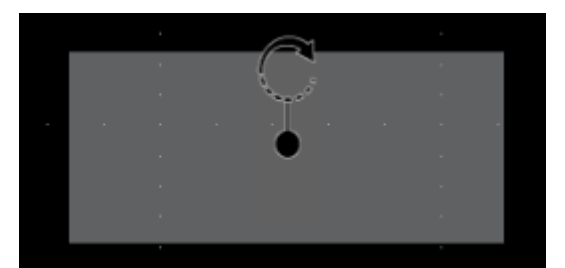

**b.** Touch and drag the dot in the segment to rotate it.

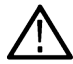

**Note:** Once you are touching and dragging the rotate dot, you can move your finger outside of the segment to get finer control over the rotation increments.

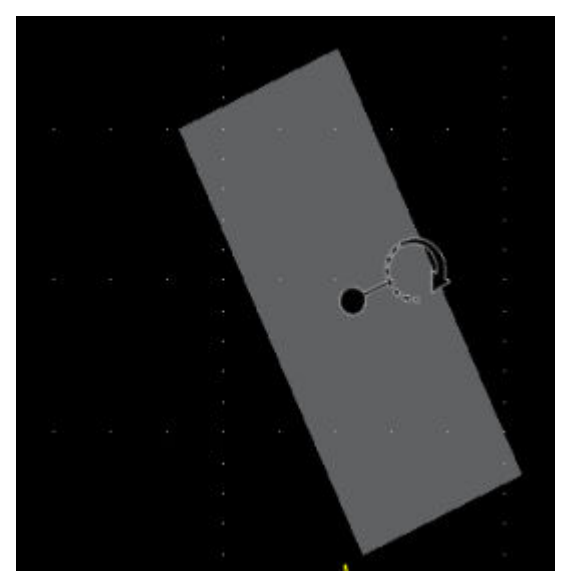

**c.** To exit rotate segment mode, tap outside the mask segment. The instrument returns to normal operation.

#### **Edit mask segments using the Mask Definition menu**

The Mask Definition menu allows you to edit the mask, including moving, changing size, moving individual vertices, adding and deleting vertices. You have the choice to edit a mask by segments or waveform tolerance with the **Mask Defined By** options in the Mask Settings panel.

See *[Mask Definition configuration menu](#page-169-0)* on page 170

See *[Edit mask segments on the screen](#page-88-0)* on page 89 for information on graphically editing a segment on the screen.

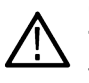

**CAUTION:** Do not toggle between the **Mask Defined By** options without saving your mask settings. When **Waveform Tolerances** is selected, a mask generated by the **Segment** settings are replaced with a mask generated by the tolerance fields.

See for more information on the mask settings.

- **1.** To change the shape of a segment using the Mask Settings menu:
	- **a.** Double-tap on the segment to edit.
	- **b.** Select **Segments** under the **Mask Defined By** options.
	- **c.** Tap the **Shape** field.
	- **d.** Select the shape to which to change the segment. The segment changes shape immediately.
- **2.** To change the height of a segment using the Mask Settings menu:
	- **a.** Double-tap on the segment to edit.
	- **b.** Select **Segments** under the **Mask Defined By** options.
	- **c.** Tap the **Height** field and enter the height value as units of the current vertical channel settings (volts, amps, and so on). Or double-tap on the field and use the **A** knob to change the value. The shape immediately changes height while maintaining the vertical center position of the segment.
- **3.** To change the vertical center of a segment using the Mask Settings menu:
	- **a.** Double-tap on the segment to edit.
	- **b.** Select **Segments** under the **Mask Defined By** options.
- **c.** Tap the **Vertical Center** field and enter the height value as units of the current vertical channel settings (volts, amps, and so on). Or double-tap on the field and use the **A** knob to change the value. The shape immediately changes the vertical center position of the segment.
- **4.** To change the width of a segment using the Mask Settings menu:
	- **a.** Double-tap on the segment to edit.
	- **b.** Select **Segments** under the **Mask Defined By** options.
	- **c.** Tap the **Width** field and enter the width value as horizontal time (seconds). Or double-tap on the field and use the **A** knob to change the value. The shape immediately changes width while maintaining the horizontal center position of the segment.
- **5.** To change the horizontal center of a segment using the Mask Settings menu:
	- **a.** Double-tap on the segment to edit.
	- **b.** Select **Segments** under the **Mask Defined By** options.
	- **c.** Tap the **Horizontal Center** field and enter the new horizontal center position value. Or double-tap on the field and use the **A** knob to change the value. The shape immediately changes the horizontal center position.
- **6.** To flip a segment vertically using the Mask Settings menu:
	- **a.** Double-tap on the segment to edit.
	- **b.** Select **Segments** under the **Mask Defined By** options.
	- **c.** Tap the **Flip Vertical** button. The segment immediately flips vertically around its center position.
- **7.** To flip a segment horizontally using the Mask Settings menu:
	- **a.** Double-tap on the segment to edit.
	- **b.** Select **Segments** under the **Mask Defined By** options.
	- **c.** Tap the **Flip Horizontal** button. The segment immediately flips horizontally around its center position.
- **8.** To rotate a segment using the Mask Settings menu:
	- **a.** Double-tap on the segment to edit.
	- **b.** Select **Segments** under the **Mask Defined By** options.
	- **c.** Tap the **Rotate** field and use the **A** knob to change the value. The segment immediately rotates when you enter a value or change the value with the **A** knob. Or double-tap on the field and enter the number of degrees to rotate the segment, where zero (0) degrees is the position when the segment was created. You can rotate a segment from  $0^{\circ}$  to 360 $^{\circ}$ .
- **9.** To add a point (vertex) to a segment using the Edit Vertices menu:
	- **a.** Double-tap on the segment to edit.
	- **b.** Select **Segments** under the **Mask Defined By** options.
	- **c.** Tap the **Edit Vertices** panel.
	- **d.** Select the vertex in the **Define Area** list counter-clockwise from you want to insert a new vertex. Selecting a vertex highlights that vertex on the segment.
	- **e.** Tap **Insert Point**. A new vertex is added to the segment, marked with an X, and is highlighted in the list.
	- **f.** Continue adding vertices as needed.
- **10.** To delete a point (vertex) from a segment using the Edit Vertices menu:
	- **a.** Double-tap on the segment to edit.
	- **b.** Select **Segments** under the **Mask Defined By** options.
	- **c.** Tap the **Edit Vertices** panel.
	- **d.** Select the vertex in the **Define Area** list that you want to delete. Selecting a vertex highlights that vertex on the segment.
	- **e.** Tap **Delete Point**. A new vertex is added to the segment, marked with an X, and is highlighted in the list.
	- **f.** Continue deleting vertices as needed.
- **11.** To move individual vertices in a segment using the Edit Vertices menu:
- **a.** Double-tap on the segment to edit.
- **b.** Select **Segments** under the **Mask Defined By** options.
- **c.** Tap the **Edit Vertices** panel.
- **d.** Select the vertex in the **Define Area** list that you want to move. Selecting a vertex highlights that vertex on the segment.
- **e.** Tap the X (time) axis or Y (Ampl.) field in the list and use the **A** and **B** knobs to change the position values. Or double-tap on each field and enter the new positional values for that vertex.
- **12.** To reset the shape using the Edit Vertices menu:
	- **a.** Double-tap on the segment to edit.
	- **b.** Select **Segments** under the **Mask Defined By** options.
	- **c.** Tap the **Edit Vertices** panel.
	- **d.** Tap **Reset Points**. The shape changes to a triangle centered in the display or slice.
- **13.** To save the segment edits:
	- **a.** Tap the **Save** panel.
	- **b.** Tap **Save Mask**. Only edits to the segment settings are saved.
	- **c.** Tap outside the menu to exit.
- **14.** To change the vertical tolerance of a segment using the Mask Settings menu:
	- **a.** Double-tap on the segment to edit.
	- **b.** Select **Waveform Tolerances** under the **Mask Defined By** options.
	- **c.** Tap the **Vertical Tolerance** field and enter the tolerance value as units of the current channel settings (volts, amps, and so on). Or double-tap on the field and use the **A** knob to change the value.
	- **d.** Tap the **Update Mask Now** button to immediately change the vertical tolerance of the segment.
- **15.** To change the horizontal tolerance of a segment using the Mask Settings menu:
	- **a.** Double-tap on the segment to edit.
	- **b.** Select **Waveform Tolerances** under the **Mask Defined By** options.
	- **c.** Tap the **Horizontal Tolerance** field and enter the tolerance value as units of the current channel settings (volts, amps, and so on). Or double-tap on the field and use the **A** knob to change the value.
	- **d.** Tap the **Update Mask Now** button to immediately change the horizontal tolerance of the segment.
- **16.** To save the waveform tolerance edits:
	- **a.** Tap the **Save** panel.
	- **b.** Tap **Save Mask**. Only edits to the waveform tolerance settings are saved.
	- **c.** Tap outside the menu to exit.

# **Zoom in on waveforms**

Use the zoom tools to magnify waveforms to view signal details.

### **Turn on Zoom mode**

Zoom mode lets you look at a portion of your waveform in greater detail. Enable Zoom mode and touch and drag on-screen to select the area to zoom.

To enable Zoom mode, use one of the following methods:

**1.** Double-tap the **More** button and select the **Zoom** button on the **DRAW A BOX** menu window. This sets the Draw-a-Box function to Zoom mode.

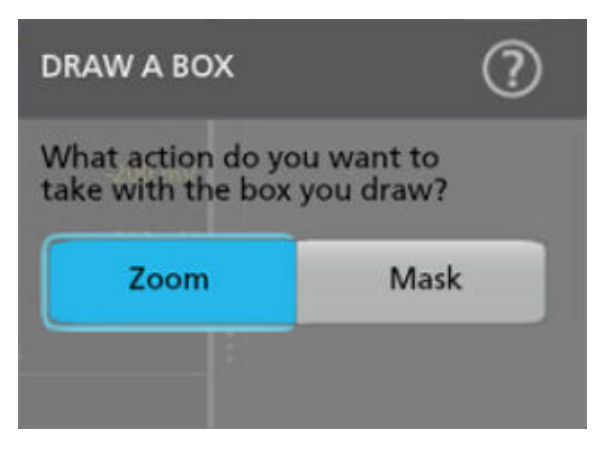

Tap the Draw-A-Box **Zoom icon** button at the up right of the **Results Bar**, then touch and drag in the Waveform view to draw a box on the area of interest. The Zoom mode stays enabled so that you can draw boxes to zoom in different areas of the Zoom Overview, or draw boxes to further zoom in on the same area.

**2.** Tap the Zoom icon in the corner of Waveform and Plot views.

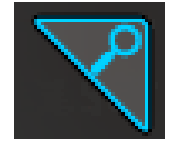

- **3.** Zoom overview:
	- **a.** To use Zoom once enabled, tap the zoom icon touch and draw a box around an area of interest in the Waveform or Plot view to immediately display the zoomed waveform and the Zoom Overview window.
	- **b.** You can draw boxes in the Waveform view, most plots, and the Zoom Overview area.
	- **c.** The **Zoom** mode stays enabled so that you can draw boxes to zoom in different areas of the Zoom Overview, or draw boxes to further zoom in on the same area.
	- **d.** Single-tapping anywhere disables the zoom box draw mode.
	- **e.** To exit the zoom display mode, tap the Zoom icon in the corner of Waveform and Plot views.
- **4.** For more information on zoom:
	- *[Zoom mode and Searches](#page-95-0)* on page 96

### <span id="page-95-0"></span>**Using Wave Inspector front-panel controls for zoom**

Use the Wave Inspector controls to increase or decrease the area of the zoom box and to control the part of the waveform shown in the main Zoom view.

- **1.** Push the front-panel **Zoom** button to open Zoom mode. Push the Zoom button again to exit zoom mode.
- **2.** Turn the **Zoom** knob (center knob) to increase or decrease the horizontal area of the zoom box in the Zoom Waveform Overview, which in turn controls the amount of the waveforms shown in the main Zoom view.
- **3.** Turn the **Pan** knob (outer knob) to move the Zoom box left or right in the Zoom Waveform Overview, which in turn controls the part of the waveform shown in the main Zoom view.
- **4.** For information on the Zoom interface, see *[Zoom user interface](#page-44-0)* on page 45.

### **Zoom mode and Searches**

Use Zoom and Searches to find events of interest on a waveform.

Searches provide a way to mark a waveform event or events for reference. You can set marks automatically with search criteria such as particular edges, pulse widths, runts, logic states, rise/fall times, setup and hold, and bus data types.

You can also tap a Search badge and use its navigation buttons to position the waveform to previous or next search marks.

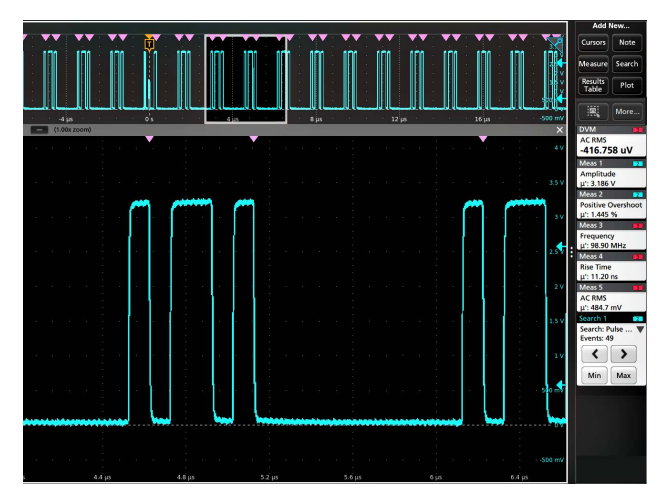

#### **Search tables and Zoom mode**

- When you select a row in the Search Results Table, Zoom mode adjusts the position of the zoom window to place the selected search event in the middle of the zoom window.
- If zoom was not already on, it is turned on with its previous zoom factor and the zoom window position adjusted to show the selected search event.

For information on creating a Search, see *[Add a Search](#page-71-0)* on page 72.

# **Measurement configuration**

After adding a measurement, you can customize the measurement for more precise results by using gating, setting reference levels, adding a filter, limiting the results to view, or adding a label.

To customize measurements, double-tap a Measurement badge in the Results bar to open the *[Measurement configuration menu](#page-113-0) [overview](#page-113-0)* on page 114.

Customize the following elements:

- Label your measurement to clarify documentation.
- **Reference levels** determine how time-related measurements are taken.
- **Gating** confines the measurement to a certain portion of a waveform.

#### **Label a measurement**

Use this procedure to add a custom label to a measurement.

Measurement labels appear on the Measurement badge and can be added to Results tables.

Labels are set in the Measurement panel of the Measurements configuration menu. See *[Measurement configuration menu](#page-113-0) [overview](#page-113-0)* on page 114.

**Prerequisite**: To set measurement reference levels you must be taking a measurement. See *[Add a measurement](#page-63-0)* on page 64.

- **1.** Double-tap a **Measurement** badge in the Results bar to open the *[Measurement configuration menu](#page-113-0)*.
- **2.** Tap the **Configure** panel.
- **3.** Use one of the following methods to enter label text:
	- Tap the **Label** field and enter the label text using a keyboard and press the keyboard Enter key to add the label text to the Measurement badge.
	- Double-tap the **Label** field and enter the label text using the virtual keyboard, then tap the **Enter** button to add the label text to the Measurement badge. Tap outside the virtual keyboard to close it.

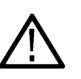

**Note:** The new label text replaces the default measurement name on the Measurement badge that shows the measurement type (Frequency, Peak-to-Peak, and so on). To view the measurement type for a relabeled measurement, double-tap the Measurement badge and look at the topmost panel name, which has the measurement name.

Custom measurement labels can be added to a Results table.

**4.** Tap anywhere outside the Measurement menu to close it.

#### **Set measurement reference levels**

Use this procedure to set measurement reference levels.

Reference levels are set in the Reference Levels panel of the Measurements configuration menu. See *[Measurement configuration menu](#page-113-0) [overview](#page-113-0)* on page 114.

**Prerequisite**: To set measurement reference levels you must be taking a measurement. See *[Add a measurement](#page-63-0)* on page 64.

#### **Procedure**

- **1.** Double-tap a Measurement badge. The Measurement configuration menu is displayed.
- **2.** Tap the **Reference Levels** panel.
- **3.** Select either Global (default) or Local:

• **Global** causes changes in this panel to be updated in all other measurements that also have Global selected in this panel.

When switching from Global to Local:

- If a specific measurement has not been set to Local before then no changes are made to any of the values. You can update the parameters.
- If a specific measurement has been set to Local before, then changed back to Global and then again switched to Local, the last used Local values are shown.
- **Local** causes changes in this panel to only effect this measurement. When switching from Local to Global, all fields will update to the current Global parameters.
- **4.** Tap **Set Levels In** and select either **%** or **Absolute**.
	- **%** sets the High, Mid, and Low reference levels as percentages of the calculated Top and Base signal levels. Tap the Levels **10% - 90%**, **20% - 80%**, or **Custom** button to select the type of percent value to set.
		- **10% 90%** sets the Low, Mid and High Ref values to 10%, 50% and 90% respectively for both rising and falling edges.
		- **20% 80%** sets the Low, Mid and High Ref values to 20%, 50% and 80% respectively for both rising and falling edges.
		- **Custom** opens the Rising and Falling Edge numeric entry fields to set High, Mid and Low Ref levels to different values for the rising and falling edges of a waveform. Tap the Rising Edge and Falling Edge **High**, **Mid**, or **Low** fields and set the level using the assigned multipurpose knob. Or double-tap the field and use the virtual keypad to enter a value.
	- **Absolute** sets the High, Mid, and Low reference levels to specific signal levels. Tap the Levels **Same** or **Unique** buttons to select the type of absolute value to set.
		- **Same** sets the High, Mid, and Low reference for both rising and falling edges of a signal to the specified values. Tap the Threshold **High**, **Mid**, or **Low** field and set the threshold using a multipurpose knob. Or double-tap the field and use the virtual keypad to enter a value.
		- **Unique** opens the Rising and Falling Edge numeric entry fields to set High, Mid and Low Ref levels to different values for the rising and falling edges of a waveform. Tap the Rising Edge and Falling Edge **High**, **Mid**, or **Low** fields and set the level using the assigned multipurpose knob. Or double-tap the field and use the virtual keypad to enter a value.
- **5.** Tap the **Base Top Method** drop down tab and select the method from the list. This setting is only available when using the % level setting.
- **6.** Touch **Hysteresis** and use the assigned multipurpose knob to set the value.
- **7.** Tap anywhere outside the Measurement configuration menu to close it.

#### **Set measurement gates**

Use this procedure to specify which portion of your waveform is used to take measurements.

**Gating** is set in the **Gating** panel of the **Measurements** configuration menu. See *[Measurement configuration menu overview](#page-113-0)* on page 114.

To set measurement gates you must be taking a measurement. See *[Add a measurement](#page-63-0)* on page 64.

#### **Procedure**

- **1.** Double-tap a measurement badge to open the Measurement configuration menu.
- **2.** Tap the **Gating** panel.
- **3.** Tap **Gating** and select either **Global** or **Local** gating:
	- **Global** causes changes in this panel to be updated in all other measurements that also have Global selected in this panel.

When switching from Global to Local:

• If a specific measurement has not been set to Local before then no changes are made to any of the values. You can update the parameters.

- If a specific measurement has been set to Local before, then changed back to Global and then again switched to Local, the last used Local values are shown.
- **Local** causes changes in this panel to only effect this measurement. When switching from Local to Global, all fields will update to the current Global parameters.
- **4.** Tap the **Gating Type** drop down tab and select the gating type from the list:
	- **None** takes measurement across the entire waveform record.
	- **Screen** takes measurements on that portion of the waveform shown in the display. When Zoom is on, the display is the zoom window.
	- **Cursors** takes measurements on that portion of the waveform between the cursors. Selecting Cursors opens cursors on the measurement source. Set the cursors so that the waveform area of interest is between the cursors.
	- **Logic** takes measurements only when the logical state of a specified waveform is true. If Logic gating is selected, continue with the following steps.
	- **Search** takes measurements between the start and stop times defined by a specified search.
	- **Time** takes measurements between the times specified in the **Start Gate Time** and **End Gate Time** fields, relative to the trigger point.
- **5.** For the Logic and Search gates, tap the **Source** field and select the source from the list.
- **6.** For the Logic gate, tap the **Threshold** field and use the assigned multipurpose knob to set the desired threshold dividing a logic Low or High state.
- **7.** For the Logic gate, tap the **Hysteresis** field and use the assigned multipurpose knob to set the desired hysteresis.
- **8.** For the Logic gate, tap **Active** and select either the High or Low active state. High sets the gating to take measurements when the specified waveform is an active High. Low sets the gating to take measurements when the specified waveform is an active Low logic state.
- **9.** Tap anywhere outside the Measurement configuration menu to close it.
- **10.** Tap on a gating-enabled measurement badge to display the vertical gate bars on the waveform for that measurement.
- **11.** To return measurement gating to its default value, open the **Gating** panel and select a gating type of **None**.

# **Saving and recalling information**

Use these procedures to save or recall waveforms, setups, or sessions.

#### **Save a screen image**

Use this procedure to save a screen image.

- **1.** Tap the **File** menu and select **Save As**.
	- The Save As configuration menu opens.
- **2.** Tap **Screen Capture** to open the Screen Capture tab.
- **3.** Tap **Save Location** or **Browse** to select the location to save the file.
	- **a.** Tap the drop down arrow in the **Save Location** field and select the location to save the file from a list of recent save locations. Or double-tap the field and use the virtual keyboard to enter a path to the save location.
	- **b.** Tap **Browse** to open the *[Browse Save As Location](#page-183-0)* configuration menu to navigate to and select a location at which to save the file.
- **4. File Name** shows the name last used to save a file. The default name is Tek000. To change the file name, double-tap the file name and enter a new file name using the virtual keyboard.
- **5.** Tap **Auto Increment File Name** to enable or disable automatic incrementing of a file name. Auto Increment File Name lets you save sequential files without needing to manually rename them each time. The count number is added to the end of the file name.
	- If Auto Increment File Name is enabled the **Count** defaults to 000 if there are no files at the specified location and file name that already use incremented file names. If there are files at the save location that already use the specified file name, and have already been saved using count increments, the Count field shows the next count value that will be added to the file name when the file is saved.
	- To change the starting count value, tap the Count field and use the assigned knob to change the value, or double-tap the field and use the virtual keypad to change the value.
- **6.** Tap **Save As Type** and select the desired graphic image file type from the list.
- **7.** Tap **Save** to save the screen image to the specified file name, location, and type.

### **Save a waveform to a file**

Use this procedure to save channel waveform data to a comma-separated values (csv) or Tektronix waveform data (wfm) file, for later analysis or inclusion in reports.

**1.** Tap the **File** menu and select **Save As**.

The Save As configuration menu opens.

**2.** Tap **Waveform** to open the Waveform tab.

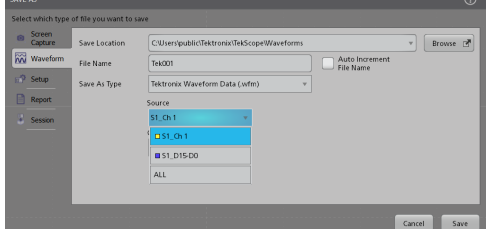

- **3.** Tap **Save Location** or **Browse** to select the location to save the file.
	- **a.** Tap the **Save Location** drop down arrow and select the location to save the file from a list of recent save locations. Or double-tap the field and use the virtual keyboard to enter a path to the save location.
- **b.** Tap **Browse** to open the *[Browse Save As Location](#page-183-0)* configuration menu to navigate to and select a location at which to save the file.
- **4. File Name** shows the name last used to save a file. The default name is Tek000. To change the file name, double-tap the file name and enter a new file name using the virtual keyboard.
- **5.** Tap **Auto Increment File Name** to enable or disable automatic incrementing of a file name. Auto Increment File Name lets you save sequential files without needing to manually rename them each time. The count number is added to the end of the file name.
	- If Auto Increment File Name is enabled the **Count** defaults to 000 if there are no files at the specified location and file name that already use incremented file names. If there are files at the save location that already use the specified file name, and have already been saved using count increments, the Count field shows the next count value that will be added to the file name when the file is saved.
	- To change the starting count value, tap the Count field and use the assigned knob to change the value, or double-tap the field and use the virtual keypad to change the value.
- **6.** Tap **Save As Type** and select the desired waveform data type from the list.
- **7.** Tap **Source** and select the source of the waveform to save from the list. You can save a single waveform or all waveforms.
- **8.** Tap **Save** to save the waveform to the specified file name, location, and type.

#### **Save instrument settings to a file**

Use this procedure to save instrument settings to a Tektronix setup (.set) file.

**1.** Tap the **File** menu and select **Save As**.

The Save As configuration menu opens.

- **2.** Tap **Setup** to open the Setup tab.
- **3.** Tap **Save Location** or **Browse** to select the location to save the file.
	- **a.** Tap the **Save Location** drop down arrow and select the location to save the file from a list of recent save locations. Or double-tap the field and use the virtual keyboard to enter a path to the save location.
	- **b.** Tap **Browse** to open the *[Browse Save As Location](#page-183-0)* configuration menu to navigate to and select a location at which to save the file.
- **4. File Name** shows the name last used to save a file. The default name is Tek000. To change the file name, double-tap the file name and enter a new file name using the virtual keyboard.
- **5.** Tap **Auto Increment File Name** to enable or disable automatic incrementing of a file name. Auto Increment File Name lets you save sequential files without needing to manually rename them each time. The count number is added to the end of the file name.
	- If Auto Increment File Name is enabled the **Count** defaults to 000 if there are no files at the specified location and file name that already use incremented file names. If there are files at the save location that already use the specified file name, and have already been saved using count increments, the Count field shows the next count value that will be added to the file name when the file is saved.
	- To change the starting count value, tap the Count field and use the assigned knob to change the value, or double-tap the field and use the virtual keypad to change the value.
- **6.** Enable **Include Reference Waveforms** to include waveform files for all active waveforms in the setup file.
- **7.** Tap **Save** to save the setup information to the specified file name and location.

#### **Save reports**

Use this procedure to save reports.

- **1.** Tap the **File** menu and select **Save As**.
	- The Save As configuration menu opens.
- **2.** Tap **Report** to open the Report tab.
- **3.** Tap **Save Location** or **Browse** to select the location to save the file.
	- **a.** Tap the **Save Location** drop down arrow and select the location to save the file from a list of recent save locations. Or double-tap the field and use the virtual keyboard to enter a path to the save location.
	- **b.** Tap **Browse** to open the *[Browse Save As Location](#page-183-0)* configuration menu to navigate to and select a location at which to save the file.
- **4. File Name** shows the name last used to save a file. The default name is Tek000. To change the file name, double-tap the file name and enter a new file name using the virtual keyboard.
- **5.** Tap **Auto Increment File Name** to enable or disable automatic incrementing of a file name. Auto Increment File Name lets you save sequential files without needing to manually rename them each time. The count number is added to the end of the file name.
	- If Auto Increment File Name is enabled the **Count** defaults to 000 if there are no files at the specified location and file name that already use incremented file names. If there are files at the save location that already use the specified file name, and have already been saved using count increments, the Count field shows the next count value that will be added to the file name when the file is saved.
	- To change the starting count value, tap the Count field and use the assigned knob to change the value, or double-tap the field and use the virtual keypad to change the value.
- **6.** Tap **Save As Type** and select the report file format from the list.
- **7.** Tap **Append Report** to enable appending this report to a previous report that uses the same file name.
- **8.** Double-tap **Comments** and use the virtual keyboard to add descriptive comments to the report.
- **9.** Tap **Include Images and Annotations** to include screen images and annotations in the report.
- **10.** Tap **Include Setup Configuration** to include the instrument settings data in the report.
- **11.** Tap **Save** to save the report file to the specified file name, location, and type.

#### **Save sessions**

Use this procedure to save a session file. A session file contains instrument setup information, measurements, reference waveforms of active signals, plots, and eye diagram masks if enabled.

**1.** Tap the **File** menu and select **Save As**.

The Save As configuration menu opens.

- **2.** Tap **Session** to open the Session tab.
- **3.** Tap **Save Location** or **Browse** to select the location to save the file.
	- **a.** Tap the **Save Location** drop down arrow and select the location to save the file from a list of recent save locations. Or double-tap the field and use the virtual keyboard to enter a path to the save location.
	- **b.** Tap **Browse** to open the *[Browse Save As Location](#page-183-0)* configuration menu to navigate to and select a location at which to save the file.
- **4. File Name** shows the name last used to save a file. The default name is Tek000. To change the file name, double-tap the file name and enter a new file name using the virtual keyboard.
- **5.** Tap **Auto Increment File Name** to enable or disable automatic incrementing of a file name. Auto Increment File Name lets you save sequential files without needing to manually rename them each time. The count number is added to the end of the file name.
	- If Auto Increment File Name is enabled the **Count** defaults to 000 if there are no files at the specified location and file name that already use incremented file names. If there are files at the save location that already use the specified file name, and have already been saved using count increments, the Count field shows the next count value that will be added to the file name when the file is saved.
	- To change the starting count value, tap the Count field and use the assigned knob to change the value, or double-tap the field and use the virtual keypad to change the value.
- **6.** Tap **Save** to save the session data to the specified file name, location, and type.

### **Recall a reference waveform**

Use this procedure to recall (load) and display a saved waveform as a Reference waveform. There is no set limit to the number of reference waveforms that you can load and display.

**1.** Tap the **Math Ref Bus** >**Add New Ref** button on the Settings bar.

The *[Recall configuration menu](#page-209-0)* opens to the last location used to recall a waveform file. If the location is not available, the menu defaults to the instrument C drive.

**2.** Tap **Files of Type:** and select the file type from the list.

The files list updates to show all files that match the selected file type.

- **3.** Tap the file name in the list to add the file to the **File Name** field.
- **4.** Tap **Open** to exit the menu and add the reference waveform to the screen.
- **5.** If the file location shown in the **Look In** field does not contain the file to recall, navigate to the folder that contains the file to recall, using one of the following methods:
	- To recall files from recently accessed file locations, tap the drop down arrow in the **Look in** field and select from the list of recently accessed locations.
	- Tap in the **Drive** column and use the displayed contents to navigate to locations on the internal storage location C, a connected USB drive, or a network-connected drive.
	- Double-tap the **Look in** field and use the virtual keyboard to manually enter a path to the file location (folder).

As you navigate the folders, the files list area shows all files that match the file type selected in the Files of Type field.

- **6.** Select the file to recall, using one of the following methods:
	- If the file was recently recalled, tap the drop down arrow in the **File Name:** field and select from a drop-down list of recently recalled files.
	- Select a file name in the main files list. The file **Name** field updates to show the selected file name.

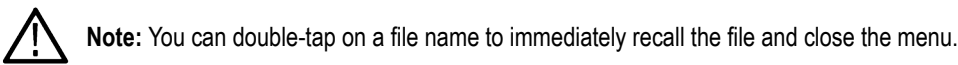

**7.** Tap **Recall**.

The reference waveform is loaded and displayed, and a **Ref** badge is added to the Settings bar.

### **Recall a Setup file**

Use this procedure to recall (load) and configure instrument settings from a Setup file.

- **1.** Select **File > Recall** from the Menu bar to open the *[Recall configuration](#page-179-0)* menu.
- **2.** Tap **Setup** to open the Setup tab.

The Recall configuration menu opens to show the settings last used to recall a setup file.

**3.** Tap **Files of Type:** and select the file type from the list.

The files list updates to show any files that match the selected file type.

- **4.** Navigate to the folder that contains the file to recall, using one of the following methods:
	- To recall files from recently accessed file locations, tap the drop down arrow in the **Look in** field and select from the list of recently accessed locations.
	- Tap in the **Drive** column and use the displayed contents to navigate to locations on the internal storage location C, or on a connected USB drive.
	- Double-tap the **Look in** field and use the virtual keyboard to manually enter a path to the file location (folder).

As you navigate the folders, the files list area shows all files that match the file type selected in the Files of Type field.

- **5.** Select the file to recall, using one of the following methods:
	- If the file was recently recalled, tap the drop down arrow in the **File Name:** field and select from a drop-down list of recently recalled files.
	- Select a file name in the main files list. The File Name field updates to show the selected file name.

**Note:** You can double-tap on a file name to immediately recall the file and close the menu.

**6.** Tap **Recall**.

The instrument loads the setup file and reconfigures the oscilloscope to the setup file settings.

#### **Recall a Session file**

Use this procedure to recall (load) instrument settings and associated waveforms (as Reference waveforms) from a Session file.

- **1.** Select **File > Recall** from the Menu bar to open the *[Recall configuration](#page-179-0)* menu.
- **2.** Tap **Session** to open the Session tab.

The Recall configuration menu opens to show the settings last used to recall a session file.

**3.** Tap **Files of Type:** and select the file type from the list.

The files list updates to show any files that match the selected file type.

- **4.** Navigate to the folder that contains the file to recall, using one of the following methods:
	- To recall files from recently accessed file locations, tap the drop down arrow in the **Look in** field and select from the list of recently accessed locations.
	- Tap in the **Drive** column and use the displayed contents to navigate to locations on the internal storage location C, or on a connected USB drive.
	- Double-tap the **Look in** field and use the virtual keyboard to manually enter a path to the file location (folder).

As you navigate the folders, the files list area shows all files that match the file type selected in the Files of Type field.

- **5.** Select the file to recall, using one of the following methods:
	- If the file was recently recalled, tap the drop down arrow in the **File Name:** field and select from a drop-down list of recently recalled files.
	- Select a file name in the main files list. The File Name field updates to show the selected file name.

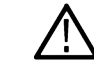

**Note:** You can double-tap on a file name to immediately recall the file and close the menu.

**6.** Tap **Recall**.

The instrument loads the session file and reconfigures the oscilloscope to the session file settings.

# **Menus and dialog boxes**

All of the menus on your instrument and the available settings within each menu.

## **Act On Event configuration menu**

Use this configuration menu to set the actions the instrument takes when specified conditions are met (trigger event, measurement limit failure, mask hit failure, and so on).

To open the **Act On Event** menu, select the **Act On Event** button in menus where this button is available.

#### **Act On Event menu fields and controls**

Displayed fields and controls can change depending on menu selections.

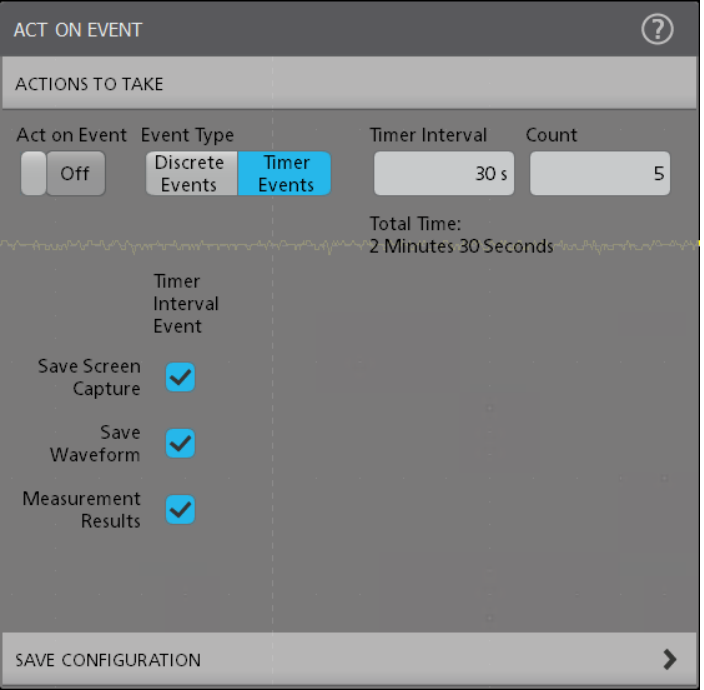

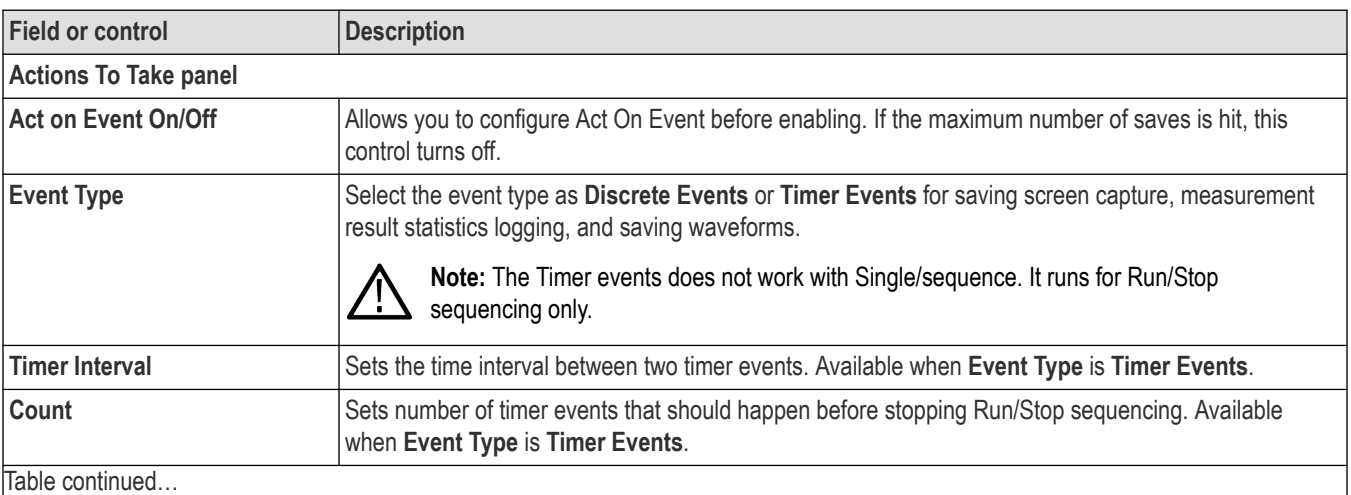

Table continued…

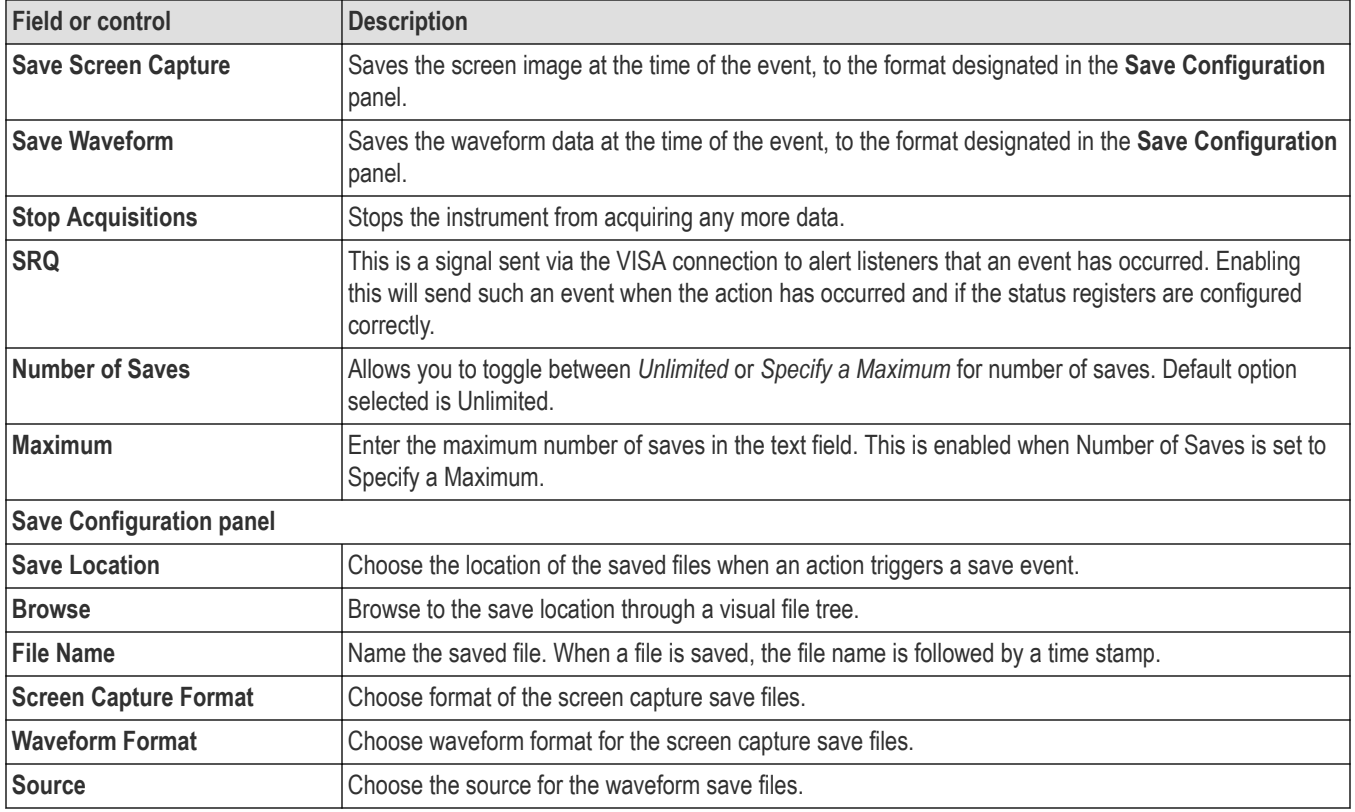

#### **Actions guidelines**

- All actions are taken on a per acquisition basis. This means that if Save Screen Capture is checked in multiple columns and during a single acquisition the criteria is met in multiple columns, only a single screen capture is saved.
- For a timer event if there is no change in waveform dataset, the active measurement does not compute and log, instead shows an \* symbol next to the measurement in the selected log file.
- The waveform save and screen capture save happens even if the waveform data is same for the two timer events.
- If there is no change in the waveform dataset and if any measurement configuration changed in between two timer events then the measurements are computed and the measurement result statistics are added in the log file (without \* symbol).

#### **Add Measurements configuration menu overview**

Use this configuration menu to select measurements you want to take on waveforms and add the measurements to the Results bar.

To open the **Add Measurements** configuration menu, tap the **Measure** button in the **Analysis** controls area.

The **Add Measurements** configuration menu always opens on the measurement tab.

To add a measurement, select the measurement type tab, select the input source or sources, select the measurement, and either tap the **Add** button or double-tap the measurement. The measurement is added to the Results bar.

To change individual measurement settings, double-tap the Measurement badge to open a configuration menu for that measurement. See *[Measurement configuration menu overview](#page-113-0)* on page 114.

#### **Add Measurements menu fields and controls**

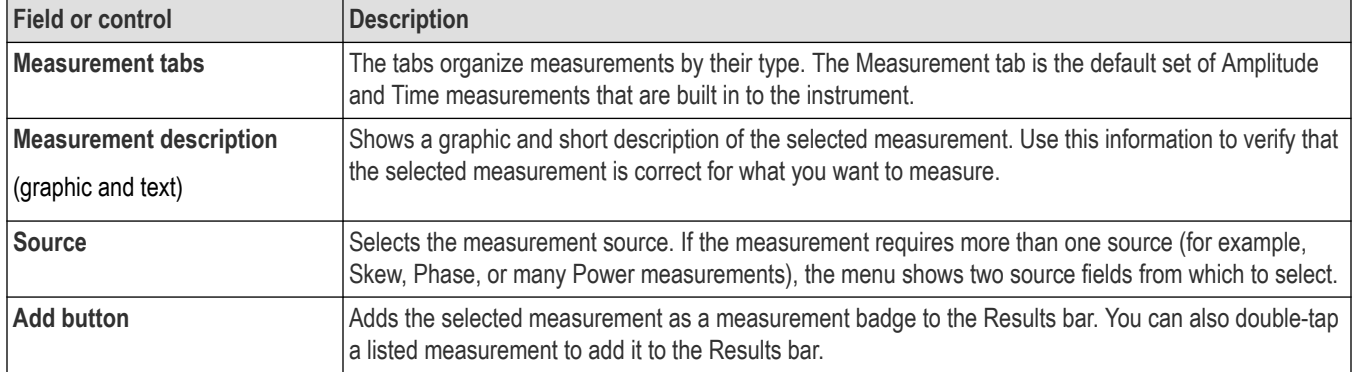

#### **Measurement panels**

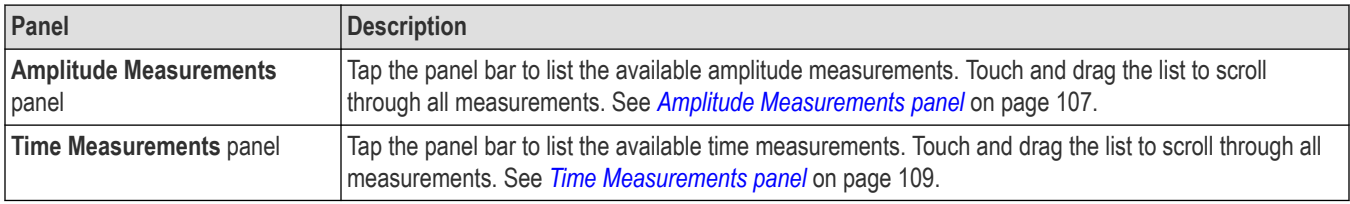

#### **The Standard measurements tab**

The tab lists the default set of amplitude and Time measurements that are included with the instrument.

To open the tab, tap the **Measure** button.

To add a measurement to the Results bar:

- **1.** Select the signal source.
- **2.** Tap a measurement panel:

*Amplitude Measurements panel* on page 107

*[Time Measurements panel](#page-108-0)* on page 109

- **3.** Select a measurement. If a measurement requires two signal sources, select the sources in the Source 1 and Source 2 fields.
- **4.** Tap **Add**. You can also double-tap a measurement to add it immediately to the Results bar.

#### **Amplitude Measurements panel**

The Amplitude Measurements panel lists available amplitude-related measurements that you can take on analog channel signals, math waveforms (time-domain), and reference waveforms. Amplitude measurements are not available for digital signals.

To open the Amplitude Measurements panel:

- **1.** Tap **Measure** button.
- **2.** Tap the **Amplitude Measurements** panel.

To add a measurement to the Results bar:

- **1.** Select the signal source.
- **2.** Select a measurement.
- **3.** Tap **Add**. You can also double-tap a measurement to add it immediately to the Results bar.

#### **The Amplitude Measurements panel measurements**

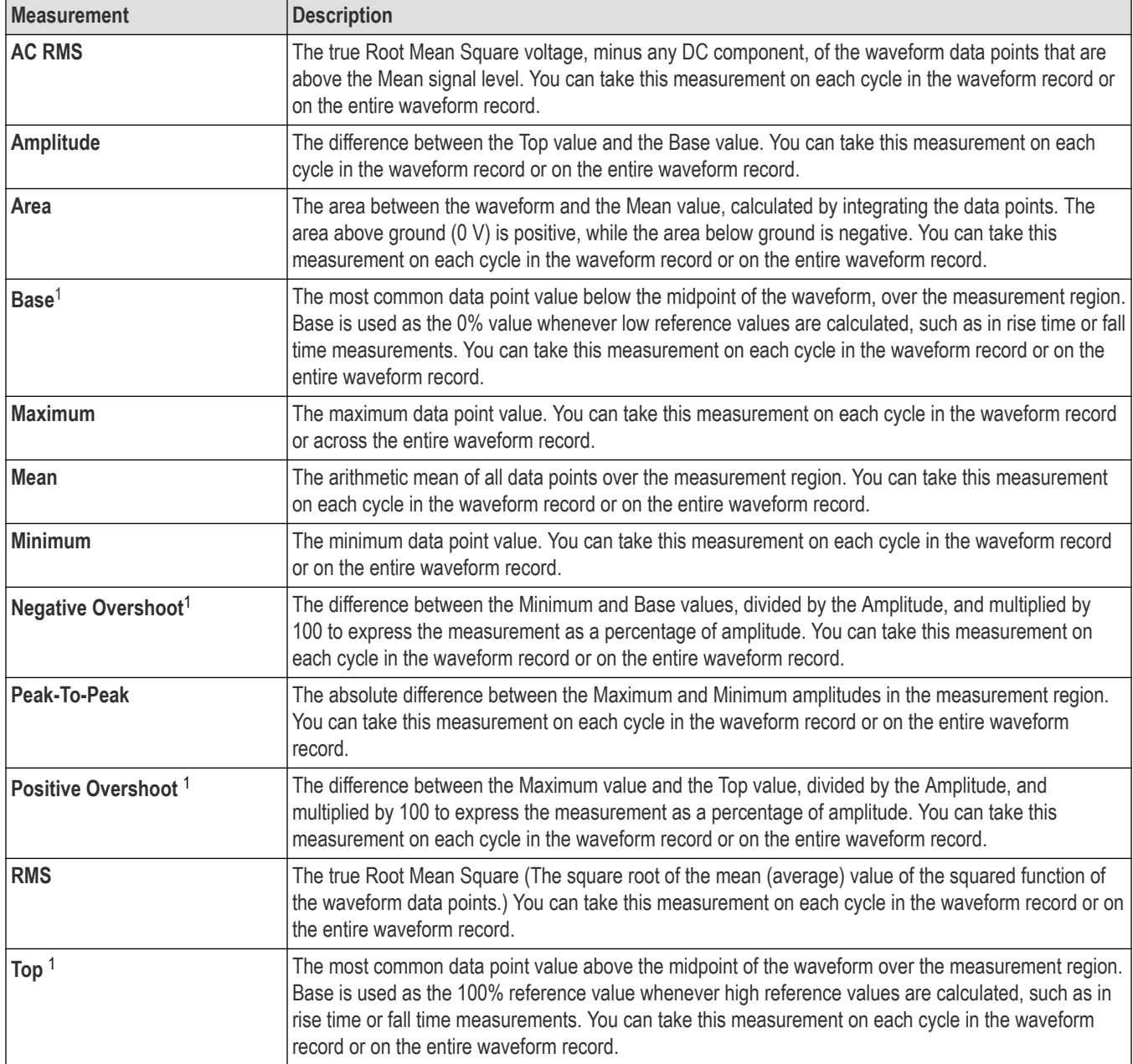

#### **See also**

*[Measurement configuration menu overview](#page-113-0)* on page 114

<sup>1</sup> Changing your Base Top Method in the Reference Levels panel of the Measurement configuration menu may change how this value is calculated.
## **Time Measurements panel**

Use the Time Measurements panel to add timing-related measurements to the Results bar. **Time** measurements can be taken on time-domain analog, math, and reference waveforms. Timing measurements can also be taken on some digital channel signals.

To open the Time Measurements panel:

- **1.** Tap **Measure** button.
- **2.** Tap the **Time Measurements** panel.

To add a measurement to the Results bar:

- **1.** Select the signal source.
- **2.** Select a measurement. If a measurement requires two signal sources, select the sources in the Source 1 and Source 2 fields.
- **3.** Tap **Add**. You can also double-tap a measurement to add it immediately to the Results bar.

#### **Time Measurements panel**

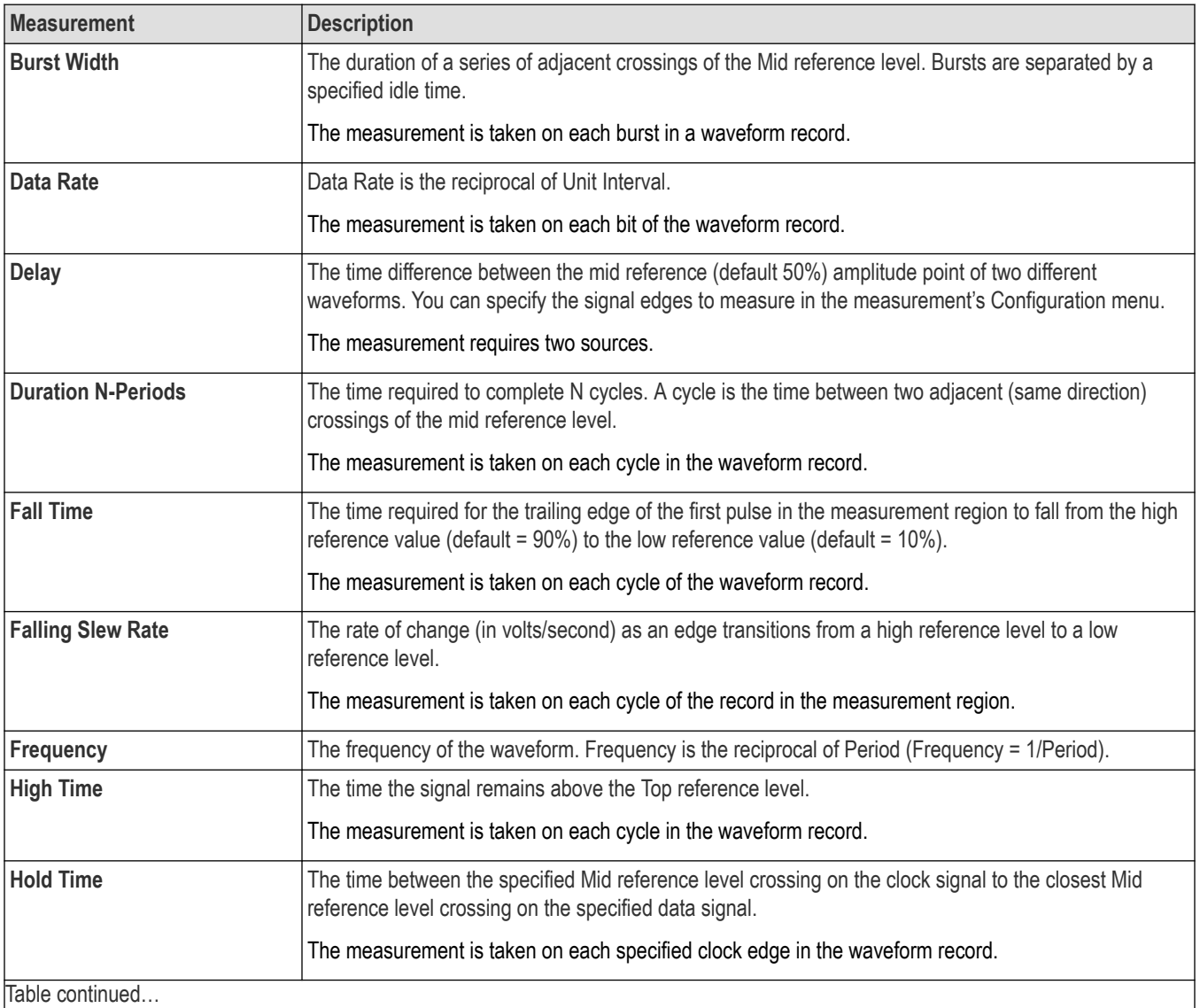

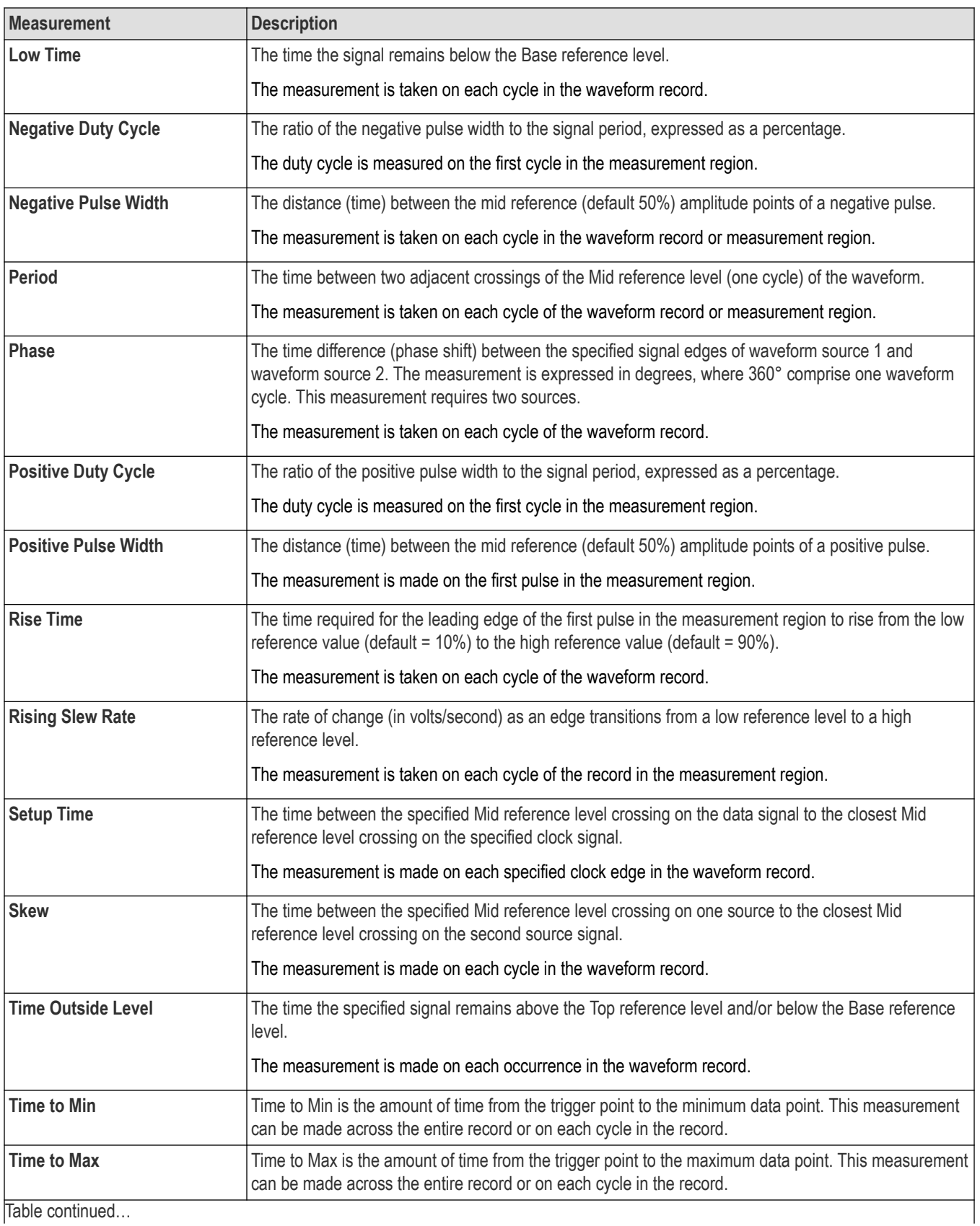

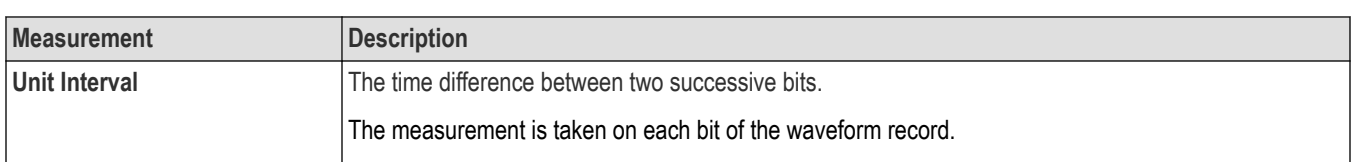

*[Measurement configuration menu overview](#page-113-0)* on page 114

# **The FRA tab**

The FRA tab lists the optional FRA-related measurement that you can add to the Results bar.

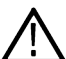

**Note:** The FRA tab opens if the 2-SOURCE or the 2-ULTIMATE license options is installed.

To open the FRA measurement tab:

- **1.** Tap the **Measure** button.
- **2.** Tap the **FRA** tab.

To add a measurement to the Results bar:

- **1.** Select the signal sources. If the measurement requires two signal sources, select the sources in the Source 1 and Source 2 fields.
- **2.** Select the **Control Loop Response (Bode)** measurement.
- **3.** Tap **Add**. You can also double-tap a measurement to add it to the Results bar.

#### **Frequency Response Analysis (FRA) Measurement panel**

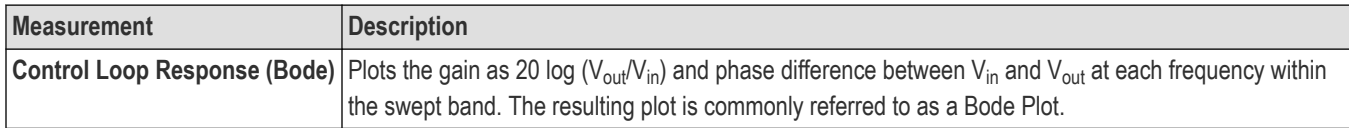

# **Control Loop Response (Bode) measurement configuration panel**

Double-tap a Power measurement badge to open the Control Loop Response (Bode) measurement configuration menu. Use this menu to set the measurements source, add a custom name (label) for the measurement and other parameters.

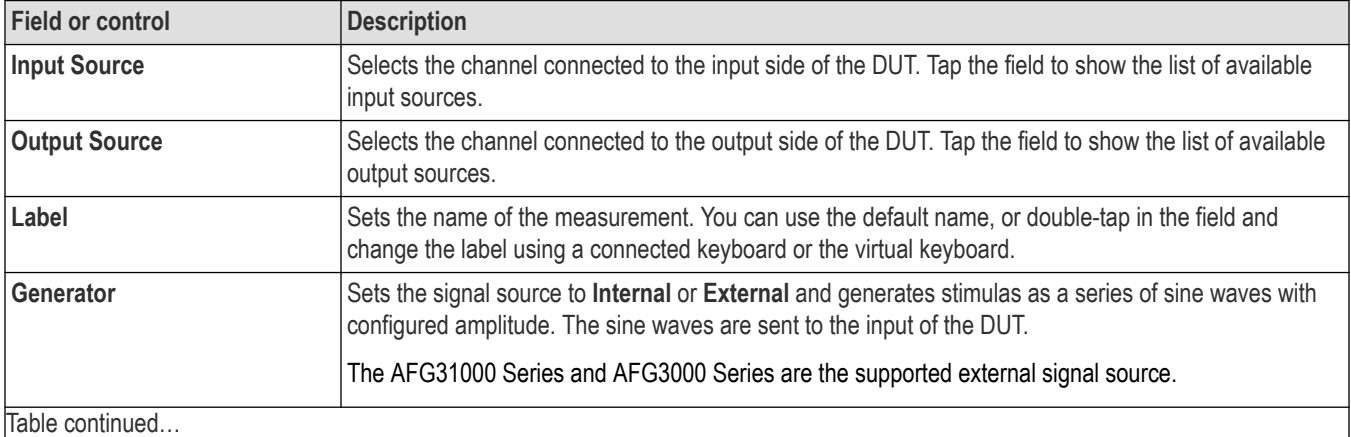

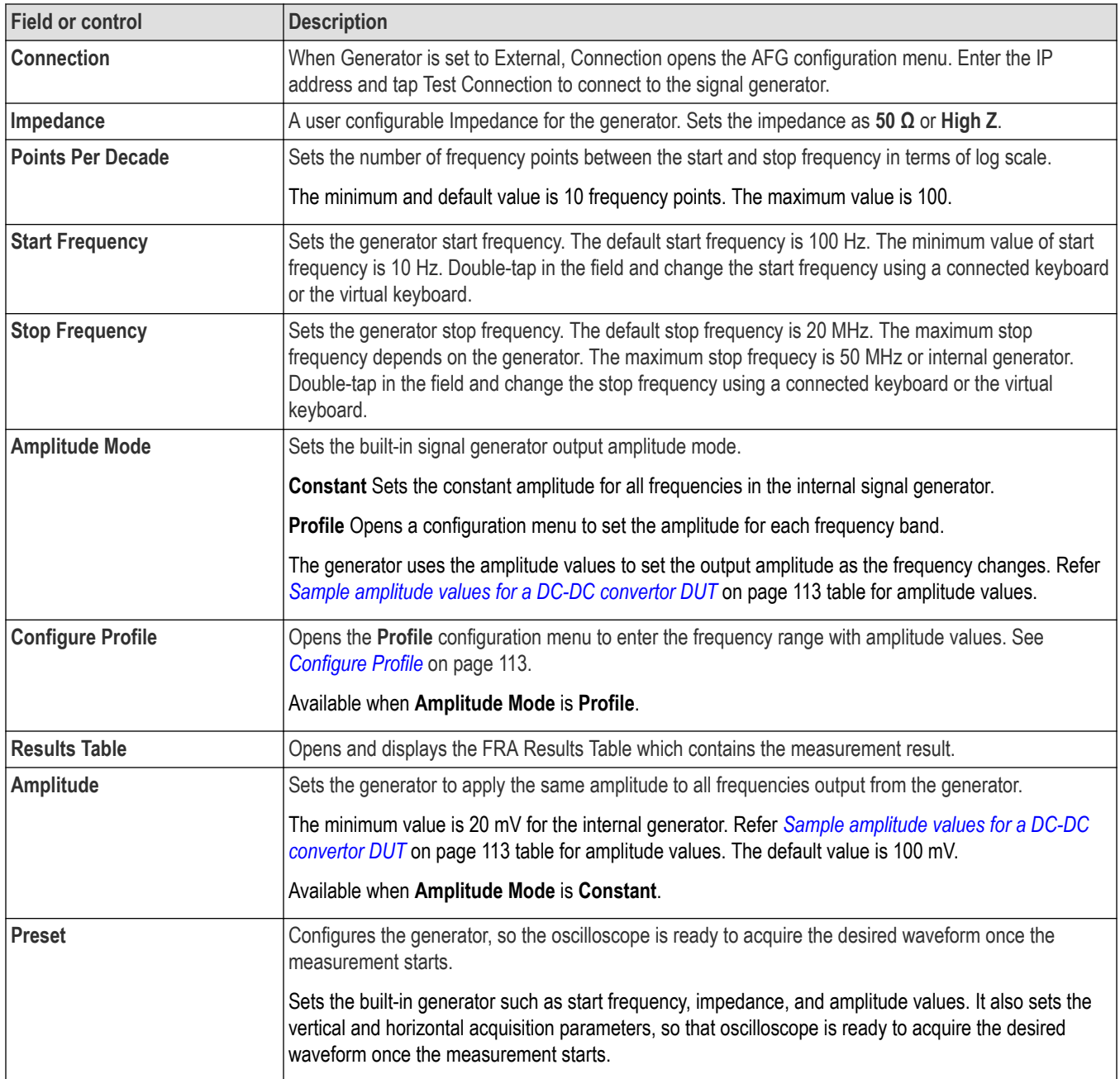

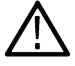

**Note:** Math sources are not supported for Control Loop Response (Bode) measurement.

### **Right click menu on the Power badge**

The following menu is available when you right click on the power badge.

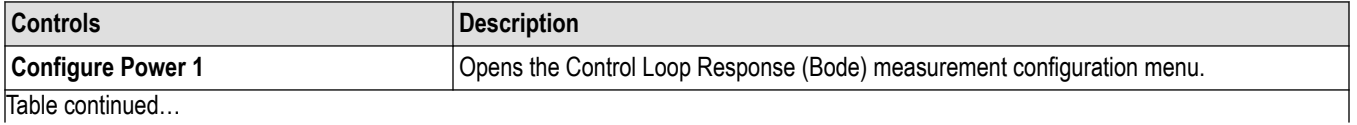

<span id="page-112-0"></span>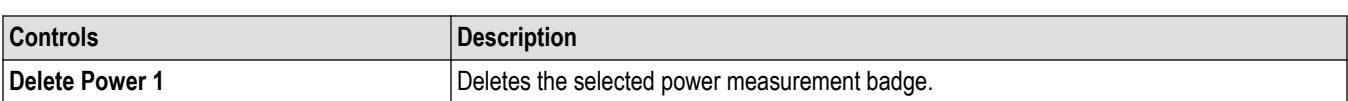

# **Configure Profile**

Use the **Configure Profile** menu to configure the amplitude profile for the Control Loop Response (Bode) measurement.

It is recommended to customize the internal signal generator amplitude values using the amplitude profile configuration. Profiling allows you to set the generator to a lower amplitudes, at different frequencies where the DUT is sensitive, and set the higher amplitudes where the DUT is less sensitive to distortion. A Switched-mode Power Supply (SMPS) is very sensitive near the zero degree cross over frequency, so it is advisable to define a profile, instead of using a constant amplitude output signal.

The following table list the available configurations.

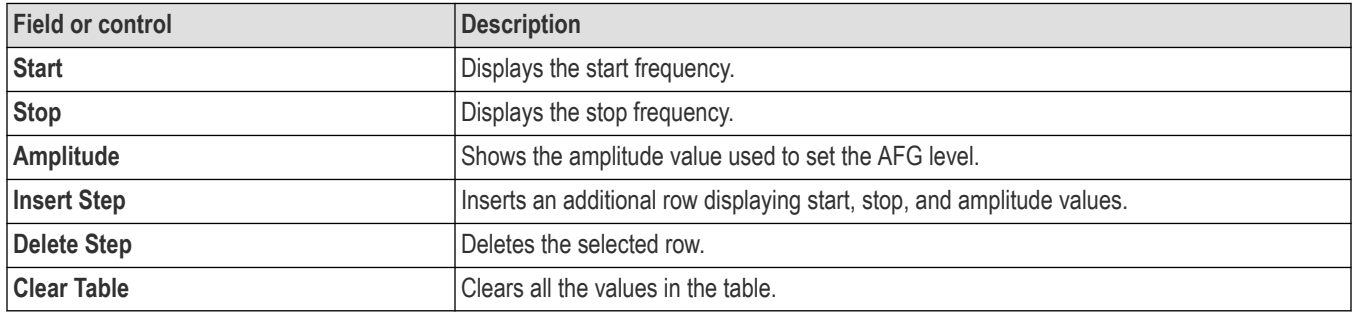

Use the following steps to configure the amplitude profile for a Control Loop Response (Bode) measurement:

**1.** Tap **Configure Profile** button. The configure profile dialog is displayed. The configure profile dialog displays two rows:

- The start frequency in the first row is the start frequency from the Control Loop Response (Bode) measurement configuration panel.
- The stop frequency in the first row is the mean of start and stop frequency values from the Control Loop Response (Bode) measurement configuration panel.
- The start frequency in the second row is the same stop frequency value in the first row from the table of configure profile. This applies to all the following rows added in the table of configure profile.
- The stop frequency in the second row is the stop frequency from the Control Loop Response (Bode) measurement configuration panel.
- **2.** Edit the values as necessary to reduce the variations in the gain curve at particular frequencies where the DUT is sensitive to distortion. Adjust by making configuration changes and viewing the response in the gain/phase curve of the Control Loop Response (Bode) plot.
- **3.** Tap outside the configure profile table save your updates.

#### **Sample amplitude values for a DC-DC convertor DUT**

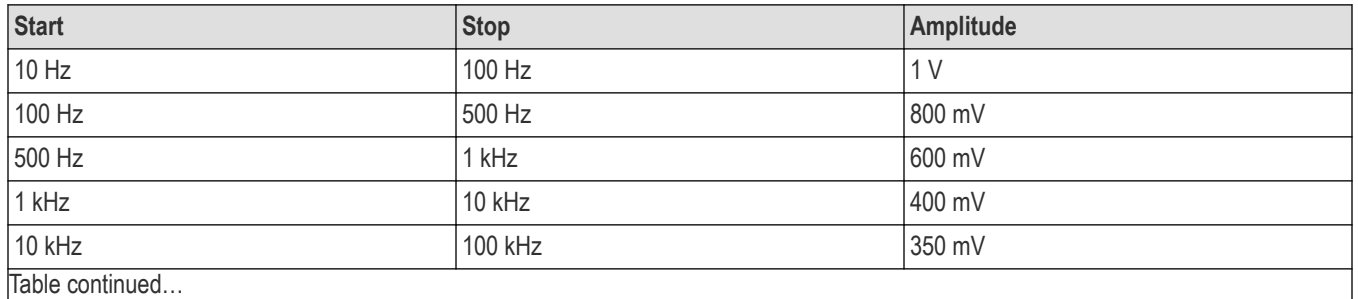

<span id="page-113-0"></span>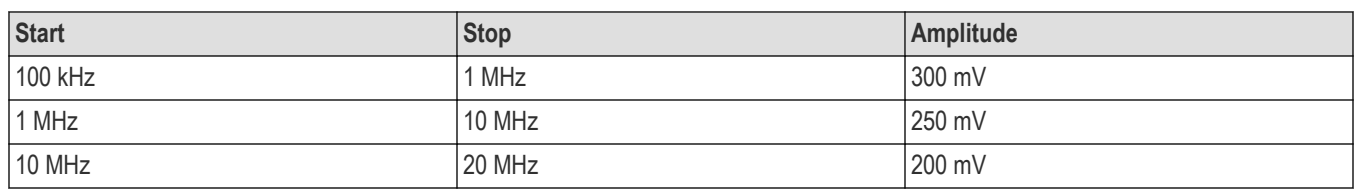

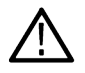

**Note:** The maximum stop frequency value for the internal signal generator is 50 MHz.

## **Connect to an external signal generator**

Use the Generator Connection Information menu to connect to a signal generator. This option is available only when the generator configuration is set to External.

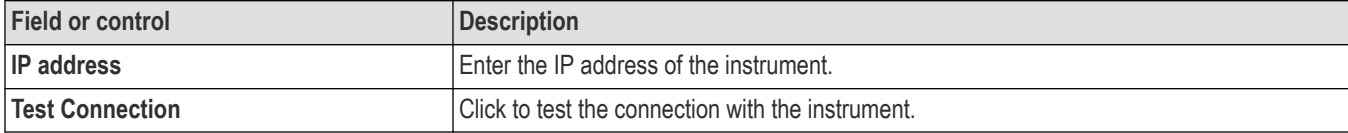

#### **Connection setup for Frequency Response Analysis (FRA) measurements**

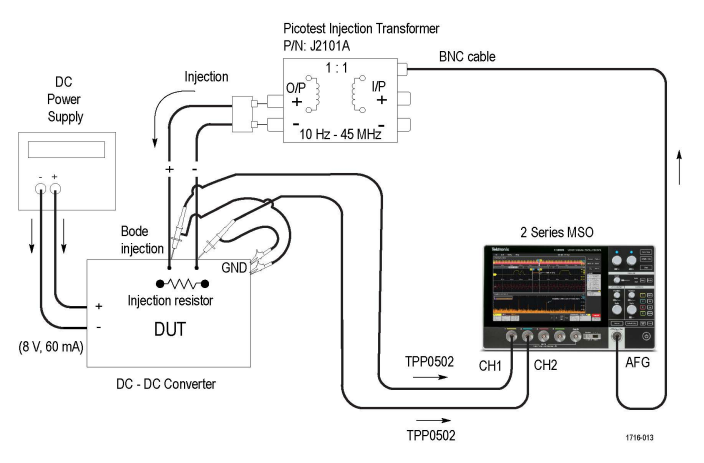

*Figure 1: Connection diagram for Control Loop Response (Bode) measurement*

To perform Bode measurement, inject stimulus signal from AFG over a band of frequencies to the control loop feedback path of the power converter. To facilitate the signal injection, a small resistor needs to be inserted in the feedback loop. The injection resistor value should be of <10  $\Omega$  (recommanded value is around 5  $\Omega$ ).

# **Measurement configuration menu overview**

Use this configuration menu to add statistics to a measurement badge readout and change measurement settings including source, scope (global or local), reference levels, gating, and pass/fail testing.

To open a Measurement configuration menu for a measurement, double-tap a Measurement badge in the Results bar. The configuration menu and panels only show fields and controls relevant to the selected measurement.

The menu opens on the measurement name panel (the name of the measurement), which provides controls to display additional statistics to the measurement badge. The content of the measurement name panel depends on the measurement. The most common Measurement Name fields are listed in the following table.

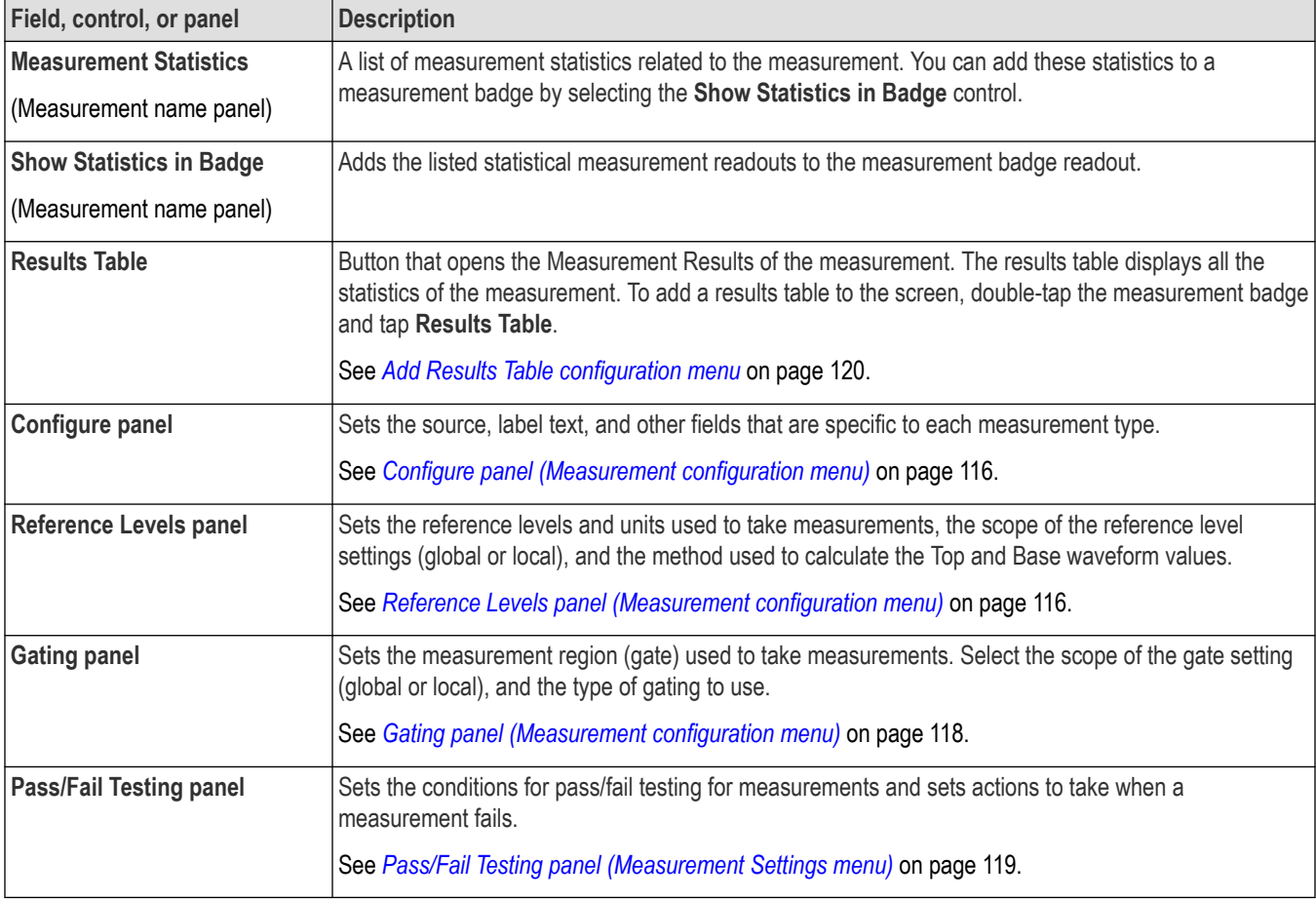

### <span id="page-114-0"></span>**Measurement configuration menu fields, controls, and panels**

# **Measurement Name panel (Measurement configuration menu)**

The Measurement Name panel (the name of the measurement) provides controls for adding display statistics to the measurement badge and opening Results Table of the measurement.

To open the measurement name panel, double-tap a Measurement badge. This is the default panel shown when you open a Measurement settings menu.

The content of the Measurement Name panel depends on the measurement.

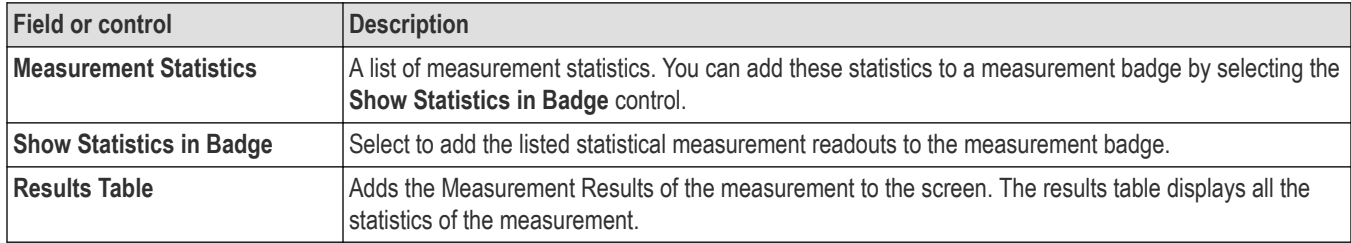

### **See also**

*[Configure panel \(Measurement configuration menu\)](#page-115-0)* on page 116 *[Reference Levels panel \(Measurement configuration menu\)](#page-115-0)* on page 116

<span id="page-115-0"></span>*[Gating panel \(Measurement configuration menu\)](#page-117-0)* on page 118 *[Pass/Fail Testing panel \(Measurement Settings menu\)](#page-118-0)* on page 119

# **Configure panel (Measurement configuration menu)**

Use the Configure panel to set the measurement source(s), add a custom name (label) for the measurement, and other parameters.

To open the Configure panel:

- **1.** Double-tap a Measurement badge to open the Measurement configuration menu.
- **2.** Tap the **Configure** panel.

Not all items listed are shown for all measurements; The panel only shows fields and controls relevant to the selected measurement.

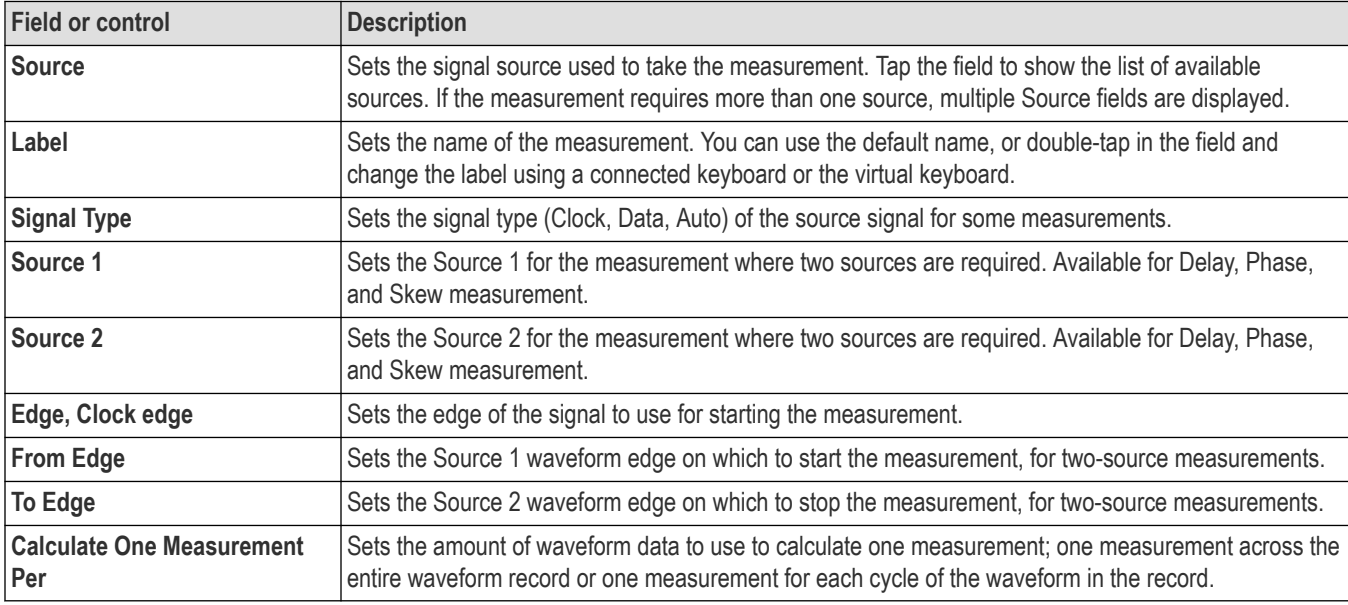

#### **Other measurement panels**

*[Measurement Name panel \(Measurement configuration menu\)](#page-114-0)* on page 115 *Reference Levels panel (Measurement configuration menu)* on page 116 *[Gating panel \(Measurement configuration menu\)](#page-117-0)* on page 118 *[Pass/Fail Testing panel \(Measurement Settings menu\)](#page-118-0)* on page 119

### **Reference Levels panel (Measurement configuration menu)**

Use the Reference Levels panel to set the scope of the reference level settings (global or local), the reference levels (High, Mid, and Low), the units used to take measurements, and the method used to calculate the Top and Base waveform values. You can set the levels to be the same or different for rising and falling edges.

To open the Reference Levels panel:

- **1.** Double-tap a Measurement badge.
- **2.** Tap the **Reference Levels** panel.

### **Reference Levels panel- fields and controls**

Not all items listed in the table are shown for all measurements; The panel only shows fields and controls relevant to the selected measurement.

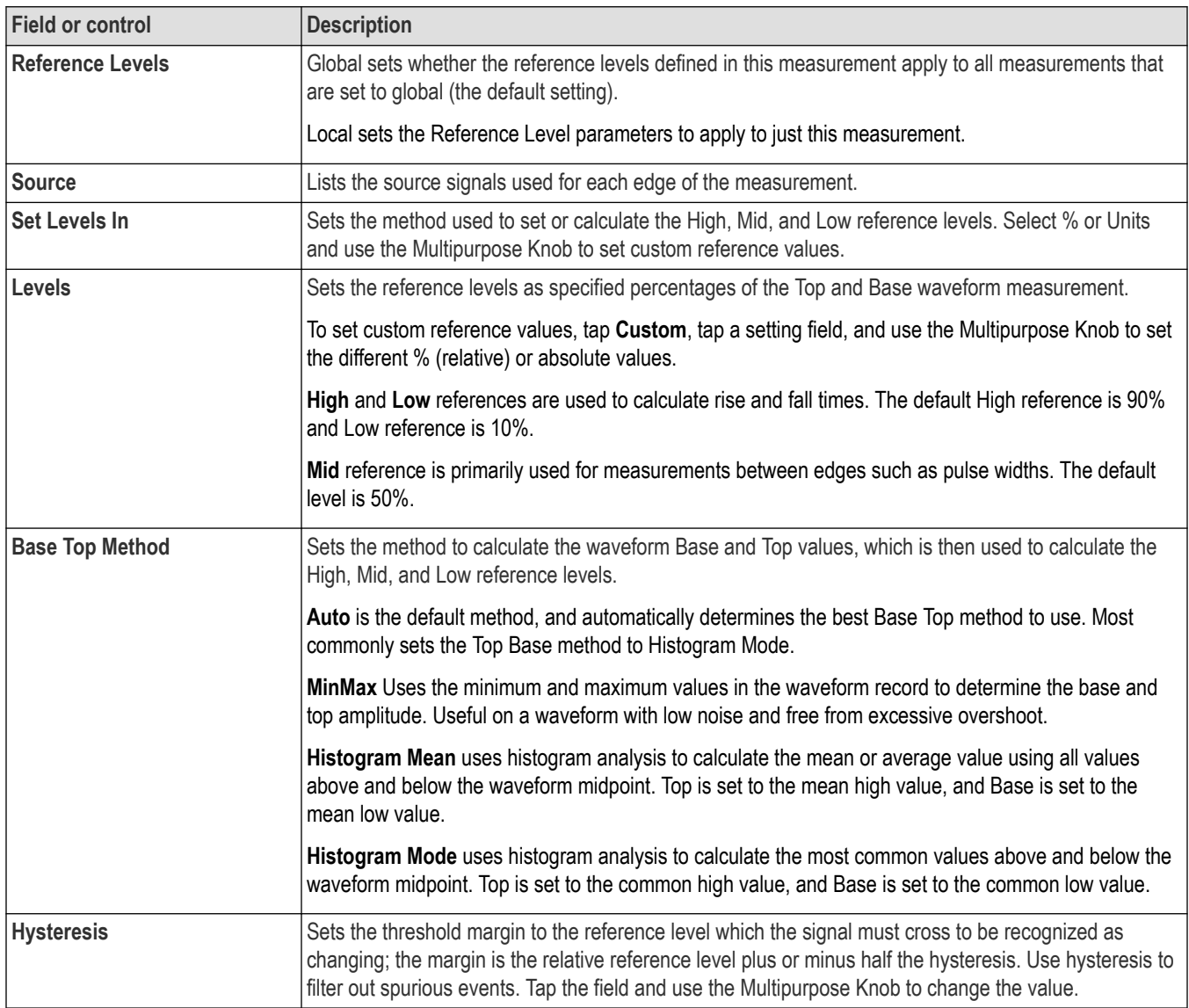

### **Other measurement settings panels**

*[Measurement Name panel \(Measurement configuration menu\)](#page-114-0)* on page 115 *[Configure panel \(Measurement configuration menu\)](#page-115-0)* on page 116 *[Gating panel \(Measurement configuration menu\)](#page-117-0)* on page 118 *[Pass/Fail Testing panel \(Measurement Settings menu\)](#page-118-0)* on page 119

# <span id="page-117-0"></span>**Gating panel (Measurement configuration menu)**

Use Gating to confine a measurement to a certain part of a waveform.

To open the **Gating** panel:

- **1.** Double-tap a Measurement badge in the Results bar to open the Measurement configuration menu.
- **2.** Tap the **Gating** panel.

### **Gating panel, fields and controls**

Not all items listed in the table are shown for all measurements; The panel shows fields and controls relevant to the selected measurement.

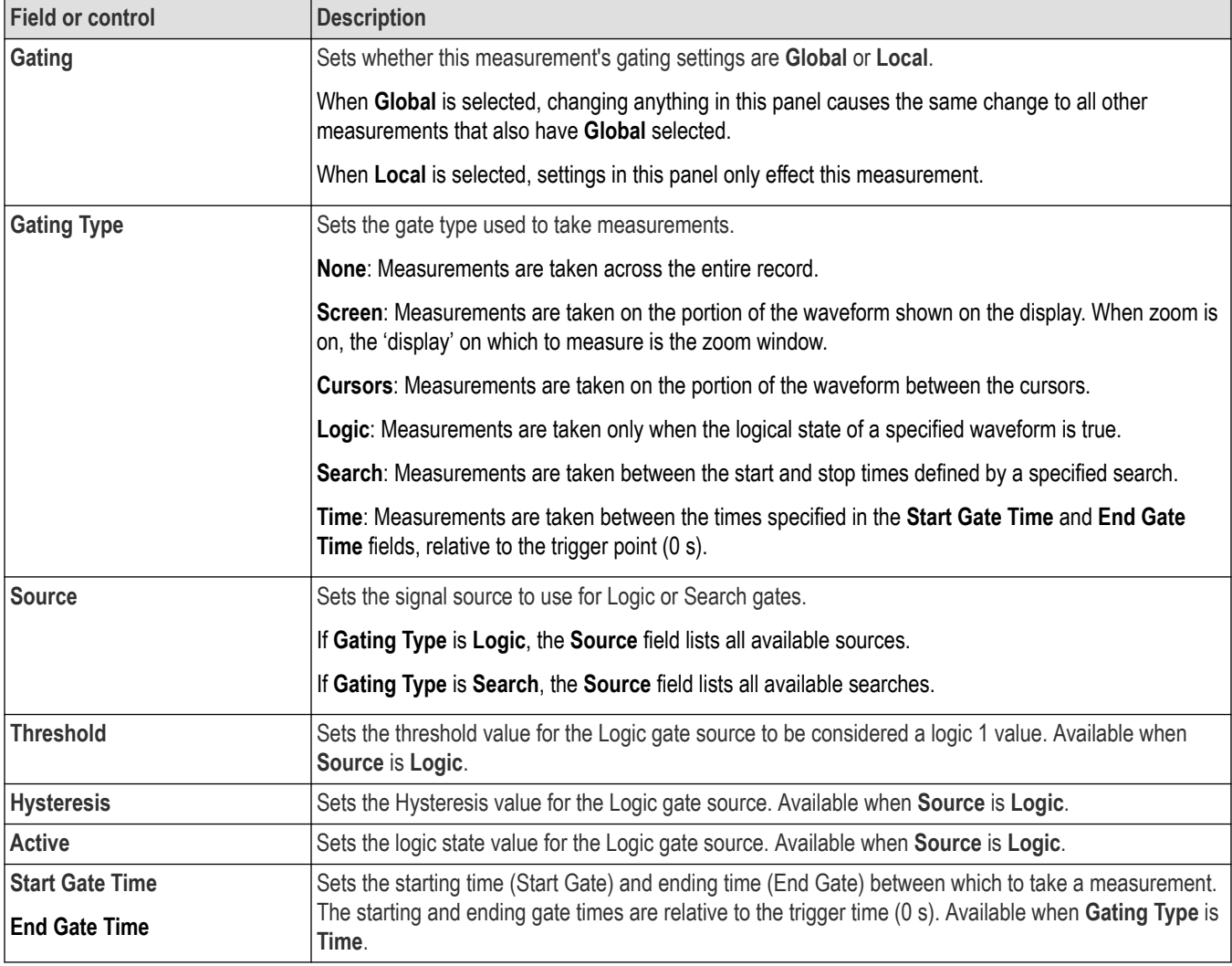

#### **Guidelines**

- Only one gated region is allowed per measurement. You can create duplicate measurements and define different gates for each one.
- Tap on a gating-enabled measurement badge to display the vertical gate bars on the waveform for that measurement.
- Gating is indicated by two vertical bars; one at the start of the gated region and one at the end.
- If the measurement has more than one source, gate bars are drawn on both sources.
- <span id="page-118-0"></span>• Time gates can be placed anywhere. They can precede acquisition start value and extend beyond the acquisition value.
- The Time Gating bars are shown in both the overview and zoomed view when zoom is on.

*[Measurement Name panel \(Measurement configuration menu\)](#page-114-0)* on page 115 *[Configure panel \(Measurement configuration menu\)](#page-115-0)* on page 116 *[Reference Levels panel \(Measurement configuration menu\)](#page-115-0)* on page 116 *Pass/Fail Testing panel (Measurement Settings menu)* on page 119

### **Pass/Fail Testing panel (Measurement Settings menu)**

Use these settings to test measurement values against a specified limit and set actions for the instrument to take on failure.

To open the **PASS/FAIL TESTING** panel:

- **1.** Double-tap a Measurement badge.
- **2.** Tap the **Pass/Fail Testing** panel.

#### **Pass/Fail Testing panel fields and controls**

Not all items listed in the table may be shown for all measurements; The panel only shows fields and controls relevant to the selected measurement.

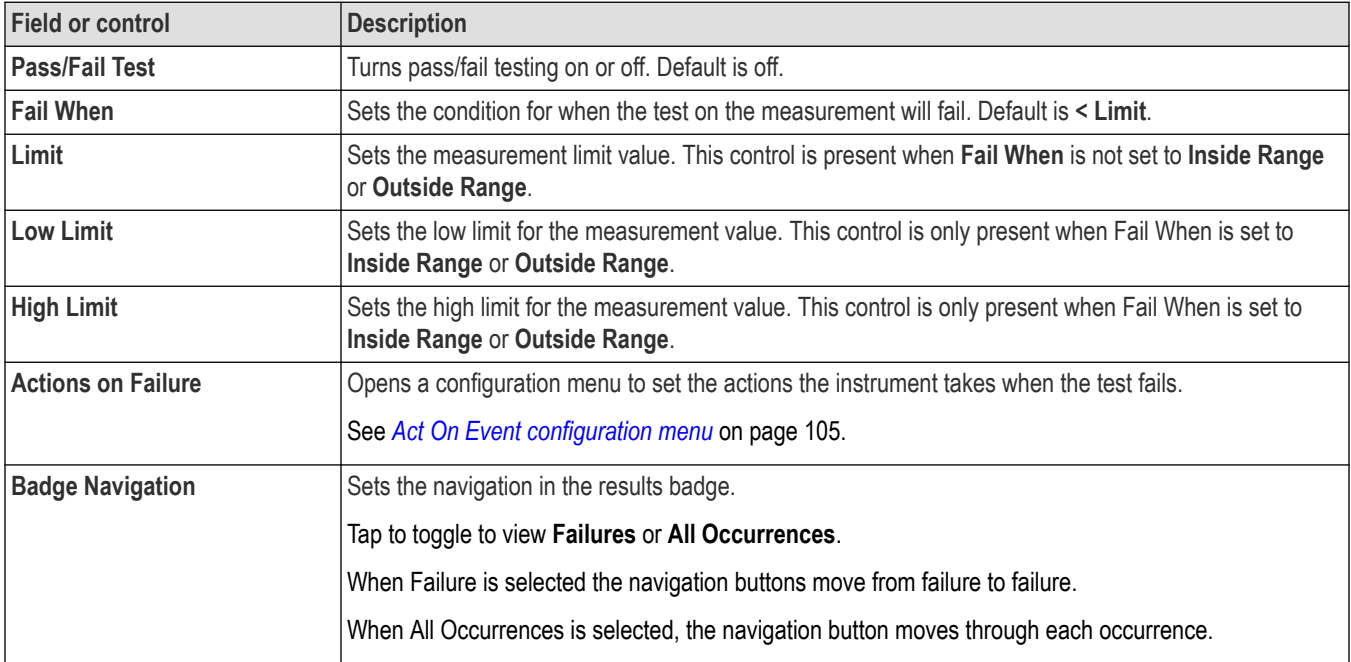

#### **Other measurement settings panels**

*[Measurement Name panel \(Measurement configuration menu\)](#page-114-0)* on page 115 *[Configure panel \(Measurement configuration menu\)](#page-115-0)* on page 116 *[Reference Levels panel \(Measurement configuration menu\)](#page-115-0)* on page 116

<span id="page-119-0"></span>*[Gating panel \(Measurement configuration menu\)](#page-117-0)* on page 118

# **Add Plot configuration menu**

Use this configuration menu to select and plot the amplitude and time relationship of two (XY) signals, which can be sourced from channel, math, or reference waveforms.

To add a plot:

- **1.** Double-tap **Horizontal** badge on the Setting bar.
- **2.** Tap the **Acquisition Settings** panel.
- **3.** Tap **XY** to **On**. The plot is added to the screen.

#### **Closing a plot view**

To close (delete) a Plot view, tap the **X** in the upper right corner of the view.

Deleting the Measurement badge that enabled the plot also closes the plot.

# **Add Results Table configuration menu**

Use this configuration menu to add a table of all active measurements, searches, or bus decode values. Results tables show values in a spreadsheet-like format.

To add a Measurement result table to the screen:

- **1.** Double-tap a measurement badge.
- **2.** Set the Results Table to **On**. The Measurement result table is added to the screen.

To add a Bus Decode Results table to the screen:

- **1.** Double-tap a bus badge.
- **2.** Set the Results Table to **On**. The Bus Decode Results table is added to the screen.

To add a Search Results table to the screen:

- **1.** Double-tap a Search badge.
- **2.** Set the Results Table to **On**. The Search Results table is added to the screen.

### **Results Tables operations overview**

Results tables list summaries of all active measurements, bus decode activity, and search results in a spreadsheet format. Use Results tables to quickly compare values or save the results to a report.

#### **Results Table - general operations**

- Double-tap anywhere on a results table to open its configuration menu.
- To scroll up and down in a results table, tap the table and use Multipurpose knob **A** to scroll and select table rows.
- To move a column, touch and drag the column title to a new position in the table.
- To add or remove a column from the table, double-tap the results table to open the table configuration menu and select from available columns to add or remove.
- To resize a column width, use the mouse to position the cursor on the column name border to change, then click and drag the column border to resize that column.
- To configure or delete a single measurement in a Measurement Results table, touch and hold on a table row to open a right-click menu that lets you configure or delete that measurement.
- You cannot sort the contents of a column.

*[Measurement Table configuration menu](#page-121-0)* on page 122 *[Bus Decode Results table configuration menu](#page-124-0)* on page 125 *[Search Results table menu](#page-122-0)* on page 123

# **Frequency Response Analysis (FRA) Results table configuration menu**

To open the FRA Results Table, double-tap the Power badge and set the Results Table to On.

To open the FRA Results Table configuration menu, double-tap anywhere in the FRA Results table.

### **Custom Results Table configuration menu**

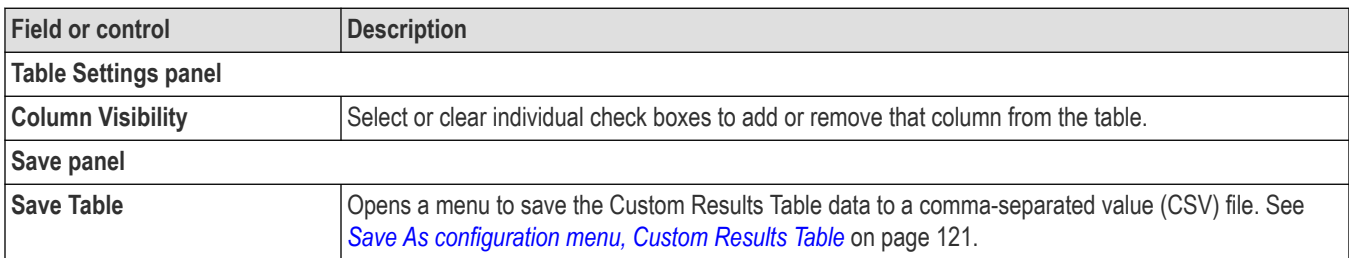

# **Save As configuration menu, Custom Results Table**

Use this configuration menu to set the location and file name to save the Custom Results Table content as a comma-separated value (CSV) file.

To open the Save As configuration menu to save a Custom Results Table

- **1.** Double-tap anywhere in the Custom Results Table to open the Custom Results Table configuration menu.
- **2.** Tap the **Save** panel.
- **3.** Tap the **Save Table** button.

#### **Save As configuration menu, Custom Results Table**

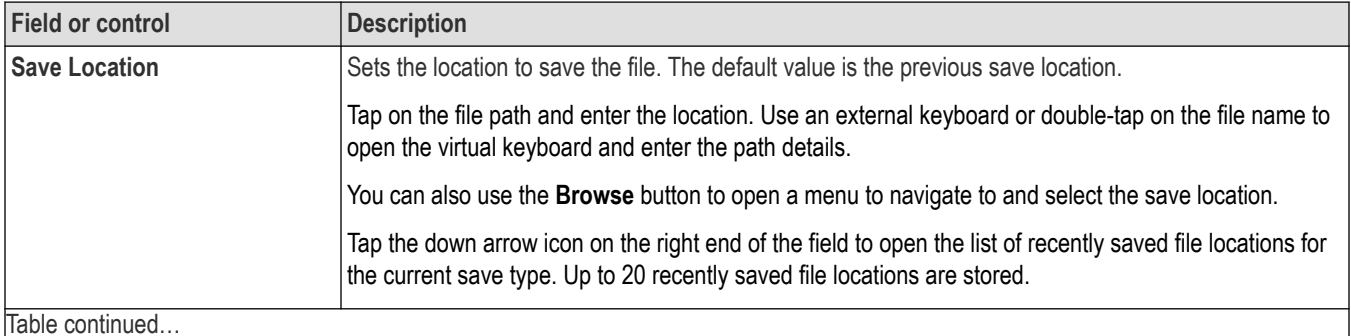

<span id="page-121-0"></span>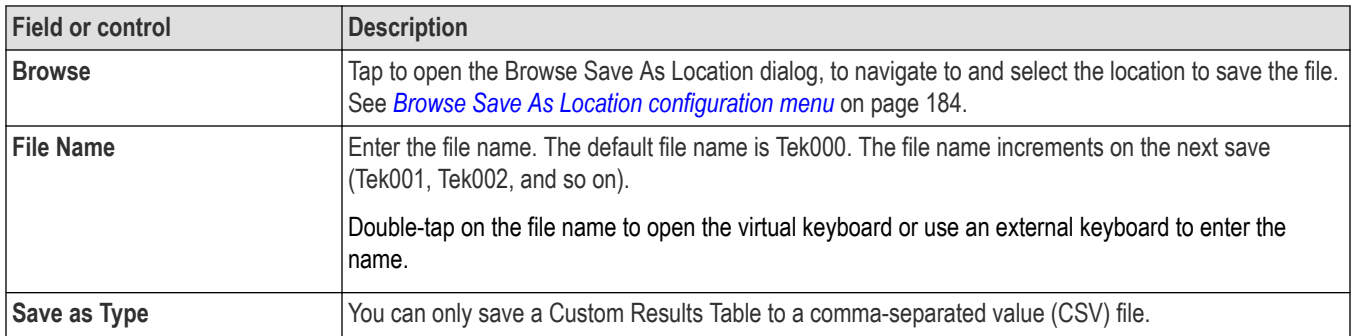

## **Measurement Table configuration menu**

Use this menu to select which statistics to show in the **Measurement Results** table, select the number of digits to show in each column, save a table, and so on.

To open the Measurement Table configuration menu, double-tap anywhere in a Measurement Results table.

### **Measurement Table menu**

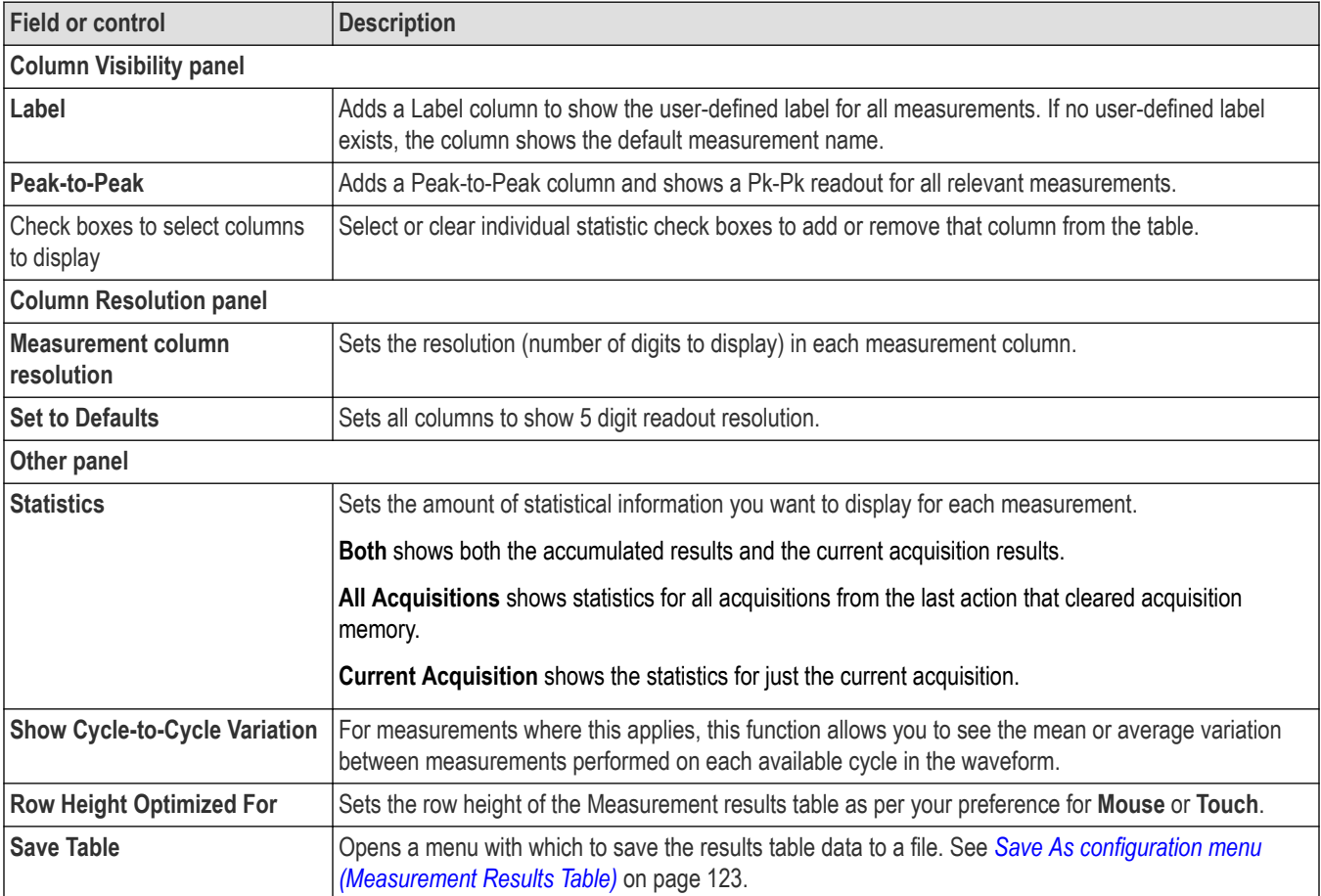

### **Measurements Results Table operations**

• Double-tap anywhere on a results table to open its configuration menu.

- <span id="page-122-0"></span>• To configure or delete a single measurement in a Measurement Results table, touch and hold on a table row to open a right-click menu that lets you configure or delete that measurement.
- If you add or delete a measurement to the Results bar, that measurement is automatically added to or deleted from an existing Measurement Results table.
- To scroll up and down in a results table, tap the table and use Multipurpose knob **A** to scroll and select table rows.
- To move a column, touch and drag the column title to a new position in the table.
- To add or remove a column from the table, double-tap the results table to open the table configuration menu and select from available columns to add or remove.
- To resize a column width, use the mouse to position the cursor on the column name border to change, then click and drag the column border to resize that column.
- You cannot sort the contents of a column.

# **Save As configuration menu (Measurement Results Table)**

Use the Save As configuration menu to set the location and file name to which to save the contents of a results table, as a comma-separated value (csv) format file.

To open the Save As configuration menu to save a results table to a file:

- **1.** Double-tap anywhere in the Measurement Results table to open the Measurement Table configuration menu.
- **2.** Tap the **Other** panel.
- **3.** Tap **Save Table**.

#### **Save As menu, Measurement Results table fields and controls**

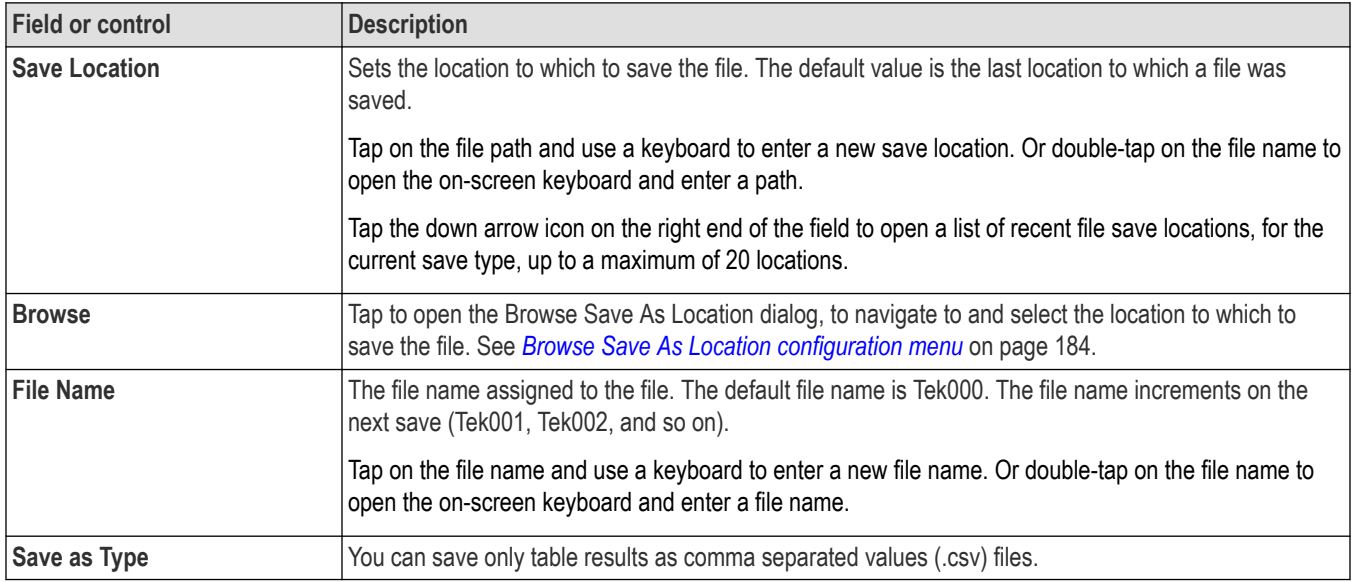

### **Search Results table menu**

Use this menu to configure the content of the Search results table.

To open the Search Results Table configuration menu, double-tap anywhere in the Search Results table. If there are multiple search results tables, tap the tab of the search table to configure and then double-tap anywhere in that table.

#### **Search Results Table menu**

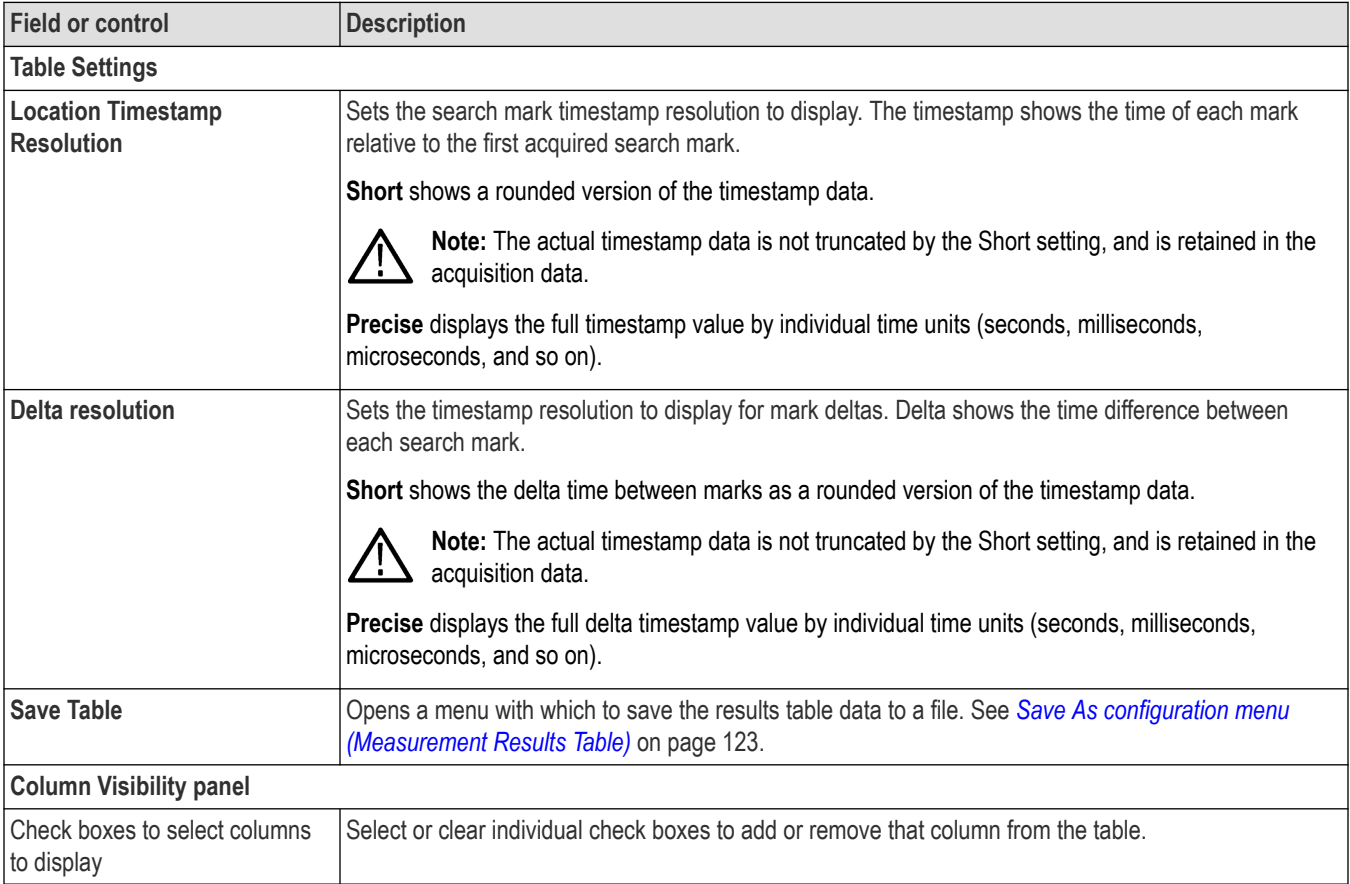

### **Search Results Table operations**

- If there are multiple searches, each search has a tab in the table. Tap the tab of the search to display and/or configure, and then double-tap anywhere in that table to open the configuration menu for that table.
- Double-tap anywhere on a results table to open its configuration menu.
- If you add or delete a search to the Results bar, that search is automatically added to or deleted from an existing Search Results table.
- To scroll up and down in a results table, tap the table and use Multipurpose knob **A** to scroll and select table rows.
- To move a column, touch and drag the column title to a new position in the table.
- To add or remove a column from the table, double-tap the results table to open the table configuration menu and select from available columns to add or remove.
- To resize a column width, use the mouse to position the cursor on the column name border to change, then click and drag the column border to resize that column. If the column width change forces the truncation of data, hovering over a cell displays the full information content of that cell (subject to significant digits limitations on numeric entries).
- You cannot sort the contents of a column.
- You cannot change the order of rows.
- After the search events are displayed in the table, select any row and the waveform zoom points to the respective event in the display. Vice versa, when you move the zoom window, the corresponding row will be selected in the table.

# <span id="page-124-0"></span>**Save As configuration menu (Search Results table)**

Use this configuration menu to set the location and file name to which to save the contents of a results table, as a comma-separated value (csv) format file.

- **1.** Double-tap anywhere in the Search Results table to open the Search Results configuration menu.
- **2.** Tap the **Save Table**.

#### **Save As menu, Search Results table fields and controls**

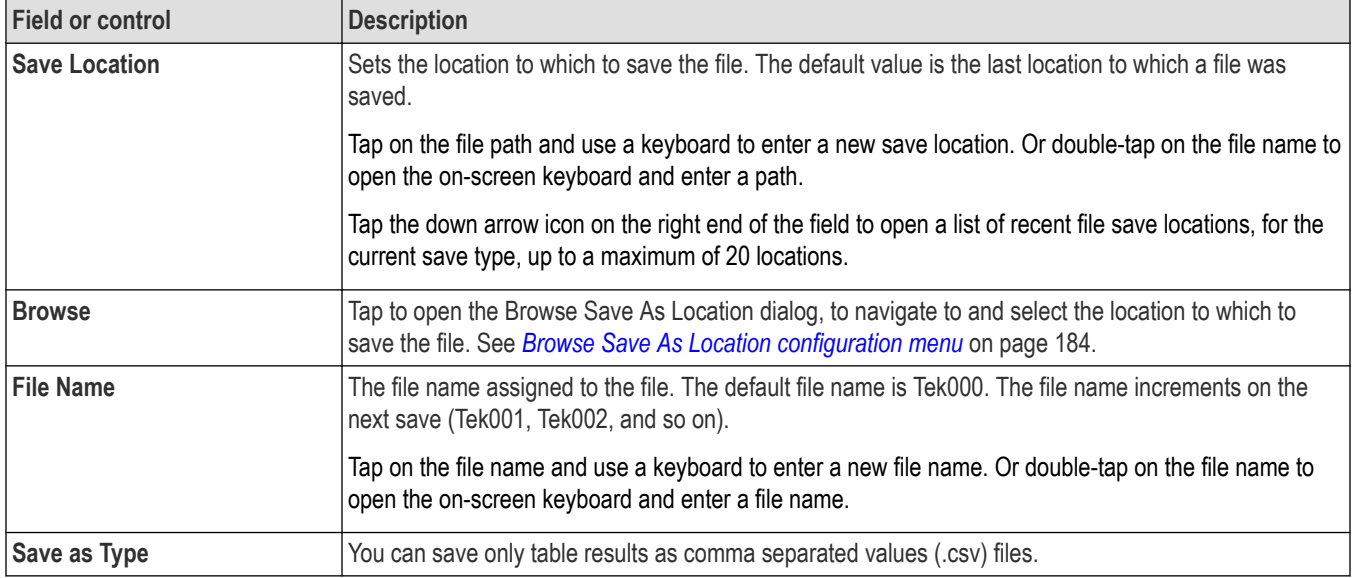

# **Bus Decode Results table configuration menu**

Use this configuration menu to select which information to show in each Bus Decode Results table, or save a Bus Decode Results table to a file.

To open the Bus Decode Table configuration menu, double-tap anywhere in the Bus Decode Results table.

If there are multiple bus decode results tables, each bus has a tab in the table. Tap the tab of the bus to display and/or configure, and then double-tap anywhere in that table to open the configuration menu for that table.

#### **Bus Decode Results table menu**

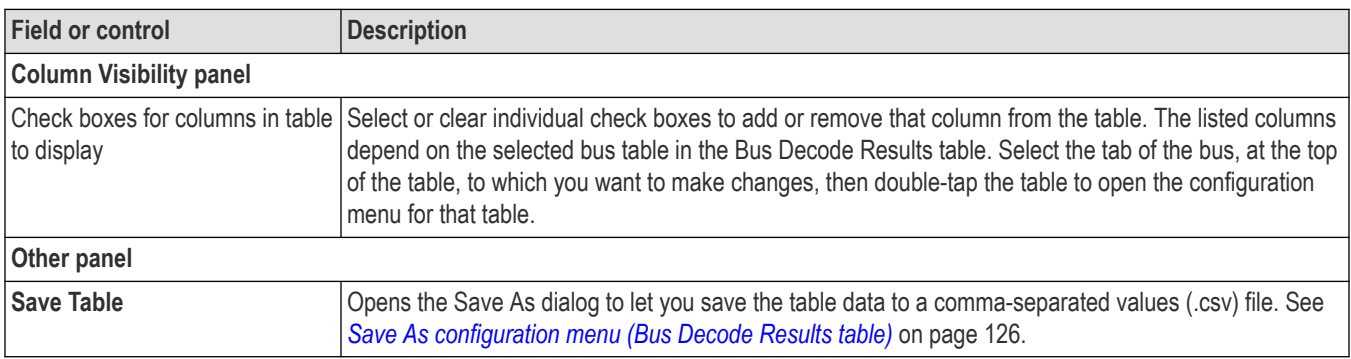

#### <span id="page-125-0"></span>**Bus Decode Results Table operations**

- Each bus in a Bus Decode Results table has its own tab. Tap a tab to show the results for that bus.
- Selecting a Bus in the Bus Decode Table configuration menu does not select and display the tab for that bus. Select a tab before configuring the table for that tab.
- Double-tap anywhere on a results table to open the configuration menu for that tab.
- If you add or delete a bus to the Settings bar, that bus is automatically added to or deleted from an existing Bus Decode Results table.
- To scroll up and down in a results table, tap the table and use Multipurpose knob **A** to scroll and select table rows.
- To move a column, touch and drag the column title to a new position in the table.
- To add or remove a column from the table, double-tap the results table to open the table configuration menu and select from available columns to add or remove.
- To resize a column width, use the mouse to position the cursor on the column name border to change, then click and drag the column border to resize that column.
- You cannot sort the contents of a column.

# **Save As configuration menu (Bus Decode Results table)**

Use this configuration menu to set the location and file name to which to save the contents of a results table, as a comma-separated value (csv) format file.

To open the Save As configuration menu:

- **1.** Double-tap anywhere in the Bus Decode Results table to open the Bus Decode Results configuration menu.
- **2.** Tap the **Other** panel.
- **3.** Tap **Save Table**.

#### **Save As menu (Bus Decode Results table) fields and controls**

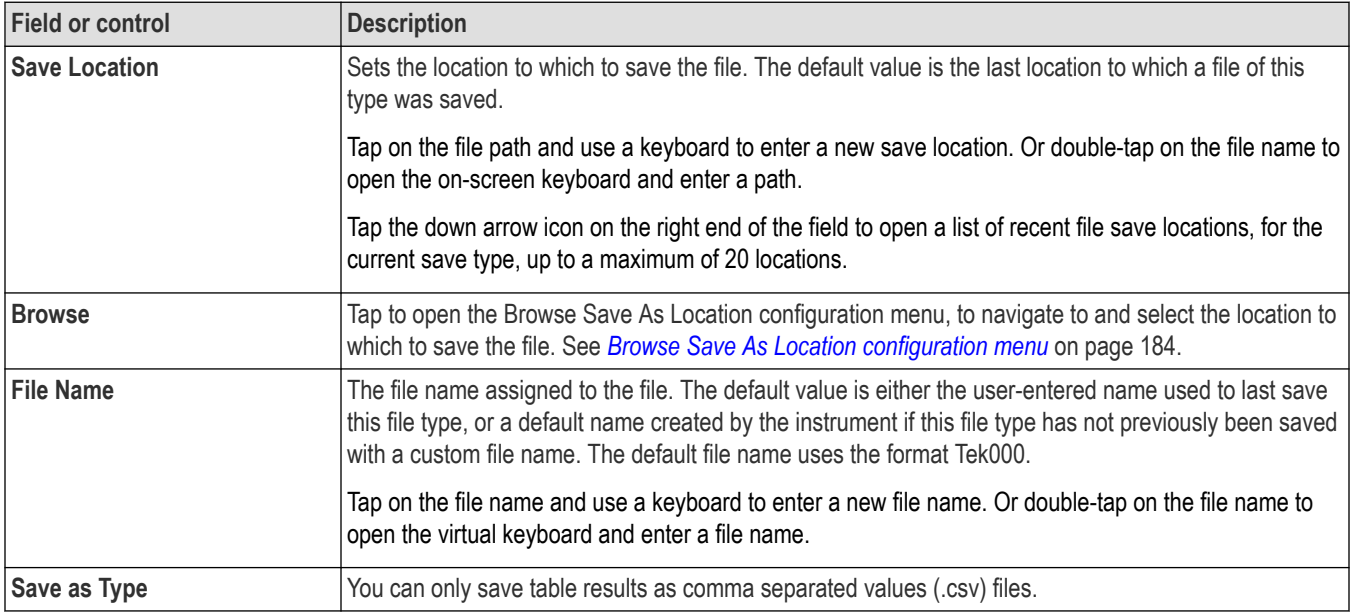

# <span id="page-126-0"></span>**Bus configuration menu**

Use the Bus menu to select the bus type to display, configure the input sources, and set how to display the bus on the screen.

To open the Bus configuration menu:

- For an existing bus, double-tap the **Bus** badge in the Settings bar.
- To add a new Bus badge on the Settings bar, tap the **Math Ref Bus** > **Add New Bus** button. This adds the Bus badge to the Settings bar and opens the Bus configuration menu.

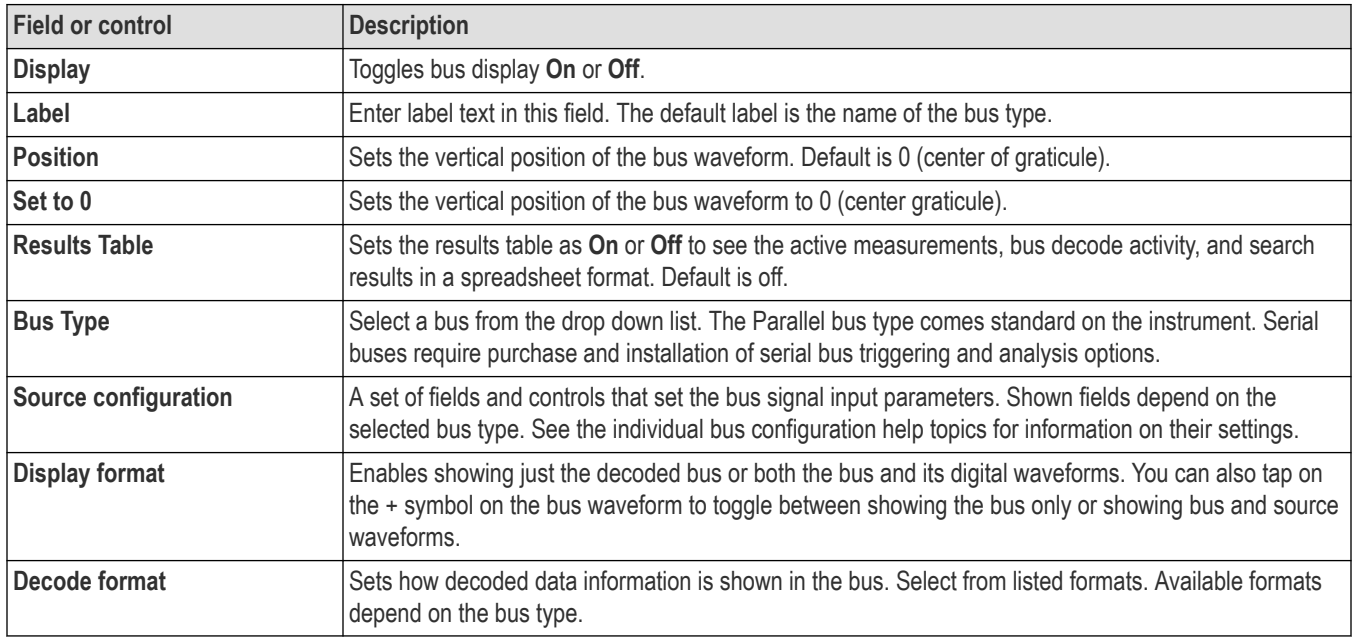

#### **Bus configuration menu - fields and controls**

### **Bus type configuration menus**

Use the following links to access information on specific Bus configuration menus.

*[CAN serial bus configuration menu](#page-132-0)* on page 133 *[I2C serial bus configuration menu](#page-128-0)* on page 129 *[LIN serial bus configuration menu](#page-135-0)* on page 136 *NFC serial bus configuration menu Parallel Bus configuration menu* on page 127 *[RS232 serial bus menu](#page-131-0)* on page 132 *[SENT serial bus configuration menu](#page-136-0)* on page 137 *[SPI serial bus configuration menu](#page-129-0)* on page 130

# **Parallel Bus configuration menu**

Use this menu to set up and display a parallel bus waveform. Parallel bus decoding and triggering is included with the oscilloscope. To set up the parallel bus:

- To create a new parallel bus, tap the **Math Ref Bus** > **Add New Bus** button on the Settings bar. Open the bus configuration menu by double clicking on the badge. Set the **Bus Type** to **Parallel**.
- To change the settings on an existing parallel bus waveform, double-tap the **Bus** waveform badge to open the configuration menu, and make necessary changes.

#### **Parallel bus configuration menu fields and controls**

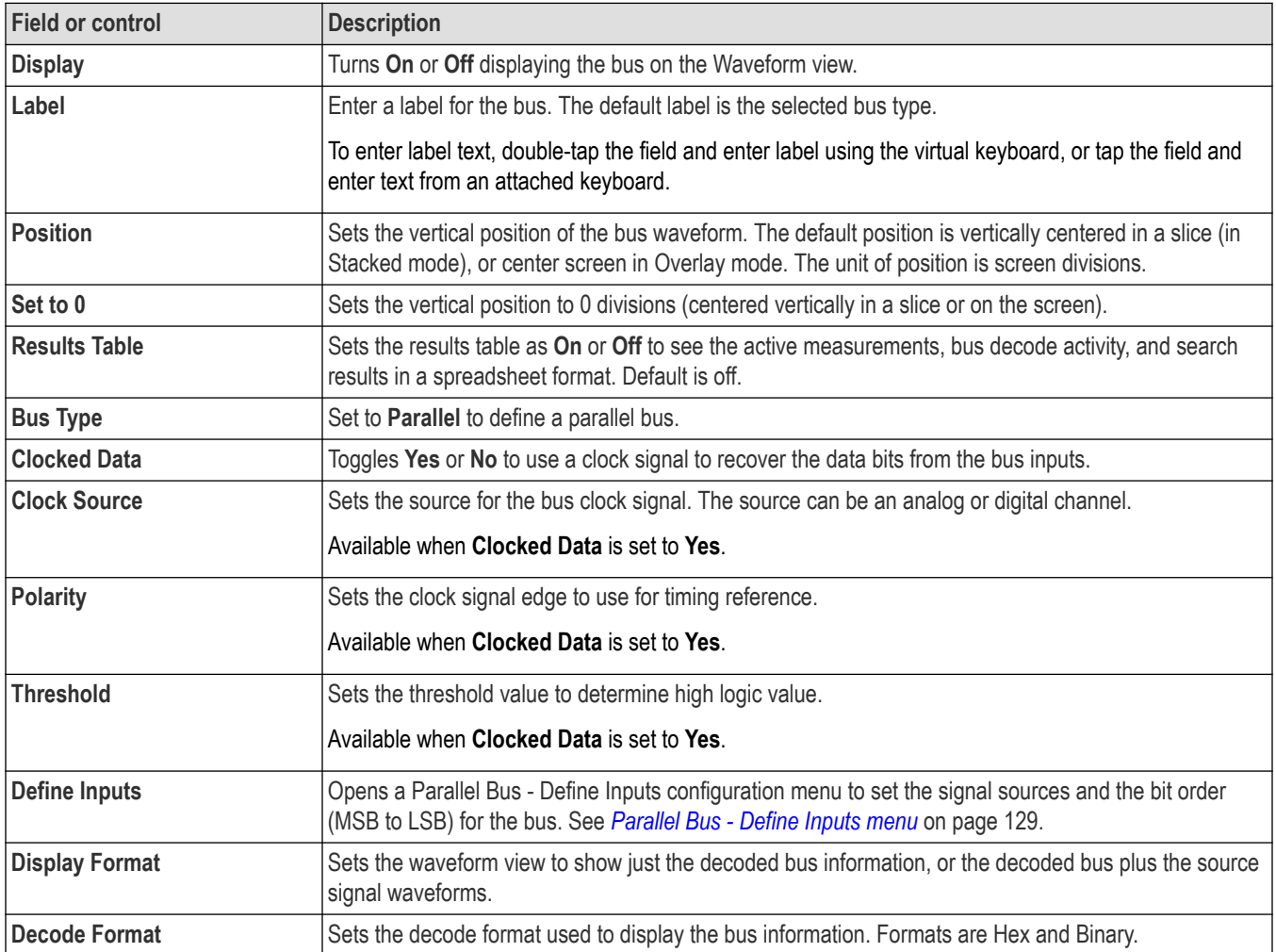

### **Other bus types**

Other serial bus types are available as purchasable options. Once purchased and installed, the new bus types are shown in the Bus Type menu. The serial bus options also add corresponding bus trigger capabilities (when supported) to the **Trigger** menu. See the *[Bus](#page-126-0) [configuration menu](#page-126-0)* on page 127 for links to all serial bus configuration menus.

#### **See also**

*[Bus Trigger configuration](#page-219-0)* on page 220 *[Bus Search configuration menus](#page-138-0)* on page 139

*[Parallel bus search configuration menu](#page-138-0)* on page 139

## <span id="page-128-0"></span>**Parallel Bus - Define Inputs menu**

Use this menu to select the signal sources and order for the parallel bus waveform

To access the Parallel Bus - Define Inputs menu, double-tap a Parallel Bus badge to open the configuration menu, and tap the **Define Inputs** button.

#### **Parallel Bus - Define Inputs menu fields and controls**

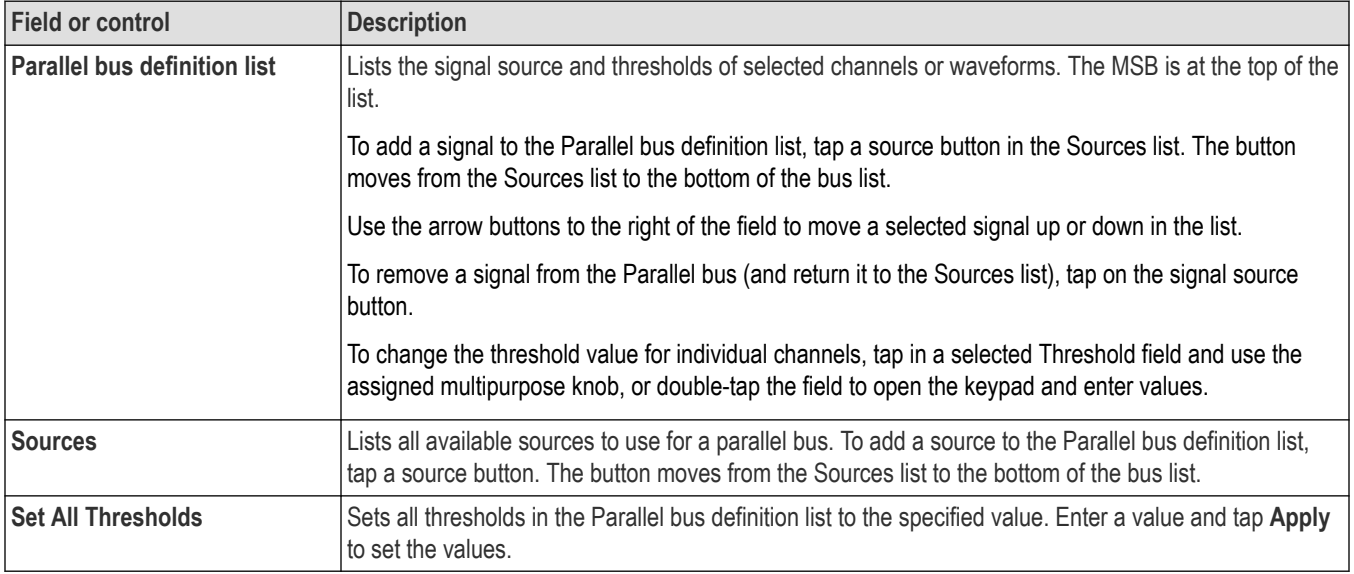

#### **Other bus types**

Serial bus decode and analysis features are available as purchasable options. Once purchased and installed, the new bus types are shown in the Bus Type menu. The serial bus options also add corresponding bus trigger capabilities (when supported) to the **Trigger** menu. See the *[Bus configuration menu](#page-126-0)* on page 127 for links to all serial bus configuration menus.

### **See also**

*[Bus Trigger configuration](#page-219-0)* on page 220

*[Bus Search configuration menus](#page-138-0)* on page 139

*[Parallel bus search configuration menu](#page-138-0)* on page 139

# **I2C serial bus configuration menu**

Use the I2C bus menu to set up and display an I<sup>2</sup>C (Inter-Integrated Circuit) serial bus waveform.

To set up the  $1<sup>2</sup>C$  serial bus menu:

- To create a new I2C bus waveform, tap the **Math Ref Bus** > **Add New Bus** button on the Settings bar. Open the bus configuration menu by double clicking on the badge. Set the **Bus Type** to **I2C**.
- To change the settings on an existing I2C serial bus waveform, double-tap the I2C **Bus** waveform badge and make necessary changes in the configuration menu.

### <span id="page-129-0"></span>**I2C serial bus menu fields and controls**

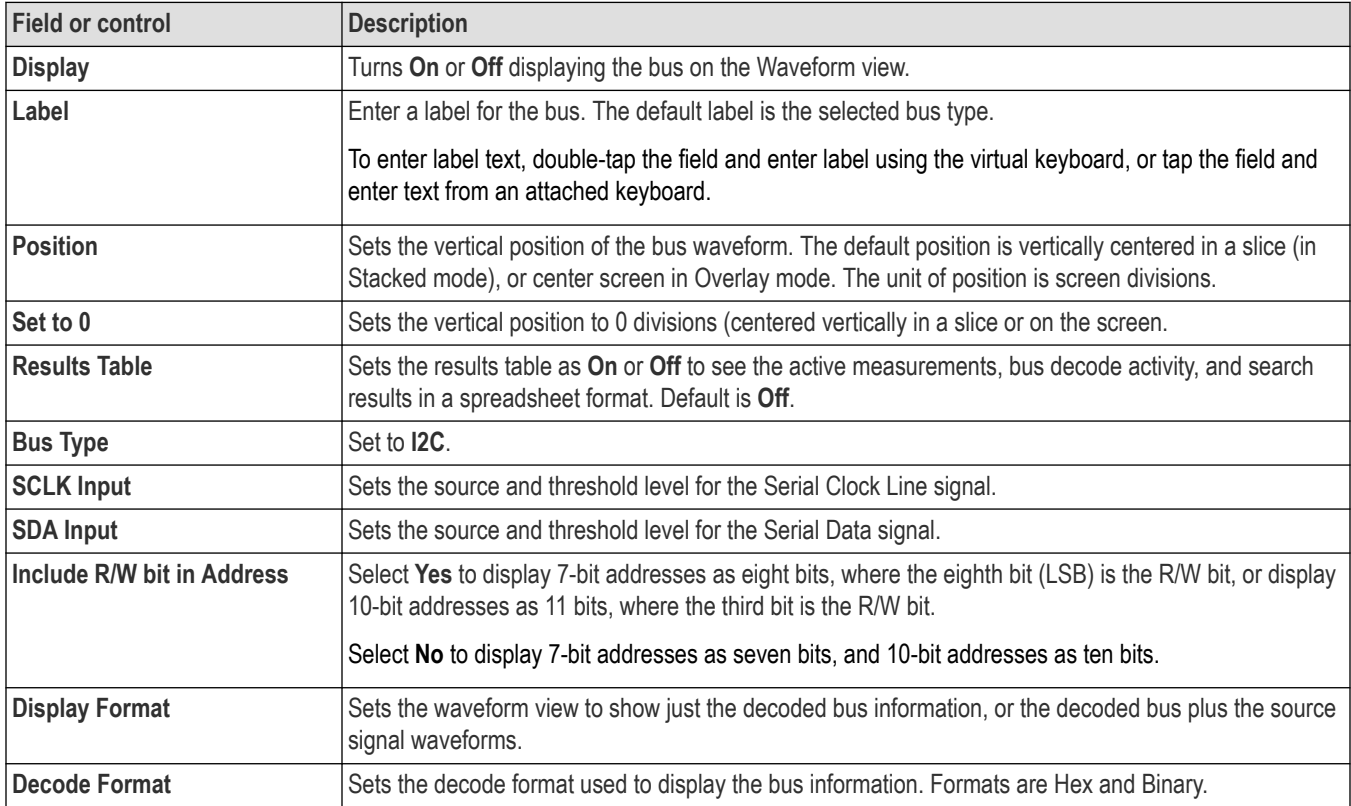

### **Other bus types**

Other serial bus types are available as purchasable options. Once purchased and installed, the new bus types are shown in the Bus Type menu. The serial bus options also add corresponding bus trigger capabilities (when supported) to the **Trigger** menu. See the *[Bus](#page-126-0) [configuration menu](#page-126-0)* on page 127 for links to all serial bus configuration menus.

### **See also**

*[Bus Trigger configuration](#page-219-0)* on page 220 *[Bus Search configuration menus](#page-138-0)* on page 139

*[I2C serial bus search configuration menu](#page-139-0)* on page 140

# **SPI serial bus configuration menu**

Use the SPI bus menu to set up and display an SPI (Serial Peripheral Interface) synchronous serial bus waveform.

To set up the SPI serial bus:

- **1.** To create a new SPI bus waveform, tap the **Math Ref Bus** > **Add New Bus** button on the Settings bar. Open the bus configuration menu by double clicking on the badge. Set the **Bus Type** to **SPI**.
- **2.** To change the settings on an existing SPI serial bus waveform, double-tap the **Bus** waveform badge to open the configuration menu, and make necessary changes.

### **SPI serial bus menu fields and controls**

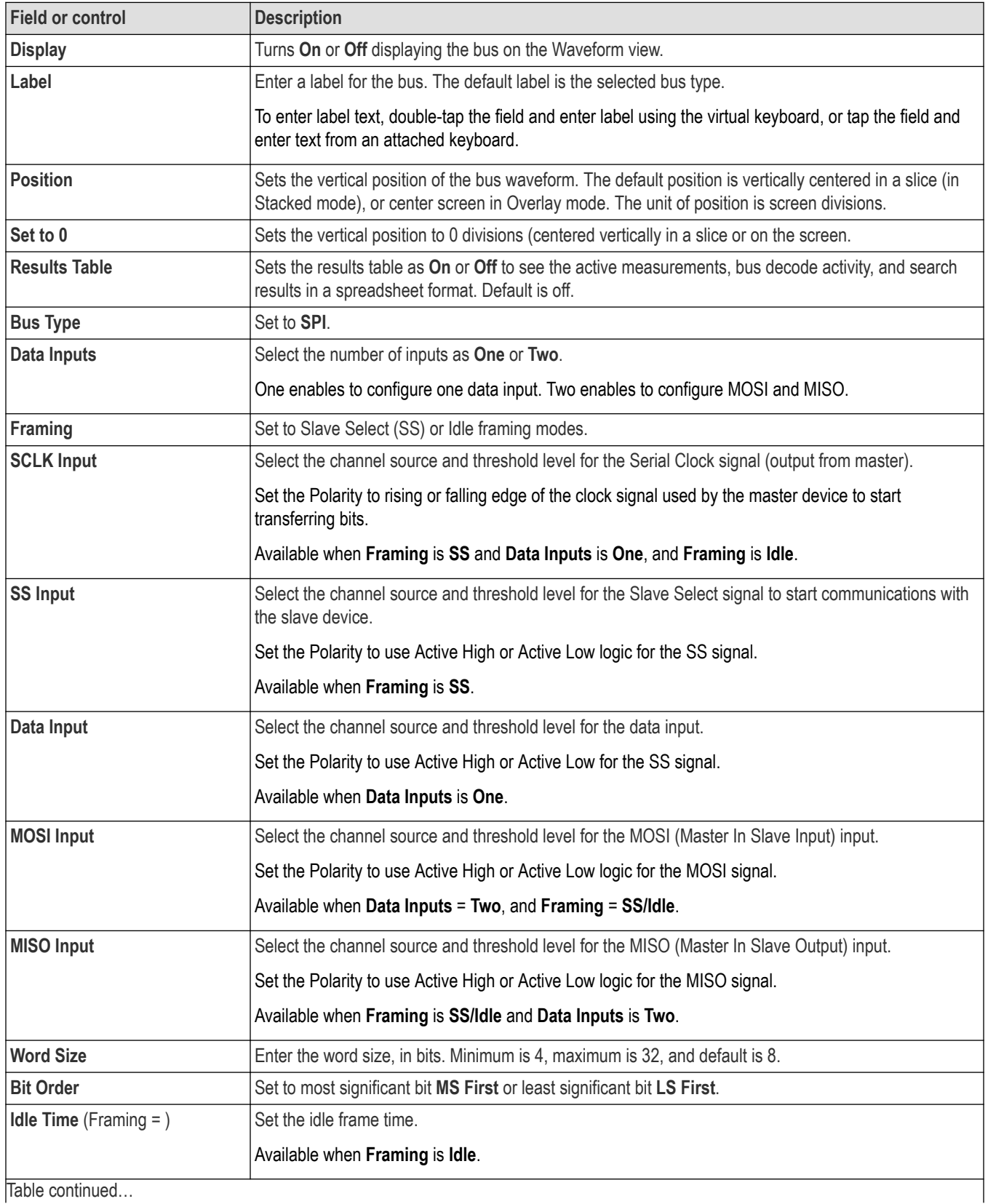

<span id="page-131-0"></span>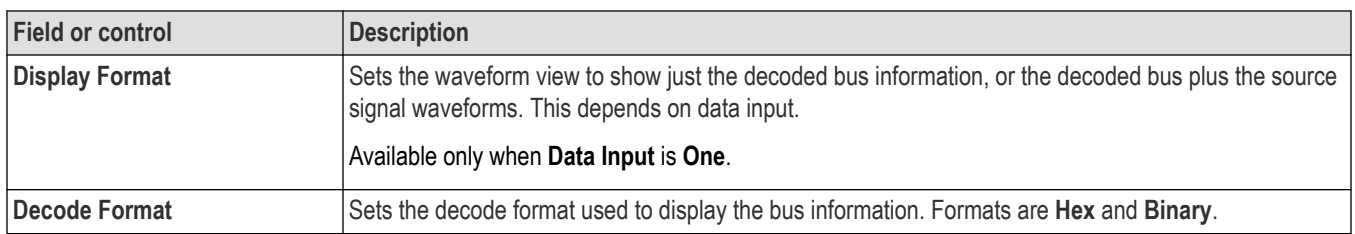

### **Other bus types**

Other serial bus types are available as purchasable options. Once purchased and installed, the new bus types are shown in the Bus Type menu. The serial bus options also add corresponding bus trigger capabilities (when supported) to the **Trigger** menu. See the *[Bus](#page-126-0) [configuration menu](#page-126-0)* on page 127 for links to all serial bus configuration menus.

#### **See also**

*[Bus Trigger configuration](#page-219-0)* on page 220 *[Bus Search configuration menus](#page-138-0)* on page 139

# *[SPI serial bus search configuration menu](#page-140-0)* on page 141

### **RS232 serial bus menu**

Use this menu to set up and display an RS232 serial bus waveform.

To set up a RS232 serial bus:

- **1.** To create a new RS232 bus waveform, tap the **Math Ref Bus** > **Add New Bus** button on the Settings bar. Open the bus configuration menu by double clicking on the badge. Set the **Bus Type** to **RS232**.
- **2.** To change the settings on an existing RS232 serial bus waveform, double-tap the RS232 **Bus** waveform badge to open the configuration menu and make necessary changes.

#### **RS232 serial bus menu fields and controls**

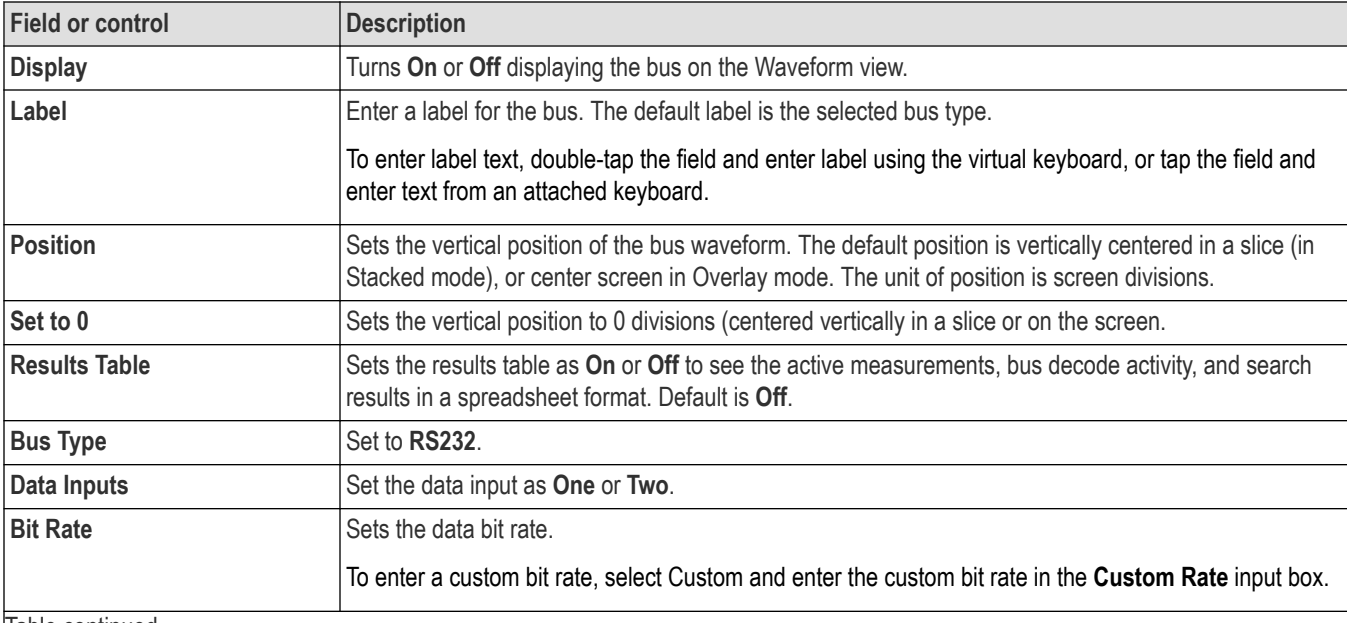

<span id="page-132-0"></span>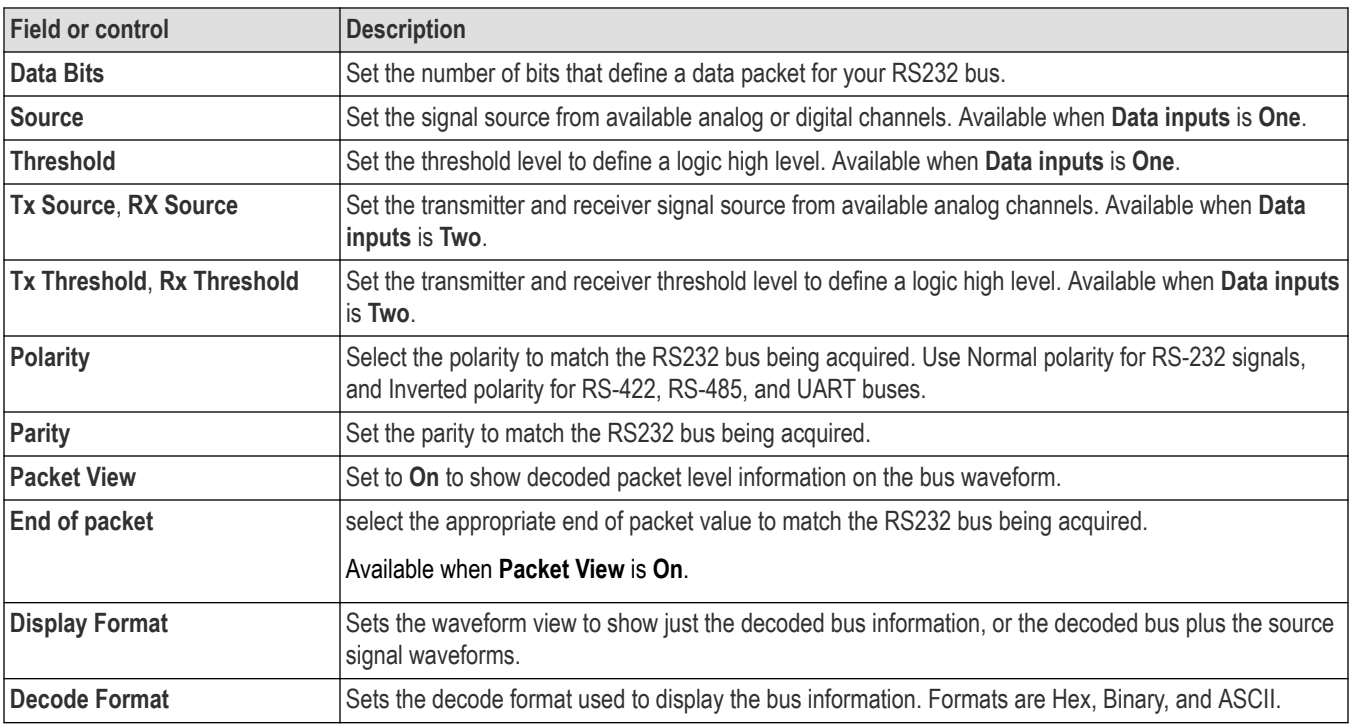

### **Other bus types**

Other serial bus types are available as purchasable options. Once purchased and installed, the new bus types are shown in the Bus Type menu. The serial bus options also add corresponding bus trigger capabilities (when supported) to the **Trigger** menu. See the *[Bus](#page-126-0) [configuration menu](#page-126-0)* on page 127 for links to all serial bus configuration menus.

### **See also**

*[Bus Trigger configuration](#page-219-0)* on page 220

*[Bus Search configuration menus](#page-138-0)* on page 139

*[RS-232 serial bus search configuration menu](#page-141-0)* on page 142

# **CAN serial bus configuration menu**

Use the CAN bus menu to set up and display a CAN (Controller Area Network) or CAN FD (CAN Flexible Datarate) serial bus waveform.

- To create a new CAN bus waveform:
	- **1.** Tap **Math Ref Bus** > **Add New Bus** on the Settings bar.
	- **2.** Double-tap the **CAN** badge to open the bus configuration menu.
	- **3.** Set the **Bus Type** to **CAN**.
- To change the settings on an existing CAN serial bus waveform, double-tap the **CAN** waveform badge on the Settings bar to open the configuration menu.

## **CAN serial bus menu fields and controls**

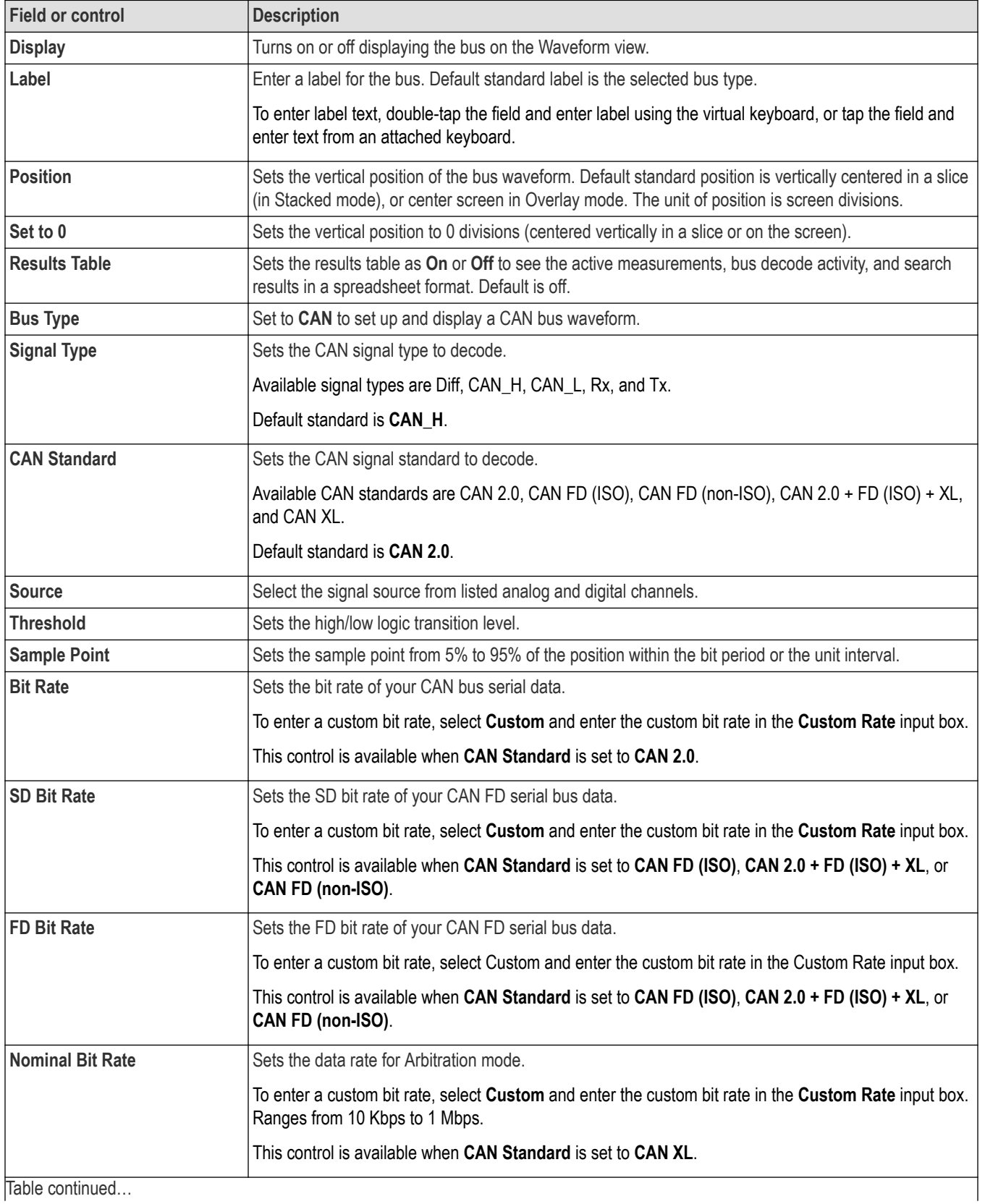

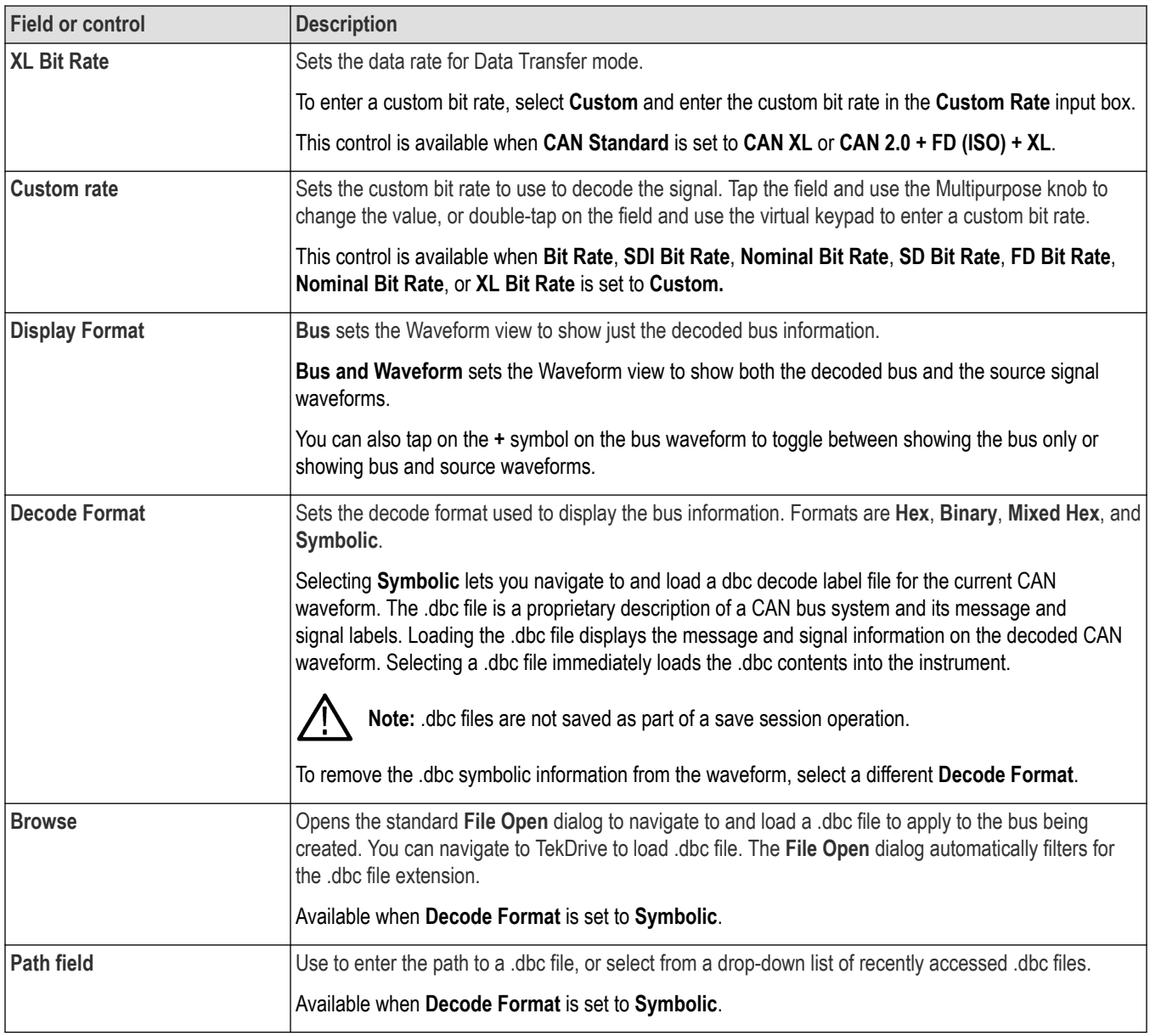

### **Other bus types**

Other serial bus types are available as purchasable options. Once purchased and installed, the new bus types are shown in the Bus Type menu. The serial bus options also add corresponding bus trigger capabilities (when supported) to the **Trigger** menu. See the *[Bus](#page-126-0) [configuration menu](#page-126-0)* on page 127 for links to all serial bus configuration menus.

### **See also**

*[Bus Trigger configuration](#page-219-0)* on page 220

*[Bus Search configuration menus](#page-138-0)* on page 139

*[CAN serial bus search configuration menu \(when not using a .dbc symbol definition file\)](#page-142-0)* on page 143

# <span id="page-135-0"></span>**LIN serial bus configuration menu**

Use this menu to set up and display a LIN (Local Interconnect Network) serial bus waveform.

To set up the LIN serial bus:

- To create a new LIN bus waveform, tap the **Math Ref Bus** > **Add New Bus** button on the Settings bar. Open the bus configuration menu by double clicking on the badge. Set the **Bus Type** to **LIN**.
- To change the settings on an existing LIN serial bus waveform, double-tap the LIN **Bus** waveform badge and make necessary changes.

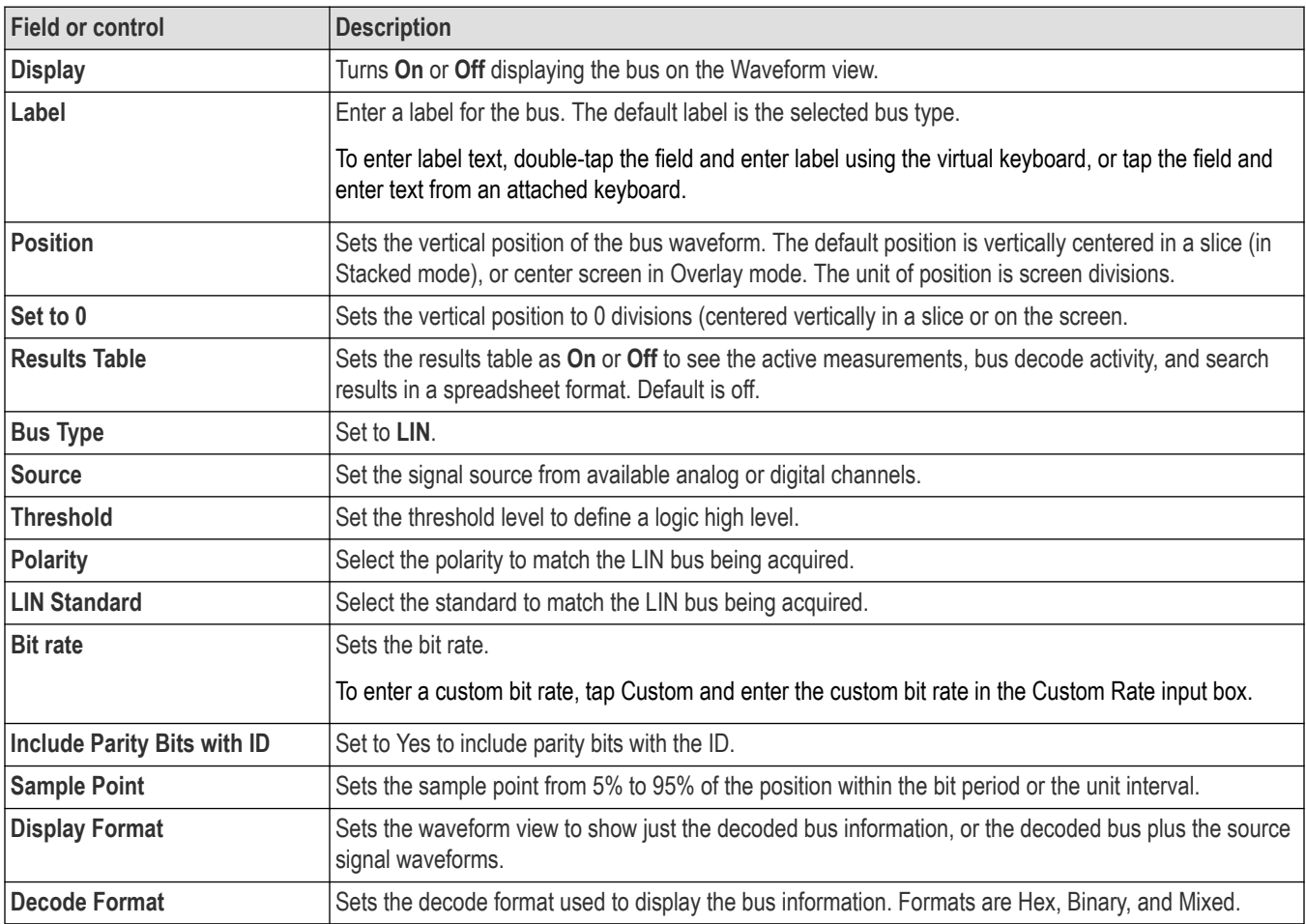

#### **LIN serial bus menu fields and controls**

### **Other bus types**

Other serial bus types are available as purchasable options. Once purchased and installed, the new bus types are shown in the Bus Type menu. The serial bus options also add corresponding bus trigger capabilities (when supported) to the **Trigger** menu. See the *[Bus](#page-126-0) [configuration menu](#page-126-0)* on page 127 for links to all serial bus configuration menus.

#### **See also**

*[Bus Trigger configuration](#page-219-0)* on page 220

*[Bus Search configuration menus](#page-138-0)* on page 139

<span id="page-136-0"></span>*[LIN serial bus search configuration menu](#page-147-0)* on page 148

## **SENT serial bus configuration menu**

Use the SENT bus menu to set up and display a SENT (Single Edge Nibble Transmission) serial bus waveform.

- To add a new SENT bus waveform
	- **1.** Tap **Math Ref Bus** > **Add New Bus** on the Settings bar.
	- **2.** Double-tap the new bus badge to open the bus configuration menu.
	- **3.** Set the **Bus Type** to **SENT**.
	- **4.** Use the menu fields and controls to configure the **SENT** bus parameters.
- Double-tap the Bus waveform badge to change the settings on an existing SENT serial bus waveform.

#### **SENT serial bus menu fields and controls**

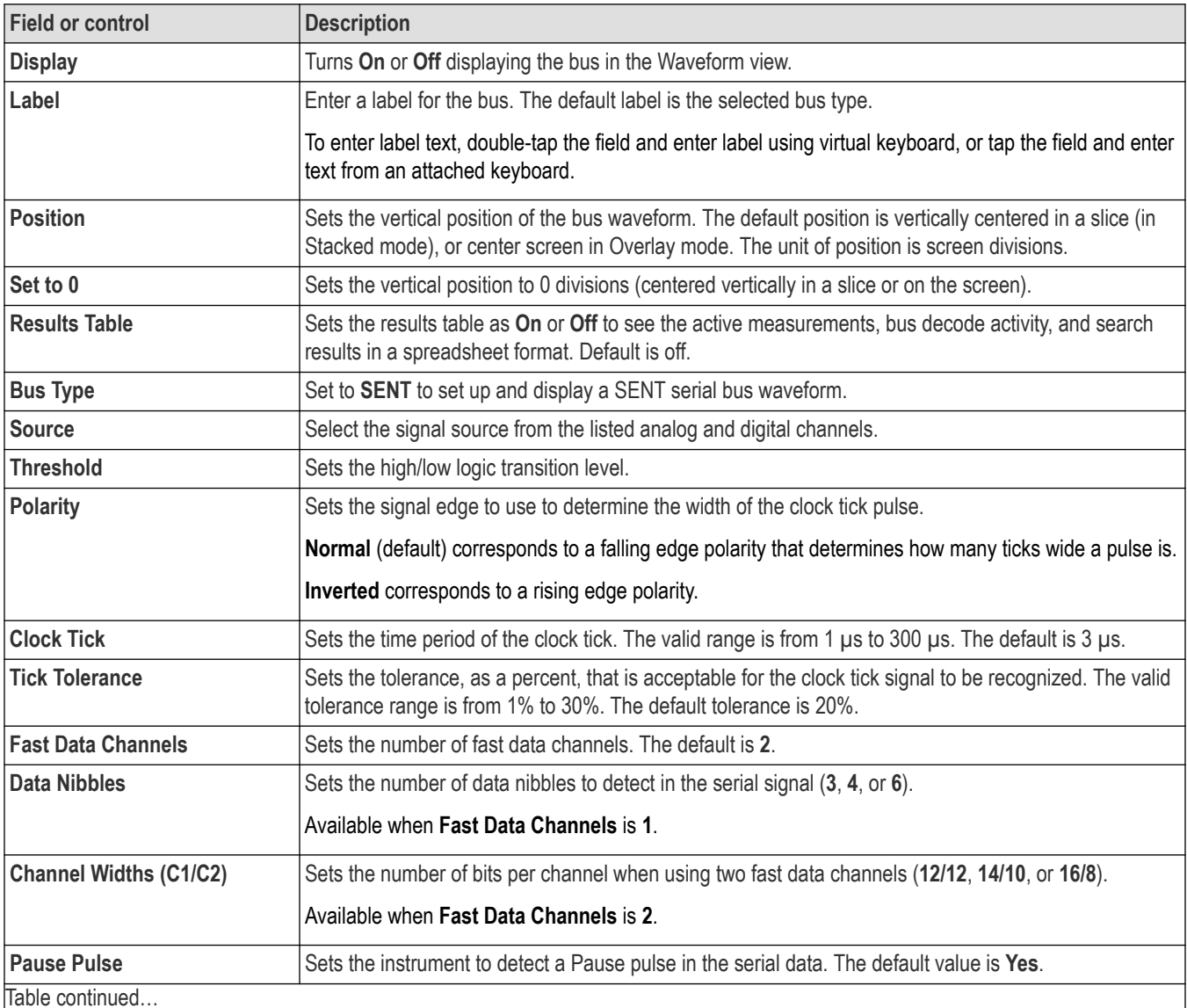

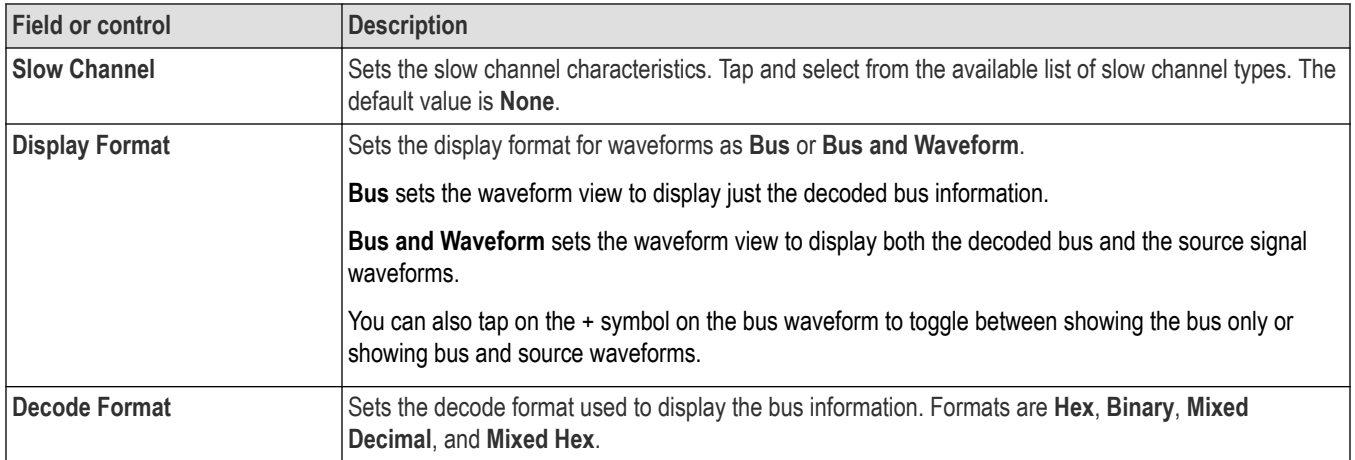

### **Other bus types**

Other serial bus types are available as purchasable options. Once purchased and installed, the new bus types are shown in the Bus Type menu. The serial bus options also add corresponding bus trigger capabilities (when supported) to the **Trigger** menu. See the *[Bus](#page-126-0) [configuration menu](#page-126-0)* on page 127 for links to all serial bus configuration menus.

### **See also**

*[Bus Trigger configuration](#page-219-0)* on page 220

*[Bus Search configuration menus](#page-138-0)* on page 139

*[SENT serial bus search configuration menu](#page-148-0)* on page 149

# **Search configuration menu overview**

Use the Search configuration menu to define conditions that you want to mark on a channel or waveform signal.

To open the Search configuration menu, double-tap a Search badge in the results bar.

If there are no Search badges on the Results bar, tap the **Search** button. A Search badge is added to the Settings bar, and the Search configuration menu opens to search type of Edge (default).

The search types and settings are similar to their corresponding trigger types (Edge, Pulse Width, Runt, and so on).

You can create multiple searches for the same waveform. Each occurrence of the search condition is marked with a triangle along the top of the waveform. Marks for each search are shown in a different color.

Use the following links to access information on specific Search settings.

### **Other search types**

*[Bus Search configuration menus](#page-138-0)* on page 139 *[Edge Search configuration menu](#page-150-0)* on page 151 *[Logic search configuration menu](#page-151-0)* on page 152 *[Pulse Width Search configuration menu](#page-153-0)* on page 154 *[Rise/Fall Time Search configuration menu](#page-155-0)* on page 156 *[Runt Search configuration menu](#page-156-0)* on page 157

<span id="page-138-0"></span>*[Setup and Hold Search configuration menu](#page-157-0)* on page 158 *[Timeout Search configuration menu](#page-159-0)* on page 160

# **Bus Search configuration menus**

Use a Bus search to search for and mark bus-related events (Start, Stop, Missing Acq, Address, Data, and so on) on a bus waveform.

To create a new Bus search:

- **1.** Tap **Search**.
- **2.** Set the **Search Type** to **Bus**.
- **3.** Select the bus **Source**.
- **4.** Use the search menu fields to set the search parameters.

To change the settings of an existing search, double-tap the search badge to open its configuration menu and make necessary changes.

Select a link to view the configuration menu settings for a specific bus.

*[CAN serial bus search configuration menu \(when not using a .dbc symbol definition file\)](#page-142-0)* on page 143

*[I2C serial bus search configuration menu](#page-139-0)* on page 140

*[LIN serial bus search configuration menu](#page-147-0)* on page 148

*NFC serial bus search configuration menu*

*Parallel bus search configuration menu* on page 139

*[RS-232 serial bus search configuration menu](#page-141-0)* on page 142

*[SENT serial bus search configuration menu](#page-148-0)* on page 149

*[SPI serial bus search configuration menu](#page-140-0)* on page 141

#### **Other search types**

*[Edge Search configuration menu](#page-150-0)* on page 151 *[Logic search configuration menu](#page-151-0)* on page 152 *[Pulse Width Search configuration menu](#page-153-0)* on page 154 *[Rise/Fall Time Search configuration menu](#page-155-0)* on page 156 *[Runt Search configuration menu](#page-156-0)* on page 157 *[Setup and Hold Search configuration menu](#page-157-0)* on page 158 *[Timeout Search configuration menu](#page-159-0)* on page 160

# **Parallel bus search configuration menu**

Use the Parallel Search configuration menu to define conditions to search for and mark on an Parallel bus waveform. You can have multiple searches on the same bus.

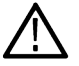

**Note:** Parallel bus search is standard on all instruments.

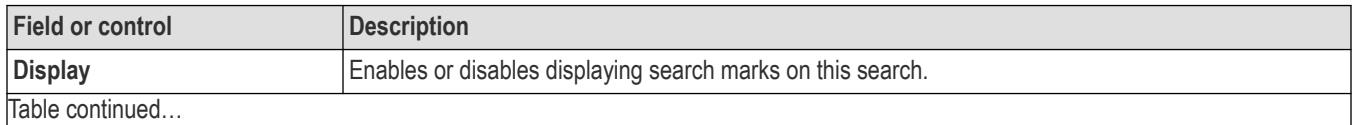

<span id="page-139-0"></span>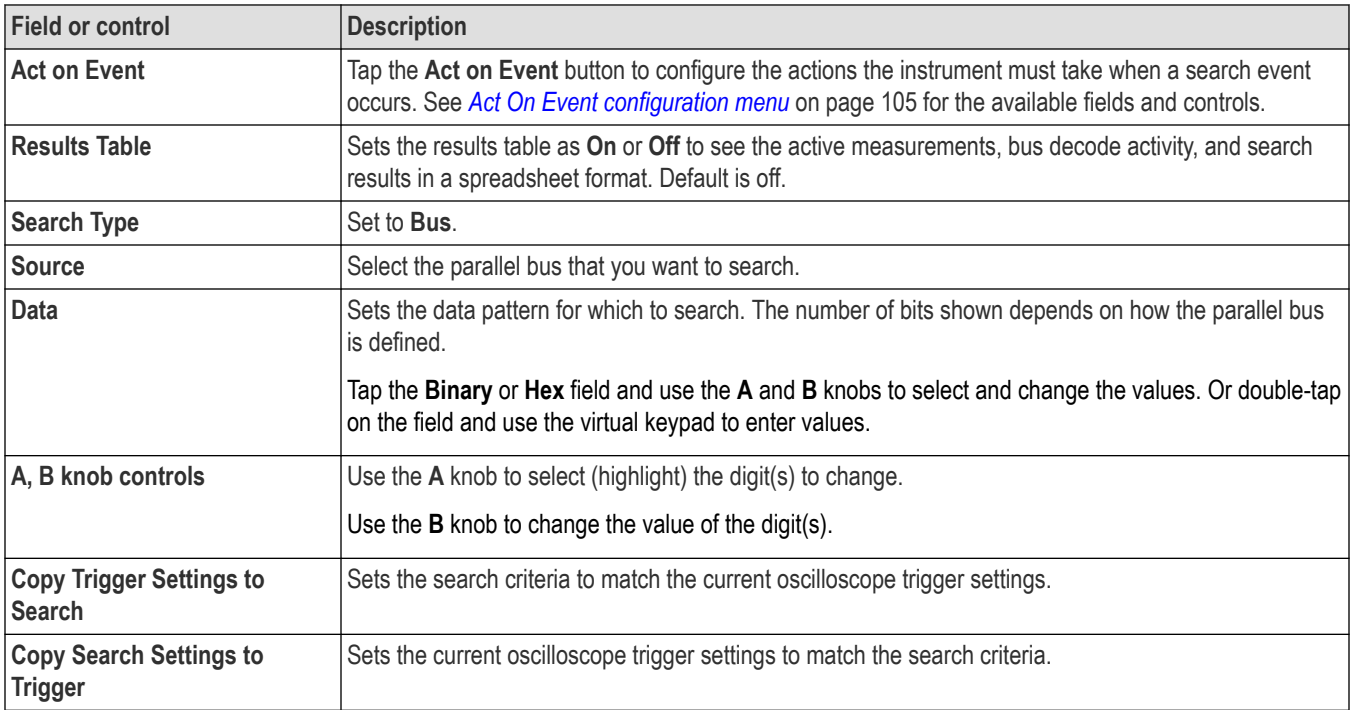

*[Bus Trigger configuration](#page-219-0)* on page 220

*[Bus Search configuration menus](#page-138-0)* on page 139

*[Parallel Bus configuration menu](#page-126-0)* on page 127

# **I2C serial bus search configuration menu**

Use the I2C Search configuration menu to define conditions to search for and mark on an I2C bus waveform. You can have multiple searches on the same bus.

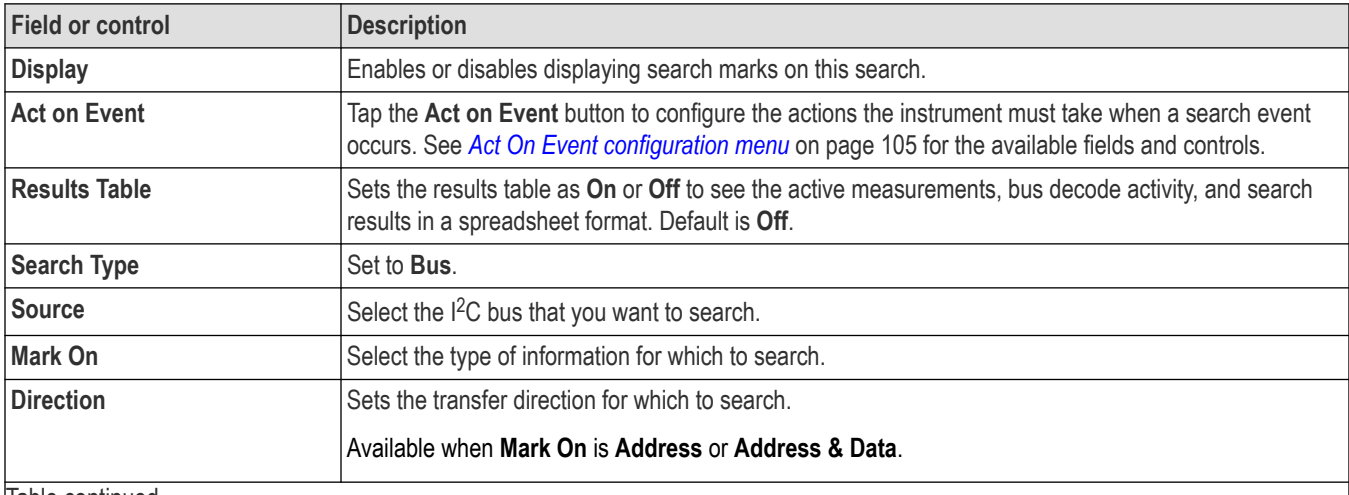

Table continued...

<span id="page-140-0"></span>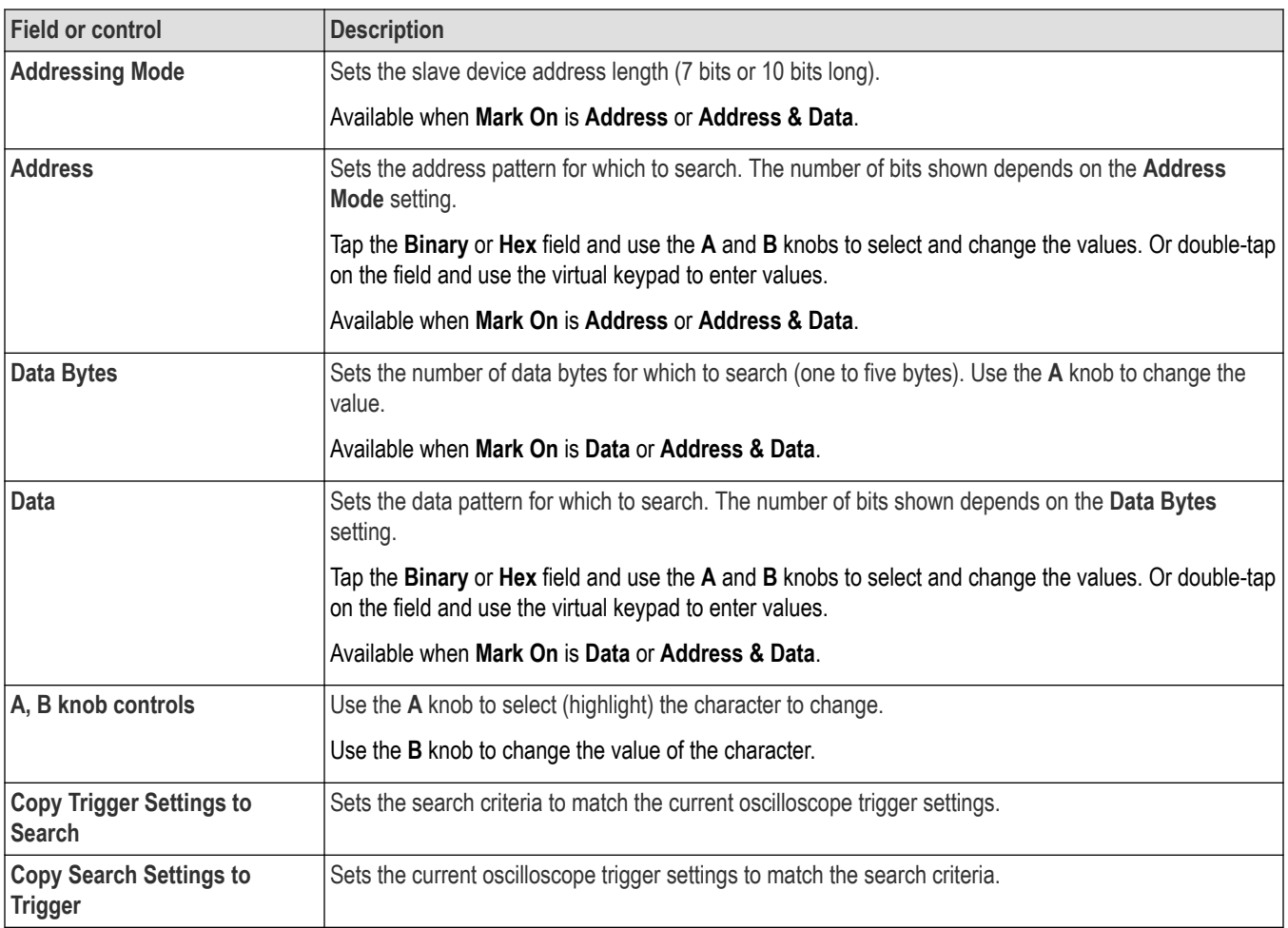

*[Bus Trigger configuration](#page-219-0)* on page 220

*[Bus Search configuration menus](#page-138-0)* on page 139

*[I2C serial bus configuration menu](#page-128-0)* on page 129

# **SPI serial bus search configuration menu**

Use the SPI Search configuration menu to define conditions to search for and mark on an SPI bus waveform. You can have multiple searches on the same bus.

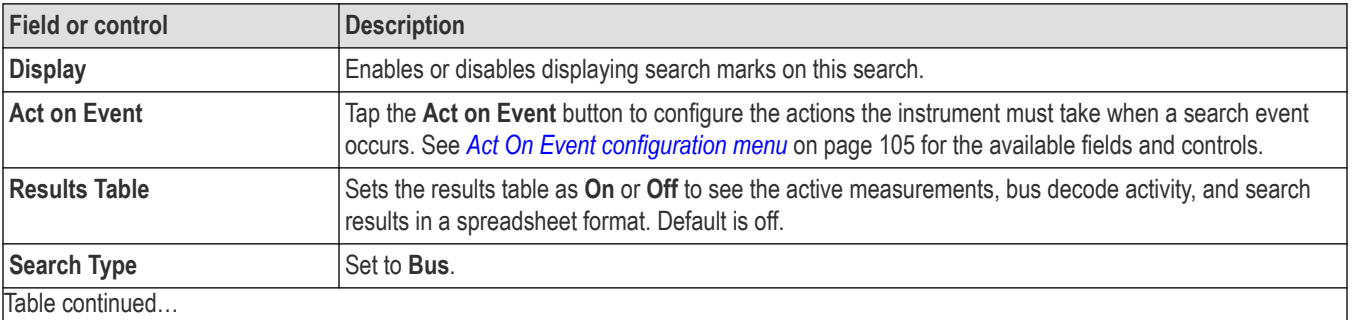

<span id="page-141-0"></span>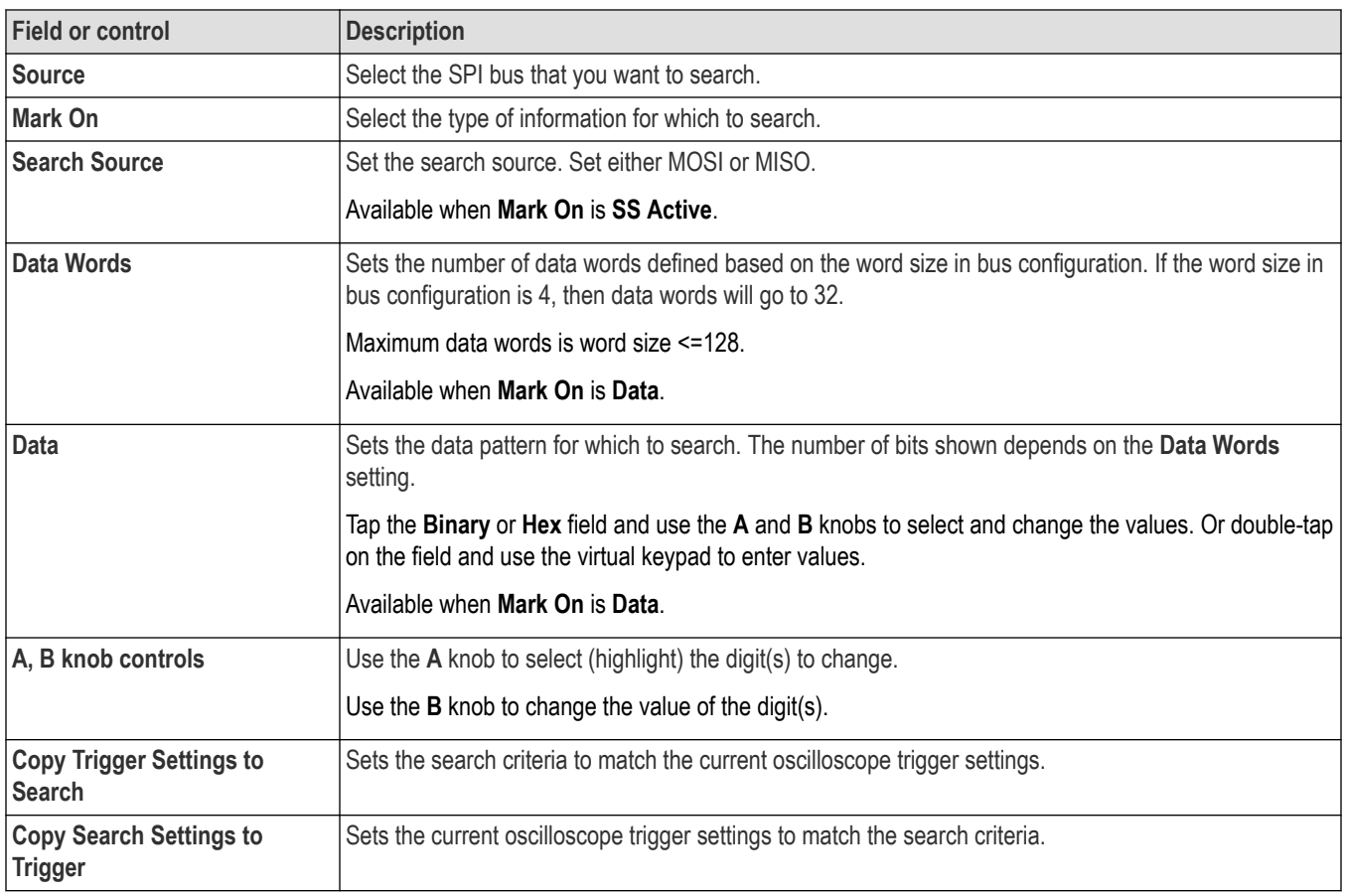

*[Bus Trigger configuration](#page-219-0)* on page 220

*[Bus Search configuration menus](#page-138-0)* on page 139

*[SPI serial bus configuration menu](#page-129-0)* on page 130

# **RS-232 serial bus search configuration menu**

Use the RS-232 Search configuration menu to define conditions to search for and mark on an RS-232 bus waveform. You can have multiple searches on the same bus.

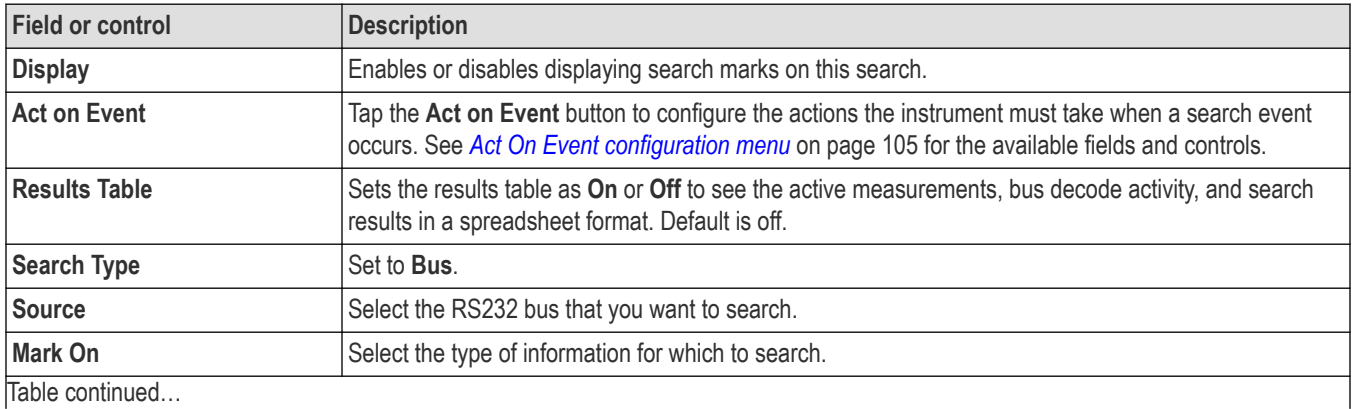

<span id="page-142-0"></span>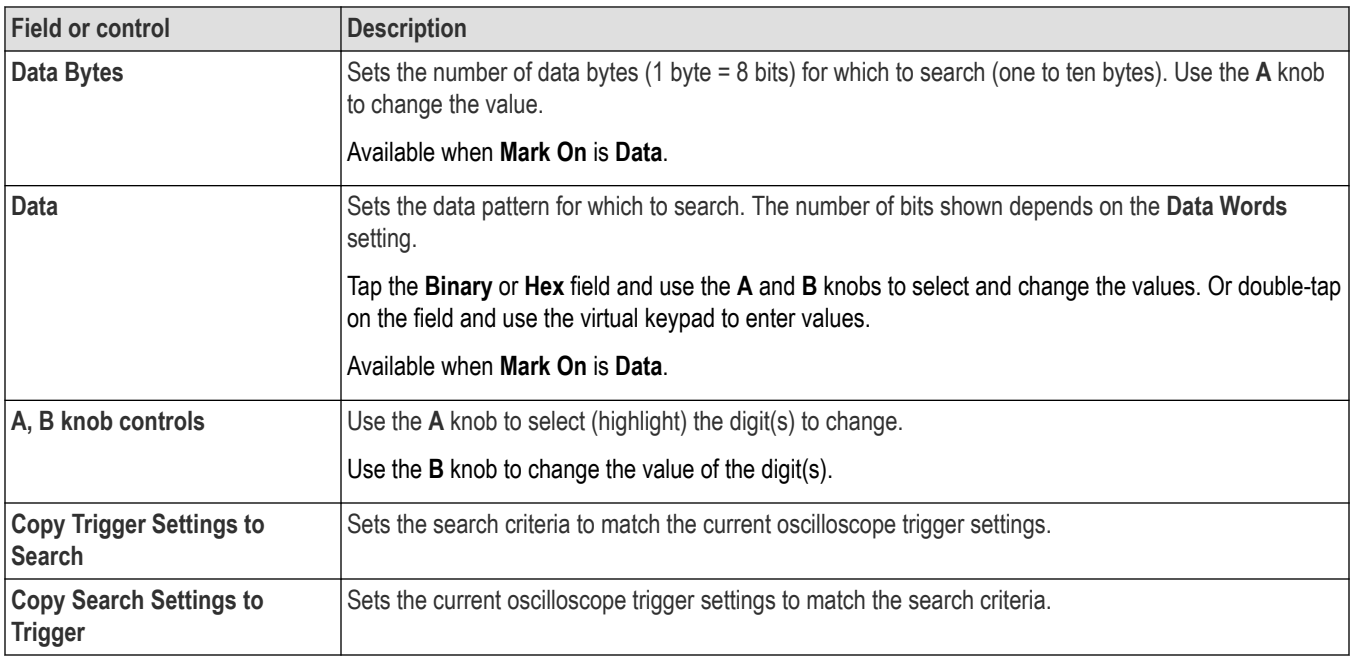

*[Bus Trigger configuration](#page-219-0)* on page 220 *[Bus Search configuration menus](#page-138-0)* on page 139 *[RS232 serial bus menu](#page-131-0)* on page 132

# **CAN serial bus search configuration menu (when not using a .dbc symbol definition file)**

Use the CAN Search configuration menu to define conditions to search for and mark on an CAN bus waveform. This menu supports searches for CAN bus events when a .dbc symbol definition file is not loaded.

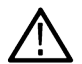

**Note:** See *[CAN serial bus search configuration menu \(when using a .dbc symbol definition file\)](#page-144-0)* on page 145 for CAN serial bus searches that use a loaded .dbc symbol definition file.

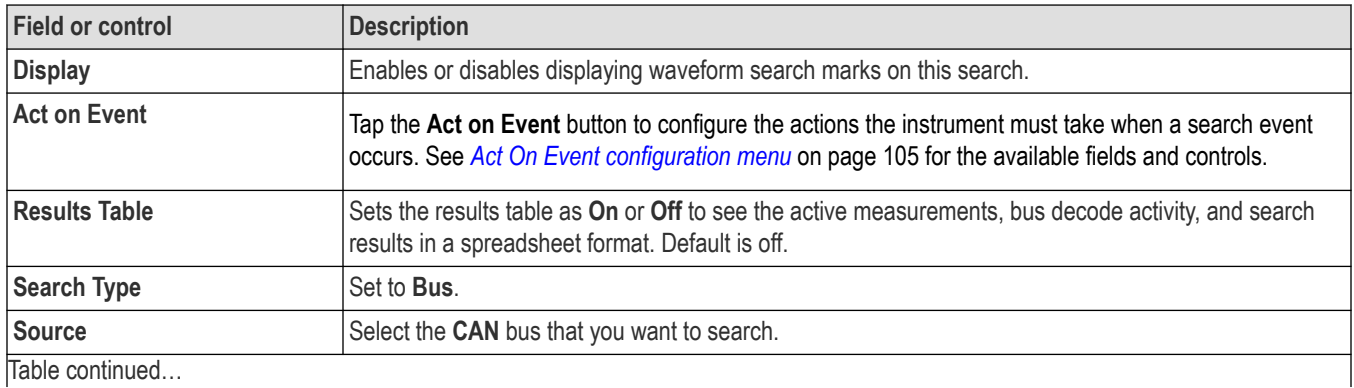

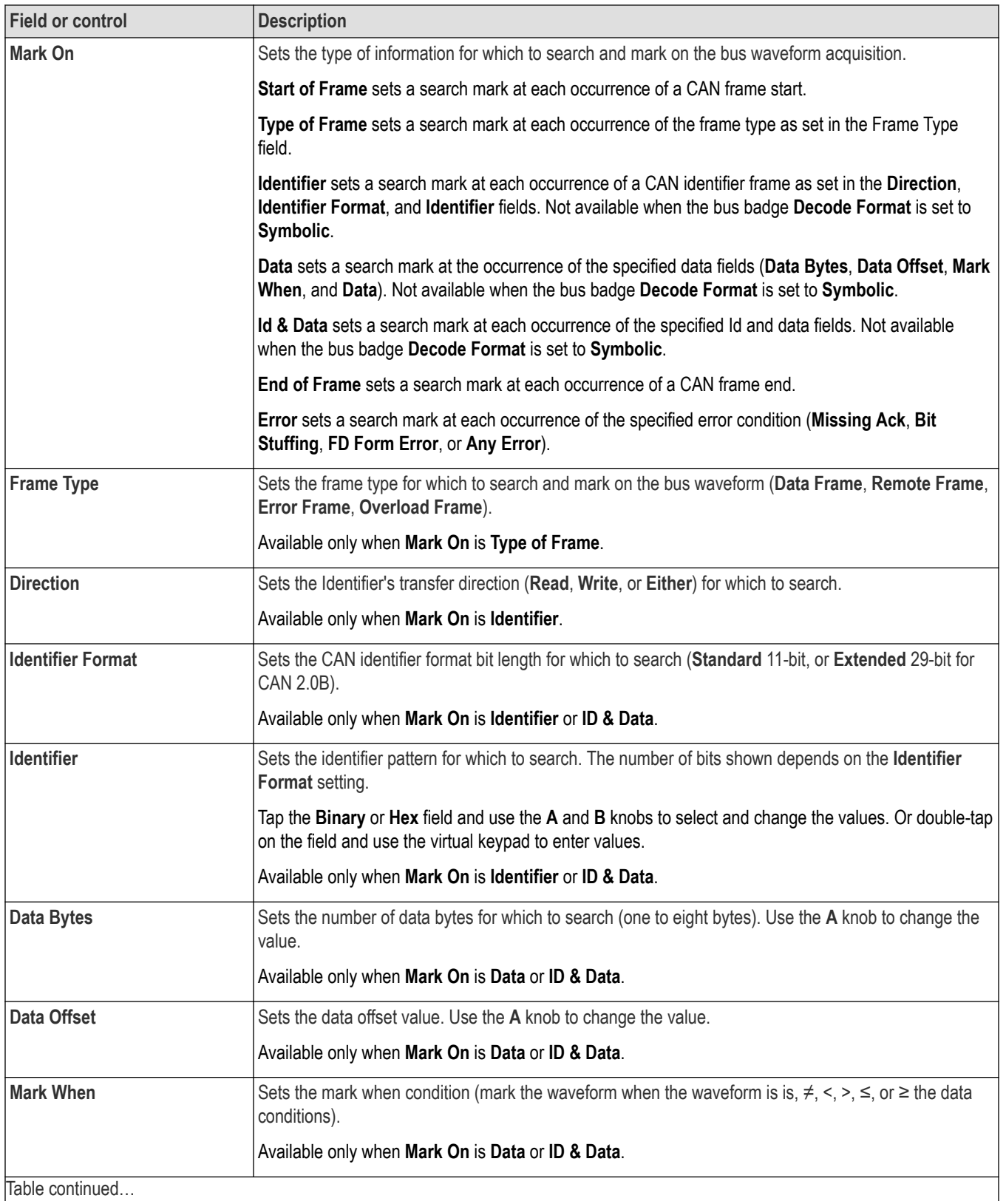
<span id="page-144-0"></span>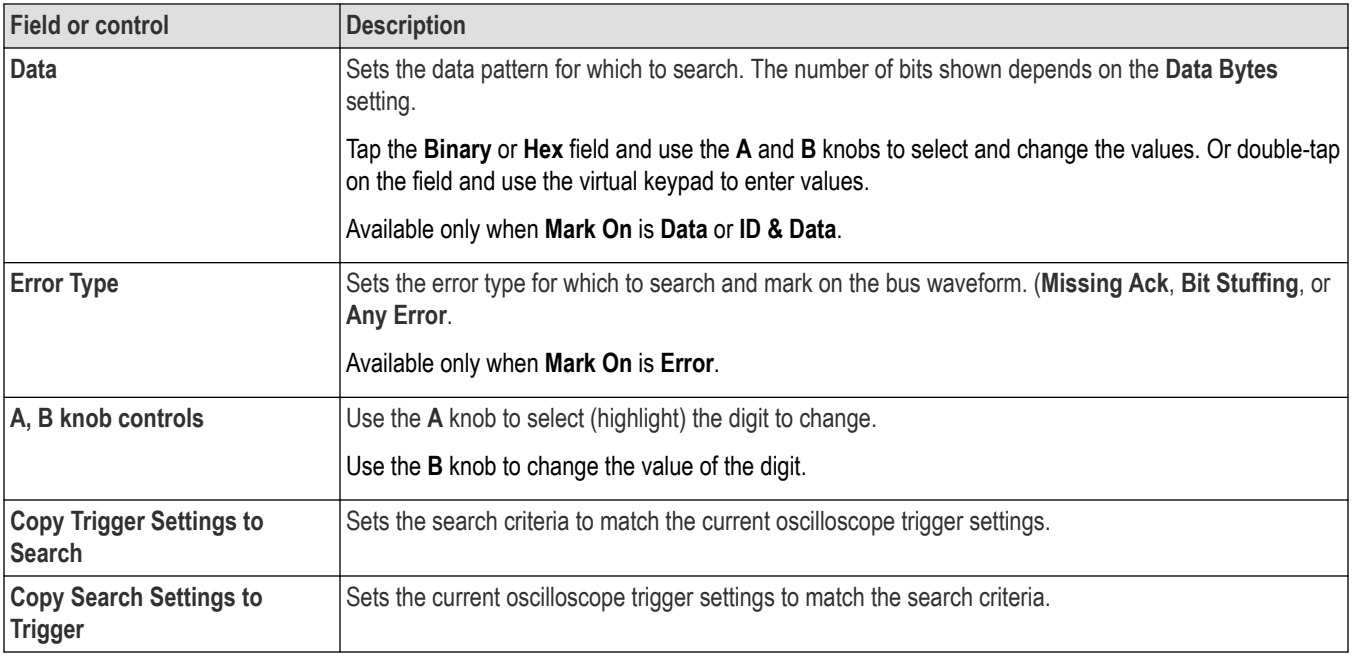

#### **See also**

*[Bus Trigger configuration](#page-219-0)* on page 220 *[Bus Search configuration menus](#page-138-0)* on page 139 *[CAN serial bus configuration menu](#page-132-0)* on page 133

## **CAN serial bus search configuration menu (when using a .dbc symbol definition file)**

Use the CAN Search configuration menu to define conditions to search for and mark on an CAN bus waveform. This menu supports searches for CAN bus events based on labels derived from a loaded .dbc symbol definition file.

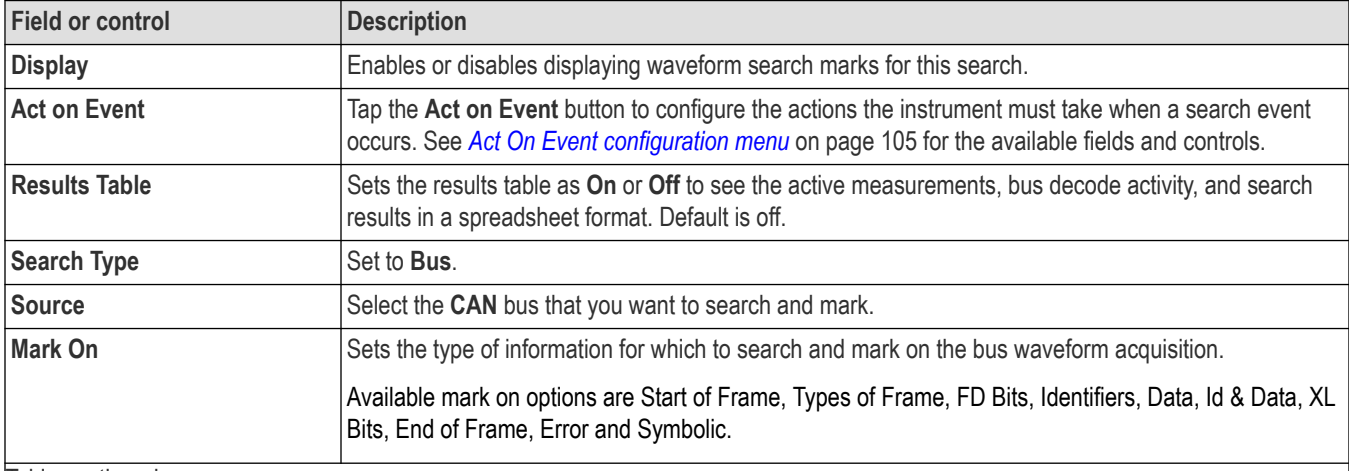

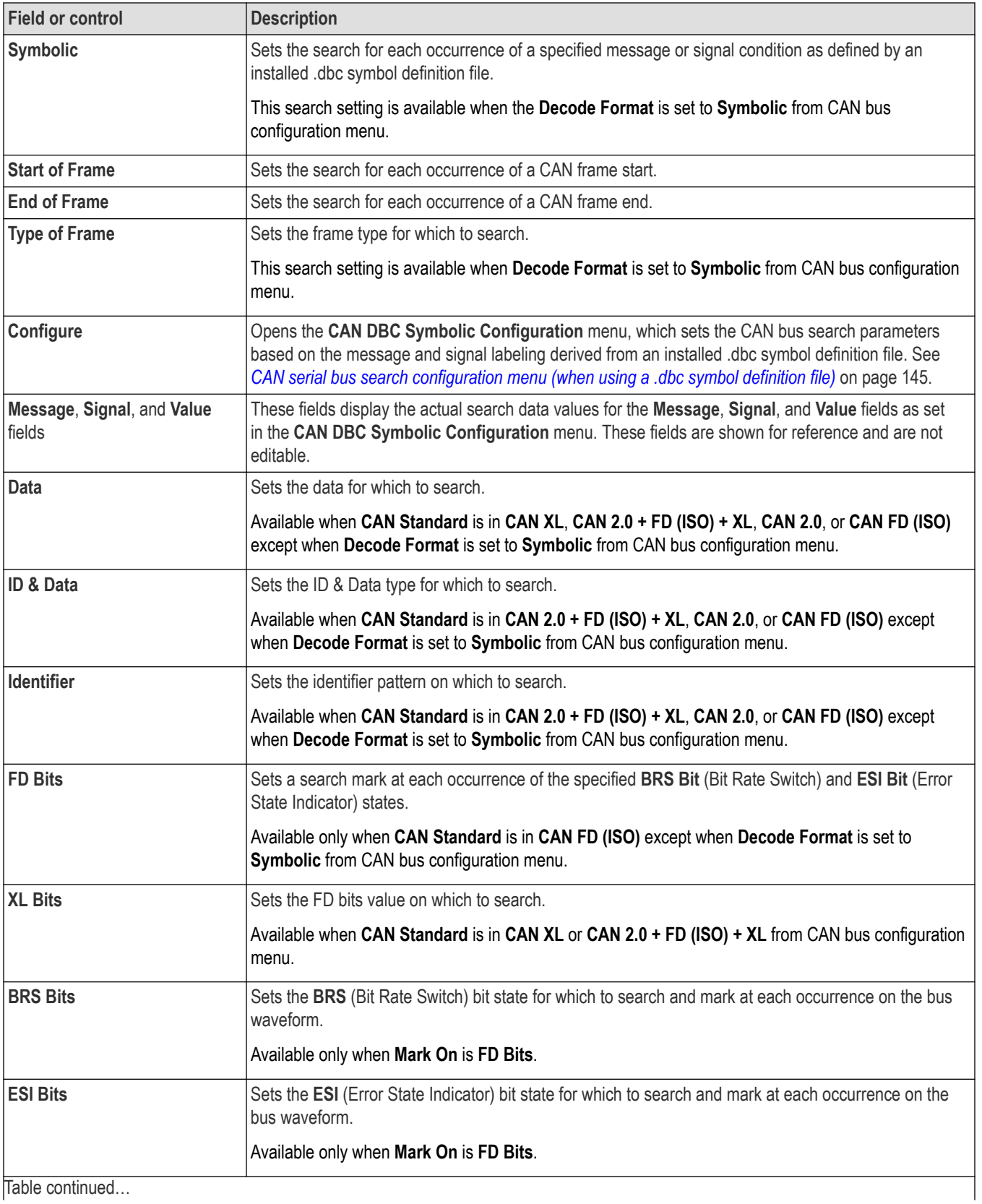

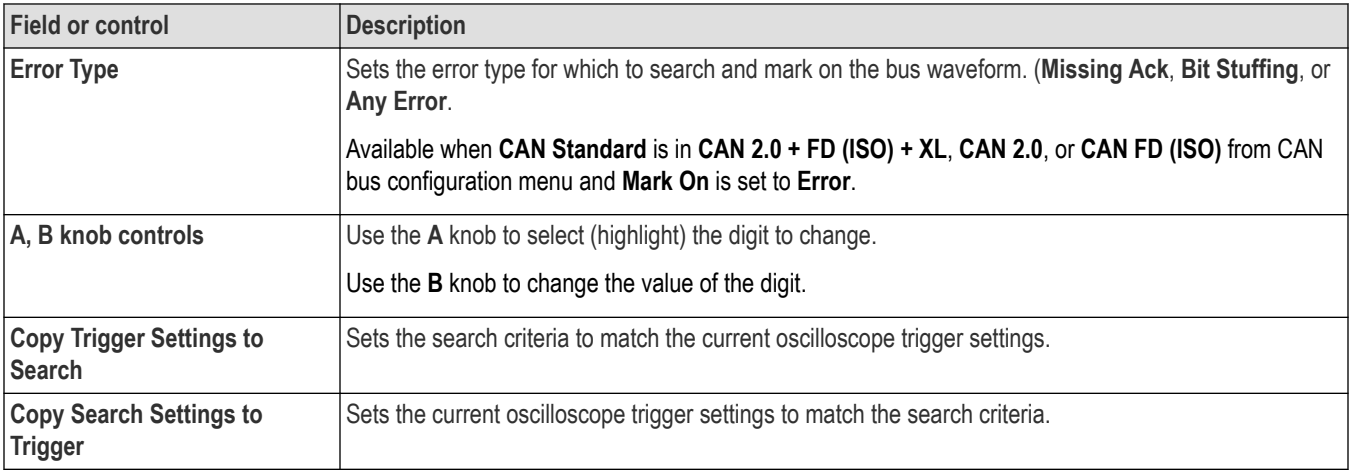

#### **See also**

*[Bus Trigger configuration](#page-219-0)* on page 220

*[Bus Search configuration menus](#page-138-0)* on page 139

*[CAN serial bus configuration menu](#page-132-0)* on page 133

## **CAN DBC Symbolic Configuration menu**

Use this menu to set the CAN .dbc symbol definitions for which to search. This menu is accessed from a CAN Bus Search menu when a .dbc symbol definition file is loaded on the instrument. Load the .dbc file when you first add and configure the CAN bus.

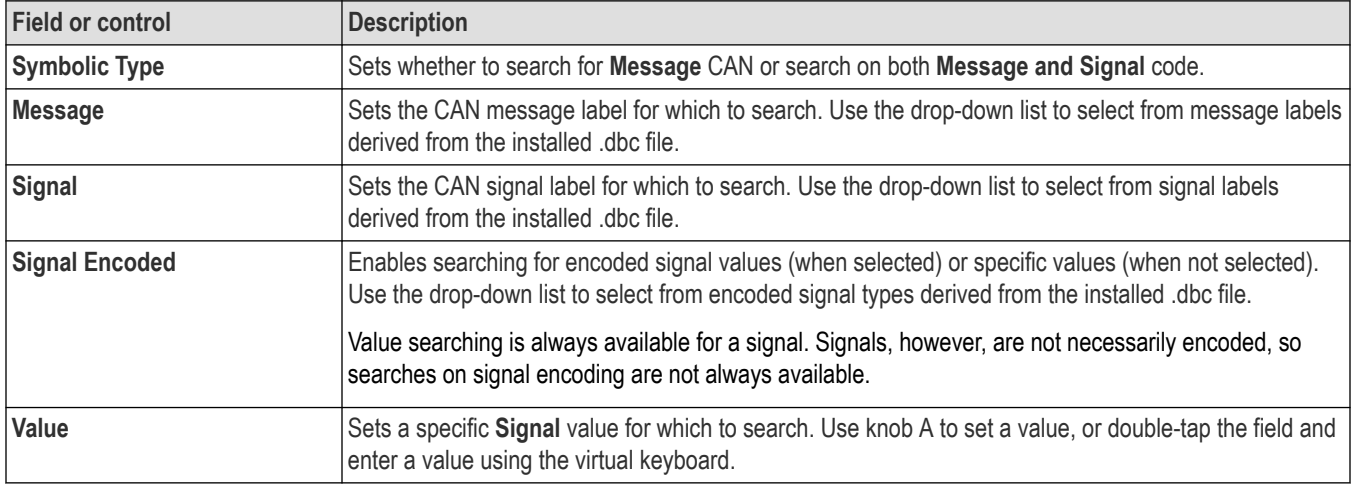

#### **See also**

*[CAN serial bus search configuration menu \(when using a .dbc symbol definition file\)](#page-144-0)* on page 145

*[CAN serial bus configuration menu](#page-132-0)* on page 133

*[CAN serial bus configuration menu](#page-132-0)* on page 133

# **LIN serial bus search configuration menu**

Use the LIN Search configuration menu to define conditions to search for and mark on an LIN bus waveform. You can have multiple searches on the same bus.

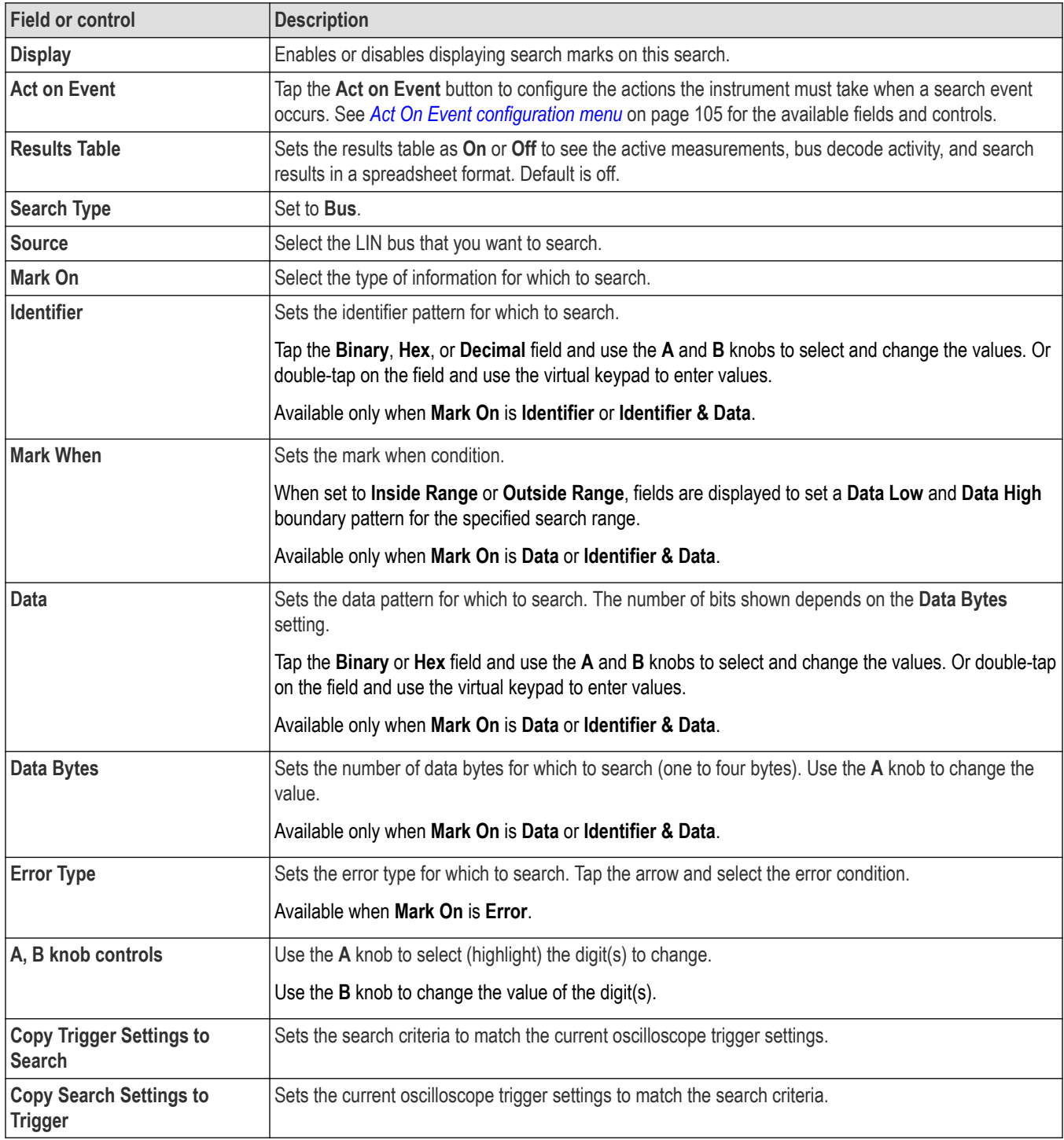

#### **See also**

*[Bus Trigger configuration](#page-219-0)* on page 220

*[Bus Search configuration menus](#page-138-0)* on page 139

*[LIN serial bus configuration menu](#page-135-0)* on page 136

## **SENT serial bus search configuration menu**

Use the SENT Search configuration menu to define conditions to search for and mark on an SENT bus waveform. You can have multiple searches on the same bus.

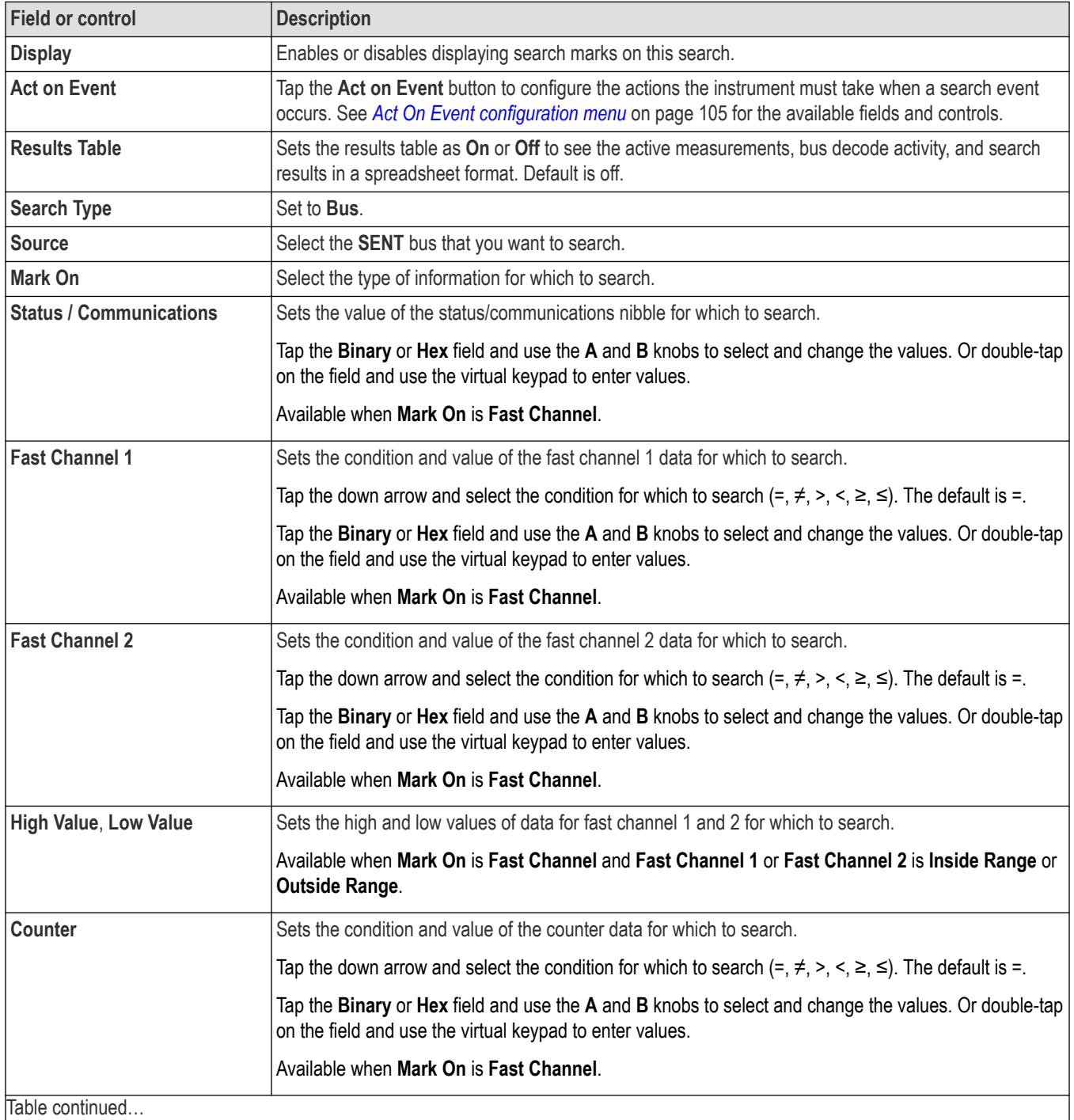

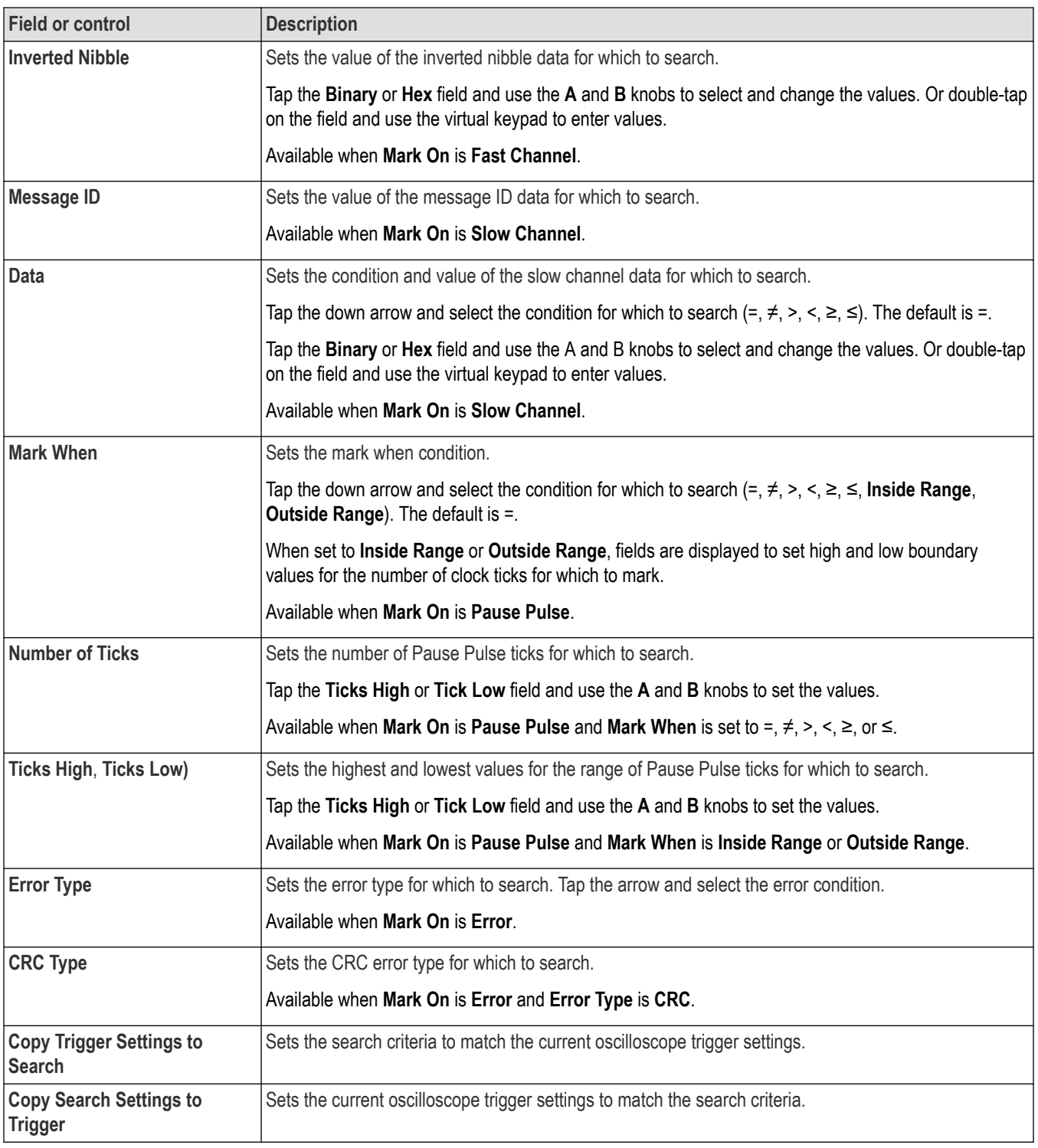

### **See also**

*[Bus Trigger configuration](#page-219-0)* on page 220

*[Bus Search configuration menus](#page-138-0)* on page 139

*[SENT serial bus configuration menu](#page-136-0)* on page 137

## <span id="page-150-0"></span>**Configure pattern editor**

Use the pattern editor keypad to configure the pattern for the data or custom. To open the pattern editor, double-tap inside a Data/Custom field that requires alphanumeric values.

### **Data Pattern Editor**

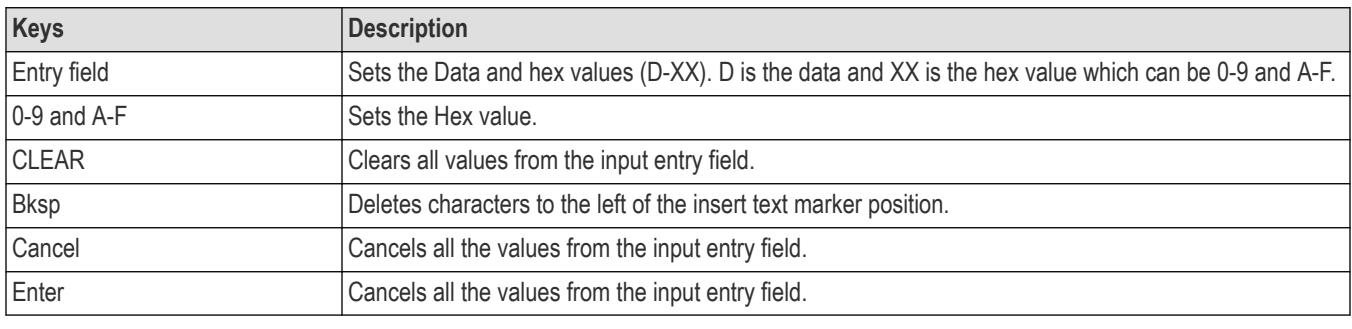

#### **Table 4: Data Pattern Editor fields and controls**

#### **Custom Pattern Editor**

#### **Table 5: Custom Pattern Editor fields and controls**

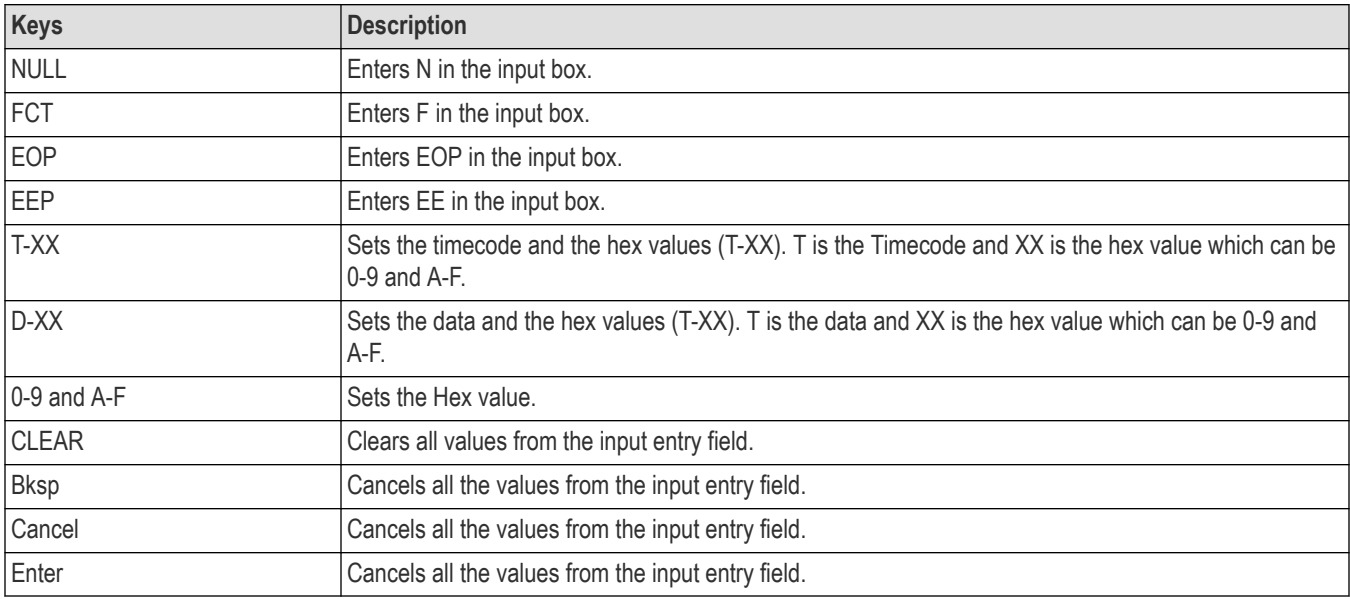

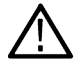

**Note:** A minimum of two patterns and maximum of eight patterns can be added. Each pattern should be separated by a space.

### **Edge Search configuration menu**

Use the Edge search to mark when the specified edge condition occurs on an analog, digital, math, or reference waveform.

To create a new edge search:

- **1.** Tap **Search**.
- **2.** Set the **Search Type** to **Edge**.

#### <span id="page-151-0"></span>**3.** Select the search **Source**.

**4.** Use the menu fields to set the search parameters.

To change the settings on an existing search, double-tap the search badge and make necessary changes.

#### **Edge Search configuration menu fields and controls**

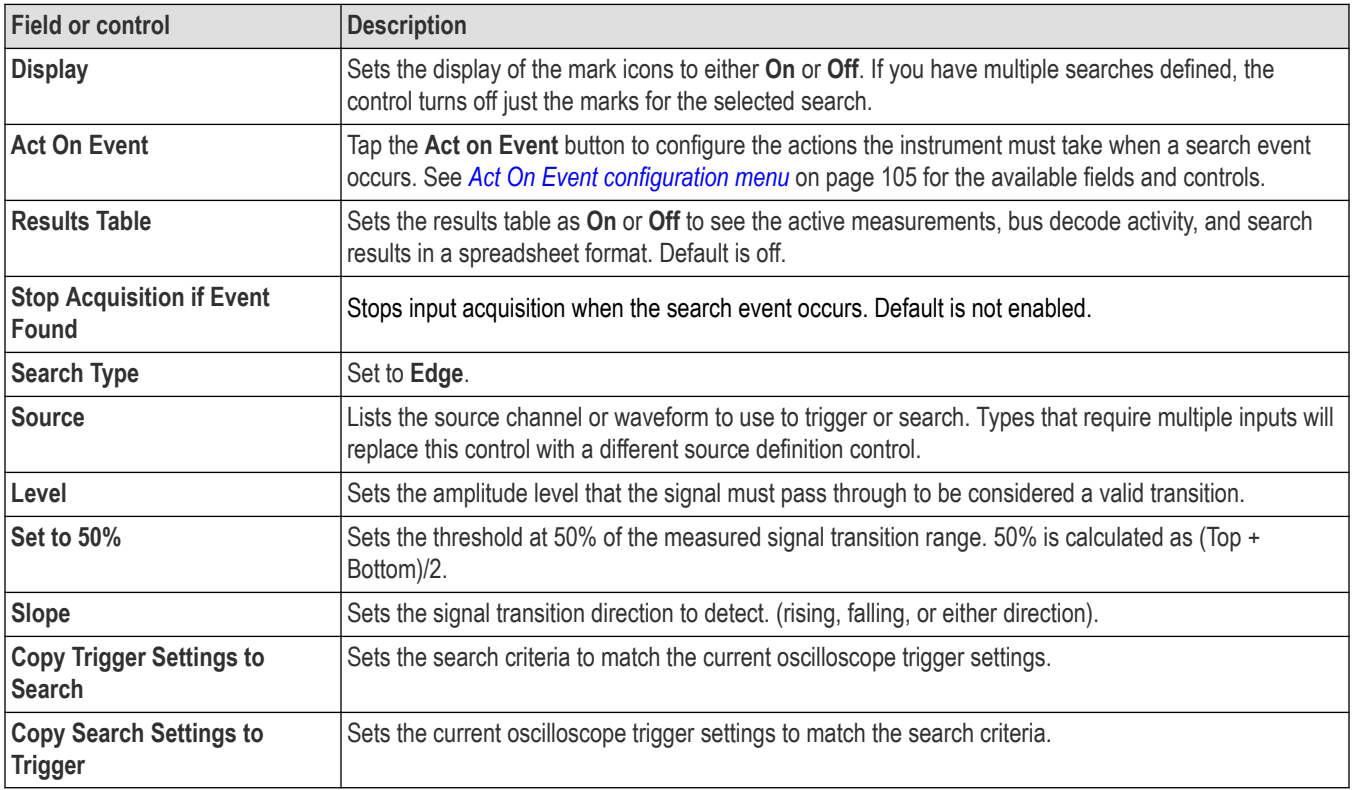

#### **Other search types**

*[Bus Search configuration menus](#page-138-0)* on page 139 *Logic search configuration menu* on page 152 *[Pulse Width Search configuration menu](#page-153-0)* on page 154 *[Rise/Fall Time Search configuration menu](#page-155-0)* on page 156 *[Runt Search configuration menu](#page-156-0)* on page 157 *[Setup and Hold Search configuration menu](#page-157-0)* on page 158 *[Timeout Search configuration menu](#page-159-0)* on page 160

### **Logic search configuration menu**

Use the Logic search to mark when specified logic conditions occur on an analog, digital, math, or reference waveform.

To create a new logic search:

- **1.** Tap **Search**.
- **2.** Set the **Search Type** to **Logic**.

**3.** Use the menu fields to set the search parameters.

To change the settings on an existing search, double-tap the search badge and make necessary changes.

### **Logic Search configuration menu fields and controls**

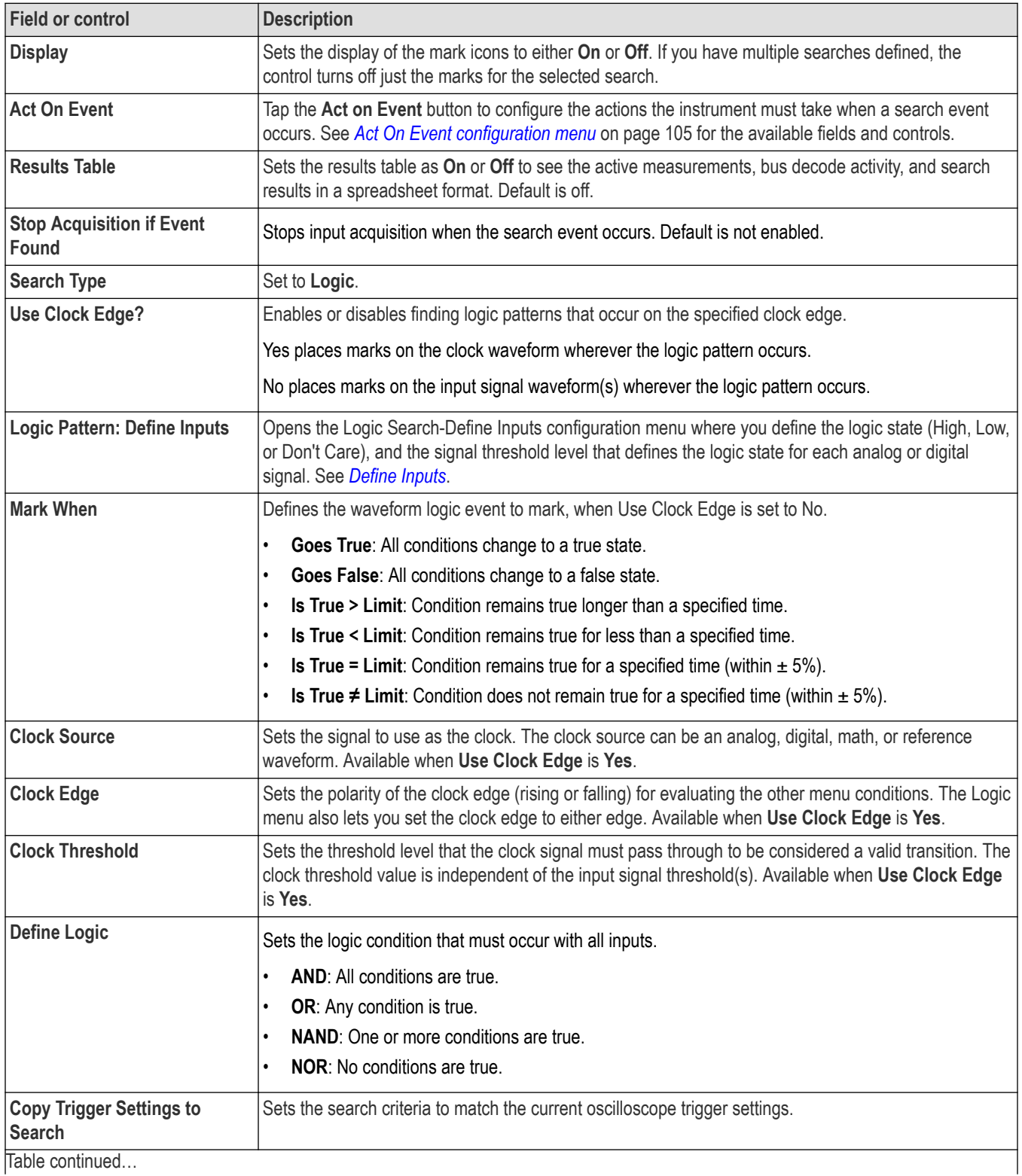

<span id="page-153-0"></span>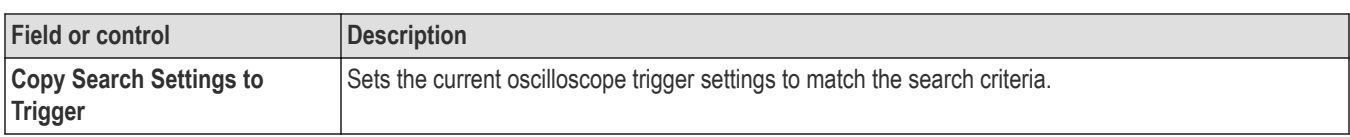

*[Bus Search configuration menus](#page-138-0)* on page 139 *[Edge Search configuration menu](#page-150-0)* on page 151 *Pulse Width Search configuration menu* on page 154 *[Rise/Fall Time Search configuration menu](#page-155-0)* on page 156 *[Runt Search configuration menu](#page-156-0)* on page 157 *[Setup and Hold Search configuration menu](#page-157-0)* on page 158 *[Timeout Search configuration menu](#page-159-0)* on page 160

## **Logic Search - Define Inputs configuration menu**

Use the Define Inputs menu to select the logic condition to search on, and the logic threshold value, for each channel.

To open the Logic Search-Define Inputs configuration menu:

- **1.** Double-tap a **Logic** Search badge on the Settings bar.
- **2.** Tap the **Logic Pattern > Define Inputs** invoker button.

#### **Logic Search - Define Inputs configuration menu fields and controls**

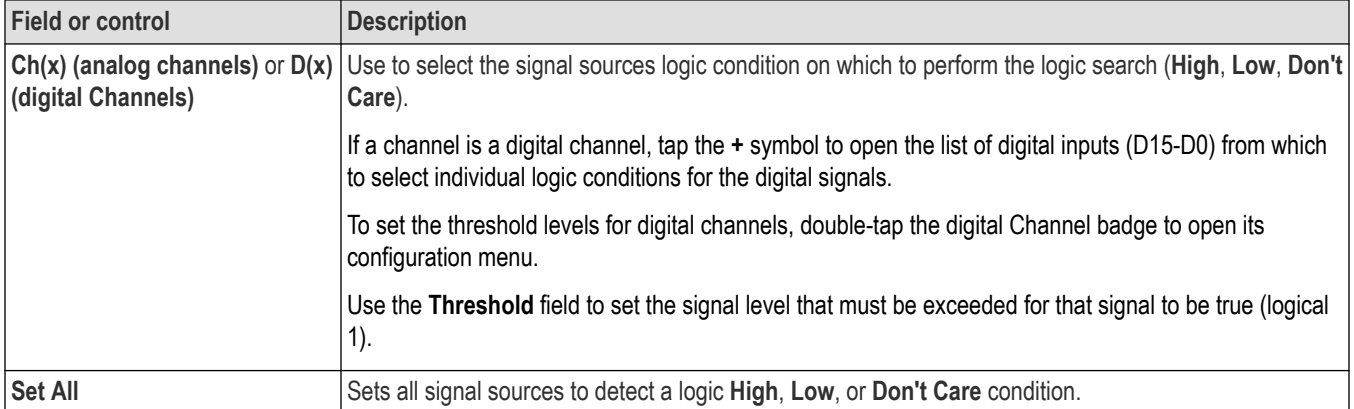

### **Pulse Width Search configuration menu**

Use the Pulse Width search to mark a waveform whenever the specified pulse width condition occurs.

To create a new pulse width search:

- **1.** Tap **Search**.
- **2.** Set the **Search Type** to **Pulse Width**.
- **3.** Select the search **Source**.
- **4.** Use the menu fields to set the search parameters.

To change the settings on an existing search, double-tap the search badge and make necessary changes.

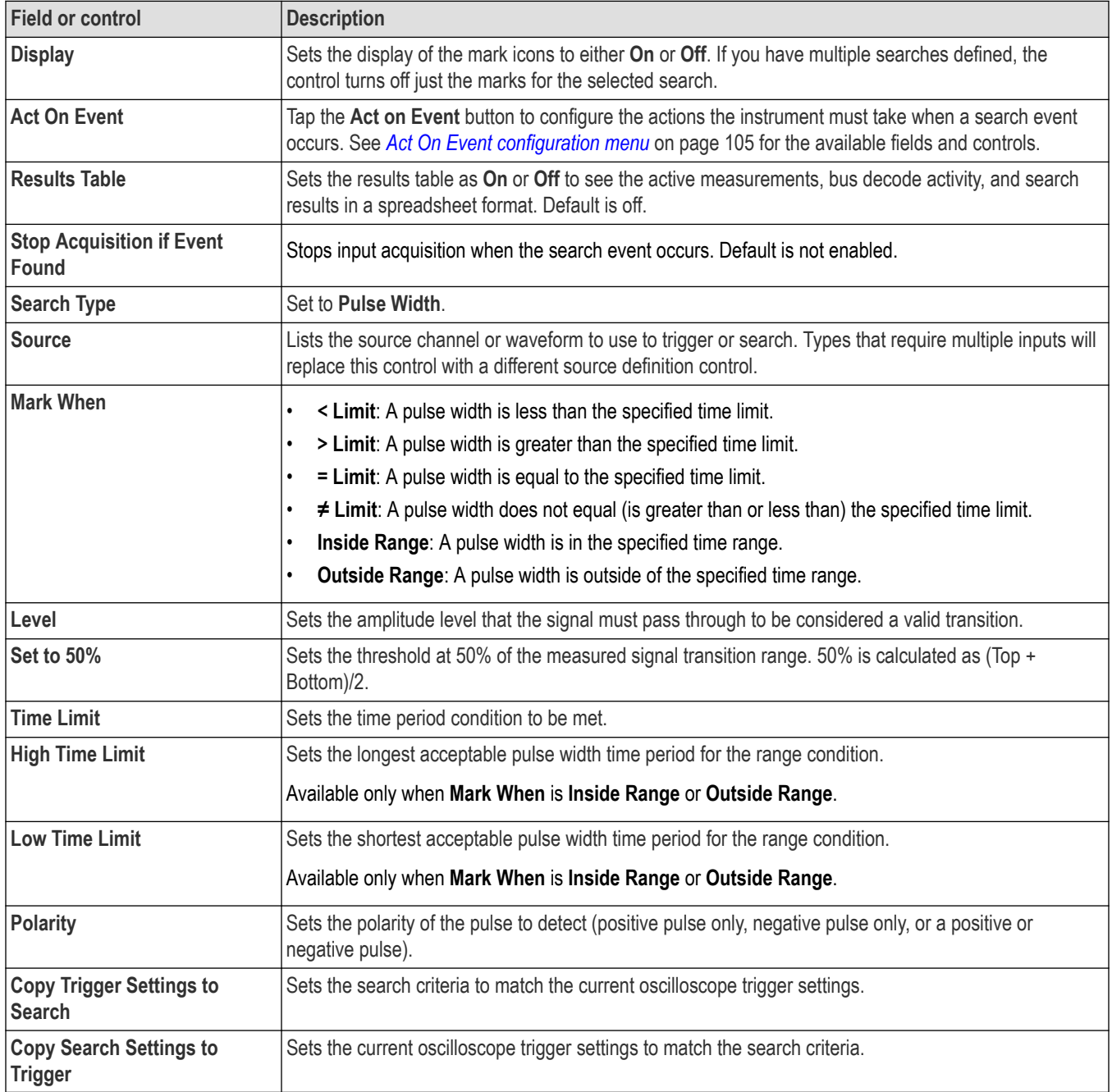

#### **Pulse Width Search menu fields and controls**

#### **Other search types**

*[Bus Search configuration menus](#page-138-0)* on page 139

*[Edge Search configuration menu](#page-150-0)* on page 151

*[Logic search configuration menu](#page-151-0)* on page 152

*[Rise/Fall Time Search configuration menu](#page-155-0)* on page 156

<span id="page-155-0"></span>*[Runt Search configuration menu](#page-156-0)* on page 157 *[Setup and Hold Search configuration menu](#page-157-0)* on page 158 *[Timeout Search configuration menu](#page-159-0)* on page 160

## **Rise/Fall Time Search configuration menu**

Use the Rise/Fall Time search to mark occurrences where the rise or fall time is less than, greater than, equal to, or not equal to a specified time limit.

To create a new rise/fall time search:

- **1.** Tap **Search**.
- **2.** Set the **Search Type** to **Rise/Fall Time**.
- **3.** Select the search **Source**.
- **4.** Use the menu fields to set the search parameters.

To change the settings on an existing search, double-tap the search badge and make necessary changes.

#### **Rise/Fall Time Search configuration menu fields and controls**

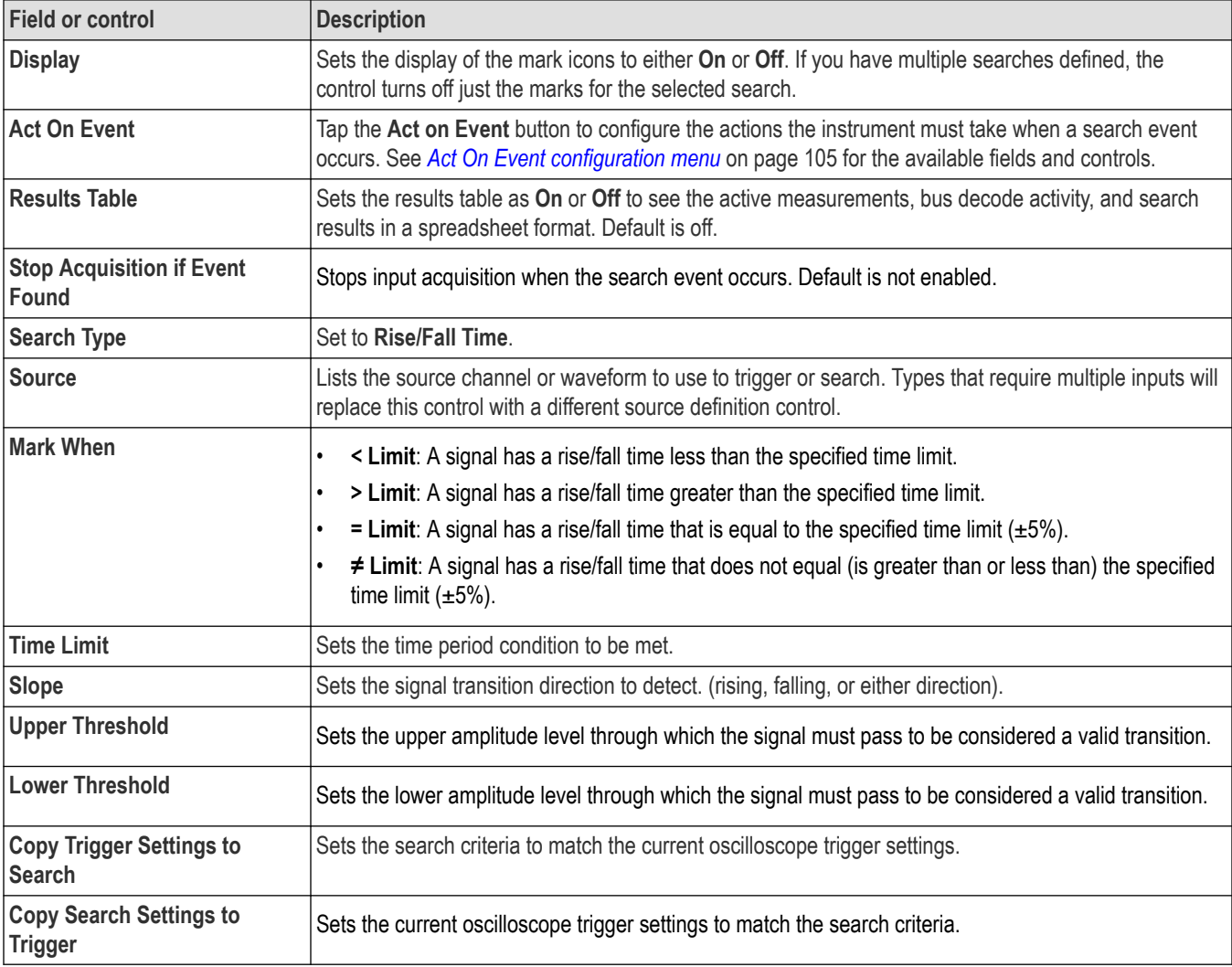

<span id="page-156-0"></span>*[Bus Search configuration menus](#page-138-0)* on page 139 *[Edge Search configuration menu](#page-150-0)* on page 151 *[Logic search configuration menu](#page-151-0)* on page 152 *[Pulse Width Search configuration menu](#page-153-0)* on page 154 *Runt Search configuration menu* on page 157 *[Setup and Hold Search configuration menu](#page-157-0)* on page 158 *[Timeout Search configuration menu](#page-159-0)* on page 160

## **Runt Search configuration menu**

Use the Runt search to mark a waveform where a pulse crosses one threshold but fails to cross a second threshold before recrossing the first threshold.

To create a new runt search:

- **1.** Tap **Search**.
- **2.** Set the **Search Type** to **Runt**.
- **3.** Select the search **Source.**
- **4.** Use the menu fields to set the search parameters.

To change the settings on an existing search, double-tap the search badge and make necessary changes.

#### **Runt Search configuration menu fields and controls**

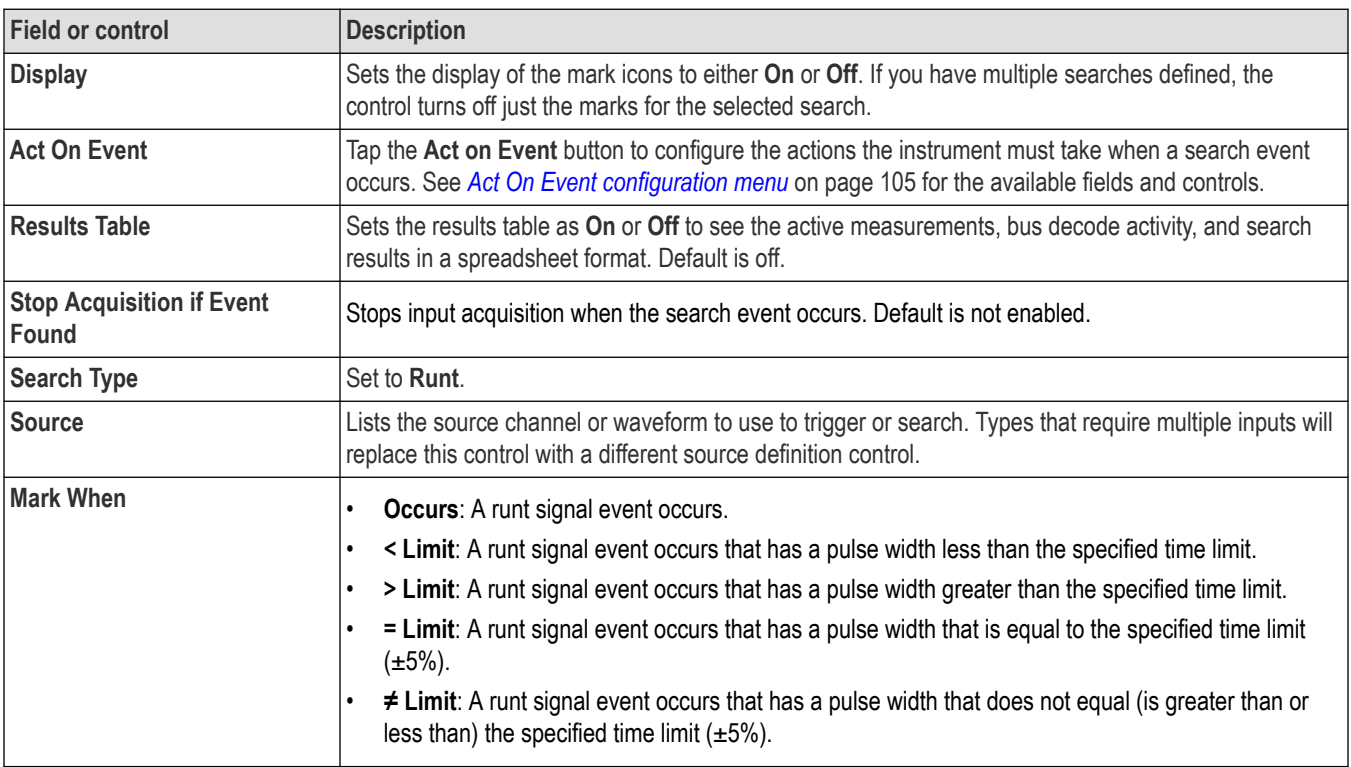

Table continued…

 $\overline{\phantom{a}}$ 

<span id="page-157-0"></span>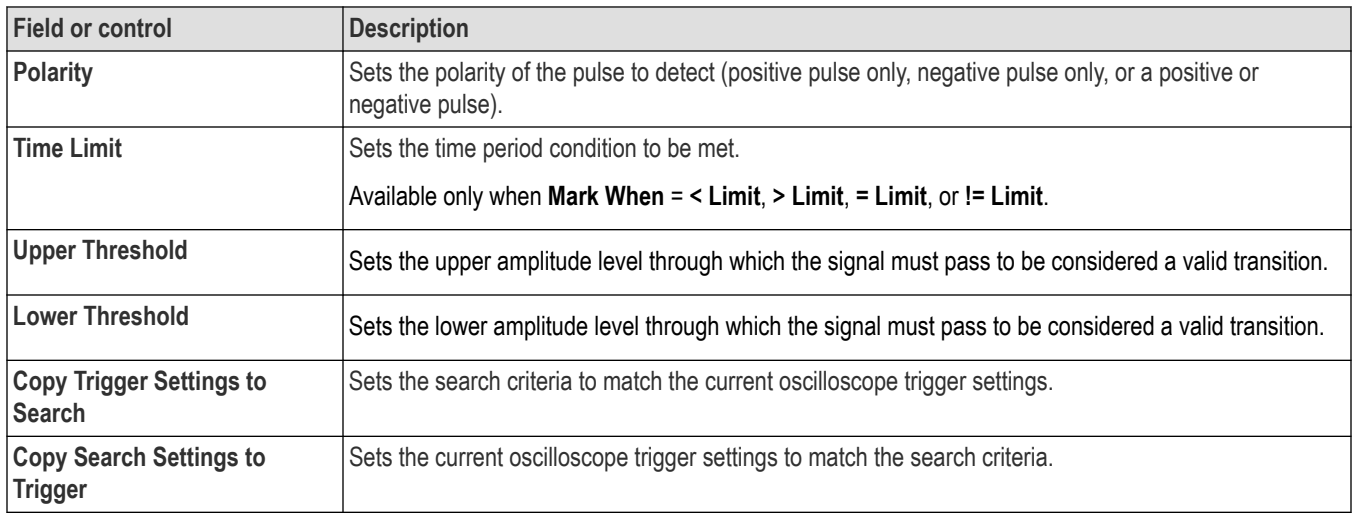

- *[Bus Search configuration menus](#page-138-0)* on page 139
- *[Edge Search configuration menu](#page-150-0)* on page 151
- *[Logic search configuration menu](#page-151-0)* on page 152

*[Pulse Width Search configuration menu](#page-153-0)* on page 154

*[Rise/Fall Time Search configuration menu](#page-155-0)* on page 156

*Setup and Hold Search configuration menu* on page 158

*[Timeout Search configuration menu](#page-159-0)* on page 160

## **Setup and Hold Search configuration menu**

Use the Setup and Hold search type to mark a waveform when a data signal changes state inside of a specified setup and hold time, relative to a specified clock signal.

To create a new setup and hold search:

- **1.** Tap **Search**.
- **2.** Set the **Search Type** to **Setup & Hold**.
- **3.** Select the search **Clock Source.**
- **4.** Use the menu fields to set the search parameters.

To change the settings on an existing search, double-tap the search badge and make necessary changes.

#### **Setup & Hold Search configuration menu fields and controls**

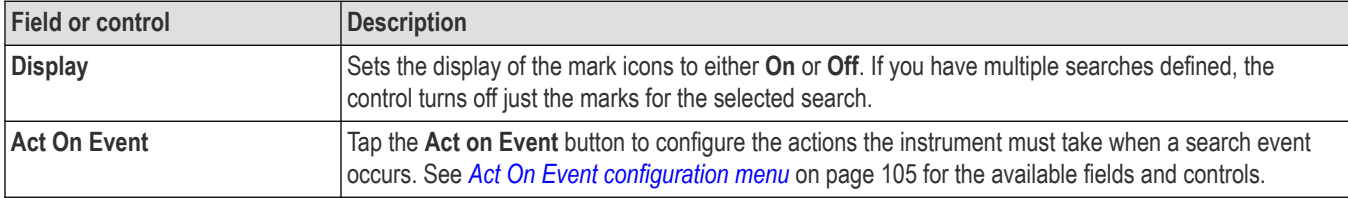

<span id="page-158-0"></span>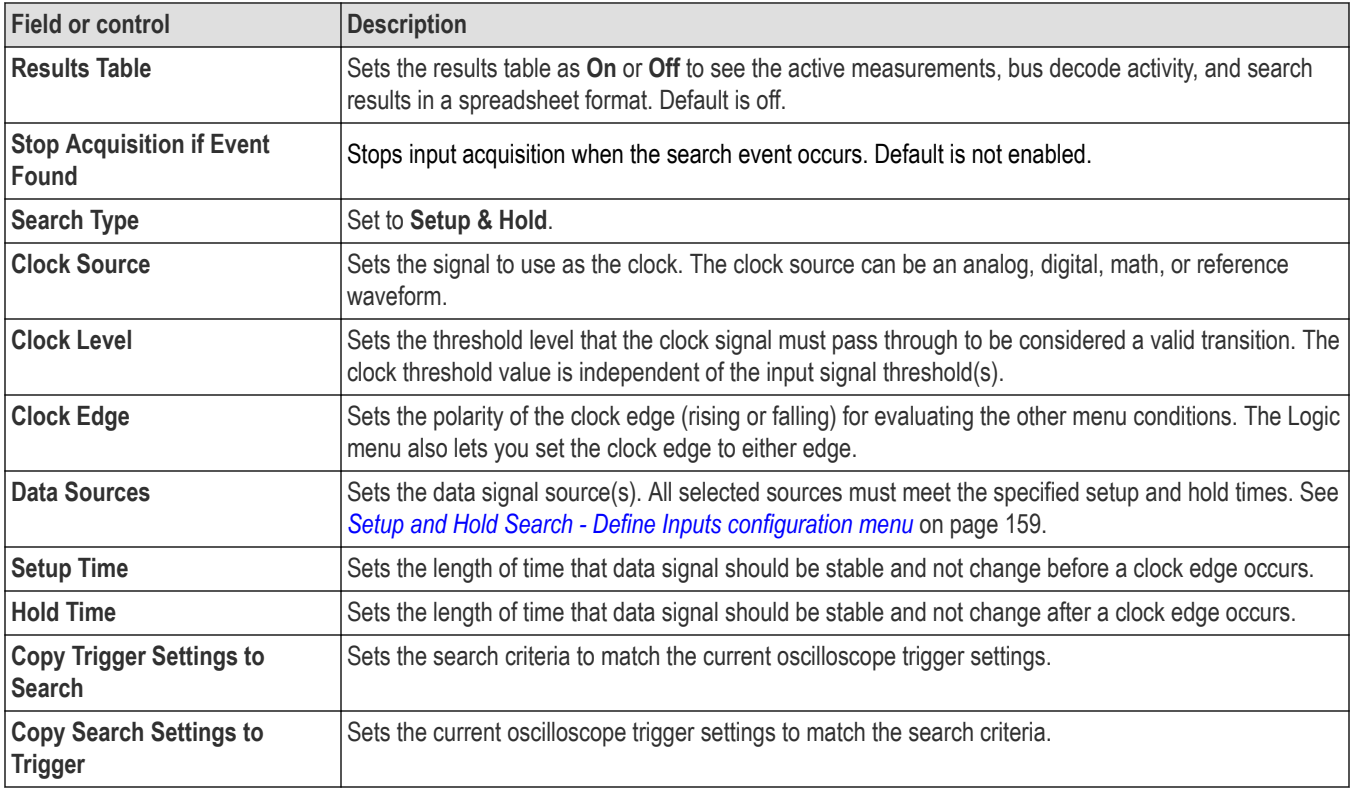

*[Bus Search configuration menus](#page-138-0)* on page 139 *[Edge Search configuration menu](#page-150-0)* on page 151 *[Logic search configuration menu](#page-151-0)* on page 152 *[Pulse Width Search configuration menu](#page-153-0)* on page 154 *[Rise/Fall Time Search configuration menu](#page-155-0)* on page 156 *[Runt Search configuration menu](#page-156-0)* on page 157 *[Timeout Search configuration menu](#page-159-0)* on page 160

## **Setup and Hold Search - Define Inputs configuration menu**

Use the Define Inputs menu to select the data signal source(s) and set their threshold level(s).

To open the Setup & Hold Search - Define Inputs menu:

- **1.** Double-tap a **Setup & Hold** Search badge on the Results bar.
- **2.** Tap the **Data Sources > Define Inputs** button.

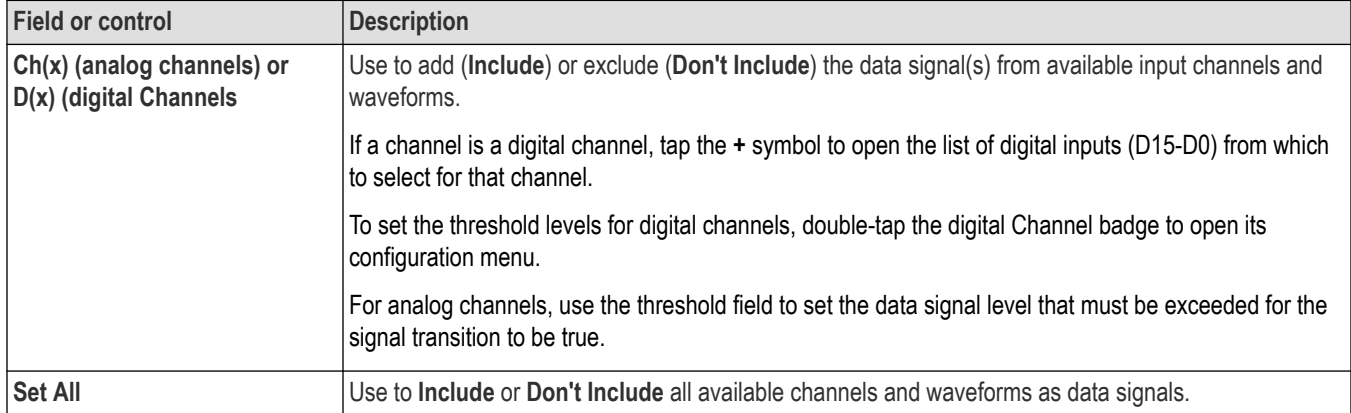

#### <span id="page-159-0"></span>**Setup and Hold Search - Define Inputs configuration menu fields and controls**

## **Timeout Search configuration menu**

Use the Timeout search to mark a waveform when it does not detect an expected pulse transition within a specified period of time, such as when a signal gets stuck either high or low.

To create a new timeout search:

- **1.** Tap **Search**.
- **2.** Set the **Search Type** to **Timeout**.
- **3.** Select the search **Source.**
- **4.** Use the menu fields to set the search parameters.

To change the settings on an existing search, double-tap the search badge and make necessary changes.

#### **Timeout Search menu fields and controls**

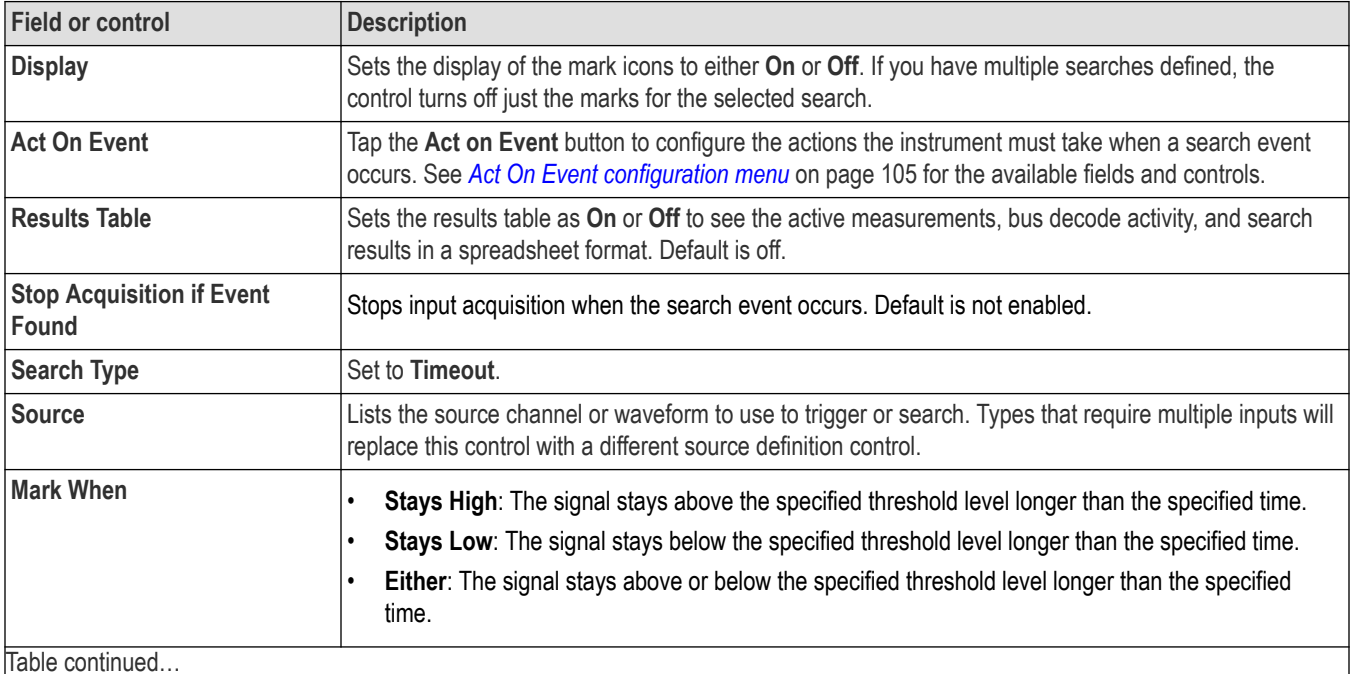

<span id="page-160-0"></span>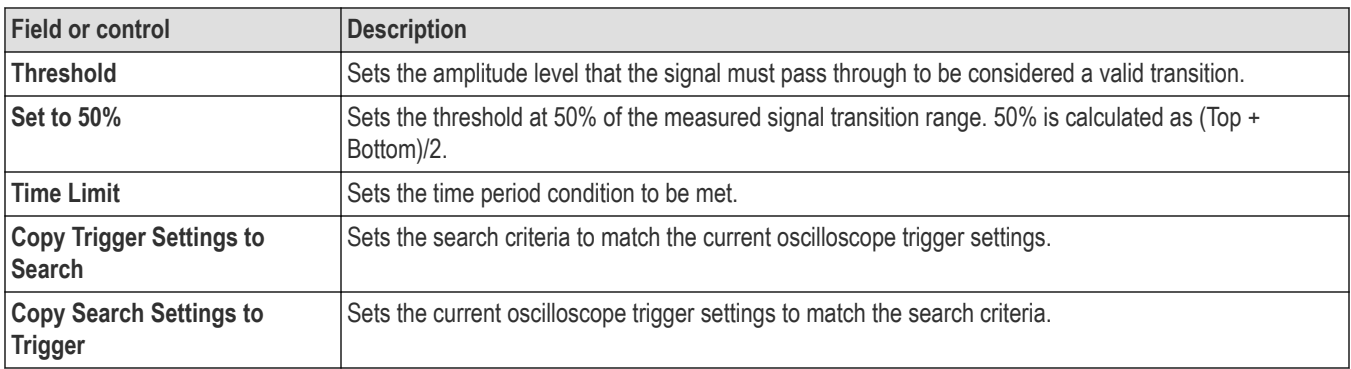

*[Bus Search configuration menus](#page-138-0)* on page 139 *[Edge Search configuration menu](#page-150-0)* on page 151 *[Logic search configuration menu](#page-151-0)* on page 152

*[Pulse Width Search configuration menu](#page-153-0)* on page 154

*[Rise/Fall Time Search configuration menu](#page-155-0)* on page 156

*[Runt Search configuration menu](#page-156-0)* on page 157

*[Setup and Hold Search configuration menu](#page-157-0)* on page 158

# **Analog Channel configuration menu**

Use the Analog Channel configuration menu to set up analog channel vertical settings, probe settings, and deskew settings for the channel.

To open an analog Channel configuration menu, double-tap an analog Channel badge. The following text describes analog channel settings.

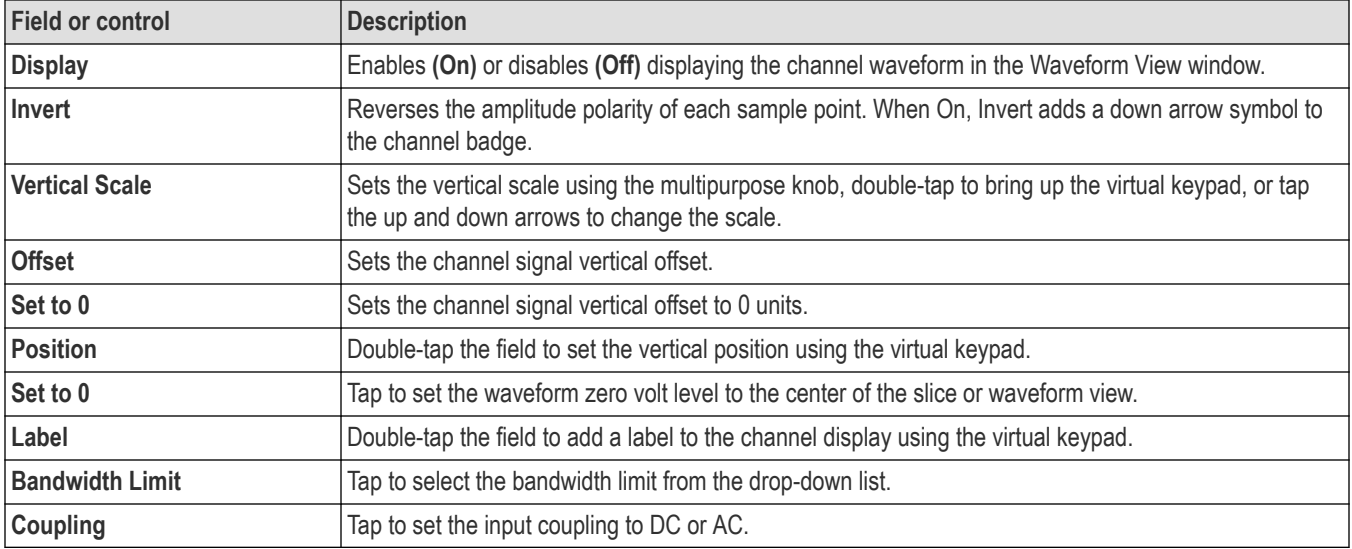

#### **Vertical Settings panel, fields and controls**

#### **Probe Setup panel (Channel configuration menu)**

Use the Channel configuration menu Probe Setup panel to setup probe, deskew.

To open the Probe Setup panel:

- **1.** Double-tap an analog Channel badge on the Settings bar to open the Channel configuration menu.
- **2.** Tap the Probe Setup panel.

#### **Probe Setup panel fields and controls**

Available fields and controls vary with the type of probe that is attached. For more information, consult the probe documentation.

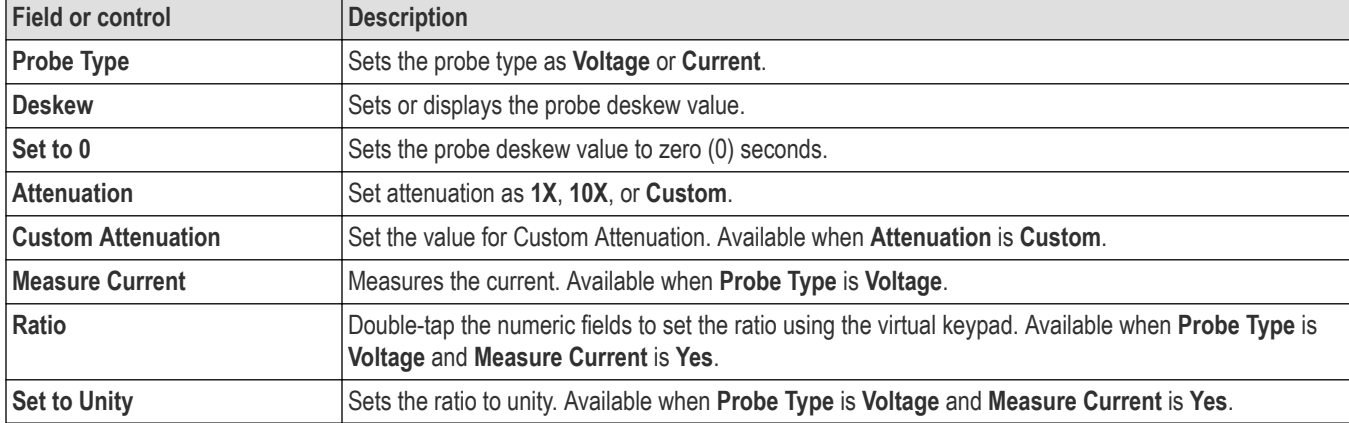

Probe error messages are also displayed in this setup panel, see *Error Messages and Badges.*

## **Invert channel guidelines**

This topic describes how the channel Invert function interacts with other instrument settings.

#### **Settings that change when Invert is set to On or Off:**

- The instrument clears acquisitions and restarts triggering
- All persistence information resets/clears, including all waveform statistics, etc
- All associated views and derived results change. For example, XY view, cursor readouts, measurement results, search results, math, bus decode, and so on, all change to reflect the current Invert setting

#### **Settings that change when Invert is set to On:**

- The instrument adds a down arrow to the title row of the channel badge to indicate inverted mode
- The channel **Offset** value reverses polarity
- The trigger level value reverses polarity
- The trigger level indicator moves to the inverted value and the trigger level bar appears momentarily to show the new level
- The trigger **Slope** indicator on the Trigger badge and in its menu changes to the opposite edge (Rising to Falling, or Falling to Rising). If the Either edge mode is selected then slope mode does not change

#### **Settings that don't change when Invert is On:**

- The channel **Vertical** scale does not change
- The channel **Vertical** position knob rotation direction does not change
- The channel Vertical **Position** value does not change
- The Trigger level knob rotation direction does not change

#### **Invert and Setup, Autoset, and Default functions**

- The invert state is saved and recalled correctly as part of **Setup** and **Session** files
- **Autoset** does not affect **Invert**
- **Default** sets **Invert** to **Off**

# **AFG configuration menu**

Use the AFG configuration menu to set the output signal parameters for the optional arbitrary/function generator. Use the AFG to simulate signals within a design or add noise to signals to perform margin testing.

To open the AFG configuration menu:

- **1.** Tap the **AFG PG** > **AFG** on the Settings bar. The oscilloscope shows the AFG configuration menu. You can change the **AFG** settings while the output is **Off**.
- **2.** Tap **Continuous** or **Burst** to add the AFG badge to the Settings bar.
- **3.** Double-tap the AFG badge to open the AFG menu.

#### **Arbitrary/Function Generator overview**

The function generator provides output of predefined waveforms up to 50 MHz. Choose between Sine, Square, Pulse, Ramp, DC, Noise, Sin(x)/x, Gaussian, Lorentz, Exponential Rise, Exponential Decay, Haversine, Cardiac, and Arbitrary signals.

You can also select a predefined waveform or load a saved .wfm- or .csv-format waveform from storage (USB drive, a network drive or TekDrive on instruments with Windows OS installed).

#### **Arbitrary/Function Generator menu fields and controls**

Not all items listed in the table may be shown for all measurements. The configuration menu only shows fields and controls relevant to the selected Waveform Type.

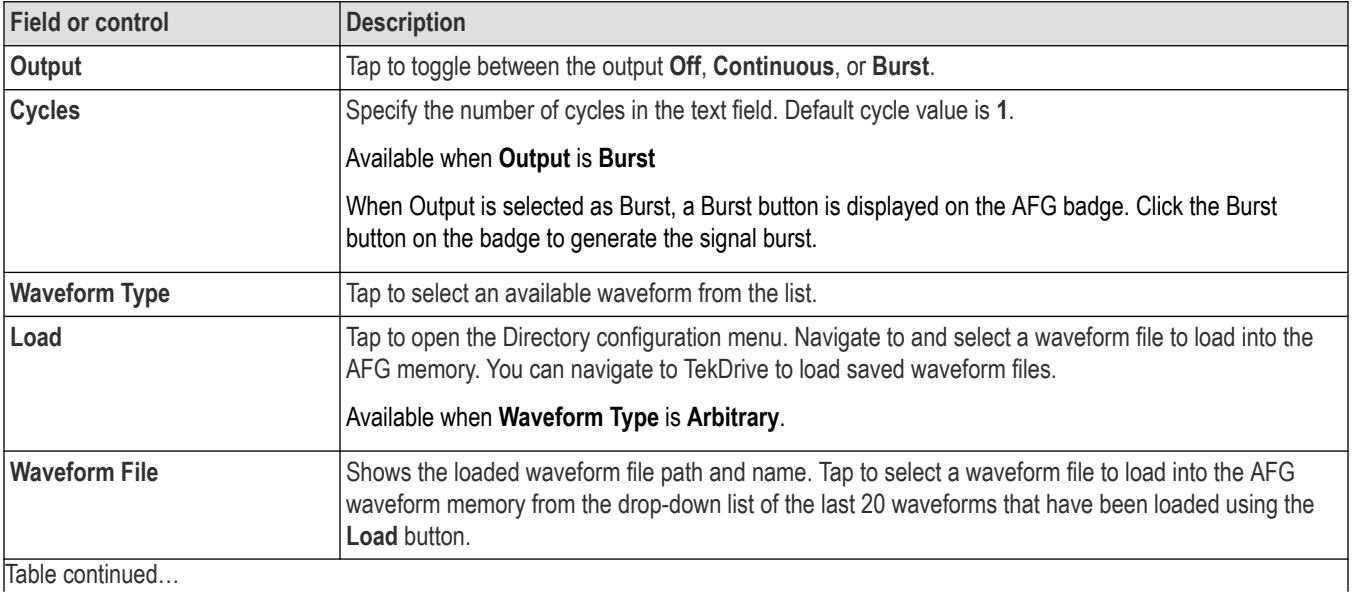

The output connector is on the front panel, labeled AFG/Aux Out.

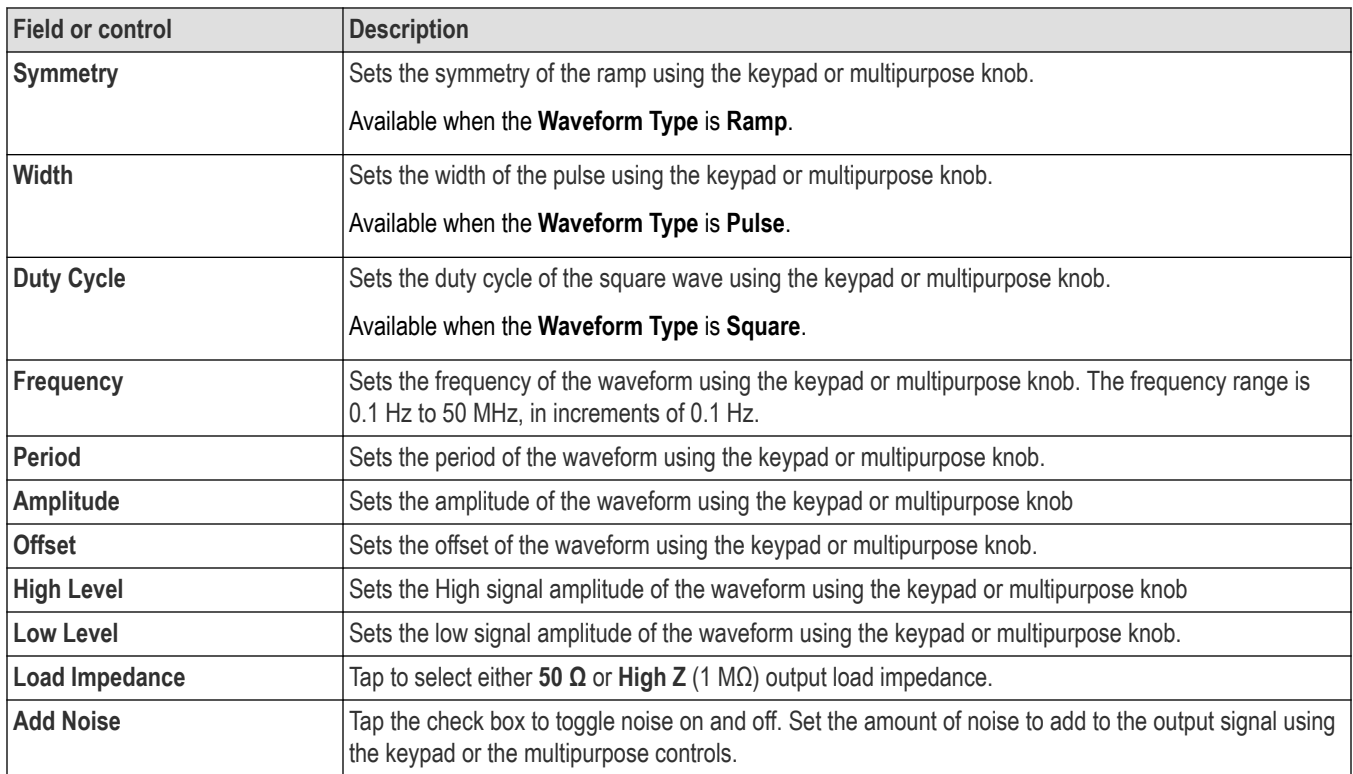

# **AFG output amplitude ranges by impedance (peak to peak)**

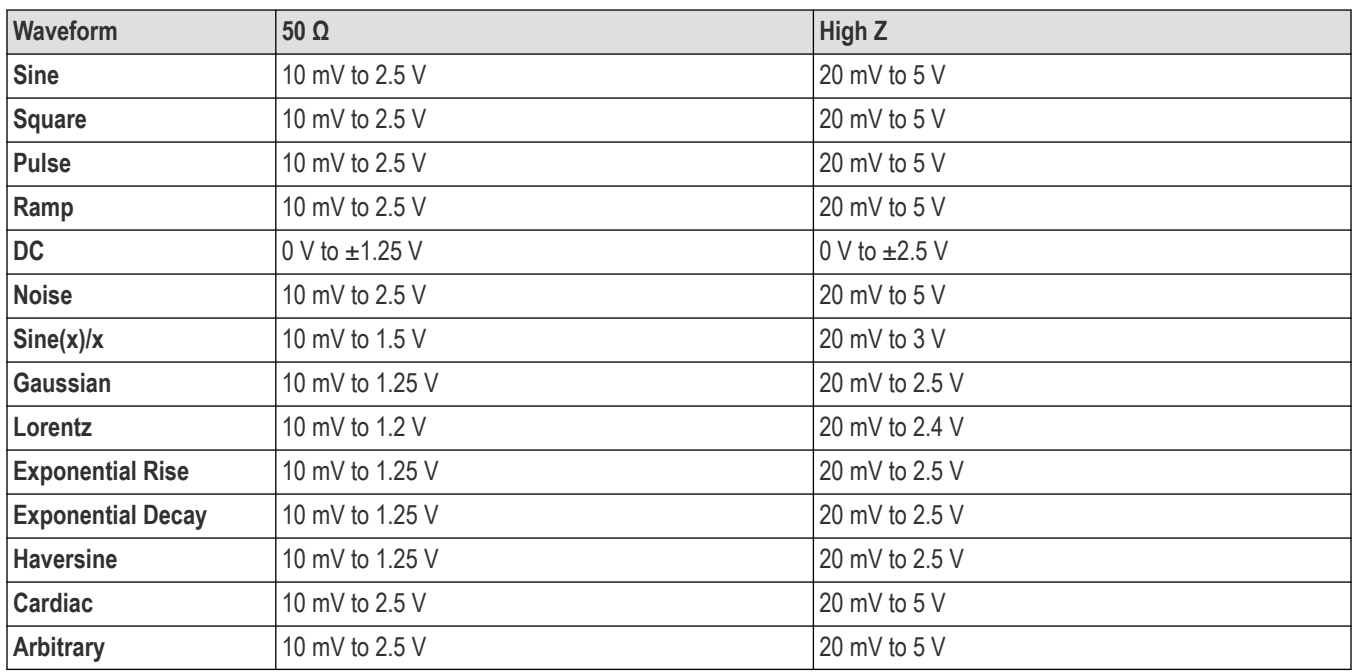

# **Cursor configuration menu**

Cursors are on-screen lines (bars) that you position in a Waveform or Plot views to take manual measurements on signals. They appear as horizontal and/or as vertical lines.

To open the Cursors configuration menu:

- **1.** Double-tap a cursor readout or cursor line, or
- **2.** Touch and hold a cursor readout or cursor line and select **Configure Cursors** from the right-click menu.

To display cursors on the screen, tap the **Cursors** button on the display.

#### **Cursor configuration menu fields and controls**

Some fields or controls are available only when certain other controls are selected.

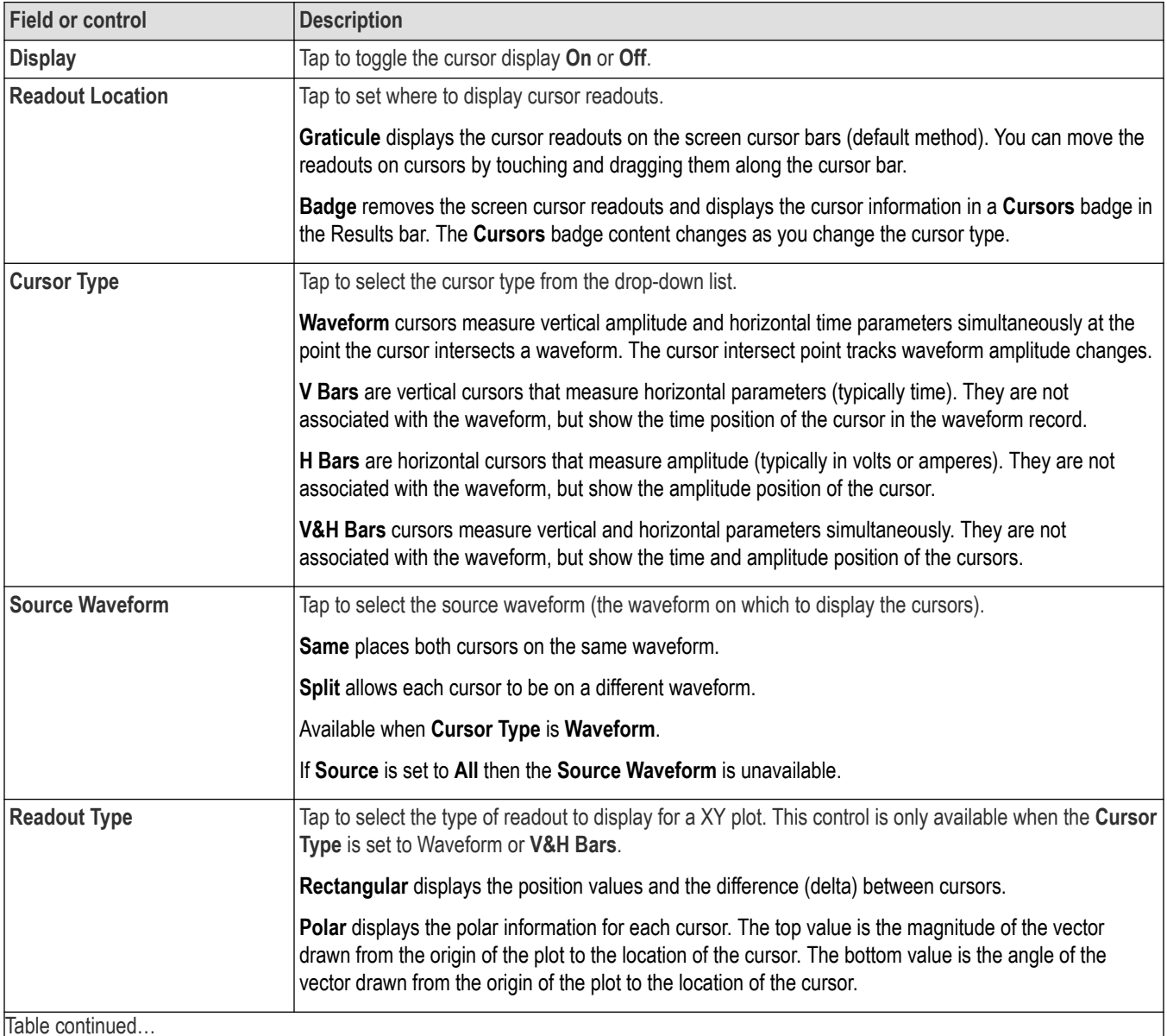

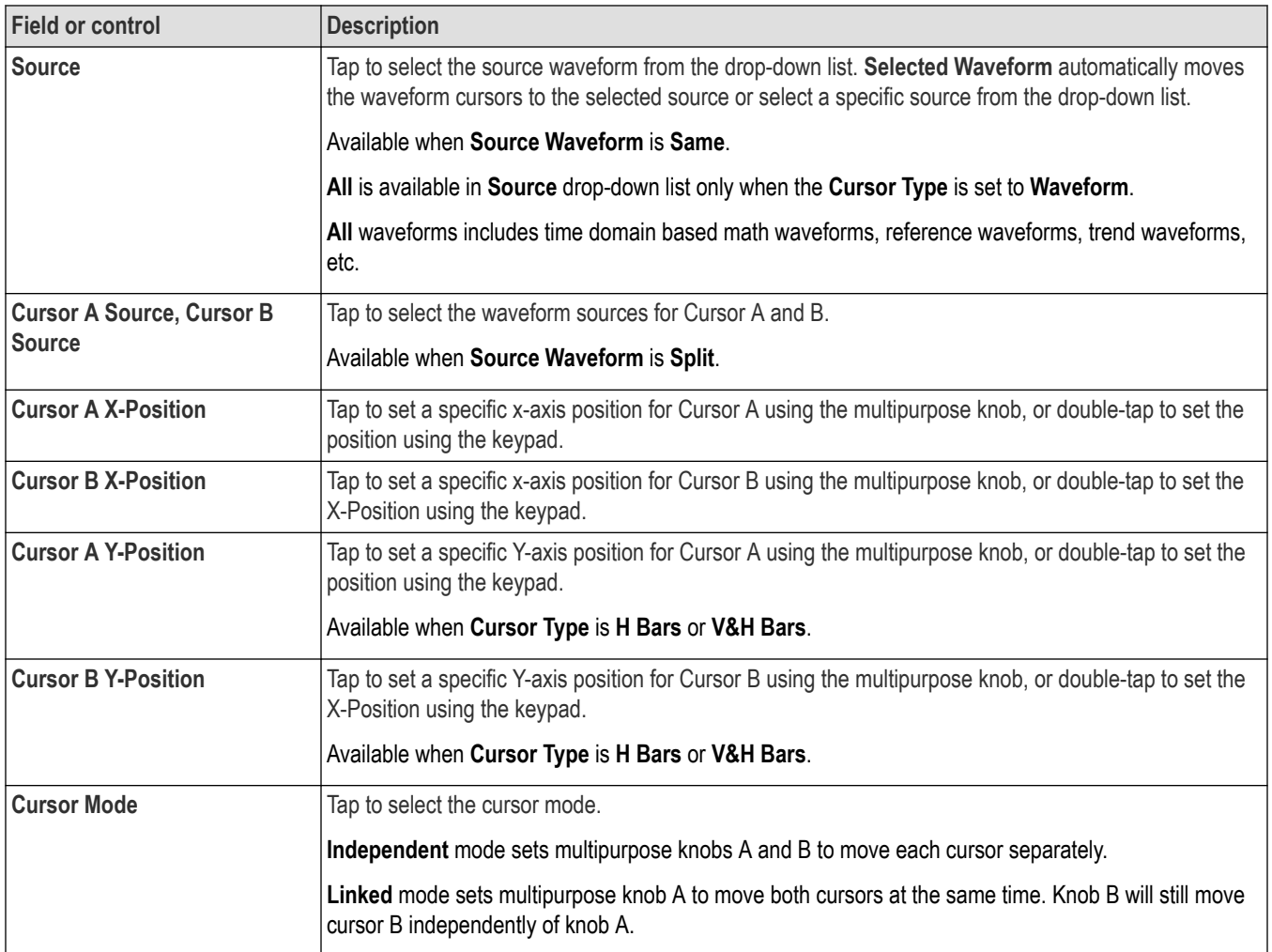

# **Date and Time configuration menu**

Use this menu to set the date, time format, and time zone.

To open the Date and Time configuration menu, double-tap on the Date/Time badge in the lower-right corner of the oscilloscope display.

### **Date and Time configuration menu fields and controls**

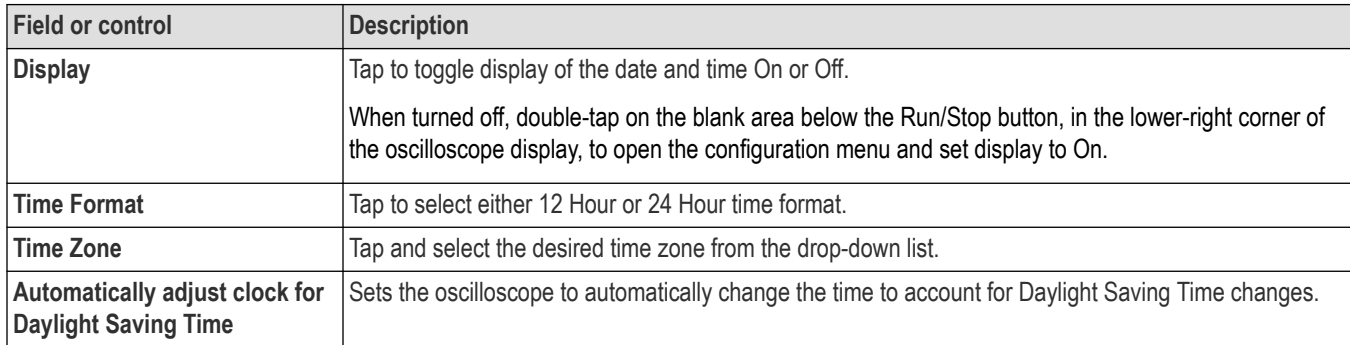

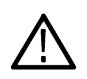

**Note:** You cannot set a specific time; the time is preset at the factory.

# **Digital channel configuration menu**

Use the digital channel menu to enable individual digital channels, set their thresholds (individually or as a group), and add labels.

To open the digital channel configuration menu, double-tap a digital channel badge. You can also double-tap on the digital channel handles to open the menu.

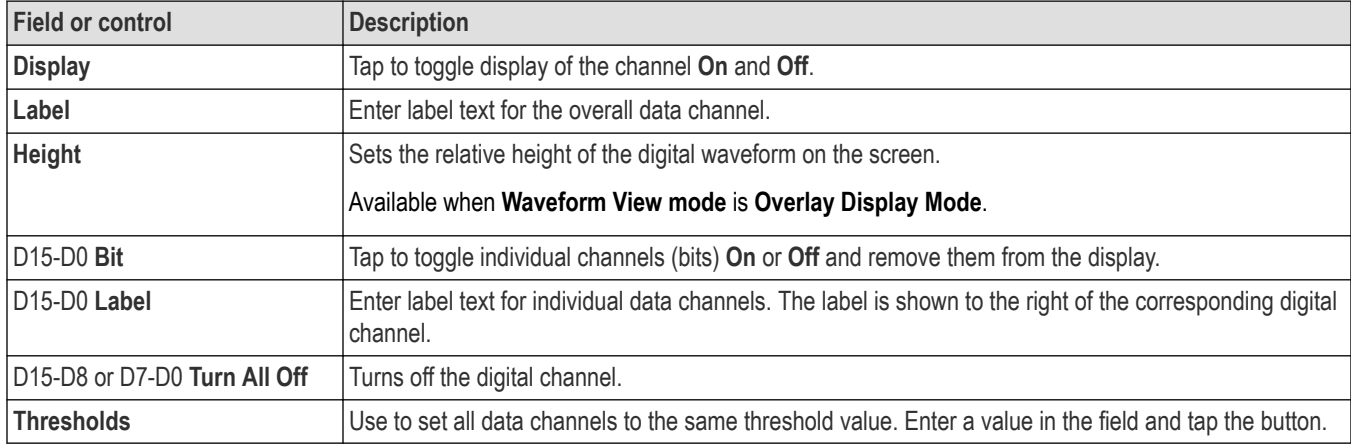

#### **Digital channel settings fields and controls**

#### **Right-click menu**

A right click (touch and hold) on the digital waveform handle opens a menu to turn off that instrument channel, configure the overall digital channel settings, or add a label to the digital channel.

#### **See also**

*[Analog channel configuration menu](#page-160-0)*

# **Horizontal configuration menu**

Use Horizontal menu to select the horizontal mode, set horizontal parameters, and enable trigger delay.

To open the **Horizontal** configuration menu, double-tap the **Horizontal** badge in the Settings bar.

### **Horizontal configuration menu fields and controls**

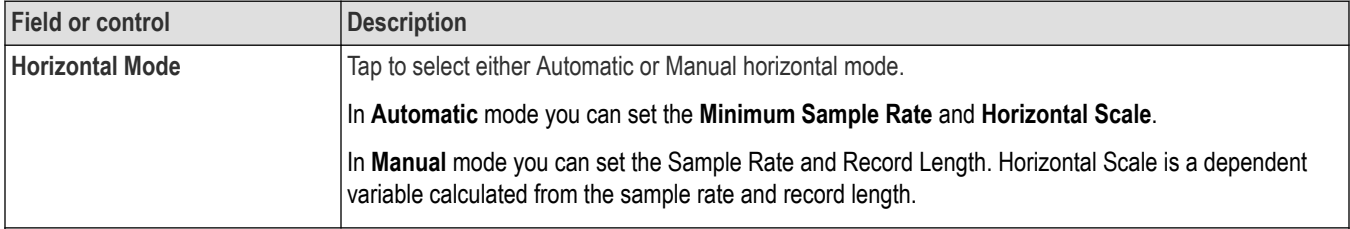

Table continued…

 $\overline{\phantom{a}}$ 

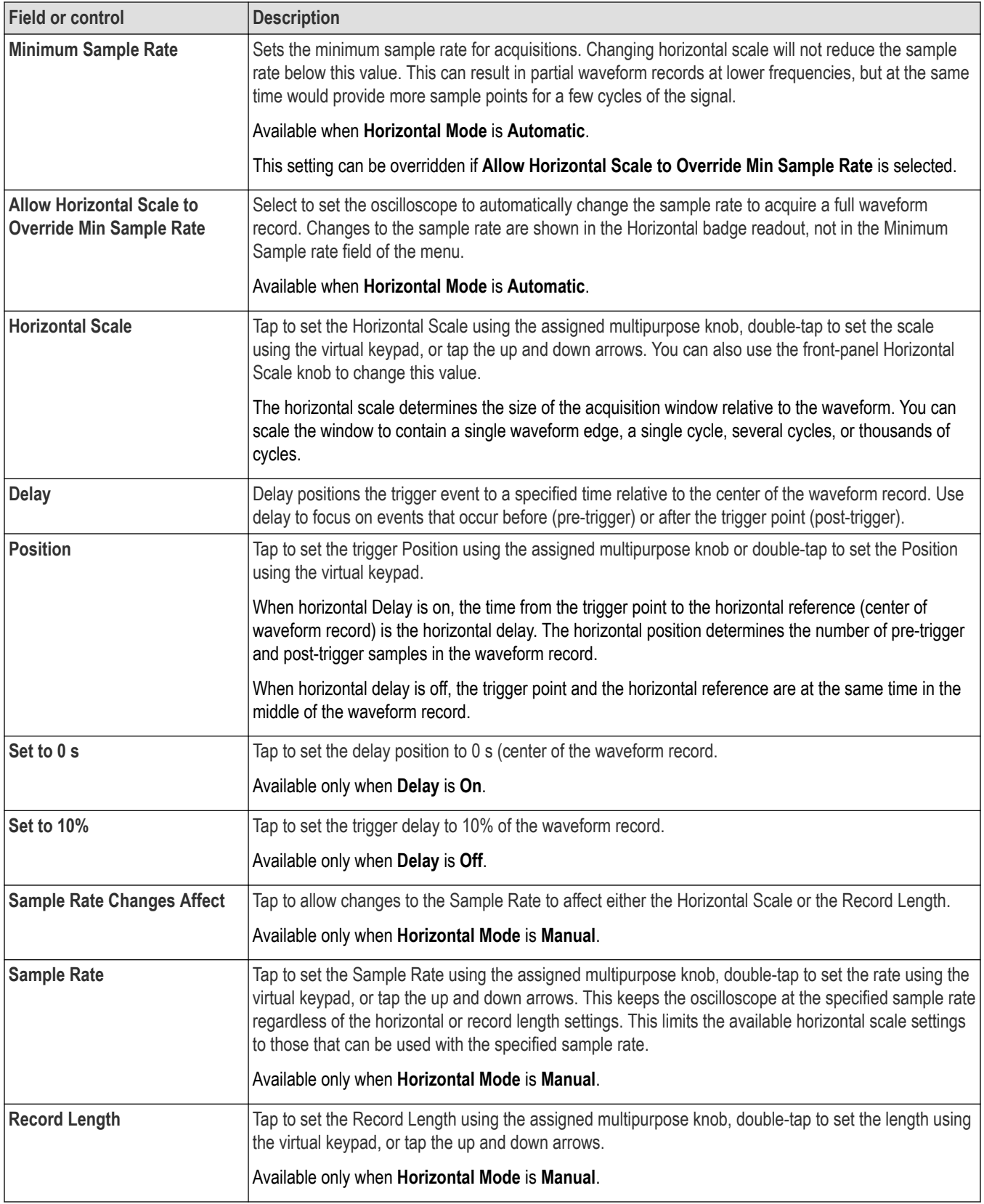

## **Acquisition configuration menu**

Use this configuration menu to set which data points are used to acquire waveforms, and enable automatically saving acquisitions to files.

#### **The Acquisition menu fields and controls**

#### To open the Acquisition menu, double-tap the **Horizontal**, tap the **Acquisition Settings** on the Settings bar.

Displayed fields and controls can change depending on menu selections.

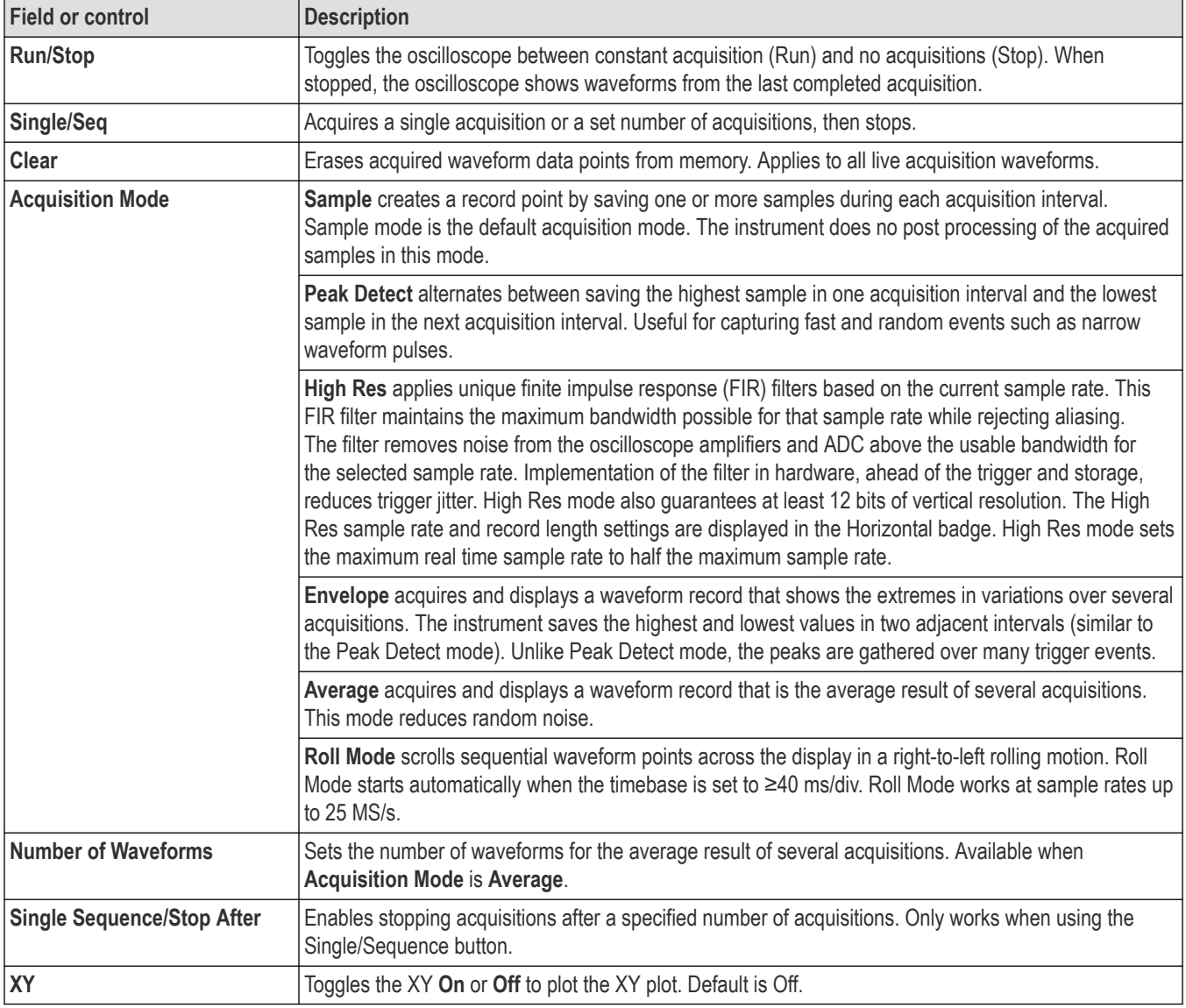

# **More (DRAW A BOX Menu)**

Use this menu to toggle the Waveform view box draw mode between Zoom area mode and Mask segment mode.

To use the **More (DRAW A BOX)** menu:

**1.** Double-tap the **More** button (located at the top right of the Results Bar) to open the **DRAW A BOX** window.

- **2.** Tap **Zoom** on the **DRAW A BOX** window to enable drawing a zoom box area on the screen. The mode stays in Zoom mode until changed.
- **3.** Tap **Mask** on the **DRAW A BOX** window to enable drawing Mask Testing segments on the screen. The mode stays in **Mask** mode until changed.
- **4.** Tap outside the menu. The **DRAW A BOX** icon changes to reflect the function available when you next select the **DRAW A BOX** icon.

#### **See also**

*Mask testing waveforms*

# **Mask Badge configuration menu**

Use the Mask Badge configuration menu to set the total number of eye diagram mask hits needed to fail the mask test.

**Prerequisite**: An Eye Diagram plot with a mask enabled.

To open the Mask Badge configuration menu, double-tap a **Mask** badge in the Results column.

#### **Mask Badge configuration menu fields and controls**

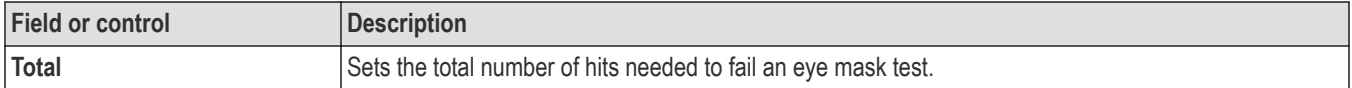

## **Mask Definition configuration menu**

Use the Mask Definition menu to edit mask segment parameters. Double tapping a mask segment opens the Mask Definition configuration menu.

To open the **Mask Definition** menu, double-tap on a mask segment.

To create a mask segment, see *[Create a Mask](#page-88-0)* on page 89

# **Mask Settings panel fields and controls**

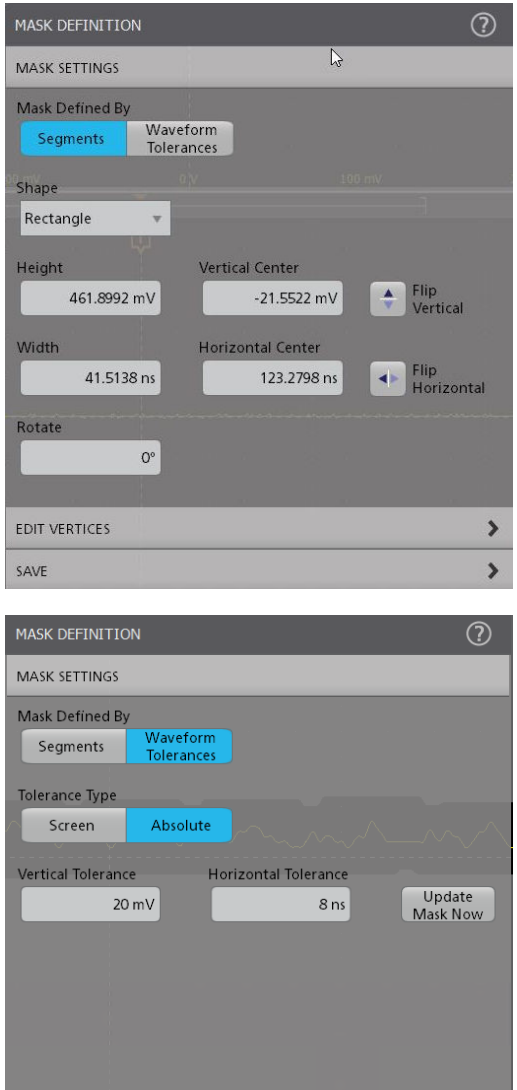

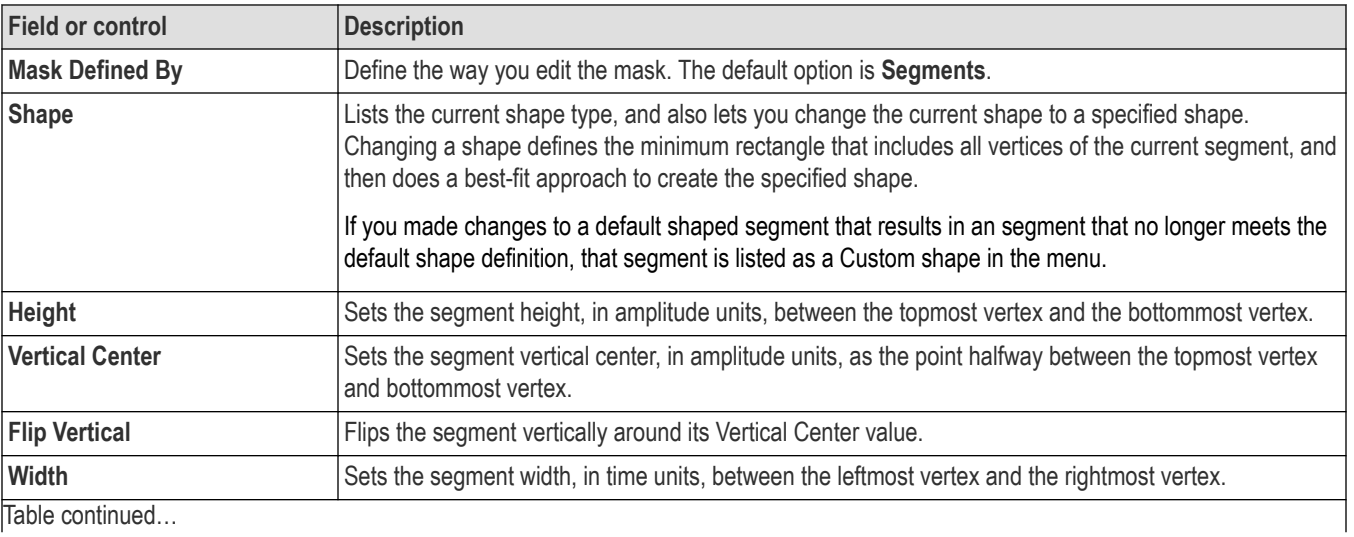

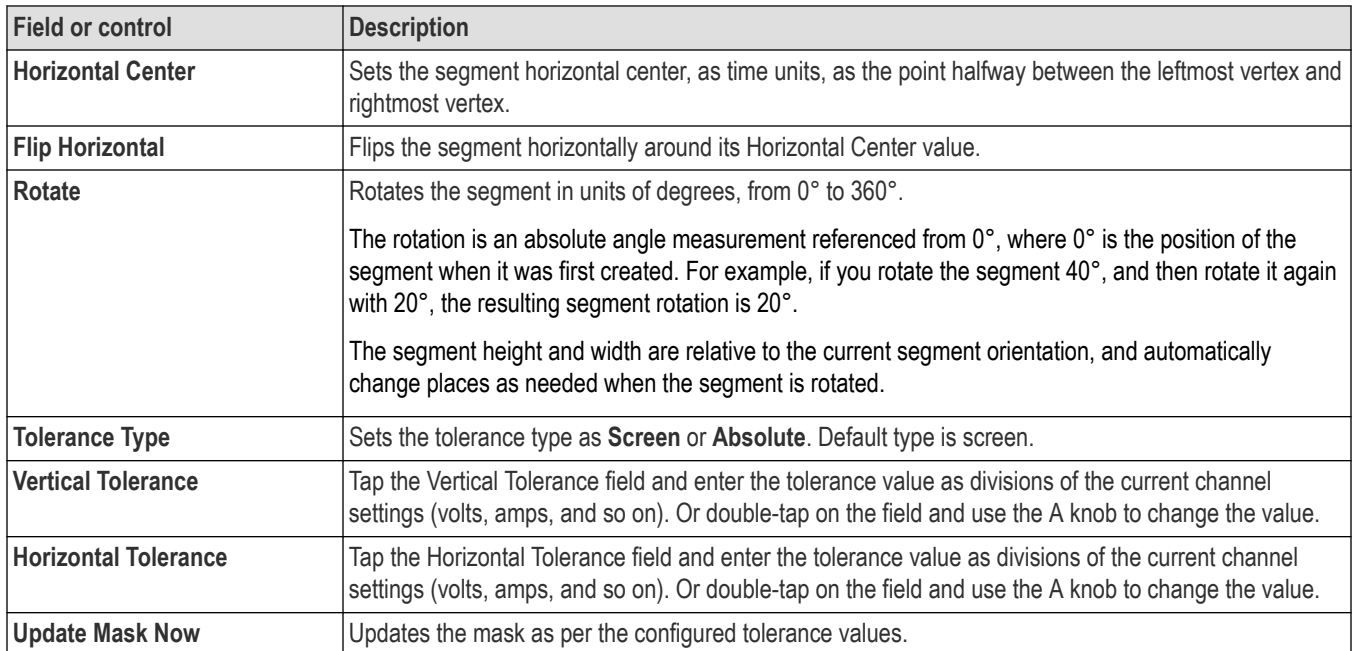

# **Edit Vertices panel fields and controls**

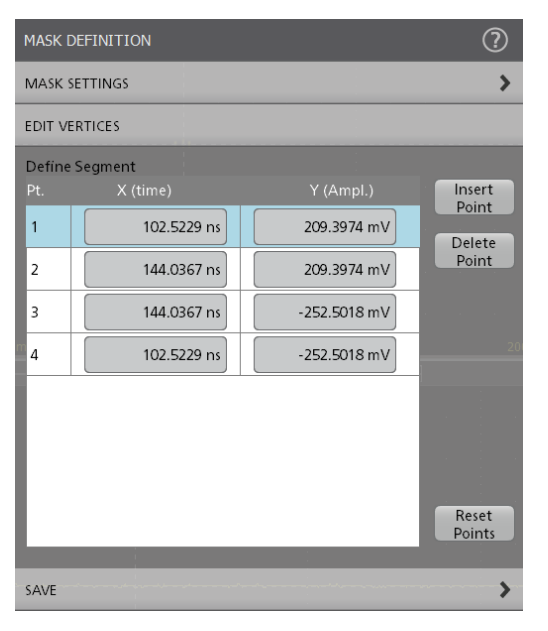

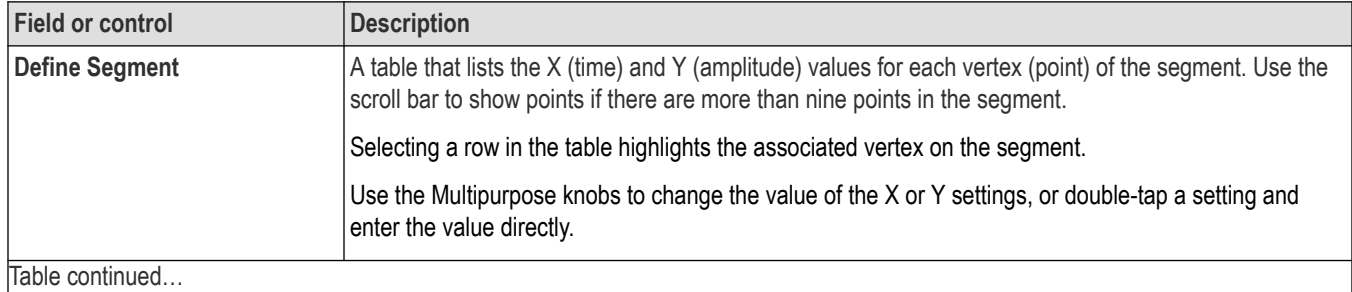

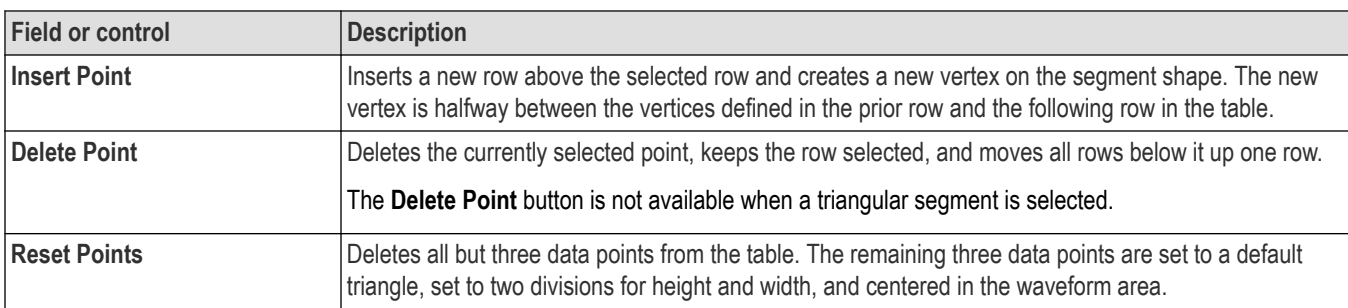

小 **Note:** Redo and Undo are available for most Edit Vertices panel controls.

### **Save panel fields and controls**

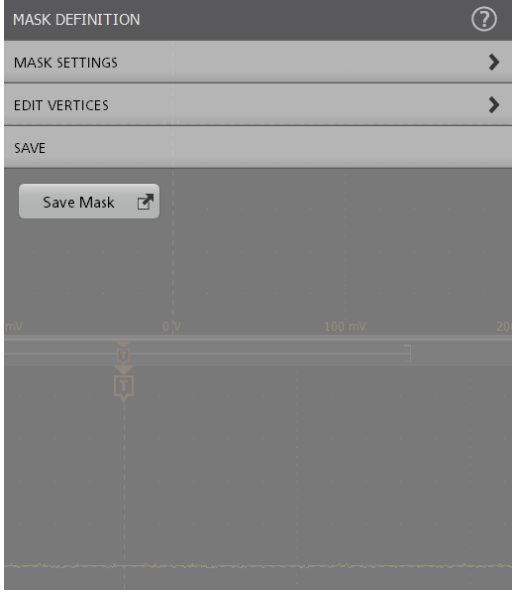

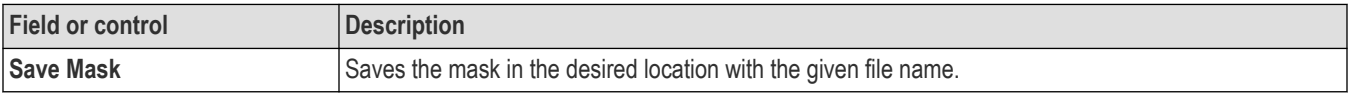

#### **Mask Definition right click menu**

See *Right click menu functions associated with mask segments* on page 173.

# **Right click menu functions associated with mask segments**

The following mask definition functions are available when you right click on a mask segment.

#### **Mask Segments controls**

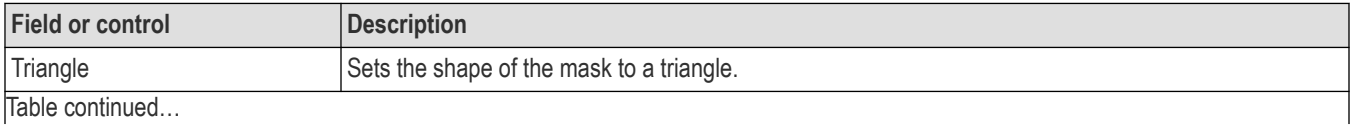

|lable continued...

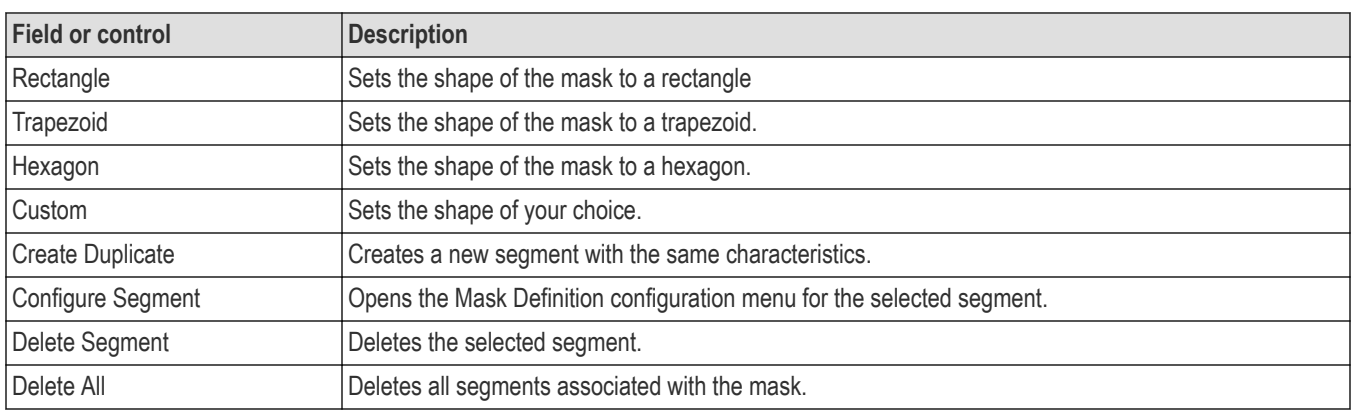

### **Tolerance Mask controls**

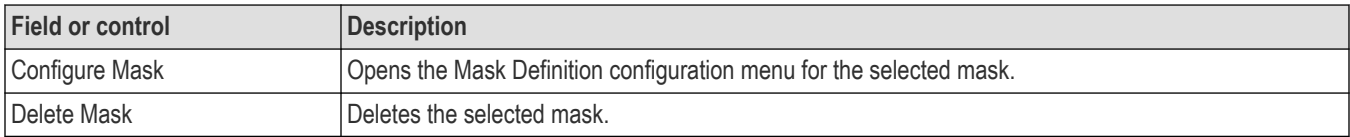

# **Mask Test badge configuration menu**

Use the Mask Test badge menu to edit the settings of a mask test and define the actions to be taken according to the results.

To open the **Mask Test** badge configuration menu, double-tap on the badge.

A Mask Test badge is created when the first segment of a mask is defined.

#### **Test Settings panel fields and controls**

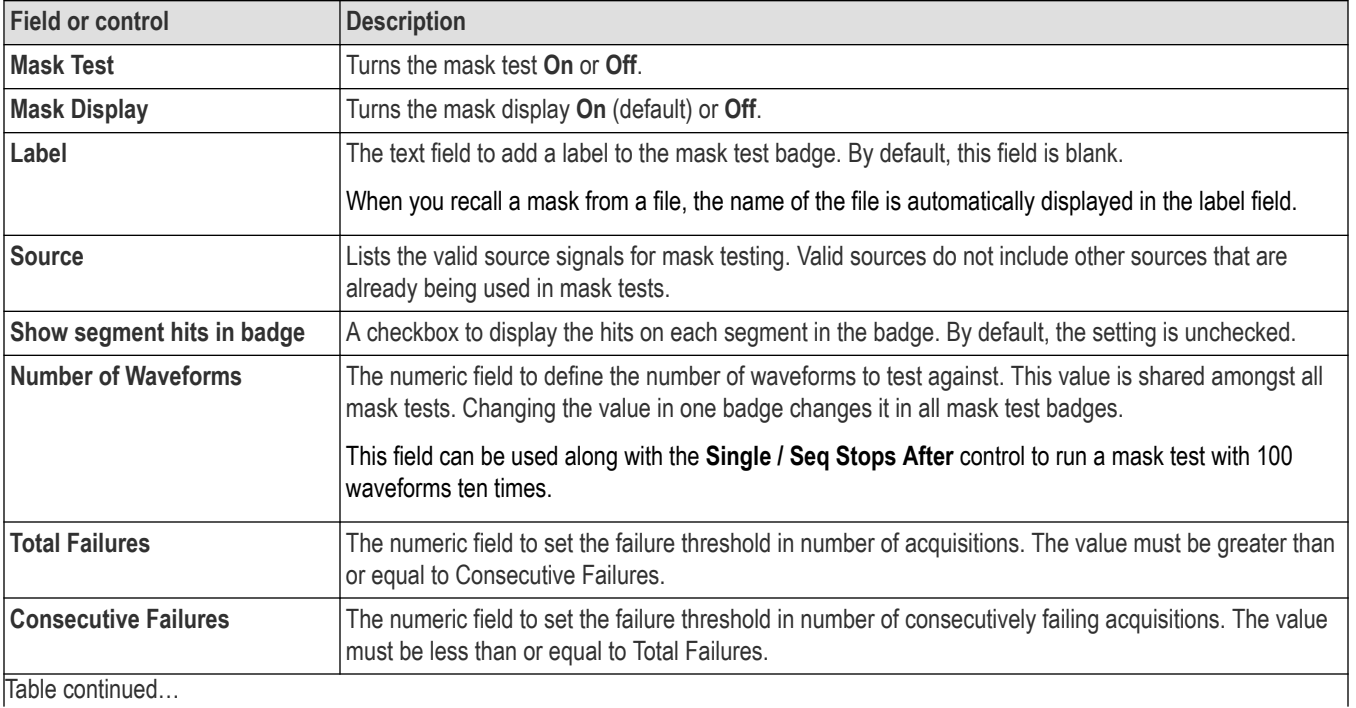

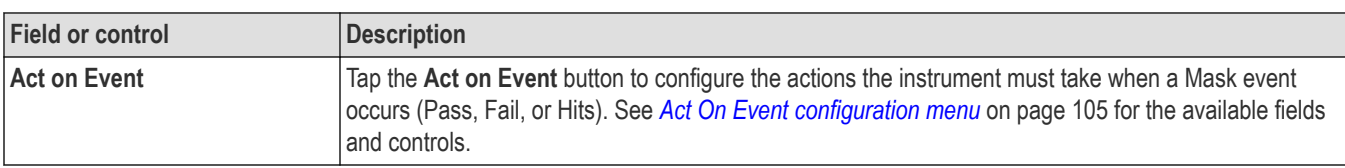

#### **Mask Test badge right click menu**

See *Right click menu functions associated with the Mask Test badge* on page 175.

### **Right click menu functions associated with the Mask Test badge**

The following functions are available when you right click on a mask test badge.

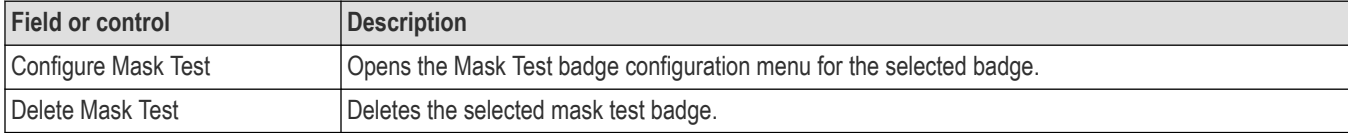

## **Math configuration menu overview**

Math waveforms are created by combining and/or mathematically transforming source waveforms into a new waveform for analysis. Use this menu to create math waveforms (basic or advanced) or add an FFT (Fast Fourier Transform) waveform to the screen.

To access a Math configuration menu, double-tap a **Math** waveform badge on the Settings bar. If no Math badge is present, tap the **Math Ref Bus** > **Add New Math** button to add a Math waveform and open the configuration menu.

Use the following links to access information on the Math waveform menus and settings.

*Math configuration menu* on page 175

*[Equation Editor \(Math configuration menu\)](#page-176-0)* on page 177

### **Math configuration menu**

Use this menu to set math waveform parameters, create basic and advanced math waveforms, or add an FFT (Fast Fourier Transformation) plot to analyze frequency components of a waveform.

To access the Math menu, double-tap a **Math** waveform badge. If no Math badge is present, tap the **Math Ref Bus** > **Add New Math** button to add a math waveform and open the menu.

#### **Math configuration menu fields and controls**

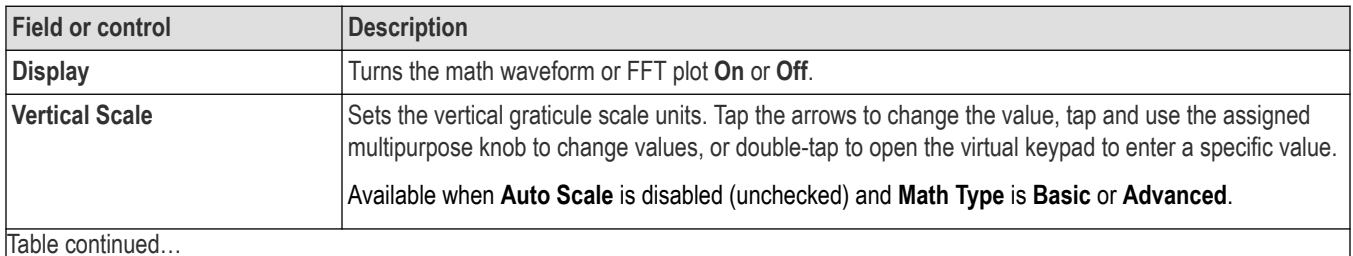

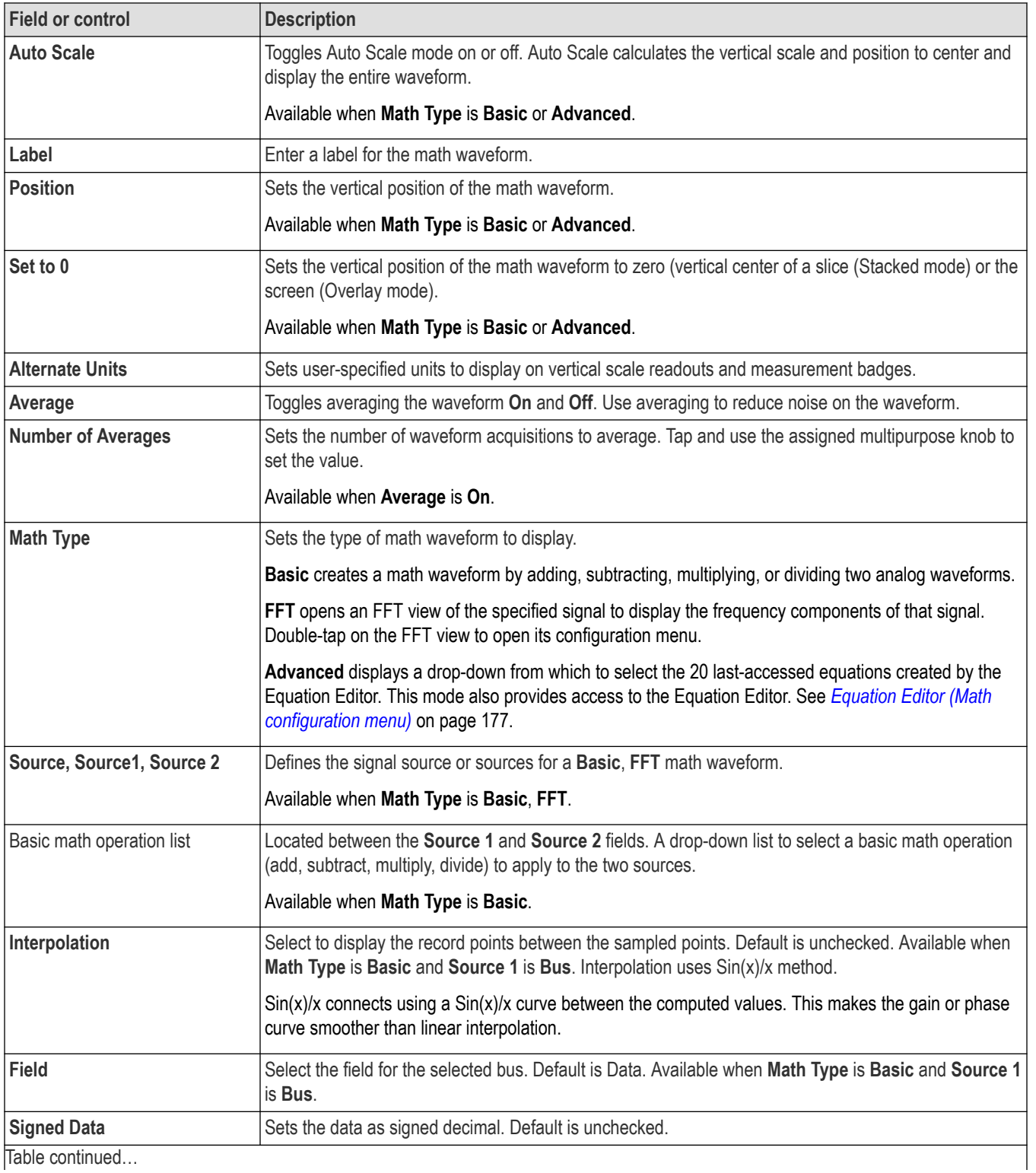

<span id="page-176-0"></span>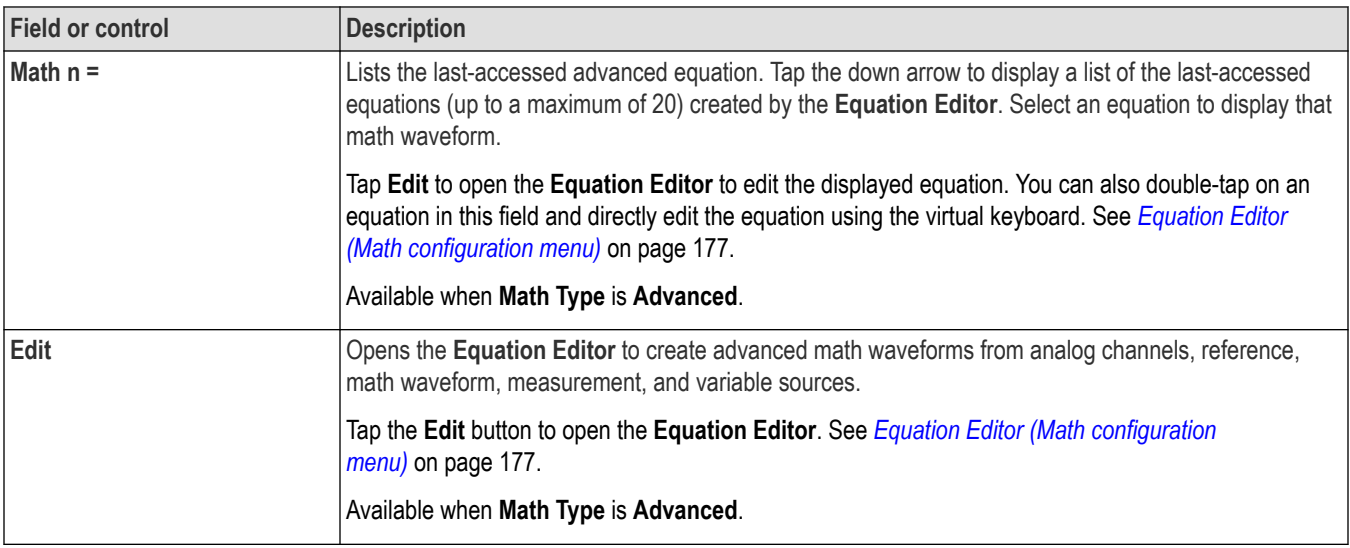

#### **Math waveform guidelines**

- You can take measurements on math waveforms in the same way as on channel waveforms.
- Math waveforms derive their horizontal scale and position from the sources in their math expressions. Adjusting these controls for the source waveforms also adjusts the math waveform.
- You can Zoom on math waveforms.

## **Equation Editor (Math configuration menu)**

Use the Equation Editor to build your advanced math waveform expression using sources, operators, constants, measurements, and functions.

To access the math Equation Editor:

- **1.** Double-tap a **Math** waveform badge. If no Math badge is present, tap the **Math Ref Bus** > **Add New Math** on the Setting bar to add a Math waveform and open the configuration menu.
- **2.** Set Math Type to **Advanced**.
- **3.** Tap **Edit** to open the Equation Editor.

#### **Equation Editor menu fields and controls**

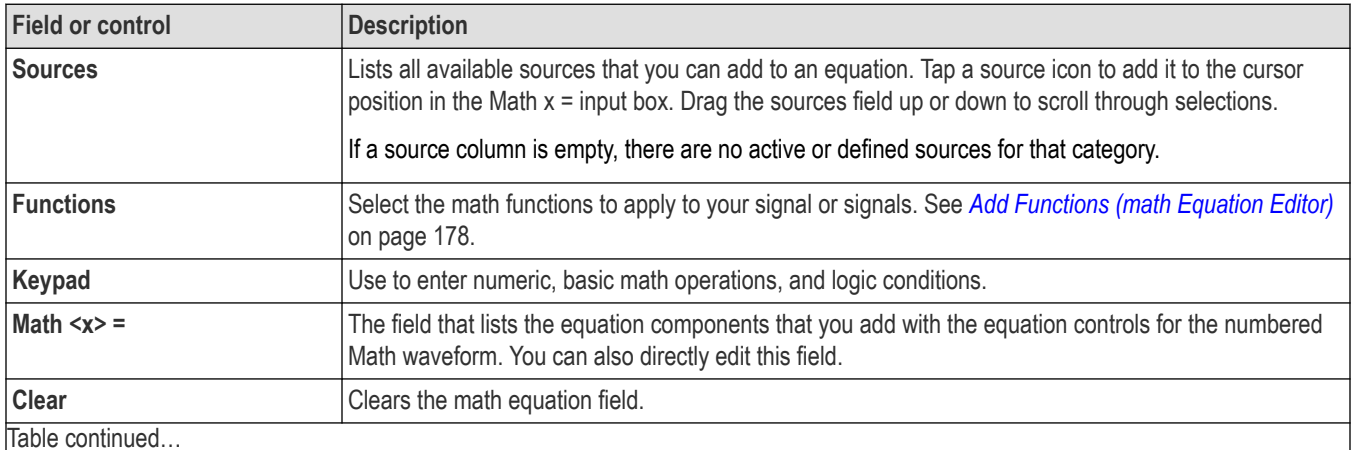

<span id="page-177-0"></span>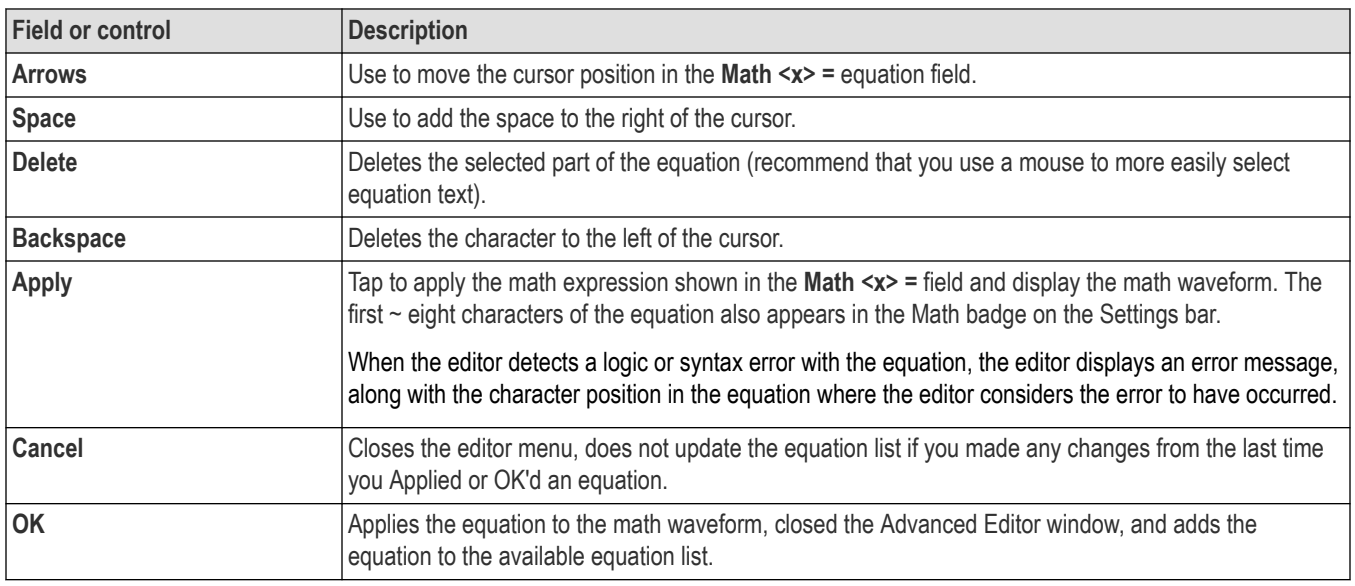

#### **Equation editor guidelines**

- Math definitions are not applied if the sources are not valid.
- Syntax or other equation or source errors display a short error message on the Math configuration menu.
- Use parentheses to group terms in the expression to control execution order, for example, 5\*(Ch1 + Ch2).

## **Add Functions (math Equation Editor)**

Use the Add Functions controls to add predefined math operations to your math waveform equation.

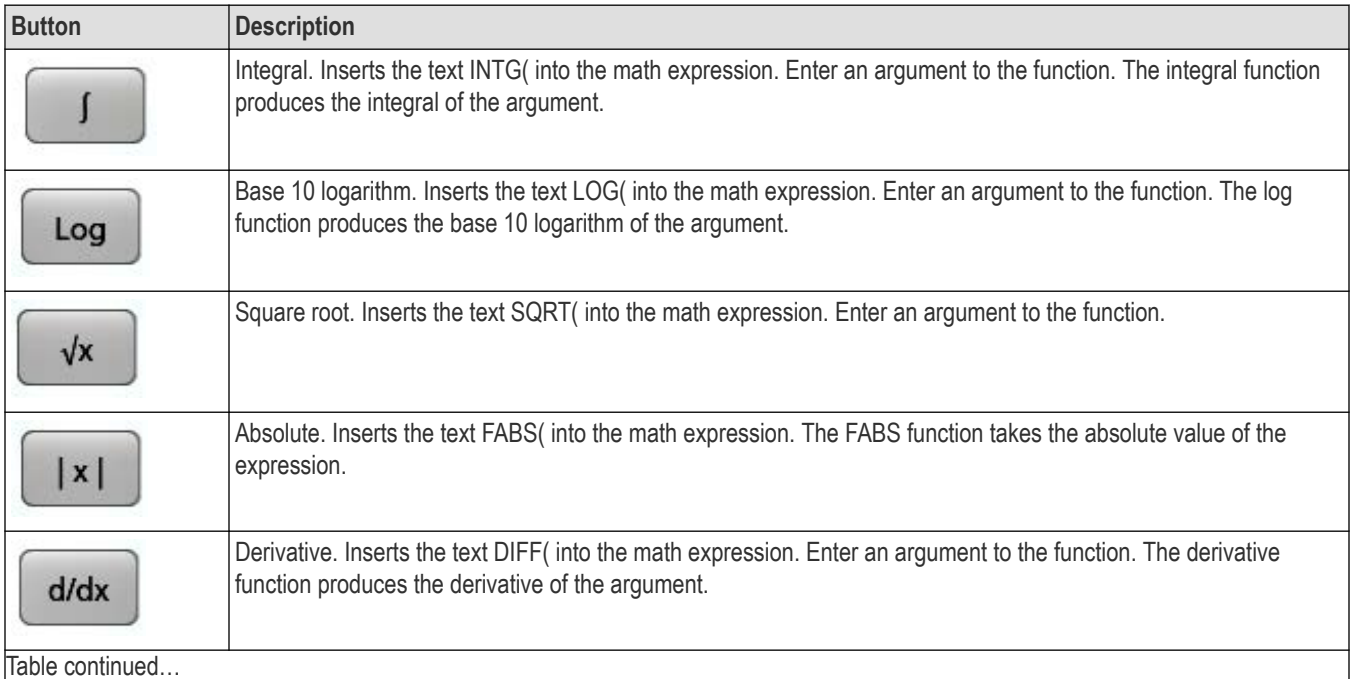

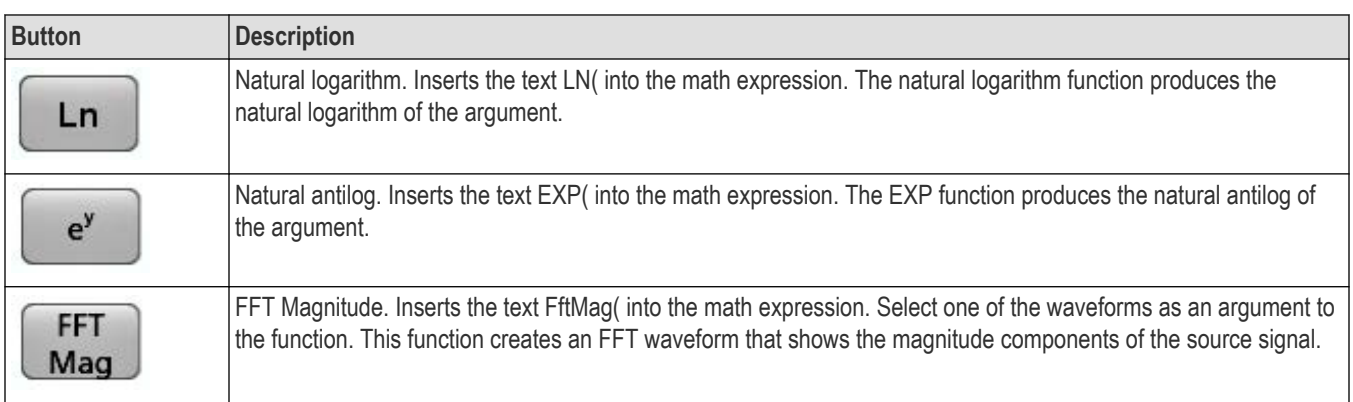

# **Menu bar overview**

The Menu bar provides access to file, utility, and help functions.

### **The Menu bar**

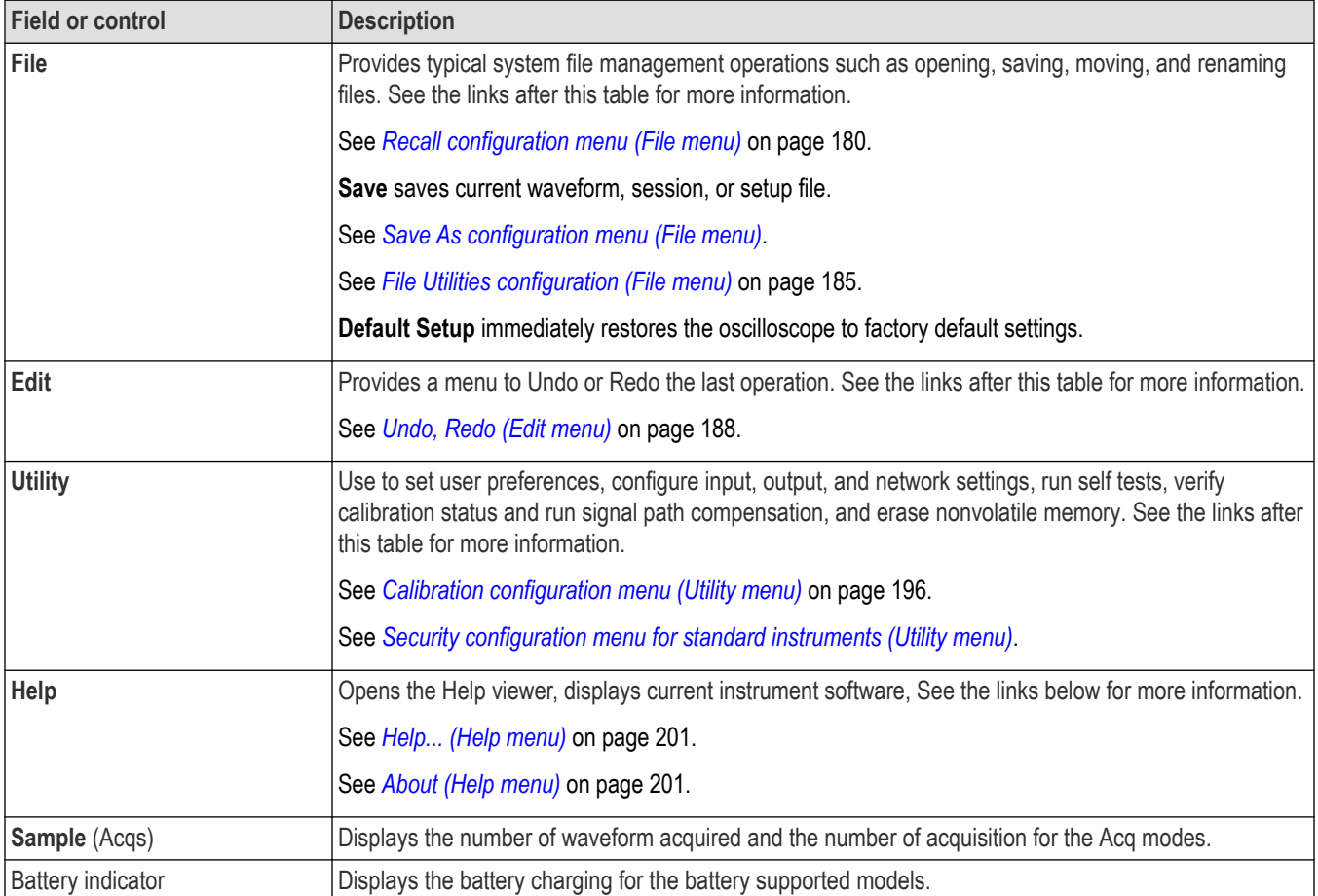

# <span id="page-179-0"></span>**Recall configuration menu (File menu)**

Use this menu to recall (load) reference waveforms, instrument setups, mask settings, and sessions (setup plus waveforms). The supported file formats are .wfm, .trc, .isf, .tr0, .wfmx, .set, .tss, .msk, .xml, .bin, and .csv.

Recall the file using Recall configuration menu. Use below procedure to open Recall configuration menu.

- **1.** Tap **File** on the menu bar.
- **2.** Tap **Recall** to open the Recall configuration menu.

#### **Recall configuration menu fields and controls**

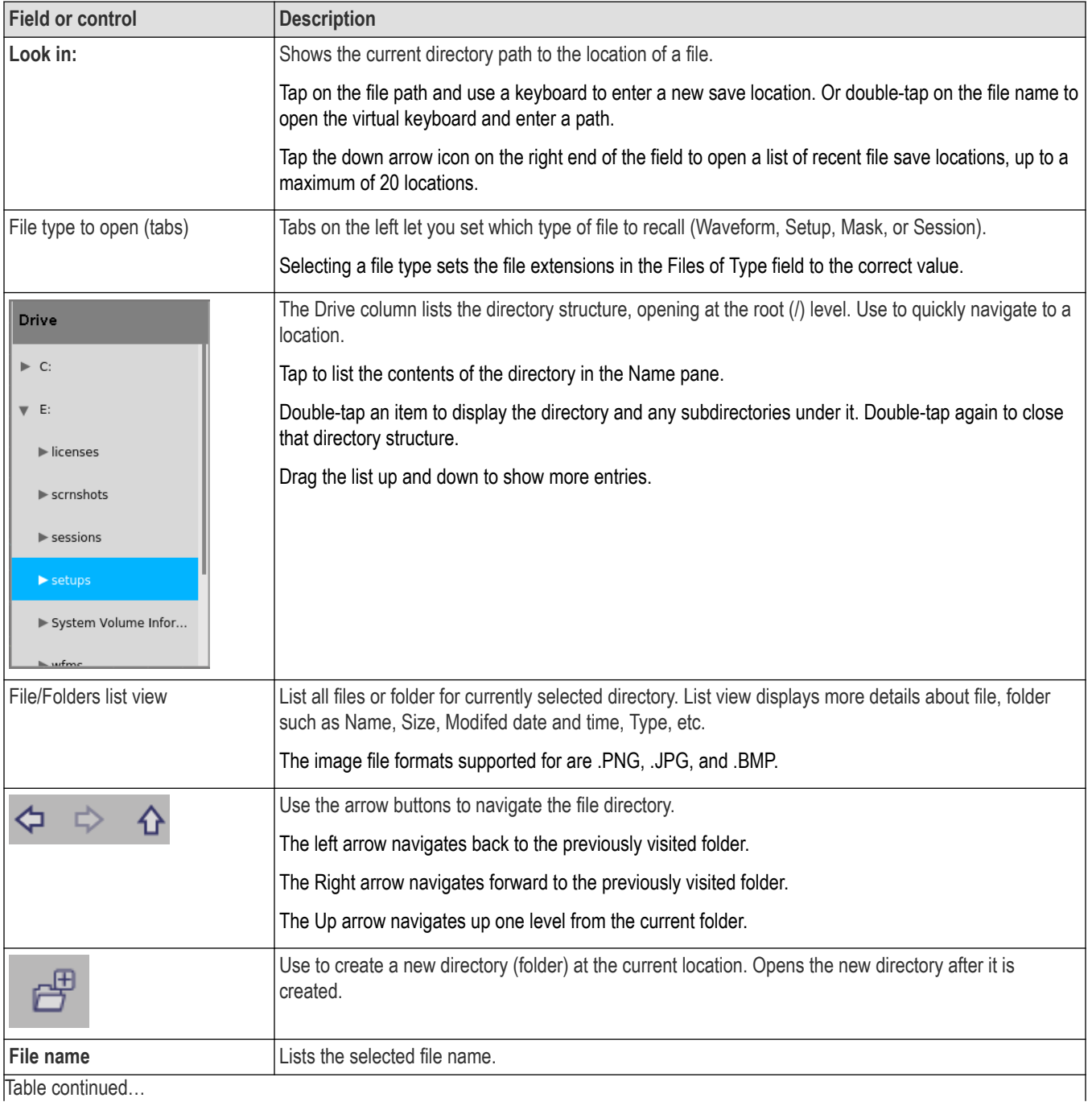
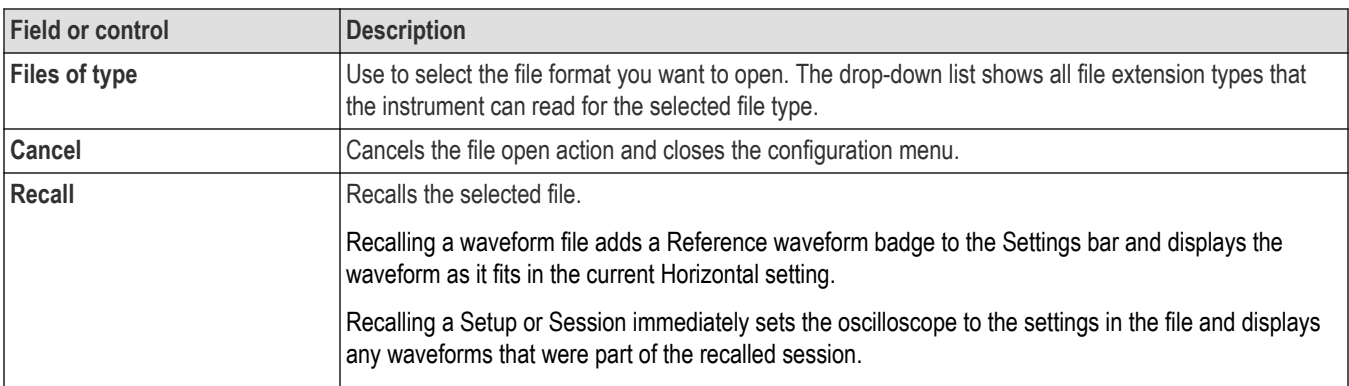

## **Save As configuration menu (File menu)**

Use this menu to configure saving screen captures, waveforms, oscilloscope setups, reports, and session files.

To access the **Save As** configuration menu, tap **File** on the menu bar and select **Save As...**.

**Note:** Selecting **File** > **Save** the first time after powering up the oscilloscope opens the **Save As** configuration menu. This lets you set or verify the save locations for all types of information you can save.

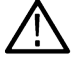

Once the **Save As** configuration menu has been opened and closed, the next time you select **Save** causes the instrument to automatically save the file type last selected in the **Save As** configuration menu. This lets you quickly save files with a simple menu selection.

### **Save As configuration menu fields and controls**

The following fields and controls are common to all Save As actions.

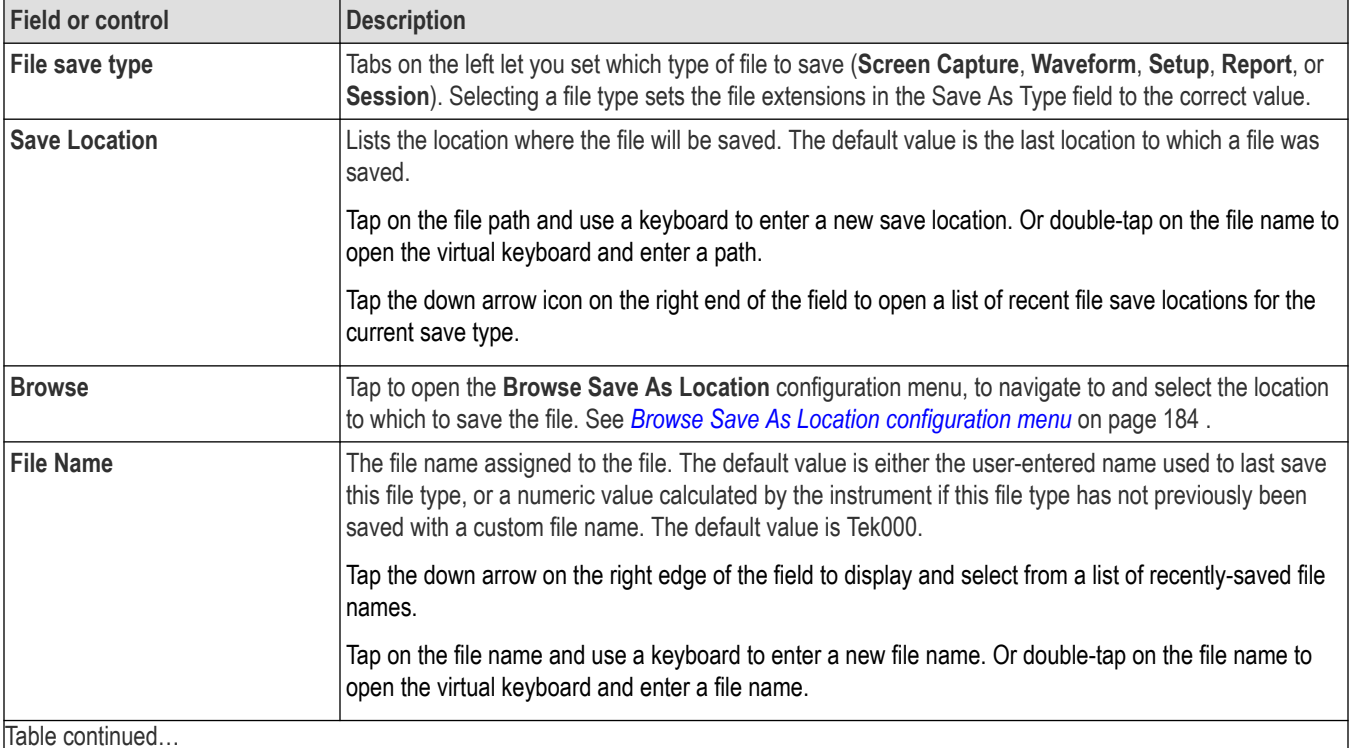

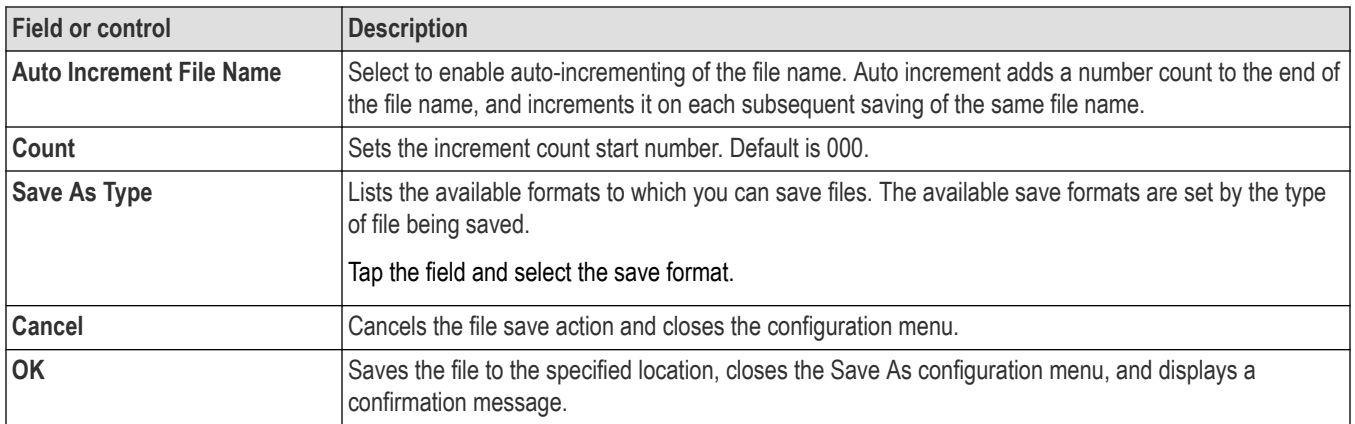

### **Screen Capture tab fields and controls**

The following settings are specific for saving a screen capture

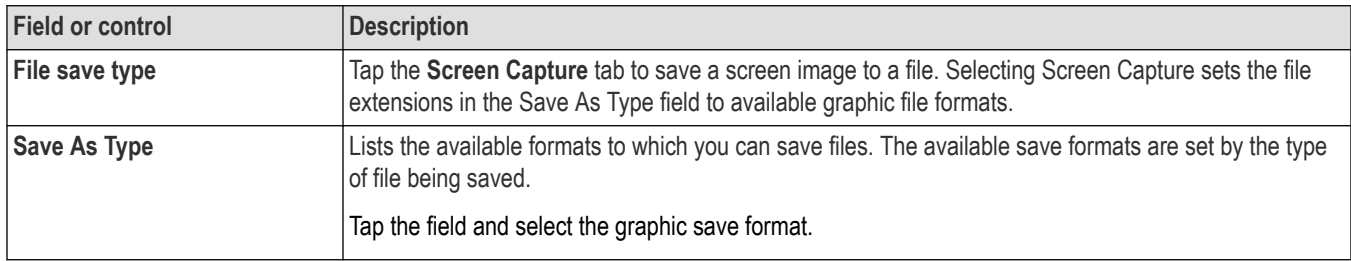

To save screen captures with waveforms on a white background, tap **Utility**>**User Preferences** and set **Screen Capture** Colors to **Inverted.** When you save the next screen capture, the display inverts colors for just a moment, saves the displayed image to the file, and returns the screen to normal colors. This capability us useful to save ink on printouts of screen captures. See the **Display** panel settings in *[User Preferences \(Utility menu\)](#page-187-0)* on page 188.

### **Waveform tab fields and controls**

The following settings are specific for saving a waveform.

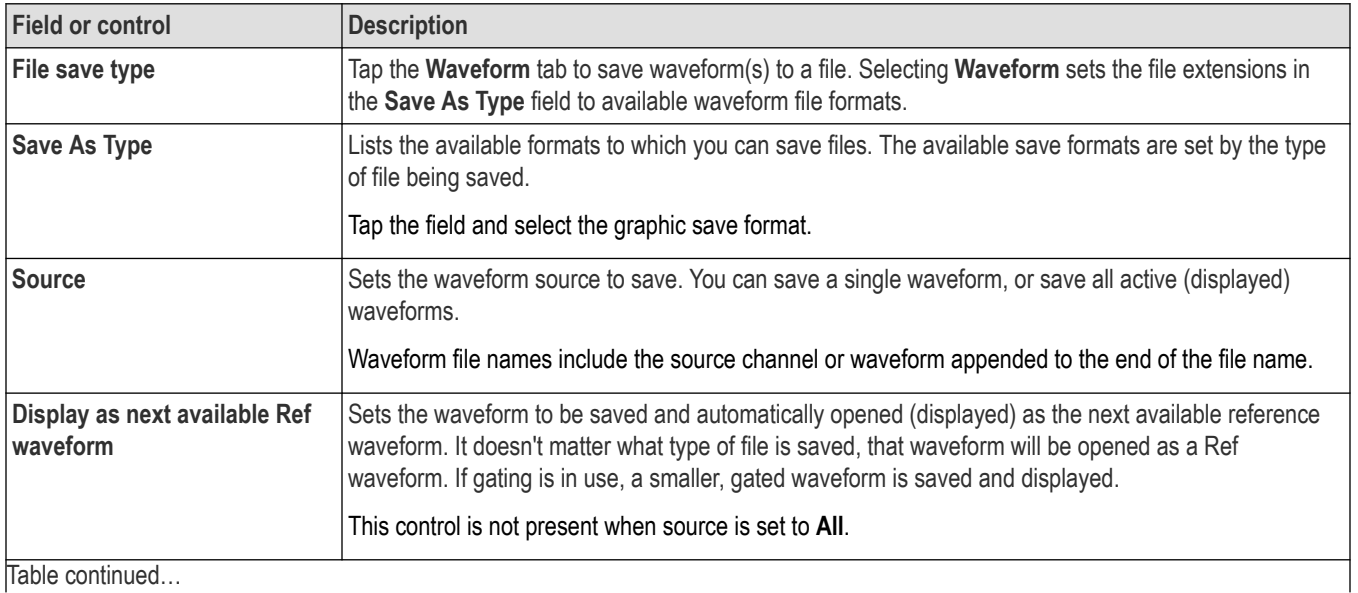

182

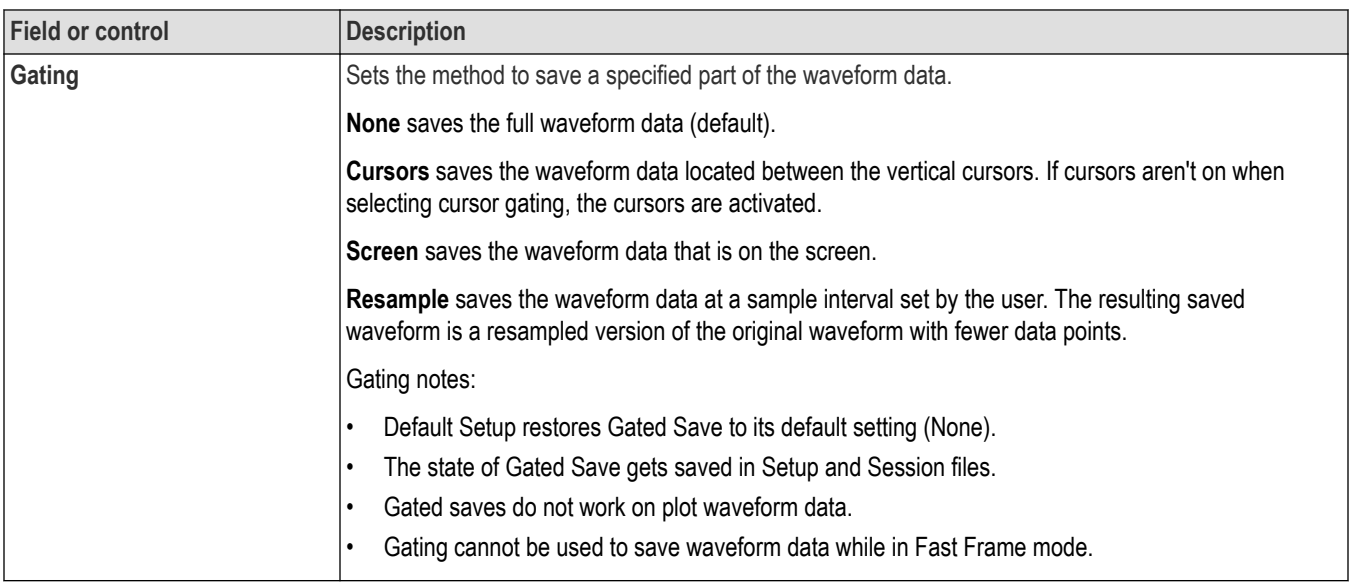

### **Setup tab fields and controls**

The following settings are specific for saving an instrument setup.

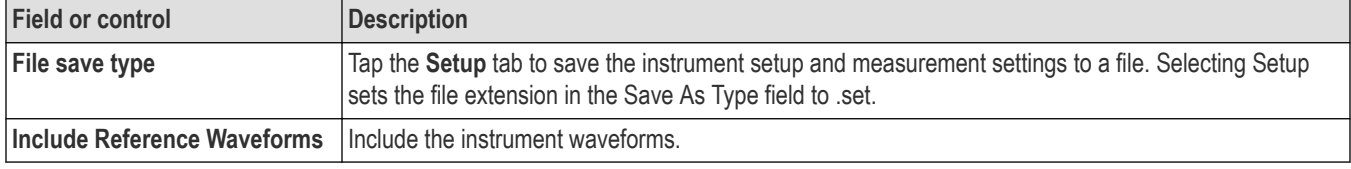

### **Report tab fields and controls**

The following settings are specific for saving an instrument report.

A report can include information on instrument settings, measurement results, screen images, individual measurement configuration, source input settings, and error and warning information for measurements. Reports are either a PDF file or a single file Web page.

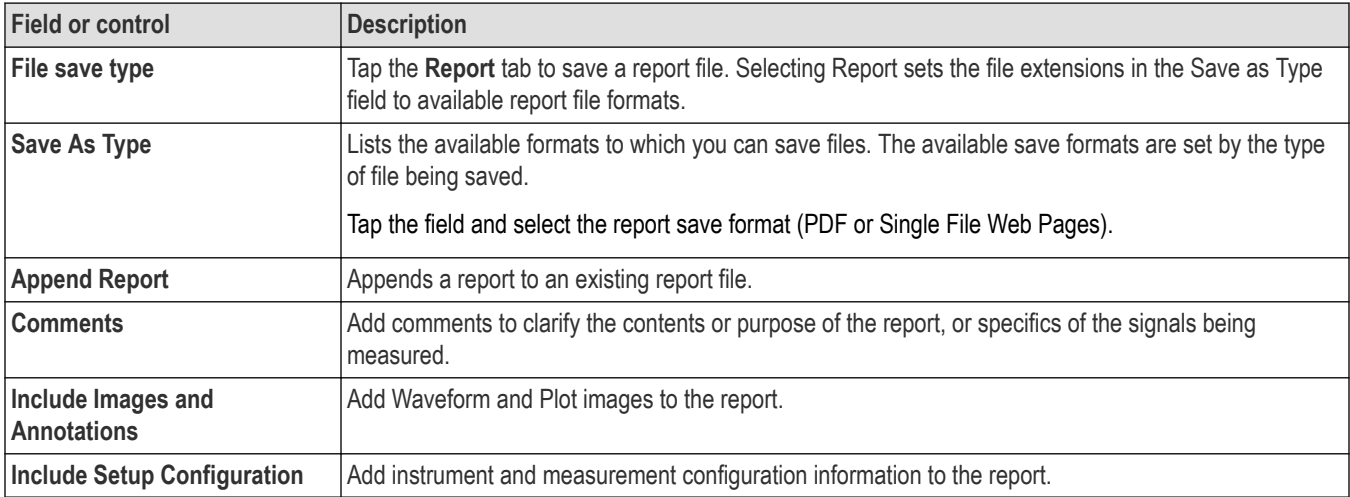

### **Session tab fields and controls**

The following settings are specific for saving an instrument session.

<span id="page-183-0"></span>A session is a zipped file that contains an instrument setup file and all acquired waveform data. Use session file contents to move analysis activities to a PC and free up the instrument for others to use.

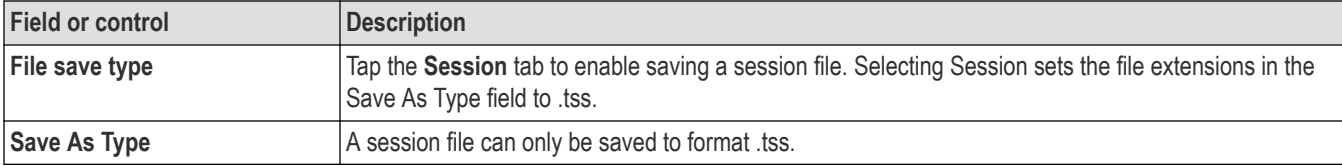

### **Browse Save As Location configuration menu**

Use this menu to select a new file location to save files.

To access the Browse Save As Location configuration menu:

- **1.** Select **File > Save As...**.
- **2.** In the Save As configuration menu, tap the **Browse** button.

### **Browse Save As Location configuration menu fields and controls**

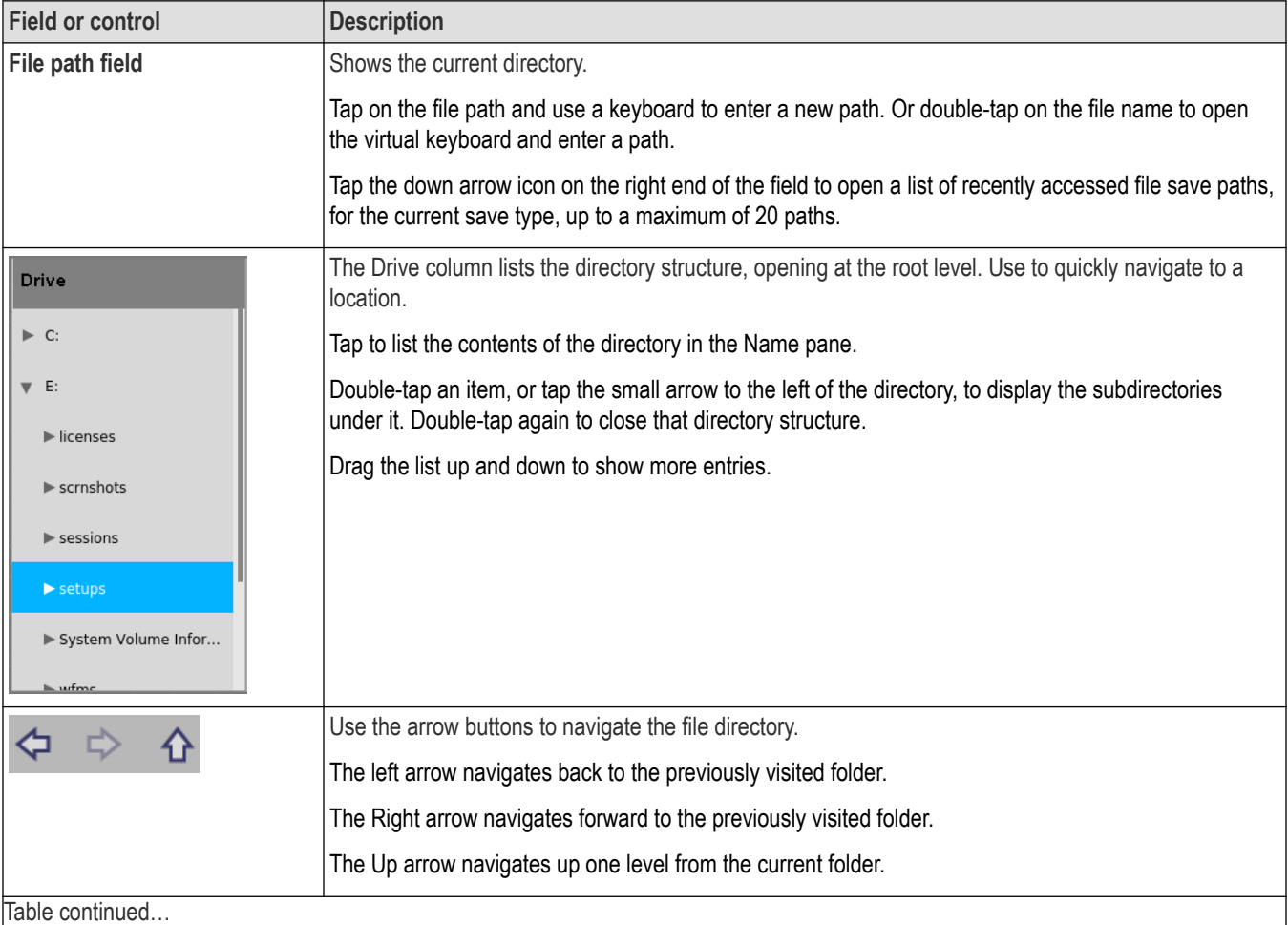

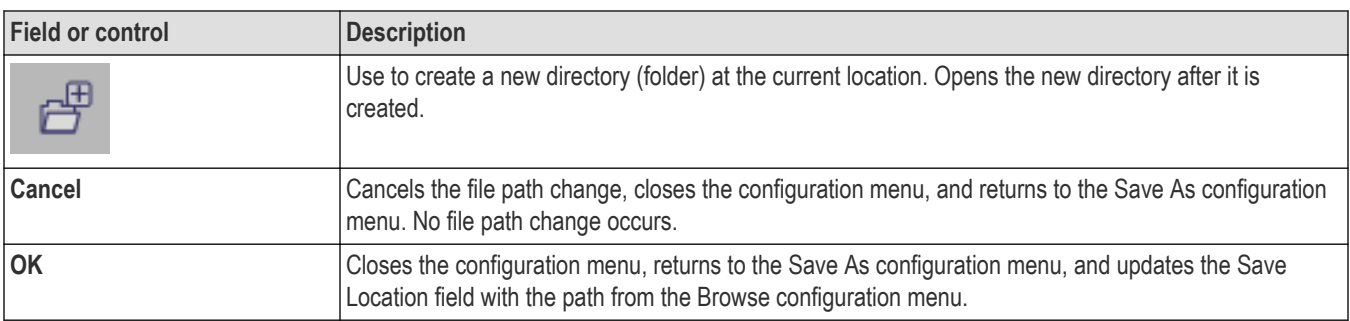

# **File Utilities configuration (File menu)**

Use this menu to copy, paste, delete, and rename files, and unmount memory devices from USB ports.

To access the **File Utilities** configuration menu, select **File > File Utilities** from the Menu bar.

### **File Utilities configuration menu fields and controls**

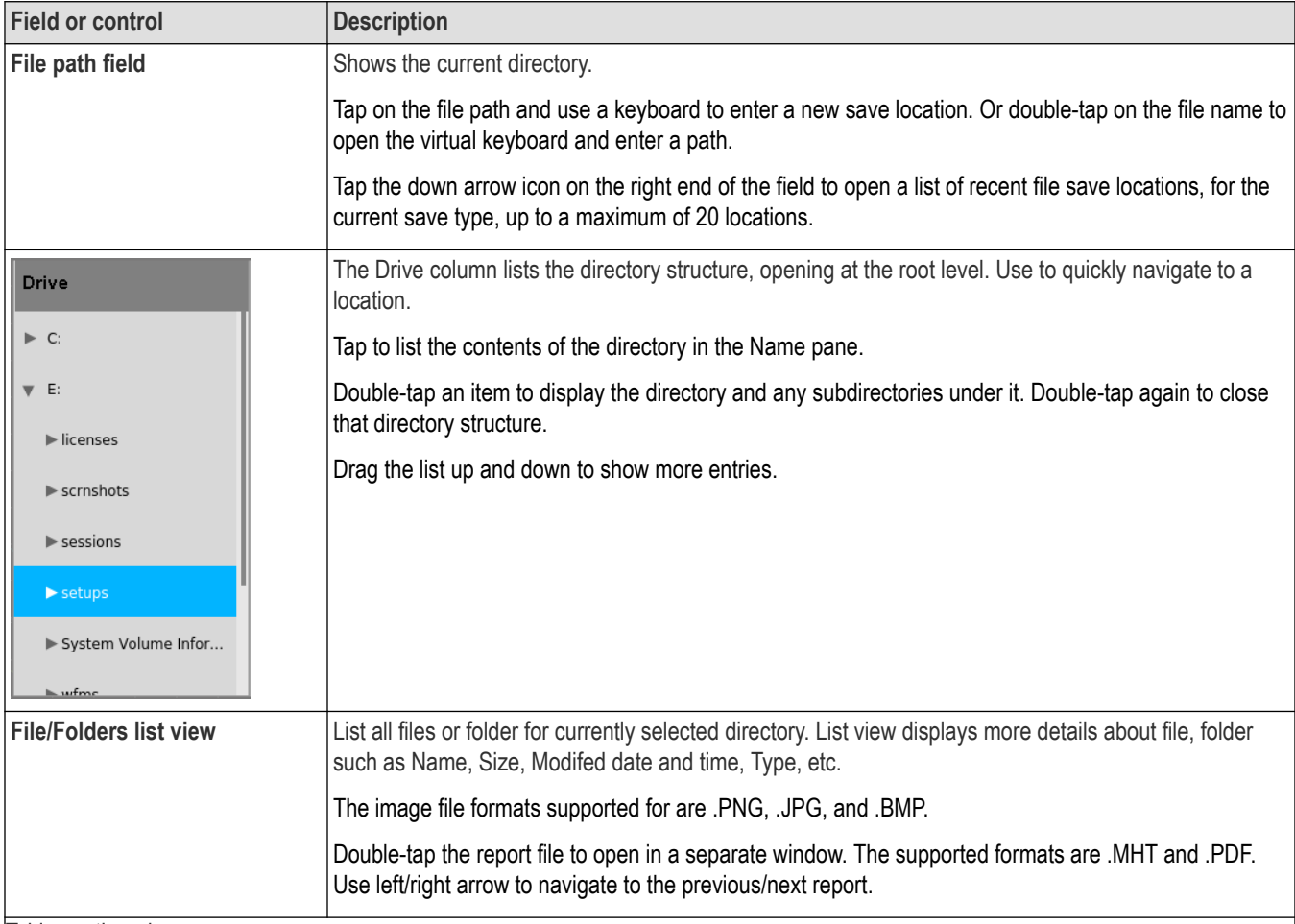

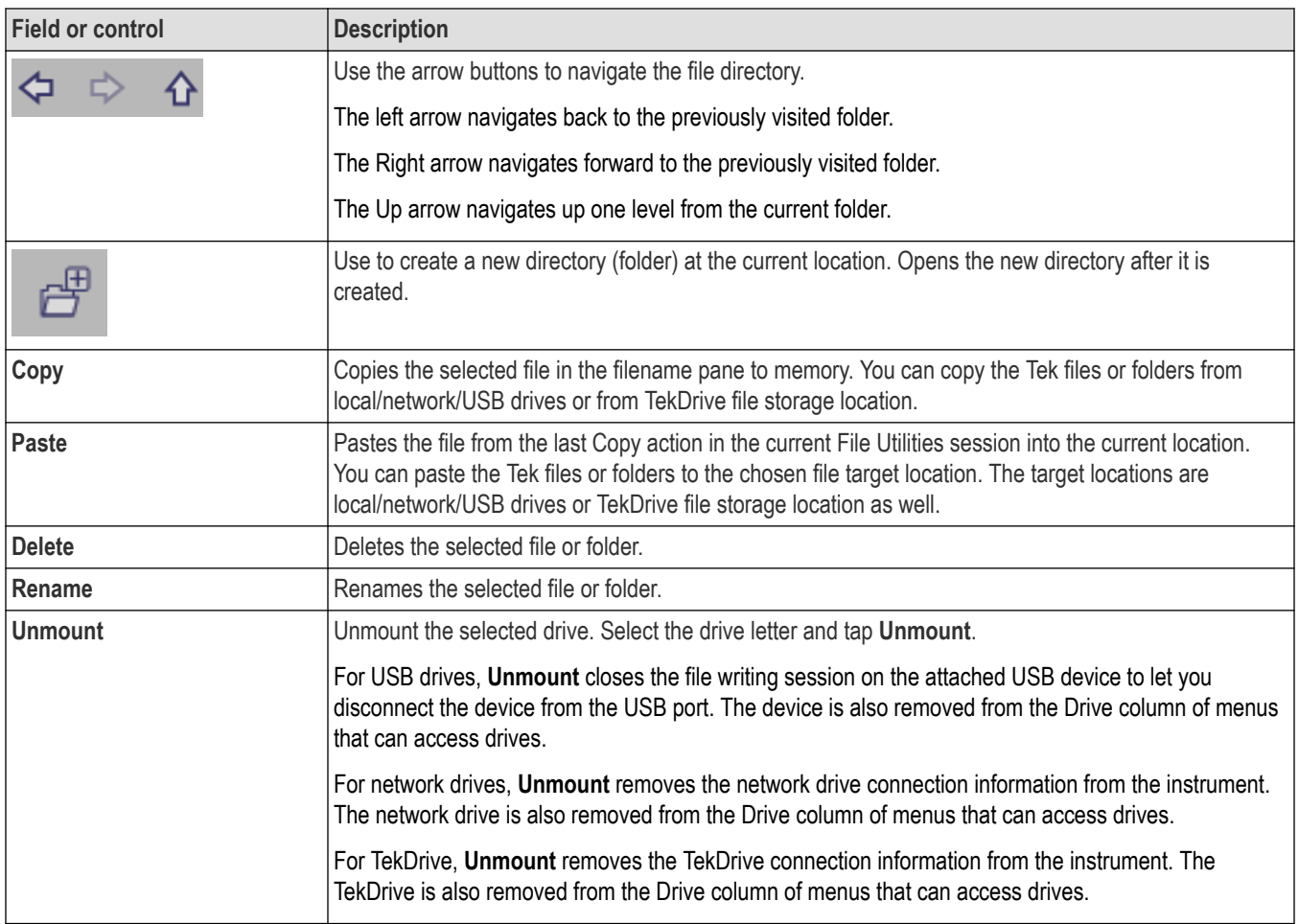

## **Mount Drive configuration menu**

Use this menu to connect to a network or TekDrive. The network menu applies to base instrument only (instrument that do not have the Windows 10 OS SSD option installed) and TekDrive menu applies to all the platforms.

To open the **Mount Drive** menu:

- **1.** Select **File** > **File Utilities** from the Menu bar.
- **2.** Tap **Mount** to open the **Mount Drive** menu.

### **Mount Drive configuration menu fields and controls**

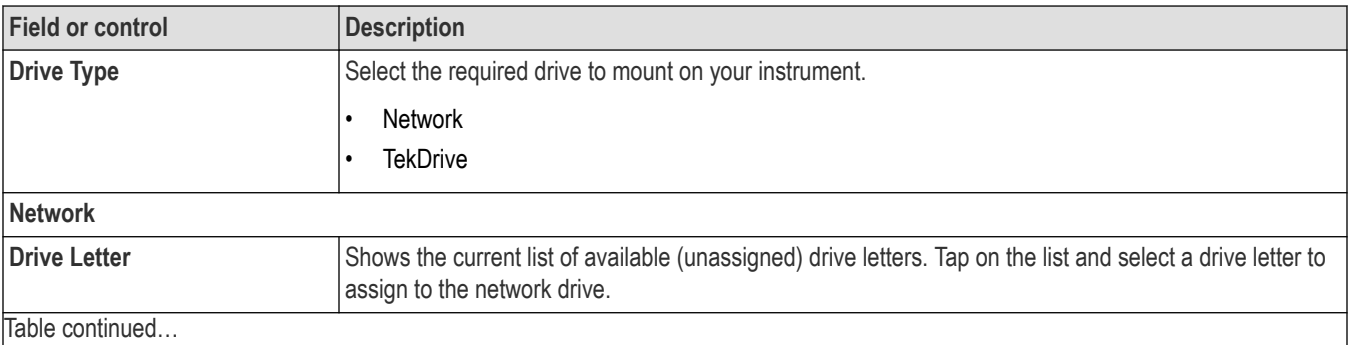

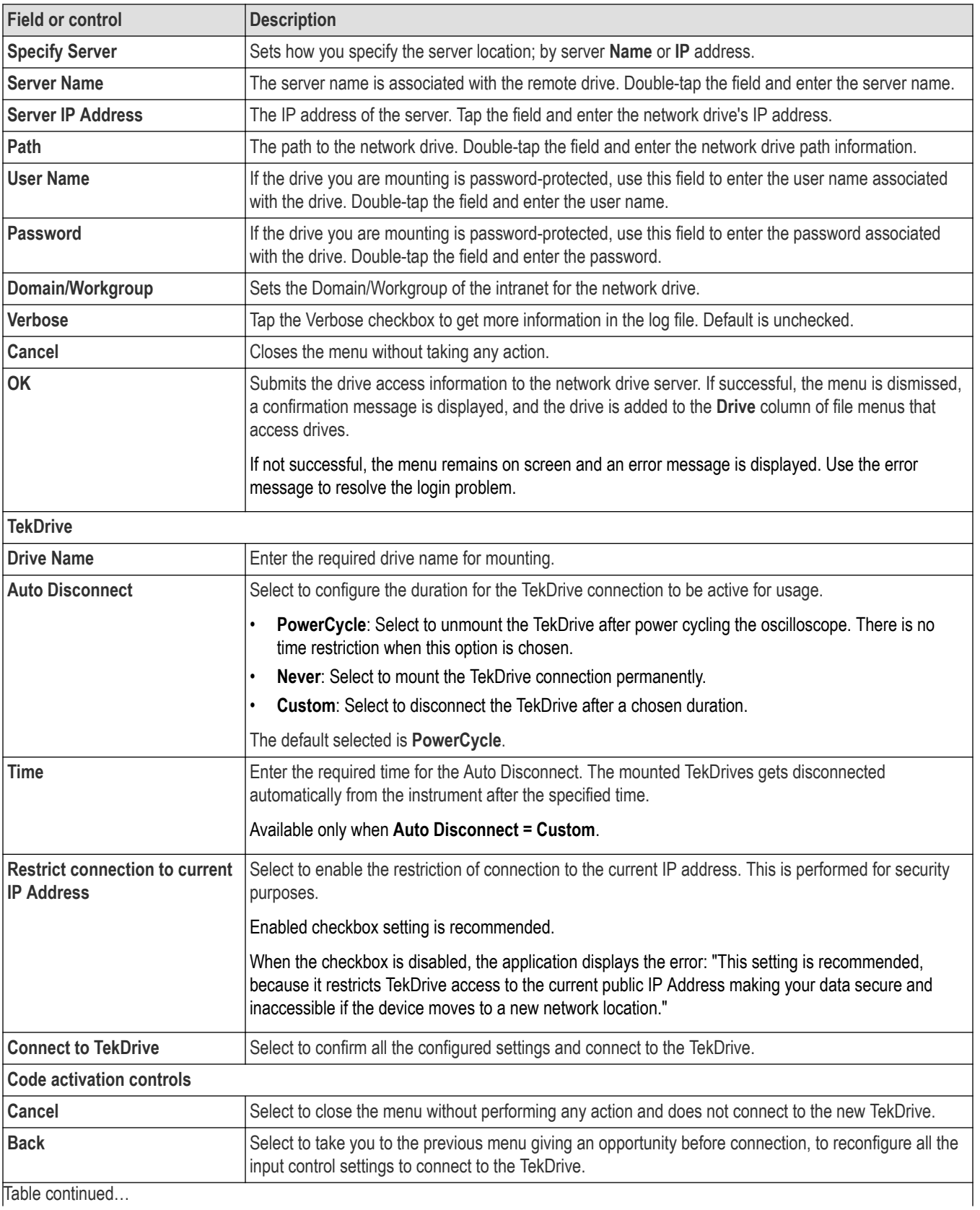

<span id="page-187-0"></span>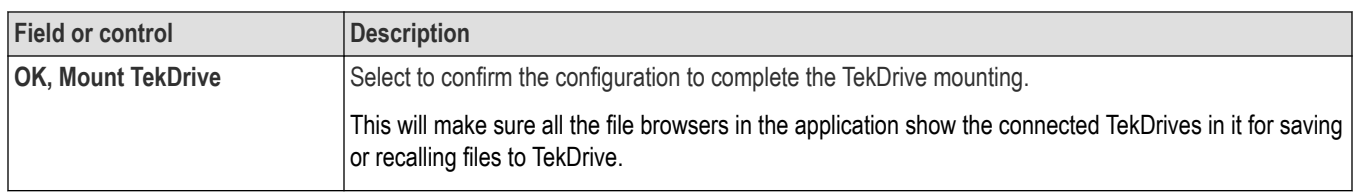

# **Undo, Redo (Edit menu)**

The Edit menu lets you Undo or Redo recent actions. Tap Undo or Redo. Not all oscilloscope actions can be undone. If the Undo or Redo menu items are grayed out, then the last action cannot be undone or redone.

## **User Preferences (Utility menu)**

Use this menu to set global display, Autoset, custom waveform colors, and other user preferences.

To open the **User Preferences** menu:

- **1.** Tap **Utility** menu.
- **2.** Tap **User Preferences** to open the configuration menu.
- **3.** Tap a panel.

### **Display panel fields and controls**

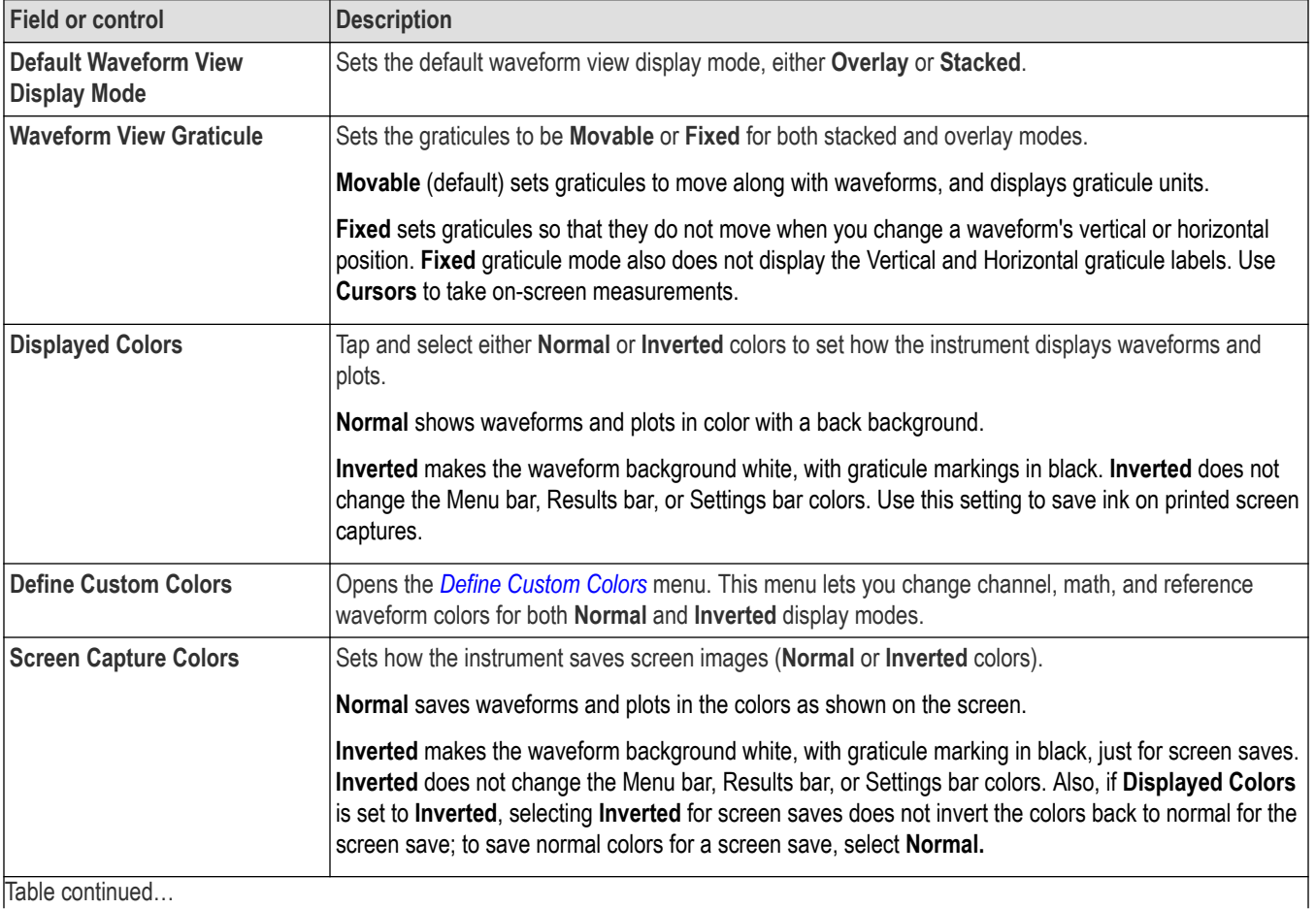

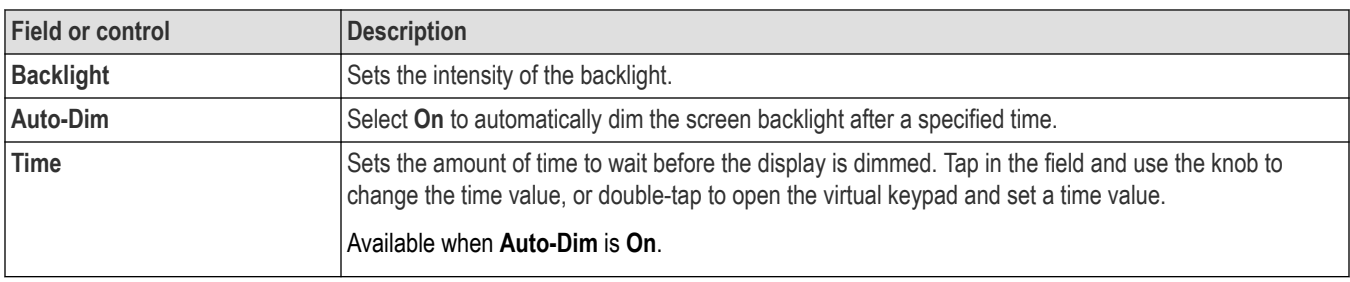

### **Autoset panel fields and controls**

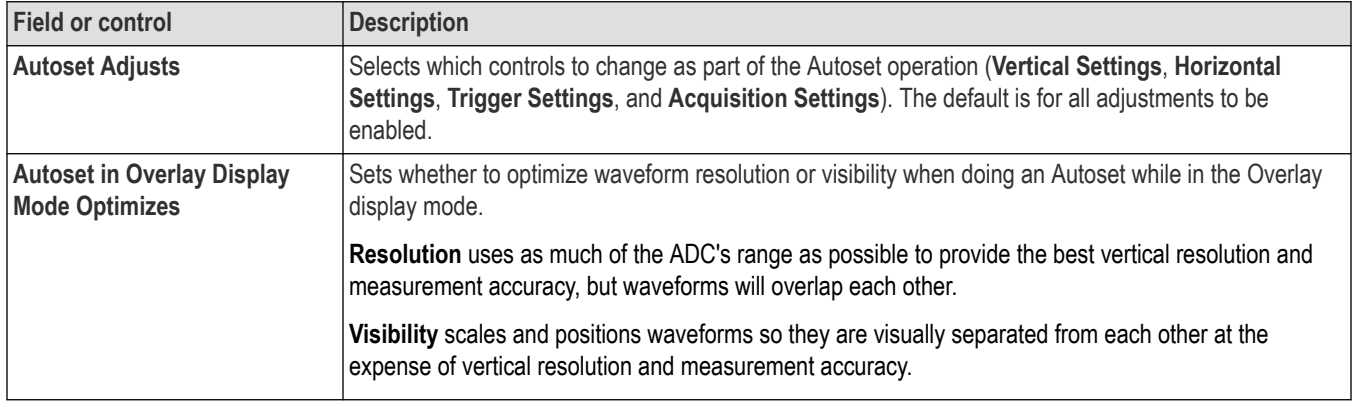

#### **Autoset guidelines**

- Autoset uses the current trigger source as its reference for various operations such as setting horizontal scale.
- If the current trigger type is **Bus** or **Sequence**, or if trigger type is **Edge** and the trigger source is **AC Line**, Autoset uses the lowest-numbered active channel as its reference.
- Autoset changes the acquisition mode to **Sample**.
- Doing a **Default Setup** operation does not change Autoset panel settings.
- All analysis and measurements abort immediately when an Autoset is started, and then restart upon Autoset completion.

#### **Measurements panel fields and controls**

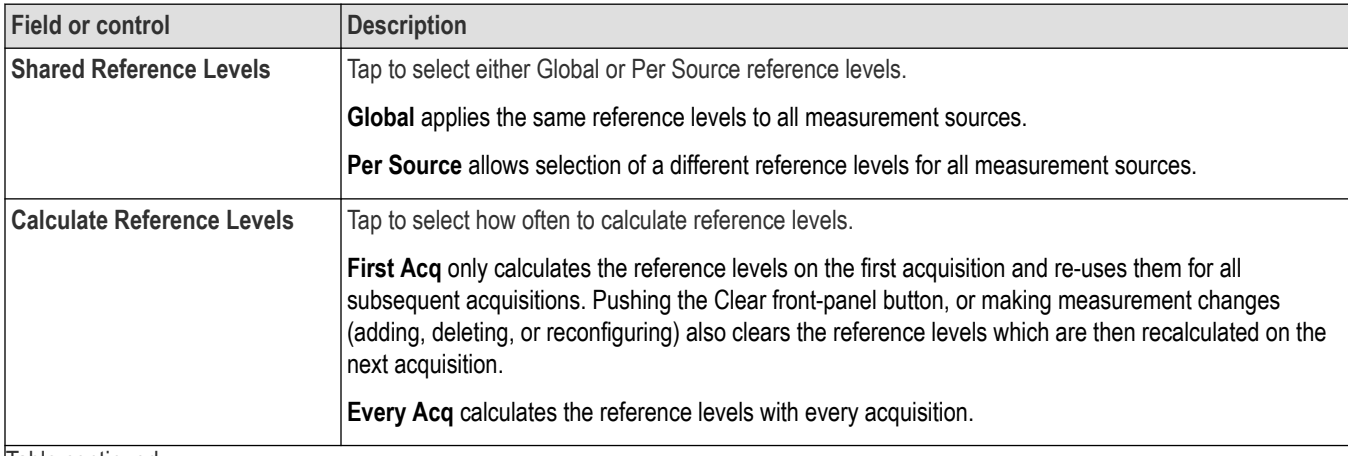

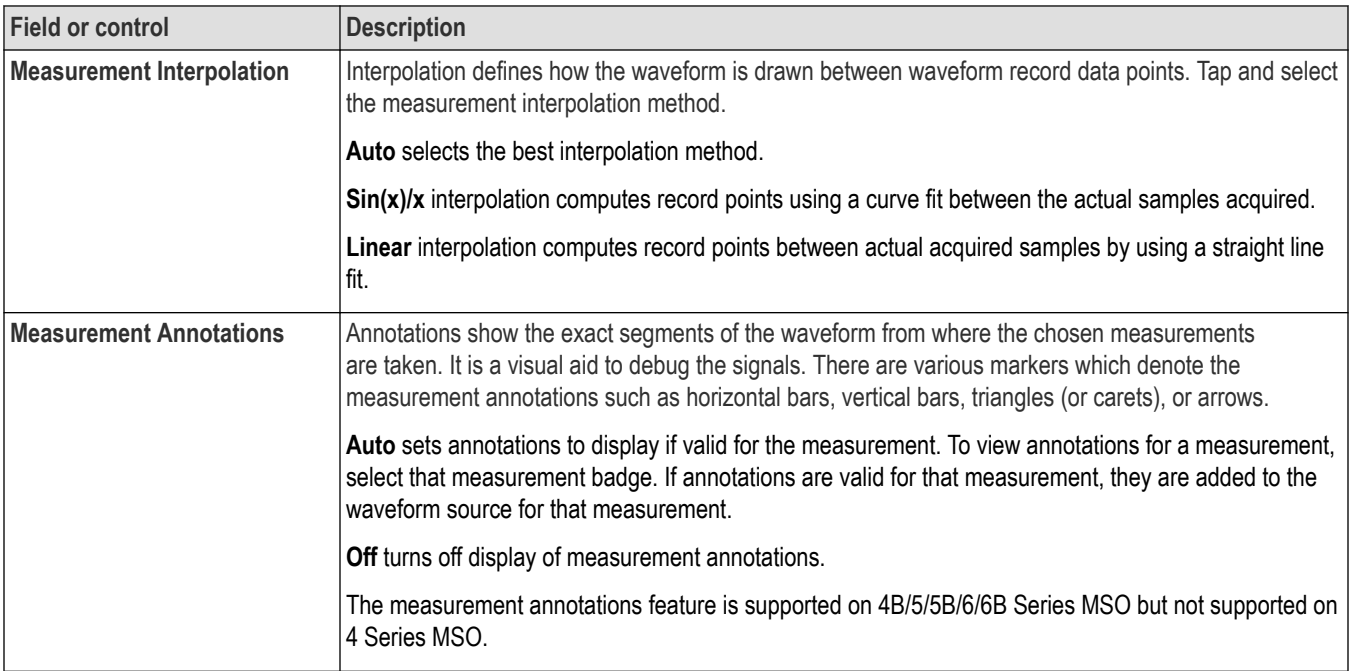

# **Other panel fields and controls**

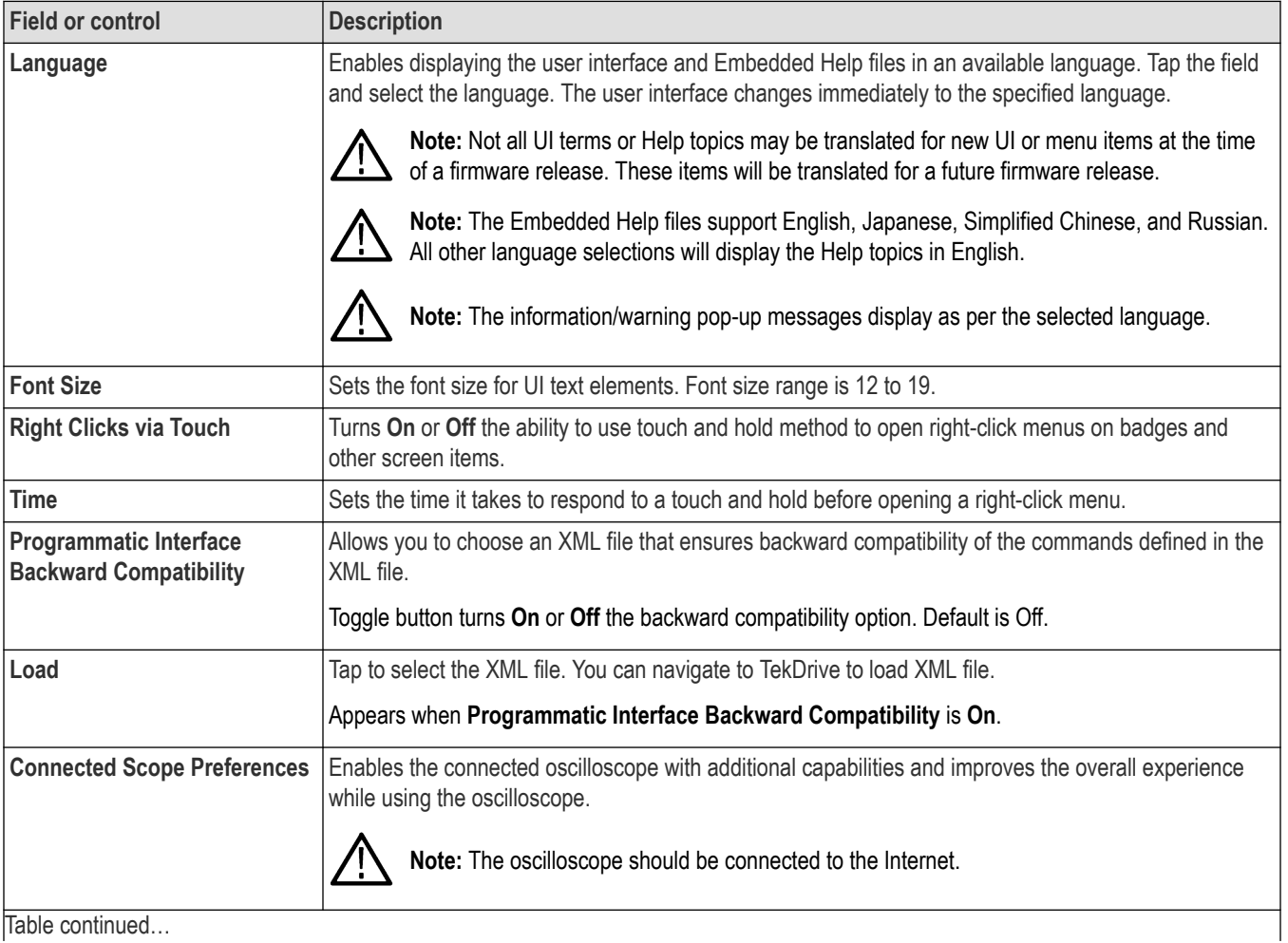

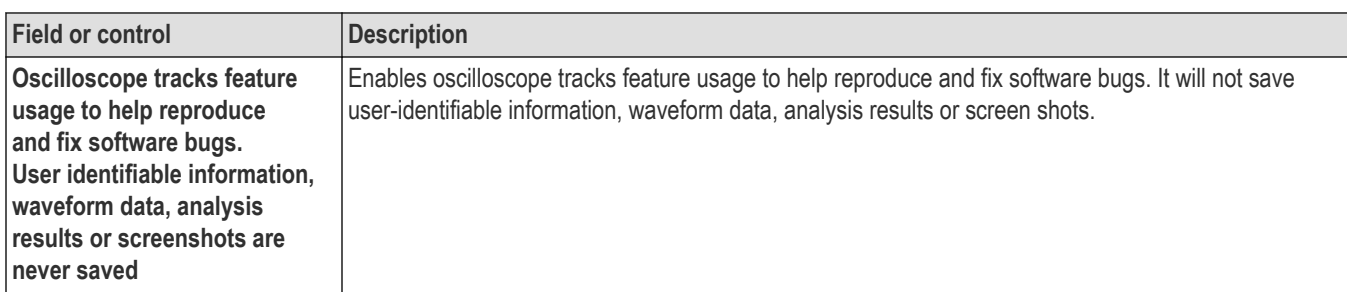

## **Connected Oscilloscope preferences**

Use the Connected Oscilloscope preferences to make you more efficient and improve the overall user experience while using the oscilloscope (2 Series MSO).

When enabled it provides additional capabilities which improves the overall experience while using the oscilloscope. Whenever the status of checkbox changes it is shared with Tektronix.

**Note:** Enabling this checkbox does not send any information that is used to identify a specific company or individual.

Tektronix will not send any information to the oscilloscope unless you enable **Oscilloscope tracks feature usage to help reproduce and fix software bugs. User identifiable information, waveform data, analysis results or screenshots are never saved**.

When this option is enabled, the oscilloscope will record information about the instrument and its usage. The information includes actions taken in the user or programming interfaces, the model number of the scope, its firmware version, and information about installed options or probe attachments. This information does not include anything that is used to identify a specific company or individual.

This information is stored in a text file on the instrument and is viewed with any text viewing program. Disabling this feature will delete the file. If the instrument is connected to a network while this feature is enabled, this information will be periodically sent to Tektronix.

By enabling this option you agree that the software records anonymous information about the usage of this instrument, and periodically send it to Tektronix.

Tap **Legalese** to view legal information within the legal framework.

Tap **Save Preferences** will save the selected preferences.

Tap **Cancel** to discard the changes.

### **Legalese**

Tap the Legalese button to view the legal information and details of the functionalities enabled when you check the boxes in the previous dialog (Connected Scope Preferences).

To open the Legalese dialog, select **Utility > User Preferences > Other > Connected Scope Preferences > Legalese**.

#### **Enabled Connected Scope**

When the check box is enabled in **Connected Scope Preferences** dialog: You agree that the software may contact Tektronix servers periodically. You also agree that the instruments model and serial number and status of the enabled check boxes will be sent to Tektronix.

#### **Oscilloscope tracks feature usage to help reproduce and fix software bugs**

When the check box is enabled in **Connected Scope Preferences** dialog: You agree that the software may record anonymous usage information about this instrument and send it to Tektronix. You also agree that the instruments model and serial number and status of the enabled check boxes will be sent to Tektronix.

## <span id="page-191-0"></span>**Define Custom Colors menu**

Use this menu to change the colors used to display channel, math, and reference waveforms in the Waveform view. You can set custom waveform colors for both Normal and Inverted display modes.

To open the **Define Custom Colors** menu:

- **1.** Tap **Utility** > **User Preferences** to open the configuration menu.
- **2.** Tap **Define Custom Colors** in the **Display** panel.

### **Define Custom Colors menu fields and controls**

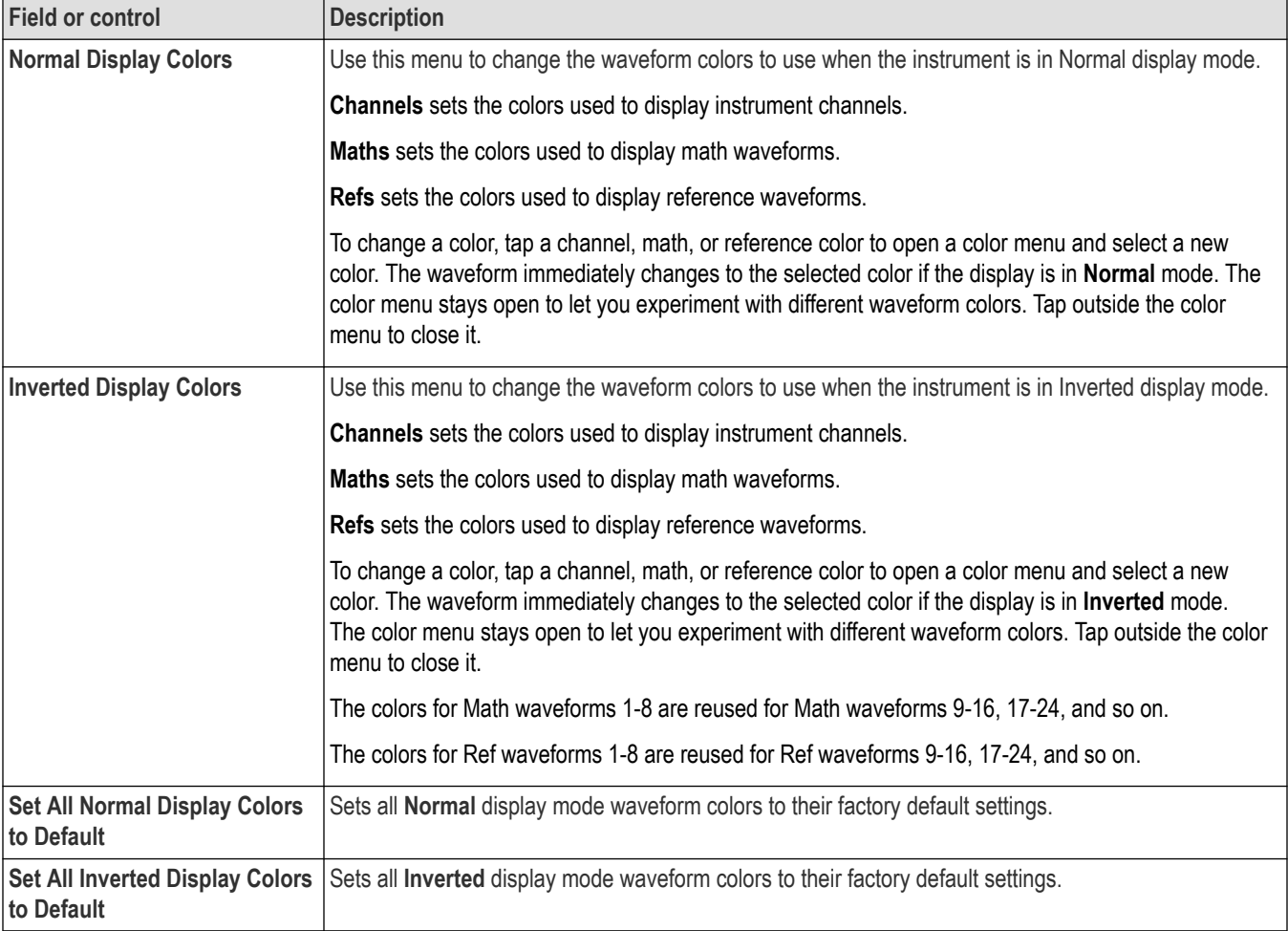

### **Custom waveform color guidelines**

- There are 48 colors from which to choose.
- There are no restrictions on assigning colors. You can assign different colors to different waveforms, or the same color to many waveforms.
- Changing a waveform color automatically changes all indicators that use that waveform's color (channel handles, vertical scale readout, signal badges, measurement badges, front-panel control LED colors, and so on).
- Waveform color settings are saved as part of waveform, setup, and session save actions.
- You cannot change Bus waveform colors.

## <span id="page-192-0"></span>**I/O (Utility menu)**

Use this configuration menu to set up a LAN, USB Device Port, Socket Server, and AUX OUT signal parameters.

To open the I/O menu:

- **1.** Tap the **Utility** menu.
- **2.** Tap **I/O...**.

### **Entering and applying LAN network changes**

When first opening the I/O menu LAN panel, the Network Address is set to **Auto** (default setting) and the **Apply Changes** button is grayed out (inactive) in the LAN panel.

When you select any editable input box and start entering data, the **Apply Changes** button becomes active, and the characters being entered are bolded and italicized. Bold italicized text means that the values have not been applied to the oscilloscope settings.

When you tap the **Apply Changes** button, all changes are saved (takes about 10 seconds), the text is changed to normal font (nonbold, nonitalic), and the **Apply Changes** button becomes inactive.

If you tap outside the I/O menu before you tap the Apply Changes button, the menu closes and none of your changes are saved.

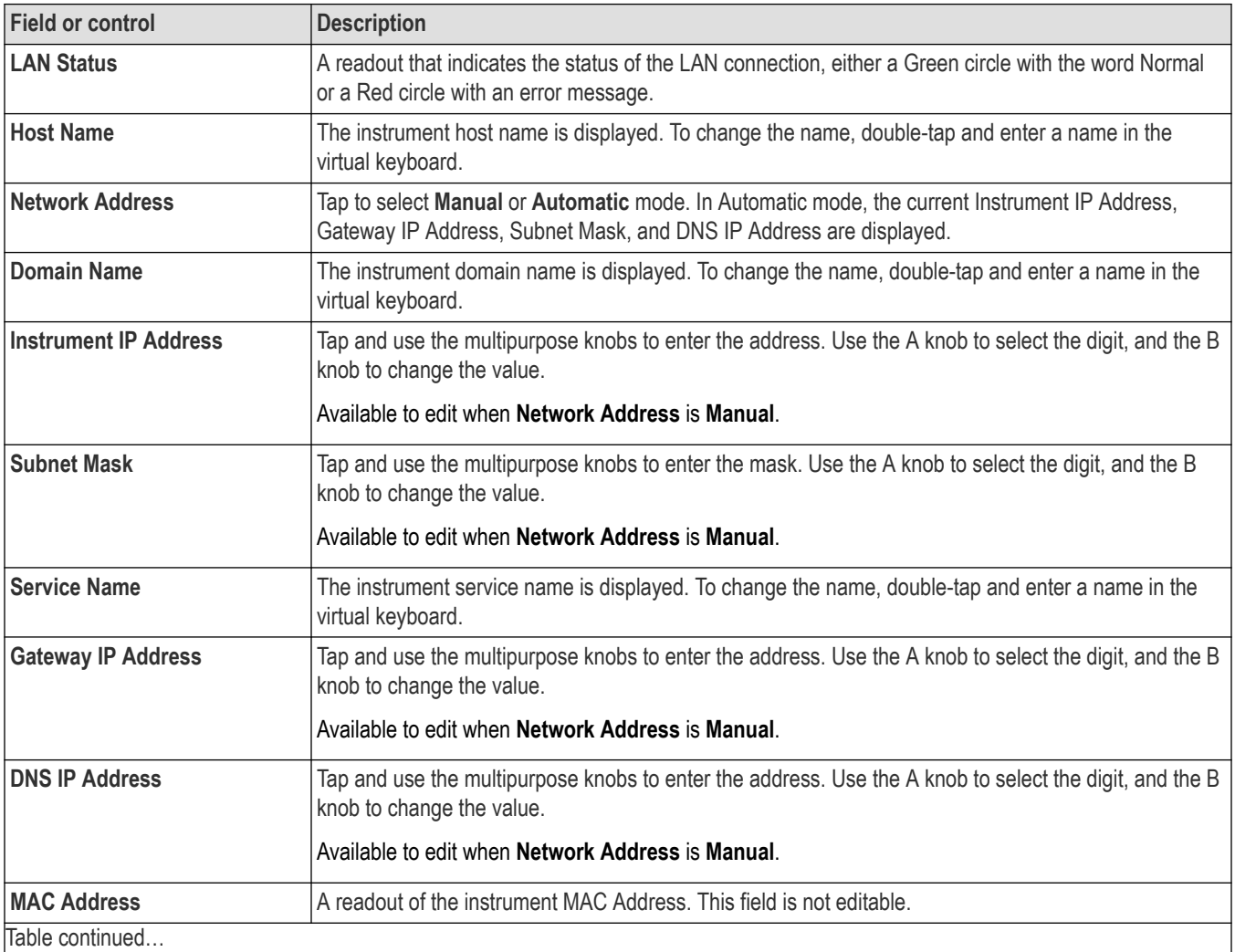

#### **LAN panel fields and controls**

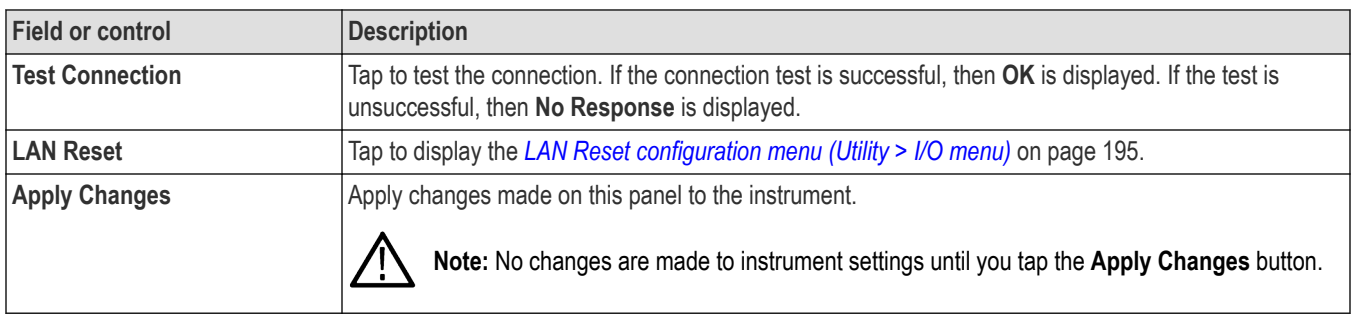

### **USB Device Port fields and controls**

Use the USB Device Port panel to enable or disable USB ports. Use USB ports to connect a USB memory device, keyboard, or for direct PC control of the oscilloscope using USBTMC protocol.

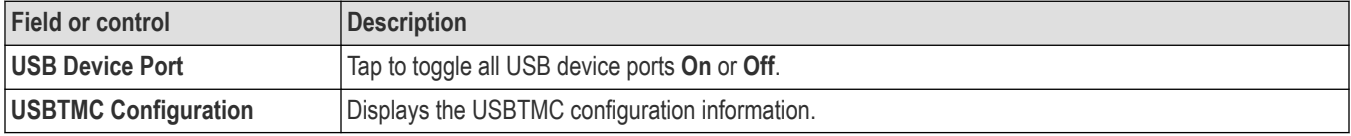

### **Socket Server panel fields or controls**

Use the following socket server settings to set up and use a socket server between your oscilloscope and a remote terminal or computer.

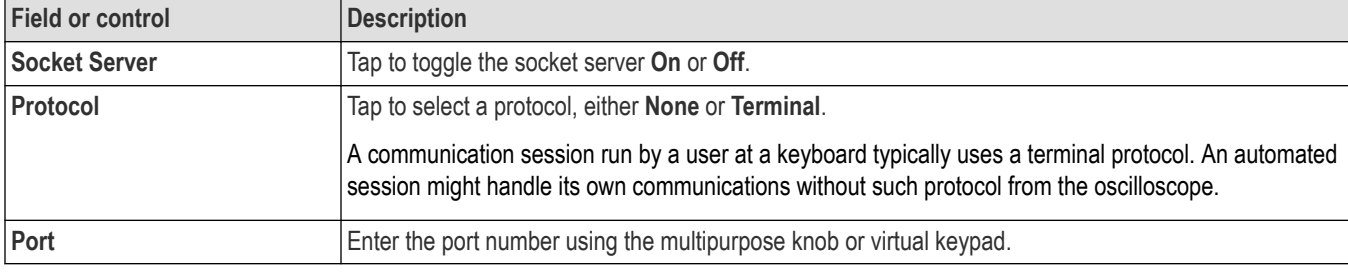

#### **AUX Out panel fields and controls**

Use the following settings to select the signal that is output on the rear-panel AUX Out signal connector.

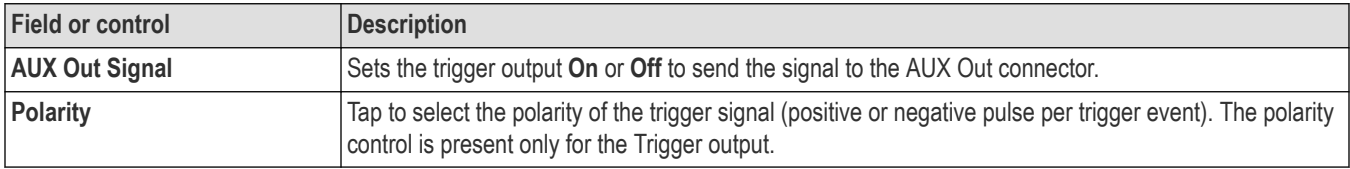

#### **VNC Server panel fields and controls**

Use the following VNC Server settings to set up a VNC server and password to access your oscilloscope remotely.

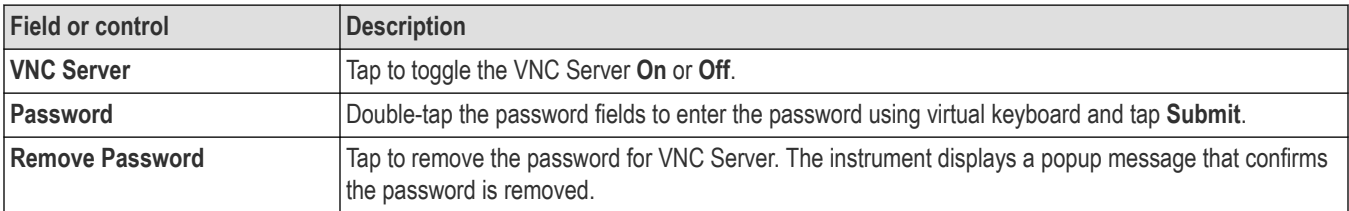

### <span id="page-194-0"></span>**Using Telnet to communicate with the oscilloscope**

**1.** After you have set up the socket server parameters, the computer is now ready to communicate with the oscilloscope. If you are running an MS Windows PC, you could run its default client Telnet, which has a command interface. One way to do this is by typing Telnet in the Run window. The Telnet window will open on the PC.

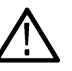

**Note:** On MS Windows 10, you must first install Telnet.

**2.** Start a terminal session between your computer and your oscilloscope by typing in an open command with the oscilloscope's LAN address and port number.

You can obtain the LAN address by pushing the Ethernet lower menu button and the resulting LAN Settings side menu button to view the resulting Ethernet Settings screen. You can obtain the port # by pushing Socket Server on the lower menu and viewing Current Port on the side menu.

For example, if the oscilloscope IP address was 123.45.67.89 and the port # was the default of 4000, you could open a session by writing into the MS Windows Telnet screen: o 123.45.67.89 4000.

The oscilloscope will send a help screen to the computer when it has finished connecting.

**3.** You can now type in a standard query, such as, \*idn?.

The Telnet session window will respond by displaying a character string describing your instrument.

You can type in more queries and view more results using this Telnet session window. You can find the syntax for relevant commands, queries and related status codes in the Programmer Manual that is available at the Tektronix website.

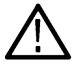

**Note:** Do not use the computer's backspace key during an MS Windows Telnet session with the oscilloscope.

## **LAN Reset configuration menu (Utility > I/O menu)**

Use this menu to reset the Local Area Network (LAN) settings to the listed default settings.

To open the LAN Reset dialog:

- **1.** Tap **Utility** in the Menu bar.
- **2.** Tap **I/O...** .
- **3.** Tap the **LAN Reset** button to open the LAN Reset configuration menu.
- **4.** Tap **OK** to reset the LAN settings.
- **5.** Tap **Cancel** to close the dialog without taking any action, and return to the I/O configuration menu.

#### **LAN Reset default settings**

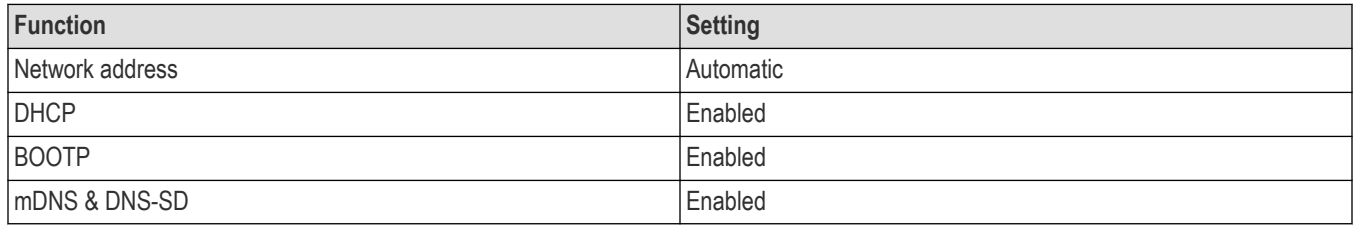

#### **See also**

*[I/O \(Utility menu\)](#page-192-0)* on page 193

# **Self Test configuration menu (Utility menu)**

Use this menu to view power-on diagnostic results, run extended self tests, and verify the 250 kΩ termination control works on input channels.

To open the **Self Test** configuration menu:

- **1.** Tap **Utility** in the Menu bar.
- **2.** Tap **Self Test...**.

Tap anywhere outside of the menu to close the menu.

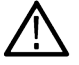

**Note:** Remove all input signals before running the extended self tests.

### **Self Test configuration menu fields and controls**

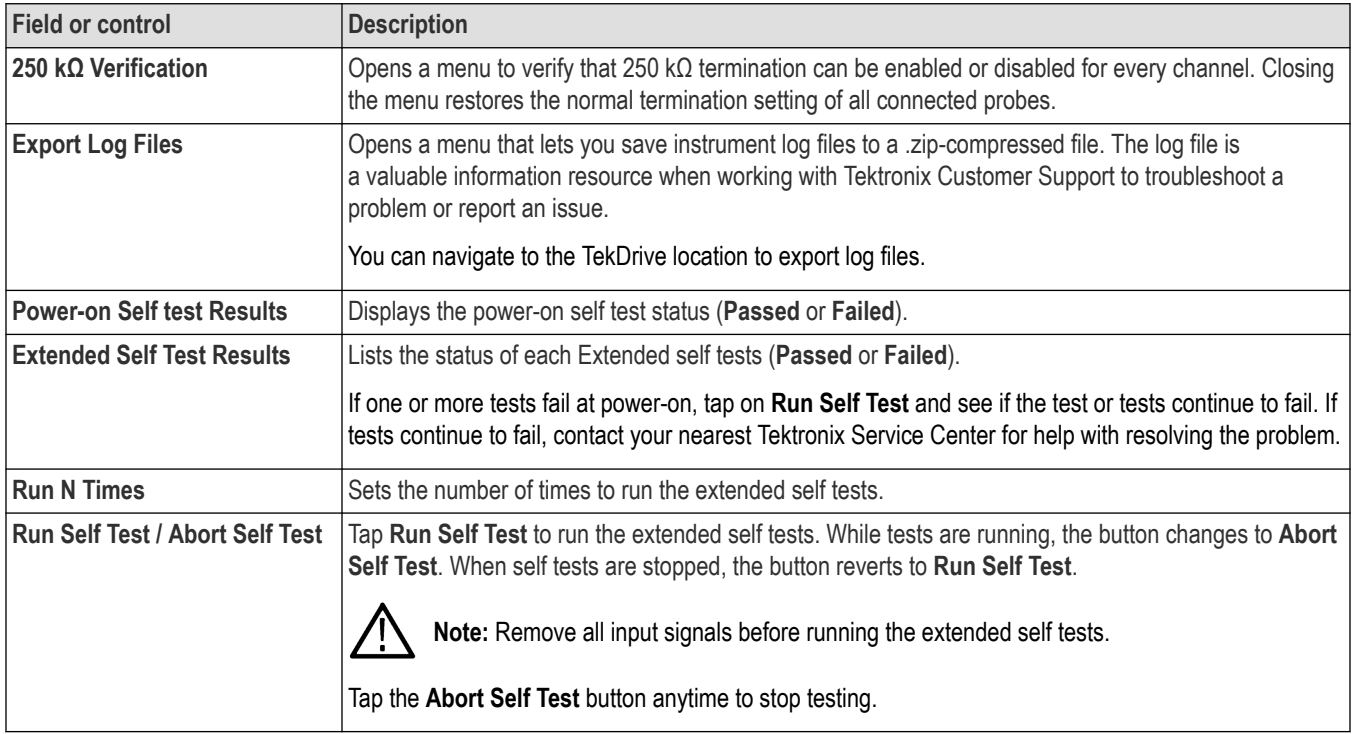

# **Calibration configuration menu (Utility menu)**

Use this menu to perform a signal path compensation or view the factory calibration status.

To open the Calibration configuration menu:

- **1.** Tap **Utility** in the Menu bar
- **2.** Tap **Calibration...**.

### **Calibration configuration menu fields and controls**

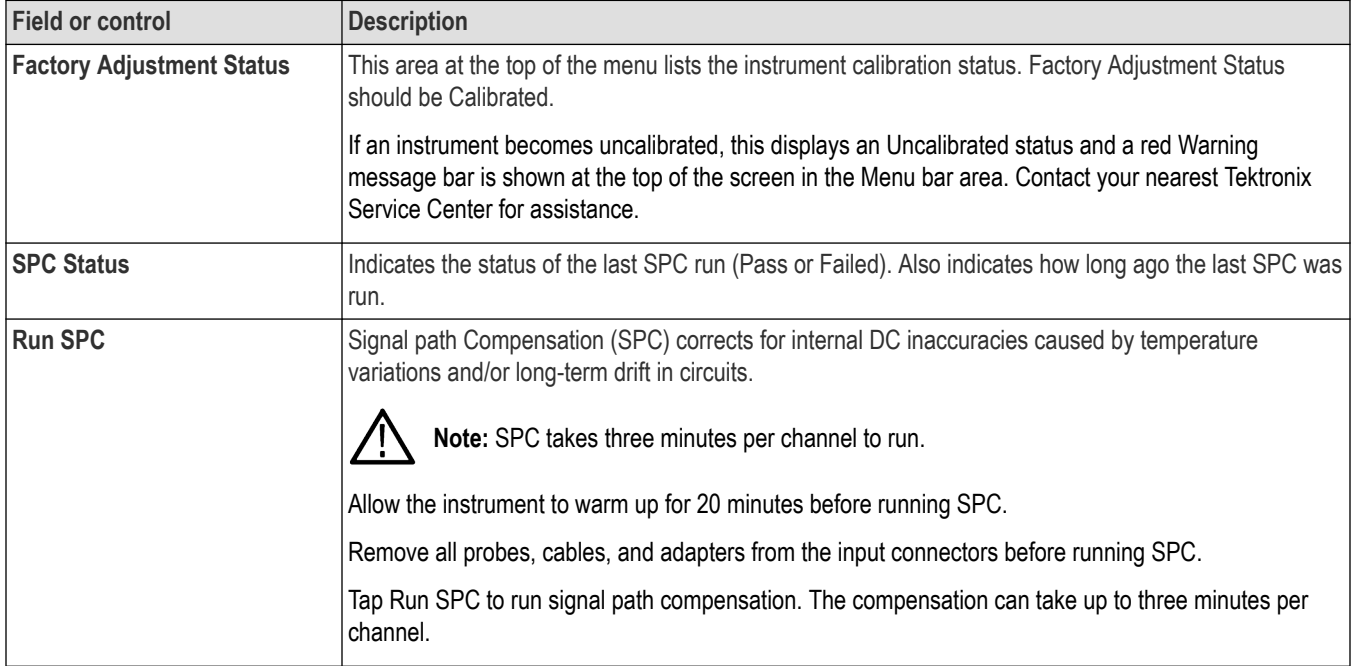

### **Security configuration menu**

Use this menu to enable or disable LAN port and securely erase the oscilloscope nonvolatile memory (TekSecure®). Access to the functions on this menu are password protected.

To open the Security configuration menu:

- **1.** Tap **Utility** in the Menu bar.
- **2.** Tap **Security**.
- **3.** Tap **On** or **Off** to enable or disable **LAN port** functions. The default setting is On.
- **4.** Tap **Set Password** to enter a password for the first time. If a password has already been set, tap **Change Password** to change the password.

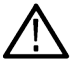

**Note:** The switches cannot be toggled (off or on) unless a password has been set.

- If a switch is toggled without a password set, a message is shown asking you to set a password.
- If a switch is toggled with a password set, the instrument shows the *[Enter Password](#page-197-0)* menu.

#### **Security configuration menu fields and controls**

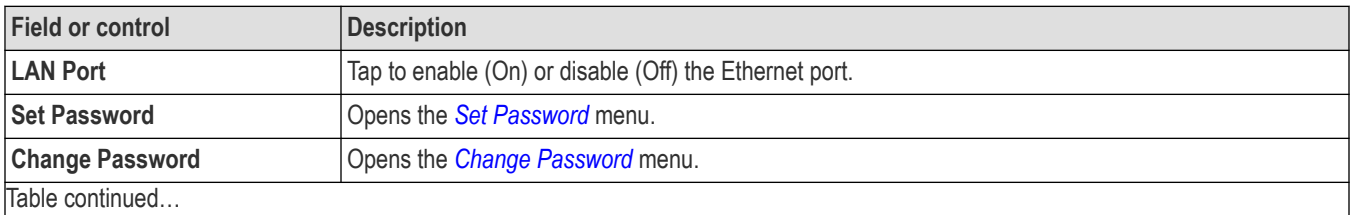

 $\Box$ Table continued...

<span id="page-197-0"></span>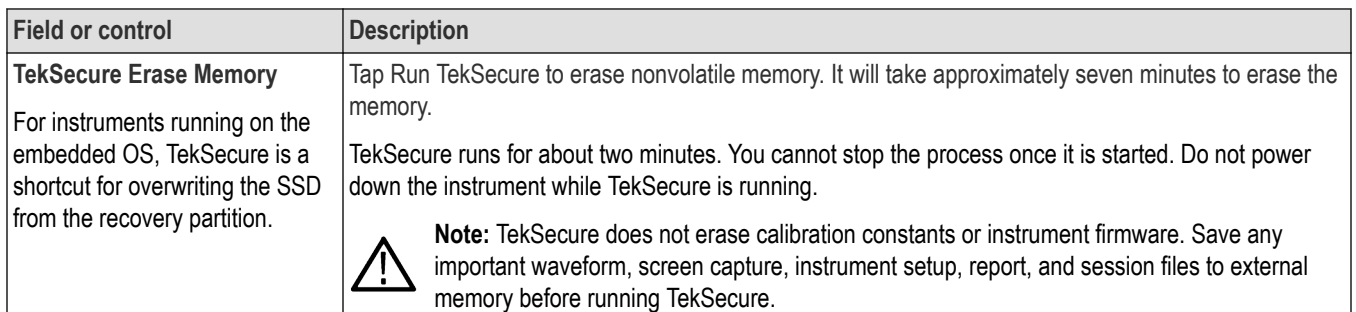

#### **Passwords and sending the instrument for service**

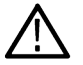

**CAUTION:** If you need to send the instrument for service or repair, make sure to use the **Clear Password** function in the Change Password menu before sending to the Tektronix Service Center. Failure to do so may impede servicing the instrument.

## **TekSecure Erase Memory**

Use this menu to use the TekSecure® function to erase the oscilloscope nonvolatile memory.

For instruments running on the embedded OS, TekSecure is a shortcut for overwriting the SSD from the recovery partition.

To open the Security menu and run TekSecure:

- **1.** Tap **Utility** in the Menu bar.
- **2.** Tap **Security...** .
- **3.** Tap **Run TekSecure** to run the TekSecure memory erase. It will take approximately two minutes to erase the memory.
- **4.** To exit the dialog without running TekSecure, tap outside of the configuration menu.

TekSecure runs for about two minutes. You cannot stop the process once it is started. Do not power down the instrument while TekSecure is running.

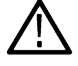

**Note:** TekSecure does not erase calibration constants or instrument firmware. Save any important waveform, screen capture, instrument setup, report, and session files to external memory before running TekSecure.

### **Enter Password configuration menu**

Use this function to enter the password to access optional security functions.

To enter the password to allow changing the selected security feature state (On or Off):

- **1.** Tap **Utility** in the Menu bar.
- **2.** Tap **Security**.
- **3.** Tap the button of a function that you want to change, to open the Enter Password menu.
- **4.** Enter the password and tap **OK**. The menu closes and toggles the selected function's button state.

### <span id="page-198-0"></span>**Enter Password configuration menu fields and controls**

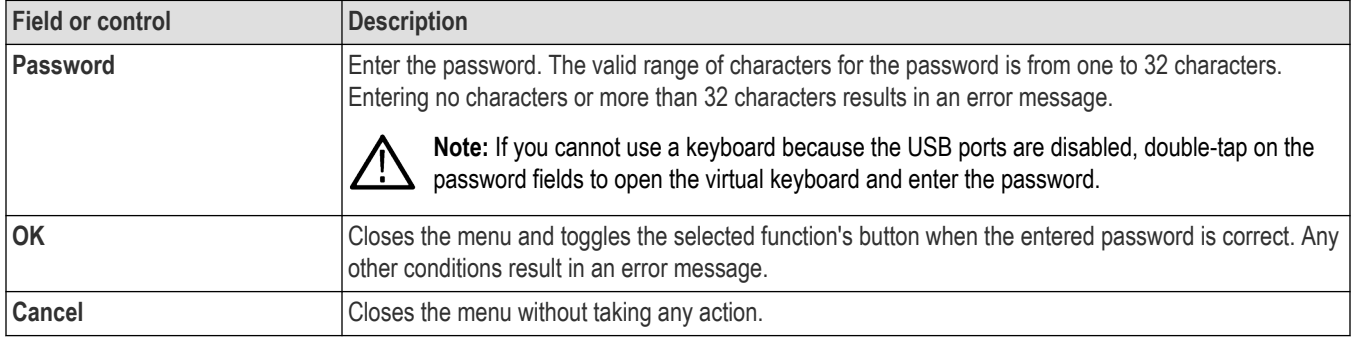

#### **Passwords and sending the instrument for service**

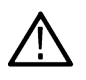

**CAUTION:** If you need to send the instrument for service or repair, make sure to use the **Delete Password** function in the Change Password menu before sending to the Tektronix Service Center. Failure to do so may impede servicing the instrument. See *[Change Password configuration menu](#page-199-0)* on page 200.

### **Set Password configuration menu**

Use this function to set the password used to access the optional security functions.

To access the Set Password configuration menu:

- **1.** Tap **Utility** in the Menu bar.
- **2.** Tap **Security**.
- **3.** Tap **Set Password**.

#### **Set Password menu fields and controls**

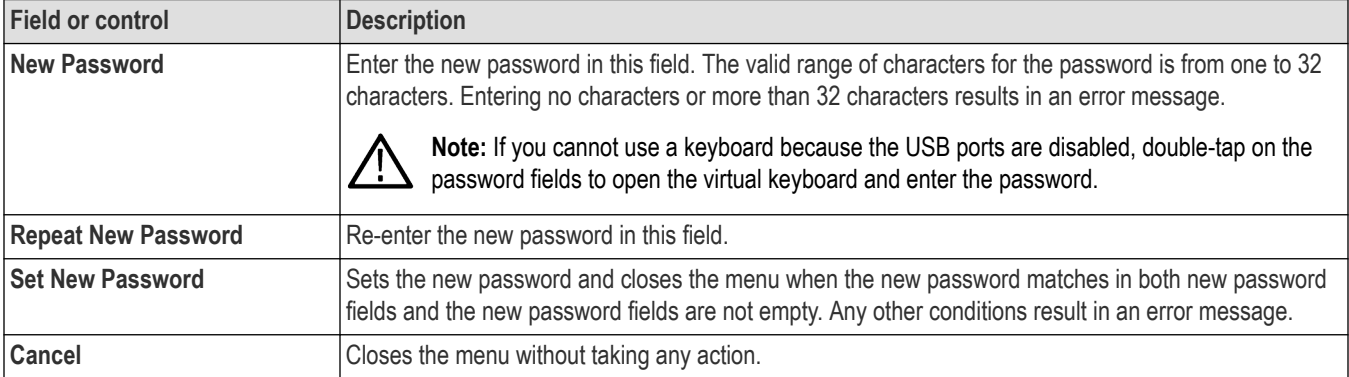

#### **Passwords and sending the instrument for service**

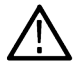

**CAUTION:** If you need to send the instrument for service or repair, make sure to use the *[Delete Password](#page-199-0)* function in the Change Password menu before sending to the Tektronix Service Center. Failure to do so may impede servicing the instrument.

## <span id="page-199-0"></span>**Change Password configuration menu**

Use this function to change an existing password used to access the optional security functions.

To access the Change Password configuration menu:

- **1.** Tap **Utility** in the Menu bar.
- **2.** Tap **Security**.
- **3.** Tap **Change Password**.

### **Change Password menu fields and controls**

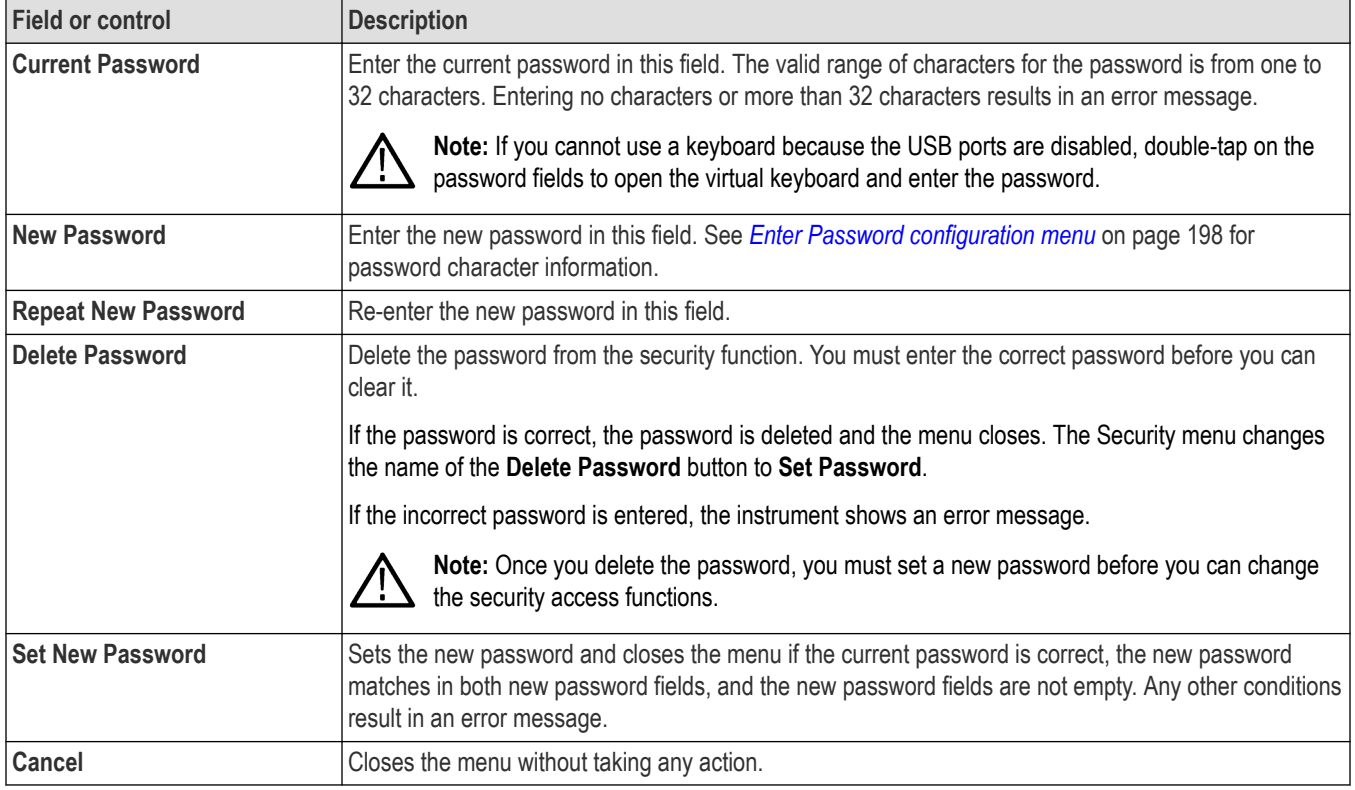

#### **Passwords and sending the instrument for service**

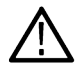

**CAUTION:** If you need to send the instrument for service or repair, make sure to use the **Delete Password** function before  $\blacktriangle$  sending to the Tektronix Service Center. Failure to do so may impede servicing the instrument.

## **Demo (Utility menu)**

Use this menu to access demonstrations of key oscilloscope features.

To open the Demo configuration menu, select **Utility > Demo...** in the Menu bar.

#### **Demo menu fields and controls**

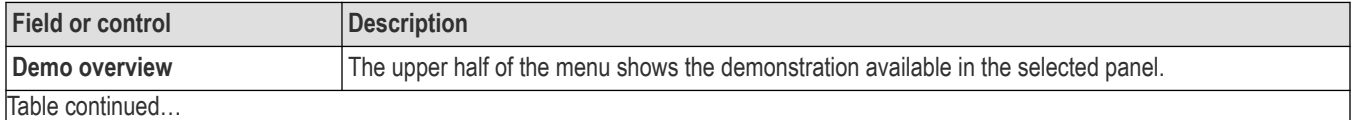

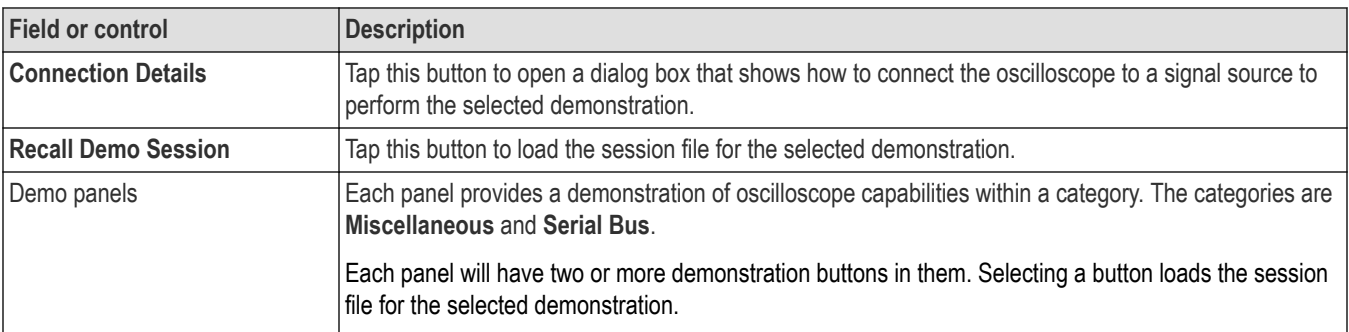

## **Help... (Help menu)**

Tap this item to open the Help viewer. This Help viewer is similar in operation to a traditional Microsoft Windows help viewer.

## **License Options...(Help menu)**

Use the License Options menu to view the list of possible license options along with the description about the licenses that can be installed in the oscilloscope. This aids you to select the right software licenses before purchasing.

To access this option, select **License Options** from the Help menu. **License Options** dialog is displayed that contains the possible licenses information. Tap on any tab and select a license to know about the selected license.

Select an option to view the related information about the selected option on top, next to the illustration. The related nomenclature and the recommended firmware version required is also displayed.

A small green tick appears when an option is already installed/enabled in the instrument.

# **About (Help menu)**

Use the About configuration menu to show instrument information and installed options, and to install or uninstall analysis or feature options.

To open the About menu:

- **1.** Tap **Help** on the menu bar.
- **2.** Select **About** from the menu to open the About configuration menu.

#### **About configuration menu fields and controls**

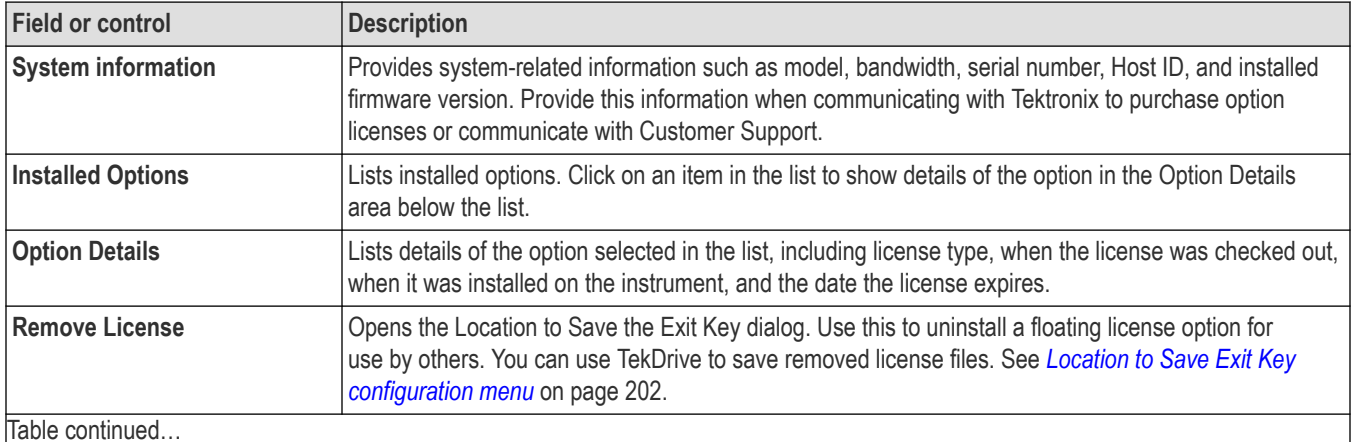

<span id="page-201-0"></span>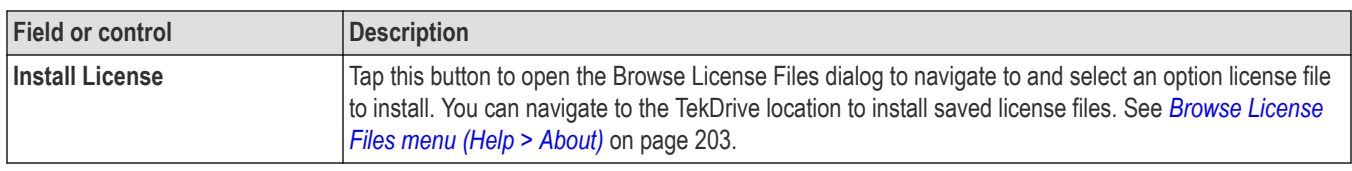

### **Location to Save Exit Key configuration menu**

Use this menu to navigate to and set the location to save the option license key when you uninstall the license.

To access the Location to Save Exit Key menu:

- **1.** Tap **Help** on the menu bar.
- **2.** Select **About** from the menu.
- **3.** Tap a license in the list that you want to uninstall (return the license).
- **4.** Tap the **Remove License** button to open the Location to Save Exit Key configuration menu.

### **Location to Save Exit Key configuration menu fields and controls**

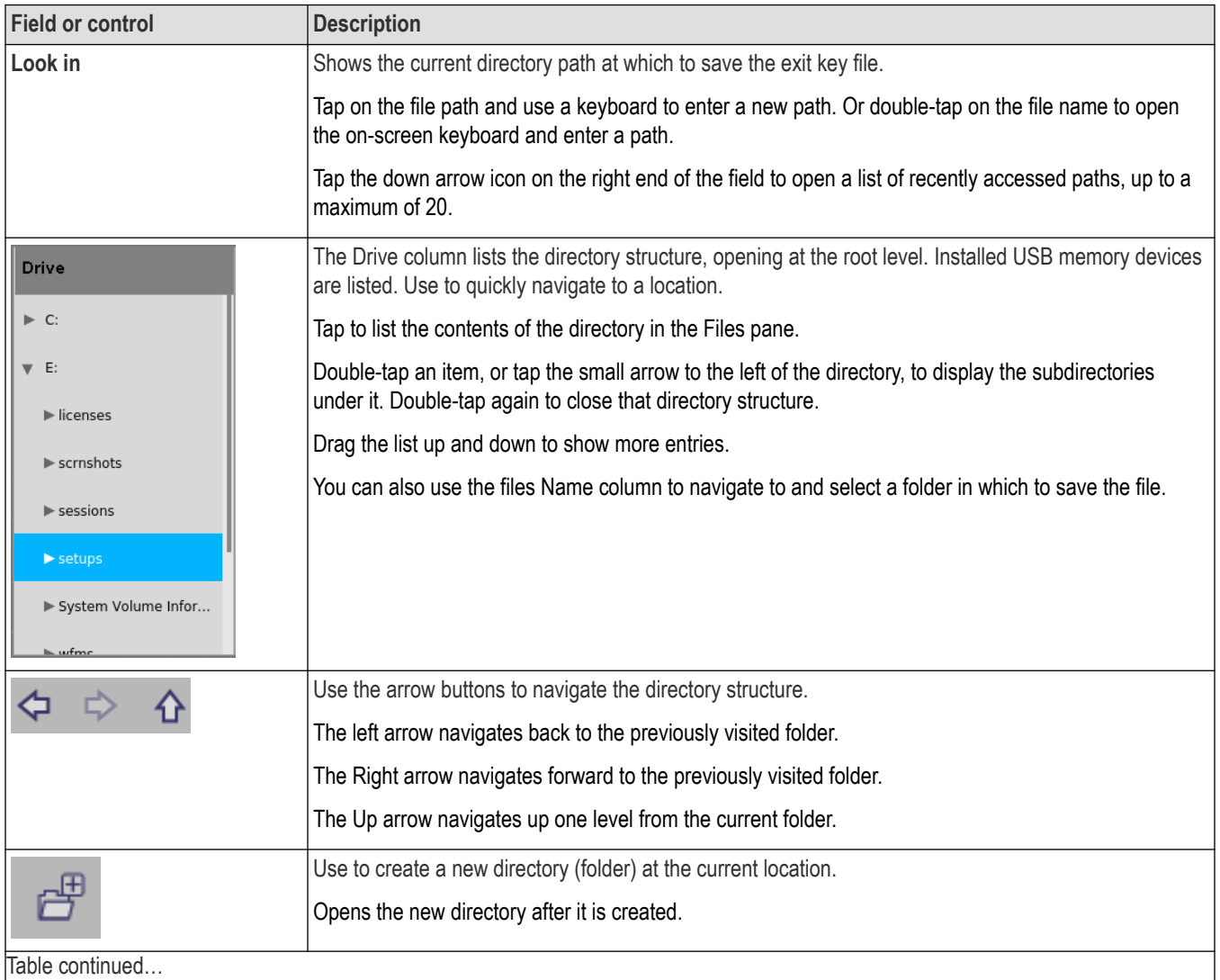

<span id="page-202-0"></span>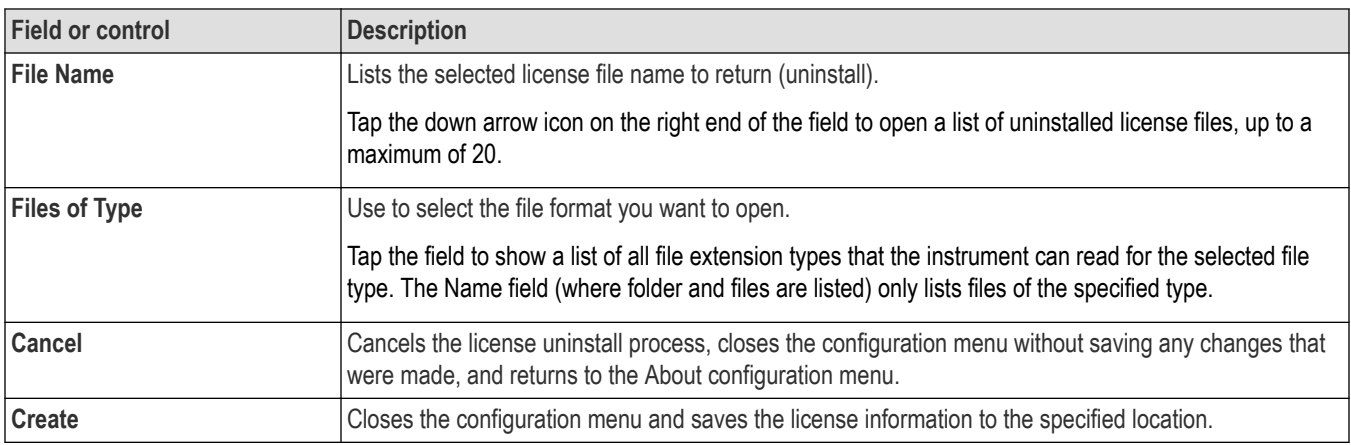

# **Browse License Files menu (Help > About)**

Use this menu to select and install an option license file to enable new functions.

To access the Browse License Files menu:

- **1.** Tap **Help > About...** on the menu bar.
- **2.** Tap **Install License** button to open the Browse License Files configuration menu.

### **Browse License Files configuration menu fields and controls**

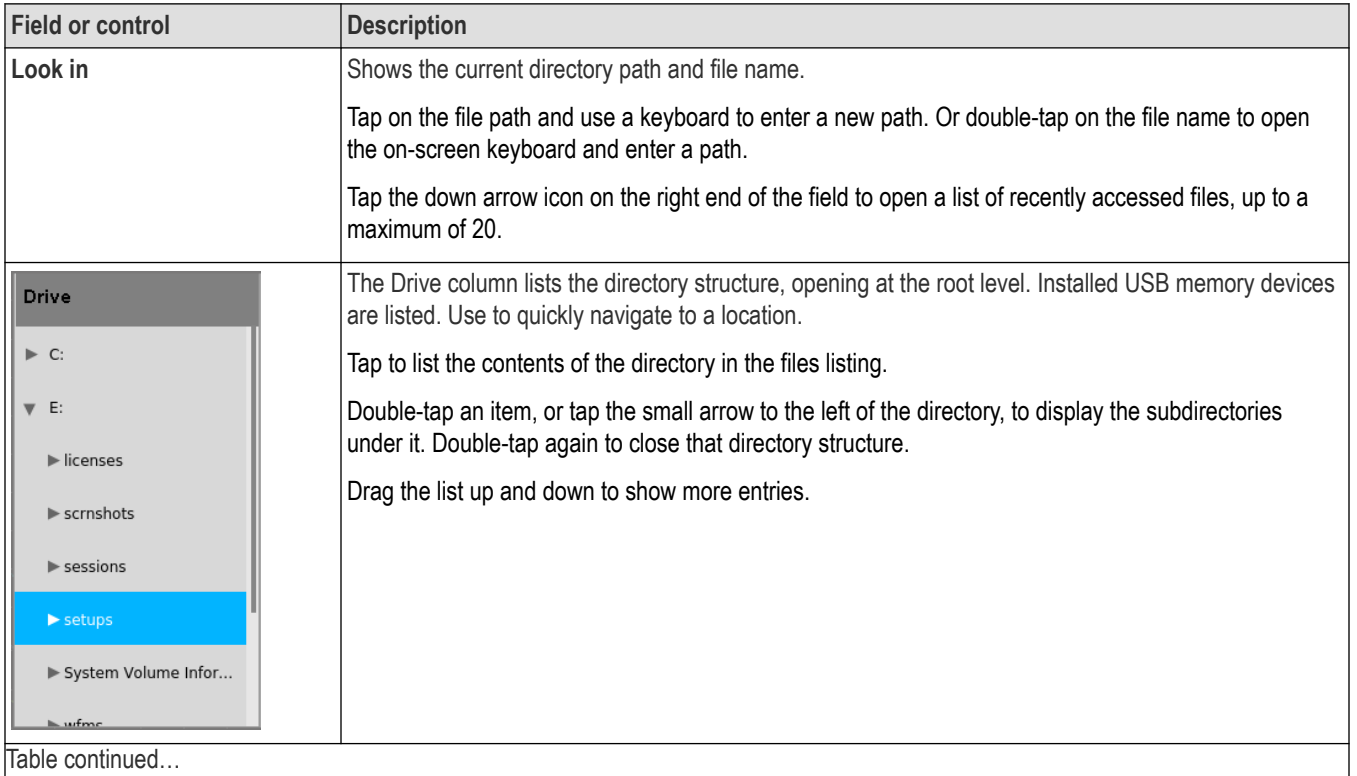

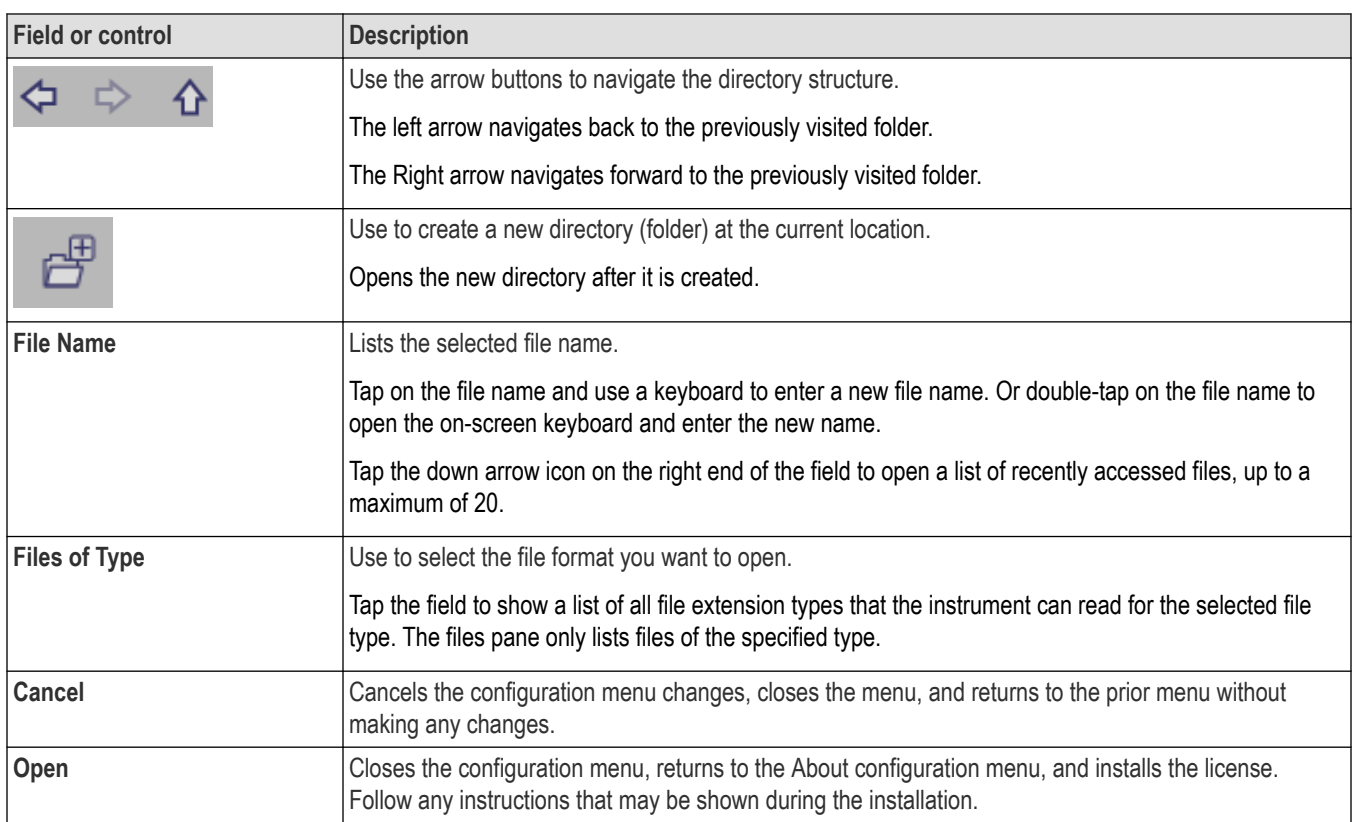

# **Font Color menu (Text Settings configuration)**

Use this menu to change the label color. Touch and hold on callout or label text, select **Format Text** in the right-click menu, and select **Color** to open this menu. Click on a color to change the text color.

# **Text Settings configuration menu (Callout and Waveform labels text)**

Use this menu to change and format existing Callout or Waveform labels (font type and size, color, bold, italic, and underline).

**Prerequisite**: There is callout or waveform label on the screen.

To open the **Text Settings** configuration menu, double-tap on the Callout or Waveform label. You can also touch and hold on the Callout/label text and select **Format Text** from the right-click menu.

To delete a Callout or label, touch and hold on the Callout/label and select **Delete** from the right-click menu.

### **Text Settings configuration menu fields and controls**

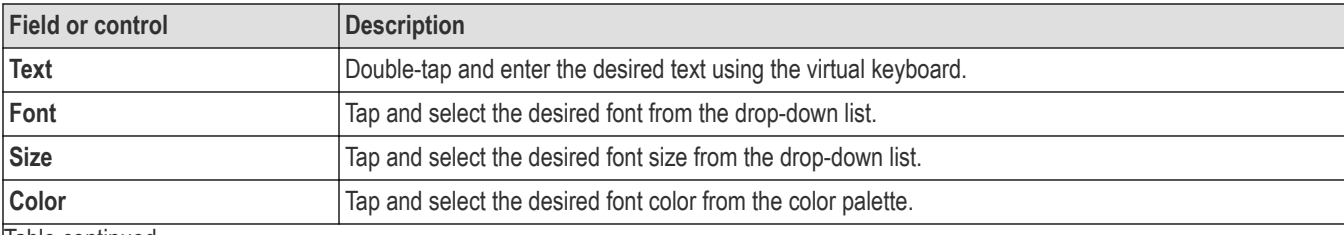

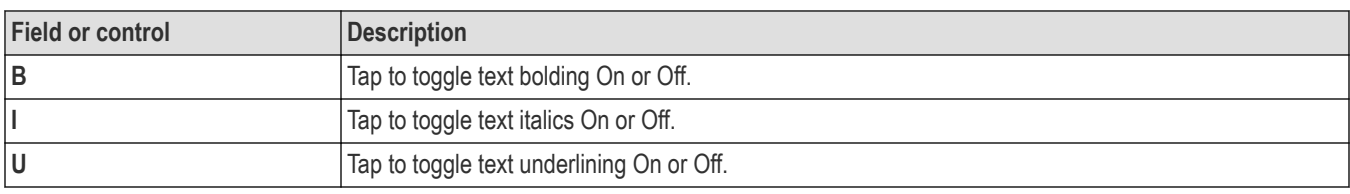

# **Pattern Generator configuration menu**

The pattern generator provides output of a predefined pattern up to bit rate 25 Mb/s. Choose a bit pattern manually, you can select a predefined pattern, or load a saved .csv-format pattern from storage (USB drive, a network drive, or TekDrive on instruments).

To open the Pattern Generator configuration menu:

- **1.** Tap the **AFG PG** > **PG** on the Settings bar. The oscilloscope shows the Pattern Generator configuration menu. You can change the **PG** settings while the output is **Off**.
- **2.** Tap **Continuous** or **Burst** to add the PG badge to the Settings bar.
- **3.** Double-tap the PG badge to open the PG menu.

#### **Pattern Generator menu fields and controls**

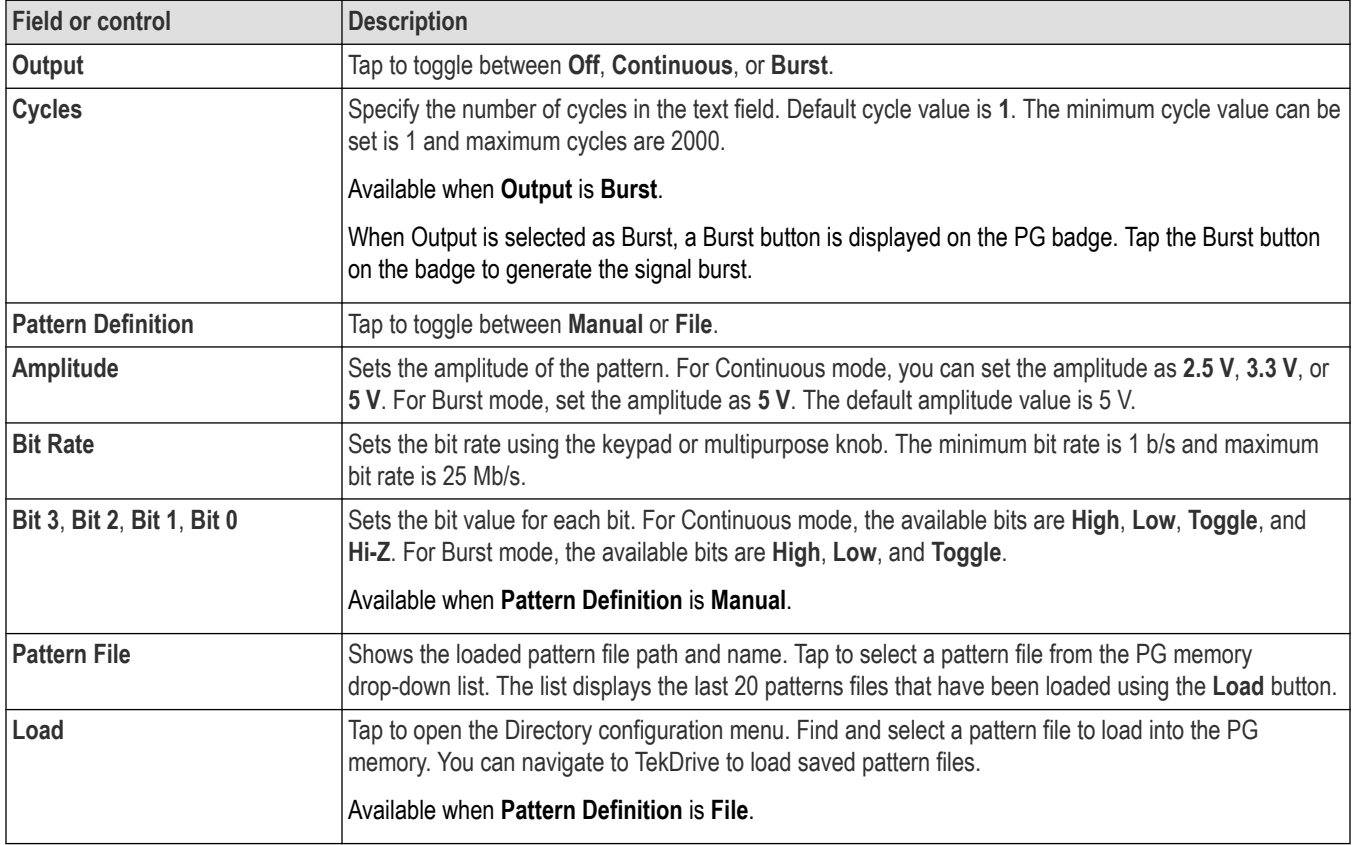

#### **Guidelines for loading a pattern file**

• Files must be loaded as .csv format.

- Each column header in the file indicates the column of data to be generated from a corresponding pin. If there are no column headers are present, b0, b1, b2, b3 are added by default. The bits can be in any order as long as column headers are provided.
- Any comments added must be in English.
- If any of the data bits are missing from the file, it will not load and displays an error message.
- The file size must be less than or equal to 4096 bytes.

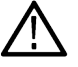

**Note:** The instrument displays an error message if the load file is empty, corrupted, or the file size is greater than 4096 bytes.

# **Plot configuration menus**

Use plot configuration menus to change settings of a displayed plot. Double-tap a plot view to open its configuration menu.

### **Plot XY configuration menu**

Use this menu to change settings of a displayed XY plot.

To open the XY plot menu, double-tap anywhere in the **XY** Plot view.

#### **Settings panel (Plot XY configuration menu) fields and controls**

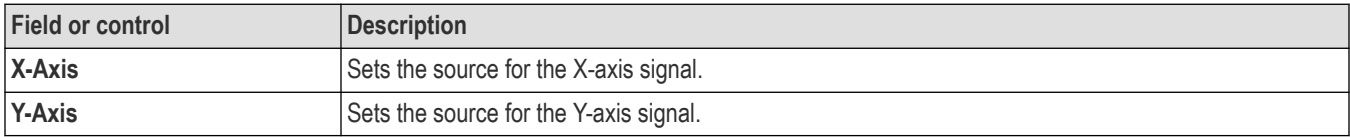

- Use the vertical scale and position controls of the waveform connected to the X- and Y-axis sources to set horizontal scale and position of the XY waveform.
- XY format is particularly useful for studying phase relationships between two similar signals, creating Lissajous Patterns.
- XY format is a dot-only display, although it can have persistence. The Vector style selection has no effect when you select XY format.

### **Save panel fields and controls**

Use the Save panel controls to save the plot image or date to a file for inclusion in reports or further analysis in other applications.

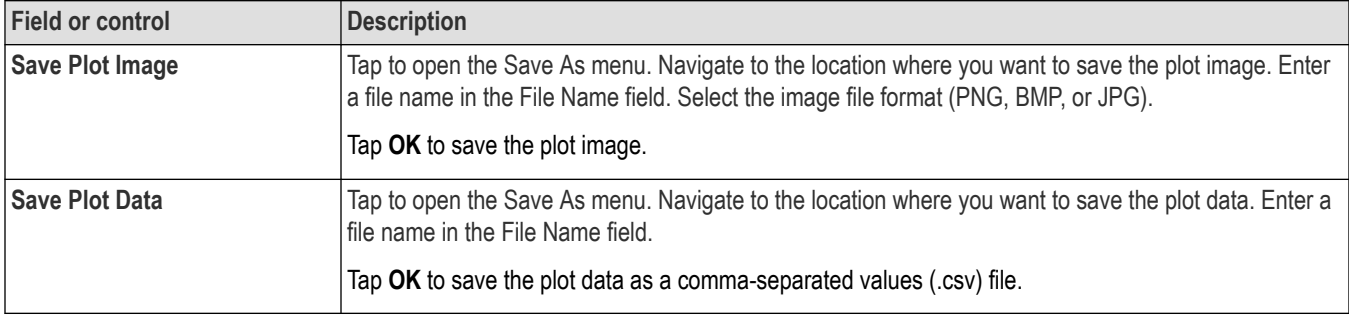

#### **Closing a plot view**

To close (delete) a Plot view, tap the **X** in the upper right corner of the view.

Deleting the Measurement badge that enabled the plot also closes the plot.

### **Save As configuration menu (plot Save panel, Save Plot Image button)**

Use this menu to specify the name and location at which to save an image file for the selected plot.

To access the **Save As** configuration menu to save an image of a plot to a file:

- **1.** Double-tap anywhere in a Plot view top open the plot configuration menu.
- **2.** Tap the **Save** panel.
- **3.** Tap the **Save Plot Image** button.

### **Save As configuration menu (plot Save panel, Save Plot Image button) fields and controls**

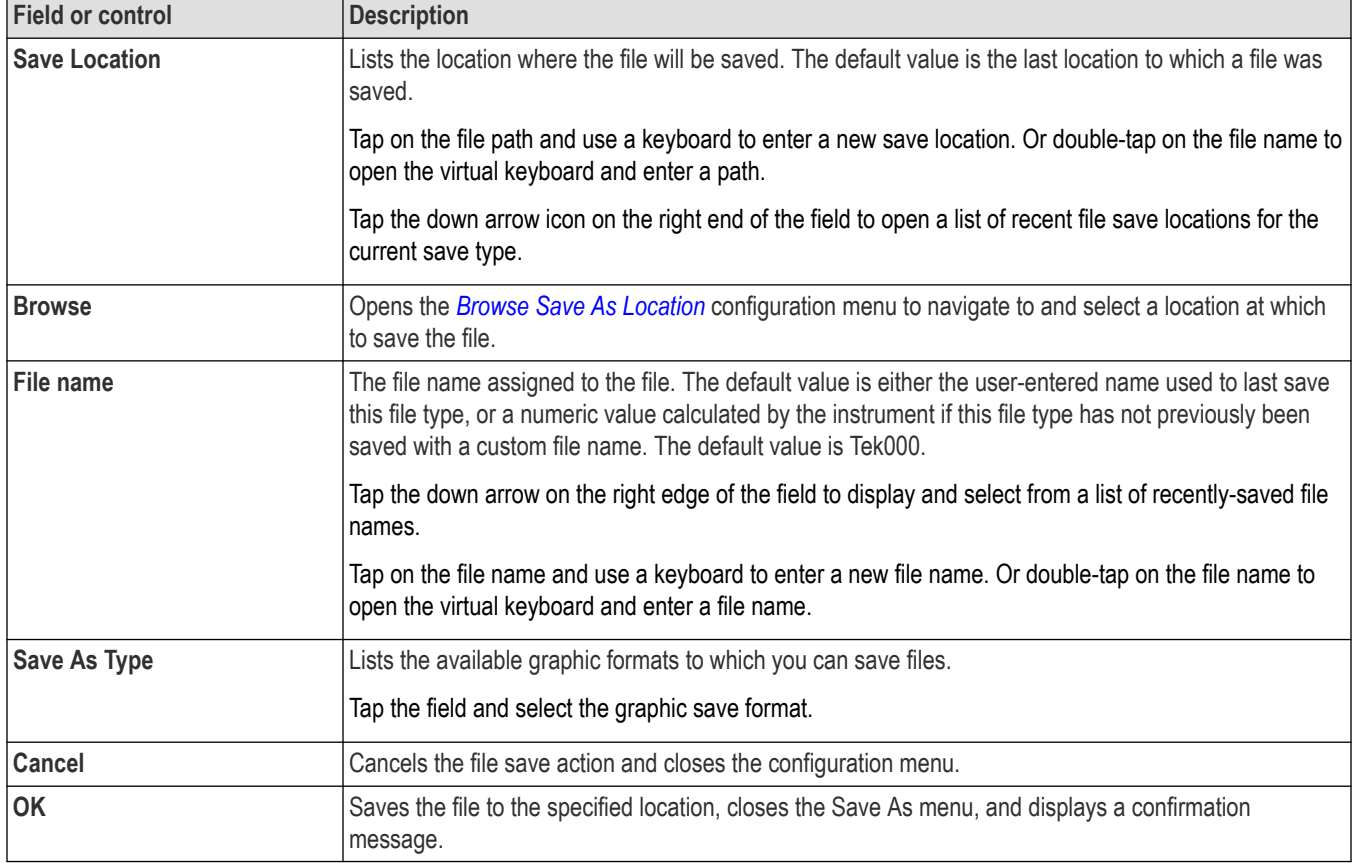

## **Save As configuration menu (plot Save panel, Save Plot Data button)**

Use this menu to specify the name and location at which to save a comma separated value (csv) file of the data for a specific plot.

To access the Save As configuration menu for plots:

- **1.** Double-tap anywhere in a Plot view top open the plot configuration menu.
- **2.** Tap the **Save** panel.
- **3.** Tap the **Save Plot Data** button.

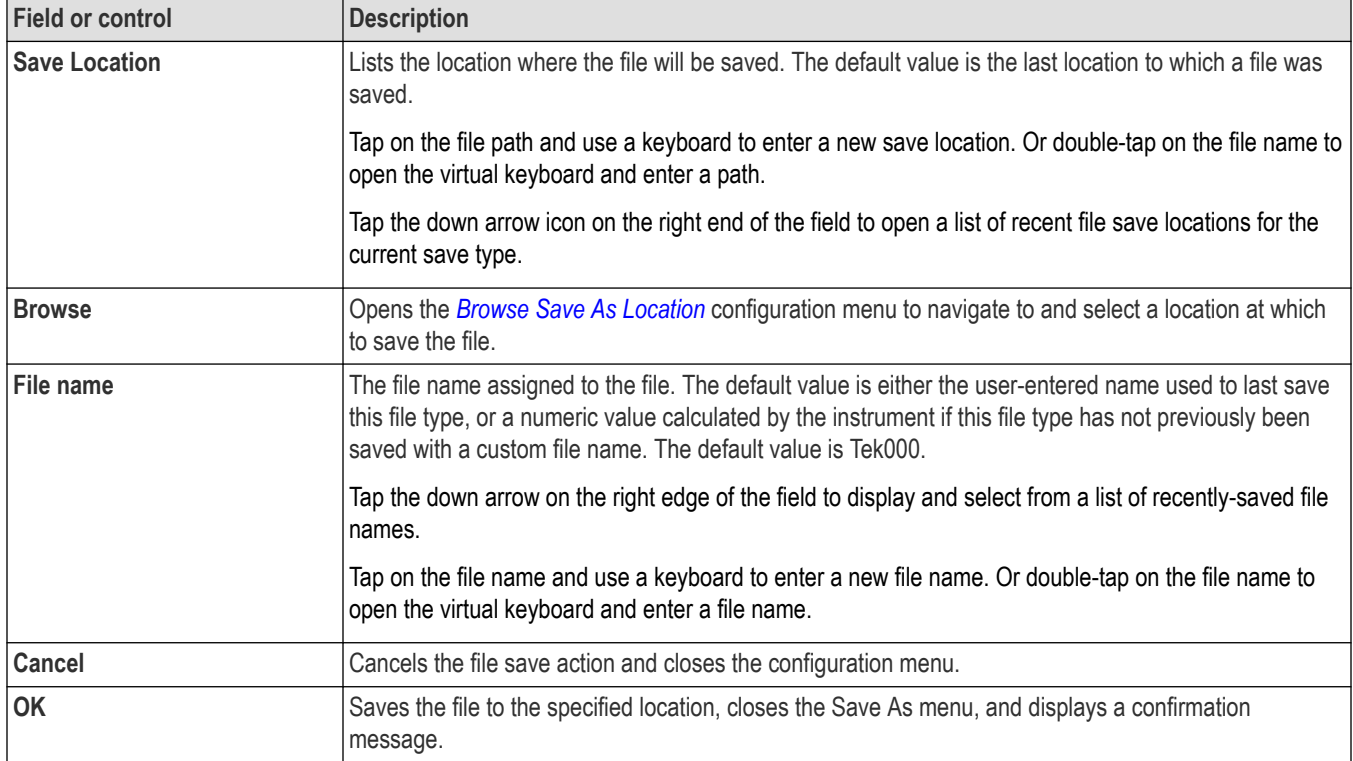

### **Save As configuration menu (plot Save panel, Save Plot Data button) fields and controls**

# **Control Loop Response (Bode) plot configuration menu**

Use this menu to change the settings of a displayed Control Loop Response plot (Control Loop Response measurement).

To open the Control Loop Response plot configuration menu, double-tap anywhere in a **Control Loop Response** plot view.

### **Settings panel (Control Loop Response plot configuration menu) fields and controls**

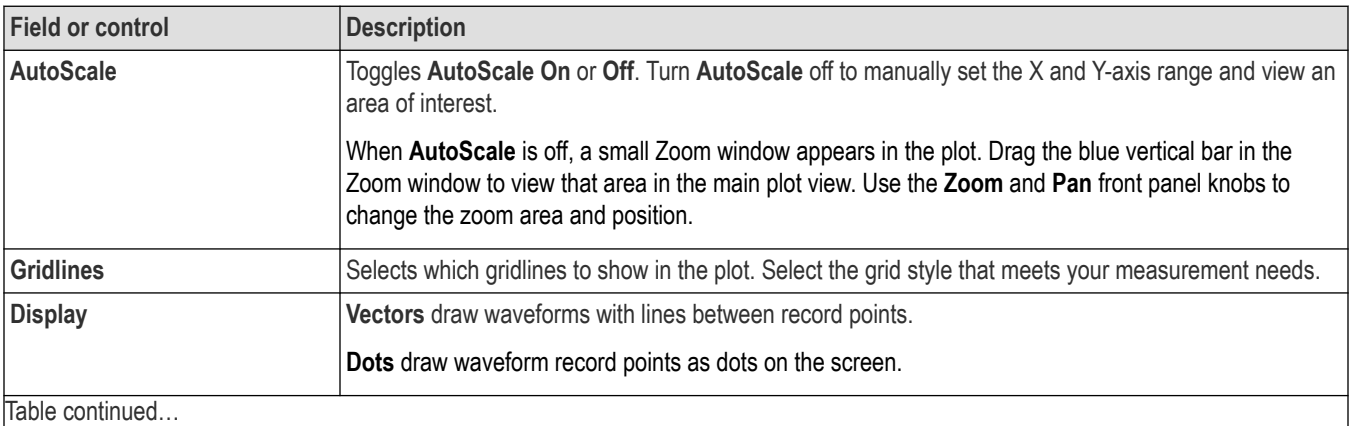

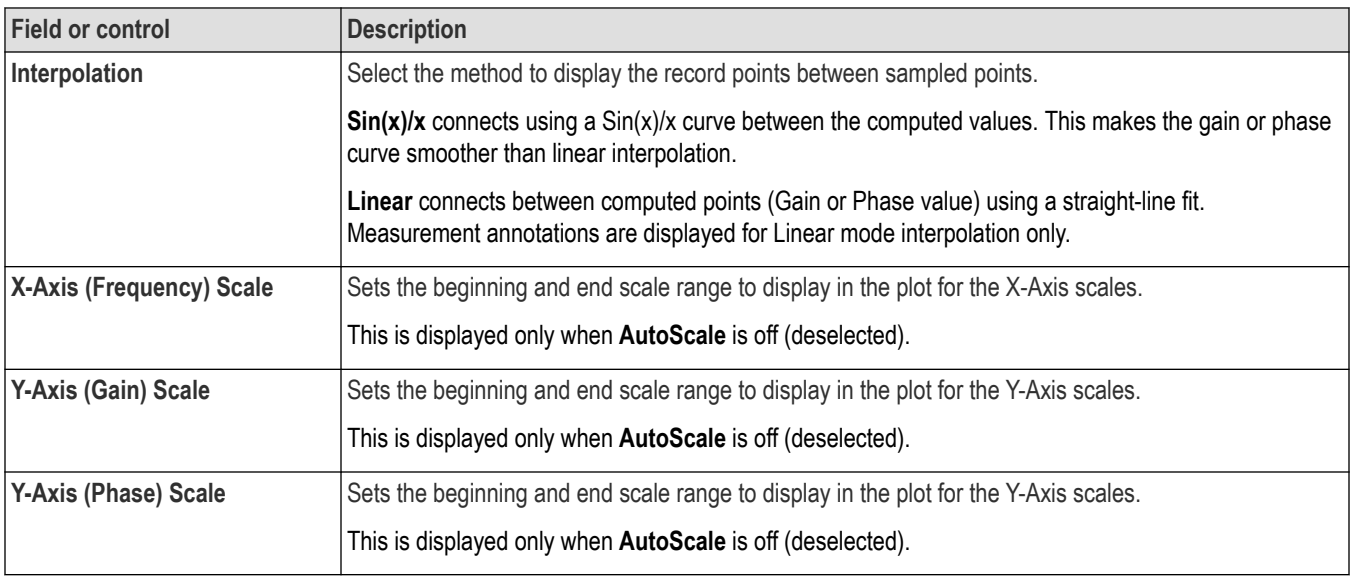

### **Save panel fields and controls**

Use the Save panel controls to save the plot image or date to a file for inclusion in reports or further analysis in other applications.

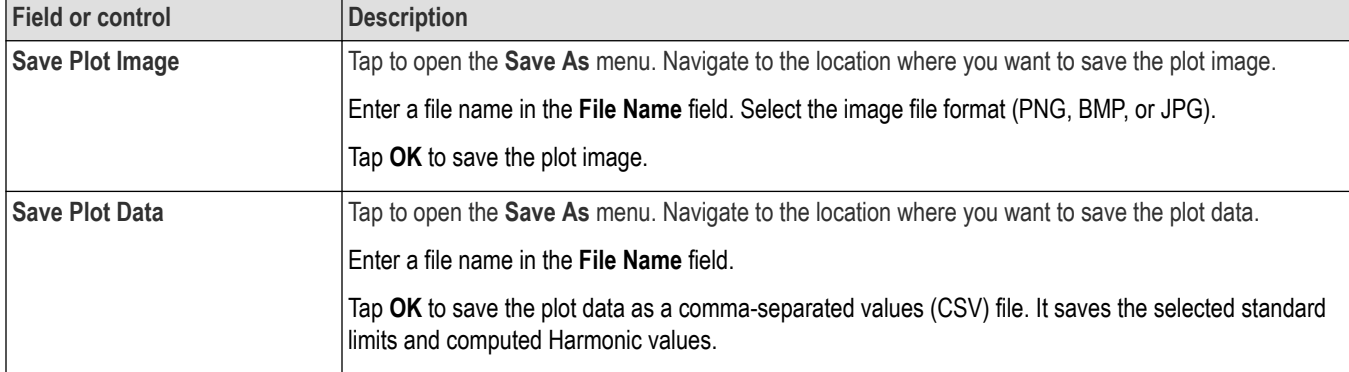

### **Closing a plot view**

To close (delete) a Plot view, tap the **X** in the upper right corner of the view.

Deleting the Measurement badge that opened the plot also closes the plot.

# **Reference waveform configuration menu**

Use this menu to configure display settings for a reference waveform.

To open a reference waveform configuration menu, double-tap a **Ref** badge on the Settings bar.

### **Reference waveform configuration menu fields and controls**

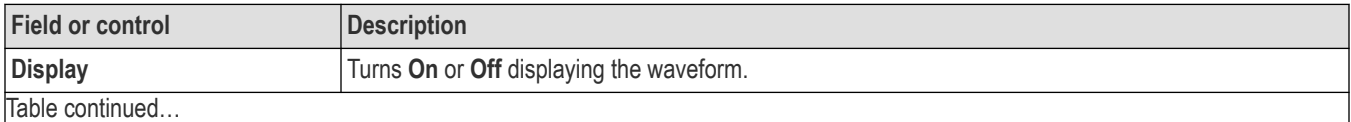

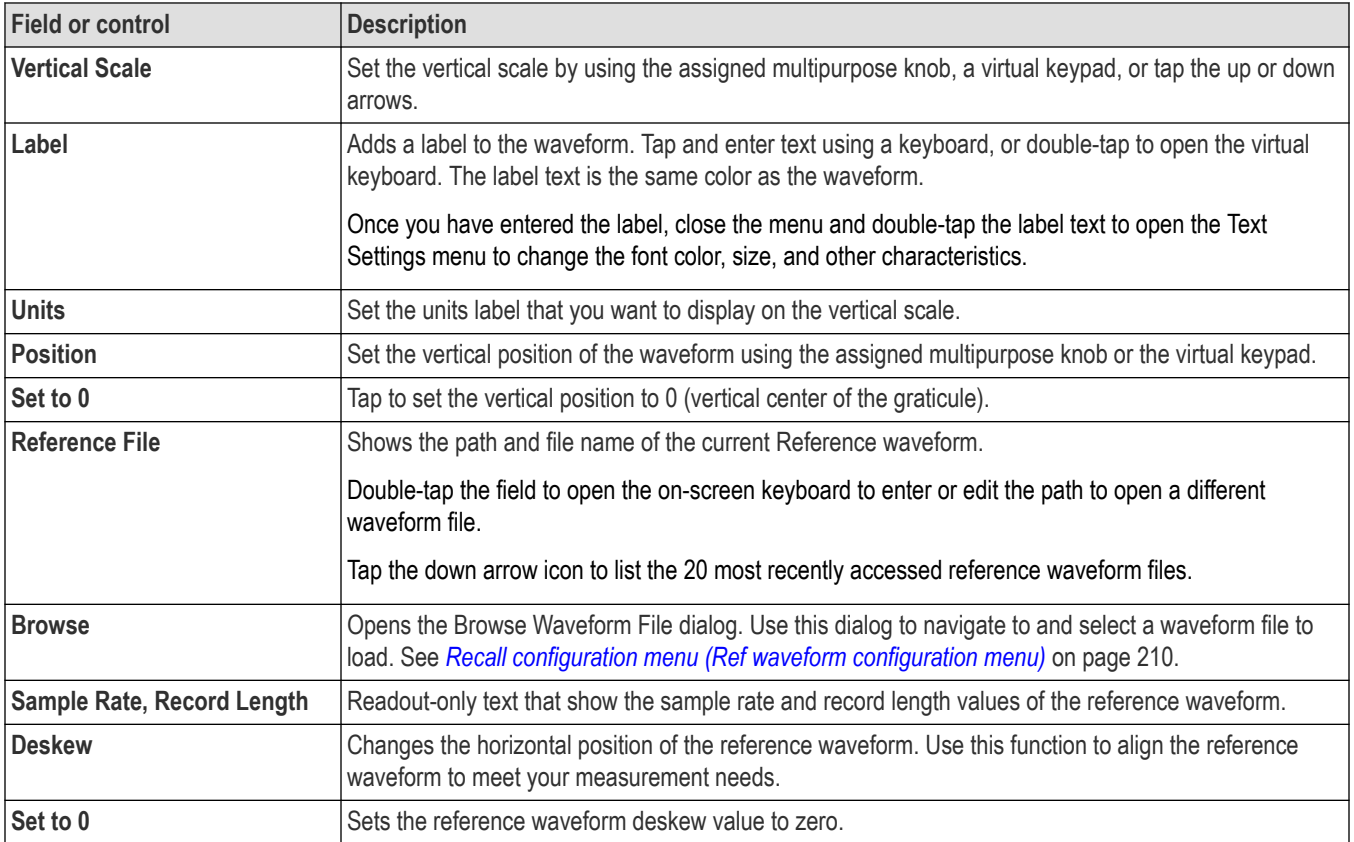

# **Recall configuration menu (Ref waveform configuration menu)**

Use this menu to locate and load a reference waveform file.

Prerequisite: a Ref badge must be present on the Settings bar. See *[Add a math, reference, or bus waveform](#page-61-0)* on page 62.

To open the Recall configuration menu:

- **1.** Double-tap a **Ref** badge on the Settings bar.
- **2.** Tap **Browse** to open the Recall configuration menu.

### **Recall configuration menu (Ref configuration menu) fields and controls**

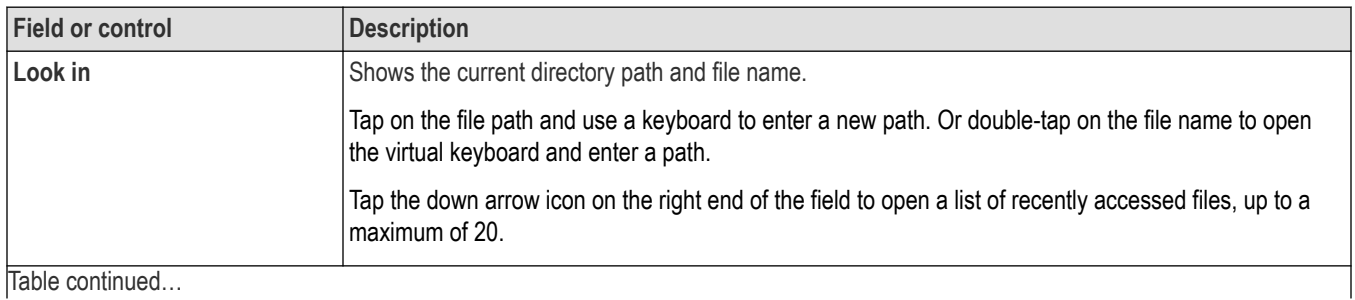

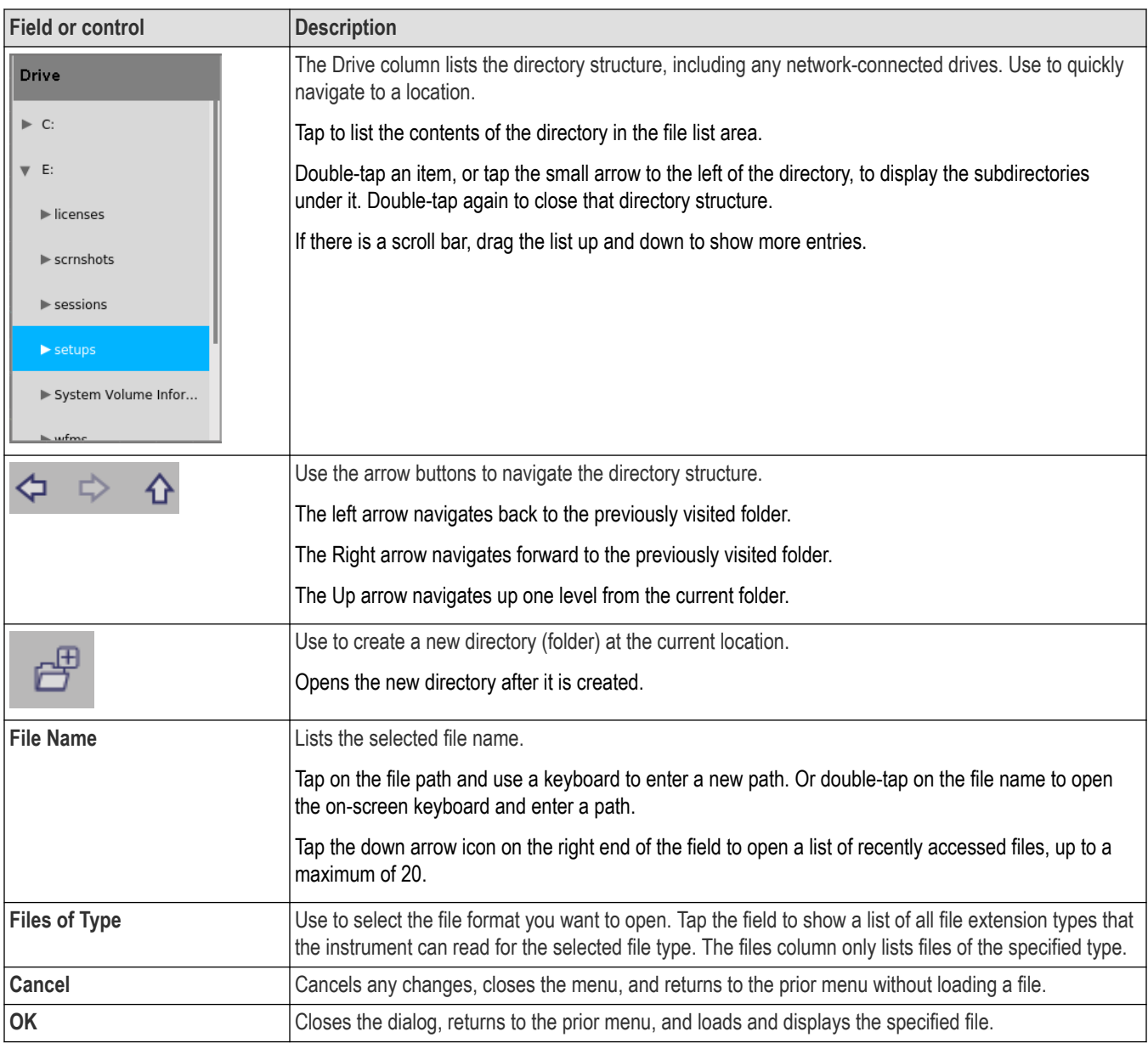

# **Search configuration menu**

Use the Search configuration menu to define conditions that you want to search for on a channel or waveform signal. Each occurrence of the search condition is marked on the signal with a triangle along the top of the waveform slice or view.

To open the Search menu, double-tap on a **Search** badge in the Results bar.

See the following links for information on the search type menus.

*[Bus Search configuration menus](#page-138-0)* on page 139

*[Edge Search configuration menu](#page-150-0)* on page 151

*[Logic search configuration menu](#page-151-0)* on page 152

<span id="page-211-0"></span>*[Pulse Width Search configuration menu](#page-153-0)* on page 154 *[Rise/Fall Time Search configuration menu](#page-155-0)* on page 156 *[Runt Search configuration menu](#page-156-0)* on page 157 *[Setup and Hold Search configuration menu](#page-157-0)* on page 158 *[Timeout Search configuration menu](#page-159-0)* on page 160

# **Trigger configuration menu overview**

Use the Trigger menu to define the channel or waveform signal conditions on which to trigger the oscilloscope. The trigger event establishes the time-reference point in the waveform record. All waveform record data is located in time with respect to the trigger point.

To quickly change the trigger source from one channel to another, double-tap on the **Trigger** badge. Select the new trigger source from the list. If you select a Digital channel, the list expands to show the individual digital channels. Single source trigger types include **Edge**, **Pulse Width**, **Timeout**, **Runt**, and **Rise/Fall Time**.

To access the Trigger configuration menu, double-tap the **Trigger** badge on the Settings bar. The Trigger menu opens to show the settings for the current trigger type.

Use the following links to see more information on specific trigger types and their configuration menus.

- *[Bus Trigger Menu](#page-219-0)*
- *Edge Trigger menu*
- *[Logic Trigger](#page-215-0)*
- *[Pulse Width Trigger menu](#page-213-0)*
- *[Rise/Fall Time Trigger menu](#page-218-0)*
- *[Runt Trigger menu](#page-214-0)*
- *[Setup & Hold Trigger menu](#page-217-0)*
- *[Timeout Trigger menu](#page-214-0)*

### **Edge Trigger configuration menu**

Use the edge **Trigger** menu to trigger the instrument when a signal rises and/or falls through a specified level.

To open the Edge trigger menu:

- **1.** Double-tap the **Trigger** badge on the Settings bar.
- **2.** Set the **Trigger Type** to **Edge**.

#### **Settings panel (Edge Trigger configuration menu) fields and controls**

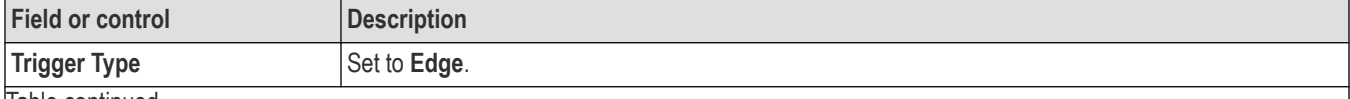

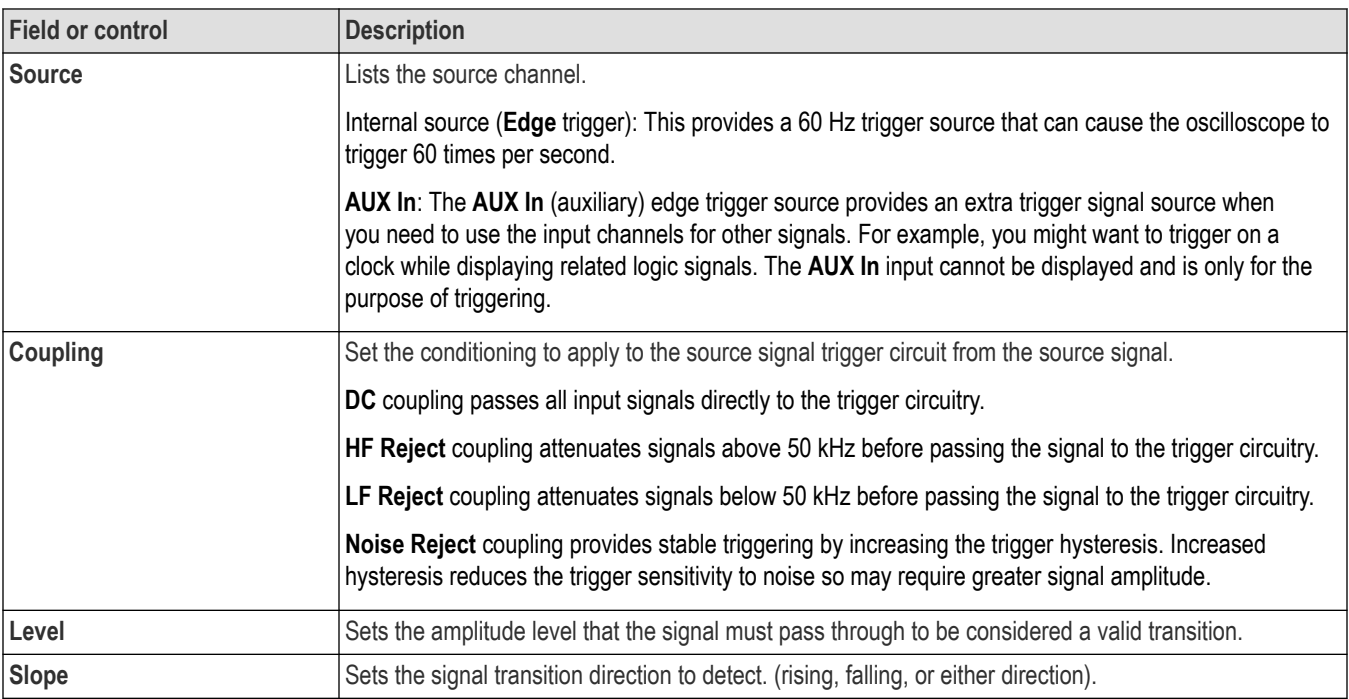

# **Mode & Holdoff panel (Edge Trigger configuration menu) fields and controls**

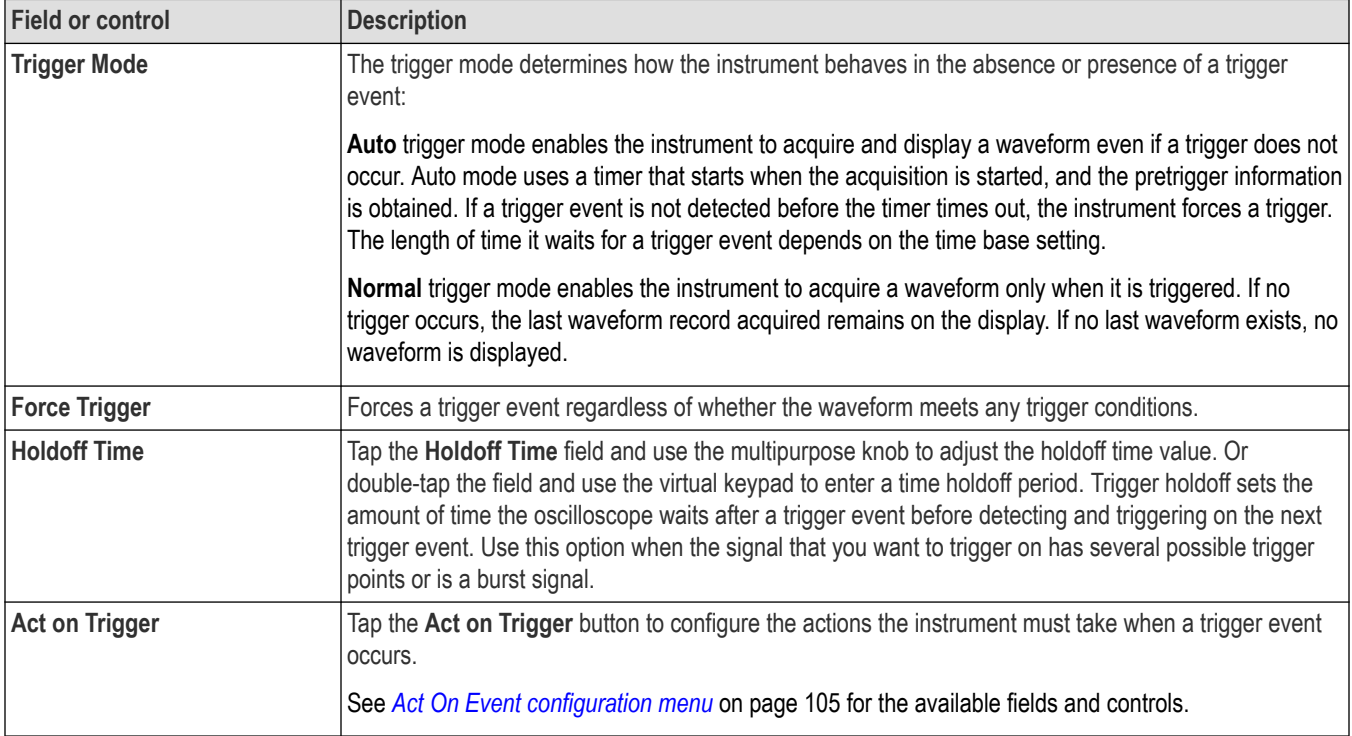

# <span id="page-213-0"></span>**Pulse Width Trigger configuration menu**

Use the Pulse Width Trigger to trigger on specific pulse width conditions, including when a pulse width is within or outside a range of specified times.

To open the Pulse Width trigger configuration menu:

- **1.** Double-tap the **Trigger** badge on the Settings bar.
- **2.** Set the **Trigger Type** to **Pulse Width**.

### **Settings panel (Pulse Width Trigger configuration menu) fields and controls**

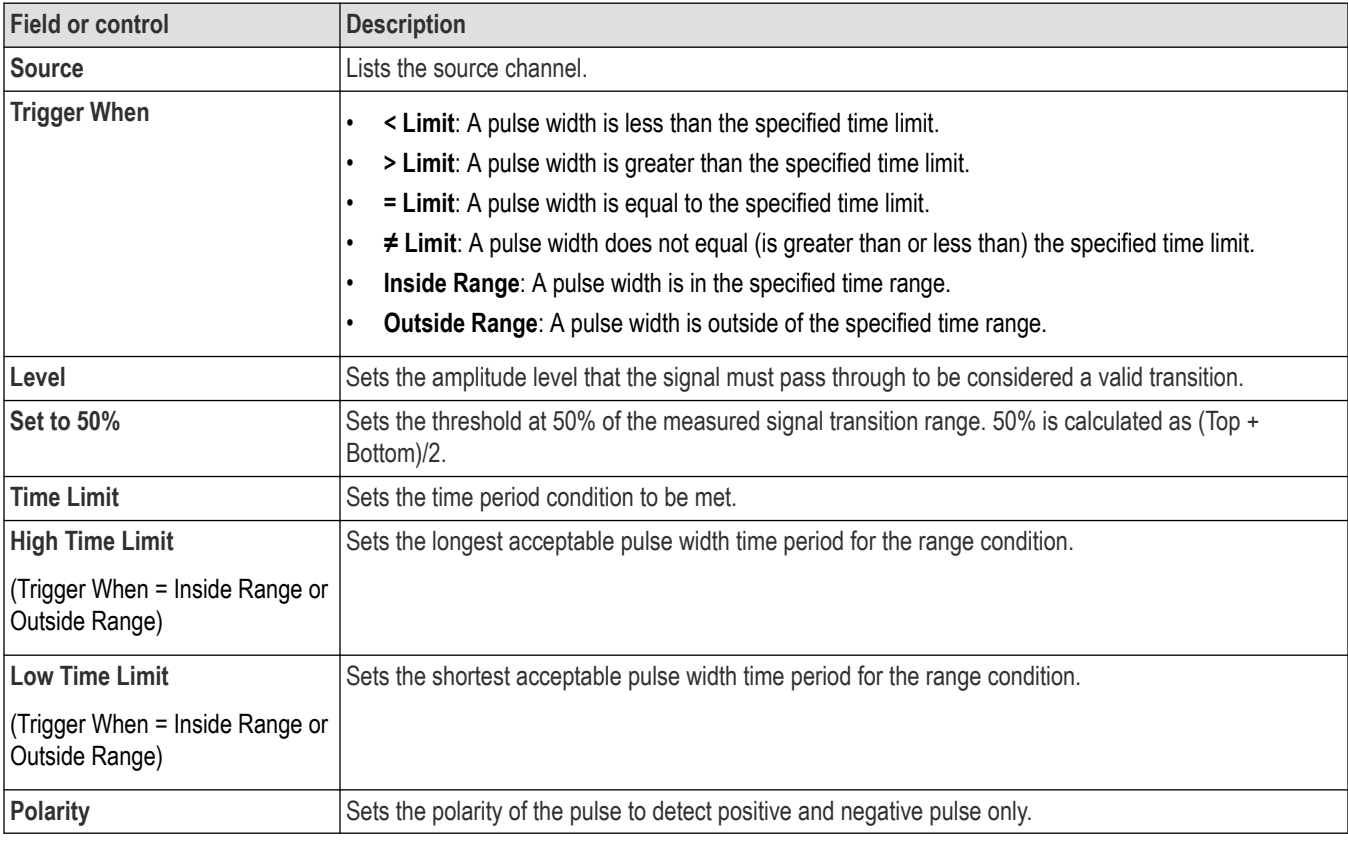

### **Other trigger types**

- *[Bus Trigger Menu](#page-219-0)*
- *[Edge Trigger menu](#page-211-0)*
- *[Logic Trigger menu](#page-215-0)*
- *[Rise Fall Time Trigger menu](#page-218-0)*
- *[Runt Trigger menu](#page-214-0)*
- *[Setup and Hold Trigger menu](#page-217-0)*
- *[Timeout Trigger menu](#page-214-0)*

# <span id="page-214-0"></span>**Timeout Trigger configuration menu**

Use the Timeout Trigger to trigger on a waveform when an expected signal does not transition within a specified period of time, such as when a signal gets stuck either high or low.

To open the Timeout trigger menu:

- **1.** Double-tap the **Trigger** badge on the Settings bar.
- **2.** Set the **Trigger Type** to **Timeout**.

### **Settings panel (Timeout Trigger configuration menu) fields and controls**

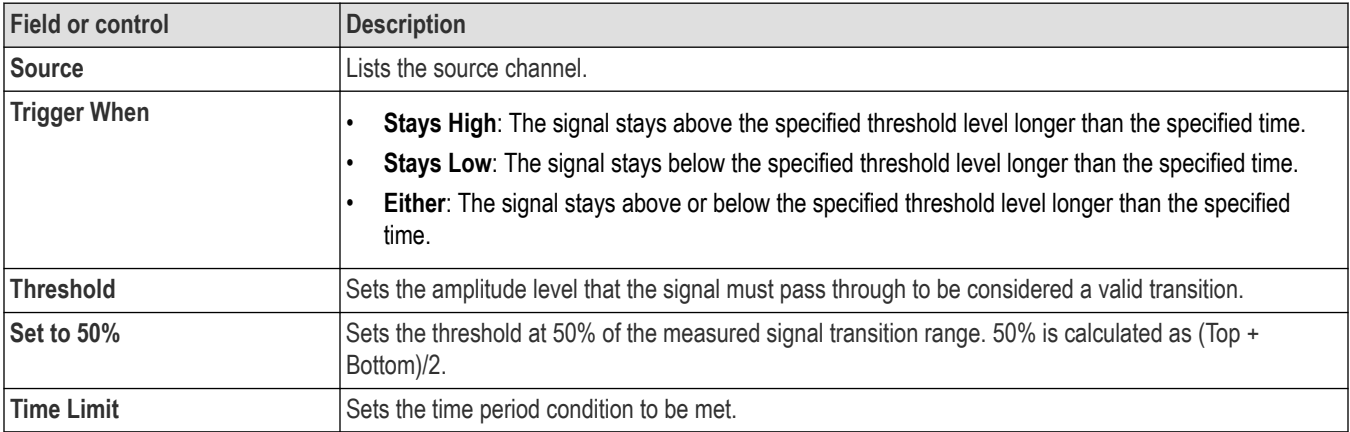

#### **Other trigger types**

- *[Bus Trigger Menu](#page-219-0)*
- *[Edge Trigger menu](#page-211-0)*
- *[Logic Trigger menu](#page-215-0)*
- *[Pulse Width Trigger menu](#page-213-0)*
- *[Rise Fall Time Trigger menu](#page-218-0)*
- *Runt Trigger menu*
- *[Setup and Hold Trigger menu](#page-217-0)*

## **Runt Trigger configuration menu**

Use the Runt trigger to trigger on waveforms where a short pulse crosses one threshold but fails to cross a second threshold before recrossing the first.

To open the Runt trigger configuration menu:

- **1.** Double-tap the **Trigger** badge on the Settings bar.
- **2.** Set the **Trigger Type** to **Runt**.

#### **Settings panel (Runt Trigger configuration menu) fields and controls**

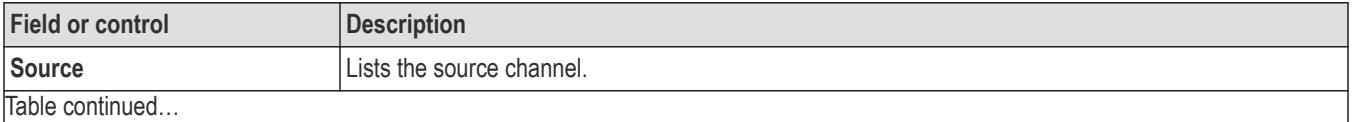

|lable continued...

<span id="page-215-0"></span>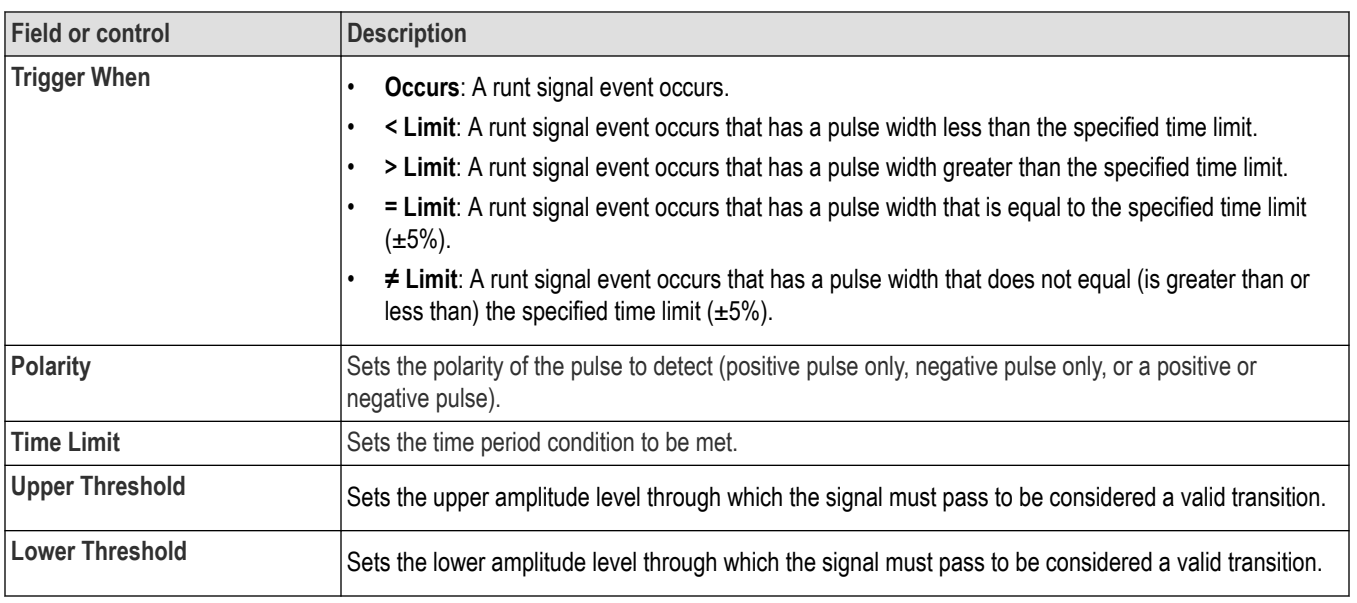

### **Other trigger types**

- *[Bus Trigger Menu](#page-219-0)*
- *[Edge Trigger menu](#page-211-0)*
- *Logic Trigger menu*
- *[Pulse Width Trigger menu](#page-213-0)*
- *[Rise Fall Time Trigger menu](#page-218-0)*
- *[Setup and Hold Trigger menu](#page-217-0)*
- *[Timeout Trigger menu](#page-214-0)*

## **Logic Trigger configuration menu**

Use the Logic trigger to trigger the oscilloscope when the specified logic conditions occur. The logic conditions include the state of each input, the condition to test (inputs go true, false, or are within a time limit), and the Boolean function of the inputs.

To open the Logic Trigger menu:

- **1.** Double-tap the **Trigger** badge on the Settings bar.
- **2.** Set the **Trigger Type** to **Logic**.

### **Settings panel (Logic Trigger configuration menu) - fields and controls**

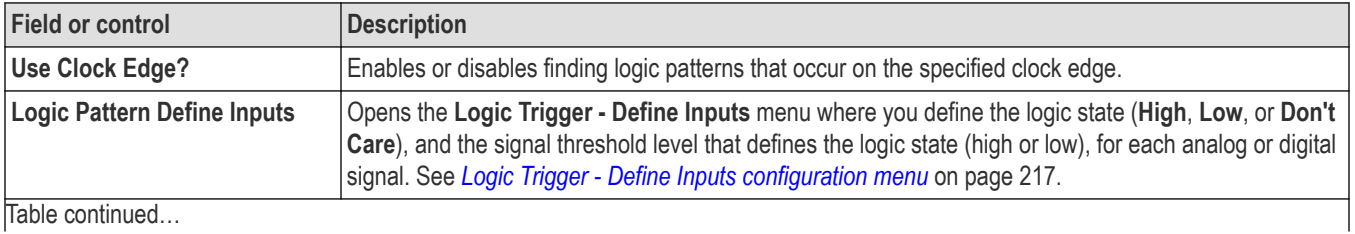
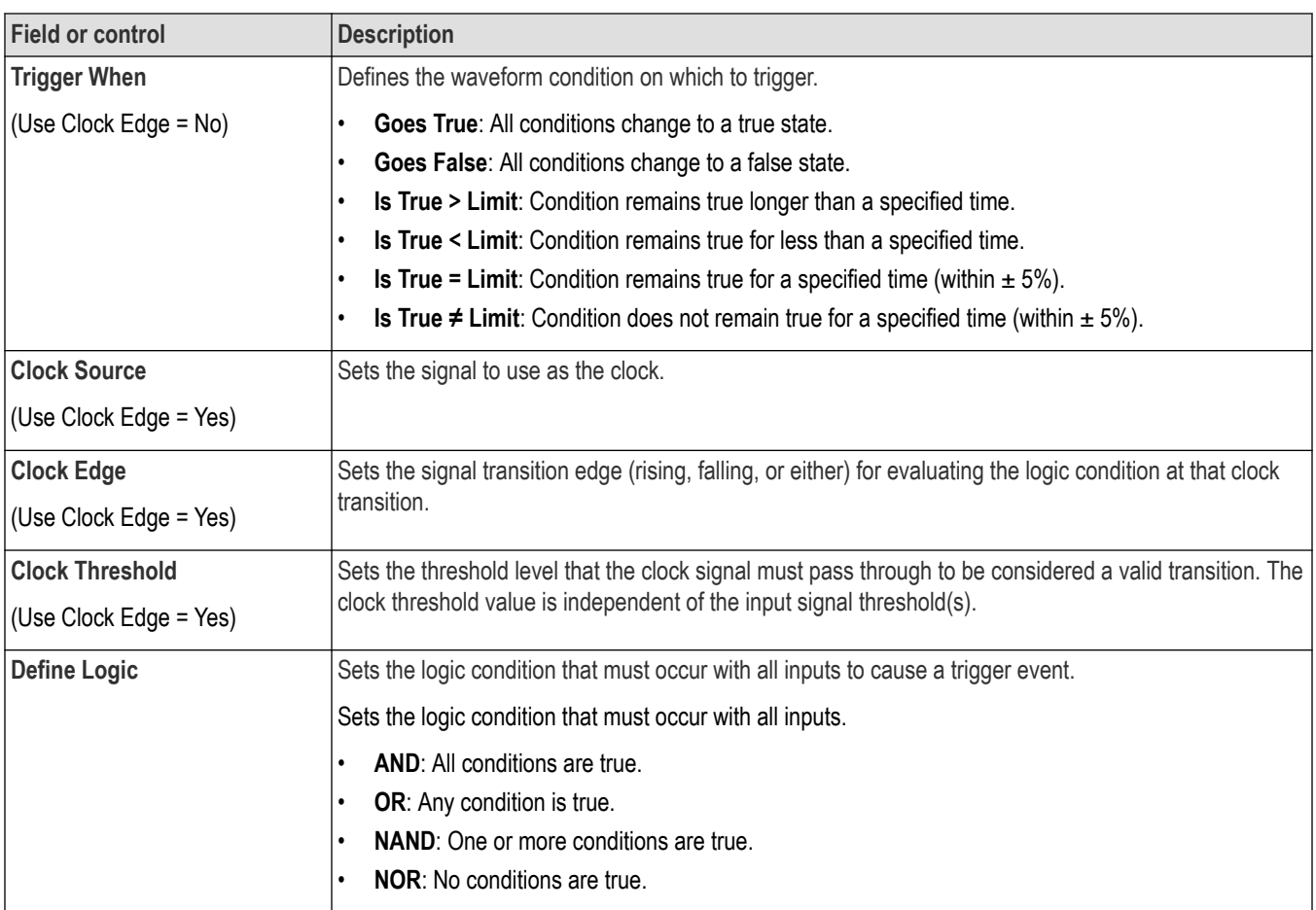

### **Other trigger types**

- *[Bus Trigger Menu](#page-219-0)*
- *[Edge Trigger menu](#page-211-0)*
- *[Pulse Width Trigger menu](#page-213-0)*
- *[Rise Fall Time Trigger menu](#page-218-0)*
- *[Runt Trigger menu](#page-214-0)*
- *[Setup and Hold Trigger menu](#page-217-0)*
- *[Timeout Trigger menu](#page-214-0)*

## **Logic Trigger - Define Inputs configuration menu**

Use this menu to set the signal sources, logic states, and threshold levels to use for the Logic trigger.

To open the Logic Trigger - Define Inputs configuration menu:

- **1.** Double-tap the **Trigger** badge on the Settings bar.
- **2.** Set **Trigger Type** to **Logic** (if it is not already set to this).
- **3.** Tap the **Logic Pattern Define Inputs** button.

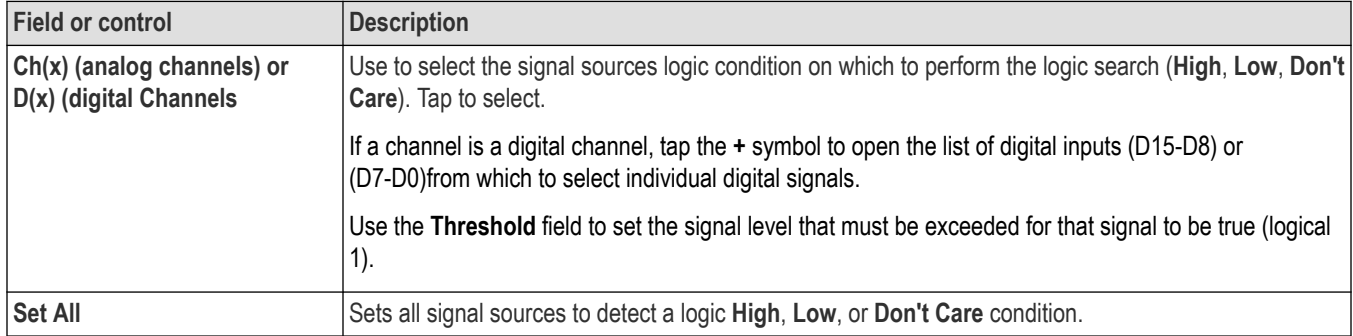

### <span id="page-217-0"></span>**Logic Trigger - Define Inputs configuration menu fields and controls**

### **Setup and Hold Trigger configuration menu**

Use the Setup & Hold trigger to trigger on a waveform when a data signal changes state inside of a specified setup and hold time, relative to a clock edge.

To open the Setup & Hold trigger configuration menu:

- **1.** Double-tap the **Trigger** badge on the Settings bar.
- **2.** Set the **Trigger Type** to **Setup & Hold**.

#### **Settings panel (Setup & Hold Trigger configuration menu) fields and controls**

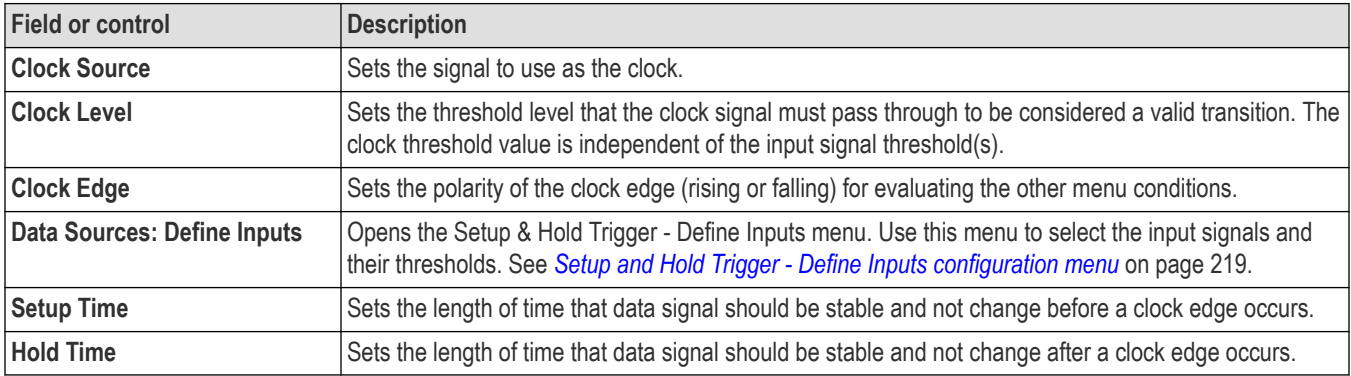

#### **Other trigger types**

- *[Bus Trigger Menu](#page-219-0)*
- *[Edge Trigger menu](#page-211-0)*
- *[Logic Trigger menu](#page-215-0)*
- *[Pulse Width Trigger menu](#page-213-0)*
- *[Rise Fall Time Trigger menu](#page-218-0)*
- *[Runt Trigger menu](#page-214-0)*
- *[Timeout Trigger menu](#page-214-0)*

### <span id="page-218-0"></span>**Setup and Hold Trigger - Define Inputs configuration menu**

Use this menu to set the input signals and their threshold levels for the Setup & Hold trigger.

To open the Setup & Hold Trigger - Define Inputs dialog:

- **1.** Double-tap the **Trigger** Badge.
- **2.** Set the **Trigger Type** to **Setup & Hold**.
- **3.** Tap the **Data Sources Define Inputs** button.

#### **Setup & Hold Trigger - Define Inputs configuration menu fields and controls**

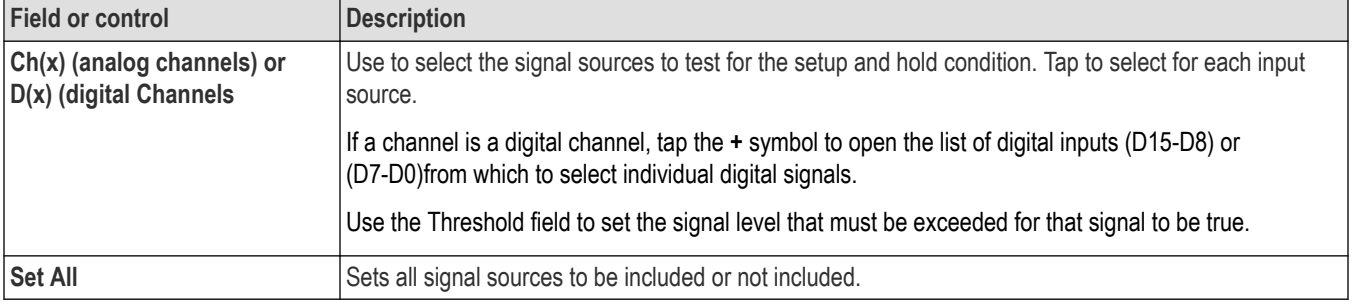

### **Rise/Fall Time Trigger configuration menu**

Use the Rise/Fall Time trigger to trigger when the rise or fall time of a signal is less than, greater than, equal to, or not equal to a specified time limit.

To open the Rise/Fall Time trigger configuration menu:

- **1.** Double-tap the **Trigger** badge on the Settings bar.
- **2.** Set the **Trigger Type** to **Rise/Fall Time**.

#### **Settings panel (Rise/Fall Time Trigger configuration menu) fields and controls**

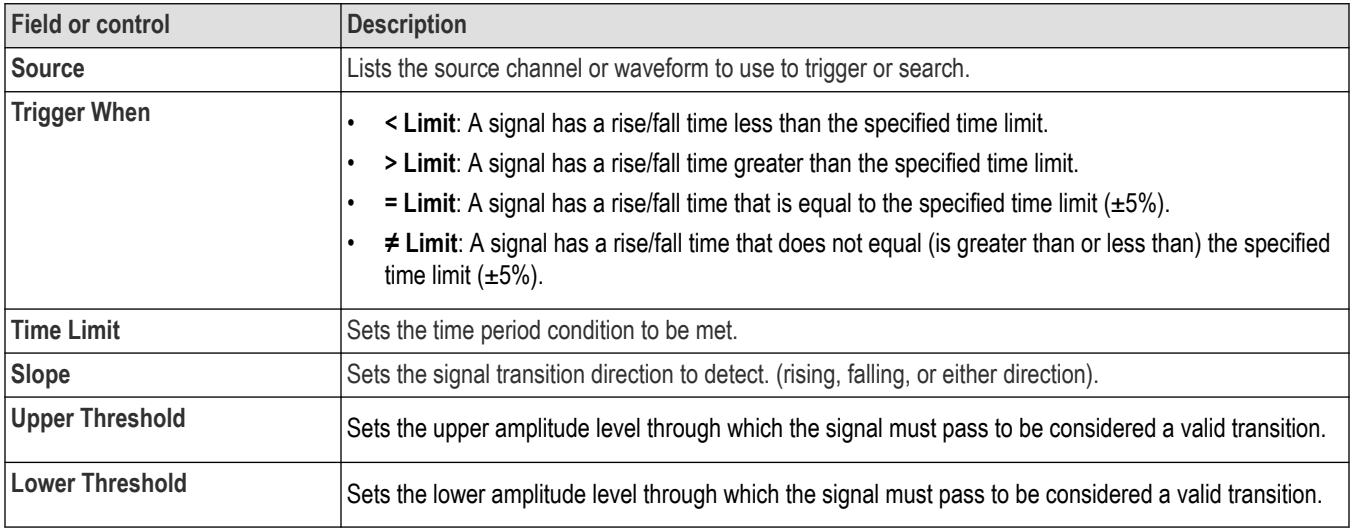

#### <span id="page-219-0"></span>**Other trigger types**

- *Bus Trigger Menu*
- *[Edge Trigger menu](#page-211-0)*
- *[Logic Trigger menu](#page-215-0)*
- *[Pulse Width Trigger menu](#page-213-0)*
- *[Runt Trigger menu](#page-214-0)*
- *[Setup and Hold Trigger menu](#page-217-0)*
- *[Timeout Trigger menu](#page-214-0)*

## **Bus Trigger configuration**

Use the Bus trigger menus to trigger on bus-related events (Start, Stop, Missing Ack, Address, Data, and so on).

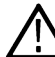

**Note:** You must add a bus to the Waveform view before you can trigger on it. *[Add a math, reference, or bus](#page-61-0)*

*[waveform](#page-61-0)* on page 62.

To open the Bus trigger menu:

- **1.** Double-tap the **Trigger** badge on the Settings bar.
- **2.** Set the **Trigger Type** to **Bus**.
- **3.** Select the bus on which to trigger in the **Source** field.

### **Other trigger types**

- *[Edge Trigger menu](#page-211-0)*
- *[Logic Trigger](#page-215-0)*
- *[Pulse Width Trigger menu](#page-213-0)*
- *[Rise/Fall Time Trigger menu](#page-218-0)*
- *[Runt Trigger menu](#page-214-0)*
- *[Setup & Hold Trigger menu](#page-217-0)*
- *[Timeout Trigger menu](#page-214-0)*

## **CAN serial bus trigger settings panel**

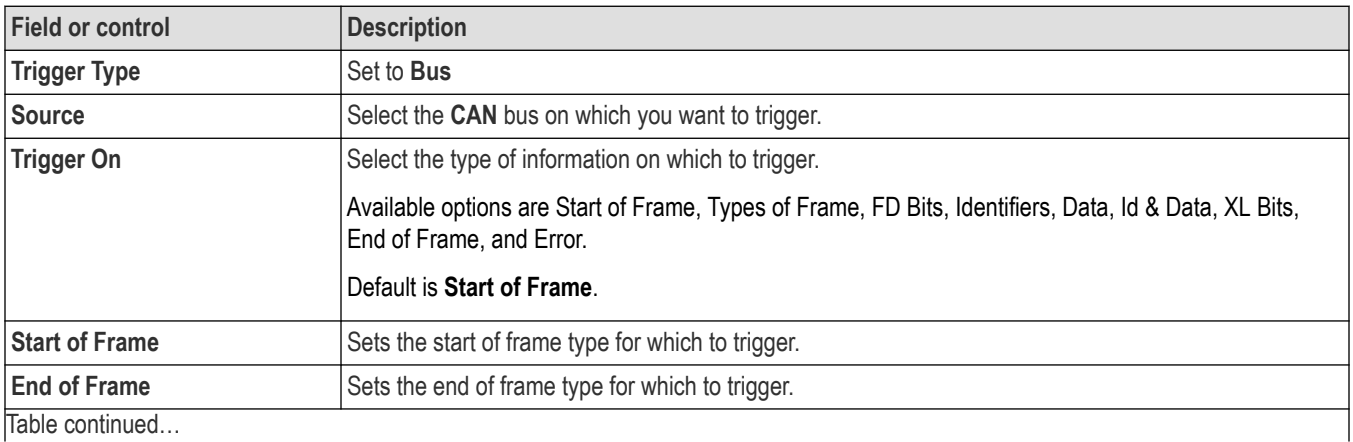

Table continued…

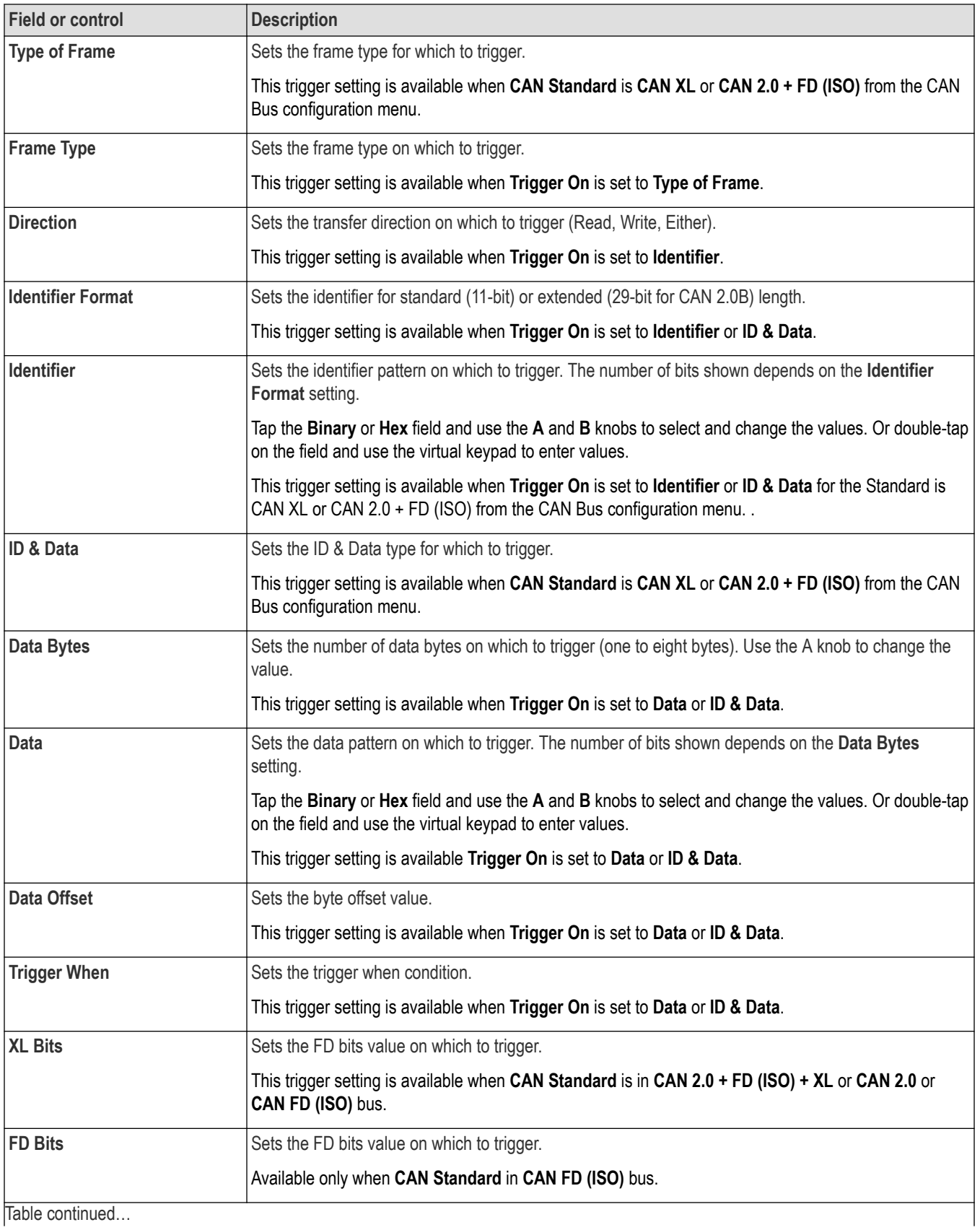

Table continued…

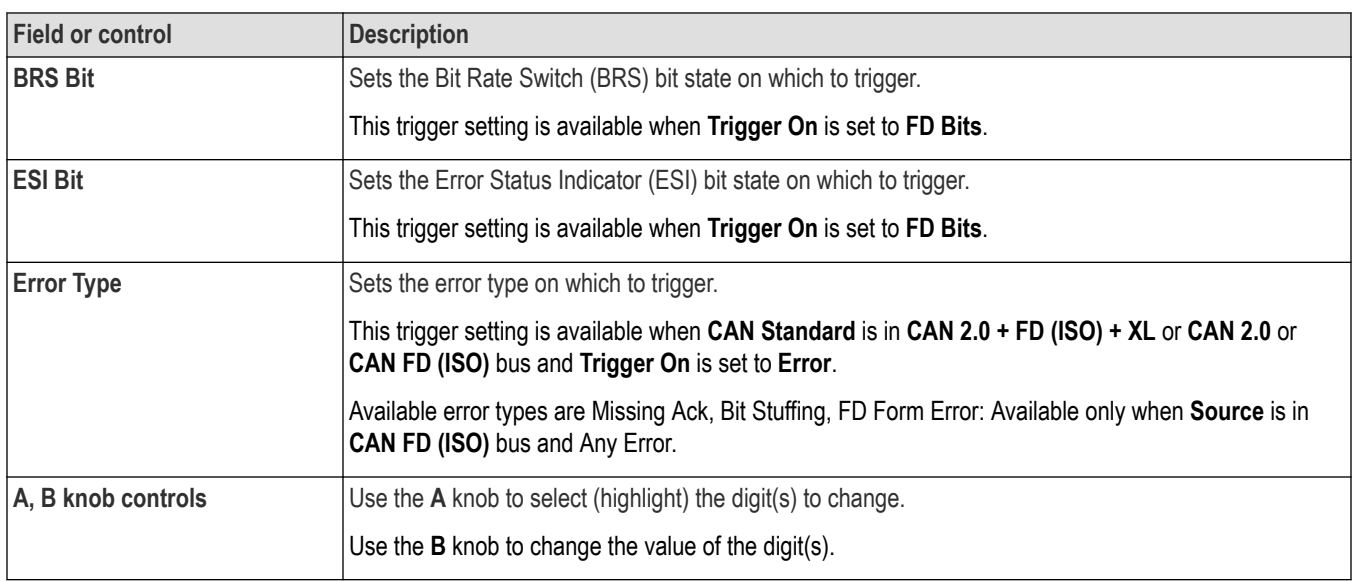

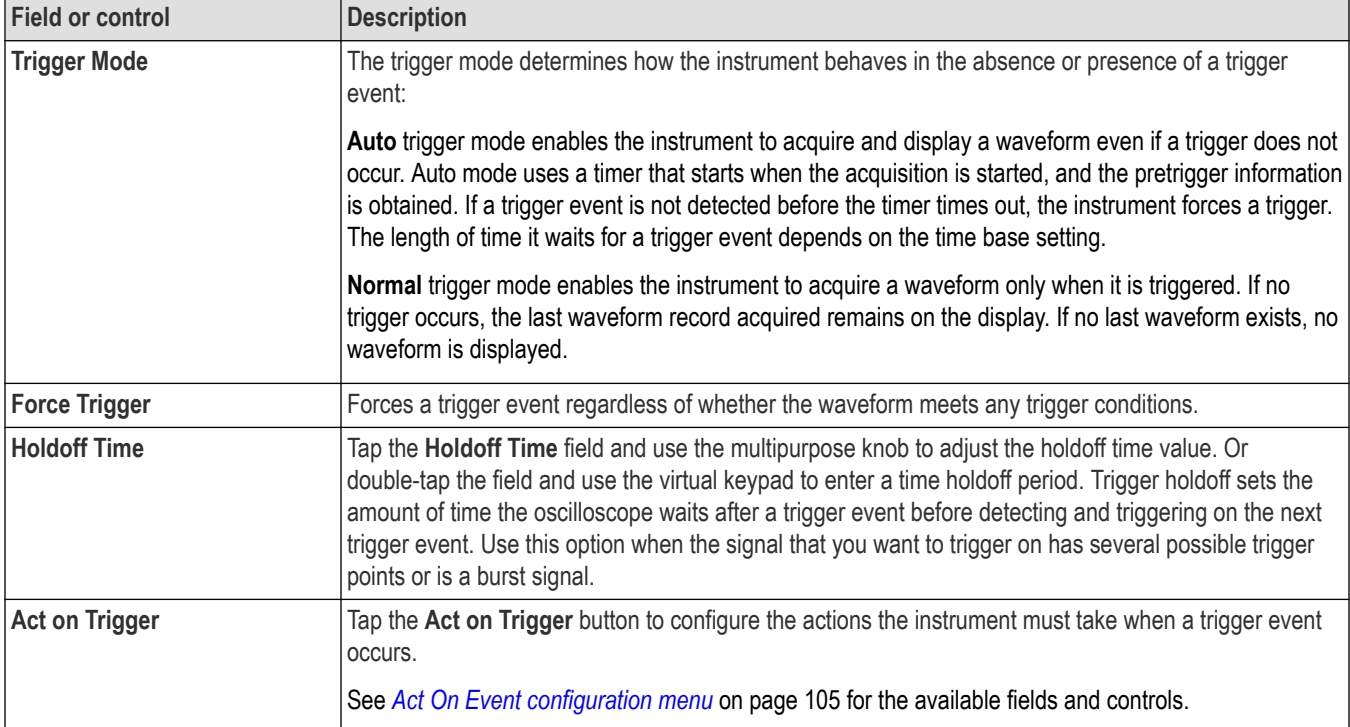

# **I2C serial bus trigger settings panel**

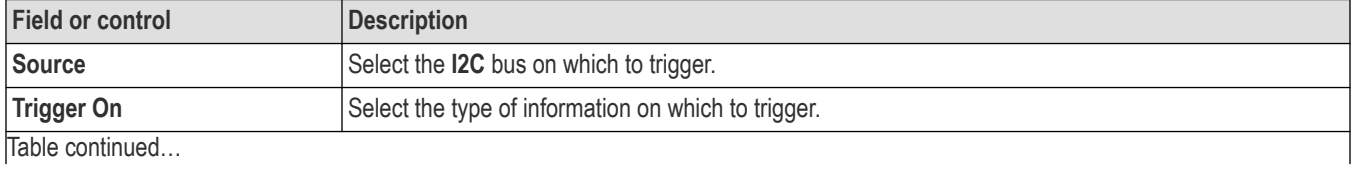

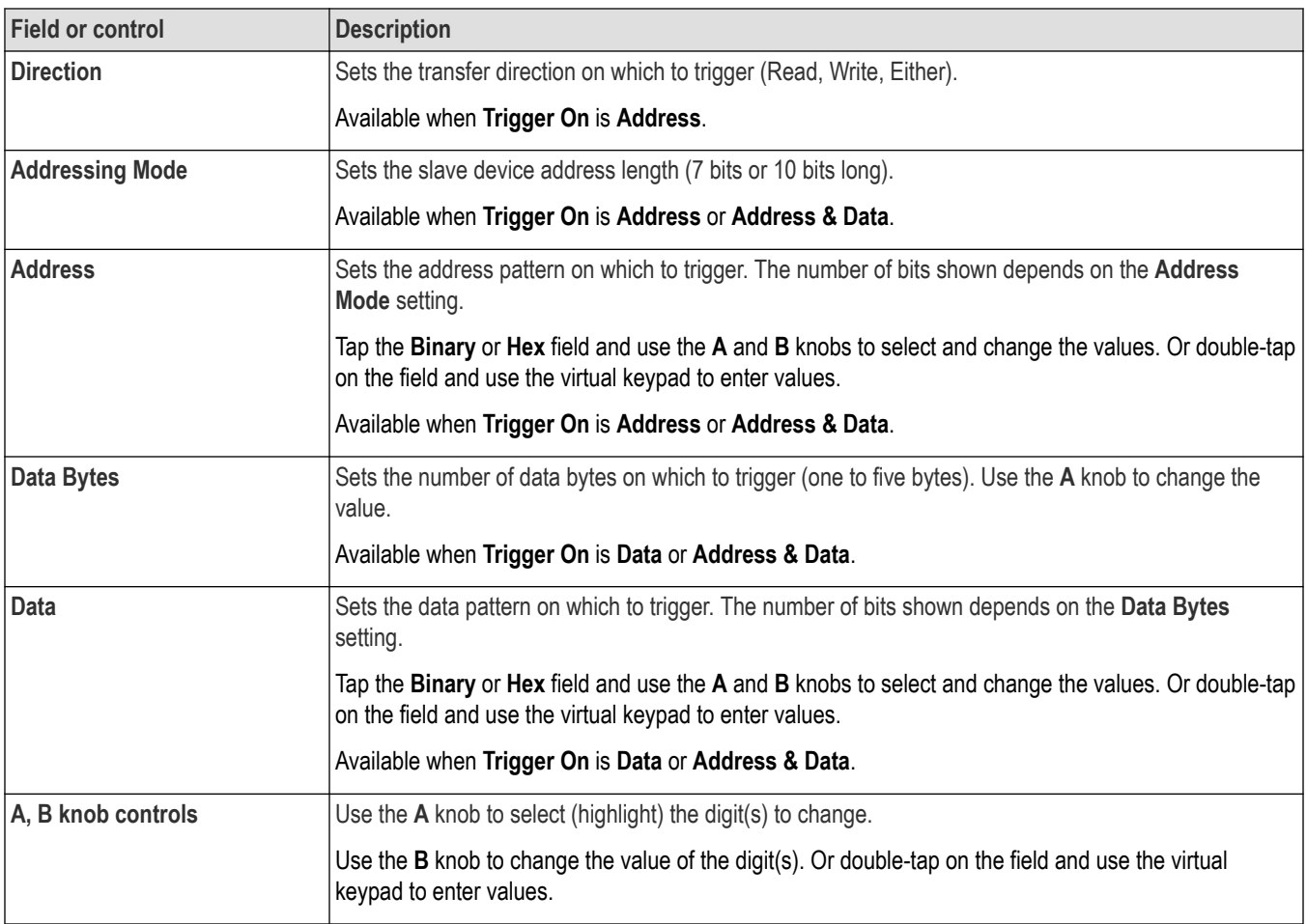

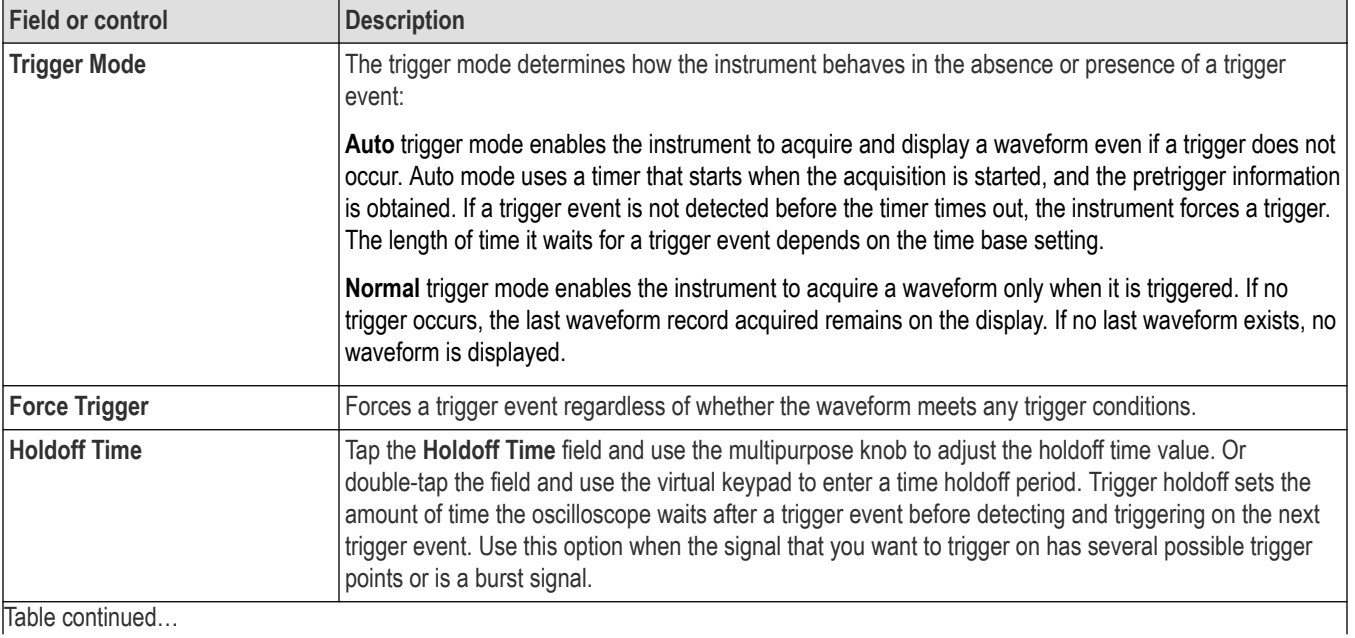

Table continued…

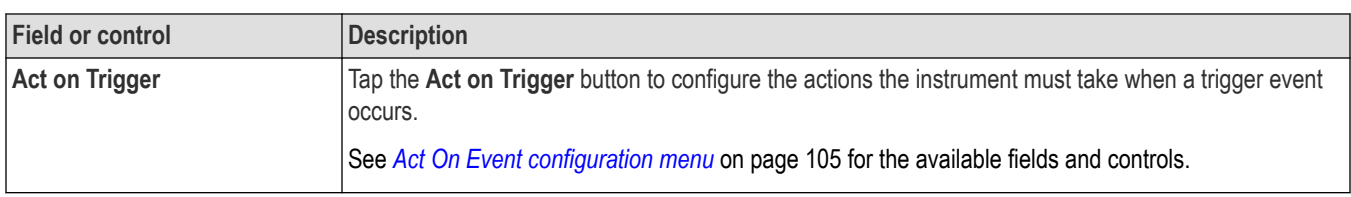

# **LIN serial bus trigger settings panel**

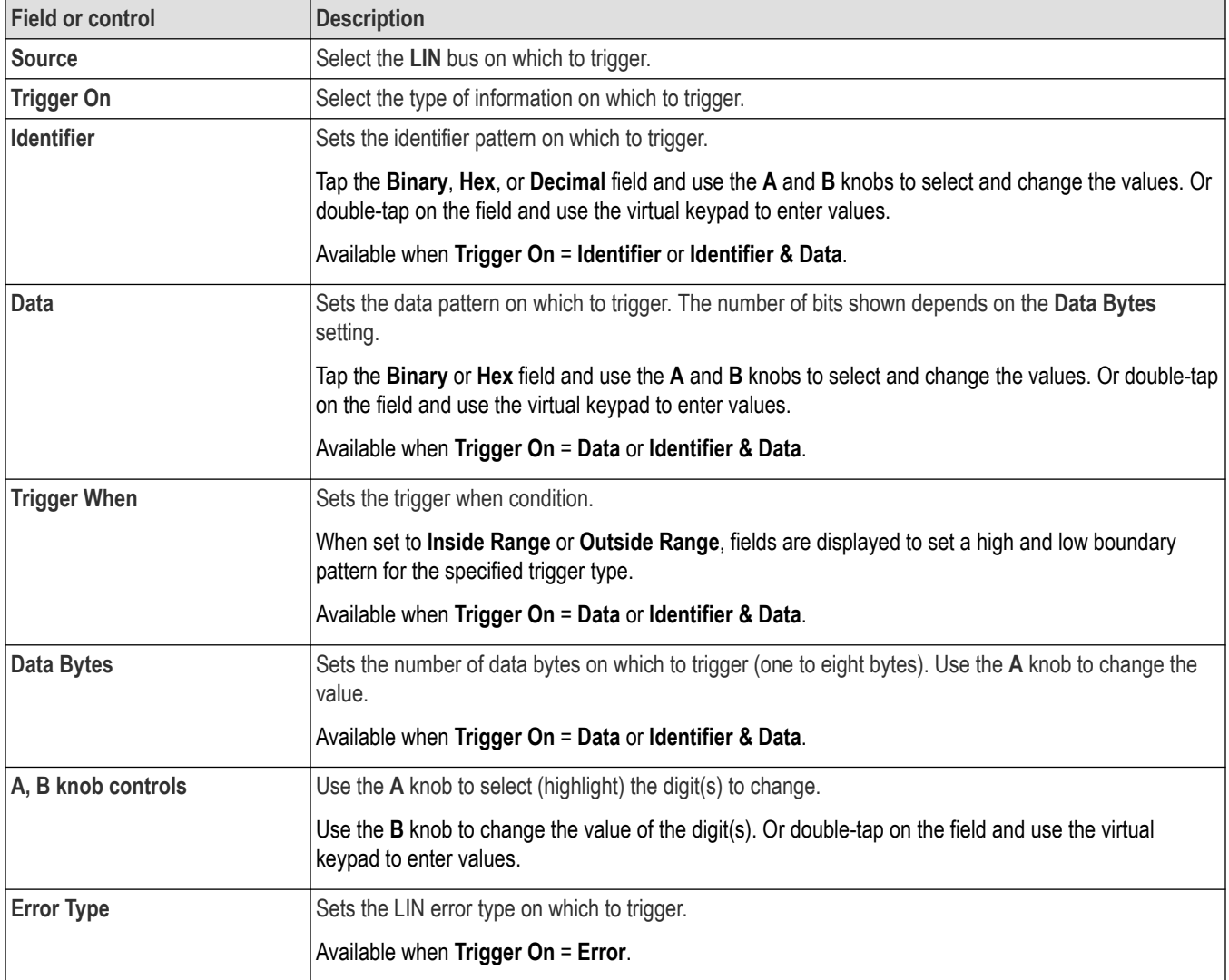

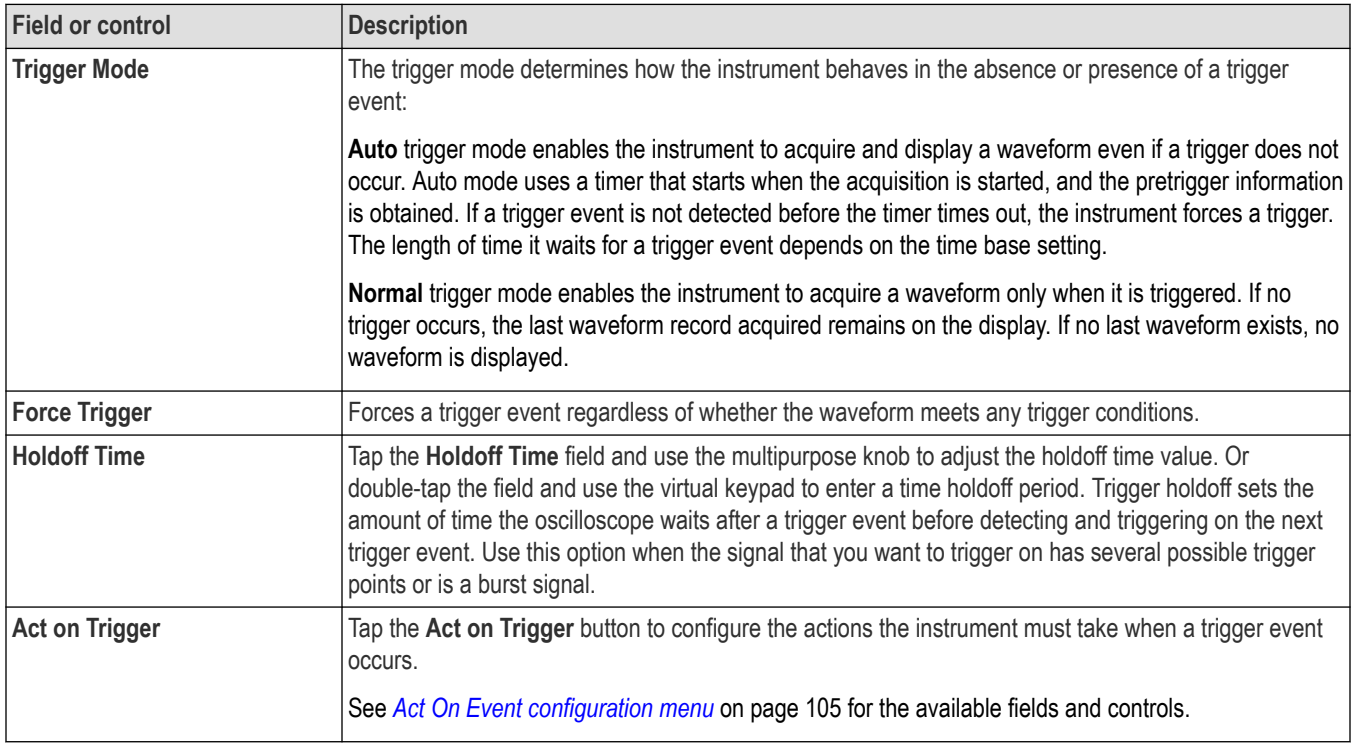

## **Parallel serial bus trigger settings panel**

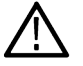

**Note:** Parallel bus triggering is standard on all instruments.

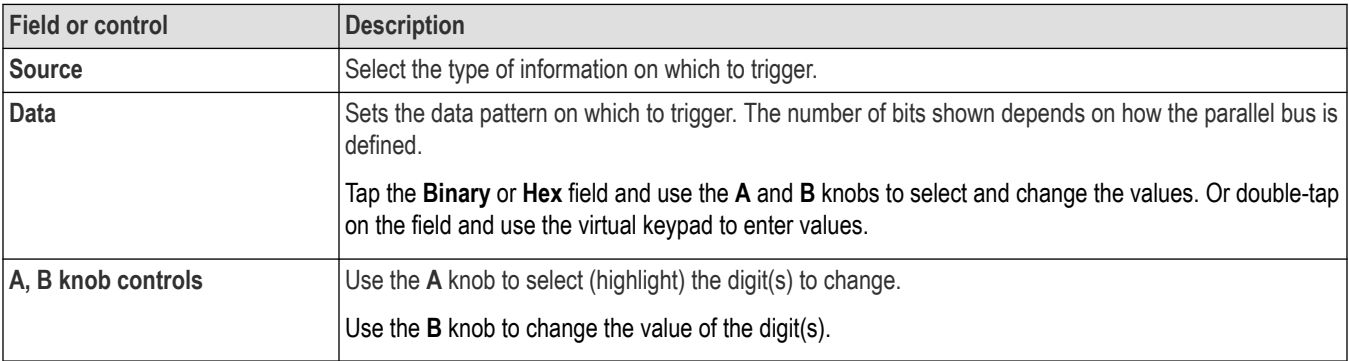

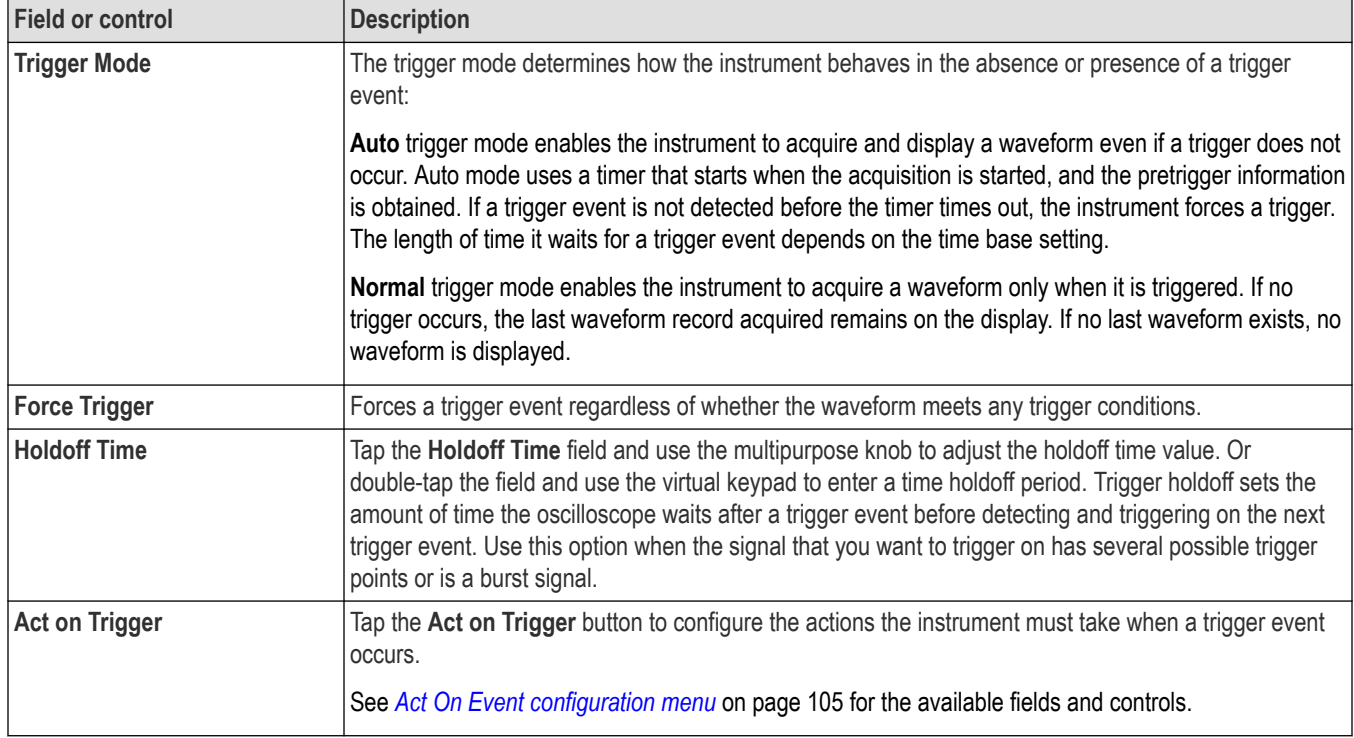

# **RS-232 serial bus trigger settings panel**

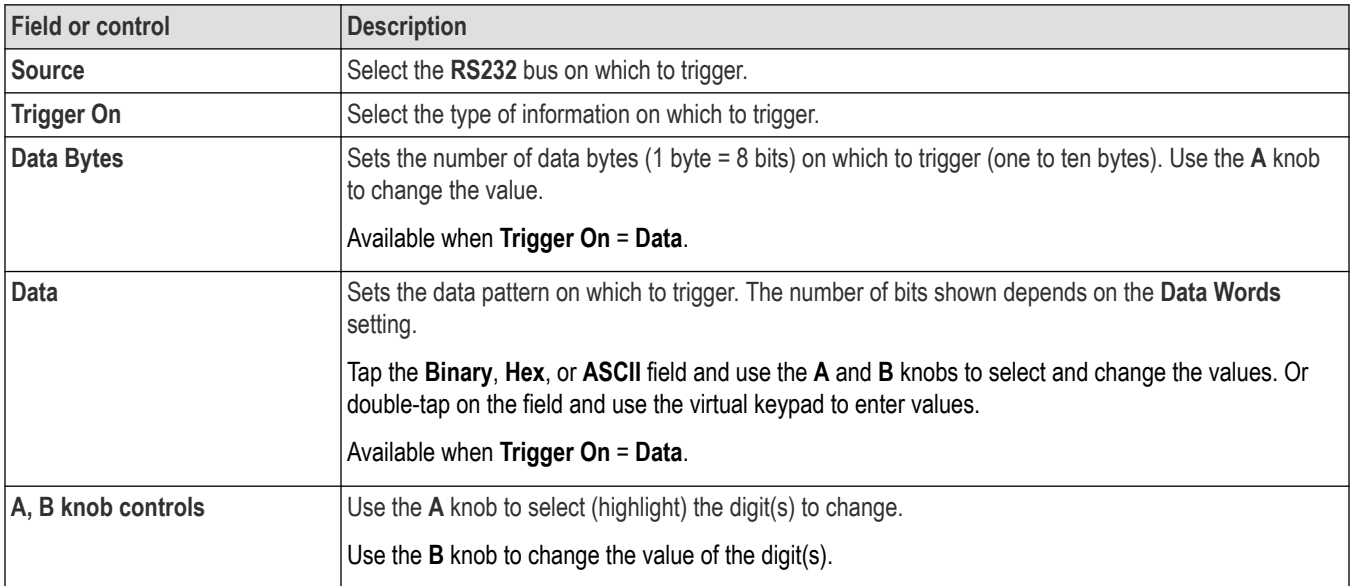

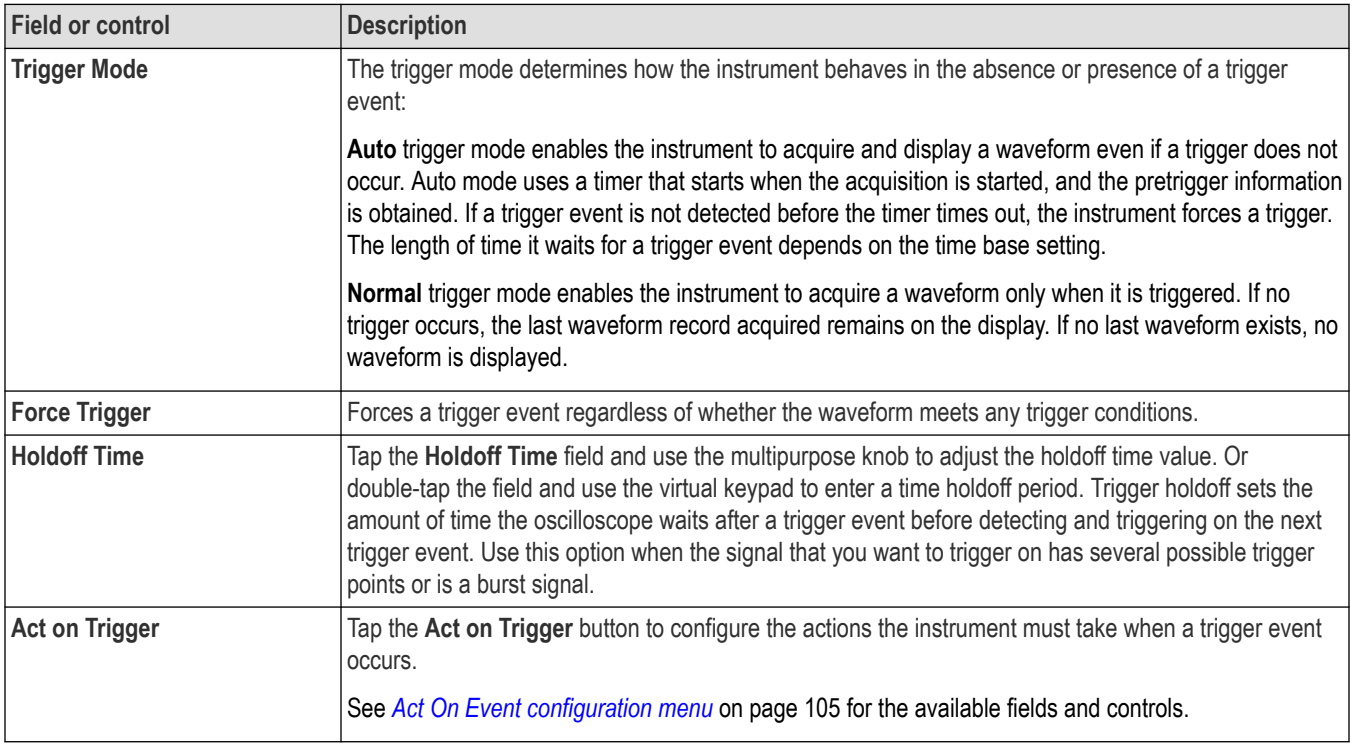

# **SENT serial bus trigger settings panel**

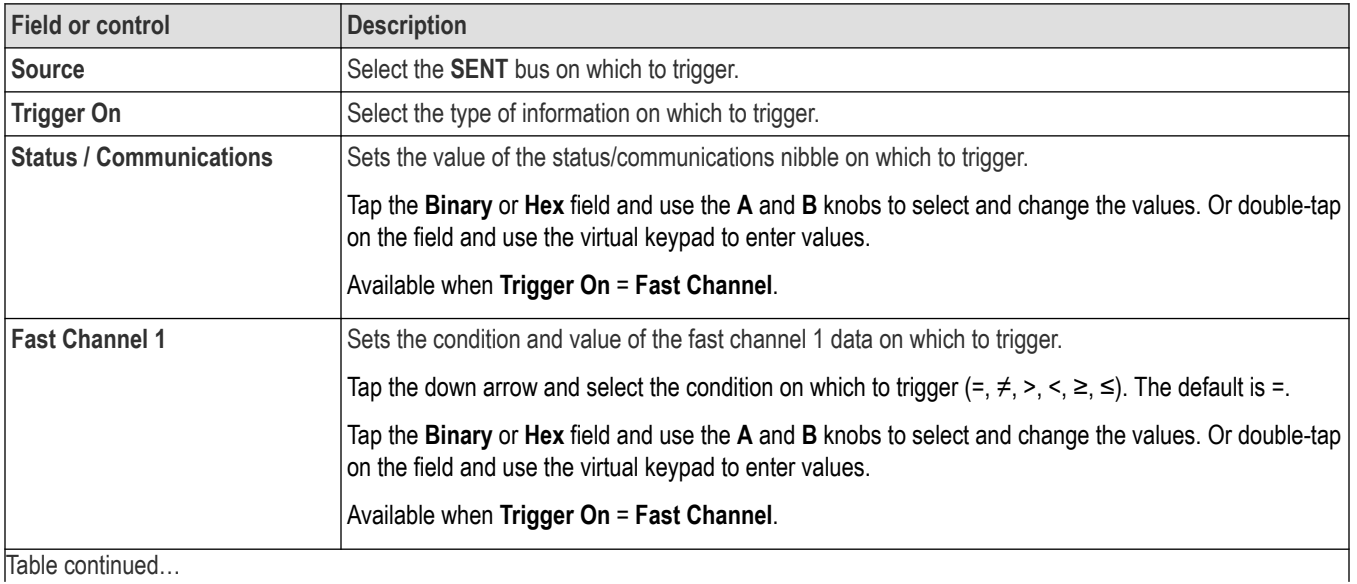

Table continued…

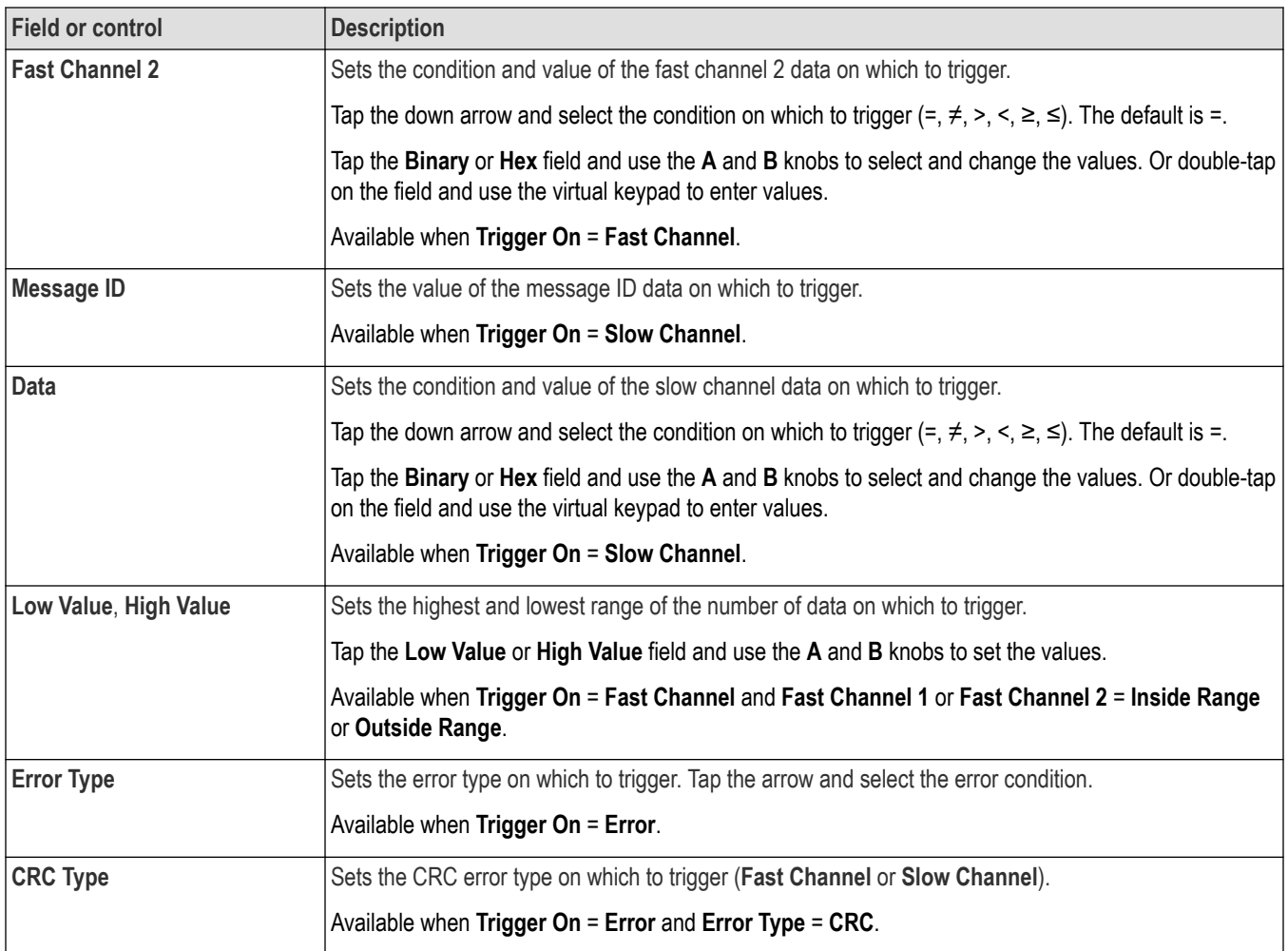

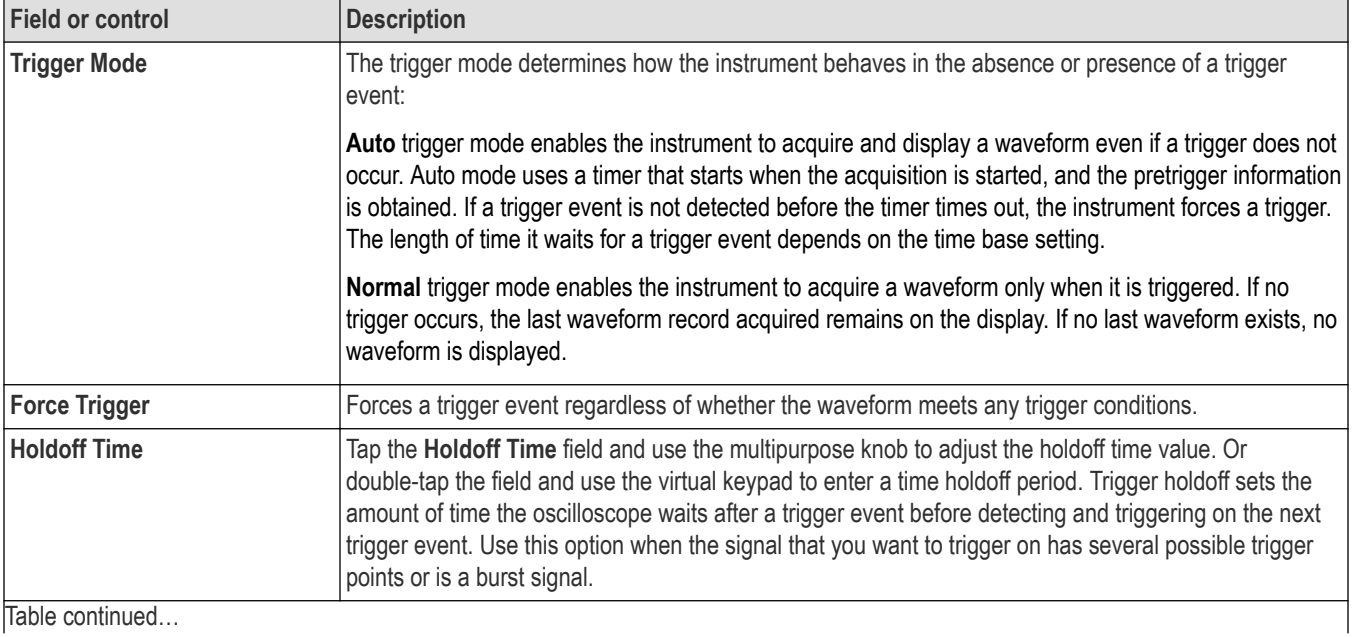

Table continued…

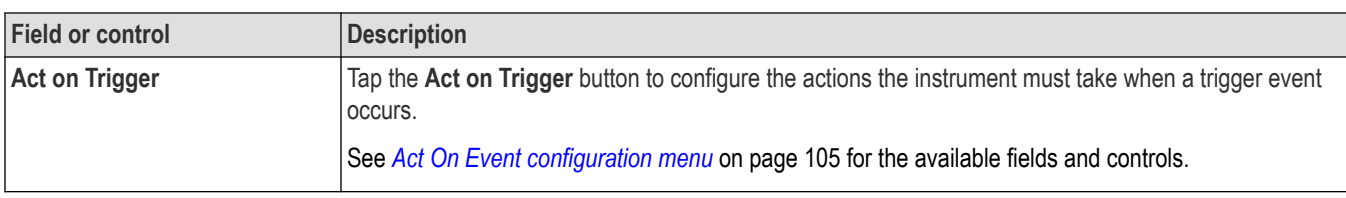

# **SPI serial bus trigger settings panel**

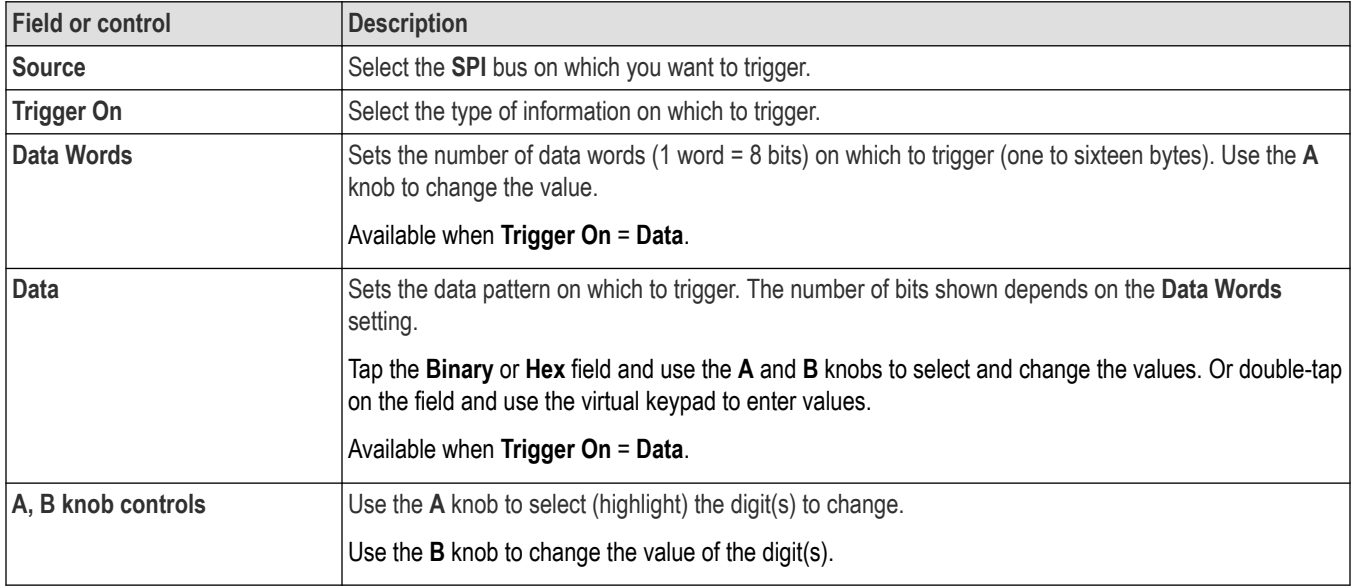

## **Mode & Holdoff panel (Bus Trigger configuration panel) fields and controls**

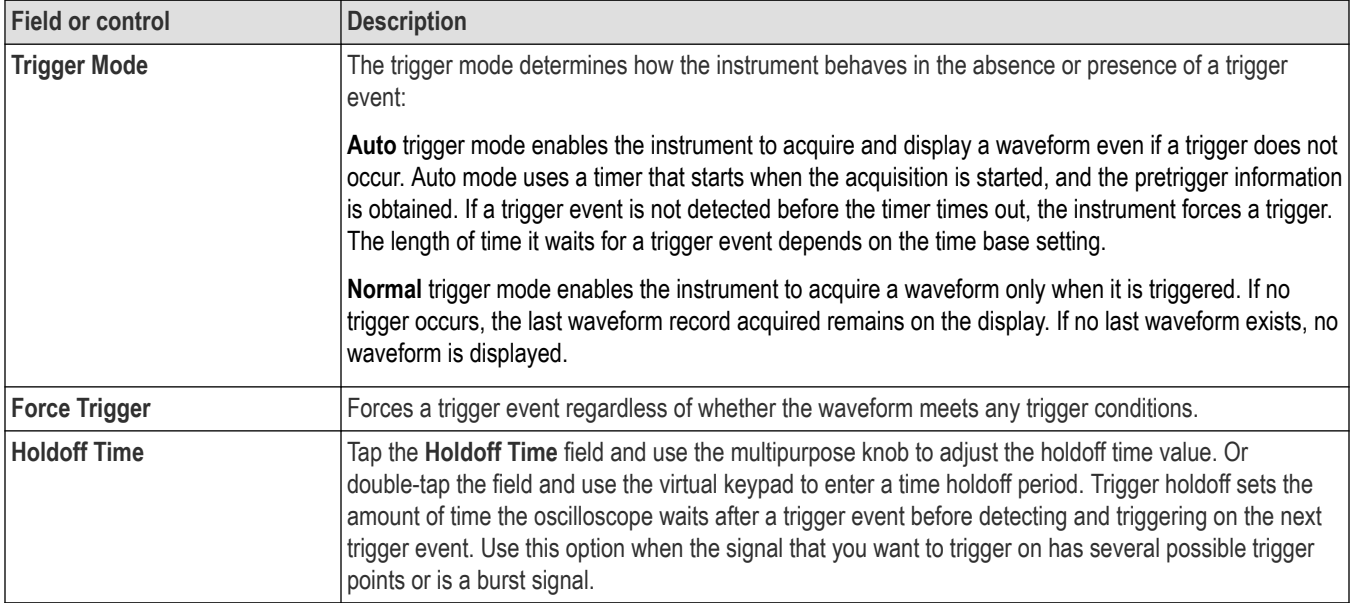

Table continued...

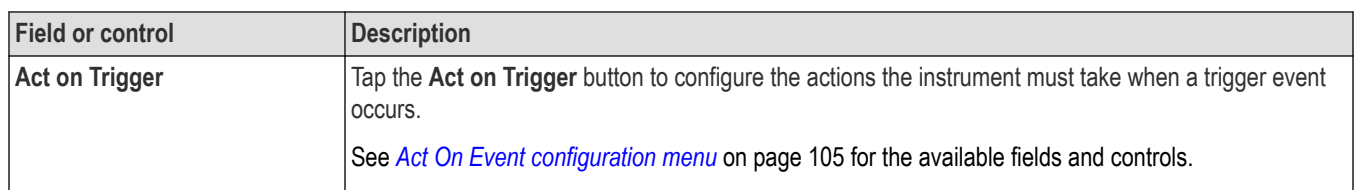

# **Virtual Keyboard**

Use the onscreen virtual keyboard to enter textual information such as a file path, file name, label text, or on-screen callout.

To access the virtual keyboard, double-tap in a menu or dialog text input box. Enter your text and tap **Enter** to close the keyboard and add your text to the menu or dialog field.

Tap **ESC**, **Cancel**, or anywhere outside the keyboard, to dismiss it without adding text to the input box.

Single-tap in the keyboard text field to position the insertion cursor at that location. Double-tap to select individual words. Triple-tap to select all text in the field.

Touch and drag the title bar to move the keyboard on the screen.

Other than the standard English language, the virtual keyboard also supports German, French, and Italian languages for interacting with the oscilloscope.

## **Bus trigger radix-specific virtual keypads**

Use the virtual Logic keypad to edit bus logic values for trigger settings. Using a logic keypad is faster to set larger logic trigger values than using the multipurpose knobs in the trigger menu.

To open the virtual Logic keypad, double-tap inside a bus trigger field that requires logic values. Which field you select (Binary, Hex, and so on) sets which Logic keypad is displayed.

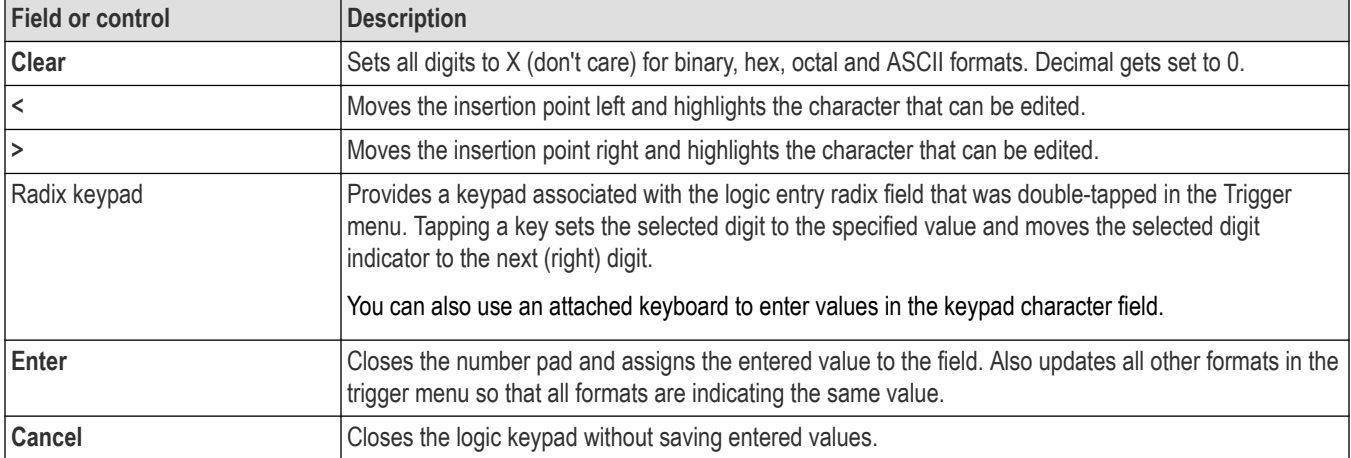

#### **Virtual Keypad fields and controls**

# **Virtual Keypad**

Use the virtual Keypad to enter numeric values and units for settings.

To open the virtual keypad, double-tap inside a field that requires numeric values.

#### **Virtual Keypad fields and controls**

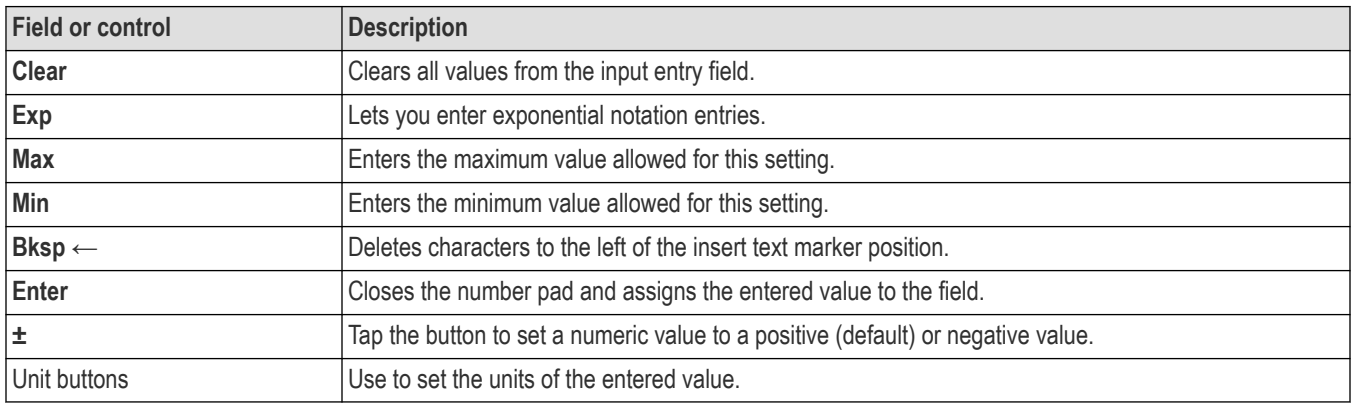

# **Waveform View configuration menu**

Use this menu to configure the Waveform View to set display mode (Stacked or Overlay), waveform interpolation method, persistence, and other parameters.

To open the Waveform View menu, double-tap anywhere in the Waveform View screen.

#### **Waveform View menu fields and controls**

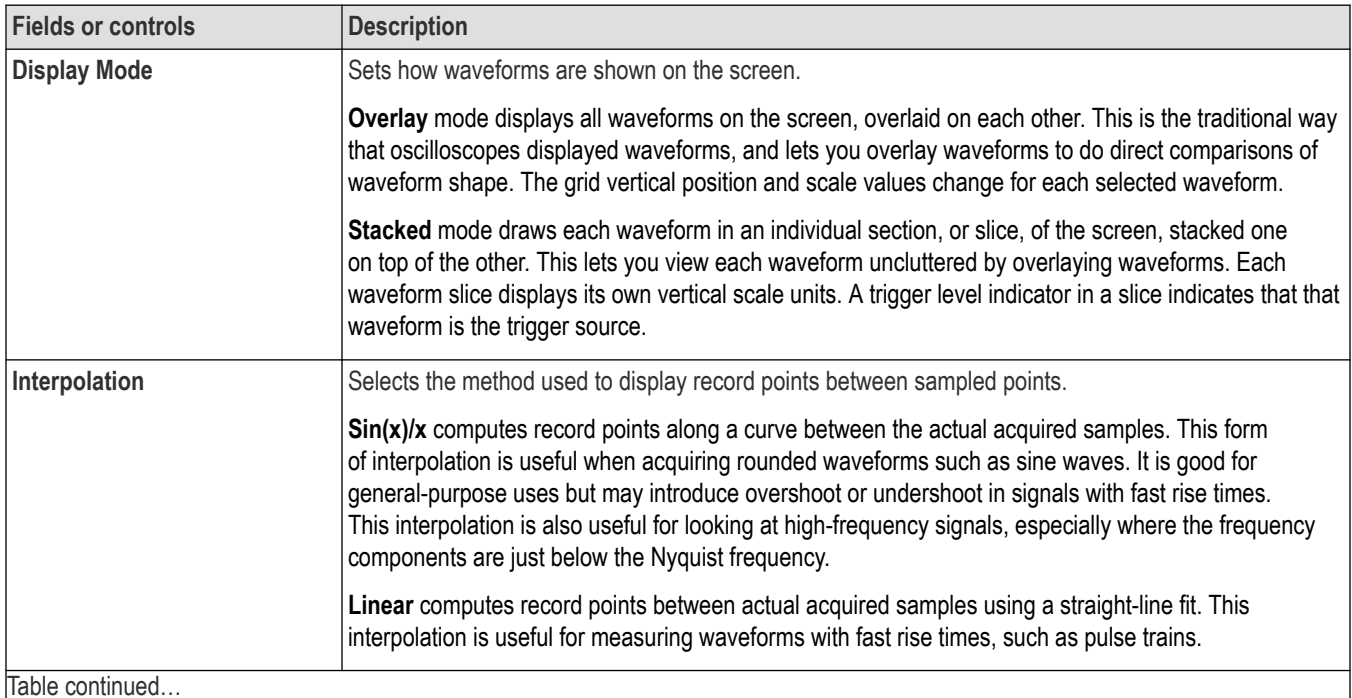

Table continued…

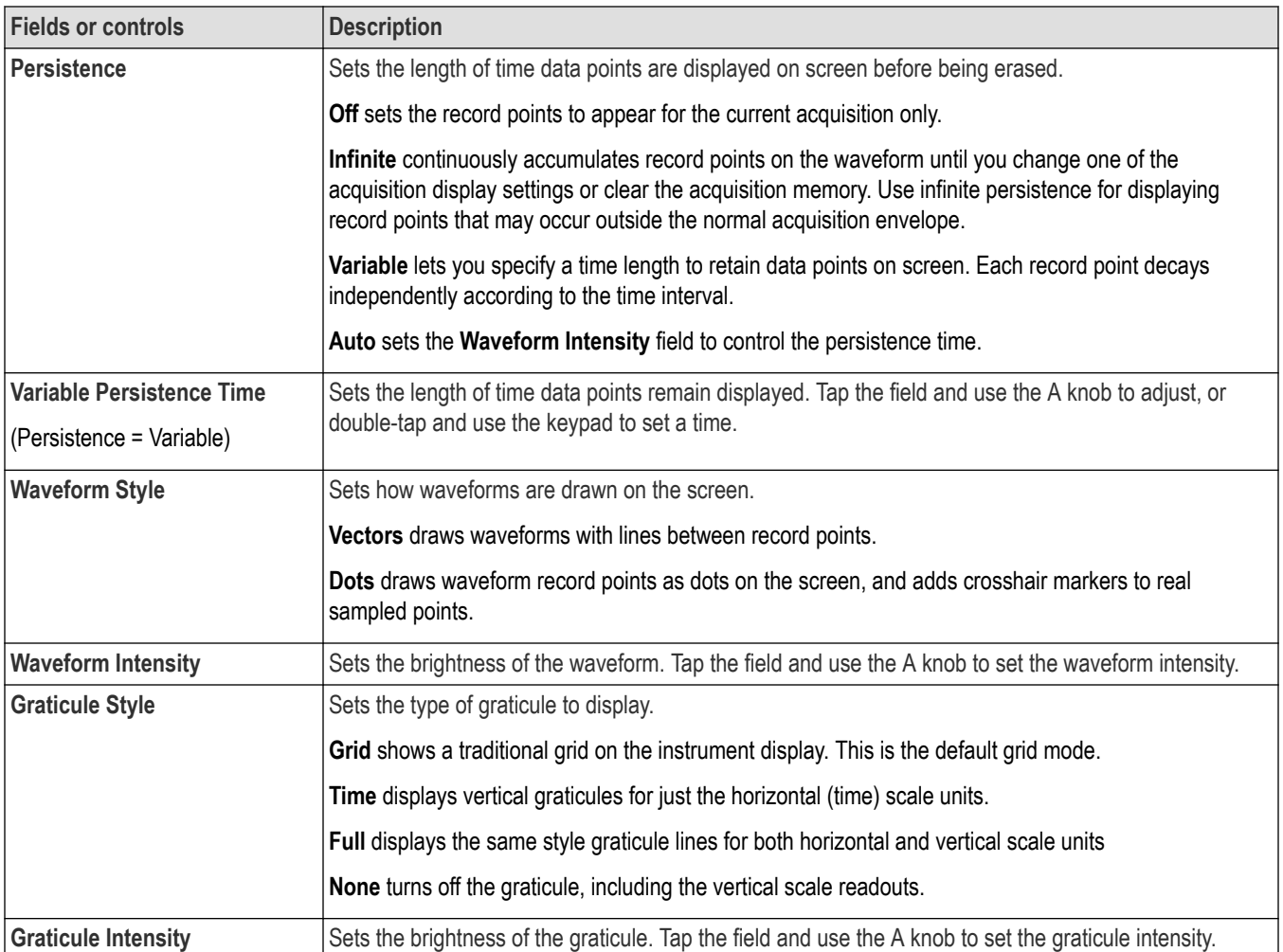

# **Waveform acquisition**

# **Acquisition concepts**

The Acquisition system sets which data points are used to acquire waveforms.

### **Acquisition hardware**

Before a signal is displayed, it must pass through the input channel where it is scaled and digitized. Each channel has a dedicated input amplifier and digitizer. Each channel produces a stream of digital data from which the instrument extracts waveform records.

### **Sampling process**

Acquisition is the process of sampling an analog signal, converting it into digital data, and assembling it into a waveform record, which is then stored in acquisition memory.

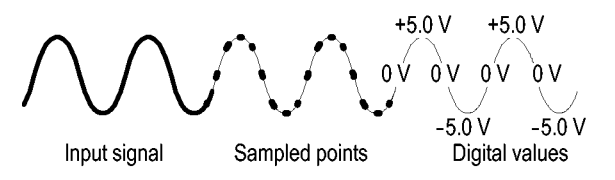

## **Real-Time sampling**

In real-time sampling, the instrument digitizes all of the points it acquires using one trigger event. Use real-time sampling to capture single-shot or transient events.

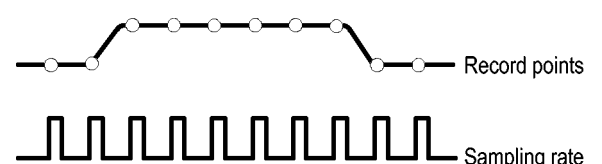

### **Interpolated Real-Time sampling**

In interpolated real-time sampling, the instrument digitizes all of the points it acquires using one trigger event. If the instrument cannot acquire enough samples for a complete waveform at the maximum real-time sample rate, it interpolates. Use interpolated real-time sampling to capture single-shot or transient events.

## **Waveform record**

The instrument builds the waveform record through use of the following parameters:

- Sample interval: The time between sample points.
- Record length: The number of samples required to fill a waveform record.
- Trigger point: The zero time reference in a waveform record.
- Horizontal position: When horizontal delay is off, the horizontal position is a percentage of the waveform record between 0 and 99.9 percent. The trigger point and the horizontal reference are at the same time in the waveform record. For example, if the horizontal

position is 50 percent, then the trigger point is in the middle of the waveform record. When horizontal delay is on, the time from the trigger point to the horizontal reference is the horizontal delay.

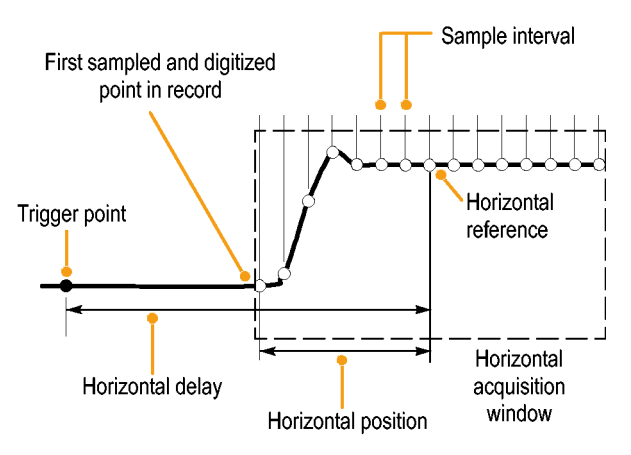

## **Interpolation**

Your instrument can interpolate between the samples it acquires when it does not have all of the actual samples it needs to fill the waveform record. Linear interpolation computes record points between actual acquired samples by using a straight line fit.

 $Sin(x)/x$  interpolation computes record points using a curve fit between the actual values acquired. Sin $(x)/x$  interpolation is the default interpolation mode because it requires fewer actual sample points than linear interpolation to accurately represent the waveform.

## **Acquisition modes**

Acquisition is the process of sampling an analog signal, converting it into digital data, and assembling it into a waveform record, which is then stored in acquisition memory. The acquisition mode determines how the waveform record points are calculated from the sampled waveform data.

How the acquisition modes work:

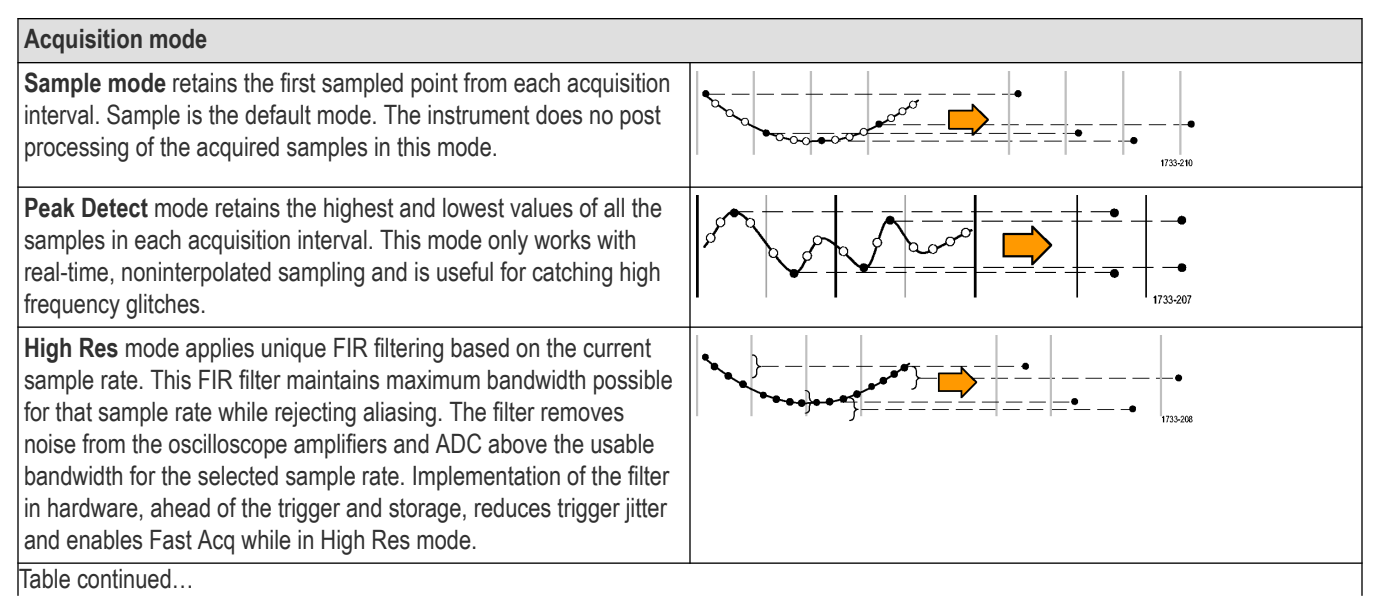

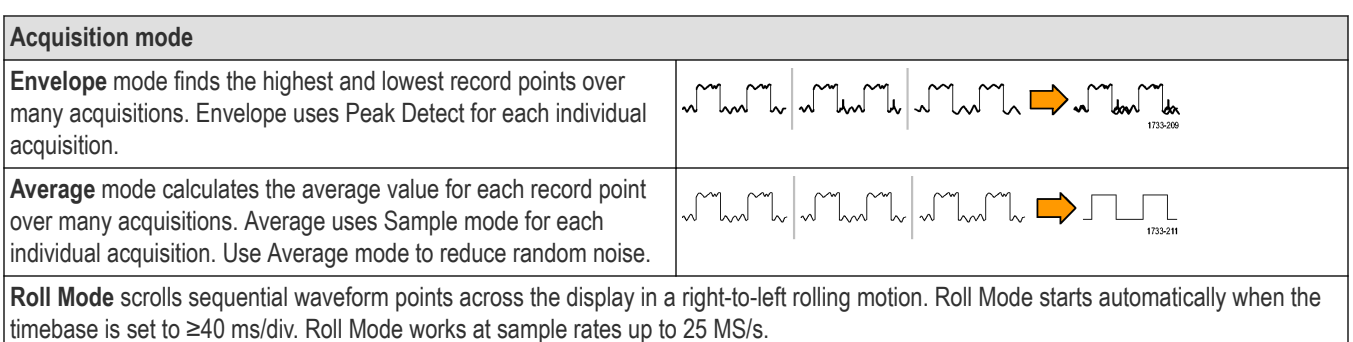

# **Waveform sample interpolation**

When the sample density falls to less than one sample per display column, the instrument must calculate intermediate points to display a waveform. This process is called interpolation.

There are three options for interpolation:

- $\sin(x)/x$  interpolation. Computes record points using a curve fit between the actual values acquired. It assumes that all the interpolated points fall along that curve.
- Linear interpolation. Computes record points between actual acquired samples by using a straight line fit. It assumes that all the interpolated points fall in their appropriate point in time on that straight line.
- Auto interpolation. Select the best interpolation method.

# **Coupling**

Coupling determines whether an input signal is directly connected to the input channel (DC coupling), connected through a DC blocking capacitor (AC coupling), or not connected at all (GND coupling).

All probes expect a specific coupling and input termination. Both coupling and input termination are displayed on the screen.

# **Scaling and positioning**

The scaling and positioning controls determine the portion of the input signal received by the acquisition system. Set the vertical scaling, positioning, and DC offsets to display the features of interest on your waveform and to avoid clipping.

Each waveform Graticule contains ten major divisions. This represents the maximum digitizing range of the instrument for any given vertical scale. Vertical waveform data that is outside (above and/or below) of the waveform Graticule is clipped; that is, the data values exceed the digitizing capability of the ADC at the current settings. This causes inaccuracies in amplitude-related measurements. For more information see *[Vertical acquisition considerations](#page-235-0)* on page 236.

Clipped signal

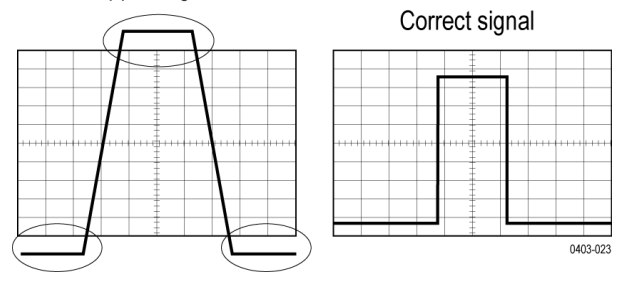

<span id="page-235-0"></span>Set the horizontal scale, position, and resolution (record length) to include the acquired waveform record waveform attributes of interest with good sampling density on the waveform. These settings define the horizontal acquisition window, described in *Horizontal acquisition considerations* on page 236 .

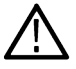

**Note:** The terms vertical acquisition window and horizontal acquisition window refer to the vertical and horizontal range of the segment of the input signal that the acquisition system acquires. The terms do not refer to any display windows on screen.

# **Vertical acquisition considerations**

You can set the vertical scale, position, and offset of each channel independently of other channels. Vertical scale and offset specify the vertical parameters of the waveform display for each channel. The oscilloscope only acquires signals that fall within these parameters.

The offset control subtracts a constant DC level from the input signal before the vertical scale factor is applied, and the vertical position control adds a constant number of divisions of signal after the scale factor is applied to the resulting difference.

The vertical scale and position controls have the following effects on the waveform display and the displayed waveform:

The vertical volts per division you set determines the vertical size of the waveform display, allowing you to scale it to contain all of a waveform amplitude or only part.

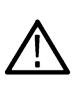

**Note:** Amplitude-related automatic measurements (for example, peak-to-peak and RMS) will be accurate for vertical windows if the waveform is not clipped (that is, the waveforms are acquired). But if signal amplitude were to extend outside the vertical acquisition window, the data acquired is clipped. Clipped data causes inaccurate results if used in amplitude-related automatic measurements. Clipping also causes inaccurate amplitude values in waveforms that are stored or exported for use in other programs.

If the scale of a math waveform is changed so that the math waveform is clipped, it will affect the amplitude measurements on that math waveform as follows:

- The vertical position adjusts the display of the graticule relative to the waveform display (position is a display control). That is all position does; it does not determine what data is acquired as do vertical scale and offset.
- As you vary vertical offset, the middle voltage level moves relative to zero. This moves the waveform display up or down relative to the acquired waveform. With input signals that are smaller than the window, it appears the waveform moves in the waveform view. Actually, the offset moves the middle of the waveform display up and down on the input signal. Offset moves the waveform display to control the portion of the waveform amplitude the display captures.
- Applying a negative offset moves the vertical range down relative to the DC level of the input signal. Likewise, applying a positive offset moves the vertical range up.

# **Horizontal acquisition considerations**

These parameters are shown in the next figure (horizontal window with delay on):

- The trigger position determines where the trigger event will be located in the waveform record. To see more pretrigger data move your trigger position to the right on the graticule.
- The horizontal position determines the number of pretrigger and posttrigger samples. Samples before the trigger point are pretrigger samples and those after the trigger point are posttrigger samples. When Delay is off, the horizontal position is the same as the trigger position.
- The horizontal delay determines the time from the trigger point to the Horizontal Reference.
- The horizontal scale determines the horizontal size of the relative to any waveform, allowing you to scale it to contain a waveform edge, a cycle, or several cycles.

# **Triggering concepts**

User selected trigger conditions are used to capture waveforms for measurement and analysis.

The next figure shows how triggers fit into the overall instrument operation.

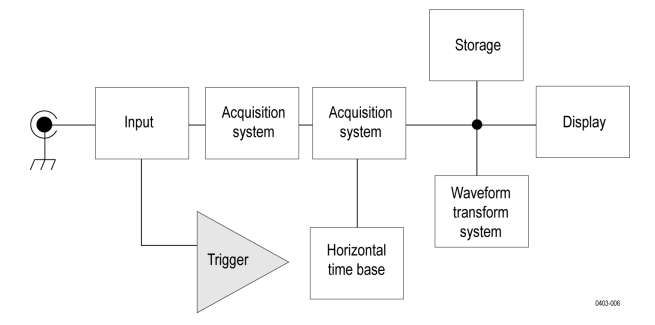

Trigger helps you to capture meaningful waveforms to display on screen. This instrument has simple edge triggers as well as a variety of advanced triggers.

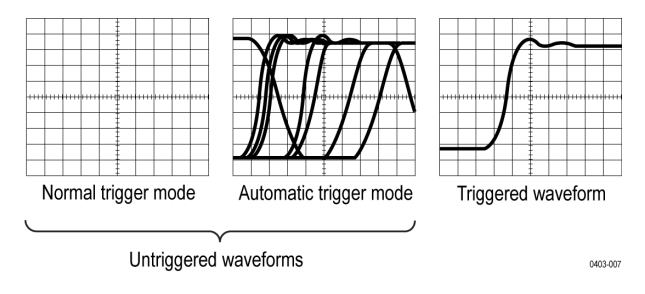

### **The trigger event**

The trigger event establishes the time-zero point in the waveform record. All waveform record data are located in time with respect to that point. The instrument continuously acquires and retains enough sample points to fill the pretrigger portion of the waveform record (that part of the waveform that is displayed before or to the left of the triggering event on screen).

When a trigger event occurs, the instrument starts acquiring samples to build the post-trigger portion of the waveform record (displayed after or to the right of the trigger event). Once a trigger is recognized, the instrument will not accept another trigger until the acquisition is complete and the holdoff time has expired.

# **Trigger sources**

The trigger source provides the signal that triggers acquisition. Use a trigger source that is synchronized with the signal that you are acquiring and displaying.

You can derive your trigger from the following sources:

- **Input channels**: Analog input channels are the most commonly used trigger sources. You can select any of the input channels. The channel that you select as a trigger source will function whether it is displayed or not.
- **Digital channels**: These sources are available if you have a digital probe connected to a oscilloscope. You can select any combination of digital channels.
- **Bus**: This source is used to trigger a parallel bus or a serial bus. You can include any combination of analog, digital, or math to build a parallel bus or use any channel as a component in a serial bus.

# <span id="page-237-0"></span>**Trigger types**

The available trigger types include:

**Edge**: This is the simplest and most commonly used trigger type, used with analog signal. An edge trigger event occurs when the trigger source passes through a specified voltage level in the specified direction (rising or falling signal voltage). When the edge trigger source is set to **Internal**, the instrument uses an internally generated 60 Hz signal to generate a trigger. The 2 Series MSO also have an **AUX In** connector that is available as another source for the Edge trigger.

**Pulse Width**: Trigger on pulses that are inside or outside a specified time range. Can trigger on positive or negative pulses.

**Timeout**: Trigger when no edge transition is detected within a specified time.

**Runt**: Use Runt trigger to trigger on a pulse amplitude that crosses one threshold but fails to cross a second threshold before recrossing the first. It can detect any positive or negative runts, or those that are inside or outside a specified time range. These pulses can also be qualified by the logical state of other channels.

**Logic**: These are special-purpose triggers that are primarily used with digital logic signals. Logic triggers are available on the main (A) and B event triggers.

**Setup & Hold**: Trigger when a logic input changes state inside the setup and hold times relative to the clock. This type triggers on a setup and hold violation.

**Rise/Fall Time**: Trigger on pulse edges that traverse between two thresholds at faster or slower rates than the specified time. The pulse edges can be positive or negative.

**Bus**: This trigger is used with both analog and digital signals to set up parallel and serial buses. A bus trigger event occurs when the instrument detects a bus pattern that you set in a bus trigger configuration menu. You must add a bus to the Waveform view before you can set the trigger parameters for that bus.

# **Trigger modes**

The trigger mode determines how the instrument behaves in the absence of a trigger event:

- Normal trigger mode enables the instrument to acquire a waveform only when it is triggered. If no trigger occurs, the instrument does not acquire a waveform, and the last waveform record acquired remains on the display. If no last waveform exists, no waveform is displayed.
- **Auto** trigger mode enables the instrument to acquire a waveform even if a trigger does not occur. Auto mode uses a timer that starts after a trigger event occurs. If another trigger event is not detected before the time out, the instrument forces a trigger. The length of time it waits for a trigger event depends on the time base setting.

Auto mode, when forcing triggers in the absence of valid triggering events, does not synchronize the waveform on the display. In other words, successive acquisitions are not triggered at the same point on the waveform. If valid triggers occur, the display becomes stable.

# **Trigger holdoff**

Trigger holdoff can help stabilize triggering. When the instrument recognizes a trigger event, it disables the trigger system until acquisition is complete. In addition, the trigger system remains disabled during the holdoff period. Adjust holdoff to obtain stable triggering when the instrument is triggering on undesired trigger events.

A digital pulse train is a good example of a complex waveform. Each pulse looks like any other, so many possible trigger points exist. Not all of these will result in the same display. The holdoff period allows the instrument to trigger on the correct edge, resulting in a stable display.

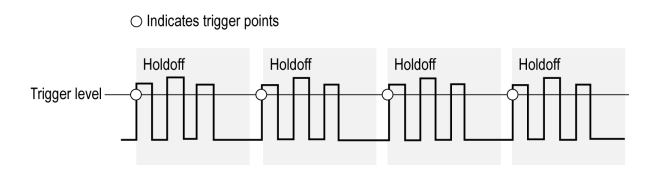

The Holdoff setting range is 0 s (minimum holdoff available) to 10 s (maximum holdoff available). For more information on how to set holdoff, see *[Set Trigger Holdoff](#page-84-0)* on page 85.

#### *Learn about Trigger coupling*

*[Learn about Trigger modes](#page-237-0)*

# **Trigger coupling**

Trigger coupling determines what part of the signal is passed to the trigger circuit. Edge triggering can use all available coupling types: DC, Low Frequency Rejection, High Frequency Rejection, and Noise Rejection. All of the advanced trigger types use DC coupling only.

- **DC**. This coupling passes all input signals to the trigger circuitry.
- **HF Reject**. This coupling attenuates signals above 50 kHz before passing the signal to the trigger circuitry.
- **LF Reject**. This coupling attenuates signals below 50 kHz before passing the signal to the trigger circuitry.
- **Noise Reject**. This coupling provides stable triggering by increasing the trigger hysteresis. Increased hysteresis reduces the trigger sensitivity to noise but may require greater signal amplitude.

## **Trigger slope and level**

The slope control determines whether the instrument finds the trigger point on the rising or the falling edge of a signal. The level control determines where on that edge the trigger point occurs. See the next figure.

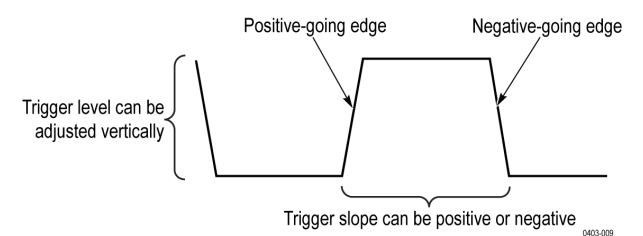

*Learn about trigger position*

# **Trigger position in waveform record**

Trigger position is an adjustable feature that defines where the trigger occurs on the waveform record. It lets you choose how much the instrument acquires before and after the trigger event. The part of the record that occurs before the trigger is the pretrigger portion. The part that occurs after the trigger is the posttrigger portion. A longer posttrigger period may be useful when you want to see the effects an event has on your system under test.

Pretrigger data can be valuable when troubleshooting. For example, if you are trying to find the cause of an unwanted glitch in your test circuit, you can trigger on the glitch and make the pretrigger period large enough to capture data before the glitch. By analyzing what happens before the glitch, you may uncover information that helps you find the source of the glitch.

# **Advanced triggering**

You can check the advanced trigger status in the settings bar. The readout indicates the trigger type and then shows sources, levels, or any other parameters that are important for the particular trigger type.

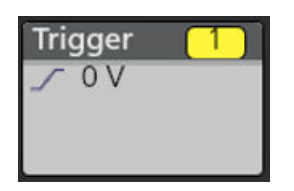

### **Bus triggering concepts**

A bus trigger occurs when a supported instrument detects a bus pattern that you specify for a parallel bus, or a bus cycle you select for a serial bus.

You can set the instrument to trigger on a parallel bus when the instrument detects a match to the bus pattern, or when the instrument detects that the value on the bus is < or > the value of the bus pattern. The pattern can be in Binary or Hex format.

You can set the instrument to trigger on an SPI bus when the instrument detects an SS Active bus cycle or Data.

You can set the instrument to trigger on an I2C bus when the instrument detects a Start, Stop, Repeated Start, Missing Ack, Address, Data, or Addr + Data bus cycle or activity.

You can set the instrument to trigger on an RS232 bus when the instrument detects a Start, End of Packet, Data, or Parity Error bus cycle or activity.

You can set the instrument to trigger on an CAN bus when the instrument detects a Start of Frame, Type of Frame, Identifier, Data, Id and Data, End of Frame, Missing Acq, or Bit Stuffing Error bus cycle or activity.

You can set the instrument to trigger on an LIN bus when the instrument detects a Sync, Identifier, Data, Identifier & Data, Wakeup Frame, Sleep Frame, or Error bus cycle or activity.

For all the serial standard buses, you can also set the component threshold levels through the Bus Setup menu.

### **Pulse width trigger concepts**

A pulse width trigger occurs when the instrument detects a pulse that is inside or outside some specified time range. The instrument can trigger on positive or negative width pulses.

### **Timeout trigger concepts**

A timeout trigger occurs when the instrument does not detect an expected pulse transition within a user specified period of time, such as when a signal gets stuck either high or low. If the pulse transition occurs prior to a specified timeout time (the expected case), then no trigger results.

### **Runt trigger concepts**

A runt trigger occurs when the instrument detects a short pulse that crosses one threshold but fails to cross a second threshold before recrossing the first. You can set the instrument to detect any positive or negative runts, or those that are inside or outside a specified time range.

### **Logic trigger concepts**

Trigger the instrument when logic patterns are true. You can set each bit to be active High, Low, or Don't Care. You can also set the logic thresholds and define the logic (AND, OR, NOR, or NAND).

### **Setup and Hold trigger concepts**

A setup/hold trigger occurs when a data signal changes state inside of the user specified setup and hold times relative to the clock. When you use setup/hold triggering, you define:

- The channel containing the logic input (the data source) and the channel containing the clock (the clock source)
- The direction of the clock edge to use
- The clocking level and data threshold that the instrument uses to determine if a clock or data transition has occurred
- The setup and hold times that together define a time range relative to the clock

Data that changes state within the setup/hold violation zone triggers the instrument. The next figure shows how the setup and hold times that you choose position the violation zone relative to the clock.

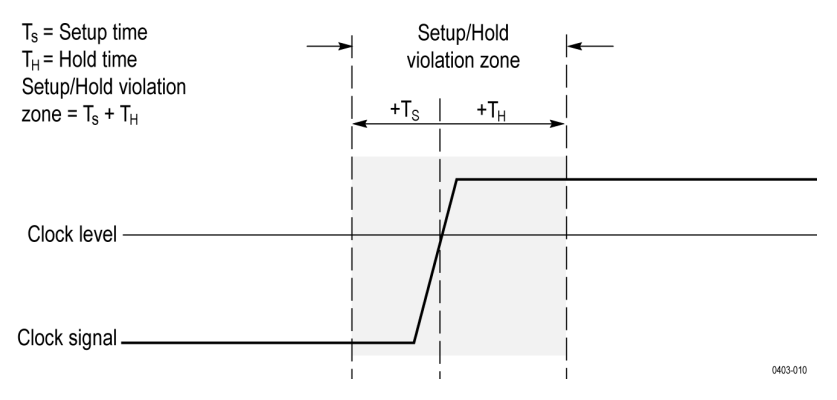

Setup/hold triggering uses the setup/hold violation zone to detect when data is unstable too near the time it is clocked. Each time trigger holdoff ends, the instrument monitors the data and clock sources. When a clock edge occurs, the instrument checks the data stream it is processing (from the data source) for transitions occurring within the setup/hold violation zone. If any occur, the instrument triggers with the trigger point located at the clock edge.

The setup/hold violation zone spans the clocking edge as shown above. The instrument detects and triggers on data that does not become stable long enough before the clock (setup time violation) or that does not stay stable long enough after the clock (hold time violation).

### **Rise/Fall time trigger concepts**

Rise/Fall time triggering is based on the slope (change in voltage/change in time) of a pulse edge.

Use the Rise/Fall trigger to trigger the instrument on pulse edges that traverse between two thresholds at faster or slower rates than the specified time. You can set up the instrument to trigger on positive or negative edges.

# **Waveform display concepts**

This instrument includes a flexible, customizable display that lets you control how waveforms appear. The figure shows how the display features fit into the overall instrument operation.

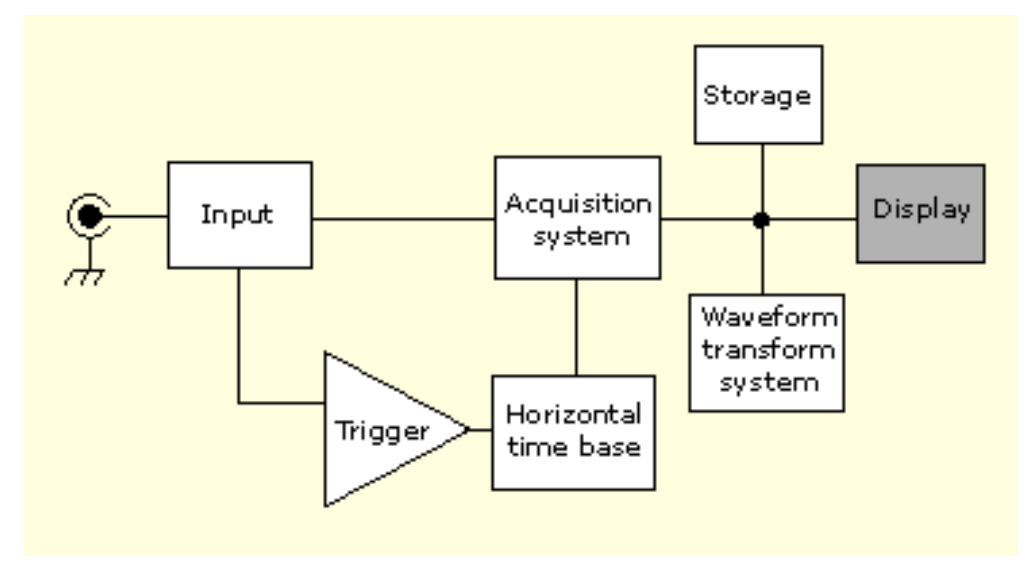

The display shows analog, digital, math, reference, and bus waveforms. The waveforms include channel markers, individual waveform graticule readings, and trigger source and level indicators. You can set the display to stack each waveform vertically in separate graticules, called 'slices' (the default mode), or overlay all the waveforms on the screen (traditional waveform view).

# **Waveform preview mode**

The waveform preview attempts to show what the next acquisition will look like when the acquisition is delayed due to slow triggers or long acquisition duration, or when the acquisitions have stopped. Waveform preview recalculates math waveforms, but does not represent changes in trigger levels, trigger modes, or different acquisition modes.

# **Horizontal position and the horizontal reference point**

The time value you set for horizontal position is measured from the trigger point to the horizontal reference point. This is not the same as the time value from the trigger point to the start of the waveform record, unless you set the horizontal reference to 0%. See the next figure.

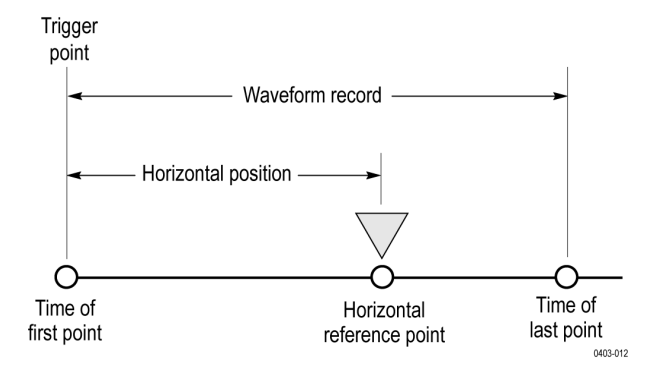

# **Measurement concepts**

## **Measurement variables**

By knowing how the instrument makes calculations, you may better understand how to use your instrument and how to interpret your results. The instrument uses a variety of variables in its calculations. These include:

#### **Definition of Base and Top**

**Base** is the value used as the 0% level in measurements such as fall time and rise time.

**Top** is the value used as the 100% level in measurements such as fall time and rise time. For example, if you set the 10% to 90% rise time, then the instrument calculates 10% and 90% as percentages of Top and Base, with Top representing 100%.

The exact value of Base and Top depends on which Base Top Method you select in the Reference Levels panel of a Measurement configuration menu. It also depends on if you set the reference level to be Global (applies to all measurements set as Global in the Reference Levels panel), or Local (just applies to the measurement that is set to Local).

#### **Base, Top calculation methods**

The Base Top calculation method is set in the Reference Levels panel of a Measurement configuration menu.

**Auto** is the default method, and automatically determines the best Base Top method to use. Most commonly sets the Base Top method to Histogram Mode.

**MinMax** defines the 0% and the 100% waveform levels as the lowest value and the highest value samples of the waveform record. This setting is best for examining waveforms that have no large, flat portions at a common value, such as sine waves and triangle waves almost any waveform except for pulses.

The MinMax method calculates the Top and Base values as follows:

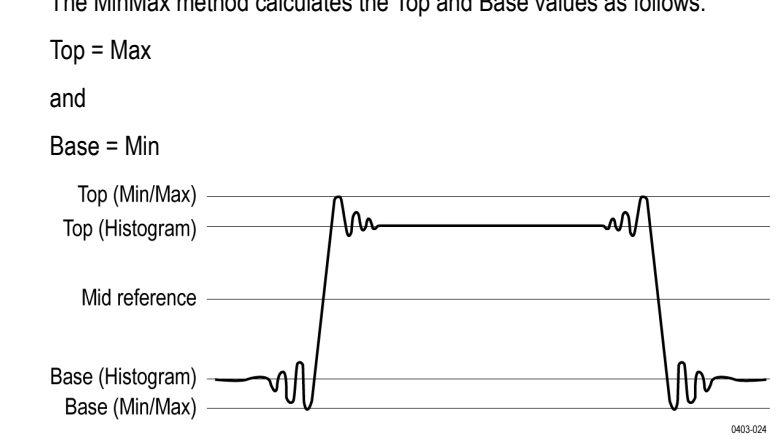

**Histogram Mean** uses histogram analysis to calculate the mean or average value using all values above and below the waveform midpoint. Top is set to the mean high value, and Base is set to the mean low value. This setting is best for examining eye patterns and optical signals.

**Histogram Mode** uses histogram analysis to select the most common values either above or below the midpoint. Since this statistical approach ignores short-term aberrations (overshoot, ringing, and so on), Mode is the best setting for examining pulses.

The oscilloscope calculates the histogram-based *Top* and *Base* values as follows:

- **1.** It makes a histogram of the record with one bin for each digitizing level.
- **2.** It splits the histogram into two sections at the halfway point between *Min* and *Max* (also called *Mid*).

**3.** The level with the most points in the upper histogram is the *Top* value, and the level with the most points in the lower histogram is the *Base* value.

If *Mid* gives the largest peak value within the histogram, the oscilloscope returns the *Mid* value for both *Top* and *Base* (this is probably a very low amplitude waveform).

If more than one histogram level (bin) has the maximum value, the oscilloscope chooses the bin farthest from *Mid*.

This algorithm does not work well for two-level waveforms with greater than about 100% overshoot.

#### **HighRef, MidRef, LowRef**

You set the various reference levels, through the Reference Levels tab of the Measure menu. They include:

**High** is the waveform high reference level (also HighRef). Used in all measurements. Typically set to 90%. You can set it from 0% to 100% or to a voltage level.

**Mid** is the waveform middle reference level (also MidRef). Mid reference levels are used in all measurements that need to find edges. Typically set to 50%. You can set it from 0% to 100% or to a voltage level.

Low is the waveform low reference level (also LowRef). Used in all measurements. Typically set to 10%. You can set it from 0% to 100% or to a voltage level.

High, mid and low reference levels can be set uniquely for each measurement source. Reference levels can also be set differently for rising edge detection and falling edge detection.

#### **Other variables**

The instrument also measures several values itself that it uses to help calculate measurements.

**Record Length** is the number of data points in the time base. You set it with the Horizontal menu Record Length item.

**Start** is the location of the start of the measurement zone (X-value). It is 0.0 samples unless you are making a gated measurement. When you use cursor gated measurements, it is the location of the left vertical cursor.

**End** is the location of the end of the measurement zone (X-value). It is (*RecordLength* – 1.0) samples unless you are making a gated measurement. When you use cursor gated measurements, it is the location of the right vertical cursor.

**Hysteresis** Is the hysteresis band of the waveform amplitude.

For example, once a crossing has been measured in a negative direction, the waveform data must fall below the hysteresis value of the amplitude from the *Mid* reference point before the measurement system is armed and ready for a positive crossing. Similarly, after a positive *Mid* reference crossing, waveform data must go above the hysteresis value of the amplitude before a negative crossing can be measured. Hysteresis is useful when you are measuring noisy signals, because it allows the oscilloscope to ignore minor fluctuations in the signal.

#### **Edge calculations**

**Edge1, Edge2, and Edge3** refer to the first, second, and third *Mid* reference edge times, respectively.

An edge can be detected when the waveform is either rising or falling past Midref. The direction of the edges alternates, that is, if Edge1 is rising, Edge2 will be falling.

A rising edge has positive polarity. A falling edge has negative polarity.

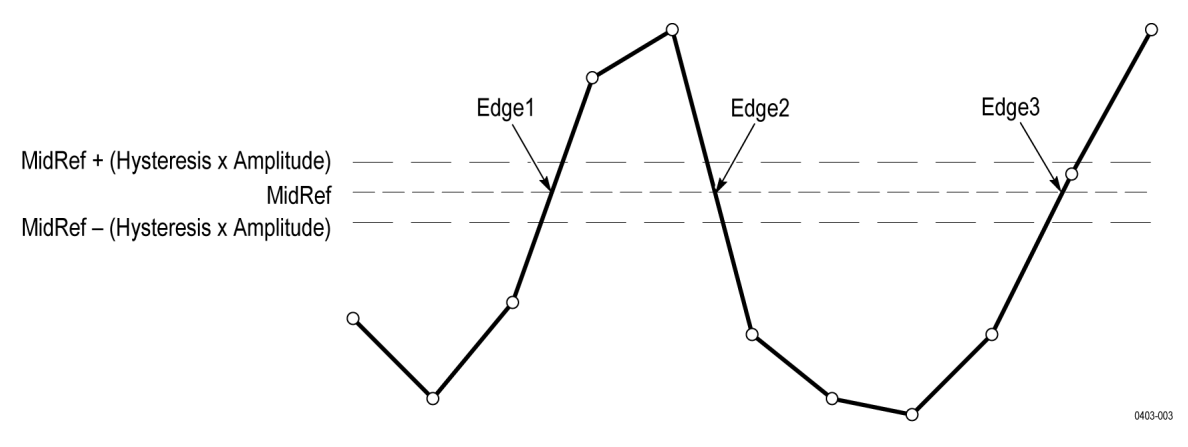

The instrument calculates these values as follows:

- **1.** Find the first *Mid* reference edge in the waveform record or the gated region. This is *Edge1*.
- **2.** Continuing from *Edge1*, find the next *Mid* reference edge in the waveform record (or the gated region) of the opposite direction of *Edge1*. This is *Edge2*.
- **3.** Continuing from Edge2, find the next *Mid* reference edge in the waveform record (or the gated region) of the same direction as Edge1. This is *Edge3*.

Cycle-cycle measurements are made on each cycle of the waveform. In the diagram above a cycle starts at Edge1 and ends at Edge3.

**TPOS** is the location of the sample just before the trigger point (the time reference zero sample). In other terms, it contains the domain reference location. This location is where time = 0.

**TSOFF** is the offset between *TPOS* and the actual trigger point. In other words, it is the trigger sample offset. Values range between 0.0 and 1.0 samples. This value is determined by the instrument when it receives a trigger. The actual zero reference (trigger) location in the measurement record is at (*TPOS + TSOFF*).

## **Missing or out-of-range samples**

If some samples in the waveform are missing or off-scale, the measurements will interpolate between known samples to make an appropriate guess as to the sample value. Missing samples at the ends of the measurement record will be assumed to have the value of the nearest known sample. The interpolation method can be changed in User Preferences.

When samples are out of range, the measurement will give a warning to that effect (for example, CLIPPING) if the measurement could change by extending the measurement range slightly. The algorithms assume the samples recover from an overdrive condition instantaneously.

### **Math waveforms**

Once you have acquired waveforms or taken measurements on waveforms, the instrument can mathematically combine them to create a waveform that supports your data-analysis task. For example, you might have a waveform clouded by background noise. You can obtain a cleaner waveform by subtracting the background noise from your original waveform. Or, you can integrate a single waveform into an integral math waveform as shown below.

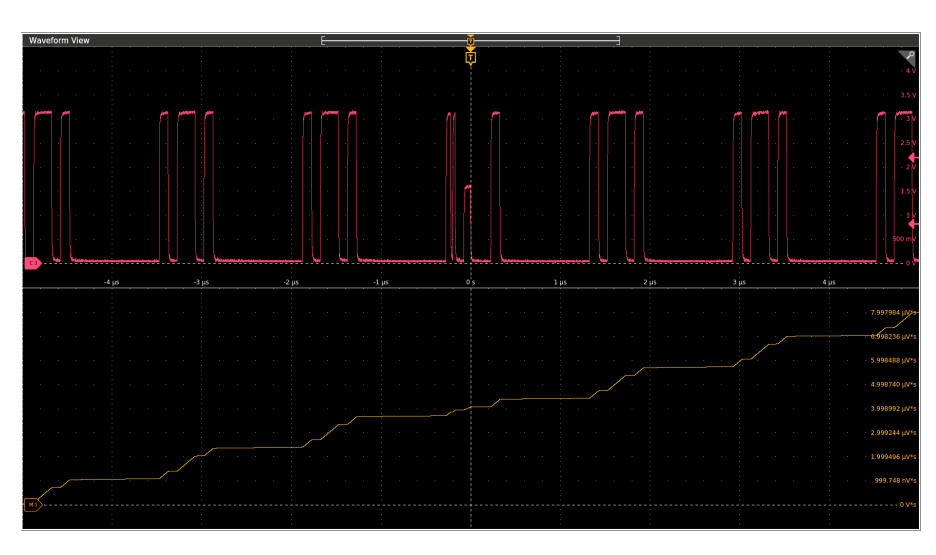

This instrument supports mathematical combination and functional transformations of waveforms it acquires. The next figure shows this concept:

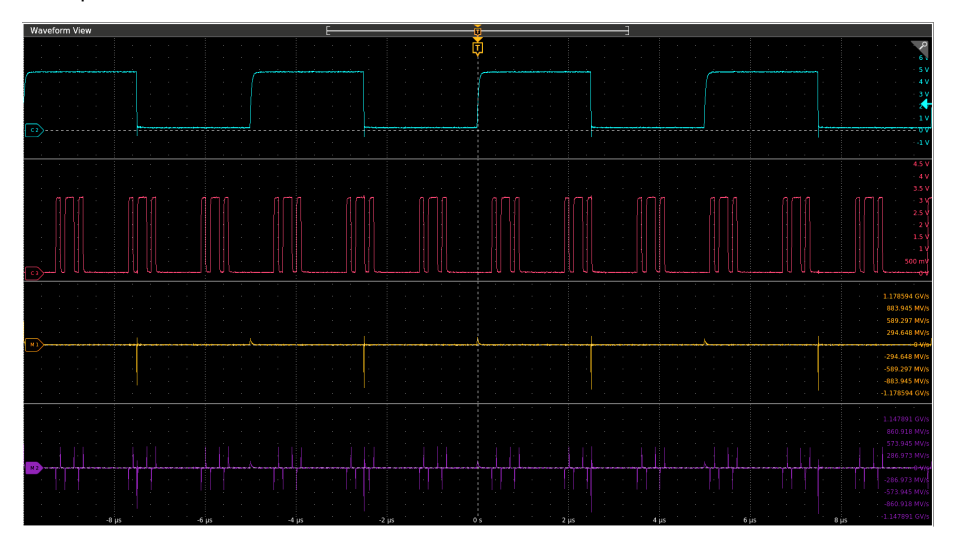

You create math waveforms to support the analysis of your channel and reference waveforms. By combining and transforming source waveforms and other data into math waveforms, you can derive the data view that your application requires. Create math waveforms that result from:

- Mathematical operations on one or several waveforms: add, subtract, multiply, and divide.
- Functional transformations of waveforms, such as integration, differentiation, and so on.

## **Math waveform elements**

You can create Math waveforms from the following:

- Channel waveforms
- Reference waveforms
- Measurement scalars (automated measurements) that measure channel, reference, or math waveforms, or histograms.
- Other math waveforms

#### **Dependencies**

In general, math waveforms that include sources as operands are affected by updates to those sources:

- Shifts in amplitude or DC level of input sources that cause the source to clip also clip the waveform data supplied to the math waveform.
- Changes to the vertical offset setting for a channel source that clips its data also clips the waveform data supplied to the math waveform.
- Changes to the acquisition mode globally affects all input channel sources, modifying any math waveforms using them. For example, with the acquisition mode set to Envelope, a Ch1 + Ch2 math waveform will receive enveloped channel 1 and channel 2 data, and will also be an envelope waveform.
- Clearing the data in a waveform source causes a baseline (ground) to be delivered to any math waveform that includes that source until the source receives new data.

## **Math waveform sources**

You can create Math waveforms from the following:

- Channel waveforms
- Reference waveforms
- Measurement scalars (automated measurements) that measure channel, reference, or math waveforms, or histograms.
- Other math waveforms

## **Guidelines for working with math waveforms**

Use the following guidelines when working with math waveforms:

- Keep math waveforms simple. If the math expression becomes too complex, try separating the expression into more than one math waveform and then combining the waveforms (for example, Math1 = Math2 + Math4).
- Math waveforms cannot be turned on without a math expression.
- To avoid syntax errors in a math expression, verify the use of operators, parentheses, operands, and the spelling of functions.
- When working with reference waveforms, if one or more reference waveforms are used as part of a math waveform, the number of frames in the math waveform is the smallest of all source waveforms (reference, math, or channel waveforms).
- If one or more reference waveforms are used in a math waveform, the record length is equal to the smallest of all the source waveforms (reference, math, or channel waveforms). The math is calculated using the first point from each source, followed by the next point, and so forth. This is true even if the sources have different times between points in the record.

## **Math waveform editor syntax**

You can build math waveforms using the predefined expressions or the equation editor. To help you create valid math waveforms, the following tools will block most illegal entries by disabling any window element that would create an invalid entry in the math waveform expression.

Predefined expressions are accessible using the FFT or Basic Math Types.

The following syntax describes the valid math expressions you can use with the Equation Editor for the Advanced Math Type:

A math expression is composed of settings, functions, scalars and sources.

Settings have the syntax [settingName=settingValue] and are generally applied to measurements. The setting applies to everything to the right of the closing square brackets.

Example: [CoefFileName="highpass\_0.25bw.flt"]HighPass(Ch1) CoefFileName is the setting and is used as the high pass filter on channel 1. Example: [CoefFileName="highpass\_0.25bw.flt"] HighPass(Ch1) + [CoefFileName="lowpass\_0.05bw.flt"] LowPass(Ch2) The high pass filter file is applied to channel 1 and lowpass\_0.05bw.flt is applied to channel 2. Functions, except for basic and logic functions, have the syntax function(source). In the previous examples the functions are HighPass and LowPass. Basic and logic functions have the syntax source1 function source2. Examples: Ch1 \* Ch2 Ch1 AND Ch2  $Ch1 \geq Ch2$ Logic functions, ==|<|>|!=|<=|>=|AND|OR|NAND|NOR|XOR|EQV result in a waveform consisting of binary 0 and 1 values. Scalars can be integers, floating point values, PI or meas<x>. Sources can be Ch<x>, Ref<x>, Math<x>

## **Math waveform differentiation**

The math capabilities of the instrument include waveform differentiation. This allows you to display a derivative math waveform that indicates the instantaneous rate of change of the waveform acquired.

Derivative waveforms are used in the measurement of slew rate of amplifiers and in educational applications. You can create a derivative math waveform and then use it as a source for another derivative waveform. The result is the second derivative of the waveform that was first differentiated.

The math waveform, derived from the sampled waveform, is computed based on the following equation:

 $Yn = (X(n + 1) - Xn) * 1/T$ 

Where: **X** is the source waveform, **Y** is the derivative math waveform, and **T** is the time between samples.

Since the resultant math waveform is a derivative waveform (see the next figure), its vertical scale is in volts/second (its horizontal scale is in seconds). The source signal is differentiated over its entire record length; therefore, the math waveform record length equals that of the source waveform.

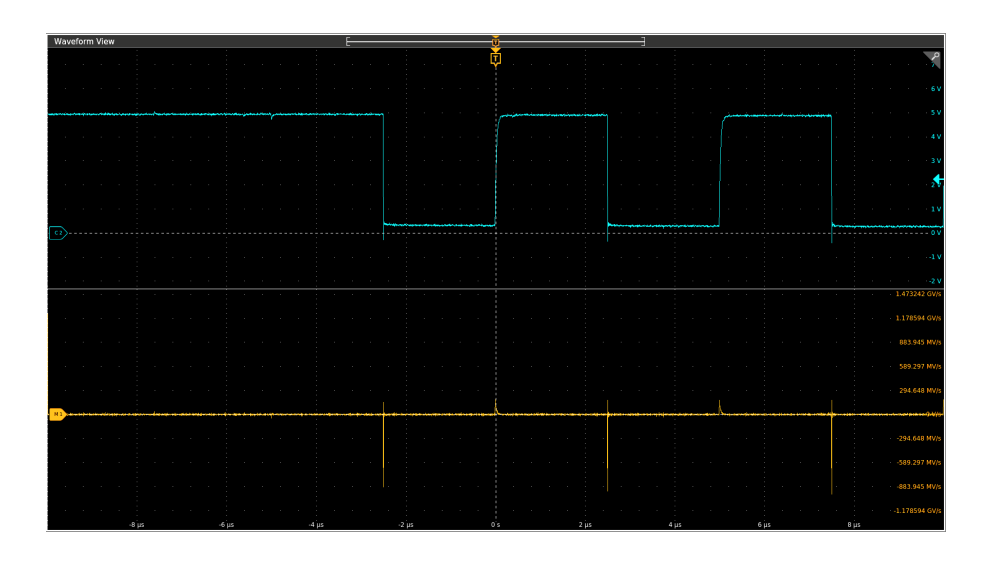

## **Math waveform offset, position, and scale**

The settings that you make for offset, scale, and position affect the math waveform you obtain. Here are some tips for obtaining a good display:

- Scale and position the source waveform so that it is contained on the screen. (Off-screen waveforms may be clipped, resulting in errors in the derivative waveform).
- Use vertical position and vertical offset to position your source waveform. The vertical position and offset will not affect your derivative waveform unless you position the source waveform off screen so that it is clipped.

## **Waveform integration**

The math capabilities of the instrument include waveform integration. This allows you to display an integral math waveform that is an integrated version of the acquired waveform.

Use integral waveforms in the following applications:

- Measuring power and energy, such as in switching power supplies.
- Characterizing mechanical transducers, as when integrating the output of an accelerometer to obtain velocity.

The integral math waveform, derived from the sampled waveform, is computed based on the following equation:

$$
y(n) = scale \sum_{i=1}^{n} \frac{x(i) + x(i-1)}{2}T
$$

Where: **x(i)** is the source waveform, **y(n)** is a point in the integral math waveform, **scale** is the output scale factor, and **T** is the time between samples.

Since the resultant math waveform is an integral waveform, its vertical scale is in volt-seconds (its horizontal scale is in seconds). The source signal is integrated over its entire record length; therefore, the math waveform record length equals that of the source waveform.

#### **Offset and position**

When creating integrated math waveforms from live channel waveforms, consider the following:

- You should scale and position the source waveform so that it is contained on screen. (Off screen waveforms may be clipped, which will result in errors in the integral waveform.)
- You can use vertical position and vertical offset to position your source waveform. The vertical position and vertical offset will not affect your integral waveform unless you position the source waveform off screen so that it is clipped.

#### **DC offset**

The source waveforms that you connect to the instrument often have a DC offset component. The instrument integrates this offset along with the time-varying portions of your waveform. Even a few divisions of offset in the source waveform may be enough to ensure that the integral waveform saturates (clips), especially with long record lengths.

# **FFT process**

The FFT process mathematically converts the standard time-domain signal (repetitive or single-shot acquisition) into its frequency components.

The FFT function processes the waveform record and displays the FFT frequency domain record, which contains the input signal frequency components from DC (0 Hz) to ½ the sample (also called the *Nyquist frequency* ).

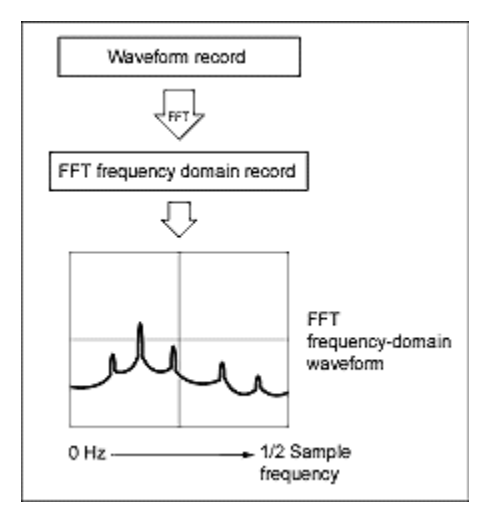

#### **Nyquist frequency**

The highest frequency that any digital oscilloscope can measure without errors is one-half of the sample rate. This frequency is called the Nyquist frequency.

The FFT waveform displays the input signal frequency components from DC (0 Hz) to the Nyquist frequency.

# **FFT and aliasing**

Aliasing occurs when the input frequency of a signal is greater than one half of the sampling frequency (the sample rate).

Set the sample rate high enough so that the signals in the spectrum appear at their correct frequency as opposed to a lower aliased frequency value. Also, complex signal shapes that have many harmonics in them, such as a triangle or square wave, can appear to be OK in the time domain when in fact many of the harmonics in that signal are aliased.

One way to check for aliasing is to increase the sample rate and observe whether any of the harmonics unwrap to different frequency locations.

Another way to recognize aliasing is to realize that higher order harmonics usually have decreasing magnitudes compared to lower order harmonics. Thus, if you see a series of increasing harmonic magnitude values as frequency increases then you can suspect that they may be aliased. In the spectral math waveform, the actual higher frequency components are under sampled, and therefore they appear as lower frequency aliases that "fold back" around the Nyquist point. (See the next figure.) You may test by increasing the sample rate and observing if aliases unwrap to different frequency positions.

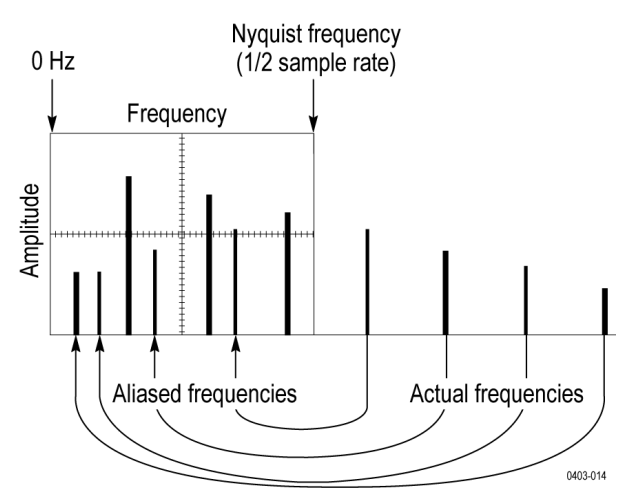

If you have a variable-frequency signal source, another way to observe aliasing is to adjust the frequency slowly while watching the spectral display. If some of the harmonics are aliased, you will see the harmonics decreasing in frequency when they should be increasing or vice versa.

## **Blackman-Harris FFT window concepts**

FFT windows have various resolution bandwidths and scallop losses (see the figure below). Choose the one that best allows you to view the signal characteristics you are interested in.

The Blackman-Harris window has a low amount of energy leakage compared to the other windows. Its best use is for single frequency signals to look for higher order harmonics.

#### **Blackman-Harris window**

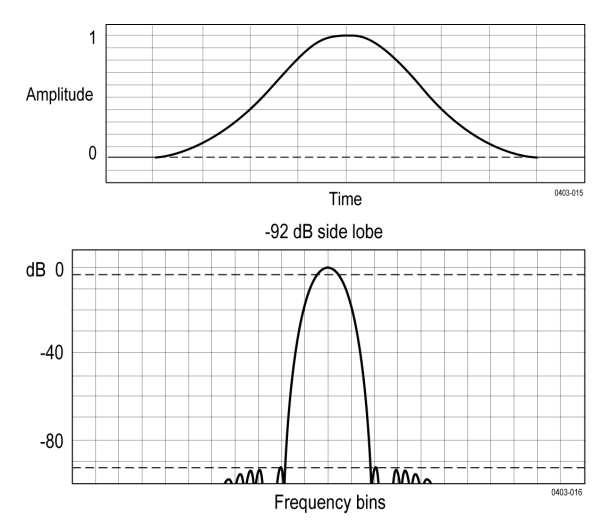

# **Flattop2 window**

This window has the lowest scallop loss of any of the windows. It also has a wider resolution bandwidth but lower side lobe attenuation. Also, it is unique because the time domain shape has negative values.

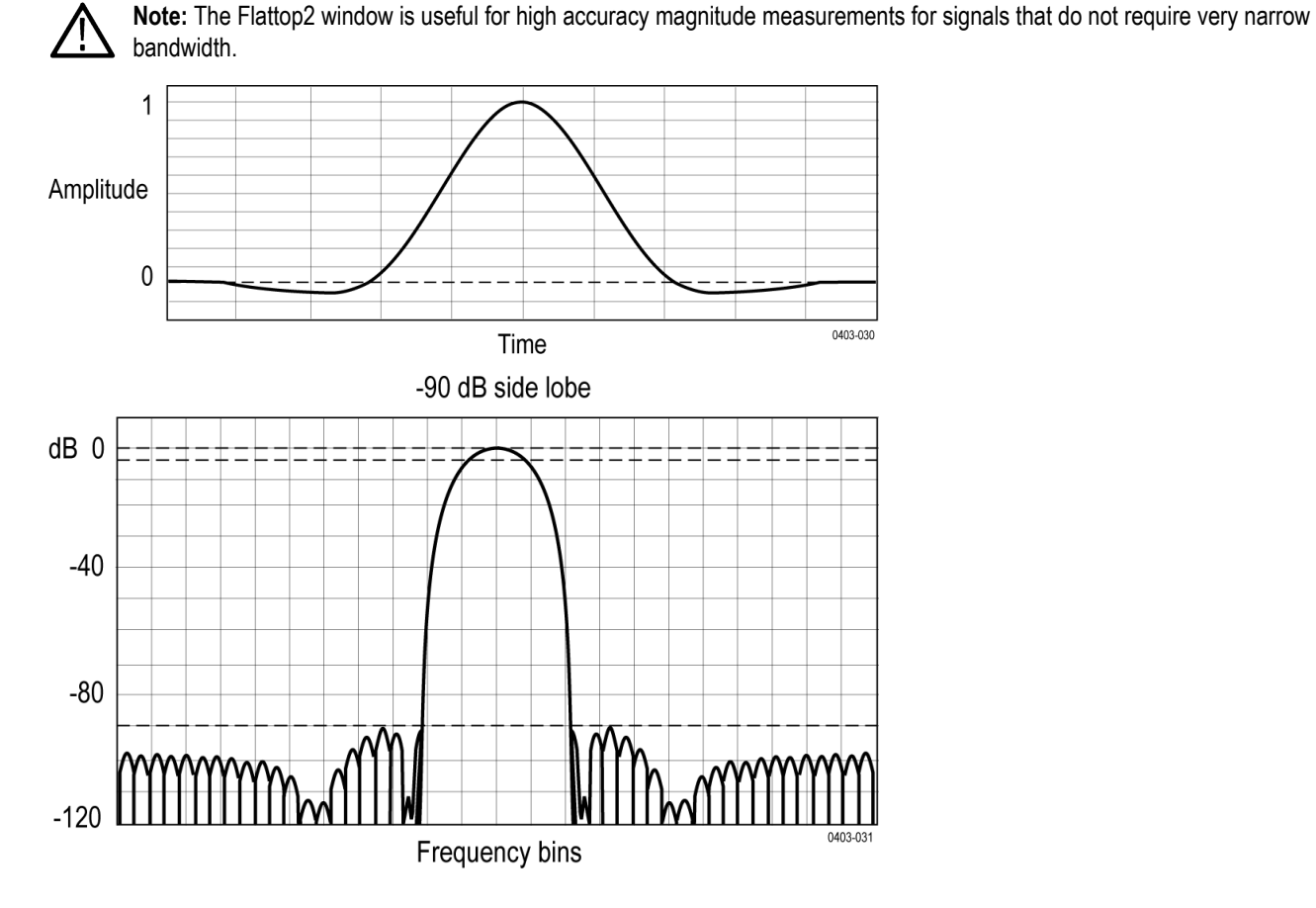

# **Gaussian window**

This is the default window function (see the next figure). It is unique in that the time-domain shape of an exponential Gaussian function transforms into a Gaussian exponential shape in the frequency domain.

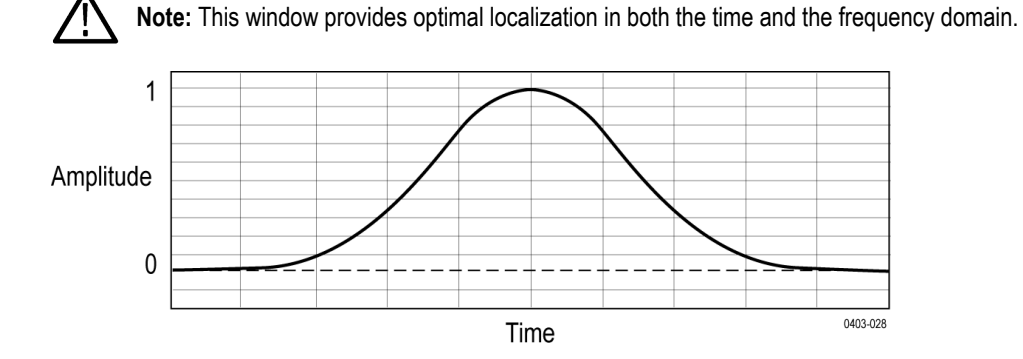
<span id="page-252-0"></span>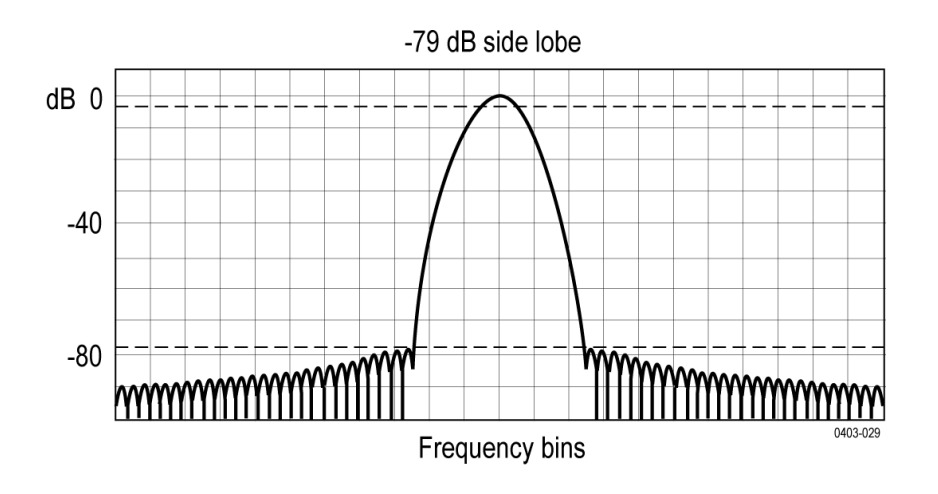

# **Hanning FFT window**

FFT windows have various resolution bandwidths and scallop losses (see the figure below). Choose the one that best allows you to view the signal characteristics you are interested in.

The Hanning window has the narrowest resolution bandwidth, but higher side lobes. Hanning has slightly poorer frequency resolution than Hamming. Hanning is best for measuring sine, periodic, and narrow-band random noise, and transients or bursts where the signal levels before and after the event are significantly different.

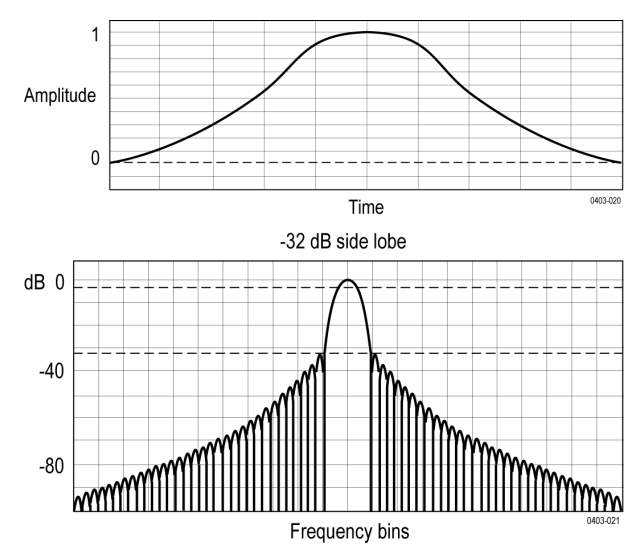

#### **Hanning window**

# **Hamming window**

This window is unique in that the time domain shape does not taper all the way to zero at the ends. This makes it a good choice if you wanted to process the real and imaginary parts of the spectrum off line and inverse transform it back to the time domain. Because the data does not taper to zero, you can remove the effect of the window function from the result.

<span id="page-253-0"></span>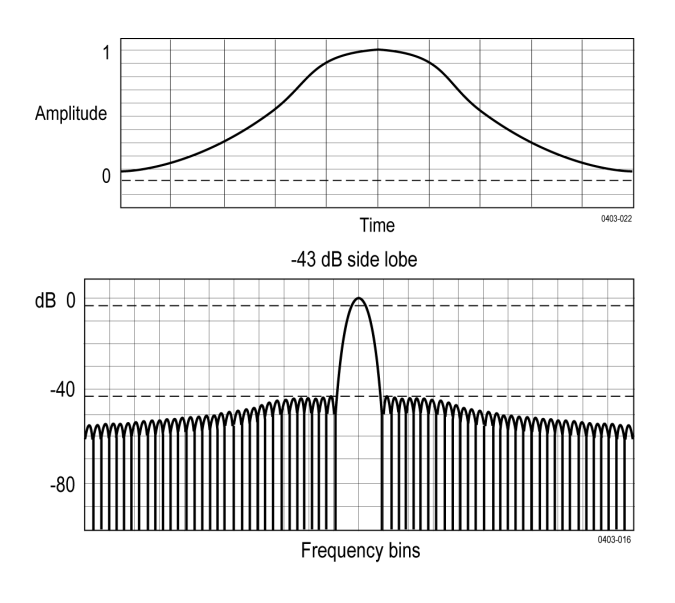

# **Kaiser-Bessel FFT window**

A Kaiser-Bessel window balances amplitude accuracy, side lobe distance, and side lobe height. Although similar to the Blackman-Harris window, the near side lobes in a Kaiser- Bessel window tend to be higher for the same main lobe width, while the further-out side lobes are lower. This window can reveal signals close to the noise floor, and analyze two tones with close frequencies but different amplitudes.

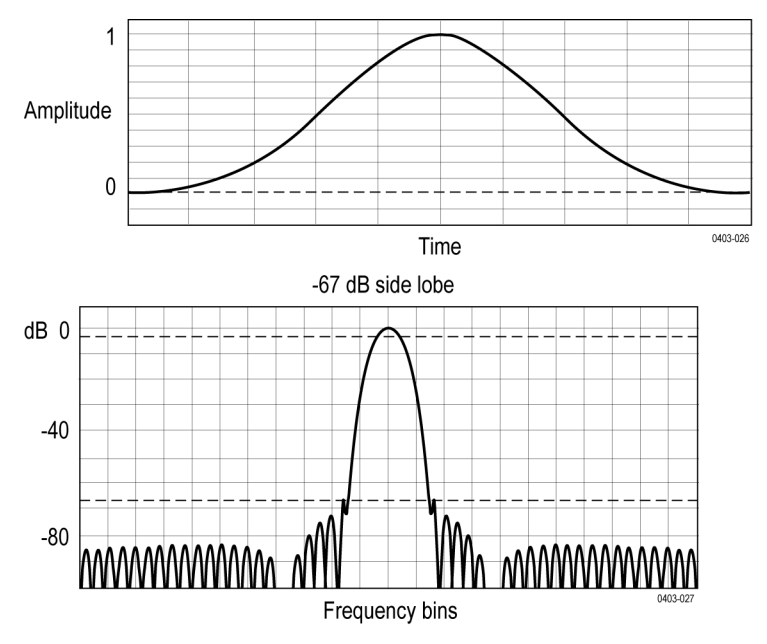

# **Rectangular window**

This window is equal to unity (see the next figure). This means the data samples in the gate are not modified before input to the spectral analyzer. Rectangular windows are best for measuring transients or bursts where the signal levels before and after the event are nearly equal.

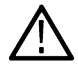

**Note:** This window has the narrowest resolution bandwidth of any of the windows, but it also has the most spectral leakage and the highest side lobes.

<span id="page-254-0"></span>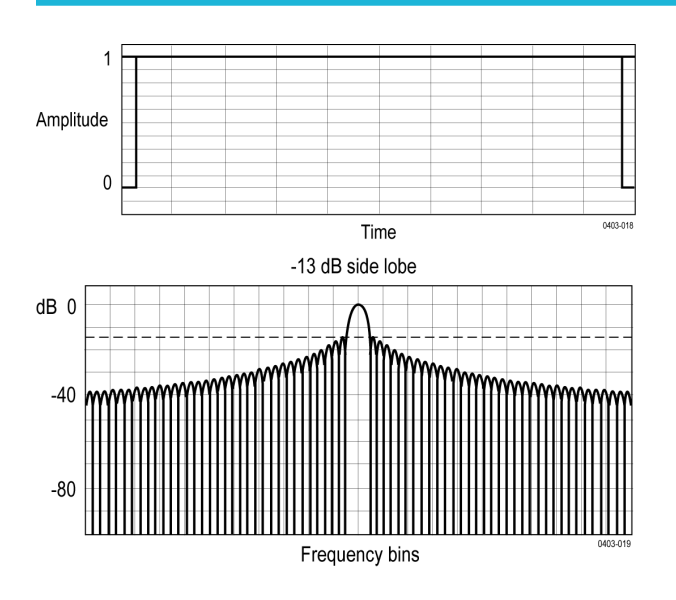

# **Tek-Exponential window**

In the time domain, it is not a symmetrical bell shape as is the case with the other windows. Instead, it is exponential with a peak at the 20% position of the time domain gate. The frequency domain shape is triangular.

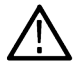

**Note:** Use this window for impulse-response testing where the 20% position is the zero phase reference point. More of the acquired data record length is used to capture the impulse response.

Exact details of how to compute its values were published in the article;*Impulse-Response Testing Lets a Single Test Do the Work of Thousands*, by John Pickerd, EDN magazine, April 27, 1995.

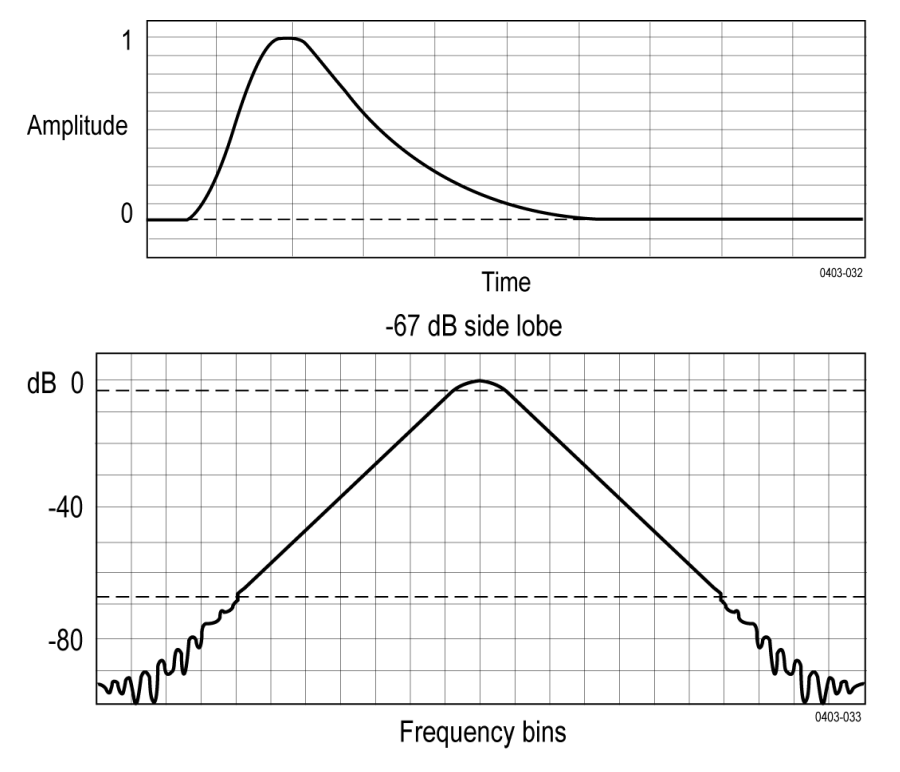

# <span id="page-255-0"></span>**Measurement algorithms**

# **Amplitude measurement algorithms**

# **AC RMS measurement algorithm**

AC RMS is the true Root Mean Square of the data points about the Mean  $(\mu)$ . This measurement can be made across the entire record or on each cycle in the record.

# **Area measurement algorithm**

Area is the arithmetic area for one waveform. The area measured above ground is positive. The area measured below ground is negative. Remember that one waveform is not necessarily equal to one cycle. For cyclical data you may prefer to use the cycle area rather than the arithmetic area.

$$
Area = \int_{Sian}^{End} Waveform(t)dt
$$

Details of the integration algorithm are given later *Integration Algorithm*.

# **Amplitude measurement algorithm**

Amplitude is the difference between the Top value and the Base value.

Amplitude = Top - Base

# **Base measurement algorithm**

Base is calculated using the selected Base Top method. Base is the most common data value below the midpoint of the waveform, when the default Base Top method Histogram Mode is selected. This measurement can be made across the entire record or on each cycle in the record.

# **Integration algorithm**

The integration algorithm used by the instrument is as follows:

$$
\int_{A}^{B} W(t)dt
$$
 is approximated by 
$$
\int_{A}^{B} \hat{W}(t)dt
$$
 where:

*W(t)* is the sampled waveform

*Ŵ(t)* is the continuous function obtained by interpolation of *W(t)*

*A* and *B* are numbers between 0.0 and *RecordLength* – 1.0

If *A* and *B* are integers, then:

<span id="page-256-0"></span>
$$
\int_{A}^{B} \hat{W}(t)dt = s \times \sum_{i=A}^{B-1} \frac{W(i) + W(i+1)}{2}
$$

where *s* is the sample interval.

Similarly,

$$
\int_{A}^{B} (W(t))^{2} dt
$$
 is approximated by 
$$
\int_{A}^{B} (\hat{W}(t))^{2} dt
$$
 where:

*W(t)* is the sampled waveform

*Ŵ(t)* is the continuous function obtained by interpolation of *W(t)*

*A* and *B* are numbers between 0.0 and *RecordLength* – 1.0

If *A* and *B* are integers, then:

$$
\int_{A}^{B} \left(\hat{W}(t)\right)^{2} dt = s \times \sum_{i=A}^{B-1} \frac{(W(i))^{2} + W(i) \times W(i+1) + (W(i+1))^{2}}{3} \cos \theta
$$

where *s* is the sample interval.

## **Maximum measurement algorithm**

Maximum is the maximum data point. Typically the most positive peak voltage.

# **Mean measurement algorithm**

Mean is the arithmetic mean of the data points. Remember that one waveform is not necessarily equal to one cycle. For cyclical data you may prefer to use the cycle mean rather than the arithmetic mean.

$$
Mean = \frac{\int_{Start}^{End} Waveform(t)dt}{(End - Start) \times SampleInterval}
$$

Details of the integration algorithm are given in *[Integration algorithm](#page-255-0)* on page 256 .

# **Minimum measurement algorithm**

Minimum is the minimum data point. Typically the most negative peak voltage.

# **Negative Overshoot measurement algorithm**

Negative Overshoot is the difference between Minimum and Base, divided by the amplitude. It is the percent that the waveform goes below base.

<span id="page-257-0"></span>Note that overshoot values should never be negative (unless *Top* or *Base* are set out-of-range).

## **Positive Overshoot measurement algorithm**

Positive Overshoot is the difference between Maximum and Top, divided by the amplitude. It is the percent that the waveform goes above top.

Positive Overshoot =  $\frac{\text{Max-Top}}{\text{Amplitude}}$  X 100 %

Note that this value should never be negative.

# **Peak-To-Peak measurement algorithm**

Peak to peak is the difference between Maximum and Minimum.

*PeaktoPeak = Max – Min*

# **RMS measurement algorithm**

RMS is the true root mean square of the data points.

# **Top measurement algorithm**

Top is calculated using the selected Base Top method. Top is the most common data value above the midpoint of the waveform, when the default Base Top method Histogram Mode is selected. This measurement can be made across the entire record or on each cycle in the record.

# **Time measurement algorithms**

### **Burst Width measurement algorithm**

Burst Width is the duration of a series of adjacent crossings of the mid reference level. The duration of a burst. Bursts are separated by a user-defined idle time.

# **Data Rate measurement algorithm**

Data Rate is the reciprocal of Unit Interval. This measurement is made on each bit in the record.

# **Delay measurement algorithm**

Delay is the time between a mid reference level edge on one source to a mid reference level edge on a second source. The direction of each edge can be configured by the user.

# **Falling slew rate**

Falling Slew Rate is the rate of change in value as an edge transitions from the high or mid reference level to the mid or low reference level. The levels are configurable.

<span id="page-258-0"></span>In the diagram below, the Falling Slew Rate from mid ref to low ref is calculated using the following equation: Falling Slew Rate = (VREF - VREFLO)/ΔTF

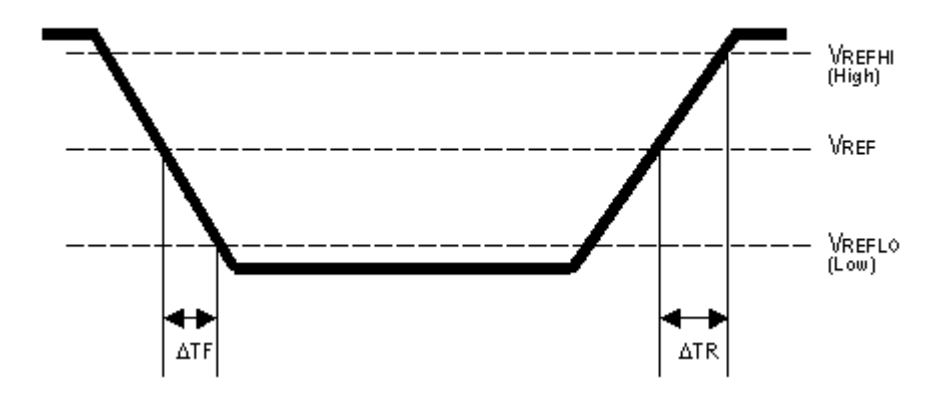

### **Fall Time measurement algorithm**

Fall Time is the time required for an edge to fall from the high reference level to the low reference level. By default the measurement is from reference level 90% amplitude to 10% amplitude.

The following figure shows a falling edge with the two edges necessary to calculate a Fall measurement. The figure shows the default high reference level which is 90% of Top and the default low reference level which is 10% of Base.

- **1.** Searching from *Start* to *End*, find the first sample in the measurement zone greater than *HighRef*.
- **2.** From this sample, continue the search to find the first (negative) crossing of edge of *HighRef*. The time of this edge is *THF*. (Use interpolation if necessary.)

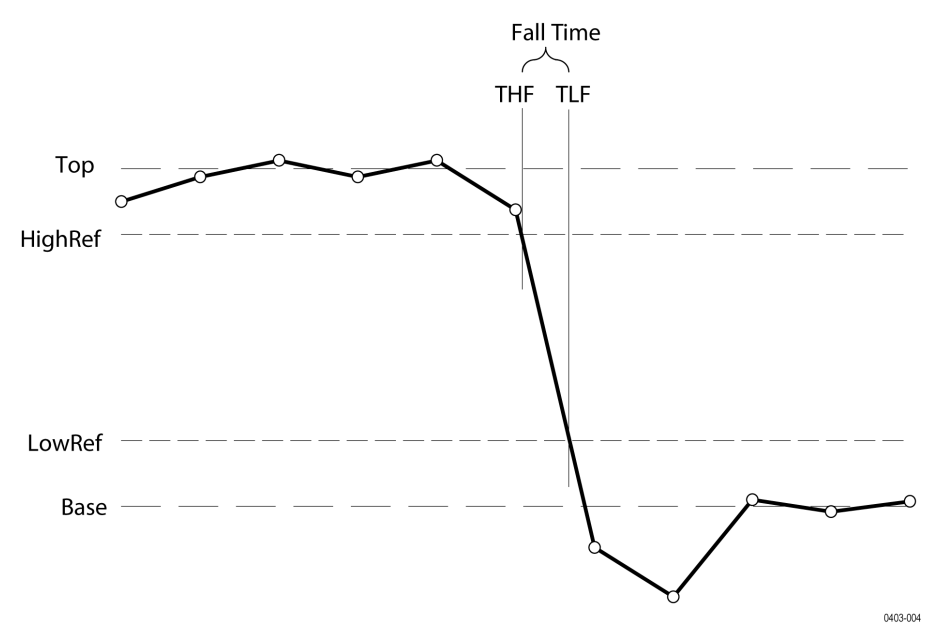

#### *Figure 2: Fall Time*

- **3.** From *THF*, continue the search, looking for a crossing of *LowRef*. Update *THF* if subsequent *HighRef* crossings are found. When a *LowRef* crossing is found, it becomes *TLF*. (Use interpolation if necessary.)
- **4.** *FallTime* = *TLF THF*

### <span id="page-259-0"></span>**Frequency measurement algorithm**

Frequency is the reciprocal of the period. Frequency is typically measured in Hertz (Hz) where 1 Hz = 1 cycle per second.

*Frequency = 1 / Period*

## **High Time measurement algorithm**

High Time is the amount of time that a waveform cycle is above the High reference voltage level.

The application calculates the measurement using the following equation:

$$
T_n^{\text{Hg}_k} = T_n^{\text{H}_n} - T_n^{\text{H}_n}
$$

Where:

*T High* is the high time.

*T Hi-* is the High reference crossing on the falling edge.

*T Hi+* is the High reference crossing on the rising edge.

## **Hold Time measurement algorithm**

Hold Time is the time between the mid reference level crossing of the clock source (Source1) and the next mid reference level crossing of the data source (Source2). The crossings (edges) may be configured to be rising, falling or either.

The application calculates this measurement using the following equation:

$$
T_n^{H\!oH} = T_n^{2nd} - T_i^{M\!oH}
$$

Where:

*T Hold* is the hold time.

*T Main* is the source 1 (clock) Mid reference edge time in the configured direction.

*T 2nd* is the source 2 (data) Mid2 reference edge time in the configured direction.

# **Low Time measurement algorithm**

Low Time is the amount of time that a waveform cycle is below the Low reference voltage level.

The application calculates this measurement using the following equation:

$$
T_n^{Low} = T_n^{Lo+} - T_n^{Lo-}
$$

Where:

*T Low* is the low time.

*T Lo+* is the Low reference crossing on the rising edge.

<span id="page-260-0"></span>*T Lo-* is the Low reference crossing on the falling edge.

# **N-Periods Duration measurement algorithm**

Duration N-Periods is the time required to complete N cycles.

The source can be configured to be treated as either a clock or data waveform. Given a voltage waveform, the N-Period is calculated as follows:

### **If the Signal Type is Clock**

The N–Period measurement calculates the elapsed time for N consecutive crossings of the mid reference voltage level in the direction specified.

The application calculates this measurement using the following equation:

$$
N\!P_n^{\text{Clock}} = T_{n+N}^{\text{Clock}} - T_n^{\text{Clock}}
$$

Where:

*NP Clock* is the accumulated period for N clock cycles.

*T Clock* is the VRefMid crossing time for the configured edge direction.

### **If the Signal Type is Data**

The N–Period measurement calculates the elapsed time for N consecutive unit intervals.

The application calculates this measurement using the following equation:

$$
NP_n^{Data} = T_{n+N}^{Data} - T_n^{Data}
$$

Where:

*NP Data* is the duration for N unit intervals.

*T Data* is the VRefMid crossing time in either direction.

If *T n+N Data* does not exist for a given n, no measurement is recorded for that position.

# **Negative Duty Cycle measurement algorithm**

Negative Duty Cycle is the ratio of the negative pulse width to the signal period expressed as a percentage.

*NegativeWidth* is defined in *Negative Pulse Width*, below.

If *Period* = 0 or undefined then return an error.

*NegativeDutyCycle* =  $\frac{NegativeWidth}{Period} \times 100\%$ Period

# **Negative Pulse Width measurement algorithm**

Negative Pulse Width is the time (or distance) the signal remains below the mid reference level. It is the distance from a falling edge to the next rising edge.

# <span id="page-261-0"></span>**Period measurement algorithm**

The time between two adjacent crossings of the Mid reference level (one cycle) of the waveform. Period is measured in horizontal units, typically seconds.

*Period = Edge3 - Edge1*

# **Phase measurement algorithm**

Phase is the ratio of the Skew between two sources to the Period of the first source. It is the amount of phase shift between edges of the two waveforms. The phase shift is expressed in degrees of the Source1 waveform cycle, where 360 degrees is one complete cycle (Period) of Source1. For best results, Source1 and Source2 should be of the same frequency or one waveform should be a harmonic of the other.

Phase is determined in the following manner for each cycle of the record:

- **1.** The first two adjacent edges of the configured 'from' edge type are found in Source1.
- **2.** The period of Source1 is calculated (see *Period* above). If the "from" edge is set to either, the half-period of Source1 is calculated.
- **3.** The first edge in Source2 in the configured 'to' edge direction is found.
- **4.** The Skew from the first Source1 edge to the next Source2 edge is calculated.

(Skew/Period)\*360

**5.** When "from" edge is either, the calculation is (Skew/half-Period)\*180.

# **Positive Duty Cycle measurement algorithm**

Positive Duty Cycle is the ratio of the positive pulse width to the signal period, expressed as a percentage.

*PositiveWidth* is defined in *Positive Pulse Width*, following.

PositiveDutyCycle =  $\frac{PositiveWidth}{Period} \times 100\%$ 

# **Positive Pulse Width measurement algorithm**

Positive Pulse Width is the time the signal remains above the mid reference level. It is the distance from a rising edge to the next falling edge.

# **Rising Slew Rate measurement algorithm**

Rising Slew Rate is the rate of change in value as an edge transitions from the low or mid reference level to the mid or high reference level. The levels are configurable.

In the diagram below, the Rising Slew Rate from mid ref to high ref is calculated using the following equation:

(VREFHI - VREF)/ΔTR

<span id="page-262-0"></span>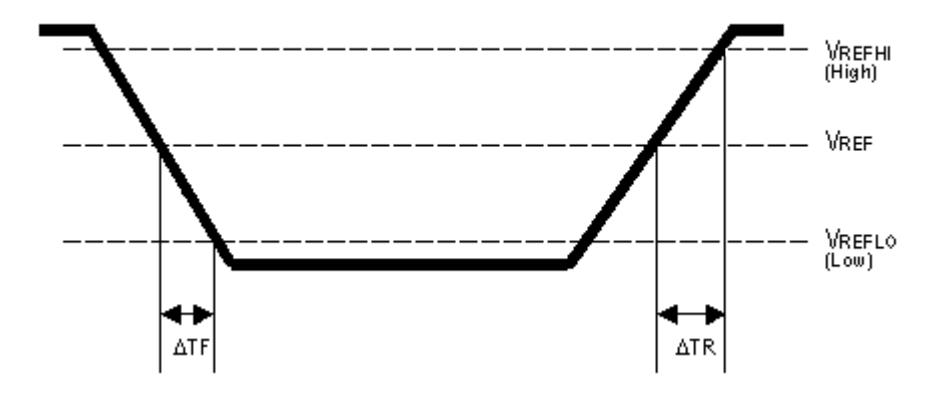

### **Rise Time measurement algorithm**

Rise Time is the time required for an edge to rise from the low reference level to the high reference level. By default the measurement is from reference level 10% amplitude to 90% amplitude.

The following figure shows a rising edge with the two crossings necessary to calculate a Rise Time measurement.

- **1.** Searching from *Start* to *End*, find the first sample in the measurement zone less than *LowRef*.
- **2.** From this sample, continue the search to find the first (positive) crossing of *LowRef*. The time of this crossing is the low rise time or *TLR*. (Use linear or sin interpolation if necessary.)
- **3.** From *TLR*, continue the search, looking for a crossing of *HighRef*. Update *TLR* if subsequent *LowRef* crossings are found. If a *HighRef* crossing is found, it becomes the high rise time or *THR*. (Use linear or sin interpolation if necessary.)
- **4.** *RiseTime = THR TLR*

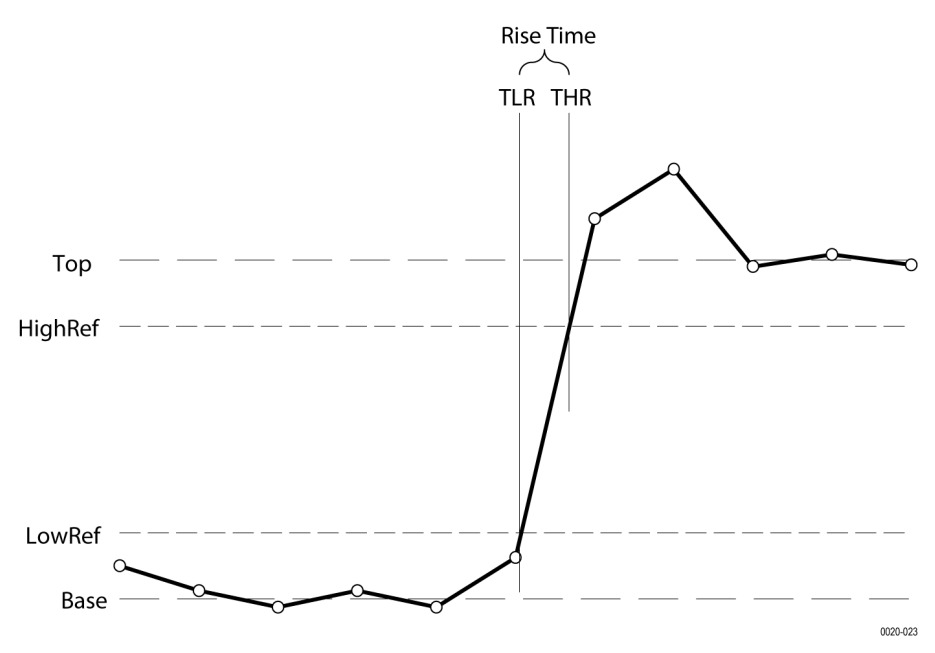

## **Setup**

Setup Time is the time between the mid reference level crossing of the clock source (Source1) and the closest previous mid reference level crossing of the data source (Source2). The crossings (edges) may be configured to be rising, falling or either.

<span id="page-263-0"></span>The application calculates this measurement using the following equation:

$$
T_n^{\text{Setup}} = T_i^{\text{Min}} - T_n^{\text{2nd}}
$$

Where:

*T Setup* is the setup time.

*T Main* is the Main input (clock) Mid reference crossing time in the specified direction.

*T 2nd* is the 2nd input (data) Mid2 reference crossing time in the specified direction.

## **Skew**

Skew is the time between the mid reference level crossing on Source1 to the mid reference level crossing on Source2. The direction of the edge crossing is configurable.

The application calculates this measurement using the following equation:

$$
T_n^{Skew} = T_n^{Mnm} - T_n^{2nd}
$$

Where:

*T Skew* is the timing skew.

*T Main* is the Main input Mid reference crossing time in the configured direction.

*T 2nd* is the 2nd input Mid2 reference crossing time in the configured direction.

# **Time Outside Level measurement algorithm**

Time Outside Level is the time the signal remains above the high reference level and/or below the low reference level.

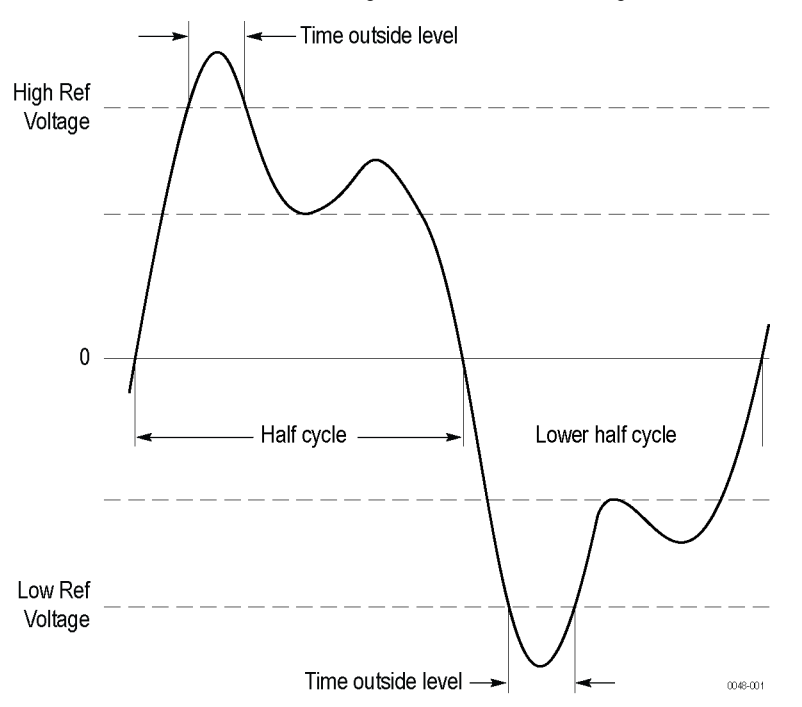

# <span id="page-264-0"></span>**Time to Max**

Time to Max is the amount of time from the trigger point to the maximum data point. This measurement can be made across the entire record or on each cycle in the record.

# **Time to Min**

Time to Min is the amount of time from the trigger point to the minimum data point. This measurement can be made across the entire record or on each cycle in the record.

# **Unit Interval measurement algorithm**

Unit Interval is the time difference between two successive bits. This measurement is made on each bit in the record. The bits are calculated using clock recovery method constant mean.

# **Frequency Response Analysis algorithms**

# **Control Loop Response (Bode) measurement algorithm**

Control Loop Response (Bode) computes and plots gain as 20 log ( $V_{out}V_{in}$ ) and phase difference between  $V_{in}$  and  $V_{out}$  at each frequency within the swept band. The resulting plot is commonly referred to as a Bode Plot.

Points per decade is 10 by default, maximum is 100.

Start frequency is 100 Hz.

Stop frequency is 10 MHz.

Number of frequency points = 
$$
ppd * (6 - 2)
$$

where:

- $10^6 = 10 MHz$  $6$  is
- 2 is  $10^2 = 100 Hz$

The gain and phase margin are two metrics to tell the stability of the system.

$$
Bode = 20 * LOG10(\frac{V_{out}}{V_{in}})
$$

Gain for

where:

- $V_{\text{out}}$  is the amplitude of the input signal.
- $\cdot$  V<sub>in</sub> is the input signal.

Phase for Bode is the time shift between the input and output signals.

# **Index**

#### **Numerics**

250 Kohm termination *[196](#page-195-0)*

## **A**

about the instrument *[201](#page-200-0)* AC line voltage *[237](#page-236-0)* AC RMS *[107](#page-106-0)* Acquired waveform *[235](#page-234-0)* acquiring a signal *[57](#page-56-0)* Acquisition input channels and digitizers *[233](#page-232-0)* sampling *[233](#page-232-0)* Acquisition concepts *[233](#page-232-0)* Acquisition menu Clear *[169](#page-168-0)* Run/Stop *[169](#page-168-0)* Single/Seq *[169](#page-168-0)* acquisition menu, open *[60](#page-59-0)* acquisition modes *[234](#page-233-0)* Actions on Failure *[119](#page-118-0)* Actions panel (Mask Testing) *[174](#page-173-0)* Active probes *[235](#page-234-0)* add a bus waveform to the display *[127](#page-126-0)* a callout to the screen *[76](#page-75-0)* a channel to the display *[61](#page-60-0)* a label to a waveform *[76](#page-75-0)* a measurement badge *[64](#page-63-0)* a search badge *[72](#page-71-0)* a vertex (mask) *[89](#page-88-0)* function to math equation *[178](#page-177-0)* mask to a screen *[89](#page-88-0)* signal to the screen *[61](#page-60-0)* statistic readouts to measurement badge *[114](#page-113-0)* waveform to the screen *[61](#page-60-0)* add a plot *[120](#page-119-0)* Add Filter (math waveform) *[177](#page-176-0)* Add Measurements menu *[106](#page-105-0)* Add New Bus waveform button *[35](#page-34-0)* Math waveform button *[35](#page-34-0)* Ref waveform button *[35](#page-34-0)* add results table menu *[120](#page-119-0)* Add Variable (math waveform) *[177](#page-176-0)* adding math waveforms *[175](#page-174-0)* advanced math waveform *[175](#page-174-0)* advanced triggering *[79](#page-78-0)* AFG option *[35](#page-34-0)* AFG Settings *[163](#page-162-0)* AFG Sync out *[193](#page-192-0)* aliasing *[250](#page-249-0)* Aliasing recognizing *[250](#page-249-0)*

amplitude measurements AC RMS *[107](#page-106-0)* Amplitude *[107](#page-106-0)* Area *[107](#page-106-0)* Base *[107](#page-106-0)* Maximum *[107](#page-106-0)* Mean *[107](#page-106-0)* Minimum *[107](#page-106-0)* Negative Overshoot *[107](#page-106-0)* Peak-To-Peak *[107](#page-106-0)* Positive Overshoot *[107](#page-106-0)* RMS *[107](#page-106-0)* Top *[107](#page-106-0)* Amplitude Measurements panel *[107](#page-106-0)* analog channels *[161](#page-160-0)* annotations *[188](#page-187-0)* arbitrary/function generator *[163](#page-162-0)* Area *[107](#page-106-0)* Audio bus trigger settings *[220](#page-219-0)* auto serial bus menu *[133](#page-132-0)* auto-dim screen *[188](#page-187-0)* Autoset *[57](#page-56-0)* Autoset, disable/enable *[188](#page-187-0)* AUX Out *[193](#page-192-0)* AUX trigger *[85](#page-84-0)* Average acquisition mode *[169](#page-168-0)*

# **B**

backlight *[188](#page-187-0)* badge groups badge group caveats *[43](#page-42-0)* badge group characteristics *[43](#page-42-0)* how to create a group *[43](#page-42-0)* badge types *[36](#page-35-0)* badges *[36](#page-35-0)* Base *[107](#page-106-0)* battery pack *[19](#page-18-0)* battery pack installation *[19](#page-18-0)* battery pack status *[23](#page-22-0)* binary virtual keypad *[230](#page-229-0)* Blackman-Harris window defined *[251](#page-250-0)* browse save as location menu *[184](#page-183-0)* Burst Width *[109](#page-108-0)* Bus badge *[127](#page-126-0)* Bus Decode Results table *[120](#page-119-0)* Bus Decode Table menu *[125](#page-124-0)* bus inputs, parallel *[129](#page-128-0)* bus menu, parallel *[127](#page-126-0)* bus search *[139](#page-138-0)* bus setup *[68](#page-67-0)* bus setup menus *[127](#page-126-0)* Bus trigger

Bus trigger *(continued)* defined *[240](#page-239-0)* bus waveforms *[62](#page-61-0)* button descriptions *[28](#page-27-0)*

#### **C**

calculate reference levels *[188](#page-187-0)* callout *[76](#page-75-0)* Callout button *[33](#page-32-0)* Callouts *[204](#page-203-0)* CAN bus .dbc symbolic search config menu *[147](#page-146-0)* CAN bus trigger settings *[220](#page-219-0)* CAN dbc *[135](#page-134-0)* CAN serial bus menu *[133](#page-132-0)* change display settings *[73](#page-72-0)* change mask definition (mask) *[92](#page-91-0)* change measurement settings *[66](#page-65-0)* change password *[200](#page-199-0)* change security password *[200](#page-199-0)* change segment height (mask) *[92](#page-91-0)* change segment width (mask) *[92](#page-91-0)* change segment's center (mask) *[92](#page-91-0)* change waveform colors *[192](#page-191-0)* changing Callout font, color, size *[204](#page-203-0)* changing channel handle font, color, size *[204](#page-203-0)* changing waveform handle font, color, size *[204](#page-203-0)* channel badge *[36](#page-35-0)* channel badge menu *[161](#page-160-0)* channel menu *[62](#page-61-0)* channel settings *[62](#page-61-0)* channel settings menu *[161](#page-160-0)* channel vertical parameters menu *[62](#page-61-0)* Clear *[60](#page-59-0)* clear acquired waveform data *[169](#page-168-0)* Clipping *[235](#page-234-0)* clipping message *[36](#page-35-0)* clock format (12/24 hr), how to set *[49](#page-48-0)* common touchscreen UI tasks *[46](#page-45-0)* compliance markings *[13](#page-12-0)* configuration menus *[44](#page-43-0)* configure a measurement *[66](#page-65-0)* configure profile *[113](#page-112-0)* connect digital signals *[78](#page-77-0)* connect to a network *[52](#page-51-0)* connect to the AFG *[114](#page-113-0)* connected scope preferences, legalese *[191](#page-190-0)* connecting probes *[26](#page-25-0)* contact Tektronix *[15](#page-14-0)* Control Loop Response (Bode) *[113](#page-112-0)* Control Loop Response plot menu *[208](#page-207-0)* Control windows vertical acquisition *[236](#page-235-0)* copy files *[185](#page-184-0)* Coupling *[235](#page-234-0)* create a mask *[89](#page-88-0)* **Creating** create math waveforms *[245](#page-244-0)*

Cursor measurements *[248](#page-247-0)* cursor settings *[165](#page-164-0)* cursors H Bar *[165](#page-164-0)* linked *[165](#page-164-0)* split *[165](#page-164-0)* V Bar *[165](#page-164-0)* V&H Bar *[165](#page-164-0)* waveform *[165](#page-164-0)* Cursors button (touchscreen) *[33](#page-32-0)* cursors menu *[74](#page-73-0)* Custom Results table menu *[121](#page-120-0)* custom waveform colors *[192](#page-191-0)* customizing measurements *[97](#page-96-0)*

#### **D**

Data Rate *[109](#page-108-0)* date *[166](#page-165-0)* dbc (CAN bus) *[147](#page-146-0)* DC offset *[249](#page-248-0)* decimal virtual logic keypad *[230](#page-229-0)* define custom colors *[192](#page-191-0)* define inputs (Setup and Hold trigger) *[219](#page-218-0)* Define Inputs menu (Logic search) *[154](#page-153-0)* define inputs, Logic trigger *[217](#page-216-0)* define parallel bus inputs *[129](#page-128-0)* definition *[240](#page-239-0)* Delay *[109](#page-108-0)* delay measurement *[258](#page-257-0)* delete a measurement badge *[67](#page-66-0)* delete files *[185](#page-184-0)* Demo *[200](#page-199-0)* deskew probes *[54](#page-53-0)*, *[55](#page-54-0)* diagnostics *[196](#page-195-0)* digital acquisition *[78](#page-77-0)* digital channel configuration *[167](#page-166-0)* disable Autoset *[188](#page-187-0)* disable Ethernet port *[197](#page-196-0)* disable LAN port *[197](#page-196-0)* display a channel *[61](#page-60-0)* display cursors *[74](#page-73-0)* display mode *[87](#page-86-0)* display parameters *[87](#page-86-0)* display settings *[188](#page-187-0)* Displayed waveform *[235](#page-234-0)* documentation *[15](#page-14-0)* domain name *[193](#page-192-0)* dragging waveform and measurement badges *[43](#page-42-0)* draw a mask on the screen *[89](#page-88-0)* draw-a-box button *[95](#page-94-0)* Draw-a-Box button (Zoom) *[45](#page-44-0)* Duration N-Periods *[109](#page-108-0)* dynamic range limit marker *[35](#page-34-0)*

#### **E**

Edge search menu *[151](#page-150-0)* Edge trigger menu *[212](#page-211-0)*

edit a segment (mask) change a segment's *[92](#page-91-0)* change a segment's height *[92](#page-91-0)* change a segment's horizontal center *[92](#page-91-0)* change a segment's shape *[92](#page-91-0)* change a segment's source *[92](#page-91-0)* change a segment's vertical center *[92](#page-91-0)* change a segment's width *[92](#page-91-0)* flip a segment horizontally *[92](#page-91-0)* flip a segment vertically *[92](#page-91-0)* rotate a segment *[92](#page-91-0)* edit mask segment add a vertex *[89](#page-88-0)* move a vertex *[89](#page-88-0)* remove a vertex *[89](#page-88-0)* resize *[89](#page-88-0)* rotate *[89](#page-88-0)* edit menu *[179](#page-178-0)* Edit Vertices panel (Mask Testing) *[170](#page-169-0)* eject USB devices *[185](#page-184-0)* electrostatic damage, preventing *[56](#page-55-0)* elements math waveforms *[246](#page-245-0)* enter password *[198](#page-197-0)* enter security password *[198](#page-197-0)* Envelope acquisition mode *[169](#page-168-0)* Envelope acquisition mode *[234](#page-233-0)* Environment requirements *[17](#page-16-0)* equation editor (math waveform) *[177](#page-176-0)* erase memory *[197](#page-196-0)*, *[198](#page-197-0)* erase nonvolatile memory *[197](#page-196-0)* ESD, preventing *[56](#page-55-0)* Ethernet bus trigger settings *[220](#page-219-0)* Ethernet, connect to *[52](#page-51-0)* expansion point, waveform *[35](#page-34-0)* export log files *[196](#page-195-0)* external triggering *[85](#page-84-0)* eye mask test configuration menu *[170](#page-169-0)*

#### **F**

factory calibration *[196](#page-195-0)* Fail When *[119](#page-118-0)* Fall slew rate *[258](#page-257-0)* Fall Time *[109](#page-108-0)* fall time trigger *[83](#page-82-0)* Falling Slew Rate *[109](#page-108-0)* FastFrames *[247](#page-246-0)* process *[250](#page-249-0)* FFT aliasing *[250](#page-249-0)* FFT math waveforms *[68](#page-67-0)*, *[175](#page-174-0)* file menu *[179](#page-178-0)* file utilities menu *[185](#page-184-0)* firmware, how to update *[49](#page-48-0)* fixed graticule mode *[188](#page-187-0)* Flattop2 window

Flattop2 window *(continued)* defined *[252](#page-251-0)* FlexRay bus trigger settings *[220](#page-219-0)* flip a segment (mask) *[92](#page-91-0)* font color *[204](#page-203-0)* Frequency *[109](#page-108-0)* functional test *[50](#page-49-0)*

## **G**

Gaussian FFT window definition *[252](#page-251-0)* getting help *[15](#page-14-0)* GPIB address *[193](#page-192-0)* GPIB talk/listen address *[54](#page-53-0)* graticule intensity *[73](#page-72-0)* graticule intensity, setting *[231](#page-230-0)* graticule style *[73](#page-72-0)*, *[88](#page-87-0)* graticule style, setting *[231](#page-230-0)* grouping badges and waveforms *[43](#page-42-0)*

# **H**

H Bar cursors *[165](#page-164-0)* Hamming window defined *[253](#page-252-0)* handles, analog and digital *[35](#page-34-0)* Hanning window defined *[253](#page-252-0)* harmonics *[250](#page-249-0)* Harmonics *[111](#page-110-0)* help menu *[179](#page-178-0)* Help system *[48](#page-47-0)* hex virtual keypad *[230](#page-229-0)* Hi Res acquisition mode *[169](#page-168-0)* High Res acquisition mode *[234](#page-233-0)* High Time *[109](#page-108-0)* Hold Time *[109](#page-108-0)* holdoff, trigger *[85](#page-84-0)* Horizontal acquisition delay *[236](#page-235-0)* position *[236](#page-235-0)*, *[242](#page-241-0)* reference point *[242](#page-241-0)* window *[235](#page-234-0)* horizontal measurement units *[188](#page-187-0)* horizontal menu, open *[58](#page-57-0)* horizontal mode *[167](#page-166-0)* horizontal scale *[167](#page-166-0)* horizontal settings *[167](#page-166-0)* host name *[193](#page-192-0)* how to add a callout to the screen *[76](#page-75-0)* add a harmonics results table to the screen *[121](#page-120-0)* add a measurement *[64](#page-63-0)* add a measurement results table to the screen *[122](#page-121-0)* Add bus waveform *[62](#page-61-0)* add label to a measurement *[116](#page-115-0)* Add math waveform *[62](#page-61-0)*

how to *(continued)* Add reference waveform *[62](#page-61-0)* add waveform to screen *[61](#page-60-0)* change display settings *[73](#page-72-0)* change graticule intensity *[73](#page-72-0)* change graticule style *[73](#page-72-0)* change measurement settings *[66](#page-65-0)* change persistence *[73](#page-72-0)* change waveform colors *[192](#page-191-0)* change waveform intensity *[73](#page-72-0)* change waveform interpolation *[73](#page-72-0)* check power-on self tests results *[18](#page-17-0)* configure a results table *[120](#page-119-0)* connect probes *[26](#page-25-0)* connect to network *[52](#page-51-0)* connect to PC using USB cable *[54](#page-53-0)* delete a measurement *[67](#page-66-0)* delete columns in a results table *[120](#page-119-0)* delete individual measurements from a results table *[120](#page-119-0)* display cursors *[74](#page-73-0)* download, install firmware *[49](#page-48-0)* enable daylight saving time mode *[166](#page-165-0)* load a reference waveform *[103](#page-102-0)* load a Session file. *[104](#page-103-0)* move columns in a results table *[120](#page-119-0)* open acquisition menu *[60](#page-59-0)* open horizontal menu *[58](#page-57-0)* quickly display waveform (Autoset) *[57](#page-56-0)* recall a reference waveform *[103](#page-102-0)* recall a Session file. *[104](#page-103-0)* recall an instrument setup *[103](#page-102-0)* run signal path compensation (SPC) *[50](#page-49-0)* save a plot image to a file *[207](#page-206-0)* save a report to a file *[101](#page-100-0)* save a screen image *[100](#page-99-0)* save a session *[102](#page-101-0)* save a spectrum trace file *[100](#page-99-0)* save a waveform file *[100](#page-99-0)* save instrument settings *[101](#page-100-0)* save plot data to a file *[207](#page-206-0)* search on an event *[72](#page-71-0)* set acquisition parameters *[60](#page-59-0)* set channel vertical parameters *[62](#page-61-0)* set clock format (12/24 hr) *[49](#page-48-0)* set custom waveform colors *[192](#page-191-0)* set fall time trigger *[83](#page-82-0)* set GPIB talk/listen address *[54](#page-53-0)* set horizontal parameters *[58](#page-57-0)* set logic trigger *[82](#page-81-0)* set probe deskew *[62](#page-61-0)* set probe parameters *[62](#page-61-0)* set pulse width trigger *[79](#page-78-0)* set rise time trigger *[83](#page-82-0)* set setup/hold trigger *[83](#page-82-0)* set time zone *[49](#page-48-0)*, *[166](#page-165-0)* set timeout trigger *[80](#page-79-0)*, *[81](#page-80-0)* set trigger holdoff *[85](#page-84-0)* set trigger parameters *[59](#page-58-0)* use Autoset *[57](#page-56-0)* use mouse with the UI *[46](#page-45-0)*

How to change display mode (stacked, Overlay) *[73](#page-72-0)* how to compensate probes *[51](#page-50-0)*

#### **I**

I/O *[193](#page-192-0)* I2C bus trigger settings *[220](#page-219-0)* I2C serial bus menu *[129](#page-128-0)* idata, plot *[207](#page-206-0)* image, plot *[207](#page-206-0)* Impulse-response testing *[255](#page-254-0)* inactive channel buttons *[35](#page-34-0)* ink saver mode *[182](#page-181-0)*, *[188](#page-187-0)* Input resistance *[235](#page-234-0)* termination *[235](#page-234-0)* Input channel trigger sources *[237](#page-236-0)* input signal level requirements *[18](#page-17-0)* install license *[201](#page-200-0)* install option license how to *[18](#page-17-0)*, *[26](#page-25-0)*, *[46](#page-45-0)*, *[49](#page-48-0)*, *[50](#page-49-0)*, *[52](#page-51-0)*, *[54](#page-53-0)*, *[57](#page-56-0)*–*[62](#page-61-0)*, *[64](#page-63-0)*, *[66](#page-65-0)*, *[67](#page-66-0)*, *[72](#page-71-0)*–*[74](#page-73-0)*, *[76](#page-75-0)*, *[79](#page-78-0)*–*[83](#page-82-0)*, *[85](#page-84-0)*, *[100](#page-99-0)*–*[104](#page-103-0)*, *[116](#page-115-0)*, *[120](#page-119-0)*–*[123](#page-122-0)*, *[166](#page-165-0)*, *[192](#page-191-0)*, *[202](#page-201-0)*, *[203](#page-202-0)*, *[207](#page-206-0)* installed options *[201](#page-200-0)* installed probes *[201](#page-200-0)* instrument settings saving *[101](#page-100-0)* instrument setup recalling *[103](#page-102-0)* instrument with battery pack stand *[25](#page-24-0)* intensity, graticule *[73](#page-72-0)* intensity, waveform *[73](#page-72-0)* interpolation *[87](#page-86-0)*, *[235](#page-234-0)* Interpolation *[234](#page-233-0)* Interpolation mode, setting *[231](#page-230-0)* Invert channel guidelines *[162](#page-161-0)* inverted screen color mode *[188](#page-187-0)* IP address *[193](#page-192-0)*

#### **J**

jitter separation model *[188](#page-187-0)*

#### **K**

Kaiser-Bessel FFT window defined *[254](#page-253-0)* keyboard *[230](#page-229-0)* keyboard, installing *[56](#page-55-0)* keypad *[231](#page-230-0)*

#### **L**

label, measurement *[116](#page-115-0)* LAN *[193](#page-192-0)* LAN reset *[193](#page-192-0)* LAN Reset *[195](#page-194-0)*

LAN status *[193](#page-192-0)* LAN, connect to *[52](#page-51-0)* Level *[239](#page-238-0)* license file (option install) *[203](#page-202-0)* license file (option) *[17](#page-16-0)* license key uninstall *[202](#page-201-0)* LIN bus trigger settings *[220](#page-219-0)* LIN serial bus menu *[136](#page-135-0)* linked cursors *[165](#page-164-0)* load waveform *[103](#page-102-0)* load option license file *[203](#page-202-0)* loading files *[180](#page-179-0)* mask files *[180](#page-179-0)* reference waveforms *[180](#page-179-0)* setup files *[180](#page-179-0)* log files, how to export *[196](#page-195-0)* logic keypad *[230](#page-229-0)* Logic search menu *[152](#page-151-0)* Logic Search- Define Inputs menu *[154](#page-153-0)* logic trigger *[82](#page-81-0)*, *[216](#page-215-0)* Logic trigger input settings *[217](#page-216-0)* Low time *[260](#page-259-0)* Low Time *[109](#page-108-0)*

#### **M**

MAC address *[193](#page-192-0)* manuals *[15](#page-14-0)* marking waveform events (search) *[72](#page-71-0)* mask change a segment's height *[92](#page-91-0)* change a segment's horizontal center *[92](#page-91-0)* change a segment's shape *[92](#page-91-0)* change a segment's vertical center *[92](#page-91-0)* change a segment's width *[92](#page-91-0)* change the mask definition *[92](#page-91-0)* flip a segment horizontally *[92](#page-91-0)* flip a segment vertically *[92](#page-91-0)* rotate a segment *[92](#page-91-0)* mask badge configuration menu *[170](#page-169-0)* Mask Test configuration menu (Mask Testing) *[174](#page-173-0)* mask testing create a mask *[89](#page-88-0)* Mask Testing Actions To Take On *[174](#page-173-0)* badge settings *[174](#page-173-0)* Edit Vertices panel *[170](#page-169-0)* Mask Test configuration menu *[174](#page-173-0)* Segment configuration menu *[170](#page-169-0)* segment settings panel *[170](#page-169-0)* math editor *[247](#page-246-0)* Math equation *[245](#page-244-0)* math syntax *[247](#page-246-0)* Math waveform differentiation *[248](#page-247-0)* elements *[246](#page-245-0)* guidelines *[247](#page-246-0)*

Math waveform *(continued)* interactions *[245](#page-244-0)* offset *[249](#page-248-0)* position *[249](#page-248-0)* scale *[249](#page-248-0)* sources *[247](#page-246-0)* math waveform equation editor *[177](#page-176-0)* math waveform menu *[175](#page-174-0)* math waveforms FFT *[68](#page-67-0)* Maximum *[107](#page-106-0)* Maximum signal level *[235](#page-234-0)* Mean *[107](#page-106-0)* Measure button *[33](#page-32-0)* measurement adding a label *[97](#page-96-0)* customizing *[97](#page-96-0)* reference levels *[97](#page-96-0)* Measurement algorithms amplitude *[256](#page-255-0)* base *[256](#page-255-0)* burst width *[258](#page-257-0)* Edge1 *[244](#page-243-0)* Edge1Polarity *[245](#page-244-0)* Edge2 *[244](#page-243-0)* Edge3 *[244](#page-243-0)* end *[244](#page-243-0)* EndCycle *[245](#page-244-0)* frequency *[260](#page-259-0)* HighRef *[244](#page-243-0)* histogram method *[243](#page-242-0)* hysteresis *[244](#page-243-0)* integration algorithm *[256](#page-255-0)* LowRef *[244](#page-243-0)* maximum *[257](#page-256-0)* mean *[257](#page-256-0)* MidRef *[244](#page-243-0)* min-max method *[243](#page-242-0)* minimum *[257](#page-256-0)* missing samples *[245](#page-244-0)* N-Periods *[261](#page-260-0)* negative duty cycle *[261](#page-260-0)* negative overshoot *[257](#page-256-0)* negative pulse width *[261](#page-260-0)* out of range samples *[245](#page-244-0)* peak to peak *[258](#page-257-0)* period *[262](#page-261-0)* phase *[262](#page-261-0)* positive duty cycle *[262](#page-261-0)* positive overshoot *[258](#page-257-0)* positive width *[262](#page-261-0)* record length *[244](#page-243-0)* rise time *[263](#page-262-0)* RMS *[258](#page-257-0)* start *[244](#page-243-0)* top, base *[243](#page-242-0)* TPOS *[245](#page-244-0)* TSOFF *[245](#page-244-0)* variables *[243](#page-242-0)*, *[259](#page-258-0)* waveform record length *[245](#page-244-0)*

measurement annotations *[188](#page-187-0)* measurement badge *[36](#page-35-0)* measurement badge, delete *[67](#page-66-0)* Measurement configuration menu *[114](#page-113-0)* measurement gates setting *[98](#page-97-0)* measurement gating settings *[118](#page-117-0)* measurement interpolation mode *[188](#page-187-0)* measurement label *[116](#page-115-0)* Measurement Name panel *[115](#page-114-0)* Measurement Results table *[120](#page-119-0)* Measurement Results table menu *[122](#page-121-0)* measurement units, horizontal *[188](#page-187-0)* measurements AC RMS *[107](#page-106-0)* Amplitude *[107](#page-106-0)* Base *[107](#page-106-0)* Burst Width *[109](#page-108-0)* Data Rate *[109](#page-108-0)* Delay *[109](#page-108-0)* Duration N-Periods *[109](#page-108-0)* Fall Time *[109](#page-108-0)* Falling Slew Rate *[109](#page-108-0)* Frequency *[109](#page-108-0)* High Time *[109](#page-108-0)* Hold Time *[109](#page-108-0)* Low Time *[109](#page-108-0)* Maximum *[107](#page-106-0)* Mean *[107](#page-106-0)* Minimum *[107](#page-106-0)* Negative Duty Cycle *[109](#page-108-0)* Negative Overshoot *[107](#page-106-0)* Negative Pulse Width *[109](#page-108-0)* Peak-To-Peak *[107](#page-106-0)* Period *[109](#page-108-0)* Phase *[109](#page-108-0)* Positive Duty Cycle *[109](#page-108-0)* Positive Overshoot *[107](#page-106-0)* Positive Pulse Width *[109](#page-108-0)* Rise Time *[109](#page-108-0)* Rising Slew Rate *[109](#page-108-0)* RMS *[107](#page-106-0)* Setup Time *[109](#page-108-0)* Skew *[109](#page-108-0)* Time Outside Level *[109](#page-108-0)* Top *[107](#page-106-0)* Unit Interval *[109](#page-108-0)* memory erase *[198](#page-197-0)* menu Add Measurements menu *[106](#page-105-0)* math configuration *[175](#page-174-0)* Reference waveform *[209](#page-208-0)* Menu bar *[33](#page-32-0)* menu panels *[44](#page-43-0)* menus *[44](#page-43-0)* MIL-STD-1553 bus trigger settings *[220](#page-219-0)* Minimum *[107](#page-106-0)* More button *[33](#page-32-0)* mount a network drive (standard instrument *[52](#page-51-0)* mount a TekDrive *[53](#page-52-0)*

#### **N**

```
navigation buttons, badges 36
Negative Duty Cycle 109
Negative Overshoot 107
Negative Pulse Width 109
network address 193
network drive (standard instrument
    mount a network drive 52
    unmount a network drive 54
network, connect to 52
nonvolatile memory erase 198
Normal screen color mode 188
Number of Waveforms
     acquisition mode 169
numeric keypad 231
Nyquist point 250
```
#### **O**

```
octal virtual keypad 230
Offset
     math offset and position 249
on screen keyboard 230
open acquisition menu 60
open horizontal menu 58
opening files 180
operating
     altitude range 17
     humidity range 17
     temperature range 17
operating power requirements 17
option details 201
option license 201
option license file, load 203
option license, uninstall 202
options
     install an option 17
     option license file 17
overlay display mode 87
overlay mode (waveforms) 73
Overlay mode, setting 231
```
#### **P**

Pan *[45](#page-44-0)* panels, menu *[44](#page-43-0)* parallel bus trigger *[84](#page-83-0)* parallel bus inputs *[129](#page-128-0)* parallel bus menu *[127](#page-126-0)*

parallel bus search *[139](#page-138-0)* parallel bus trigger settings *[220](#page-219-0)* Pass/Fail Testing panel *[119](#page-118-0)* password, change *[200](#page-199-0)* password, enter *[198](#page-197-0)* password, set *[199](#page-198-0)* paste files *[185](#page-184-0)* Pattern Generator *[205](#page-204-0)* Peak Detect acquisition mode *[169](#page-168-0)* Peak Detect acquisition mode *[234](#page-233-0)* Peak-To-Peak *[107](#page-106-0)* Period *[109](#page-108-0)* persistence *[87](#page-86-0)* persistence, waveform *[73](#page-72-0)* PG configuration menu *[205](#page-204-0)* Phase *[109](#page-108-0)* plot XY *[68](#page-67-0)* XYZ *[68](#page-67-0)* Plot button *[33](#page-32-0)* plot data file *[207](#page-206-0)* plot image file *[207](#page-206-0)* plot view configuration menus *[206](#page-205-0)* Plot XY menu *[206](#page-205-0)* plots, adding *[120](#page-119-0)* Position *[249](#page-248-0)* Position control *[235](#page-234-0)* Positive Duty Cycle *[109](#page-108-0)* Positive Overshoot *[107](#page-106-0)* Positive Pulse Width *[109](#page-108-0)* Power Measurements Input analysis *[111](#page-110-0)* Power Quality *[111](#page-110-0)* power requirements *[17](#page-16-0)* Power Supply Rejection Ratio *[113](#page-112-0)* power-on self tests *[196](#page-195-0)* power-on test results *[18](#page-17-0)* preventing ESD *[56](#page-55-0)* probe deskew, set *[62](#page-61-0)* probe parameters, set *[62](#page-61-0)* probes, connecting *[26](#page-25-0)* Pulse Width search menu *[154](#page-153-0)* pulse width trigger *[79](#page-78-0)*, *[214](#page-213-0)* Pulse width trigger *[240](#page-239-0)*

### **R**

rack mount kit information *[26](#page-25-0)* recall instrument setup *[103](#page-102-0)* waveform *[103](#page-102-0)* recall reference file menu *[210](#page-209-0)* recalling *[100](#page-99-0)* rechargeable battery *[22](#page-21-0)* rechargeable battery removal *[23](#page-22-0)* record length *[167](#page-166-0)* Record length *[236](#page-235-0)* record view, waveform *[35](#page-34-0)*

Rectangular window defined *[254](#page-253-0)* redo last action *[188](#page-187-0)* reference clock out *[193](#page-192-0)* reference levels measurement *[97](#page-96-0)* Reference waveform menu *[209](#page-208-0)* reference waveforms *[62](#page-61-0)* remove a vertex (mask) *[89](#page-88-0)* rename files *[185](#page-184-0)* reports saving *[101](#page-100-0)* requirements altitude *[17](#page-16-0)* environment *[17](#page-16-0)* humidity *[17](#page-16-0)* power *[17](#page-16-0)* signal inputs *[18](#page-17-0)* temperature *[17](#page-16-0)* resize a segment (mask) *[89](#page-88-0)* Results bar *[33](#page-32-0)* results table (bus) *[125](#page-124-0)* Results Table button *[33](#page-32-0)* results tables *[120](#page-119-0)* return license *[201](#page-200-0)* right click settings *[188](#page-187-0)* Rise Time *[109](#page-108-0)* rise time trigger *[83](#page-82-0)* Rise/Fall Time search menu *[156](#page-155-0)* rise/fall time trigger *[219](#page-218-0)*, *[241](#page-240-0)* Rising Slew Rate *[109](#page-108-0)* RMS *[107](#page-106-0)* Roll Mode acquisition mode *[169](#page-168-0)* rotate a segment (mask) *[89](#page-88-0)*, *[92](#page-91-0)* RS232 bus trigger settings *[220](#page-219-0)* RS232 serial bus menu *[132](#page-131-0)* run signal path compensation *[50](#page-49-0)* Run/Stop Acquisition menu *[169](#page-168-0)* Runt search menu *[157](#page-156-0)* Runt trigger *[240](#page-239-0)*

# **S**

Sample acquisition mode *[169](#page-168-0)* Sample acquisition mode *[234](#page-233-0)* sample interpolation *[235](#page-234-0)* sample rate *[167](#page-166-0)* Sampling process defined *[233](#page-232-0)* save instrument settings *[101](#page-100-0)* reports *[101](#page-100-0)* screen image *[100](#page-99-0)* sessions *[102](#page-101-0)* spectrum trace file *[100](#page-99-0)* waveform file *[100](#page-99-0)*

```
save a plot image to a file 207
Save As dialog 126
save bus decode results table to file 126
save harmonics results table to file
     how to 18, 26, 46, 49, 50, 52, 54, 57–62, 64, 66, 67, 72–74, 76,
     79–83, 85, 100–104, 116, 120–123, 166, 192, 202, 203, 207
save measurement results table to file
     how to 18, 26, 46, 49, 50, 52, 54, 57–62, 64, 66, 67, 72–74, 76,
     79–83, 85, 100–104, 116, 120–123, 166, 192, 202, 203, 207
Save menu action 181
save plot data to a file 207
saving 100
saving ink on printed screen captures 182, 188
scale buttons, badge 36
Scale controls
     math 249
     positioning 235
screen capture 100
screen color mode 188
screen dim 188
screen image
     saving 100
screen keyboard 230
search 139
search badge 36
Search button 33
search menu
     Edge 151
     Pulse Width 154
     Rise/Fall Time 156
     Runt 157
     Setup and Hold 158
     Timeout 160
Search menu
     Logic 152
search serial bus 139
search tables and zoom mode 96
searching for events 72
security 197
Segment configuration menu (Mask Testing) 170
self tests 196
SENT bus trigger settings 220
SENT serial bus menu 137
sequential acquisition mode 169
serial bus
     triggering 85
serial bus configuration 127
serial bus menu
     SENT 137
serial bus search settings 139
serial bus trigger settings 220
serial bus, auto 133
serial bus, I2C 129
serial bus, LIN 136
serial bus, RS232 132
service name 193
Session file
     how to load 104
     how to recall 104
sessions
```
sessions *(continued)* saving *[102](#page-101-0)* set clock format (12/24 hr) *[49](#page-48-0)* GPIB talk/listen address *[54](#page-53-0)* probe deskew *[62](#page-61-0)* probe parameters *[62](#page-61-0)* time zone *[49](#page-48-0)* set custom waveform colors *[192](#page-191-0)* set eye mask hits *[170](#page-169-0)* set measurement gates *[98](#page-97-0)* set password *[199](#page-198-0)* set security password *[199](#page-198-0)* setting up a bus *[127](#page-126-0)* Settings bar *[33](#page-32-0)* settings, Edge trigger *[212](#page-211-0)* setup parallel bus *[70](#page-69-0)* Setup *[263](#page-262-0)* Setup and Hold Search - Define Inputs menu *[159](#page-158-0)* Setup and Hold search menu *[158](#page-157-0)* Setup and hold trigger *[241](#page-240-0)* Setup Time *[109](#page-108-0)* setup/hold trigger *[83](#page-82-0)* shared reference levels *[188](#page-187-0)* show a measurement *[64](#page-63-0)* signal input levels *[18](#page-17-0)* signal path compensation *[196](#page-195-0)* single acquisition mode *[169](#page-168-0)* single sequence *[60](#page-59-0)* Single Sequence/Stop After Acquisition menu *[169](#page-168-0)* Single/Seq Acquisition menu *[169](#page-168-0)* Skew *[109](#page-108-0)*, *[264](#page-263-0)* Slope trigger *[239](#page-238-0)* **Sources** math waveforms *[247](#page-246-0)* SPC *[196](#page-195-0)* SPC (signal path compensation) *[50](#page-49-0)* SPI bus trigger settings *[220](#page-219-0)* SPI serial bus *[130](#page-129-0)* split cursors *[165](#page-164-0)* SPMI bus trigger settings *[220](#page-219-0)* stacked display mode *[87](#page-86-0)* stacked mode (waveforms) *[73](#page-72-0)* Stacked mode, setting *[231](#page-230-0)* Stand *[32](#page-31-0)* statistic readouts on measurement badge *[114](#page-113-0)* stop acquisitions *[169](#page-168-0)* subnet mask *[193](#page-192-0)* Support *[15](#page-14-0)* symbolic search config menu (CAN bus) *[147](#page-146-0)* syntax math editor *[247](#page-246-0)* system information *[201](#page-200-0)*

#### **T**

Technical support *[15](#page-14-0)* Tek exponential FFT window defined *[255](#page-254-0)* TekDrive drive ( unmount a TekDrive *[54](#page-53-0)* TekSecure *[197](#page-196-0)* TekSecure memory erase *[198](#page-197-0)* TEKTRONIX END USER LICENSE AGREEMENT *[11](#page-10-0)* Tektronix Technical Support *[15](#page-14-0)* Termination *[235](#page-234-0)* text *[204](#page-203-0)* time *[166](#page-165-0)* Time outside level *[264](#page-263-0)* Time Outside Level *[109](#page-108-0)* Time to Max *[265](#page-264-0)* Time to Min *[265](#page-264-0)* time zone *[166](#page-165-0)* time zone, how to set *[49](#page-48-0)* Timeout search menu *[160](#page-159-0)* timeout trigger *[80](#page-79-0)*, *[81](#page-80-0)*, *[215](#page-214-0)* Timeout trigger *[240](#page-239-0)* timing measurements Burst Width *[109](#page-108-0)* Data Rate *[109](#page-108-0)* Delay *[109](#page-108-0)* Duration N-Periods *[109](#page-108-0)* Fall Time *[109](#page-108-0)* Falling Slew Rate *[109](#page-108-0)* Frequency *[109](#page-108-0)* High Time *[109](#page-108-0)* Hold Time *[109](#page-108-0)* Low Time *[109](#page-108-0)* Negative Duty Cycle *[109](#page-108-0)* Negative Pulse Width *[109](#page-108-0)* Period *[109](#page-108-0)* Phase *[109](#page-108-0)* Positive Duty Cycle *[109](#page-108-0)* Positive Pulse Width *[109](#page-108-0)* Rise Time *[109](#page-108-0)* Rising Slew Rate *[109](#page-108-0)* Setup Time *[109](#page-108-0)* Skew *[109](#page-108-0)* Time Outside Level *[109](#page-108-0)* Unit Interval *[109](#page-108-0)* Top *[107](#page-106-0)* touchscreen UI tasks *[46](#page-45-0)* trigger external signal *[85](#page-84-0)* level indicators *[35](#page-34-0)* logic *[216](#page-215-0)* parallel bus *[84](#page-83-0)* position indicator *[35](#page-34-0)* pulse width *[214](#page-213-0)* rise/fall time *[219](#page-218-0)* serial bus *[85](#page-84-0)* timeout *[215](#page-214-0)* **Trigger** considerations *[236](#page-235-0)*

Trigger *(continued)* logic qualification conditions *[241](#page-240-0)* modes *[238](#page-237-0)* slope and level *[239](#page-238-0)* sources *[237](#page-236-0)* trigger holdoff *[85](#page-84-0)* trigger menu *[59](#page-58-0)* Trigger menus *[212](#page-211-0)* trigger out *[193](#page-192-0)* trigger the oscilloscope *[59](#page-58-0)* Trigger types *[238](#page-237-0)* **Triggering** advanced *[240](#page-239-0)* modes *[238](#page-237-0)* sources *[237](#page-236-0)* triggering concepts *[79](#page-78-0)*, *[237](#page-236-0)*

#### **U**

undo last action *[188](#page-187-0)* uninstall an option license *[202](#page-201-0)* uninstall option license how to *[18](#page-17-0)*, *[26](#page-25-0)*, *[46](#page-45-0)*, *[49](#page-48-0)*, *[50](#page-49-0)*, *[52](#page-51-0)*, *[54](#page-53-0)*, *[57](#page-56-0)*–*[62](#page-61-0)*, *[64](#page-63-0)*, *[66](#page-65-0)*, *[67](#page-66-0)*, *[72](#page-71-0)*–*[74](#page-73-0)*, *[76](#page-75-0)*, *[79](#page-78-0)* –*[83](#page-82-0)*, *[85](#page-84-0)*, *[100](#page-99-0)*–*[104](#page-103-0)*, *[116](#page-115-0)*, *[120](#page-119-0)*–*[123](#page-122-0)*, *[166](#page-165-0)*, *[192](#page-191-0)*, *[202](#page-201-0)*, *[203](#page-202-0)*, *[207](#page-206-0)* Unit Interval *[109](#page-108-0)* unmount a network drive *[54](#page-53-0)* unmount a TekDrive *[54](#page-53-0)* unmount USB devices *[185](#page-184-0)* USB *[193](#page-192-0)* USB bus trigger settings *[220](#page-219-0)* USB cable, connect to PC *[54](#page-53-0)* use cursors *[74](#page-73-0)* user documentation *[15](#page-14-0)* user preferences define custom (waveform) colors *[188](#page-187-0)* define custom colors *[192](#page-191-0)* display settings *[188](#page-187-0)* graticule settings (movable or fixed *[188](#page-187-0)* using mouse with the touchscreen *[46](#page-45-0)* utility menu *[179](#page-178-0)*

#### **V**

V Bar cursors *[165](#page-164-0)* V&H Bar cursors *[165](#page-164-0)* Vertical acquisition *[236](#page-235-0)* Vertical acquisition window *[235](#page-234-0)* Vertical offset *[236](#page-235-0)* vertical settings *[161](#page-160-0)* virtual keyboard *[230](#page-229-0)* virtual keypad *[230](#page-229-0)*, *[231](#page-230-0)* Volts per division maximum *[235](#page-234-0)*

#### **W**

Wave Inspector *[96](#page-95-0)* waveform expansion point *[35](#page-34-0)*

```
waveform (continued)
     intensity 73
     persistence 73
     recalling 103
     record view 35
waveform badge 36
waveform colors, how to change 188, 192
waveform cursors 165
Waveform differentiation 248
waveform dots style, setting 231
waveform editor 247
waveform file
     saving 100
Waveform integration 249
waveform intensity, setting 231
waveform interpolation 87
waveform persistence 87
waveform persistence, setting 231
waveform preview 242
waveform style, setting 231
waveform vectors style, setting 231
Waveform View 33
Waveform View settings 231
Waveforms
     math 247
```
# **X**

XY acquisition mode *[169](#page-168-0)* XY plot *[68](#page-67-0)* XY plot menu *[206](#page-205-0)* XYZ plot *[68](#page-67-0)*

### **Z**

zoom *[95](#page-94-0)*, *[96](#page-95-0)* Zoom box *[45](#page-44-0)* zoom icon *[35](#page-34-0)* zoom mode *[95](#page-94-0)* Zoom overview *[45](#page-44-0)* Zoom title bar *[45](#page-44-0)* zooming on search events *[96](#page-95-0)*